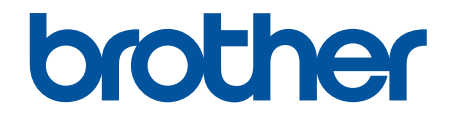

# **Guide utilisateur en ligne**

**MFC-L9630CDN MFC-L9635CDN MFC-L9670CDN MFC-EX670** 

#### <span id="page-1-0"></span>▲ Accueil > Table des matières

## Table des matières

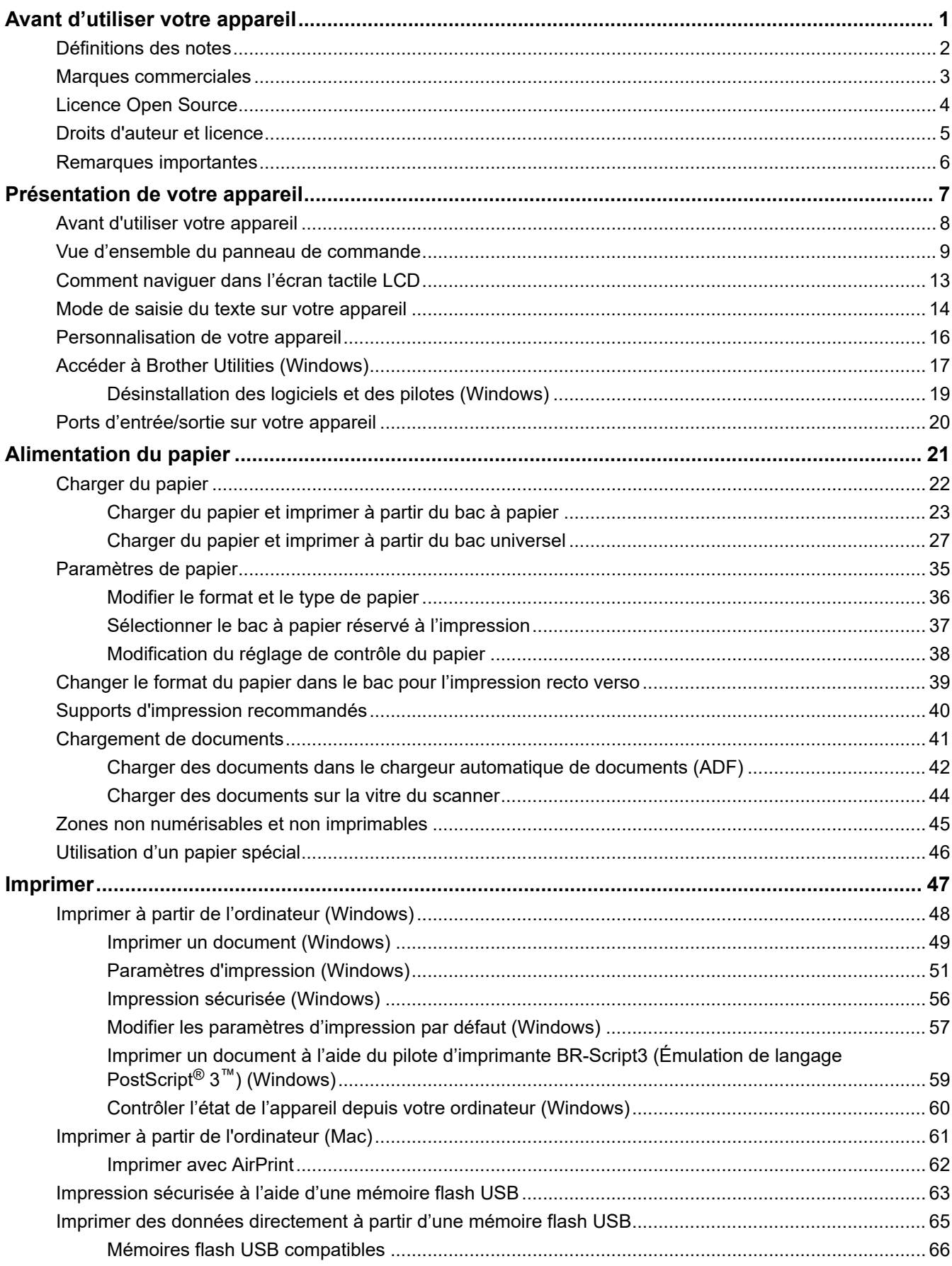

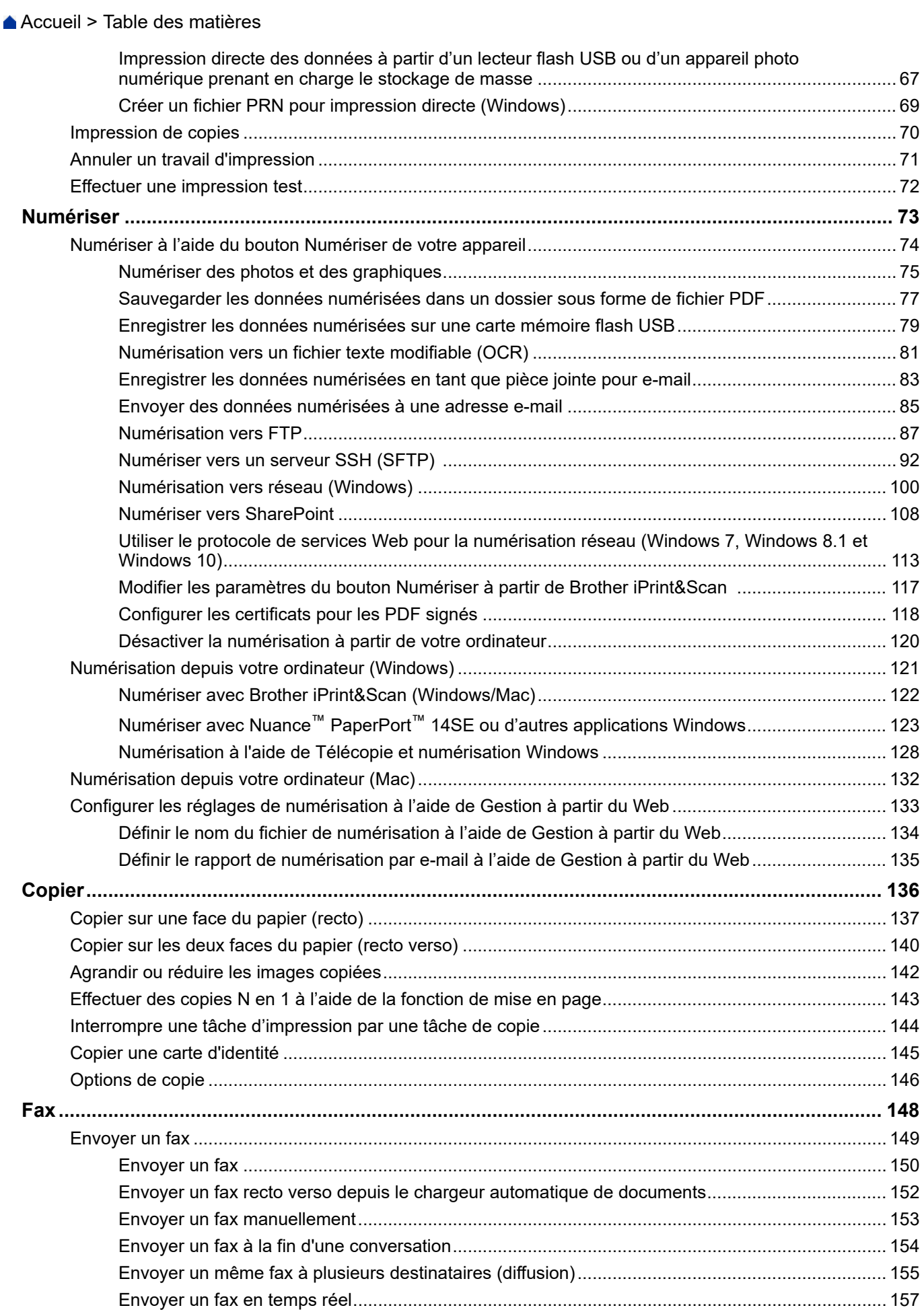

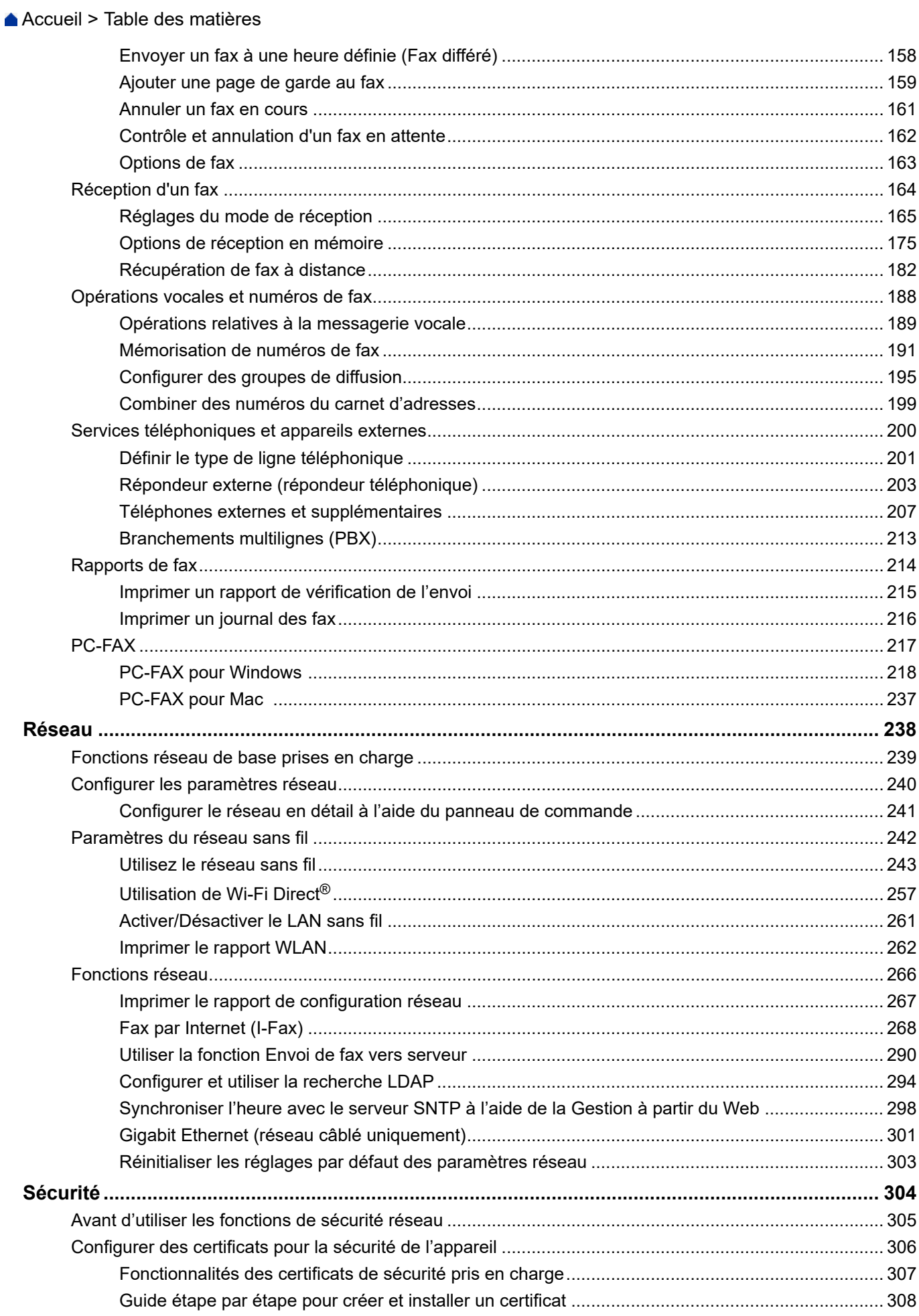

 [Accueil](#page-1-0) > Table des matières

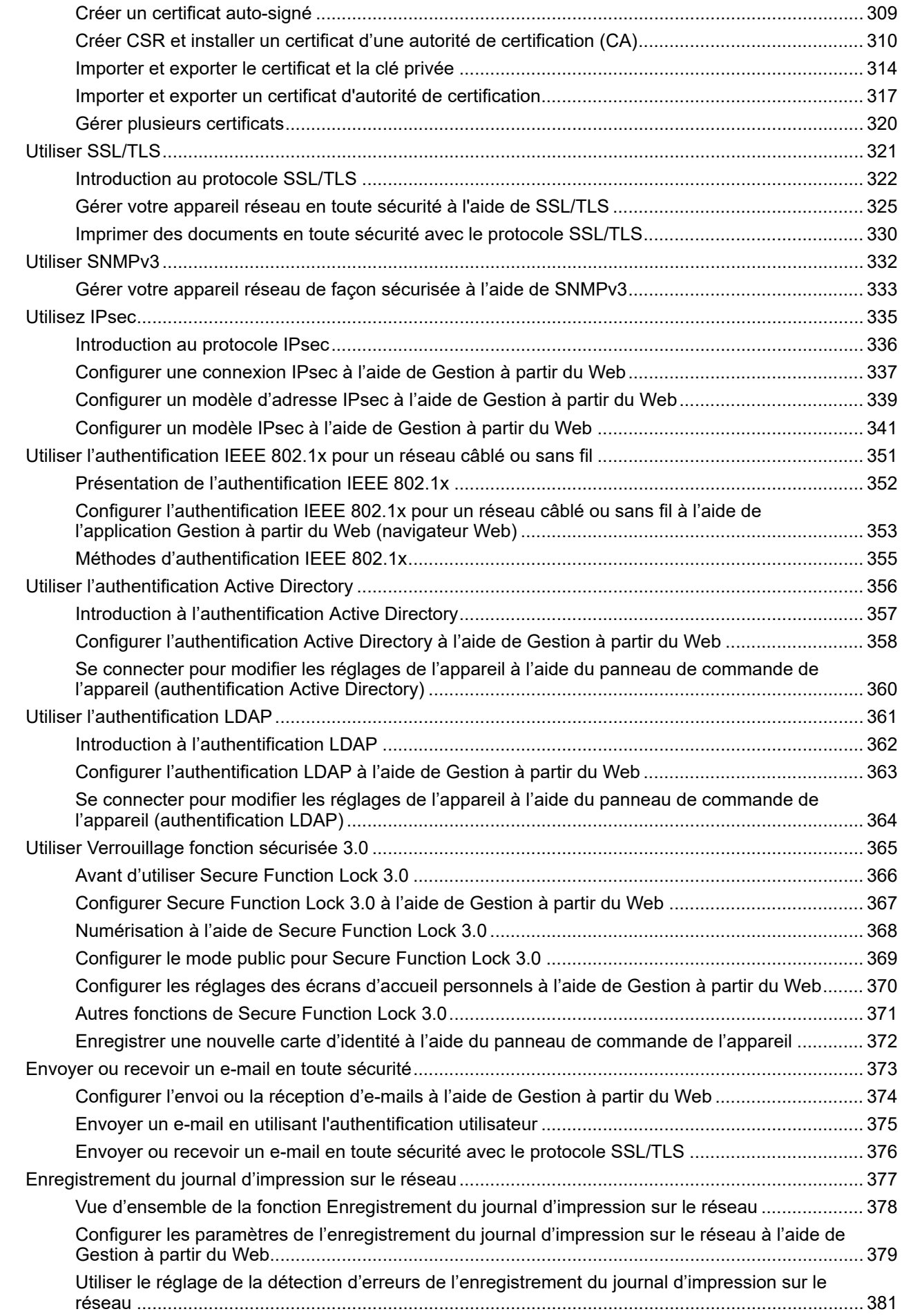

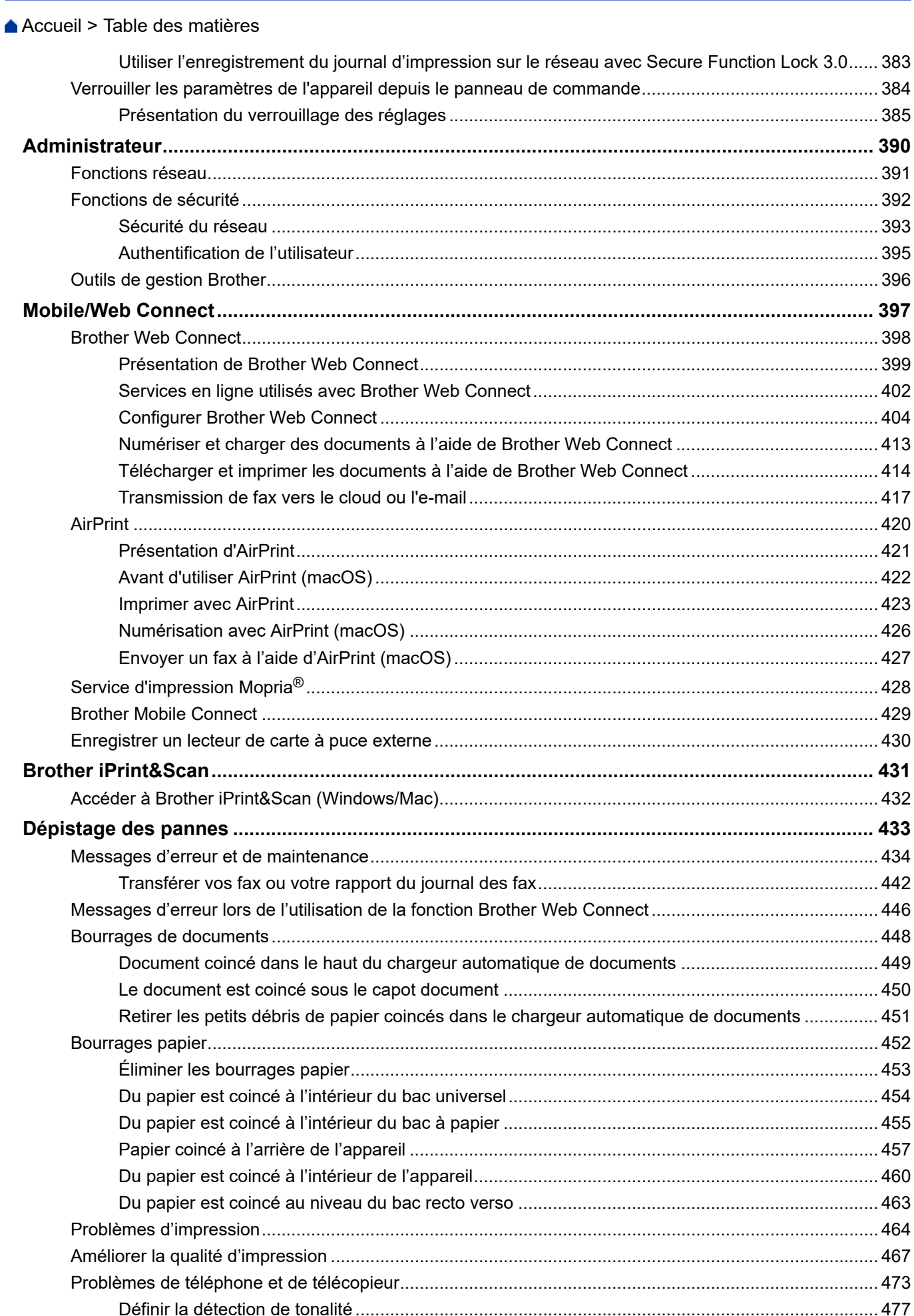

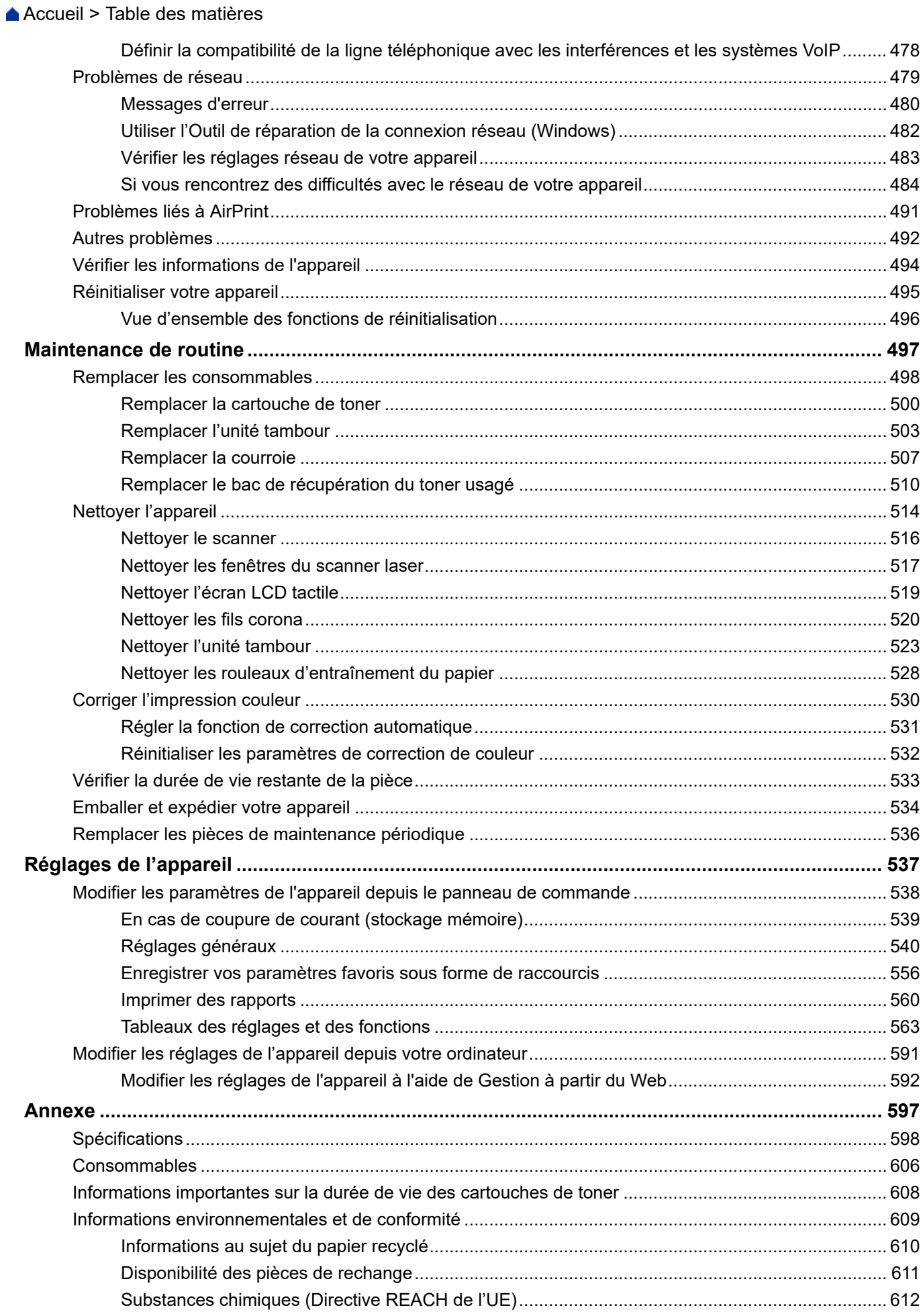

## ▲ Accueil > Table des matières

<span id="page-8-0"></span> [Accueil](#page-1-0) > Avant d'utiliser votre appareil

- [Définitions des notes](#page-9-0)
- [Marques commerciales](#page-10-0)
- [Licence Open Source](#page-11-0)
- [Droits d'auteur et licence](#page-12-0)
- [Remarques importantes](#page-13-0)

<span id="page-9-0"></span> [Accueil](#page-1-0) > [Avant d'utiliser votre appareil](#page-8-0) > Définitions des notes

## **Définitions des notes**

Tout au long de ce guide, nous utilisons les conventions et symboles suivants :

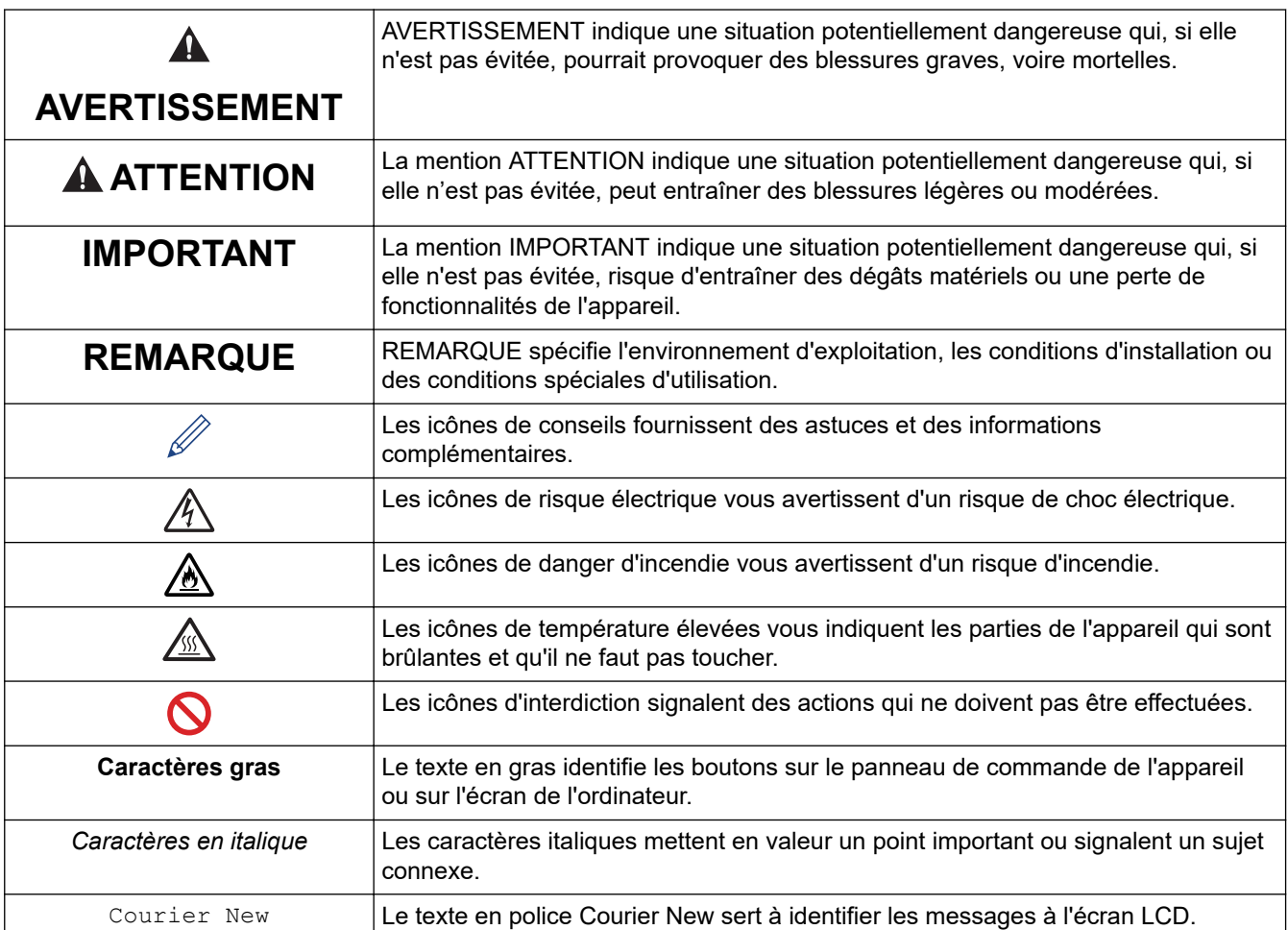

## **Information associée**

<span id="page-10-0"></span> [Accueil](#page-1-0) > [Avant d'utiliser votre appareil](#page-8-0) > Marques commerciales

## **Marques commerciales**

Apple, App Store, Mac, macOS, Safari, AirPrint, le logo AirPrint, iPad, iPhone, iPod touch et iPadOS sont des marques commerciales d'Apple Inc., déposées aux États-Unis et dans d'autres pays.

Nuance et PaperPort sont des marques commerciales ou des marques déposées de Nuance Communications, Inc. ou de ses filiales aux États-Unis et/ou dans d'autres pays.

Adobe, PostScript et PostScript 3 sont des marques déposées ou des marques commerciales d'Adobe Systems Incorporated aux États-Unis et/ou dans d'autres pays.

Wi-Fi, Wi-Fi Alliance et Wi-Fi Direct sont des marques déposées de Wi-Fi Alliance®.

WPA, WPA2, Wi-Fi CERTIFIED, Wi-Fi Protected Setup et le logo Wi-Fi Protected Setup sont des marques commerciales de Wi-Fi Alliance®.

Android, Google Drive, Google Chrome et Google Play sont des marques commerciales de Google LLC. L'utilisation de ces marques doit être autorisée par Google.

Mopria<sup>®</sup> et le logo Mopria<sup>®</sup> sont des marques commerciales ou des marques de service de Mopria Alliance, Inc. déposées ou non aux États-Unis et dans d'autres pays. Toute utilisation non autorisée est strictement interdite.

Evernote est une marque commerciale d'Evernote Corporation et est utilisé sous licence.

Le nom Bluetooth<sup>®</sup> est une marque déposée appartenant à Bluetooth SIG, Inc. et utilisée sous licence par Brother Industries, Ltd. Les autres marques de commerce et noms de commerce appartiennent à leurs propriétaires respectifs.

Chaque société dont le nom du logiciel est mentionné dans ce manuel possède un Contrat de licence logicielle propre à ses programmes propriétaires.

#### **Marques commerciales de logiciels**

FlashFX® est une marque déposée de Datalight, Inc.

FlashFX® Pro™ est une marque commerciale de Datalight, Inc.

FlashFX® Tera™ est une marque commerciale de Datalight, Inc.

Reliance™ est une marque commerciale de Datalight, Inc.

Reliance Nitro™ est une marque commerciale de Datalight, Inc.

Datalight® est une marque déposée de Datalight, Inc.

**Tous les noms commerciaux et noms de produits d'autres sociétés apparaissant sur les produits Brother, les documents connexes et tout autre document sont des marques de commerce ou des marques déposées de ces sociétés respectives.** 

#### **Information associée**

<span id="page-11-0"></span> [Accueil](#page-1-0) > [Avant d'utiliser votre appareil](#page-8-0) > Licence Open Source

## **Licence Open Source**

Cet appareil inclut un logiciel Open Source.

Pour consulter les remarques sur la licence Open Source et les informations relatives aux droits d'auteur, accédez à la page **Manuels** de votre modèle à l'adresse [support.brother.com.](https://support.brother.com/)

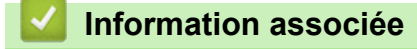

<span id="page-12-0"></span> [Accueil](#page-1-0) > [Avant d'utiliser votre appareil](#page-8-0) > Droits d'auteur et licence

# **Droits d'auteur et licence**

©2021 Brother Industries, Ltd. Tous droits réservés. Ce produit contient des logiciels développés par les fournisseurs suivants : Ce produit comprend le logiciel « KASAGO TCP/IP » développé par ZUKEN ELMIC, Inc. Copyright 1989-2020 Datalight, Inc., Tous droits réservés. FlashFX® Copyright 1998-2020 Datalight, Inc. U.S.Patent Office 5,860,082/6,260,156

## **Information associée**

<span id="page-13-0"></span> [Accueil](#page-1-0) > [Avant d'utiliser votre appareil](#page-8-0) > Remarques importantes

# **Remarques importantes**

- Rendez-vous sur le site [support.brother.com](https://support.brother.com/) pour accéder aux mises à jour de logiciels et aux pilotes des produits Brother.
- Pour assurer à votre appareil des performances toujours à la pointe, consultez régulièrement notre site [support.brother.com](https://support.brother.com/) afin d'obtenir la version la plus récente de son micrologiciel. À défaut, certaines des fonctions de l'appareil peuvent ne pas être disponibles.
- Ne l'utilisez pas dans d'autres pays, car cela pourrait enfreindre les réglementations relatives aux télécommunications sans fil et à l'alimentation électrique de ces pays.
- Les modèles ne sont pas tous disponibles dans chaque pays.
- Lors du remplacement ou de la mise au rebut de votre appareil, Brother recommande vivement de réinitialiser ses réglages d'usine de façon à supprimer toutes les informations personnelles.
- Windows 10 dans ce document représente Windows 10 Famille, Windows 10 Professionnel, Windows 10 Éducation et Windows 10 Entreprise.
- Windows Server 2008 dans ce document représente Windows Server 2008 et Windows Server 2008 R2.
- Les écrans ou images figurant dans ce Guide de l'utilisateur le sont à titre d'illustration seulement et peuvent différer de ceux/celles des produits actuels.
- Sauf indication contraire, les écrans figurant dans ce manuel correspondent au système d'exploitation Windows 10. Celles qui s'affichent sur votre ordinateur peuvent différer en fonction du système d'exploitation utilisé.
- Le contenu de ce document et les caractéristiques du produit peuvent faire l'objet de modifications sans préavis.
- Dans ce document, XXX-XXXX représente le nom du modèle de votre appareil.
- Les fonctions ne sont pas toutes disponibles dans les pays soumis à des restrictions en matière d'exportation.

## **Information associée**

<span id="page-14-0"></span> [Accueil](#page-1-0) > Présentation de votre appareil

# **Présentation de votre appareil**

- [Avant d'utiliser votre appareil](#page-15-0)
- [Vue d'ensemble du panneau de commande](#page-16-0)
- [Comment naviguer dans l'écran tactile LCD](#page-20-0)
- [Mode de saisie du texte sur votre appareil](#page-21-0)
- [Personnalisation de votre appareil](#page-23-0)
- [Accéder à Brother Utilities \(Windows\)](#page-24-0)
- [Ports d'entrée/sortie sur votre appareil](#page-27-0)

<span id="page-15-0"></span> [Accueil](#page-1-0) > [Présentation de votre appareil](#page-14-0) > Avant d'utiliser votre appareil

# **Avant d'utiliser votre appareil**

Avant toute impression, vérifiez les points suivants :

- Assurez-vous d'avoir installé le logiciel et les pilotes corrects pour votre appareil.
- Utilisateurs de câble réseau ou USB : vérifiez que le câble d'interface est physiquement sécurisé.

#### **Impression, numérisation et télécopie simultanées**

L'appareil peut imprimer des données provenant de l'ordinateur tout en envoyant ou en recevant un fax en mémoire, ou en numérisant un document sur l'ordinateur. L'envoi de fax ne sera pas interrompu pendant une impression à partir de l'ordinateur. Toutefois, lorsque l'appareil effectue une copie ou reçoit un fax sur papier, il interrompt l'opération d'impression, puis la reprend une fois la copie ou la réception de fax terminée.

## **Firewall (Windows)**

Si votre ordinateur est protégé par un pare-feu et si vous ne parvenez pas à imprimer ou à numériser via un réseau ou bien à utiliser PC-FAX, il est possible que vous deviez configurer les paramètres du pare-feu. Si vous utilisez le Pare-feu Windows et que vous avez installé les pilotes selon les étapes du programme d'installation, la configuration nécessaire du pare-feu a déjà été réalisée. Si vous utilisez un autre logiciel pare-feu, consultez son guide de l'utilisateur ou contactez son éditeur.

## **Information associée**

• [Présentation de votre appareil](#page-14-0)

<span id="page-16-0"></span> [Accueil](#page-1-0) > [Présentation de votre appareil](#page-14-0) > Vue d'ensemble du panneau de commande

# **Vue d'ensemble du panneau de commande**

Le panneau de commande varie en fonction de votre modèle.

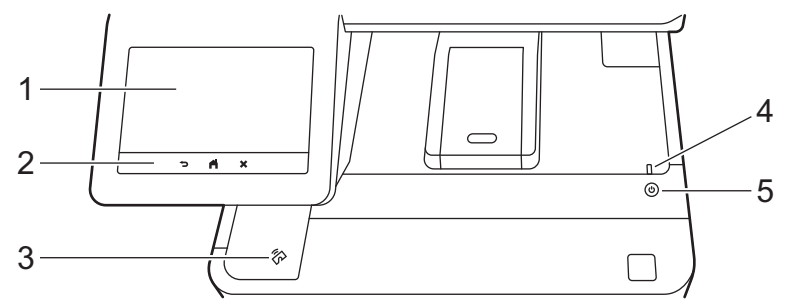

#### **1. Écran tactile à cristaux liquides (LCD)**

Accédez aux menus et aux options en appuyant dessus sur cet écran tactile.

Votre appareil comporte huit écrans à onglet (appelés écrans d'accueil). Chaque écran d'accueil peut contenir jusqu'à huit icônes pouvant être associées à des fonctions, des paramètres ou des raccourcis de l'appareil.

L'écran d'accueil principal peut être sélectionné à partir des écrans d'accueil.

Servez-vous du menu [Paramètres admin] pour renommer les écrans d'accueil et réorganiser les icônes.

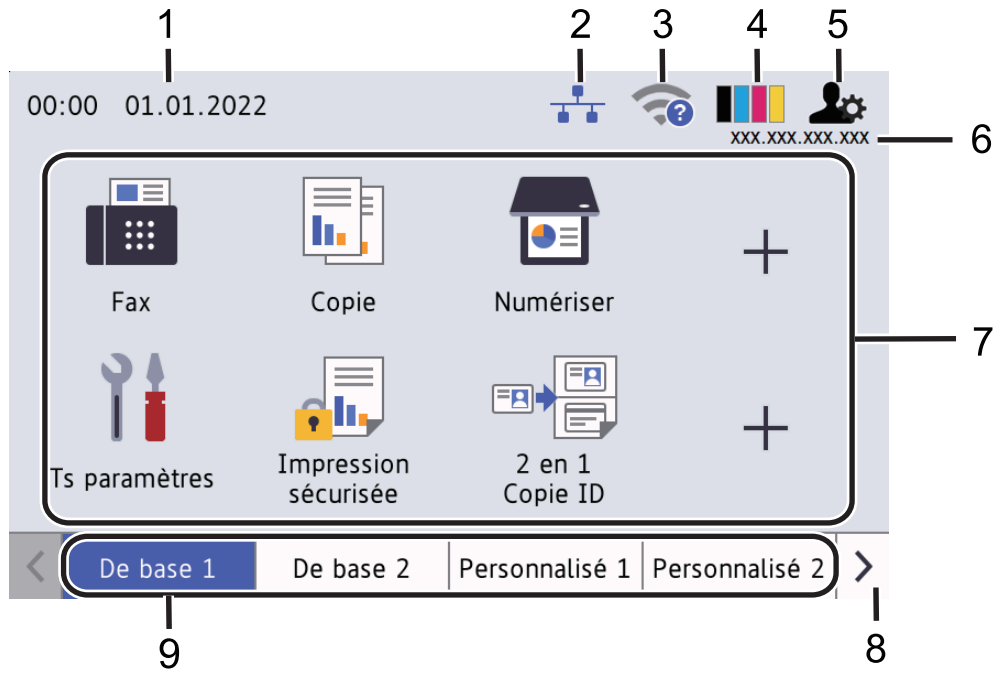

#### 1. **Date & heure**

Permet d'afficher la date et l'heure qui ont été réglées sur l'appareil.

Cette zone est également utilisée pour afficher les messages d'erreur ou de maintenance.

#### 2. **(État du réseau local)**

Appuyez ici pour configurer les paramètres du réseau local câblé. L'icône affiche l'état actuel du réseau câblé.

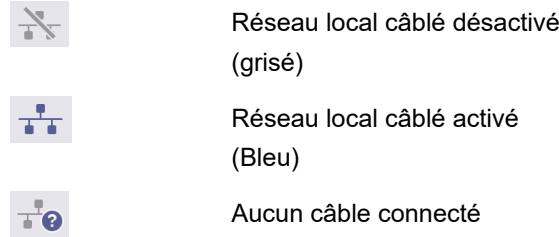

#### 3. **(État sans fil)**

Appuyez dessus pour configurer les paramètres sans fil.

Pour certains modèles, les écrans d'accueil affichent l'état de la connexion sans fil lorsque le module sans fil en option est installé.

Si vous utilisez une connexion sans fil, un indicateur à quatre niveaux sur l'écran affiche l'intensité actuelle du signal sans fil.

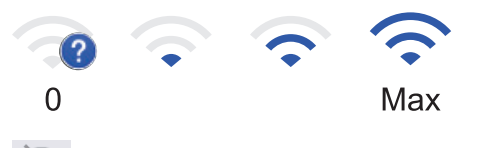

Réseau local sans fil désactivé

## 4. **(Toner)**

Affiche la durée de vie restante de la cartouche de toner. Appuyez sur la touche pour accéder au menu [Toner].

#### 5. **(Paramètres admin)**

Appuyez ici pour accéder au menu [Paramètres admin].

#### 6. **Adresse IP**

Si le paramètre de l'adresse IP dans le menu Afficher les informations est activé, l'adresse IP de votre appareil s'affiche sur les écrans d'accueil.

#### 7. **Icônes de fonctions, icônes de paramètres et icônes de raccourcis**

Les fonctions disponibles varient selon votre modèle.

• **[Tous param.]**

Appuyez ici pour accéder au menu Paramètres de l'appareil.

 $\cdot$  **[** $\cdot$ **]** [Fax]

Appuyez pour accéder au mode Fax.

 $\left\| \mathbf{u} \right\|$  [Copie]

Appuyez pour accéder au mode Copie.

• **[Numériser]**

Appuyez pour accéder au mode Numérisation.

• **[Impression sécurisée]**

Appuyez sur cette option pour accéder à l'option [Impression sécurisée].

• **[USB]**

Appuyez ici pour accéder au menu USB et sélectionnez l'option [Num. vers USB] ou [Impression directe].

 $\overline{\text{[Web]}}$  [Web]

Appuyez sur cette option pour connecter votre appareil à un service Internet.

• **[Applis]**

Appuyez sur cette option pour connecter votre appareil au service Brother Apps.

**ED**<sup>[2]</sup> [2 en 1 Copie ID]

Appuyez sur cette option pour accéder à la fonction de copie 2 en 1 (ID).

## • **[Mode Éco]**

Appuyez ici pour accéder au menu [Mode Éco].

• **(Raccourcis)**

Appuyez ici pour accéder aux raccourcis associés aux fonctions fréquemment utilisées telles que l'envoi d'un fax, la copie, la numérisation et l'utilisation de Web Connect.

#### 8. **Boutons de défilement des onglets**

Appuyez ici pour afficher et accéder aux onglets.

#### 9. **Onglets d'accueil**

Appuyez ici pour afficher l'écran d'accueil.

• **Nouveau fax**

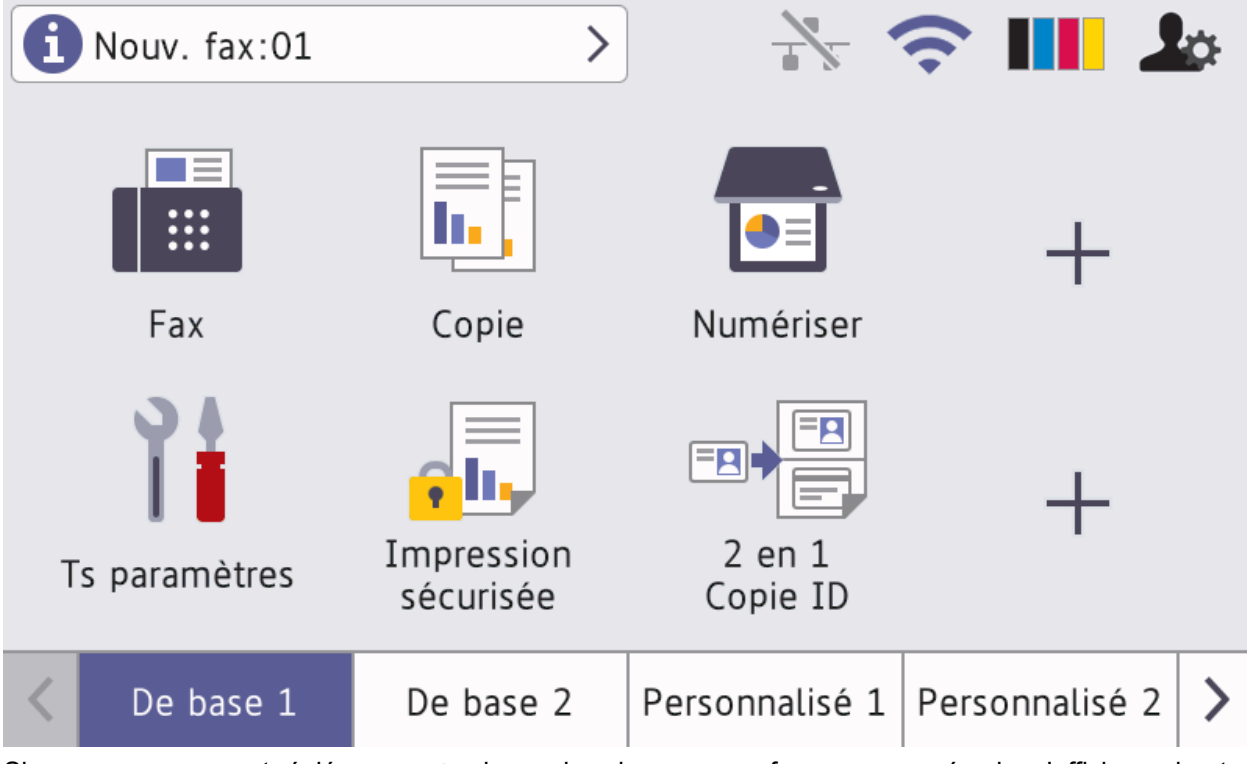

Si [Aperçu fax] est réglé sur [Oui], le nombre de nouveaux fax reçus en mémoire s'affiche en haut de l'écran.

• **Icône d'avertissement**

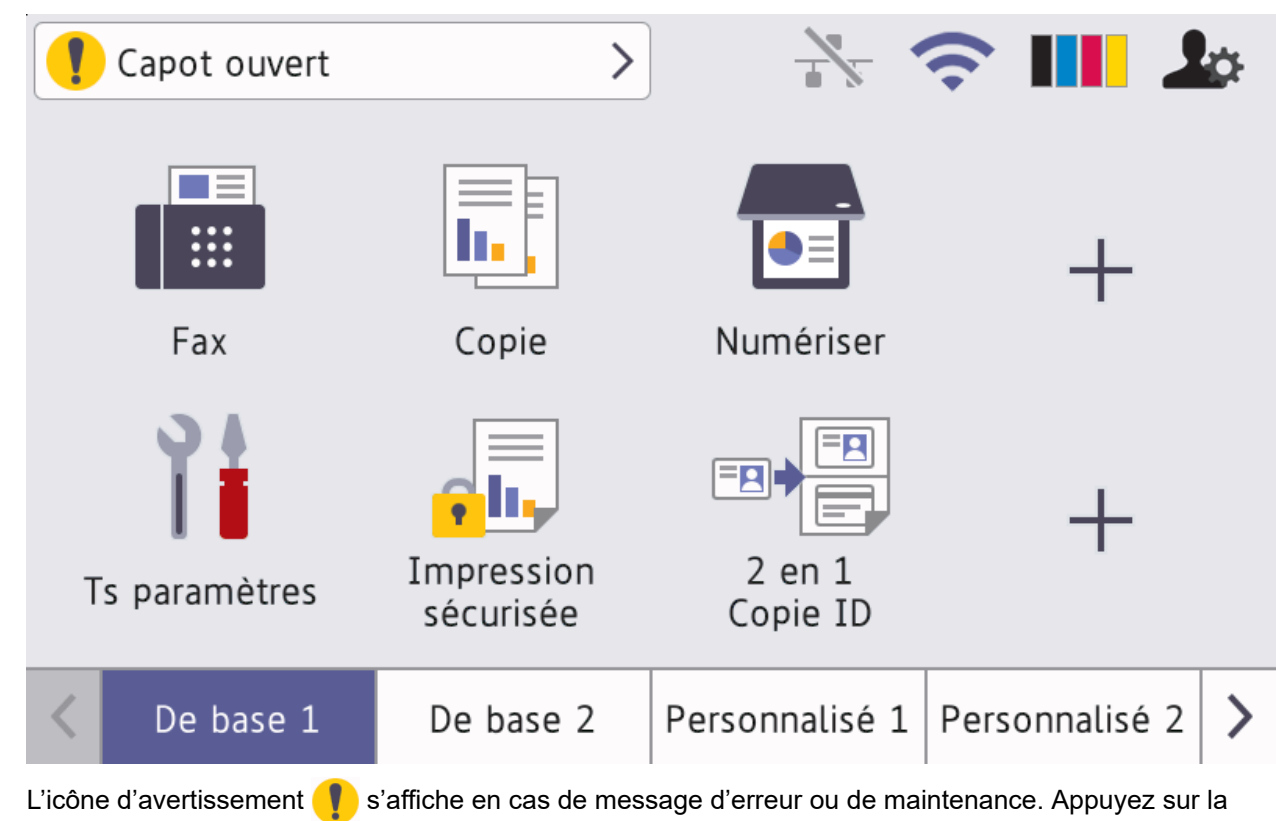

zone de message pour voir le message, puis appuyez sur **X** pour revenir à l'écran d'accueil principal.

#### **2. Panneau tactile**

## **(Retour)**

Appuyez sur ce bouton pour revenir au menu précédent.

# **(Accueil)**

Appuyez sur ce bouton pour revenir à l'écran d'accueil principal.

## **(Annuler)**

Appuyez sur ce bouton pour annuler une opération.

#### **3. Lecteur NFC (Near Field Communication, communications en champ proche)**

Vous pouvez utiliser l'authentification par carte en mettant la carte à circuit intégré en contact avec le lecteur NFC du panneau de commande.

#### **4. Témoin d'alimentation**

Le témoin s'allume en fonction de l'état d'alimentation de l'appareil.

## 5.  $(\circlearrowleft)$  Marche/Arrêt

- Mettez l'appareil sous tension en appuyant sur  $(\circlearrowleft)$
- Mettez l'appareil hors tension en appuyant sur  $(\circlearrowright)$  et en le en maintenant enfoncé. L'écran LCD affiche le message [Arrêt en cours] l'espace de quelques secondes avant de s'éteindre. Si vous avez raccordé un téléphone externe ou un répondeur externe, celui-ci est toujours disponible même si vous mettez l'appareil hors tension.

## **Information associée**

• [Présentation de votre appareil](#page-14-0)

#### **Rubriques connexes:**

• [Personnalisation de votre appareil](#page-23-0)

<span id="page-20-0"></span> [Accueil](#page-1-0) > [Présentation de votre appareil](#page-14-0) > Comment naviguer dans l'écran tactile LCD

## **Comment naviguer dans l'écran tactile LCD**

Touchez l'écran LCD avec votre doigt pour l'activer. Pour afficher l'ensemble des options et y accéder, faites glisser le doigt vers la gauche, la droite, le bas ou le haut et appuyez sur <> ou sur  $\blacktriangle$  v dans l'écran LCD pour les faire défiler.

## **IMPORTANT**

N'appuyez PAS sur l'écran LCD avec un objet pointu, par exemple un stylo ou stylet. Vous risquez d'endommager l'appareil.

# **REMARQUE**

NE touchez PAS l'écran LCD immédiatement après avoir branché le cordon d'alimentation ou mis l'appareil sous tension. Cela pourrait provoquer une erreur.

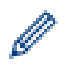

Ce produit utilise la police d'ARPHIC TECHNOLOGY CO.,LTD.

#### **Information associée**

• [Présentation de votre appareil](#page-14-0)

<span id="page-21-0"></span> [Accueil](#page-1-0) > [Présentation de votre appareil](#page-14-0) > Mode de saisie du texte sur votre appareil

## **Mode de saisie du texte sur votre appareil**

- Lorsque vous avez besoin de saisir du texte sur votre appareil, un clavier apparaît sur l'écran LCD.
- Les caractères disponibles peuvent varier d'un pays à l'autre.
- La disposition du clavier peut différer selon l'opération que vous réalisez.
- L'affichage du clavier peut varier en fonction de votre modèle.

# Clé réseau

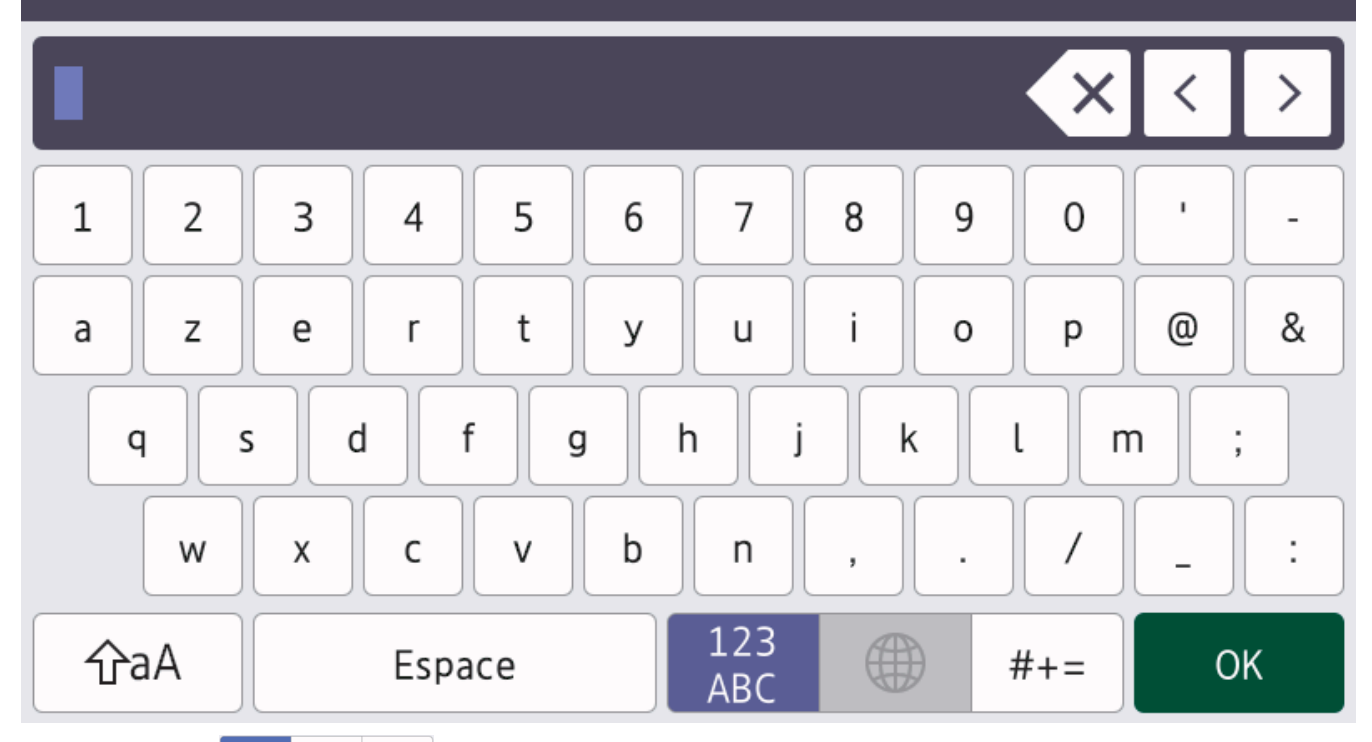

- Appuyez sur  $\frac{123}{\text{ABC}}$   $\oplus$   $\#$ += pour basculer entre les lettres, les chiffres et les caractères spéciaux.
- Appuyez sur  $\hat{a}$ a $\hat{a}$  pour passer des minuscules aux majuscules et vice-versa.
- Pour déplacer le curseur vers la gauche ou la droite, appuyez respectivement sur  $\triangle$  ou sur  $\triangleright$ .

#### **Insertion d'espaces**

Pour insérer un espace, appuyez sur  $[Espace]$  ou  $\blacktriangleright$ .

#### **Corrections**

- Pour corriger un caractère saisi par erreur, appuyez sur  $\triangleleft$  ou sur  $\triangleright$  pour déplacer le curseur sur le caractère incorrect, puis appuyez sur  $\times$ . Saisissez le caractère correct.
- Pour insérer un caractère, appuyez sur < ou sur > pour positionner le curseur à l'endroit qui convient, puis entrez le caractère.
- Appuyez sur  $\blacktriangleright$  pour effacer les caractères un à un, ou maintenez le bouton  $\blacktriangleright$  enfoncé pour effacer tous les caractères.

## **Information associée**

• [Présentation de votre appareil](#page-14-0)

#### **Rubriques connexes:**

• [Configurer l'appareil pour un réseau sans fil à l'aide de l'Assistant de configuration du panneau de](#page-253-0) [commande de l'appareil](#page-253-0)

- [Configurer votre appareil pour un réseau sans fil en l'absence de diffusion du SSID](#page-259-0)
- [Définir votre identifiant de poste](#page-557-0)

<span id="page-23-0"></span> [Accueil](#page-1-0) > [Présentation de votre appareil](#page-14-0) > Personnalisation de votre appareil

## **Personnalisation de votre appareil**

Lorsque vous appuyez sur St, l'appareil affiche le menu [Paramètres admin]. Pour restreindre l'accès à ce menu, définissez un mot de passe administrateur afin de le protéger.

- Il s'agit, en l'occurrence, du mot de passe administrateur configuré pour Gestion à partir du Web.
- Le mot de passe par défaut pour gérer les paramètres de cet appareil se trouve au dos de l'appareil et est indiqué par « **Pwd** ».

Le menu [Paramètres admin] permet de renommer les écrans d'accueil et de réorganiser les icônes.

Le menu [Paramètres de l'écran d'accueil] et le menu [Autres paramètres d'écran] offrent les possibilités suivantes :

- Changement du nom des onglets des écrans d'accueil
- Ajout, suppression et repositionnement des icônes sur les écrans d'accueil
- Configuration de votre écran d'accueil principal
- Sélection de la couleur de l'écran
- Affichage ou non de l'adresse IP de votre appareil sur les écrans d'accueil.
- Modification des fonctions par défaut pour l'écran Copie et l'écran Numérisation

Le menu [Paramètres admin] vous permet de gérer les autorisations et les restrictions.

Le menu [Gestion des restrictions] offre les fonctions suivantes :

- Restriction utilisateur
	- Verrouillage fonction sécurisée
	- Authentification par Active Directory
	- Authentification par LDAP
- Verrouillage des paramètres

Pour plus d'informations >> Information associée Securité et Verrouiller les paramètres de l'appareil depuis le *panneau de commande*

#### **Information associée**

• [Présentation de votre appareil](#page-14-0)

#### **Rubriques connexes:**

- [Sécurité](#page-311-0)
- [Verrouiller les paramètres de l'appareil depuis le panneau de commande](#page-391-0)
- [Vue d'ensemble du panneau de commande](#page-16-0)

<span id="page-24-0"></span> [Accueil](#page-1-0) > [Présentation de votre appareil](#page-14-0) > Accéder à Brother Utilities (Windows)

# **Accéder à Brother Utilities (Windows)**

**Brother Utilities** est un lanceur d'applications qui permet d'accéder facilement à toutes les applications Brother installées sur votre ordinateur.

- 1. Effectuez l'une des opérations suivantes :
	- (Windows 10)

Cliquez sur  $+$  > **Brother** > **Brother Utilities**.

• (Windows 8.1)

Positionnez la souris dans le coin inférieur gauche de l'écran Accueil et cliquez sur **(V)** (si vous utilisez un appareil tactile, faites glisser du bas vers le haut l'écran **Accueil** pour accéder à l'écran **Applications**).

Lorsque l'écran **Applications** apparaît, appuyez ou cliquez sur **de la Conther Utilities**).

• (Windows 7)

Cliquez sur **(Démarrer)** > **Tous les programmes** > **Brother** > **Brother Utilities**.

2. Sélectionnez votre appareil (XXXX représentant le nom de votre modèle).

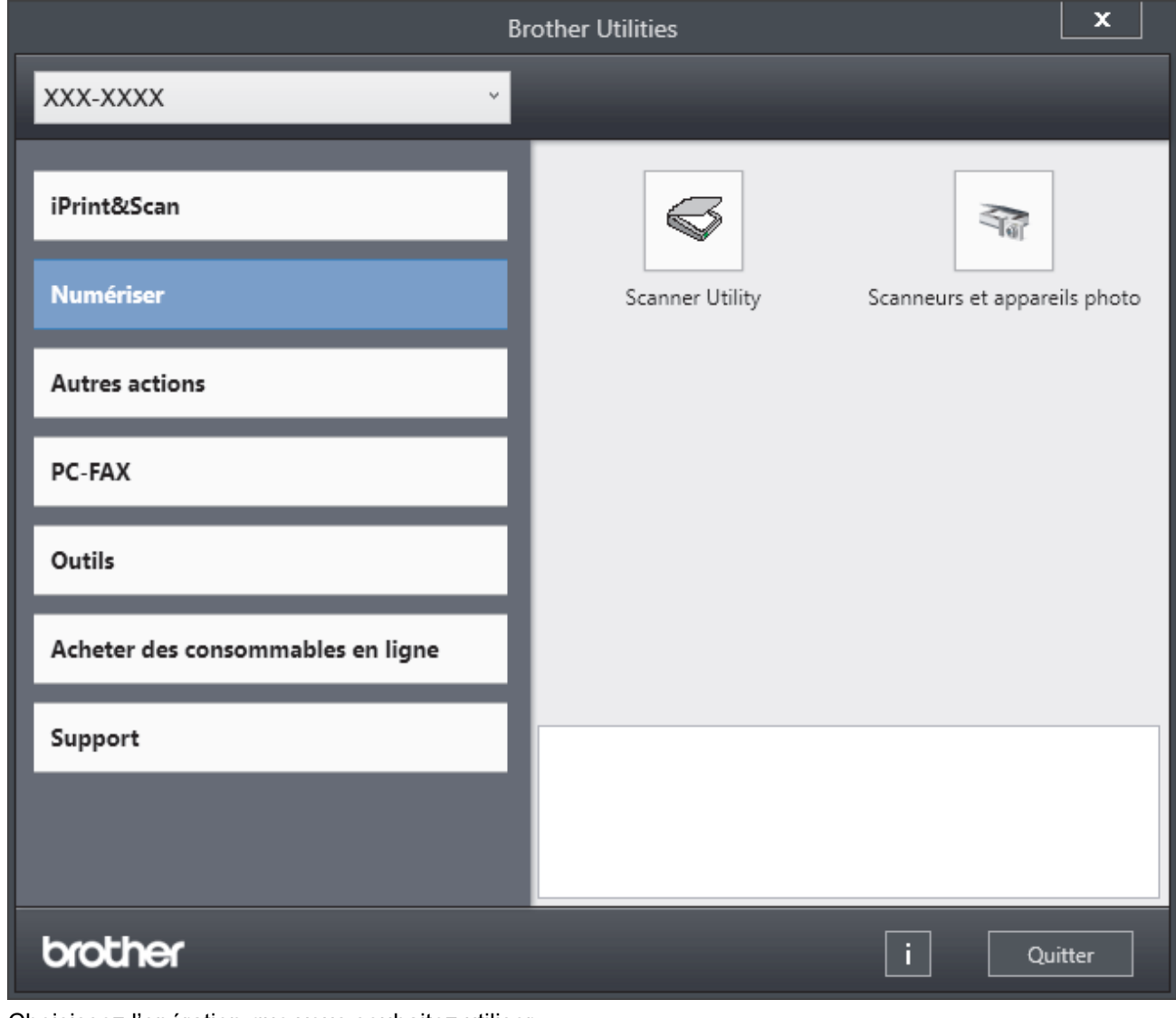

3. Choisissez l'opération que vous souhaitez utiliser.

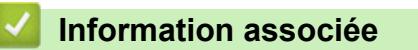

• [Présentation de votre appareil](#page-14-0)

• [Désinstallation des logiciels et des pilotes \(Windows\)](#page-26-0)

<span id="page-26-0"></span> [Accueil](#page-1-0) > [Présentation de votre appareil](#page-14-0) > [Accéder à Brother Utilities \(Windows\)](#page-24-0) > Désinstallation des logiciels et des pilotes (Windows)

# **Désinstallation des logiciels et des pilotes (Windows)**

- 1. Effectuez l'une des opérations suivantes :
	- (Windows 10)

Cliquez sur  $+$  > **Brother** > **Brother Utilities**.

• (Windows 8.1)

Positionnez la souris dans le coin inférieur gauche de l'écran **Accueil** et cliquez sur  $\left(\Phi\right)$  (si vous utilisez un appareil tactile, faites glisser du bas vers le haut l'écran **Accueil** pour accéder à l'écran **Applications**).

Lorsque l'écran **Applications** apparaît, appuyez ou cliquez sur (**Brother Utilities**).

• (Windows 7)

Cliquez sur **(Démarrer)** > **Tous les programmes** > **Brother** > **Brother Utilities**.

- 2. Sélectionnez le nom de votre modèle dans la liste déroulante (si ce n'est pas déjà fait).
- 3. Cliquez sur **Outils** dans la barre de navigation de gauche.
	- Si l'icône **Notification de mise à jour du logiciel** est visible, sélectionnez-la, puis cliquez sur **Vérifier maintenant** > **Recherche pour les mise à jour du système** > **Mise à jour**. Suivez les instructions à l'écran.
	- Si l'icône **Notification de mise à jour du logiciel** n'est pas visible, passez à l'étape suivante.
- 4. Cliquez sur **Désinstaller** dans la section**Outils** de **Brother Utilities**.

Suivez les instructions de la boîte de dialogue pour désinstaller les logiciels et les pilotes.

#### **Information associée**

• [Accéder à Brother Utilities \(Windows\)](#page-24-0)

<span id="page-27-0"></span> [Accueil](#page-1-0) > [Présentation de votre appareil](#page-14-0) > Ports d'entrée/sortie sur votre appareil

# **Ports d'entrée/sortie sur votre appareil**

Les ports d'entrée/sortie se situent à l'arrière et à l'avant de l'appareil.

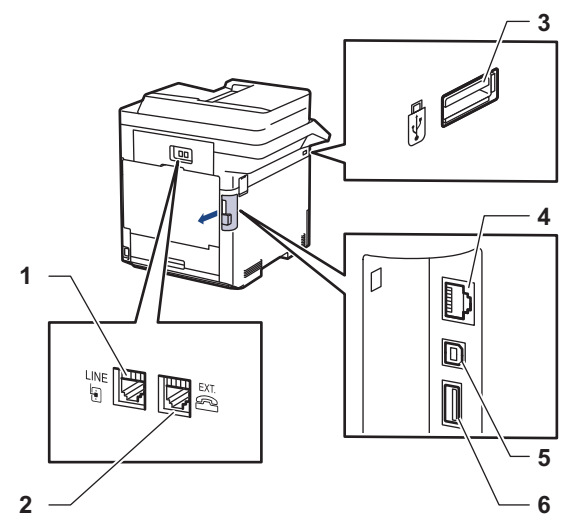

- 1. Prise LINE (pour les modèles MFC)
- 2. Prise EXT (pour les modèles MFC)
- 3. Port accessoire USB (Avant)
- 4. Port LAN (pour les modèles réseau)
- 5. Port USB
- 6. Port accessoire USB (Arrière)

Lors du raccordement du câble USB ou Ethernet, suivez les instructions du programme d'installation du logiciel/ pilote.

Pour installer le pilote et le logiciel nécessaires au fonctionnement de votre appareil, rendez-vous sur la page **Téléchargement** de votre modèle sur [support.brother.com](https://support.brother.com/).

## **Information associée**

• [Présentation de votre appareil](#page-14-0)

#### **Rubriques connexes:**

• [Impression sécurisée à l'aide d'une mémoire flash USB](#page-70-0)

<span id="page-28-0"></span> [Accueil](#page-1-0) > Alimentation du papier

# **Alimentation du papier**

- [Charger du papier](#page-29-0)
- [Paramètres de papier](#page-42-0)
- [Changer le format du papier dans le bac pour l'impression recto verso](#page-46-0)
- [Supports d'impression recommandés](#page-47-0)
- [Chargement de documents](#page-48-0)
- [Zones non numérisables et non imprimables](#page-52-0)
- [Utilisation d'un papier spécial](#page-53-0)

<span id="page-29-0"></span> [Accueil](#page-1-0) > [Alimentation du papier](#page-28-0) > Charger du papier

# **Charger du papier**

- [Charger du papier et imprimer à partir du bac à papier](#page-30-0)
- [Charger du papier et imprimer à partir du bac universel](#page-34-0)

<span id="page-30-0"></span> [Accueil](#page-1-0) > [Alimentation du papier](#page-28-0) > [Charger du papier](#page-29-0) > Charger du papier et imprimer à partir du bac à papier

# **Charger du papier et imprimer à partir du bac à papier**

- [Charger du papier dans le bac à papier](#page-31-0)
- [Problèmes d'impression](#page-471-0)
- [Messages d'erreur et de maintenance](#page-441-0)

<span id="page-31-0"></span> [Accueil](#page-1-0) > [Alimentation du papier](#page-28-0) > [Charger du papier](#page-29-0) > [Charger du papier et imprimer à partir du bac à](#page-30-0) [papier](#page-30-0) > Charger du papier dans le bac à papier

# **Charger du papier dans le bac à papier**

- Si le paramètre de contrôle du papier est activé et que vous avez sorti le bac à papier de l'appareil, un message apparaît sur l'écran LCD pour vous inviter à changer les réglages de type et de format de papier. Le cas échéant, modifiez les réglages de type et de format de papier en suivant les instructions affichées à l'écran LCD.
- Lorsque vous chargez du papier de format différent dans le bac, vous devez aussi modifier le réglage du format de papier et du type de papier sur l'appareil ou sur l'ordinateur.
- 1. Sortez complètement le bac à papier de l'appareil.

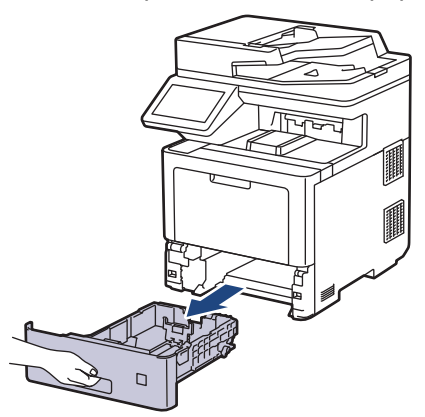

2. Pressez les leviers verts pour faire glisser les guide-papier pour les ajuster au format du papier.

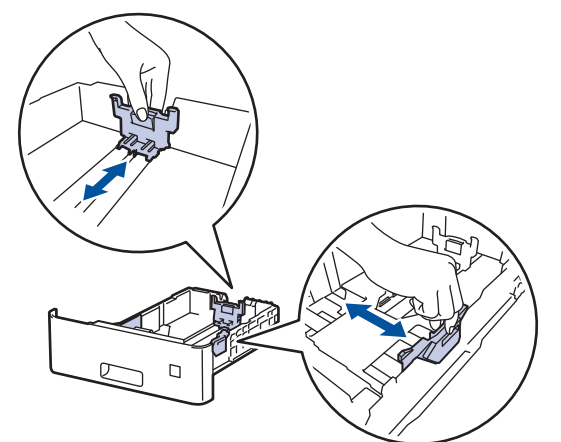

3. Déramez la pile de papier.

R

4. Chargez le papier dans le bac à papier en orientant la *face à imprimer vers le bas*.

Quand vous utilisez du papier à en-tête ou du papier préimprimé, chargez-le dans le bon sens. $\blacktriangleright\blacktriangleright$ *Information associée*: *Changer les réglages de l'appareil pour imprimer sur du papier à en-tête ou du papier préimprimé à l'aide du bac à papier*

5. Assurez-vous que le papier se trouve sous le repère de hauteur maximale ( $\triangledown \triangledown \triangledown$ ). Un trop grand remplissage du bac à papier entraînera des bourrages papier.

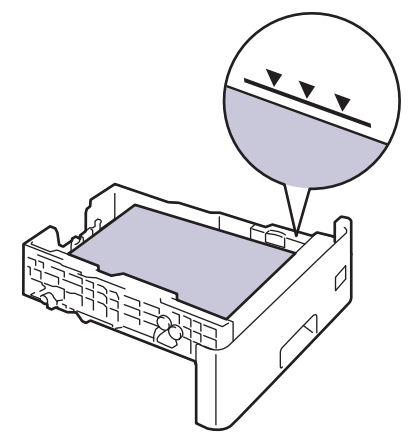

- 6. Poussez doucement le bac à papier jusqu'à ce qu'il soit complètement inséré dans l'appareil.
- 7. Appuyez sur le volet du support pour l'ouvrir afin d'empêcher le papier de glisser hors du bac de sortie face imprimée dessous.

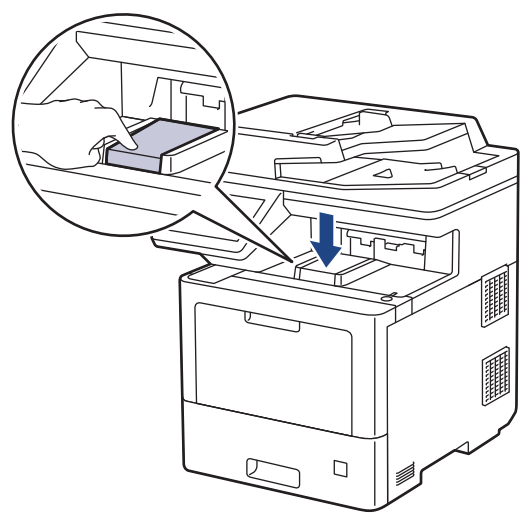

## **Information associée**

- [Charger du papier et imprimer à partir du bac à papier](#page-30-0)
	- [Changer les réglages de l'appareil pour imprimer sur du papier à en-tête ou du papier préimprimé à](#page-33-0) [l'aide du bac à papier](#page-33-0)

<span id="page-33-0"></span> [Accueil](#page-1-0) > [Alimentation du papier](#page-28-0) > [Charger du papier](#page-29-0) > [Charger du papier et imprimer à partir du bac à](#page-30-0) [papier](#page-30-0) > [Charger du papier dans le bac à papier](#page-31-0) > Changer les réglages de l'appareil pour imprimer sur du papier à en-tête ou du papier préimprimé à l'aide du bac à papier

# **Changer les réglages de l'appareil pour imprimer sur du papier à entête ou du papier préimprimé à l'aide du bac à papier**

Quand vous utilisez du papier à en-tête ou préimprimé pour l'impression recto verso, modifiez les réglages de l'appareil.

- D • NE chargez PAS simultanément du papier de différents formats ou de différents types dans le bac à papier. Cela pourrait entraîner un bourrage ou une mauvaise alimentation du papier.
	- Si la position d'impression n'est pas correctement alignée sur l'en-tête ou sur les éléments préimprimés, elle peut être ajustée à l'aide du paramètre de position d'impression du bac à papier.
	- Selon la méthode d'impression et le type d'encre utilisés, il est possible que des tâches se produisent sur certains papiers préimprimés.

## **Orientation**

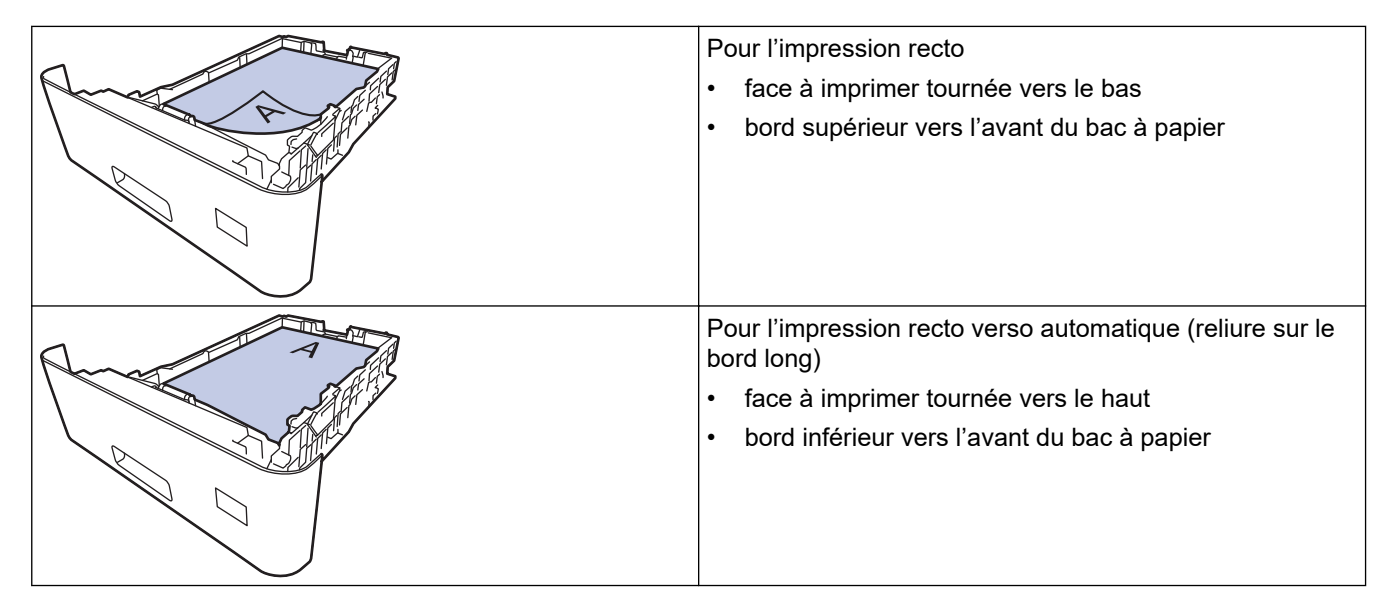

1. Appuyez sur [Paramètres] > [Tous param.] > [Imprimante] > [Recto-verso] > [Image] simple] > [Alim. R/V].

Si votre appareil affiche le menu [Tous param.] sur l'écran d'accueil, passez outre le menu [Paramètres].

2. Appuyez sur

## **Information associée**

• [Charger du papier dans le bac à papier](#page-31-0)

<span id="page-34-0"></span> [Accueil](#page-1-0) > [Alimentation du papier](#page-28-0) > [Charger du papier](#page-29-0) > Charger du papier et imprimer à partir du bac universel

# **Charger du papier et imprimer à partir du bac universel**

Vous pouvez charger du papier fin ou épais, du papier recyclé, du papier de qualité supérieure, du papier glacé, du papier à entête, du papier de couleur, des étiquettes, jusqu'à 100 feuilles de papier ordinaire ou encore jusqu'à 15 enveloppes dans le bac universel.

- [Charger du papier dans le bac universel](#page-35-0)
- [Charger et imprimer les étiquettes à l'aide du bac universel](#page-38-0)
- [Charger et imprimer les enveloppes à l'aide du bac universel](#page-40-0)
- [Problèmes d'impression](#page-471-0)
- [Messages d'erreur et de maintenance](#page-441-0)

<span id="page-35-0"></span> [Accueil](#page-1-0) > [Alimentation du papier](#page-28-0) > [Charger du papier](#page-29-0) > [Charger du papier et imprimer à partir du bac](#page-34-0) [universel](#page-34-0) > Charger du papier dans le bac universel

# **Charger du papier dans le bac universel**

Lorsque vous chargez du papier de format différent dans le bac, vous devez aussi modifier le réglage du format de papier et du type de papier sur l'appareil ou sur l'ordinateur.

- Papier ordinaire
- Papier fin
- Papier épais
- Papier recyclé
- Papier de qualité supérieure
- Papier glacé
- Papier à en-tête
- Papier coloré
- 1. Appuyez sur le volet du support pour l'ouvrir afin d'empêcher le papier de glisser hors du bac de sortie face imprimée dessous.

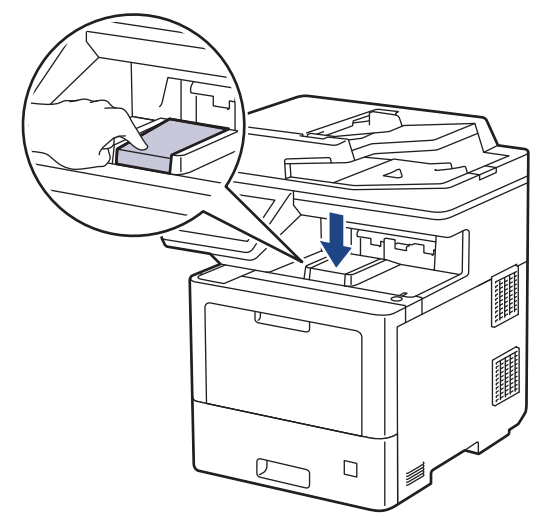

2. Ouvrez le bac universel, puis abaissez-le doucement.

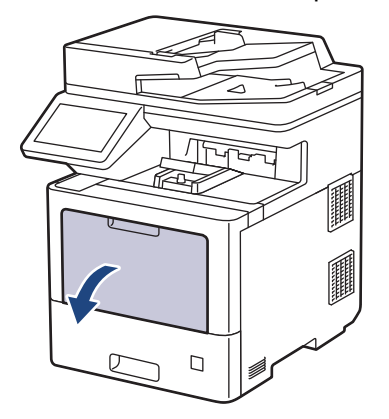
3. Sortez le support du bac universel (1), puis dépliez le rabat (2).

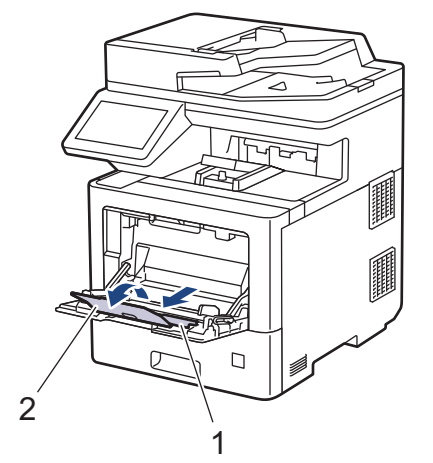

4. Faites coulisser les guides-papier du bac universel en fonction de la largeur de papier que vous utilisez.

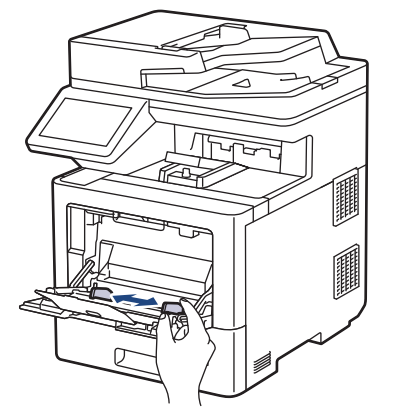

5. Chargez le papier face à imprimer *tournée vers le haut* dans le bac universel.

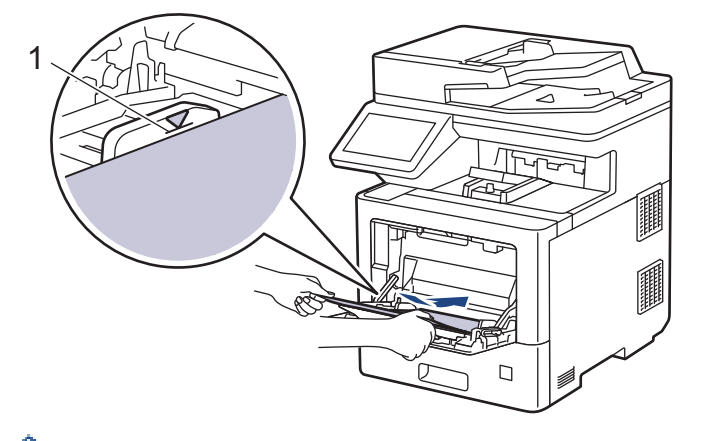

- Assurez-vous que le papier ne dépasse pas le repère de hauteur maximale (1).
- Si vous utilisez du papier glacé, chargez une feuille à la fois dans le bac universel pour éviter tout bourrage de papier.
- Quand vous utilisez du papier à en-tête ou du papier préimprimé, chargez-le dans le bon sens. $\blacktriangleright\blacktriangleright$ *Information associée*: *Changer les réglages de l'appareil pour imprimer sur du papier à en-tête ou du papier préimprimé à l'aide du bac universel*

### **Information associée**

- [Charger du papier et imprimer à partir du bac universel](#page-34-0)
	- [Changer les réglages de l'appareil pour imprimer sur du papier à en-tête ou du papier préimprimé à](#page-37-0) [l'aide du bac universel](#page-37-0)

<span id="page-37-0"></span> [Accueil](#page-1-0) > [Alimentation du papier](#page-28-0) > [Charger du papier](#page-29-0) > [Charger du papier et imprimer à partir du bac](#page-34-0) [universel](#page-34-0) > [Charger du papier dans le bac universel](#page-35-0) > Changer les réglages de l'appareil pour imprimer sur du papier à en-tête ou du papier préimprimé à l'aide du bac universel

# **Changer les réglages de l'appareil pour imprimer sur du papier à entête ou du papier préimprimé à l'aide du bac universel**

Quand vous utilisez du papier à en-tête ou préimprimé pour l'impression recto verso, modifiez les réglages de l'appareil.

- D • NE chargez PAS simultanément du papier de différents formats ou de différents types dans le bac à papier. Cela pourrait entraîner un bourrage ou une mauvaise alimentation du papier.
	- Si la position d'impression n'est pas correctement alignée sur l'en-tête ou sur les éléments préimprimés, elle peut être ajustée à l'aide du paramètre de position d'impression du bac universel.
	- Selon la méthode d'impression et le type d'encre utilisés, il est possible que des tâches se produisent en cas d'utilisation de papier préimprimé.

### **Orientation**

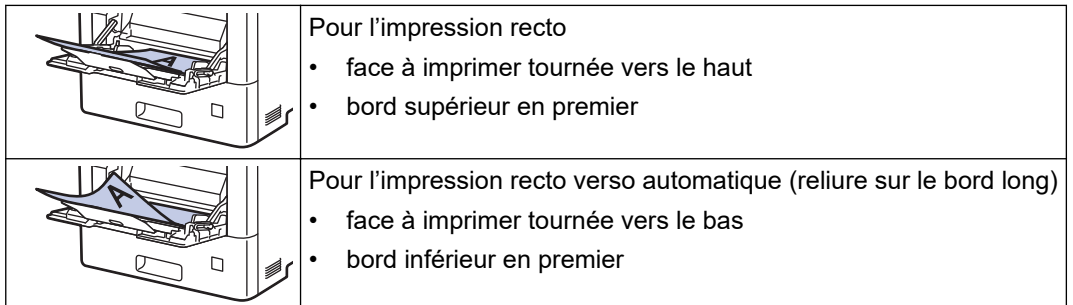

1. Appuyez sur [Paramètres] > [Tous param.] > [Imprimante] > [Recto-verso] > [Image] simple] > [Alim. R/V].

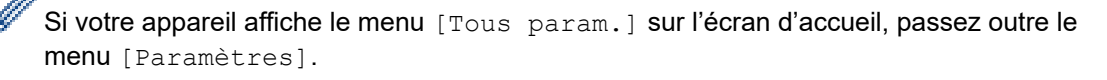

2. Appuyez sur

### **Information associée**

• [Charger du papier dans le bac universel](#page-35-0)

 [Accueil](#page-1-0) > [Alimentation du papier](#page-28-0) > [Charger du papier](#page-29-0) > [Charger du papier et imprimer à partir du bac](#page-34-0) [universel](#page-34-0) > Charger et imprimer les étiquettes à l'aide du bac universel

## **Charger et imprimer les étiquettes à l'aide du bac universel**

Lorsque vous imprimez sur des étiquettes, ouvrez le capot arrière (bac de sortie face imprimée dessus) et utilisez le bac universel.

Lorsque vous chargez du papier de format différent dans le bac, vous devez aussi modifier le réglage du format de papier et du type de papier sur l'appareil ou sur l'ordinateur.

1. Ouvrez le capot arrière de l'appareil (bac de sortie face imprimée dessus).

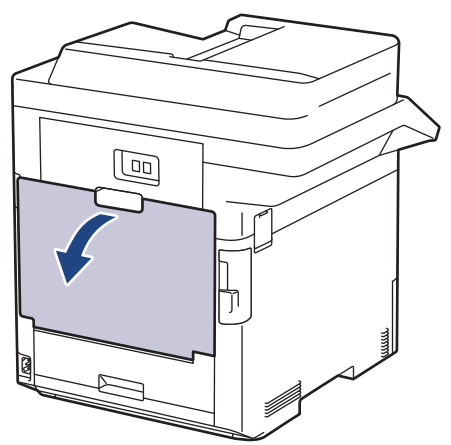

2. À l'avant de l'appareil, ouvrez le bac universel et abaissez-le délicatement.

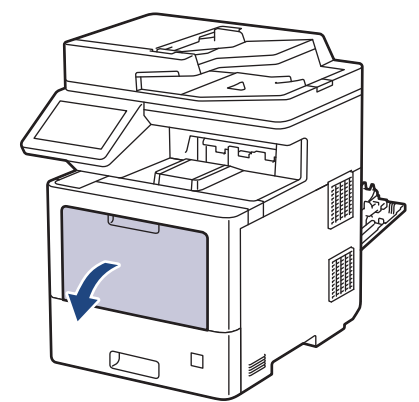

3. Sortez le support du bac universel (1), puis dépliez le rabat (2).

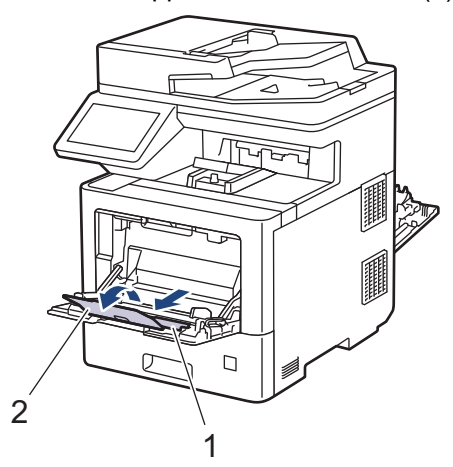

4. Faites coulisser les guides-papier du bac universel en fonction de la largeur des étiquettes que vous utilisez.

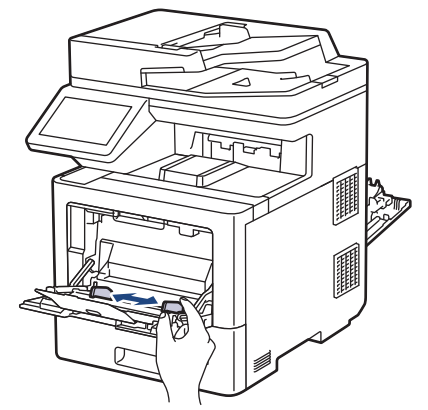

5. Chargez les étiquettes face à imprimer *tournée vers le haut* dans le bac universel.

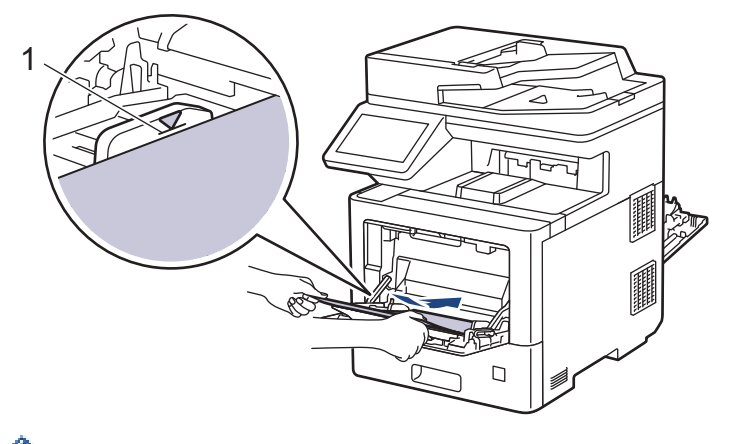

Assurez-vous que les étiquettes ne dépassent pas le repère de hauteur maximale (1).

- 6. Modifiez vos préférences d'impression dans l'écran d'impression.
- 7. Envoyez votre travail d'impression à l'appareil.
- 8. Une fois l'impression terminée, fermez le capot arrière (bac de sortie face imprimée dessus) jusqu'à ce qu'il soit bloqué en position fermée.

### **Information associée**

Ø

• [Charger du papier et imprimer à partir du bac universel](#page-34-0)

 [Accueil](#page-1-0) > [Alimentation du papier](#page-28-0) > [Charger du papier](#page-29-0) > [Charger du papier et imprimer à partir du bac](#page-34-0) [universel](#page-34-0) > Charger et imprimer les enveloppes à l'aide du bac universel

## **Charger et imprimer les enveloppes à l'aide du bac universel**

Vous pouvez charger jusqu'à 15 enveloppes dans le bac universel.

Avant le chargement, exercez une pression sur les coins et les côtés des enveloppes afin de les aplanir le plus possible.

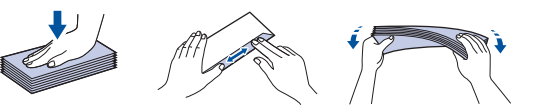

Lorsque vous chargez du papier de format différent dans le bac, vous devez aussi modifier le réglage du format de papier et du type de papier sur l'appareil ou sur l'ordinateur.

1. Ouvrez le capot arrière de l'appareil (bac de sortie face imprimée dessus).

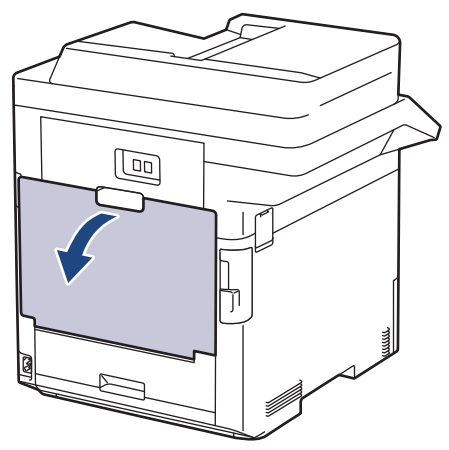

2. À l'avant de l'appareil, ouvrez le bac universel et abaissez-le délicatement.

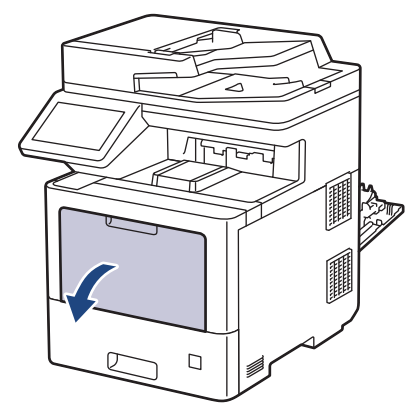

3. Sortez le support du bac universel (1), puis dépliez le rabat (2).

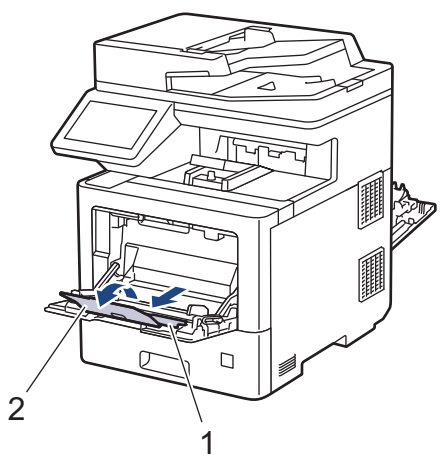

4. Faites coulisser les guides-papier du bac universel en fonction de la largeur des enveloppes que vous utilisez.

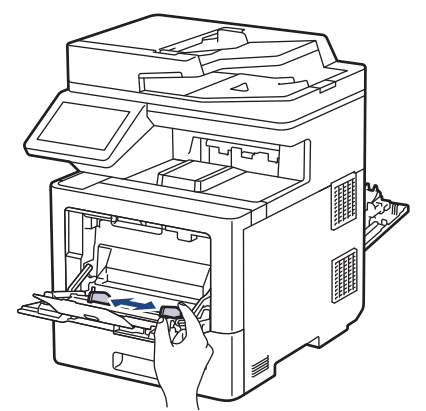

5. Chargez les enveloppes face à imprimer *tournée vers le haut* dans le bac universel.

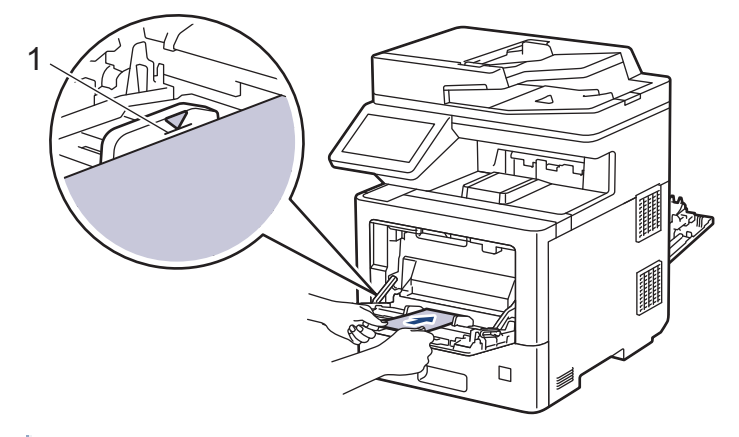

Chargez jusqu'à 15 enveloppes dans le bac universel en veillant à placer la face à imprimer vers le haut. Assurez-vous que les enveloppes ne dépassent pas le repère de hauteur maximale (1). Des bourrages papier risquent de se produire si vous chargez plus de 15 enveloppes.

6. Modifiez vos préférences d'impression dans la boîte de dialogue d'impression.

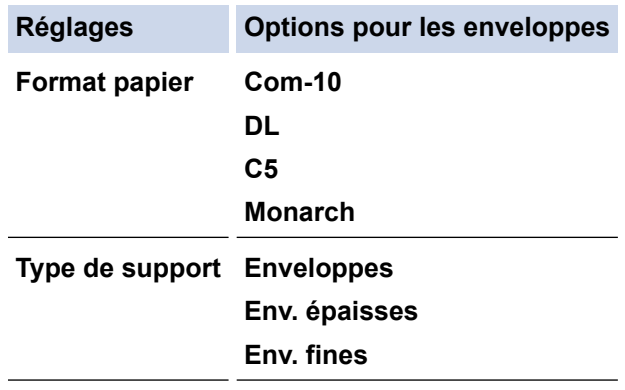

- 7. Envoyez votre travail d'impression à l'appareil.
- 8. Une fois l'impression terminée, fermez le capot arrière (bac de sortie face imprimée dessus) jusqu'à ce qu'il soit bloqué en position fermée.

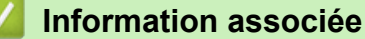

• [Charger du papier et imprimer à partir du bac universel](#page-34-0)

<span id="page-42-0"></span> [Accueil](#page-1-0) > [Alimentation du papier](#page-28-0) > Paramètres de papier

## **Paramètres de papier**

- [Modifier le format et le type de papier](#page-43-0)
- [Sélectionner le bac à papier réservé à l'impression](#page-44-0)
- [Modification du réglage de contrôle du papier](#page-45-0)

<span id="page-43-0"></span> [Accueil](#page-1-0) > [Alimentation du papier](#page-28-0) > [Paramètres de papier](#page-42-0) > Modifier le format et le type de papier

## **Modifier le format et le type de papier**

Lorsque vous modifiez le format et le type de papier que vous chargez dans le bac, vous devez modifier également le réglage du format et du type de papier sur l'écran LCD.

1. Appuyez sur [Paramètres] > [Tous param.] > [Param. général] > [Paramétrage bacs] > [Type papier].

Si votre appareil affiche le menu [Tous param.] sur l'écran d'accueil, passez outre le menu [Paramètres].

- 2. Appuyez sur l'option de votre choix.
- 3. Faites glisser le doigt vers le haut ou le bas, ou appuyez sur ▲ ou ▼ pour afficher les options de type de papier, puis appuyez sur l'option souhaitée.
- 4. Appuyez sur

Ø

- 5. Appuyez sur [Format papier].
- 6. Appuyez sur l'option de votre choix.
- 7. Faites glisser le doigt vers le haut ou le bas, ou appuyez sur  $\blacktriangle$  ou  $\nabla$  pour afficher les options de format de papier, puis appuyez sur l'option souhaitée.
- 8. Appuyez sur

### **Information associée**

• [Paramètres de papier](#page-42-0)

<span id="page-44-0"></span> [Accueil](#page-1-0) > [Alimentation du papier](#page-28-0) > [Paramètres de papier](#page-42-0) > Sélectionner le bac à papier réservé à l'impression

## **Sélectionner le bac à papier réservé à l'impression**

Changez le bac à papier par défaut utilisé par l'appareil pour la reproduction de copies, l'impression des fax reçus ou des travaux lancés depuis votre ordinateur.

1. Appuyez sur [ | x | [Paramètres] > [Tous param.] > [Param. général] > [Paramétrage bacs].

Si votre appareil affiche le menu [Tous param.] sur l'écran d'accueil, passez outre le menu [Paramètres].

- 2. Glissez le doigt vers le haut ou le bas, ou appuyez sur  $\blacktriangle$  ou sur  $\nabla$  pour afficher l'option  $[Us.$  bac : Copier], [Us. bac : Fax] ou [Us. bac : Imprimer] puis appuyez sur l'option désirée.
- 3. Glissez le doigt vers le haut ou le bas, ou appuyez sur ▲ ou sur ▼ pour afficher l'option souhaitée, puis appuyez dessus. Par exemple, si vous sélectionnez l'option [MU>B1], l'appareil utilise le papier du bac universel jusqu'à épuisement de ce dernier, puis utilise le bac 1.
- 4. Appuyez sur
	- Si vous réalisez une copie à l'aide du chargeur automatique de documents et donner la priorité à plusieurs bacs, l'appareil recherche le bac contenant le papier adapté, puis en extrait le papier.
	- Si vous réalisez une copie en utilisant la vitre du scanner, votre document est copié au moyen de papier issu du bac prioritaire, même si un autre bac comporte du papier mieux adapté.
	- Utilisez les formats suivants pour l'impression des fax : Letter, A4, Legal, Folio, Mexico Legal ou India Legal. Lorsque le format adapté ne se trouve dans aucun des bacs, l'appareil conserve les fax reçus en mémoire et [Format incorrect] s'affiche sur l'écran tactile.
	- S'il n'y a plus de papier dans le bac tandis que des fax reçus sont stockés dans la mémoire de l'appareil, [Pas de papier] s'affiche sur l'écran tactile. Rechargez le bac à papier vide.

### **Information associée**

• [Paramètres de papier](#page-42-0)

<span id="page-45-0"></span> [Accueil](#page-1-0) > [Alimentation du papier](#page-28-0) > [Paramètres de papier](#page-42-0) > Modification du réglage de contrôle du papier

## **Modification du réglage de contrôle du papier**

Si vous activez le paramètre de vérification du papier de l'appareil et que vous retirez un bac à papier ou chargez du papier dans le bac universel, l'appareil affiche un message vous demandant si vous avez changé de format et de type de papier.

Le réglage par défaut est Activé.

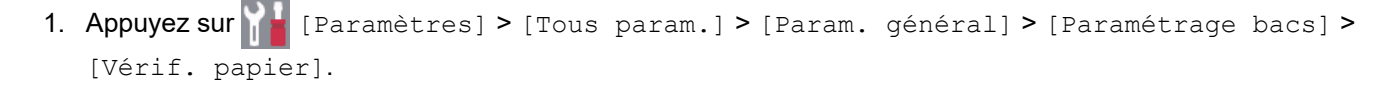

Si votre appareil affiche le menu [Tous param.] sur l'écran d'accueil, passez outre le menu [Paramètres].

- 2. Appuyez sur [Oui] ou [Désact.].
- 3. Appuyez sur

Ø

 **Information associée**

• [Paramètres de papier](#page-42-0)

 [Accueil](#page-1-0) > [Alimentation du papier](#page-28-0) > Changer le format du papier dans le bac pour l'impression recto verso

## **Changer le format du papier dans le bac pour l'impression recto verso**

Lorsque vous imprimez sur les deux côtés d'une feuille de papier, vous devez régler le format du papier du bac de papier recto verso. Si tel n'est pas le cas, le papier ne sera pas correctement chargé ce qui entraînera un bourrage papier ou une impression en oblique.

Cette fonctionnalité n'est pas disponible dans certains pays.

1. Faites glisser le levier figurant sur le bac recto verso en fonction du format du papier correct.

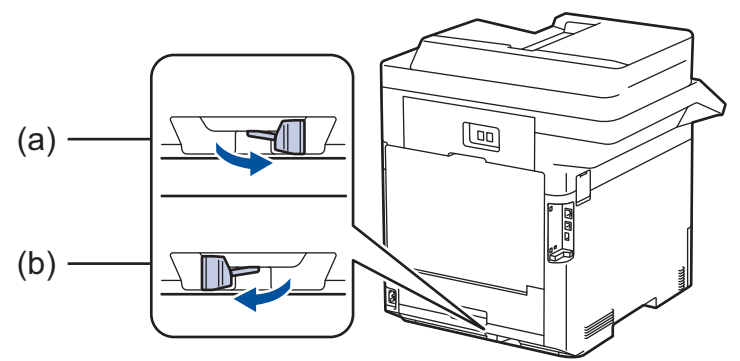

- a. A4 (pour A4)
- b. Letter (pour Letter, Legal, Mexico Legal, India Legal et Folio)

### **Information associée**

• [Alimentation du papier](#page-28-0)

 [Accueil](#page-1-0) > [Alimentation du papier](#page-28-0) > Supports d'impression recommandés

### **Supports d'impression recommandés**

Pour obtenir la meilleure qualité d'impression, nous vous conseillons d'utiliser le papier indiqué dans le tableau.

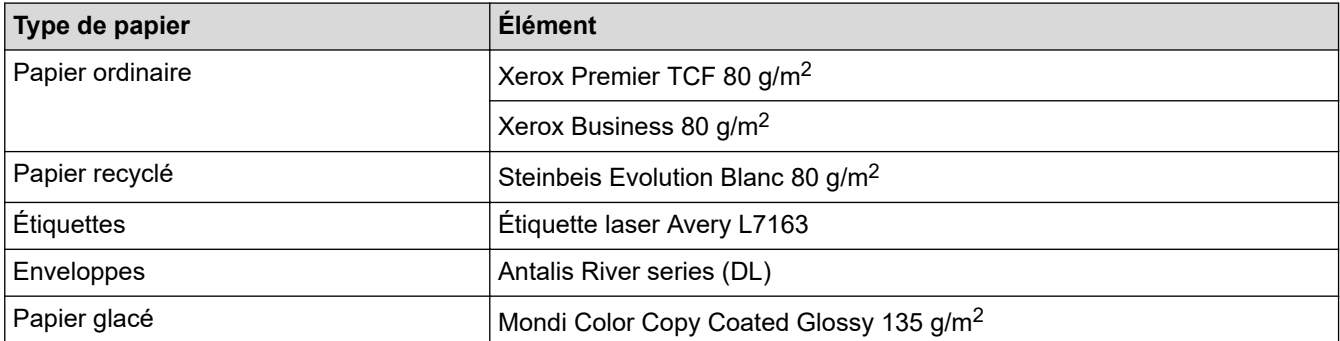

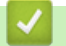

### **Information associée**

• [Alimentation du papier](#page-28-0)

<span id="page-48-0"></span> [Accueil](#page-1-0) > [Alimentation du papier](#page-28-0) > Chargement de documents

## **Chargement de documents**

Vous pouvez envoyer un fax, réaliser des copies et numériser des documents à partir du chargeur automatique de documents et de la vitre du scanner.

- [Charger des documents dans le chargeur automatique de documents \(ADF\)](#page-49-0)
- [Charger des documents sur la vitre du scanner](#page-51-0)

<span id="page-49-0"></span> [Accueil](#page-1-0) > [Alimentation du papier](#page-28-0) > [Chargement de documents](#page-48-0) > Charger des documents dans le chargeur automatique de documents (ADF)

## **Charger des documents dans le chargeur automatique de documents (ADF)**

Utilisez le chargeur automatique de documents si vous copiez ou numérisez des documents de plusieurs pages de taille standard.

- Le chargeur automatique de documents a une contenance de 100 feuilles et permet de charger les feuilles une à une.
- Utilisez du papier standard de 80 g/m<sup>2</sup>.
- Assurez-vous que les documents comportant du liquide correcteur ou manuscrits sont complètement secs.

### **IMPORTANT**

- NE PAS laisser de documents épais sur la vitre du scanner. Cela risquerait de provoquer des bourrages dans le chargeur automatique de documents.
- NE PAS utiliser du papier froissé, plié, déchiré, agrafé, collé ou qui gondole, ni de papier avec un trombone ou du ruban adhésif.
- NE PAS utiliser du carton, un journal ou du tissu.
- Pour éviter d'endommager votre appareil lors de l'utilisation du chargeur automatique de documents, NE PAS tirer sur le document en cours d'alimentation.

### **Formats de documents pris en charge**

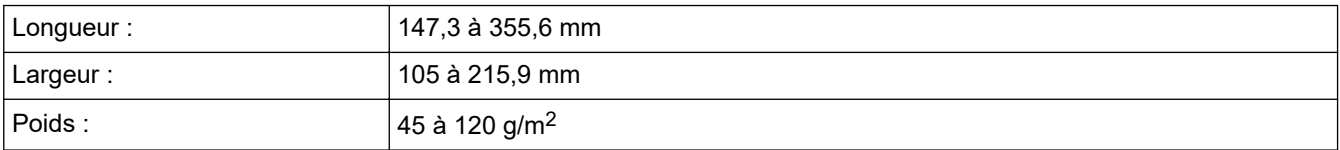

1. Dépliez le volet du support de sortie de document du chargeur automatique de documents.

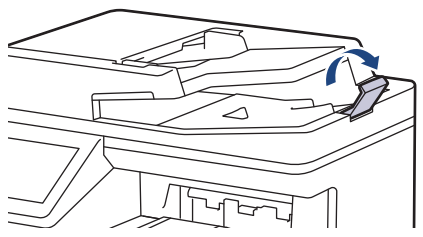

- 2. Déramez soigneusement les pages.
- 3. Décalez les pages de votre document et chargez-les *face imprimée vers le haut* et *bord supérieur en premier* dans le chargeur automatique de documents, comme indiqué sur l'illustration.

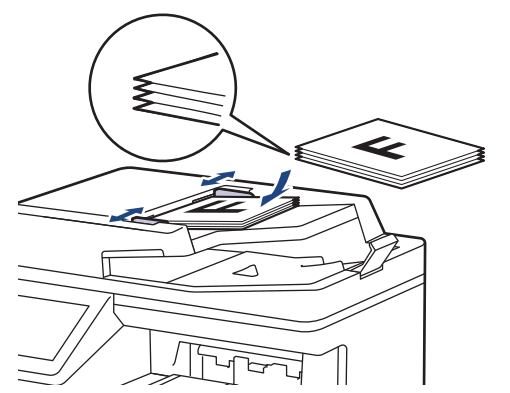

4. Réglez les guide-papier pour les ajuster au format de votre document.

# **Information associée**

• [Chargement de documents](#page-48-0)

<span id="page-51-0"></span> [Accueil](#page-1-0) > [Alimentation du papier](#page-28-0) > [Chargement de documents](#page-48-0) > Charger des documents sur la vitre du scanner

## **Charger des documents sur la vitre du scanner**

Utilisez la vitre du scanner pour faxer, copier ou numériser des pages l'une après l'autre.

### **Formats de documents pris en charge**

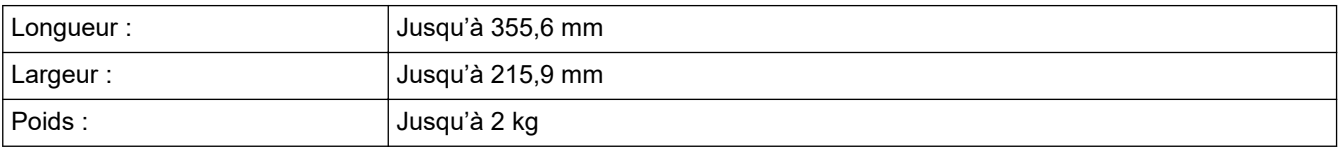

Pour utiliser la vitre du scanner, assurez-vous que le chargeur automatique de documents est vide.

- 1. Soulevez le capot document.
- 2. Placez le document sur la vitre du scanner *face imprimée vers le bas*.

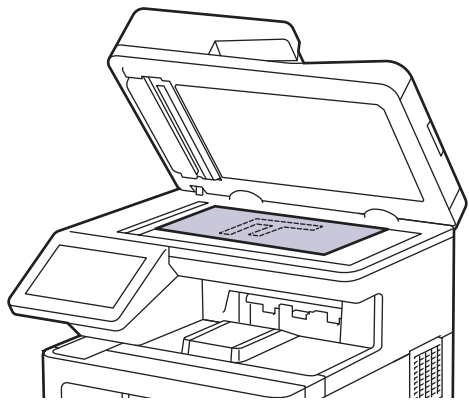

3. Placez le coin de la page dans l'angle supérieur gauche de la vitre du scanner.

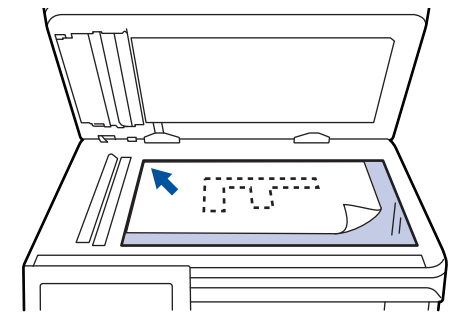

4. Fermez le capot document.

S'il s'agit d'un document épais ou d'un livre, maintenez-le en place en appuyant délicatement sur le capot document.

## **Information associée**

• [Chargement de documents](#page-48-0)

 [Accueil](#page-1-0) > [Alimentation du papier](#page-28-0) > Zones non numérisables et non imprimables

## **Zones non numérisables et non imprimables**

Les mesures du tableau ci-après indiquent les zones non numérisables et non imprimables maximales (à partir des bords) pour les formats de papier les plus courants. Ces mesures peuvent varier en fonction du format de papier ou des paramètres de l'application que vous utilisez.

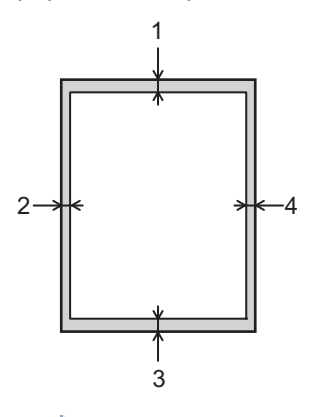

N'essayez pas de numériser, de copier, ni d'imprimer dans ces zones ; votre impression ne présenterait aucun contenu dans ces zones.

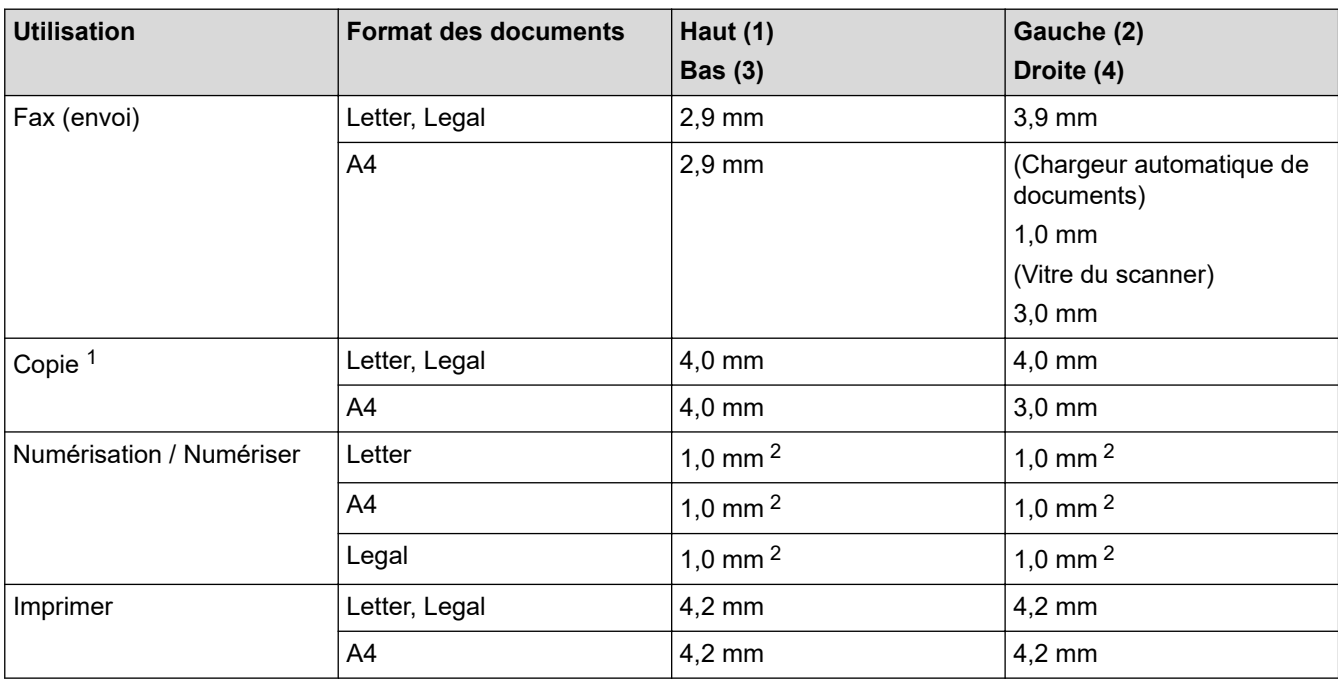

1 Une copie 1 en 1 et une copie au format de document 100 %

2 Le nombre affiché est la valeur par défaut. Ce nombre est réglable sur 0 mm. Si le nombre est réglé sur 0 mm, une ombre noire peut apparaître autour des bords de l'image numérisée.

### **Information associée**

• [Alimentation du papier](#page-28-0)

 [Accueil](#page-1-0) > [Alimentation du papier](#page-28-0) > Utilisation d'un papier spécial

## **Utilisation d'un papier spécial**

Prenez toujours soin de tester les échantillons de papier avant de les acheter pour être sûr de leurs performances.

- N'utilisez PAS de papier pour imprimante à jet d'encre, car cela provoquerait un bourrage papier ou endommagerait votre appareil.
- Si vous utilisez du papier fort, du papier dont la surface n'est pas lisse ou encore du papier froissé ou plissé, vous risquez d'obtenir des résultats d'impression peu satisfaisants.

Conservez le papier dans son emballage d'origine et gardez-le fermé. Conservez le papier à plat et à l'abri de l'humidité, de la lumière directe du soleil et de la chaleur.

### **IMPORTANT**

Il est possible que certains types de papier n'offrent pas d'excellentes performances, voire qu'ils endommagent l'appareil.

N'UTILISEZ PAS du papier :

- à forte texture
- extrêmement lisse ou brillant
- qui s'enroule ou se tord
- qui est couché ou a subi une finition chimique
- abîmé, froissé ou plié
- qui dépasse les spécifications de grammage recommandés dans ce guide
- avec des agrafes ou des attaches
- avec un en-tête à base de colorants basse température ou thermogravés
- qui est en plusieurs parties ou sans carbone
- qui est prévu pour impression à jet d'encre

L'utilisation de l'un des types de papier répertoriés ci-avant risque de provoquer un endommagement de votre appareil. Ce type de dommage n'est pas couvert par la garantie ou un contrat d'entretien Brother.

### **Information associée**

• [Alimentation du papier](#page-28-0)

#### <span id="page-54-0"></span> [Accueil](#page-1-0) > Imprimer

## **Imprimer**

- [Imprimer à partir de l'ordinateur \(Windows\)](#page-55-0)
- [Imprimer à partir de l'ordinateur \(Mac\)](#page-68-0)
- [Impression sécurisée à l'aide d'une mémoire flash USB](#page-70-0)
- [Imprimer des données directement à partir d'une mémoire flash USB](#page-72-0)
- [Impression de copies](#page-77-0)
- [Annuler un travail d'impression](#page-78-0)
- [Effectuer une impression test](#page-79-0)

<span id="page-55-0"></span> [Accueil](#page-1-0) > [Imprimer](#page-54-0) > Imprimer à partir de l'ordinateur (Windows)

## **Imprimer à partir de l'ordinateur (Windows)**

- [Imprimer un document \(Windows\)](#page-56-0)
- [Paramètres d'impression \(Windows\)](#page-58-0)
- [Impression sécurisée \(Windows\)](#page-63-0)
- [Modifier les paramètres d'impression par défaut \(Windows\)](#page-64-0)
- [Imprimer un document à l'aide du pilote d'imprimante BR-Script3 \(Émulation de langage](#page-66-0) PostScript® 3™[\) \(Windows\)](#page-66-0)
- [Contrôler l'état de l'appareil depuis votre ordinateur \(Windows\)](#page-67-0)

<span id="page-56-0"></span> [Accueil](#page-1-0) > [Imprimer](#page-54-0) > [Imprimer à partir de l'ordinateur \(Windows\)](#page-55-0) > Imprimer un document (Windows)

## **Imprimer un document (Windows)**

- 1. Sélectionnez la commande d'impression dans votre application.
- 2. Sélectionnez **Brother XXX-XXXX** (où XXXX désigne le nom de votre modèle), puis cliquez sur le bouton des propriétés ou préférences d'impression.

La fenêtre du pilote d'imprimante s'affiche.

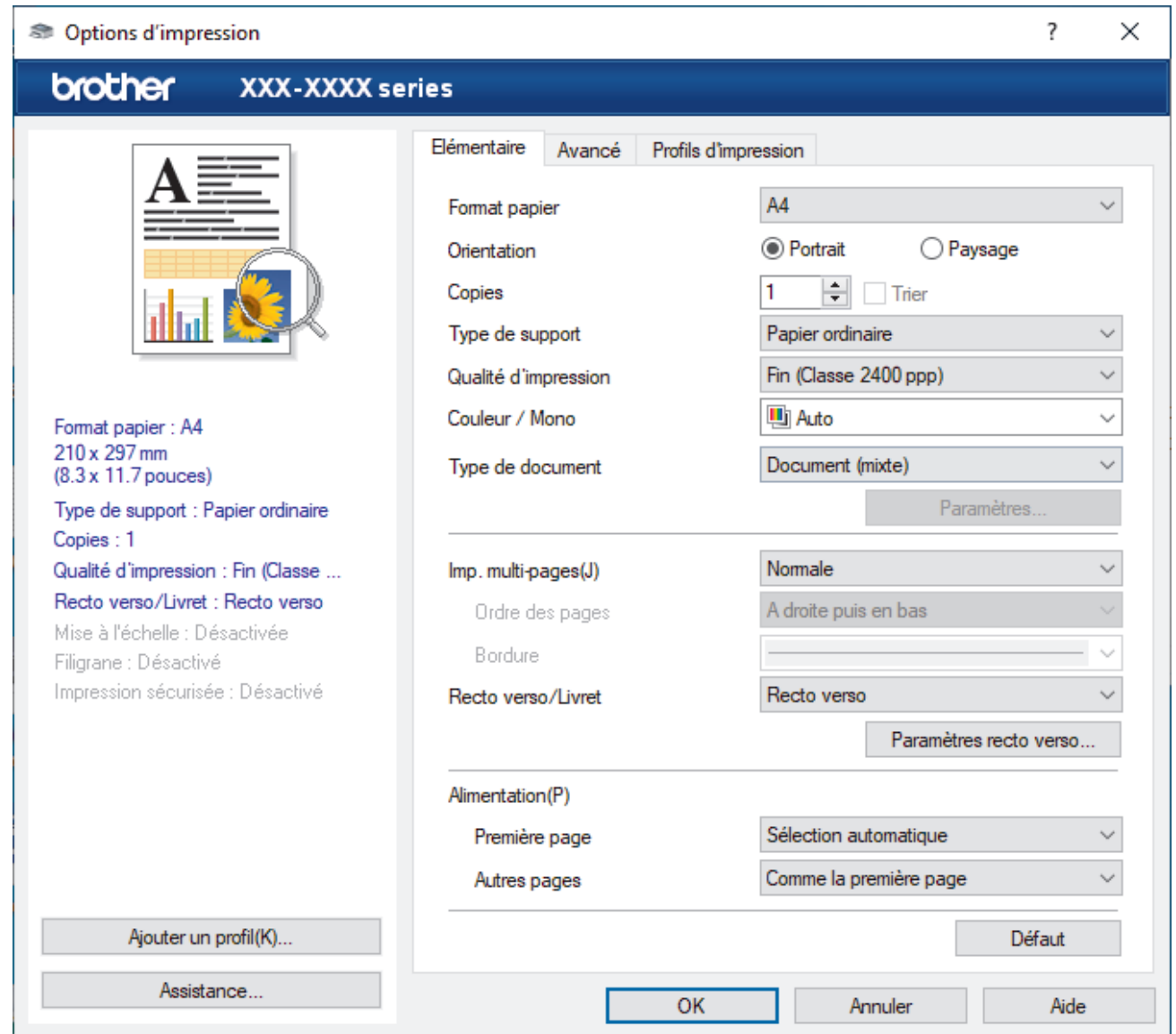

- 3. Assurez-vous d'avoir chargé le format de papier adéquat dans le bac à papier.
- 4. Cliquez sur la liste déroulante **Format papier**, puis sélectionnez votre format de papier.
- 5. Dans le champ **Orientation**, sélectionnez l'option **Portrait** ou **Paysage** pour définir l'orientation de l'impression.

Si votre application fournit un paramètre similaire, nous vous recommandons de définir l'orientation à l'aide de l'application.

- 6. Saisissez le nombre de copies souhaitées (de 1 à 999) dans le champ **Copies**.
- 7. Cliquez sur la liste déroulante **Type de support**, puis sélectionnez le type de papier que vous utilisez.
- 8. Pour imprimer plusieurs pages sur une seule feuille ou imprimer une page d'un document sur plusieurs feuilles, cliquez sur la liste déroulante **Imp. multi-pages** et sélectionnez vos options.
- 9. Changez les autres paramètres de l'imprimante si nécessaire.
- 10. Cliquez sur **OK**.

11. Terminez l'opération d'impression.

### **Information associée**

• [Imprimer à partir de l'ordinateur \(Windows\)](#page-55-0)

### **Rubriques connexes:**

• [Paramètres d'impression \(Windows\)](#page-58-0)

<span id="page-58-0"></span> [Accueil](#page-1-0) > [Imprimer](#page-54-0) > [Imprimer à partir de l'ordinateur \(Windows\)](#page-55-0) > Paramètres d'impression (Windows)

### **Paramètres d'impression (Windows)**

### >> Onglet **Elémentaire**

[>> Onglet](#page-60-0) **Avancé**

### **Onglet Elémentaire**

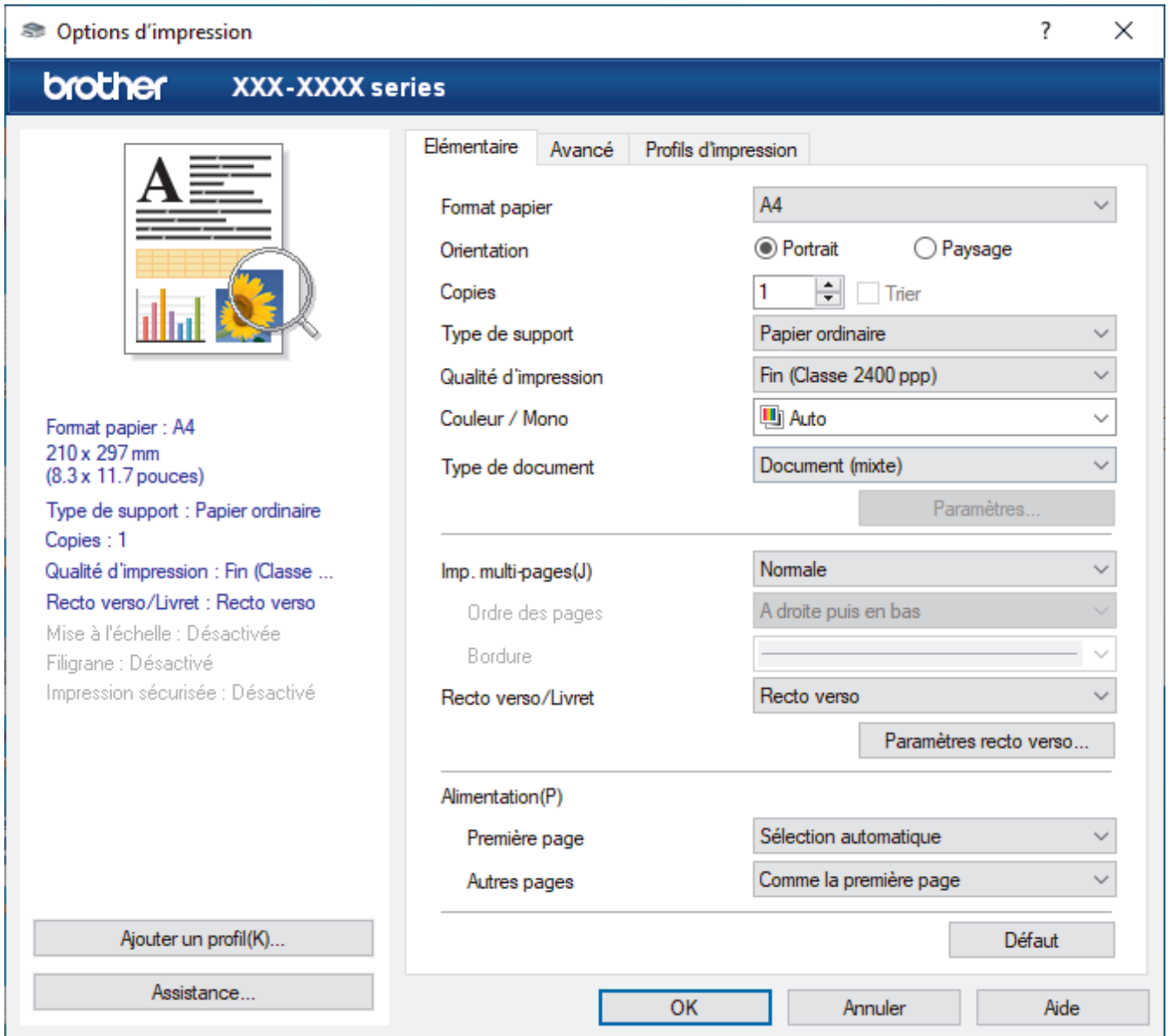

#### **1. Format papier**

Sélectionnez le format de papier à utiliser. Vous avez le choix entre des formats de papier standard ou la création d'un format de papier personnalisé.

#### **2. Orientation**

Sélectionnez l'orientation (paysage ou portrait) de vos impressions.

Si votre application fournit un paramètre similaire, nous vous recommandons de définir l'orientation à l'aide de l'application.

#### **3. Copies**

Saisissez le nombre de copies que vous souhaitez imprimer (1 à 999) dans ce champ .

#### **Trier**

Sélectionnez cette option pour imprimer des lots de documents comportant plusieurs pages dans l'ordre original des pages. Lorsque cette option est sélectionnée, un exemplaire complet du document est

imprimé puis réimprimé autant de fois que nécessaire pour obtenir le nombre de copies sélectionné. Si cette option n'est pas sélectionnée, chaque page du document est imprimée jusqu'à l'obtention du nombre de copies choisi avant de passer à l'impression de la page suivante.

#### **4. Type de support**

Sélectionnez le type de support à utiliser. Pour obtenir des résultats d'impression optimaux, l'appareil ajuste automatiquement ses paramètres d'impression en fonction du type de support sélectionné.

#### **5. Qualité d'impression**

Sélectionnez la qualité d'impression souhaitée. La qualité d'impression et la vitesse étant liées, plus la qualité est élevée, plus l'impression du document demande de temps.

#### **6. Couleur / Mono**

Sélectionnez les réglages couleur/mono à utiliser.

## **REMARQUE**

- Le détecteur de couleur de l'appareil est très sensible ; aussi, il peut considérer comme de la couleur un texte noir estompé ou un arrière-plan blanc cassé. Si vous savez que votre document est noir et blanc et que vous souhaitiez économiser du toner couleur, sélectionnez le mode **Mono**.
- Si la cartouche de toner cyan, magenta ou jaune arrive en fin de vie pendant l'impression d'un document couleur, la tâche d'impression ne peut pas être terminée. Annulez votre tâche d'impression et recommencez-la en mode **Mono** dans la mesure où du toner noir est disponible.

#### **7. Type de document**

Sélectionnez le type de document que vous voulez imprimer.

#### **Bouton Paramètres**

Spécifiez les paramètres avancés tels que le mode couleur.

#### **Paramètres de couleur**

Sélectionnez le mode couleur en fonction de vos préférences.

#### **Importer**

Pour ajuster la configuration d'impression d'une image particulière, cliquez sur **Paramètres**. Quand vous avez terminé de régler les paramètres d'image tels que la luminosité et le contraste, importez ces réglages dans un fichier de configuration d'impression. Utilisez l'option **Exporter** pour créer un fichier de configuration d'impression à partir des paramètres actuels.

#### **Exporter**

Pour ajuster la configuration d'impression d'une image particulière, cliquez sur **Paramètres**. Quand vous avez terminé de régler les paramètres d'image tels que la luminosité et le contraste, exportez ces réglages dans un fichier de configuration d'impression. Utilisez l'option **Importer** pour charger un fichier de configuration déjà exporté.

#### **Améliorer les gris**

Sélectionnez cette option pour améliorer la qualité d'image des zones ombrées.

#### **Améliorer l'impression du noir**

Choisissez ce réglage si un dessin noir ne s'imprime pas correctement.

#### **Améliorer l'impression des motifs**

Sélectionnez cette option pour améliorer l'impression de motifs si les pleins et les motifs imprimés n'ont pas le même aspect que les pleins et les motifs affichés sur l'écran de votre ordinateur.

#### **8. Imp. multi-pages**

Sélectionnez cette option si vous voulez imprimer plusieurs pages sur une même feuille de papier ou imprimer une page de votre document sur plusieurs feuilles.

#### **Ordre des pages**

Sélectionnez l'ordre des pages si vous imprimez plusieurs pages sur une seule feuille de papier.

#### <span id="page-60-0"></span>**Bordure**

Sélectionnez le type de bordure à utiliser si vous imprimez plusieurs pages sur une seule feuille de papier.

#### **9. Recto verso/Livret (disponible uniquement pour certains modèles)**

Sélectionnez cette option pour imprimer sur les deux côtés du papier ou pour imprimer un document au format livret avec l'impression recto verso.

#### **Bouton Paramètres recto verso**

Cliquez sur ce bouton pour sélectionner le type de reliure recto verso. Quatre types de reliure recto verso sont disponibles pour chaque orientation.

#### **10. Alimentation**

Sélectionnez la source de papier en fonction des conditions ou de vos besoins en matière d'impression.

#### **Première page**

Sélectionnez la source de papier à utiliser pour imprimer la première page.

#### **Autres pages**

Sélectionnez la source de papier à utiliser pour imprimer la seconde page et les pages suivantes.

### **Onglet Avancé**

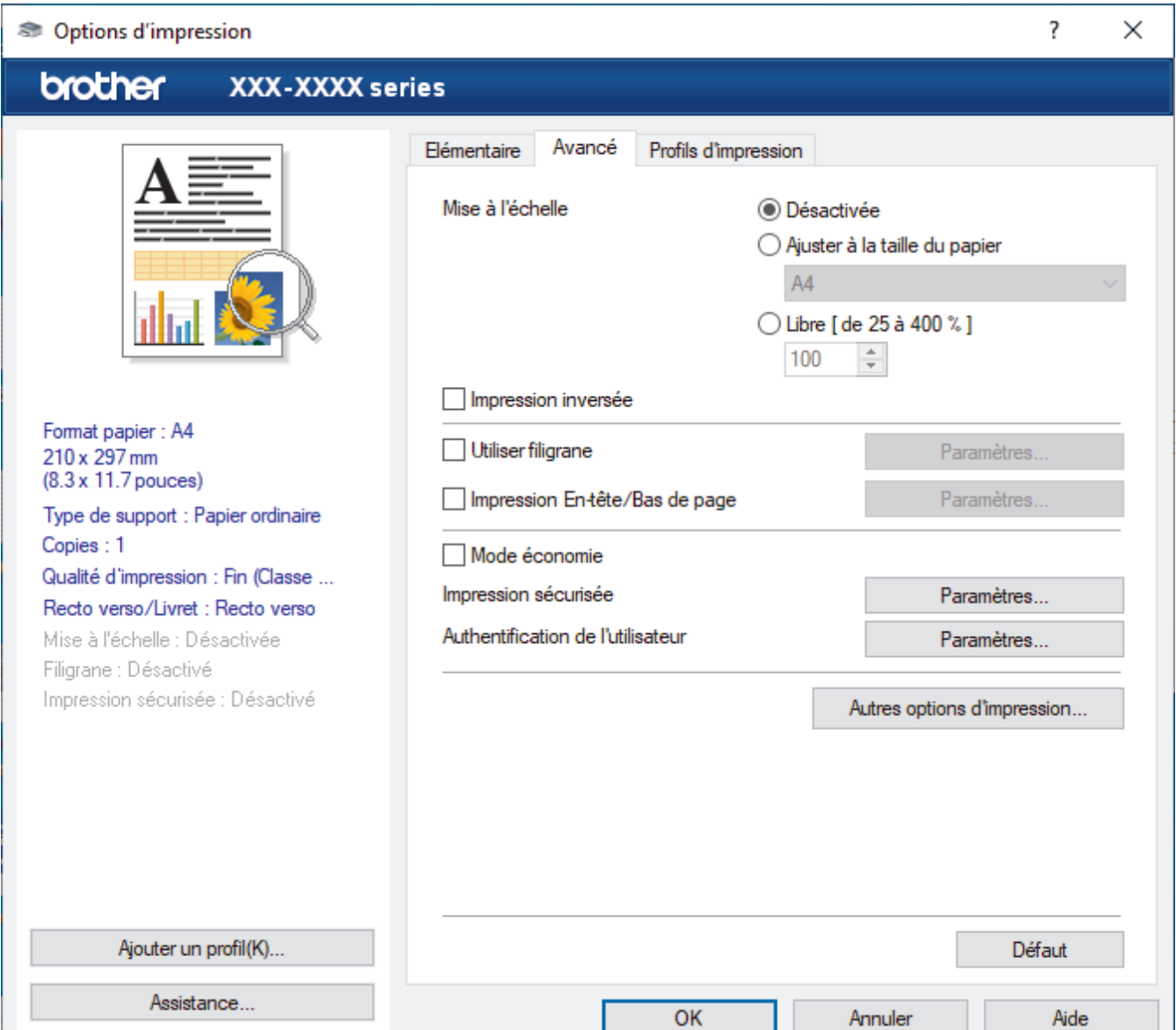

#### **1. Mise à l'échelle**

Sélectionnez ces options pour agrandir ou réduire la taille des pages dans votre document.

#### **Ajuster à la taille du papier**

Sélectionnez cette option pour agrandir ou réduire les pages de document pour les adapter à un format de papier spécifique. Lorsque vous sélectionnez cette option, sélectionnez le format de papier souhaité dans la liste déroulante.

#### **Libre [ de 25 à 400 % ]**

Sélectionnez cette option pour agrandir ou réduire les pages de document manuellement. Lorsque vous sélectionnez cette option, saisissez une valeur dans le champ.

#### **2. Impression inversée**

Sélectionnez cette option pour faire pivoter l'image imprimée de 180 °.

#### **3. Utiliser filigrane**

Sélectionnez cette option pour imprimer un logo ou du texte sur votre document sous forme de filigrane. Sélectionnez un des filigranes prédéfinis, ajoutez un nouveau filigrane ou utilisez un fichier image que vous avez créé.

#### **4. Impression En-tête/Bas de page**

Sélectionnez cette option pour imprimer la date, l'heure et Ie nom de connexion de l'utilisateur sur le document.

#### **5. Mode économie**

Sélectionnez cette fonction pour économiser le toner en utilisant moins de toner pour imprimer les documents. Les impressions semblent plus claires, mais sont toujours lisibles.

#### **6. Impression sécurisée**

Cette fonction permet de garantir que les documents confidentiels et sensibles ne sont pas imprimés tant que vous n'avez pas saisi un mot de passe à partir du panneau de commande de l'appareil.

#### **7. Administrateur**

Cette fonction permet de modifier le mot de passe administrateur et de limiter diverses fonctions d'impression.

#### **8. Authentification de l'utilisateur**

Cette fonction permet de confirmer les restrictions pour chaque utilisateur.

#### **9. Bouton Autres options d'impression**

#### **Passage en veille**

Sélectionnez cette option pour que l'appareil passe en mode Veille immédiatement après l'impression.

#### **Macro/flux**

Sélectionnez cette fonction pour imprimer un formulaire électronique (macro/stream) que vous avez enregistré dans la mémoire de l'appareil comme superposition sur le travail d'impression.

#### **Amélioration de l'impression**

Sélectionnez cette option pour réduire la quantité de gondolement de papier et améliorer la fixation du toner.

#### **Ignorer les pages vierges**

Sélectionnez cette option pour que le pilote d'imprimante détecte automatiquement les pages vierges et les exclut de l'impression.

#### **Mode TrueType**

#### **Mode**

Sélectionnez la manière dont les polices sont traitées pour l'impression.

#### **Utiliser les polices TrueType de l'imprimante(disponible uniquement pour certains modèles)**

Sélectionnez s'il faut utiliser des polices intégrées pour le traitement des polices.

#### **Paramètres éco**

Sélectionnez cette option pour réduire le bruit pendant l'impression.

## **Information associée**

• [Imprimer à partir de l'ordinateur \(Windows\)](#page-55-0)

### **Rubriques connexes:**

• [Imprimer un document \(Windows\)](#page-56-0)

<span id="page-63-0"></span> [Accueil](#page-1-0) > [Imprimer](#page-54-0) > [Imprimer à partir de l'ordinateur \(Windows\)](#page-55-0) > Impression sécurisée (Windows)

## **Impression sécurisée (Windows)**

La fonction d'impression sécurisée empêche l'impression de documents confidentiels ou sensibles tant que vous ne saisissez pas un mot de passe sur le panneau de commande de l'appareil.

Les données sécurisées sont supprimées de l'appareil à sa mise hors tension.

- 1. Sélectionnez la commande d'impression dans votre application.
- 2. Sélectionnez **Brother XXX-XXXX** (où XXX-XXXX désigne le nom de votre modèle), puis cliquez sur le bouton des propriétés ou préférences d'impression.

La fenêtre du pilote d'imprimante s'affiche.

- 3. Cliquez sur l'onglet **Avancé**.
- 4. Cliquez sur le bouton **Paramètres** dans le champ **Impression sécurisée**.
- 5. Cochez la case **Impression sécurisée**.
- 6. Saisissez votre mot de passe à quatre chiffres dans la zone **Mot de passe**.
- 7. Saisissez le **Nom d'utilisateur** et le **Nom de la tâche** dans la zone de texte, si besoin est.
- 8. Cliquez sur **OK**, pour fermer la fenêtre **Paramètres d'impression sécurisée**.
- 9. Cliquez sur **OK**.
- 10. Terminez l'opération d'impression.
- 11. Sur le panneau de commande de l'appareil, glissez le doigt vers la gauche ou la droite ou appuyez sur < ou > pour afficher l'option [Impression sécurisée], puis appuyez sur [Impression sécurisée].
- 12. Glissez le doigt vers le haut ou vers le bas ou appuyez sur  $\blacktriangle$  ou  $\nabla$  pour afficher les noms d'utilisateur, puis appuyez sur votre nom d'utilisateur.
- 13. Saisissez votre mot de passe à quatre chiffres et appuyez sur [OK].
- 14. Glissez le doigt vers le haut ou le bas, ou appuyez sur  $\blacktriangle$  ou  $\blacktriangledown$  pour afficher le travail d'impression, puis appuyez dessus.
- 15. Saisissez le nombre de copies souhaitées et appuyez sur [OK].
- 16. Appuyez sur [Marche].

Une fois imprimées, les données sécurisées sont supprimées de la mémoire de l'appareil.

### **Information associée**

• [Imprimer à partir de l'ordinateur \(Windows\)](#page-55-0)

<span id="page-64-0"></span> [Accueil](#page-1-0) > [Imprimer](#page-54-0) > [Imprimer à partir de l'ordinateur \(Windows\)](#page-55-0) > Modifier les paramètres d'impression par défaut (Windows)

## **Modifier les paramètres d'impression par défaut (Windows)**

Lorsque vous modifiez les paramètres d'impression d'une application, ces modifications ne s'appliquent qu'aux documents imprimés au moyen de cette application. Pour modifier les paramètres d'impression pour toutes les applications Windows, vous devez définir les propriétés du pilote d'imprimante.

1. Effectuez l'une des opérations suivantes :

• Pour Windows 10, Windows Server 2016 et Windows Server 2019

Cliquez sur > **Système Windows** > **Panneau de configuration**. Dans le groupe **Matériel et audio**, cliquez sur **Afficher les périphériques et imprimantes**.

• Pour Windows 8.1

Positionnez la souris dans le coin inférieur droit de votre bureau. Lorsque la barre de menus apparaît, cliquez sur **Paramètres**, puis sur **Panneau de configuration**. Dans le groupe **Matériel et audio**, cliquez sur **Afficher les périphériques et imprimantes**.

• Pour Windows Server 2012 R2

Cliquez sur **Panneau de configuration**, sur l'écran **Start**. Dans le groupe **Matériel**, cliquez sur **Afficher les périphériques et imprimantes**.

• Pour Windows Server 2012

Positionnez la souris dans le coin inférieur droit de votre bureau. Lorsque la barre de menus apparaît, cliquez sur **Paramètres**, puis sur **Panneau de configuration**. Dans le groupe **Matériel**, cliquez sur **Afficher les périphériques et imprimantes**.

• Pour Windows 7 et Windows Server 2008 R2

Cliquez sur **(Démarrer)** > **Périphériques et imprimantes**.

• Pour Windows Server 2008

Cliquez sur **(Démarrer)** > **Panneau de configuration** > **Matériel et audio** > **Imprimantes**.

2. Cliquez avec le bouton droit de la souris sur l'icône **Brother XXX-XXXX** (où XXX-XXXX correspond au nom de votre modèle), puis sélectionnez **Propriétés de I'imprimante**. Si les options de pilote d'imprimante s'affichent, sélectionnez votre pilote d'imprimante.

La boîte de dialogue des propriétés de l'imprimante s'affiche.

3. Cliquez sur l'onglet **Général**, puis cliquez sur le bouton **Options d'impression** ou **Préférences...**.

La boîte de dialogue du pilote d'imprimante s'affiche.

• Pour configurer les paramètres du bac, cliquez sur l'onglet **Paramètres du périphérique**(disponible uniquement pour certains modèles).

- Pour modifier le port d'imprimante, cliquez sur l'onglet **Ports**.
- 4. Sélectionnez les paramètres d'impression que vous souhaitez utiliser comme paramètres par défaut pour tous vos programmes Windows.
- 5. Cliquez sur **OK**.
- 6. Fermez la boîte de dialogue des propriétés de l'imprimante.

### **Information associée**

- [Imprimer à partir de l'ordinateur \(Windows\)](#page-55-0)
	- [Configurer les paramètres du bac en option \(Windows\)](#page-65-0)

<span id="page-65-0"></span> [Accueil](#page-1-0) > [Imprimer](#page-54-0) > [Imprimer à partir de l'ordinateur \(Windows\)](#page-55-0) > [Modifier les paramètres d'impression par](#page-64-0) [défaut \(Windows\)](#page-64-0) > Configurer les paramètres du bac en option (Windows)

## **Configurer les paramètres du bac en option (Windows)**

Accédez aux propriétés de votre appareil pour détecter de façon automatique le bac en option et vérifier le numéro de série de votre appareil.

Le pilote d'imprimante détecte automatiquement le bac en option au cours de l'installation du pilote. Si vous avez ajouté le bac en option après l'installation du pilote, procédez comme suit :

- 1. Effectuez l'une des opérations suivantes :
	- Pour Windows 10, Windows Server 2016 et Windows Server 2019

Cliquez sur > **Système Windows** > **Panneau de configuration**. Dans le groupe **Matériel et audio**, cliquez sur **Afficher les périphériques et imprimantes**.

• Pour Windows 8.1

Positionnez la souris dans le coin inférieur droit de votre bureau. Lorsque la barre de menus apparaît, cliquez sur **Paramètres**, puis sur **Panneau de configuration**. Dans le groupe **Matériel et audio**, cliquez sur **Afficher les périphériques et imprimantes**.

Pour Windows Server 2012 R2

Cliquez sur **Panneau de configuration** dans l'écran **Start**. Dans le groupe **Matériel**, cliquez sur **Afficher les périphériques et imprimantes**.

• Pour Windows Server 2012

Positionnez la souris dans le coin inférieur droit de votre bureau. Lorsque la barre de menus apparaît, cliquez sur **Paramètres**, puis sur **Panneau de configuration**. Dans le groupe **Matériel**, cliquez sur **Afficher les périphériques et imprimantes**.

• Pour Windows 7 et Windows Server 2008 R2

Cliquez sur **(Démarrer)** > **Périphériques et imprimantes**.

• Pour Windows Server 2008

Cliquez sur **(Démarrer)** > **Panneau de configuration** > **Matériel et audio** > **Imprimantes**.

2. Cliquez avec le bouton droit de la souris sur l'icône **Brother XXX-XXXX** (où XXX-XXXX correspond au nom de votre modèle), puis sélectionnez **Propriétés de I'imprimante**. Si les options de pilote d'imprimante s'affichent, sélectionnez votre pilote d'imprimante.

La boîte de dialogue des propriétés de l'imprimante s'affiche.

- 3. Cliquez sur l'onglet **Paramètres du périphérique**.
- 4. Cliquez sur le bouton **Auto détection**.

Le bac en option et le numéro de série de l'appareil sont automatiquement détectés.

- 5. Cliquez sur le bouton **Appliquer**.
- 6. Fermez la boîte de dialogue des propriétés de l'imprimante.

La fonction **Auto détection** n'est pas disponible dans certaines conditions :

- L'interrupteur Marche/Arrêt de l'appareil est sur Arrêt.
- L'appareil est dans un environnement partagé en réseau.
- L'appareil et votre ordinateur sont connectés.

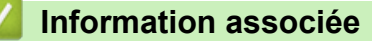

• [Modifier les paramètres d'impression par défaut \(Windows\)](#page-64-0)

<span id="page-66-0"></span> [Accueil](#page-1-0) > [Imprimer](#page-54-0) > [Imprimer à partir de l'ordinateur \(Windows\)](#page-55-0) > Imprimer un document à l'aide du pilote d'imprimante BR-Script3 (Émulation de langage PostScript® 3™) (Windows)

# **Imprimer un document à l'aide du pilote d'imprimante BR-Script3 (Émulation de langage PostScript® 3™) (Windows)**

Le pilote d'imprimante BR-Script3 permet d'imprimer plus nettement des données PostScript®.

Rendez-vous sur la page **Téléchargement** de votre modèle sur [support.brother.com](https://support.brother.com/) pour installer le pilote PS (pilote d'imprimante BR-Script3).

- 1. Sélectionnez la commande d'impression dans votre application.
- 2. Sélectionnez **Brother XXX-XXXX BR-Script3** (où XXXX désigne le nom de votre modèle), puis cliquez sur le bouton des propriétés ou préférences d'impression.

La fenêtre du pilote d'imprimante s'affiche.

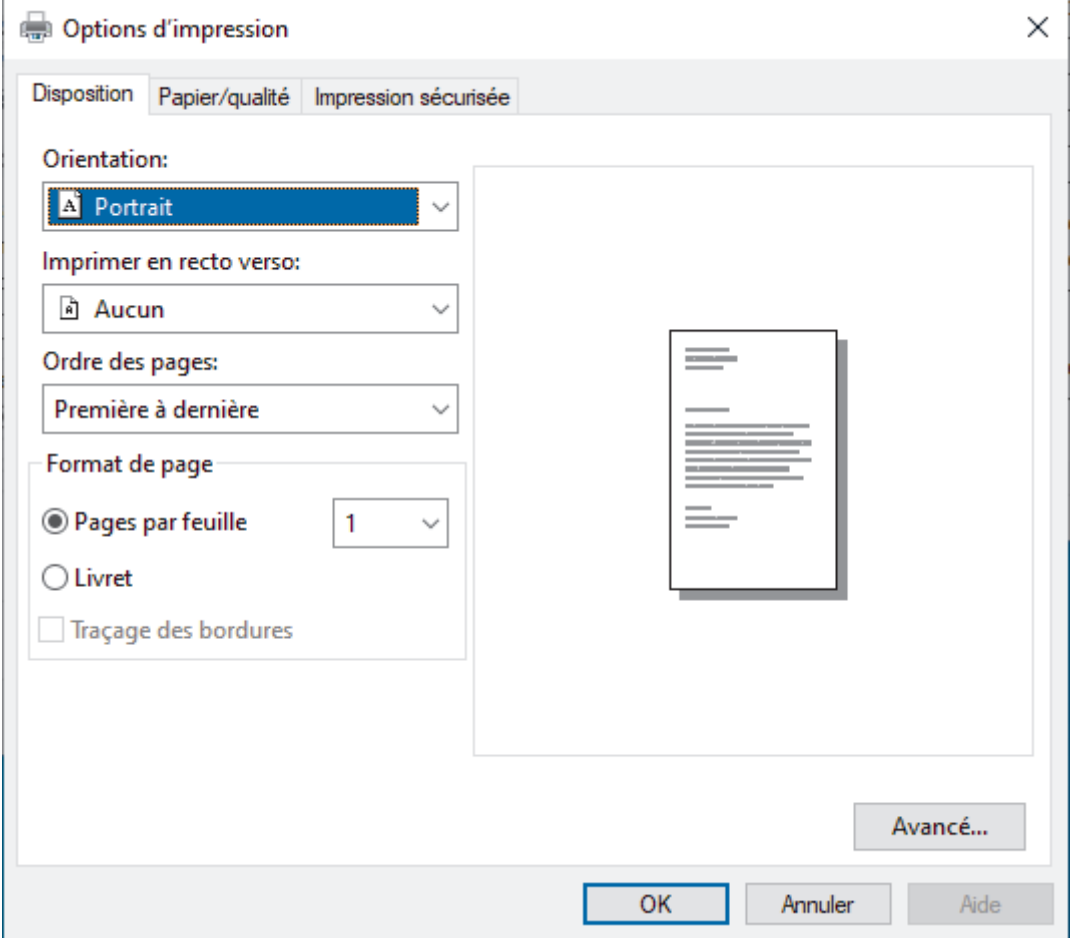

3. Cliquez sur l'onglet **Disposition**, **Papier/qualité** ou **Impression sécurisée** pour modifier les paramètres d'impression de base. (disponible uniquement pour certains modèles)

Cliquez sur l'onglet **Disposition** ou **Papier/qualité**, puis cliquez sur le bouton **Avancé...** pour changer les paramètres d'impression avancés. Cliquez sur **OK**.

- 4. Cliquez sur **OK**.
- 5. Terminez l'opération d'impression.

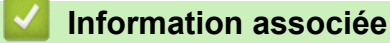

• [Imprimer à partir de l'ordinateur \(Windows\)](#page-55-0)

<span id="page-67-0"></span> [Accueil](#page-1-0) > [Imprimer](#page-54-0) > [Imprimer à partir de l'ordinateur \(Windows\)](#page-55-0) > Contrôler l'état de l'appareil depuis votre ordinateur (Windows)

## **Contrôler l'état de l'appareil depuis votre ordinateur (Windows)**

Status Monitor est un logiciel utilitaire configurable qui vous permet de contrôler l'état d'un ou de plusieurs appareils et d'être prévenu immédiatement en cas d'erreur.

Effectuez l'une des opérations suivantes :

- Double-cliquez sur l'icône  $\sum_{i=1}^{\infty}$  dans la zone de notification.
- (Windows 10)

#### Cliquez sur > **Brother** > **Brother Utilities**.

Cliquez sur la liste déroulante et sélectionnez le nom de votre modèle (si ce n'est pas déjà fait). Cliquez sur **Outils** dans la barre de navigation de gauche, puis cliquez sur **Status Monitor**.

 $(Windows 8.1)$ 

Positionnez la souris dans le coin inférieur gauche de l'écran **Accueil** et cliquez sur  $(\cdot)$  (si vous utilisez un appareil tactile, faites glisser du bas vers le haut l'écran **Accueil** pour accéder à l'écran **Applications**). Lorsque l'écran **Applications** s'affiche, appuyez ou cliquez sur (**Brother Utilities**), puis cliquez sur la liste déroulante et choisissez le nom de votre modèle (s'il n'est pas déjà sélectionné). Cliquez sur **Outils** dans la barre de navigation de gauche, puis cliquez sur **Status Monitor**.

 $(Windows 8.1)$ 

Cliquez sur (**Brother Utilities**), puis sur la liste déroulante et choisissez le nom de votre modèle (s'il n'était pas déjà sélectionné). Cliquez sur **Outils** dans la barre de navigation de gauche, puis cliquez sur **Status Monitor**.

(Windows 7)

Cliquez sur **(Démarrer)** > **Tous les programmes** > **Brother** > **Brother Utilities**.

Cliquez sur la liste déroulante et sélectionnez le nom de votre modèle (si ce n'est pas déjà fait). Cliquez sur **Outils** dans la barre de navigation de gauche, puis cliquez sur **Status Monitor**.

#### **Dépannage**

Cliquez sur le bouton **Dépannage** pour vous rendre sur le site Web d'assistance.

#### **Visitez le site Web des fournitures d'origine**

Cliquez sur le bouton **Visitez le site Web des fournitures d'origine** pour en savoir plus sur les consommables de marque Brother.

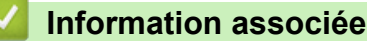

• [Imprimer à partir de l'ordinateur \(Windows\)](#page-55-0)

#### **Rubriques connexes:**

• [Problèmes d'impression](#page-471-0)

<span id="page-68-0"></span> [Accueil](#page-1-0) > [Imprimer](#page-54-0) > Imprimer à partir de l'ordinateur (Mac)

# **Imprimer à partir de l'ordinateur (Mac)**

• [Imprimer avec AirPrint](#page-69-0)

<span id="page-69-0"></span> [Accueil](#page-1-0) > [Imprimer](#page-54-0) > [Imprimer à partir de l'ordinateur \(Mac\)](#page-68-0) > Imprimer avec AirPrint

## **Imprimer avec AirPrint**

- [Imprimer à partir d'un iPad, d'un iPhone ou d'un iPod touch](#page-431-0)
- [Impression avec AirPrint \(macOS\)](#page-432-0)

<span id="page-70-0"></span> [Accueil](#page-1-0) > [Imprimer](#page-54-0) > Impression sécurisée à l'aide d'une mémoire flash USB

### **Impression sécurisée à l'aide d'une mémoire flash USB**

USB Storage Print permet d'enregistrer les données d'impression sécurisée sur une mémoire flash USB et de les imprimer ultérieurement en saisissant un mot de passe sur le panneau de commande de l'appareil.

## **REMARQUE**

Configuration requise pour la mémoire flash USB :

- Capacité : 8 Go ou plus (Recommandé : entre 8 et 16 Go)
- Format : FAT32/exFAT

Pour plus d'informations sur les paramètres du pilote d'imprimante  $\rightarrow \rightarrow$  *Information associée* 

1. Connectez votre mémoire flash USB au port USB (arrière).

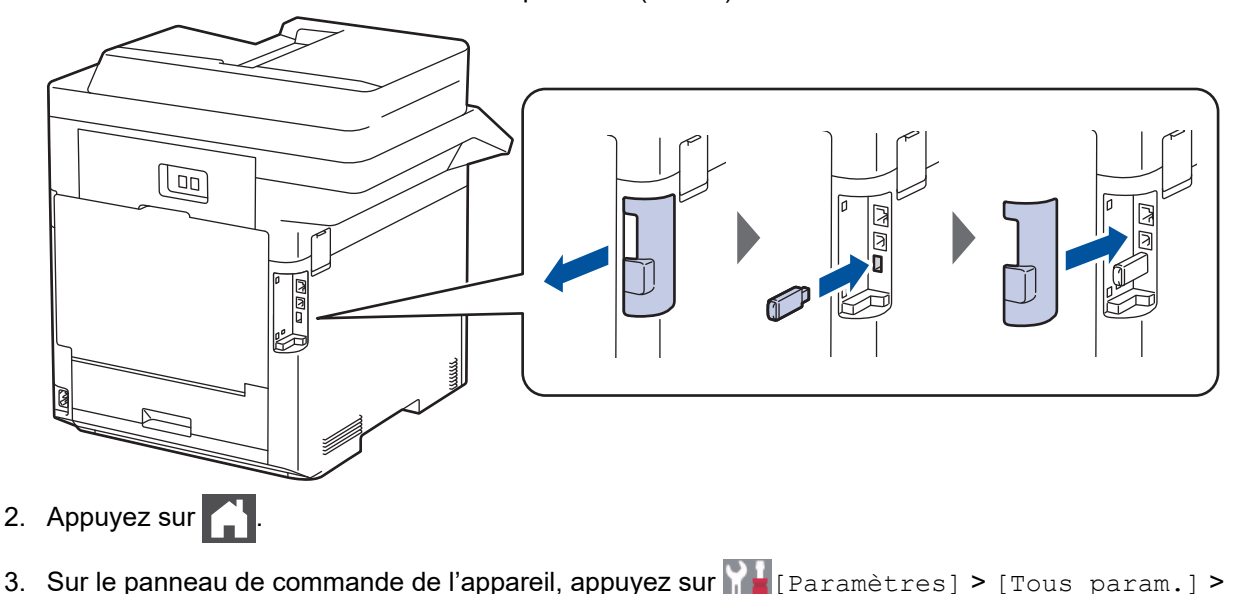

[Imprimante] > [Empl. enregistr. tâche].

Si votre appareil affiche le menu [Tous param.] sur l'écran d'accueil, passez outre le menu [Paramètres].

4. Appuyez sur [Clé USB (port arrière)].

Suivez l'instruction affichée sur l'écran LCD pour initialiser la mémoire flash USB.

## **REMARQUE**

Lorsque vous modifiez l'emplacement de sauvegarde de la tâche, toutes les données relatives à la tâche, aux police, aux macros et au flux enregistrées dans la mémoire de l'appareil seront supprimées.

5. Appuyez sur [OK] et maintenez-le enfoncé pendant deux secondes pour initialiser.

L'appareil redémarrera pour activer la fonction USB Storage Print.

## **REMARQUE**

Lorsque l'appareil redémarre pour activer la fonction USB Storage Print, les données relatives aux macros, aux flux et aux polices sont supprimées de la mémoire flash USB.

6. Dans les propriétés du pilote d'imprimante, configurez les paramètres de l'impression sécurisée, puis sélectionnez la commande d'impression dans votre application.

- 7. Sur le panneau de commande de l'appareil, glissez le doigt vers la gauche ou la droite ou appuyez sur < ou > pour afficher l'option [Impression sécurisée], puis appuyez sur [Impression sécurisée].
- 8. Glissez le doigt vers le haut ou vers le bas ou appuyez sur  $\blacktriangle$  ou  $\nabla$  pour afficher les noms d'utilisateur, puis appuyez sur votre nom d'utilisateur.
- 9. Saisissez votre mot de passe à quatre chiffres et appuyez sur [OK].
- 10. Glissez le doigt vers le haut ou le bas, ou appuyez sur  $\blacktriangle$  ou  $\blacktriangledown$  pour afficher le travail d'impression, puis appuyez dessus.
- 11. Saisissez le nombre de copies souhaitées et appuyez sur [OK].
- 12. Appuyez sur [Marche].

L'appareil imprime les données et supprime la tâche d'impression de la mémoire flash USB.

### **IMPORTANT**

NE retirez PAS la mémoire flash USB du port USB (arrière) tant que l'appareil n'a pas terminé l'impression.

### **Information associée**

• [Imprimer](#page-54-0)

#### **Rubriques connexes:**

- [Messages d'erreur et de maintenance](#page-441-0)
- [Ports d'entrée/sortie sur votre appareil](#page-27-0)
<span id="page-72-0"></span> [Accueil](#page-1-0) > [Imprimer](#page-54-0) > Imprimer des données directement à partir d'une mémoire flash USB

## **Imprimer des données directement à partir d'une mémoire flash USB**

Vous pouvez imprimer des photos directement à partir d'un appareil photo numérique ou d'une mémoire flash USB.

Les types de fichiers pris en charge sont les formats PDF, JPEG, TIFF, XPS et PRN.

- [Mémoires flash USB compatibles](#page-73-0)
- [Impression directe des données à partir d'un lecteur flash USB ou d'un appareil photo](#page-74-0) [numérique prenant en charge le stockage de masse](#page-74-0)
- [Créer un fichier PRN pour impression directe \(Windows\)](#page-76-0)

<span id="page-73-0"></span> [Accueil](#page-1-0) > [Imprimer](#page-54-0) > [Imprimer des données directement à partir d'une mémoire flash USB](#page-72-0) > Mémoires flash USB compatibles

# **Mémoires flash USB compatibles**

### **IMPORTANT**

L'interface USB directe prend en charge uniquement les lecteurs flash USB et les appareils photo numériques utilisant la norme de stockage de masse USB. Les autres périphériques USB ne sont pas pris en charge.

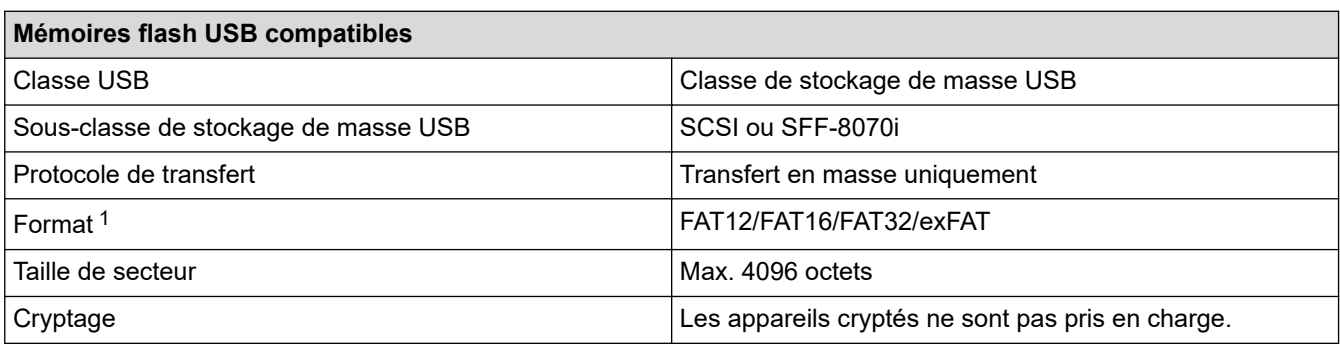

1 Le format NTFS n'est pas pris en charge.

### **Information associée**

• [Imprimer des données directement à partir d'une mémoire flash USB](#page-72-0)

<span id="page-74-0"></span> [Accueil](#page-1-0) > [Imprimer](#page-54-0) > [Imprimer des données directement à partir d'une mémoire flash USB](#page-72-0) > Impression directe des données à partir d'un lecteur flash USB ou d'un appareil photo numérique prenant en charge le stockage de masse

# **Impression directe des données à partir d'un lecteur flash USB ou d'un appareil photo numérique prenant en charge le stockage de masse**

- Assurez-vous que votre appareil photo est allumé.
- Votre appareil photo numérique doit être passé du mode PictBridge au mode de stockage de masse.

### **IMPORTANT**

Pour éviter d'endommager votre appareil, NE CONNECTEZ AUCUN appareil autre qu'un appareil photo numérique ou une clé USB à l'interface directe USB.

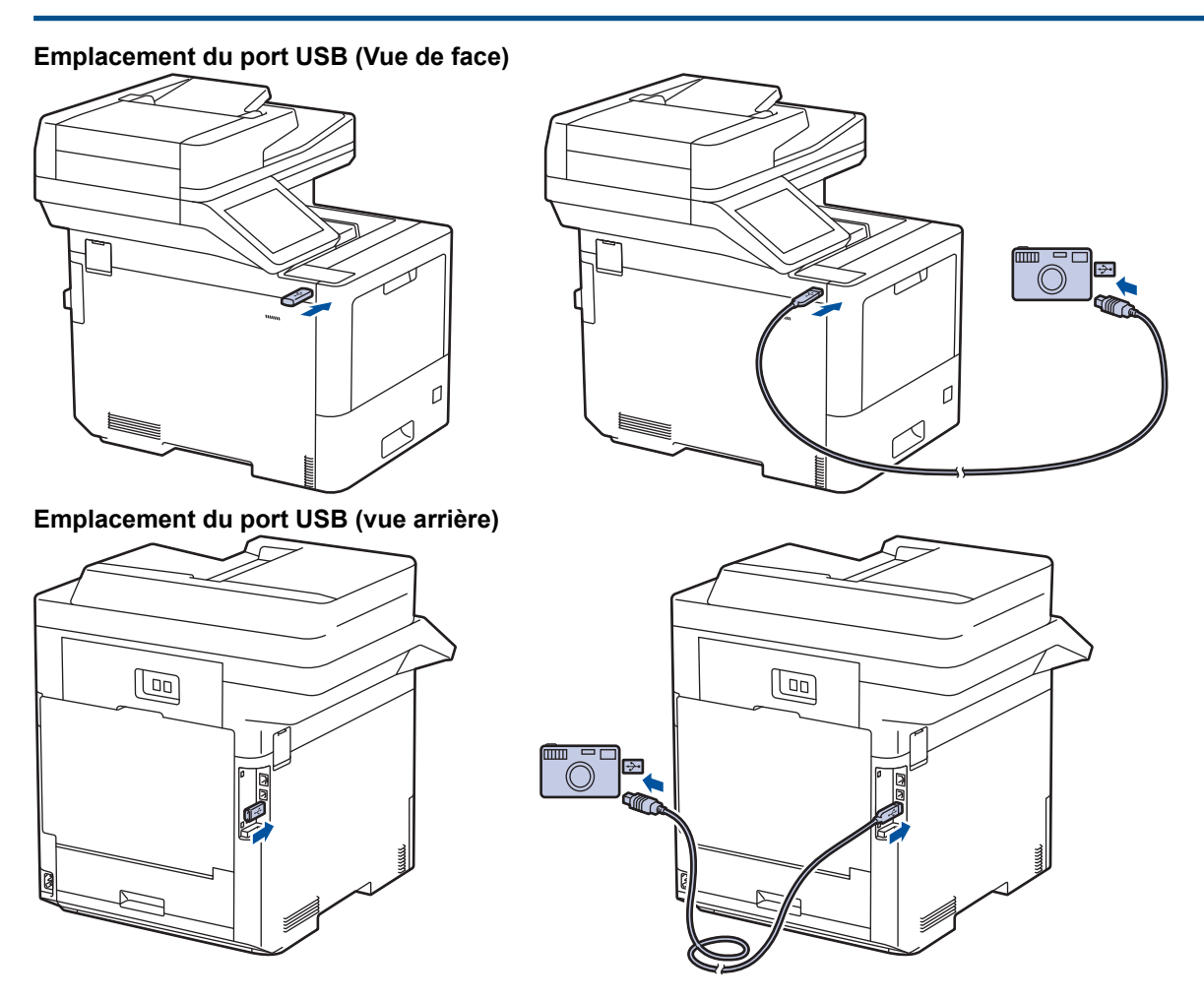

1. Connectez votre mémoire flash USB ou votre appareil-photo numérique sur l'interface USB directe. L'écran tactile affiche automatiquement le menu USB pour confirmer que la mémoire flash USB ou l'appareil photo numérique est correctement connecté.

• En cas d'erreur, le menu USB ne s'affiche pas sur l'écran tactile.

- Lorsque l'appareil est en mode veille prolongée, l'écran tactile n'affiche aucune information, même si vous connectez une mémoire flash USB à l'interface USB directe. Appuyez sur l'écran tactile pour réactiver l'appareil.
- Si la fonction Secure Function Lock de votre appareil est activée, il se peut que vous ne soyez pas en mesure d'imprimer à partir d'une mémoire flash USB ou d'une caméra numérique.
- (MFC-L9630CDN/MFC-L9635CDN/MFC-L9670CDN/MFC-EX670) Si l'appareil vous invite à choisir le port USB, sélectionnez-le sur l'écran tactile.
- 2. Appuyez sur [Impression directe].
- 3. Glissez le doigt vers le haut ou le bas, ou appuyez sur ▲ ou sur ▼ pour afficher le fichier à imprimer, puis sélectionnez le fichier.

Pour imprimer un index des fichiers enregistrés sur la mémoire flash USB ou l'appareil photo numérique, appuyez sur [Impr. index] sur l'écran tactile. Appuyez sur [Marche mono] ou sur [Démarr. coul.] pour imprimer les données.

- 4. Effectuez l'une des opérations suivantes :
	- Pour modifier les réglages, appuyez sur [Params impr.]. Passez à l'étape suivante.
	- Si vous voulez utiliser les réglages par défaut, saisissez le nombre de copies, puis appuyez sur [Marche] mono] ou [Démarr. coul.].
- 5. Sélectionnez les réglages d'impression à modifier :
	- [Qualité impr.]
	- [Usage bac]
	- [Type papier]
	- [Format papier]
	- [Multi-pages]
	- [Orientation]
	- [Recto-verso]
	- [Trier]
	- [Options d'impression PDF]
	- [Ajuster le PDF à la page]

Selon le type de fichier, il se peut que certains de ces paramètres n'apparaissent pas.

- 6. Appuyez sur [OK].
- 7. Saisissez le nombre de copies souhaitées.
- 8. Appuyez sur [Marche mono] ou sur [Démarr. coul.] pour imprimer les données.
- 9. Appuyez sur  $\begin{bmatrix} 1 \\ 1 \end{bmatrix}$

#### **IMPORTANT**

NE retirez PAS la clé USB ou l'appareil photo numérique, de l'interface directe USB tant que l'appareil n'a pas terminé l'impression.

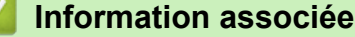

• [Imprimer des données directement à partir d'une mémoire flash USB](#page-72-0)

<span id="page-76-0"></span> [Accueil](#page-1-0) > [Imprimer](#page-54-0) > [Imprimer des données directement à partir d'une mémoire flash USB](#page-72-0) > Créer un fichier PRN pour impression directe (Windows)

# **Créer un fichier PRN pour impression directe (Windows)**

Ces instructions peuvent varier en fonction de votre application d'impression et de votre système d'exploitation.

- 1. Sélectionnez la commande d'impression dans votre application.
- 2. Sélectionnez votre modèle, puis sélectionnez l'option d'impression vers le fichier.
- 3. Terminez l'opération d'impression.

Ø

4. Saisissez les informations requises pour enregistrer le fichier.

Si l'ordinateur demande seulement de saisir un nom de fichier, vous avez la possibilité de spécifier le dossier dans lequel vous désirez sauvegarder le fichier en tapant le nom du répertoire (exemple : C:\Temp \NomFichier.prn).

Si une clé USB est connectée à votre ordinateur, vous pouvez enregistrer le fichier directement sur la clé USB.

#### **Information associée**

• [Imprimer des données directement à partir d'une mémoire flash USB](#page-72-0)

 [Accueil](#page-1-0) > [Imprimer](#page-54-0) > Impression de copies

## **Impression de copies**

Utilisez la fonction Copie carbone pour réaliser plusieurs copies des mêmes données d'impression comme si vous imprimiez sur un papier carbone. Envoyez les données vers les différents bacs à papier chargés avec les différents types ou couleurs de papier.

Par exemple, vous pouvez configurer l'appareil pour qu'il envoie les données d'impression vers le bac 1 chargé de papier de couleur bleue, puis réimprimer ces données à un emplacement donné de la page à partir du bac universel chargé de papier de couleur jaune contenant déjà du texte.

Si vous chargez du papier bleu dans le bac 1 et du papier jaune dans le bac universel, l'imprimante chargera automatiquement du papier pour la feuille 1 à partir du bac 1 et la feuille 2 à partir du bac universel.

Si vous activez la fonction Copie carbone, l'appareil réalise automatiquement les copies en double.

#### (Windows)

La fonction Copie carbone permet également de sélectionner une autre macro/un autre flux d'impression pour chaque page.

- 1. Appuyez sur [Paramètres] > [Tous param.] > [Imprimante] > [Menu Carbone] > [Copie carbone] > [Oui].
- 2. Faites glisser le doigt vers le haut ou le bas ou appuyez sur ▲ ou sur ▼ pour afficher l'option [Copies], puis appuyez sur l'option [Copies].
- 3. Saisissez le nombre de copies souhaitées et appuyez sur [OK].
- 4. Faites glisser le doigt vers le haut ou le bas ou appuyez sur  $\triangle$  ou sur  $\nabla$  pour afficher l'option [Bac de copie 1], puis appuyez sur l'option [Bac de copie 1].
- 5. Faites glisser le doigt vers le haut ou le bas ou appuyez sur  $\blacktriangle$  ou sur  $\blacktriangledown$  pour afficher l'option [Flux Copie1], puis appuyez pour sélectionner le bac à papier.

#### (Windows)

- a. Faites glisser le doigt vers le haut ou le bas ou appuyez sur  $\blacktriangle$  ou sur  $\blacktriangledown$  pour afficher l'option [Flux Copie1], puis appuyez sur l'option [Flux Copie1].
- b. Faites glisser le doigt vers le haut ou le bas ou appuyez sur  $\blacktriangle$  ou sur  $\blacktriangledown$  pour afficher le numéro de macro à utiliser, puis appuyez dessus.
- 6. Répétez ces étapes jusqu'à ce que vous ayez sélectionné tous les paramètres relatifs aux bacs de chaque copie.
- 7. Appuyez sur .
- 8. Envoyez votre travail d'impression à l'appareil.

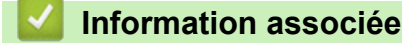

• [Imprimer](#page-54-0)

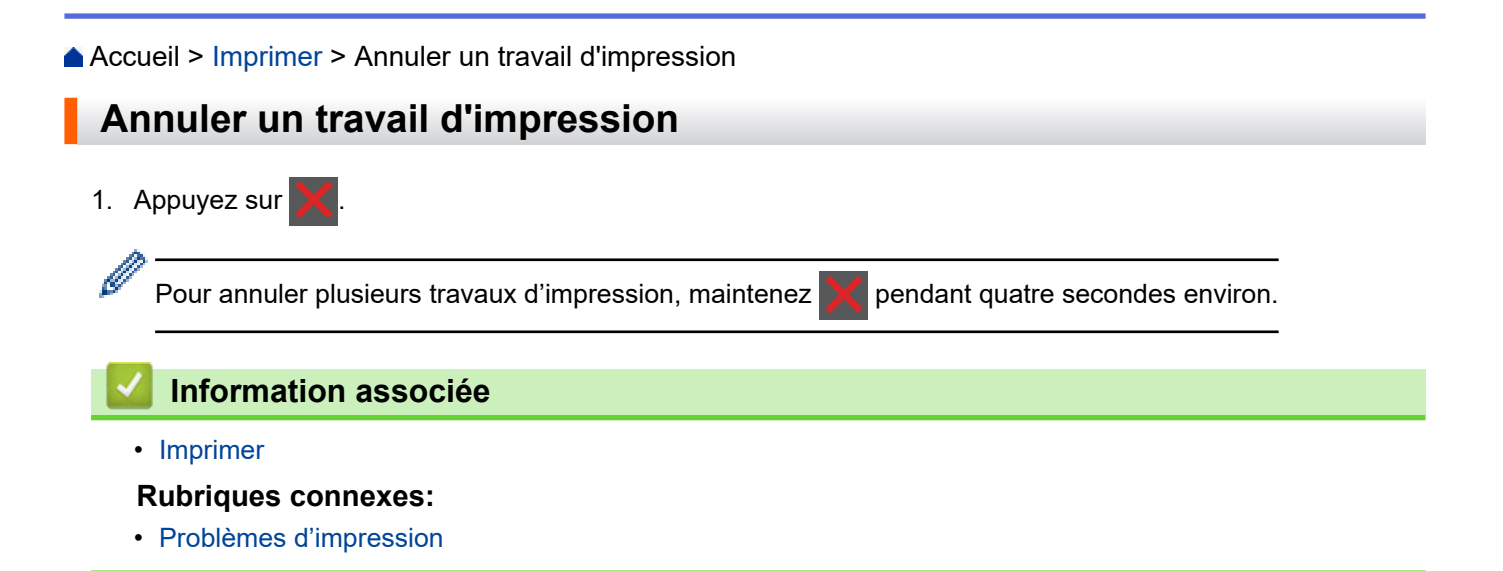

 [Accueil](#page-1-0) > [Imprimer](#page-54-0) > Effectuer une impression test

## **Effectuer une impression test**

Si vous n'êtes pas satisfait de la qualité de l'impression, conformez-vous aux instructions suivantes pour procéder à un test de l'impression :

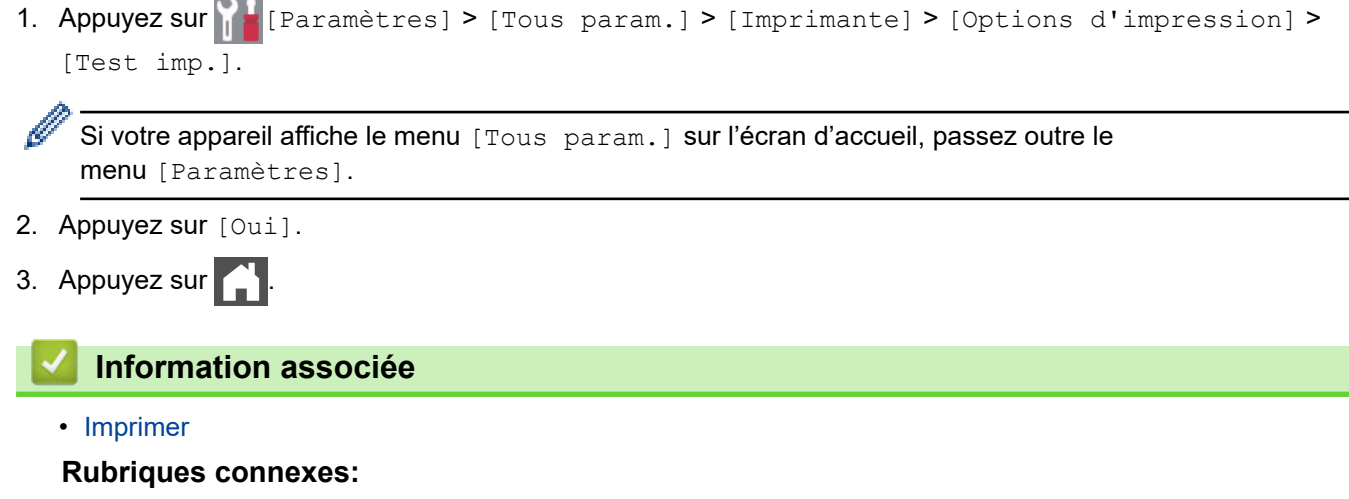

• [Améliorer la qualité d'impression](#page-474-0)

#### <span id="page-80-0"></span> [Accueil](#page-1-0) > Numériser

## **Numériser**

- [Numériser à l'aide du bouton Numériser de votre appareil](#page-81-0)
- [Numérisation depuis votre ordinateur \(Windows\)](#page-128-0)
- [Numérisation depuis votre ordinateur \(Mac\)](#page-139-0)
- [Configurer les réglages de numérisation à l'aide de Gestion à partir du Web](#page-140-0)

<span id="page-81-0"></span> [Accueil](#page-1-0) > [Numériser](#page-80-0) > Numériser à l'aide du bouton Numériser de votre appareil

## **Numériser à l'aide du bouton Numériser de votre appareil**

- [Numériser des photos et des graphiques](#page-82-0)
- [Sauvegarder les données numérisées dans un dossier sous forme de fichier PDF](#page-84-0)
- [Enregistrer les données numérisées sur une carte mémoire flash USB](#page-86-0)
- [Numérisation vers un fichier texte modifiable \(OCR\)](#page-88-0)
- [Enregistrer les données numérisées en tant que pièce jointe pour e-mail](#page-90-0)
- [Envoyer des données numérisées à une adresse e-mail](#page-92-0)
- [Numérisation vers FTP](#page-94-0)
- [Numériser vers un serveur SSH \(SFTP\)](#page-99-0)
- [Numérisation vers réseau \(Windows\)](#page-107-0)
- [Numériser vers SharePoint](#page-115-0)
- [Utiliser le protocole de services Web pour la numérisation réseau \(Windows 7, Windows](#page-120-0) [8.1 et Windows 10\)](#page-120-0)
- [Modifier les paramètres du bouton Numériser à partir de Brother iPrint&Scan](#page-124-0)
- [Configurer les certificats pour les PDF signés](#page-125-0)
- [Désactiver la numérisation à partir de votre ordinateur](#page-127-0)

<span id="page-82-0"></span> [Accueil](#page-1-0) > [Numériser](#page-80-0) > [Numériser à l'aide du bouton Numériser de votre appareil](#page-81-0) > Numériser des photos et des graphiques

# **Numériser des photos et des graphiques**

Envoyez les photos ou les graphiques numérisés directement à votre ordinateur.

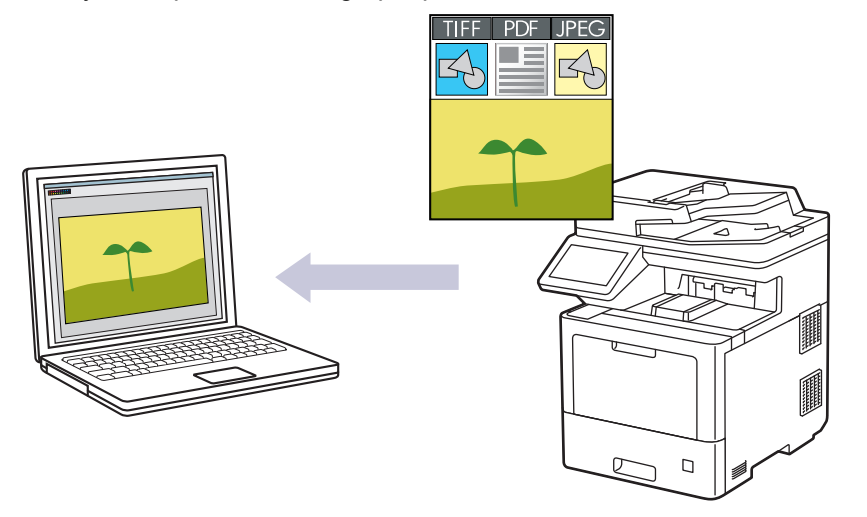

Utilisez le bouton de numérisation de l'appareil pour apporter des modifications temporaires aux paramètres de numérisation. Pour réaliser des modifications permanentes, utilisez Brother iPrint&Scan.

- 1. Chargez votre document.
- 2. Appuyez sur [Numériser] > [vers PC] > [vers image] .
- 3. Si l'appareil est connecté via le réseau, sélectionnez le nom de l'ordinateur auquel envoyer les données.

Si un message sur l'écran LCD vous invite à saisir un code PIN, saisissez le code PIN à quatre chiffres de l'ordinateur sur l'écran LCD, puis appuyez sur [OK].

- 4. Pour changer les paramètres, appuyez sur [Options], puis sélectionnez les paramètres de numérisation à modifier. Si vous utilisez les paramètres par défaut, ignorez cette étape.
	- [Num. r-v]
	- [Paramètres de numérisation]
	- [Paramètre couleur]
	- [Résolution]
	- [Type fichier]
	- [Taille document]
	- [Luminosité]
	- [Contraste]

(disponible uniquement pour les options [Couleur] et [Gris])

- [Redress. auto.]
- [Ignor. pag. vierges]
- [Suppr. la coul. d'arrière-plan] (disponible uniquement pour les options [Couleur] et [Gris])
- [Réduction moiré]
- [Compression TIFF N&B]
- Ø • Pour modifier les paramètres de numérisation, il est nécessaire de connecter un ordinateur doté du logiciel Brother iPrint&Scan à l'appareil.
	- Si votre appareil affiche le bouton [OK], appuyez sur [OK].
	- Pour enregistrer les réglages sous forme d'un raccourci, appuyez sur [Enr. comme racc.].
- 5. Appuyez sur [Marche].

L'appareil commence la numérisation. Si vous utilisez la vitre du scanner de l'appareil, suivez les instructions affichées sur l'écran tactile pour terminer le travail de numérisation.

### **Information associée**

• [Numériser à l'aide du bouton Numériser de votre appareil](#page-81-0)

<span id="page-84-0"></span> [Accueil](#page-1-0) > [Numériser](#page-80-0) > [Numériser à l'aide du bouton Numériser de votre appareil](#page-81-0) > Sauvegarder les données numérisées dans un dossier sous forme de fichier PDF

## **Sauvegarder les données numérisées dans un dossier sous forme de fichier PDF**

Numérisez des documents et enregistrez-les dans un dossier de votre ordinateur en tant que fichiers PDF.

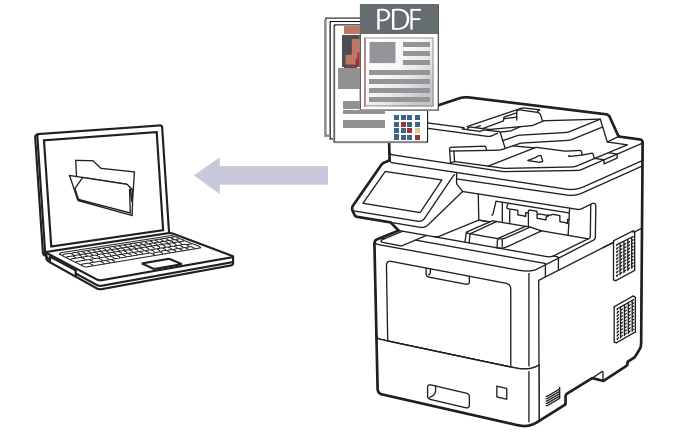

Utilisez le bouton de numérisation de l'appareil pour apporter des modifications temporaires aux paramètres de numérisation. Pour réaliser des modifications permanentes, utilisez Brother iPrint&Scan.

- 1. Chargez votre document.
- 2. Appuyez sur [Numériser] > [vers PC] > [vers fichier] .
- 3. Si l'appareil est connecté via le réseau, sélectionnez le nom de l'ordinateur auquel envoyer les données.

Si un message sur l'écran LCD vous invite à saisir un code PIN, saisissez le code PIN à quatre chiffres de l'ordinateur sur l'écran LCD, puis appuyez sur  $[OK]$ .

- 4. Pour changer les paramètres, appuyez sur  $[Options]$ , puis sélectionnez les paramètres de numérisation à modifier. Si vous utilisez les paramètres par défaut, ignorez cette étape.
	- $[Num. r-v]$
	- [Paramètres de numérisation]
	- [Paramètre couleur]
	- [Résolution]
	- [Type fichier]
	- [Taille document]
	- [Luminosité]
	- [Contraste]

(disponible uniquement pour les options [Couleur] et [Gris])

- [Redress. auto.]
- [Ignor. pag. vierges]
- [Suppr. la coul. d'arrière-plan]

(disponible uniquement pour les options [Couleur] et [Gris])

- [Réduction moiré]
- [Compression TIFF N&B]
- Ø • Pour modifier les paramètres de numérisation, il est nécessaire de connecter un ordinateur doté du logiciel Brother iPrint&Scan à l'appareil.
	- Si votre appareil affiche le bouton [OK], appuyez sur [OK].
	- Pour enregistrer les réglages sous forme d'un raccourci, appuyez sur [Enr. comme racc.].
- 5. Appuyez sur [Marche].

L'appareil commence la numérisation. Si vous utilisez la vitre du scanner de l'appareil, suivez les instructions affichées sur l'écran tactile pour terminer le travail de numérisation.

### **Information associée**

• [Numériser à l'aide du bouton Numériser de votre appareil](#page-81-0)

<span id="page-86-0"></span> [Accueil](#page-1-0) > [Numériser](#page-80-0) > [Numériser à l'aide du bouton Numériser de votre appareil](#page-81-0) > Enregistrer les données numérisées sur une carte mémoire flash USB

## **Enregistrer les données numérisées sur une carte mémoire flash USB**

Numérisez les documents directement sur une carte mémoire flash USB.

- 1. Chargez votre document.
- 2. Insérez un lecteur de mémoire flash USB dans l'appareil.
- 3. Appuyez sur [Num. vers USB].
- 4. Pour changer les paramètres, appuyez sur [Options], puis sélectionnez les paramètres de numérisation à modifier. Si vous utilisez les paramètres par défaut, ignorez cette étape.
	- $[Num. r-v]$
	- [Paramètre couleur]
	- [Résolution]
	- [Type fichier]
	- [Taille document]
	- [Luminosité]
	- [Contraste]

(disponible uniquement pour les options [Couleur] et [Gris])

- [Nom de fichier]
- [Style de nom de fichier]
- [Taille du fichier]

(disponible uniquement pour les options [Couleur] et [Gris])

- [Redress. auto.]
- [Ignor. pag. vierges]
- [Ignorer sensib. page vierge]
- [Suppr. la coul. d'arrière-plan]

(disponible uniquement pour les options [Couleur] et [Gris])

- [Paramètres marge]
- [Réduction moiré]
- [Séparation de documents]
- [Compression TIFF N&B]

Si votre appareil affiche le bouton [OK], appuyez sur [OK].

- Pour définir vos propres paramètres par défaut : une fois les modifications apportées, appuyez sur l'option [Définir une nouvelle valeur par défaut] puis appuyez sur [Oui].
- Pour restaurer les paramètres par défaut, appuyez sur [Réinit.d'usine], puis sur [Oui].
- Pour enregistrer les réglages sous forme d'un raccourci, appuyez sur [Enr. comme racc.].
- 5. Appuyez sur [Marche].

(MFC-L9630CDN/MFC-L9635CDN/MFC-L9670CDN/MFC-EX670)

Si l'appareil vous invite à sélectionner l'hôte USB, faites votre choix.

L'appareil commence la numérisation. Si vous utilisez la vitre du scanner de l'appareil, suivez les instructions affichées sur l'écran tactile pour terminer le travail de numérisation.

### **IMPORTANT**

L'écran LCD affiche un message pendant la lecture des données. NE RETIREZ PAS le cordon d'alimentation ou la carte mémoire flash USB de l'appareil tant que la lecture n'est pas terminée. Vous risqueriez de perdre vos données ou d'endommager la carte mémoire flash USB.

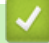

### **Information associée**

• [Numériser à l'aide du bouton Numériser de votre appareil](#page-81-0)

<span id="page-88-0"></span> [Accueil](#page-1-0) > [Numériser](#page-80-0) > [Numériser à l'aide du bouton Numériser de votre appareil](#page-81-0) > Numérisation vers un fichier texte modifiable (OCR)

# **Numérisation vers un fichier texte modifiable (OCR)**

Votre appareil peut convertir les caractères d'un document numérisé en texte à l'aide de la technologie de reconnaissance optique des caractères (OCR). Vous pouvez modifier ce texte à l'aide de l'application de traitement de texte de votre choix.

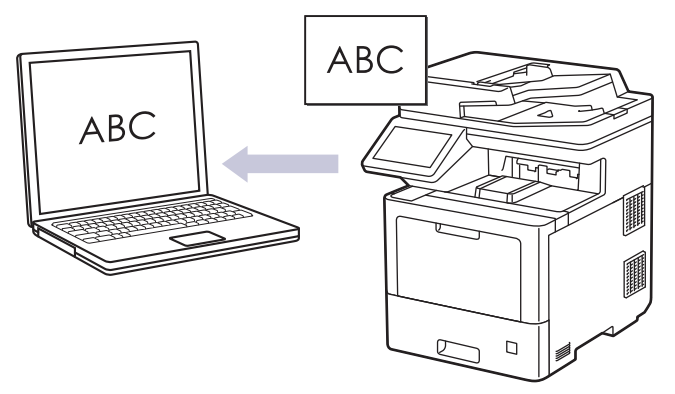

- La fonction Numérisation vers OCR est disponible uniquement dans certaines langues.
- Utilisez le bouton de numérisation de l'appareil pour apporter des modifications temporaires aux paramètres de numérisation. Pour réaliser des modifications permanentes, utilisez Brother iPrint&Scan.
- 1. Chargez votre document.
- 2. Appuyez sur [Numériser] > [vers PC] > [vers OCR] .
- 3. Si l'appareil est connecté via le réseau, sélectionnez le nom de l'ordinateur auquel envoyer les données.

Si un message sur l'écran LCD vous invite à saisir un code PIN, saisissez le code PIN à quatre chiffres de l'ordinateur sur l'écran LCD, puis appuyez sur [OK].

- 4. Pour changer les paramètres, appuyez sur [Options], puis sélectionnez les paramètres de numérisation à modifier. Si vous utilisez les paramètres par défaut, ignorez cette étape.
	- [Num.  $r-v$ ]
	- [Paramètres de numérisation]
	- [Paramètre couleur]
	- [Résolution]
	- [Type fichier]
	- [Taille document]
	- [Luminosité]
	- [Contraste]

(disponible uniquement pour les options [Couleur] et [Gris])

- [Redress. auto.]
- [Ignor. pag. vierges]
- [Suppr. la coul. d'arrière-plan]

(disponible uniquement pour les options [Couleur] et [Gris])

- [Réduction moiré]
	- Pour modifier les paramètres de numérisation, il est nécessaire de connecter un ordinateur doté du logiciel Brother iPrint&Scan à l'appareil.
	- Si votre appareil affiche le bouton [OK], appuyez sur [OK].
	- Pour enregistrer les réglages sous forme d'un raccourci, appuyez sur [Enr. comme racc.].

#### 5. Appuyez sur [Marche].

L'appareil commence la numérisation. Si vous utilisez la vitre du scanner de l'appareil, suivez les instructions affichées sur l'écran tactile pour terminer le travail de numérisation.

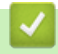

### **Information associée**

• [Numériser à l'aide du bouton Numériser de votre appareil](#page-81-0)

<span id="page-90-0"></span> [Accueil](#page-1-0) > [Numériser](#page-80-0) > [Numériser à l'aide du bouton Numériser de votre appareil](#page-81-0) > Enregistrer les données numérisées en tant que pièce jointe pour e-mail

## **Enregistrer les données numérisées en tant que pièce jointe pour email**

Envoyer les données numérisées depuis votre appareil en tant que pièce jointe à votre programme de messagerie électronique.

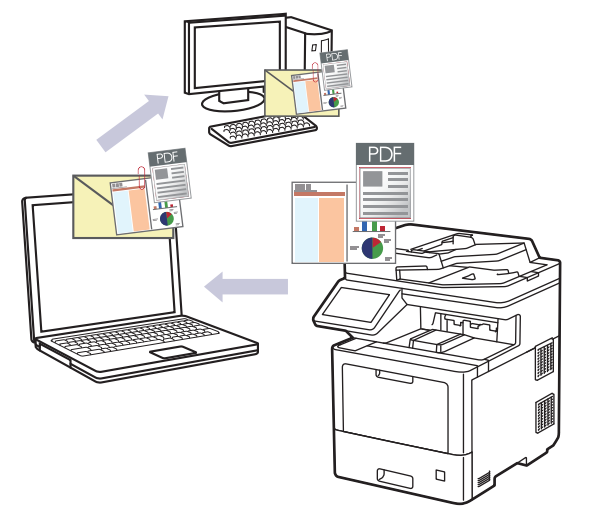

- Utilisez le bouton de numérisation de l'appareil pour apporter des modifications temporaires aux paramètres de numérisation. Pour réaliser des modifications permanentes, utilisez Brother iPrint&Scan.
- Pour effectuer une numérisation vers l'application de messagerie à l'aide du bouton de numérisation de l'appareil, veillez à sélectionner l'une de ces applications dans Brother iPrint&Scan :
	- Windows: Microsoft Outlook
	- Mac : Apple Mail

Pour les autres applications et services de messagerie Web, utilisez la fonction Numérisation vers image ou Numérisation vers fichier pour numériser un document, puis joignez le fichier numérisé à un message e-mail.

- 1. Chargez votre document.
- 2. Appuyez sur [Numériser] > [vers PC] > [vers e-mail] .
- 3. Si l'appareil est connecté via le réseau, sélectionnez le nom de l'ordinateur auquel envoyer les données.

Si un message sur l'écran LCD vous invite à saisir un code PIN, saisissez le code PIN à quatre chiffres de l'ordinateur sur l'écran LCD, puis appuyez sur  $[OK]$ .

- 4. Pour changer les paramètres, appuyez sur [Options], puis sélectionnez les paramètres de numérisation à modifier. Si vous utilisez les paramètres par défaut, ignorez cette étape.
	- [Num.  $r-v$ ]
	- [Paramètres de numérisation]
	- [Paramètre couleur]
	- [Résolution]
	- [Type fichier]
	- [Taille document]
	- [Luminosité]
	- [Contraste]

(disponible uniquement pour les options [Couleur] et [Gris])

- [Redress. auto.]
- [Ignor. pag. vierges]
- [Suppr. la coul. d'arrière-plan] (disponible uniquement pour les options [Couleur] et [Gris])
- [Réduction moiré]
- [Compression TIFF N&B]
- $\mathscr{Q}$ • Pour modifier les paramètres de numérisation, il est nécessaire de connecter un ordinateur doté du logiciel Brother iPrint&Scan à l'appareil.
	- Si votre appareil affiche le bouton [OK], appuyez sur [OK].
	- Pour enregistrer les réglages sous forme d'un raccourci, appuyez sur [Enr. comme racc.].
- 5. Appuyez sur [Marche].

L'appareil commence la numérisation. Si vous utilisez la vitre du scanner de l'appareil, suivez les instructions affichées sur l'écran tactile pour terminer le travail de numérisation.

#### **Information associée**

• [Numériser à l'aide du bouton Numériser de votre appareil](#page-81-0)

<span id="page-92-0"></span> [Accueil](#page-1-0) > [Numériser](#page-80-0) > [Numériser à l'aide du bouton Numériser de votre appareil](#page-81-0) > Envoyer des données numérisées à une adresse e-mail

### **Envoyer des données numérisées à une adresse e-mail**

Envoyez les données numérisées à une adresse e-mail directement depuis votre appareil, sans utiliser d'ordinateur. Pour envoyer les données numérisées sous forme de pièce jointe directement vers votre application de messagerie par défaut, à l'aide du logiciel iPrint&Scan sur votre ordinateur ou du bouton Numériser de votre appareil, utilisez à la place la fonction de numérisation vers une pièce jointe d'e-mail.

- Pour envoyer des données numérisées vers une adresse e-mail, vous devez configurer votre appareil pour communiquer avec votre réseau et votre serveur de messagerie utilisé pour envoyer et recevoir les emails.
- Vous pouvez configurer ces éléments à partir du panneau de commande de l'appareil ou de Gestion à partir du Web.
- Pour utiliser la fonction Numérisation vers serveur de messagerie, votre appareil doit être connecté à un réseau et avoir accès à un serveur SMTP. Vous aurez besoin des paramètres de messagerie SMTP suivants avant de pouvoir continuer :
	- Adresse du serveur
	- Numéro de port
	- Nom d'utilisateur
	- Type de cryptage (SSL ou TLS)
	- Certificat de serveur de messagerie (le cas échéant)

Si vous ignorez ces paramètres, contactez votre fournisseur de services de messagerie ou votre administrateur réseau.

- 1. Chargez votre document.
- 2. Appuyez sur [Numériser] > [vers le serveur de e-mail].
	- Si vous avez enregistré votre adresse e-mail avec votre nom d'utilisateur, l'option [vers MonE-mail] apparaît lorsque vous vous connectez à l'appareil via la fonction Secure Function Lock, l'authentification Active Directory ou l'authentification LDAP.
	- Pour envoyer les données numérisées à votre adresse e-mail, appuyez sur [vers MonE-mail]. Lorsque votre adresse e-mail apparaît sur l'écran LCD, appuyez sur [Suivant].
	- Pour activer cette fonction dans l'application Gestion à partir du Web, cliquez sur l'onglet **Numérisation**, puis cliquez sur le menu **Numérisation vers serveur de messagerie** dans la barre de navigation de gauche. Dans le champ **Envoyer vers mon adresse e-mail**, sélectionnez **Oui**. Cliquez sur **Envoyer**.
- 3. Exécutez une des actions suivantes pour saisir l'adresse e-mail de destination :
	- Pour saisir l'adresse e-mail de façon manuelle, appuyez sur [Manuel], puis tapez l'adresse e-mail à l'aide du clavier sur l'écran LCD. Lorsque vous avez terminé, appuyez sur [OK].
	- Si l'adresse e-mail est stockée dans le carnet d'adresses de l'appareil, appuyez sur [Carnet d'adresses] puis sélectionnez l'adresse e-mail.

Appuyez sur [OK].

- 4. Confirmez l'adresse e-mail, puis appuyez sur [Suivant].
- 5. Pour changer les paramètres, appuyez sur [Options], puis sélectionnez les paramètres de numérisation à modifier. Si vous utilisez les paramètres par défaut, ignorez cette étape.
	- [Num.  $r-v$ ]
	- [Paramètre couleur]
	- [Résolution]
	- [Type fichier]
	- [Taille document]
- [Luminosité]
- [Contraste]

```
(disponible uniquement pour les options [Couleur] et [Gris])
```
- [Nom de fichier]
- [Style de nom de fichier]
- [Taille du fichier]

(disponible uniquement pour les options [Couleur] et [Gris])

- [Redress. auto.]
- [Ignor. pag. vierges]
- [Ignorer sensib. page vierge]
- [Suppr. la coul. d'arrière-plan]

(disponible uniquement pour les options [Couleur] et [Gris])

- [Paramètres marge]
- [Réduction moiré]

Ø

- [Séparation de documents]
- [Compression TIFF N&B]
	- Pour modifier les paramètres de numérisation, il est nécessaire de connecter un ordinateur doté du logiciel Brother iPrint&Scan à l'appareil.
	- Si votre appareil affiche le bouton [OK], appuyez sur [OK].
	- Pour définir vos propres paramètres par défaut : une fois les modifications apportées, appuyez sur l'option [Définir une nouvelle valeur par défaut] puis appuyez sur [Oui].
	- Pour restaurer les paramètres par défaut, appuyez sur [Réinit.d'usine], puis sur [Oui].
- Pour enregistrer les réglages sous forme d'un raccourci, appuyez sur [Enr. comme racc.].

(Cette fonction peut ne pas être disponible selon l'état de l'appareil.)

6. Appuyez sur [Marche].

L'appareil commence la numérisation. Si vous utilisez la vitre du scanner de l'appareil, suivez les instructions affichées sur l'écran tactile pour terminer le travail de numérisation.

#### **Information associée**

• [Numériser à l'aide du bouton Numériser de votre appareil](#page-81-0)

<span id="page-94-0"></span> [Accueil](#page-1-0) > [Numériser](#page-80-0) > [Numériser à l'aide du bouton Numériser de votre appareil](#page-81-0) > Numérisation vers FTP

# **Numérisation vers FTP**

Numérisez directement les documents vers un serveur FTP lorsque vous devez partager des informations numérisées. Pour encore plus de confort, configurez différents profils afin d'enregistrer vos destinations Numérisation vers FTP favorites.

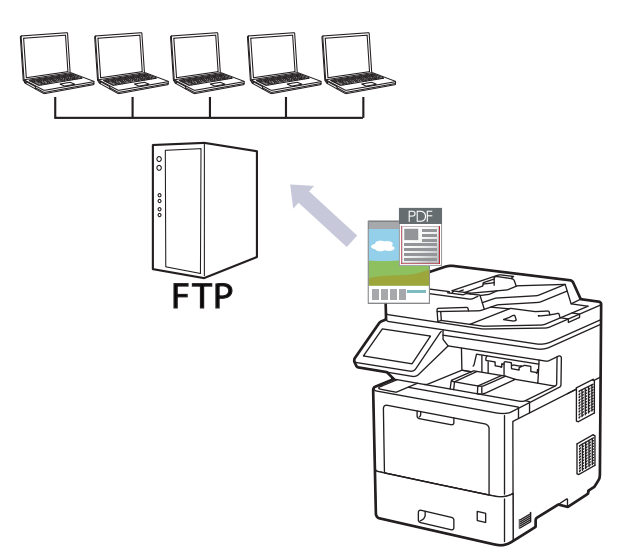

- [Configurer un profil de numérisation vers FTP](#page-95-0)
- [Télécharger les données numérisées vers un serveur FTP](#page-98-0)

<span id="page-95-0"></span> [Accueil](#page-1-0) > [Numériser](#page-80-0) > [Numériser à l'aide du bouton Numériser de votre appareil](#page-81-0) > [Numérisation vers](#page-94-0) [FTP](#page-94-0) > Configurer un profil de numérisation vers FTP

## **Configurer un profil de numérisation vers FTP**

Configurez un profil Numérisation vers FTP pour numériser et transférer les données numérisées directement vers un site FTP.

Nous recommandons l'utilisation de Microsoft Internet Explorer 11/Microsoft Edge pour Windows, Safari 12/13 pour Mac, Google Chrome™ pour Android (4.x ou version ultérieure) et Google Chrome™/Safari pour iOS (10.x ou version ultérieure). Assurez-vous également que JavaScript et les cookies sont toujours activés dans le navigateur que vous utilisez.

1. Lancez votre navigateur Web.

2. Saisissez « https://adresse IP de l'appareil » dans la barre d'adresse de votre navigateur (« adresse IP de l'appareil » correspondant à l'adresse IP de l'appareil).

Par exemple :

Ø

https://192.168.1.2

3. Si nécessaire, saisissez le mot de passe dans le champ **Connexion**, puis cliquez sur **Connexion**.

Le mot de passe par défaut pour gérer les paramètres de cet appareil se trouve au dos de l'appareil et est indiqué par « **Pwd** ».

- 4. Cliquez sur l'onglet **Numérisation**.
- 5. Cliquez sur le menu **Numérisation vers FTP / SFTP / réseau / SharePoint** dans la barre de navigation.
- 6. Sélectionnez l'option **FTP**, puis cliquez sur **Envoyer**.
- 7. Cliquez sur le menu **Numérisation vers profil FTP / SFTP / réseau / SharePoint** dans la barre de navigation.
- 8. Sélectionnez le profil à configurer ou à modifier.

L'utilisation des caractères suivants ?, /, \, ", :, <, >, | ou \* peut provoquer une erreur de transmission.

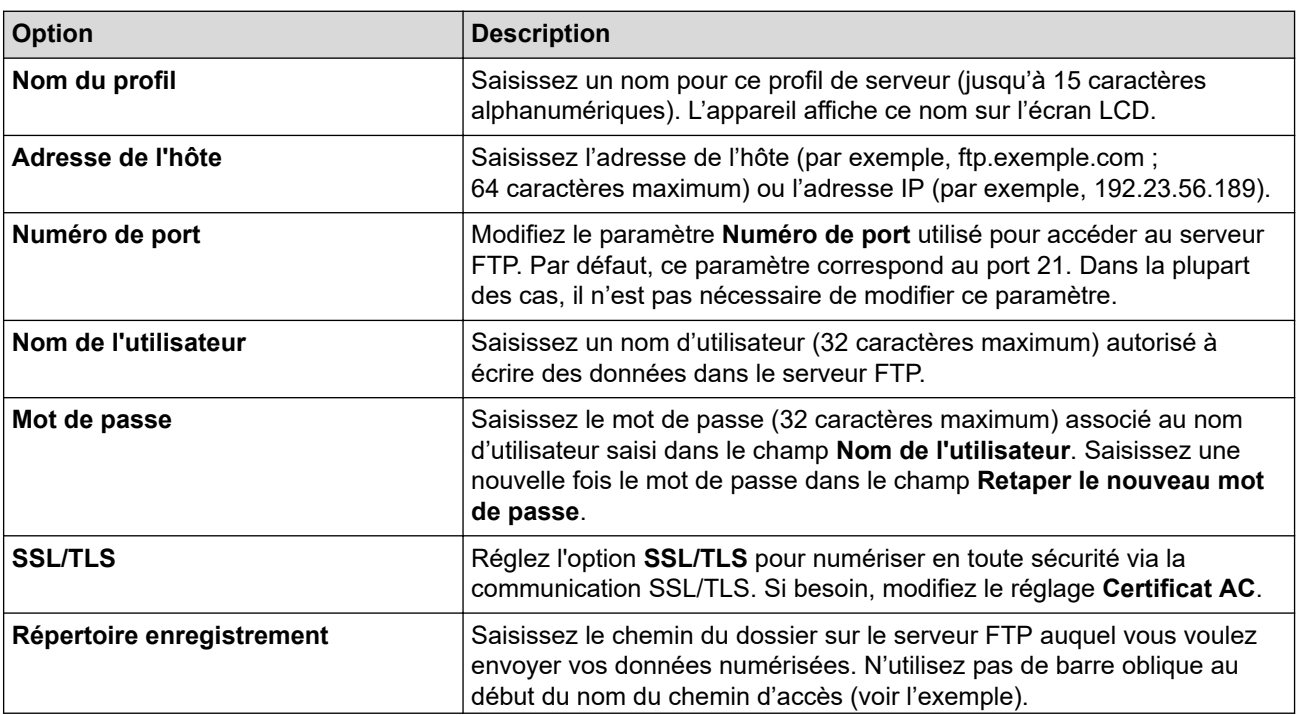

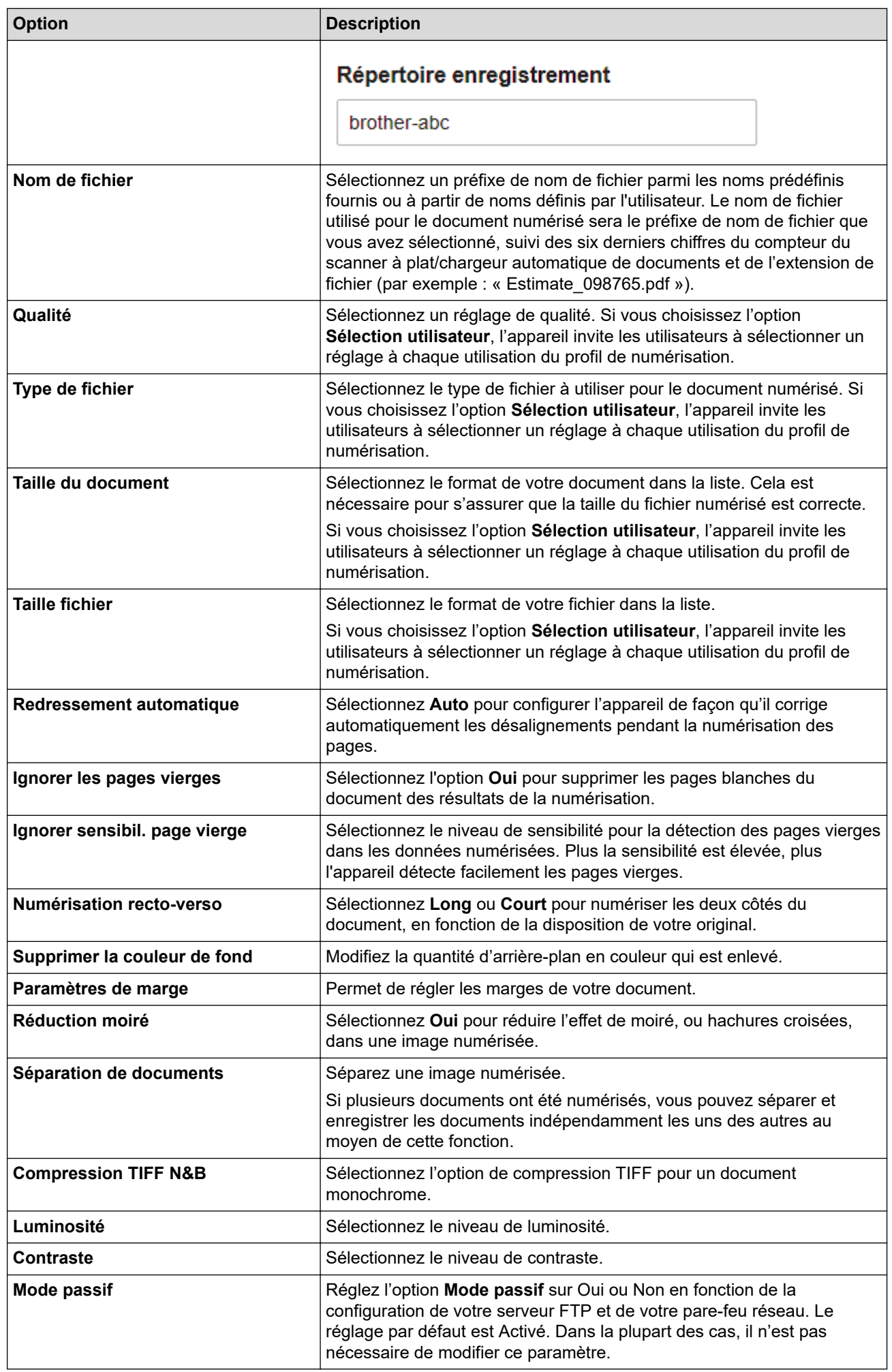

### 9. Cliquez sur **Envoyer**.

## **Information associée**

• [Numérisation vers FTP](#page-94-0)

<span id="page-98-0"></span> [Accueil](#page-1-0) > [Numériser](#page-80-0) > [Numériser à l'aide du bouton Numériser de votre appareil](#page-81-0) > [Numérisation vers](#page-94-0) [FTP](#page-94-0) > Télécharger les données numérisées vers un serveur FTP

## **Télécharger les données numérisées vers un serveur FTP**

Partager les informations numérisées en les enregistrant sur votre serveur FTP.

- 1. Chargez votre document.
- 2. Appuyez sur [Numériser] > [vers FTP/SFTP].
- 3. Lorsque les profils de serveur que vous avez configurés à l'aide de la Gestion à partir du Web apparaissent, sélectionnez le profil qui vous intéresse. Si le profil n'est pas complet (par exemple s'il manque le nom et le mot de passe du compte de connexion, ou si la qualité ou le type de fichier ne sont pas spécifiés), vous serez invité à saisir les informations manquantes.
- 4. Appuyez sur [Marche].

L'appareil commence la numérisation. Si vous utilisez la vitre du scanner de l'appareil, suivez les instructions affichées sur l'écran tactile pour terminer le travail de numérisation.

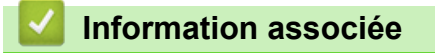

• [Numérisation vers FTP](#page-94-0)

<span id="page-99-0"></span> [Accueil](#page-1-0) > [Numériser](#page-80-0) > [Numériser à l'aide du bouton Numériser de votre appareil](#page-81-0) > Numériser vers un serveur SSH (SFTP)

# **Numériser vers un serveur SSH (SFTP)**

Utilisez le protocole Secure Shell pour établir un flux de données privé et sécurisé lors de la numérisation de documents vers une destination du réseau. Pour encore plus de confort, configurez différents profils afin d'enregistrer vos destinations Numérisation vers SFTP favorites.

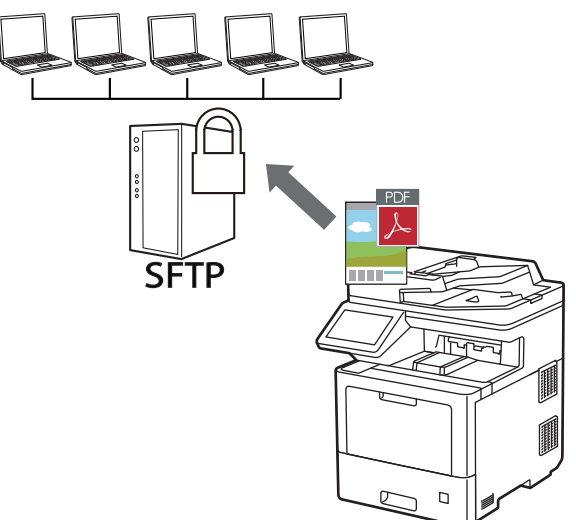

- [Configurer un profil Numérisation vers SFTP](#page-100-0)
- [Créer une paire de clés cliente à l'aide de l'application Gestion à partir du Web](#page-103-0)
- [Exporter une paire de clés cliente à l'aide de l'application Gestion à partir du Web](#page-104-0)
- [Importer une clé publique serveur à l'aide de Gestion à partir du Web](#page-105-0)
- [Transférer les données numérisées sur un serveur SFTP](#page-106-0)

<span id="page-100-0"></span> [Accueil](#page-1-0) > [Numériser](#page-80-0) > [Numériser à l'aide du bouton Numériser de votre appareil](#page-81-0) > [Numériser vers un](#page-99-0) [serveur SSH \(SFTP\)](#page-99-0) > Configurer un profil Numérisation vers SFTP

## **Configurer un profil Numérisation vers SFTP**

Configurez un profil Numérisation vers SFTP pour numériser et charger directement les données numérisées vers un emplacement SFTP.

Nous recommandons l'utilisation de Microsoft Internet Explorer 11/Microsoft Edge pour Windows, Safari 12/13 pour Mac, Google Chrome™ pour Android (4.x ou version ultérieure) et Google Chrome™/Safari pour iOS (10.x ou version ultérieure). Assurez-vous également que JavaScript et les cookies sont toujours activés dans le navigateur que vous utilisez.

1. Lancez votre navigateur Web.

2. Saisissez « https://adresse IP de l'appareil » dans la barre d'adresse de votre navigateur (« adresse IP de l'appareil » correspondant à l'adresse IP de l'appareil).

Par exemple :

Ø

https://192.168.1.2

3. Si nécessaire, saisissez le mot de passe dans le champ **Connexion**, puis cliquez sur **Connexion**.

Le mot de passe par défaut pour gérer les paramètres de cet appareil se trouve au dos de l'appareil et est indiqué par « **Pwd** ».

- 4. Cliquez sur l'onglet **Numérisation**.
- 5. Cliquez sur le menu **Numérisation vers FTP / SFTP / réseau / SharePoint** dans la barre de navigation.
- 6. Sélectionnez l'option **SFTP**, puis cliquez sur **Envoyer**.
- 7. Cliquez sur le menu **Numérisation vers profil FTP / SFTP / réseau / SharePoint** dans la barre de navigation.
- 8. Sélectionnez le profil à configurer ou à modifier.

L'utilisation des caractères suivants ?, /, \, ", :, <, >, | ou \* peut provoquer une erreur de transmission.

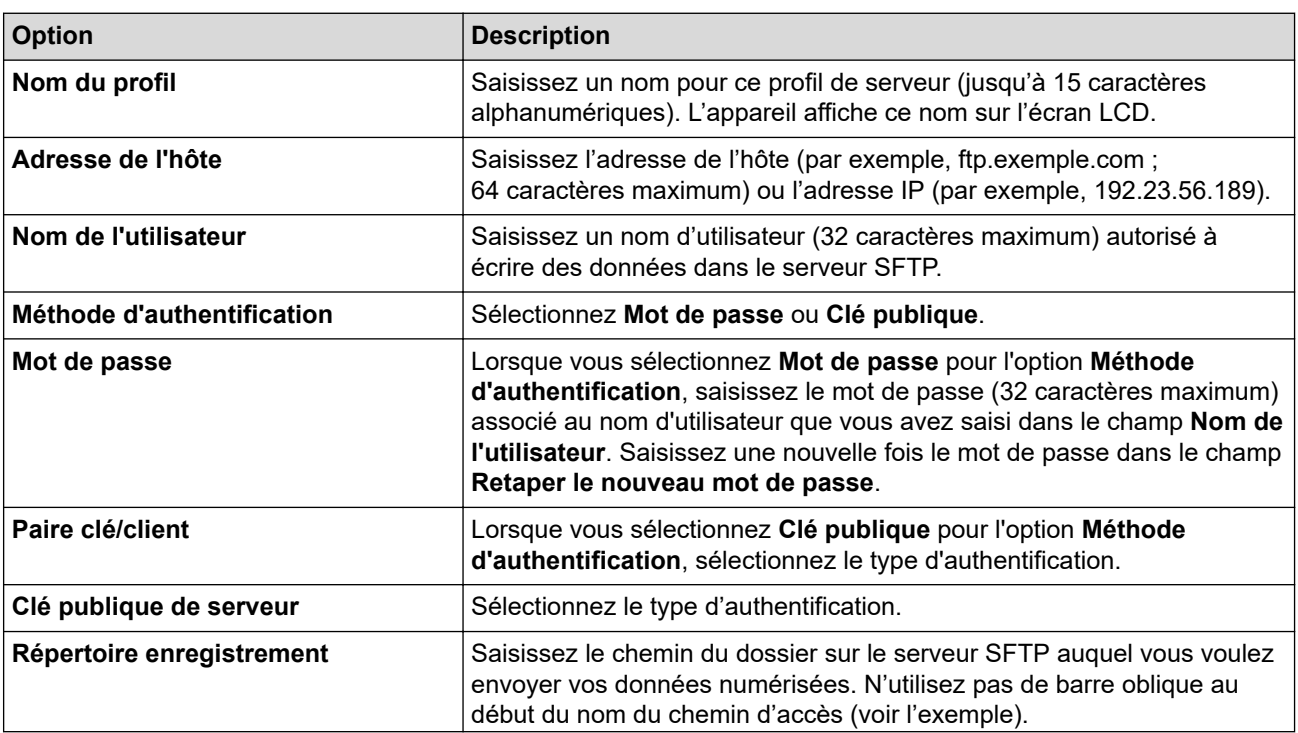

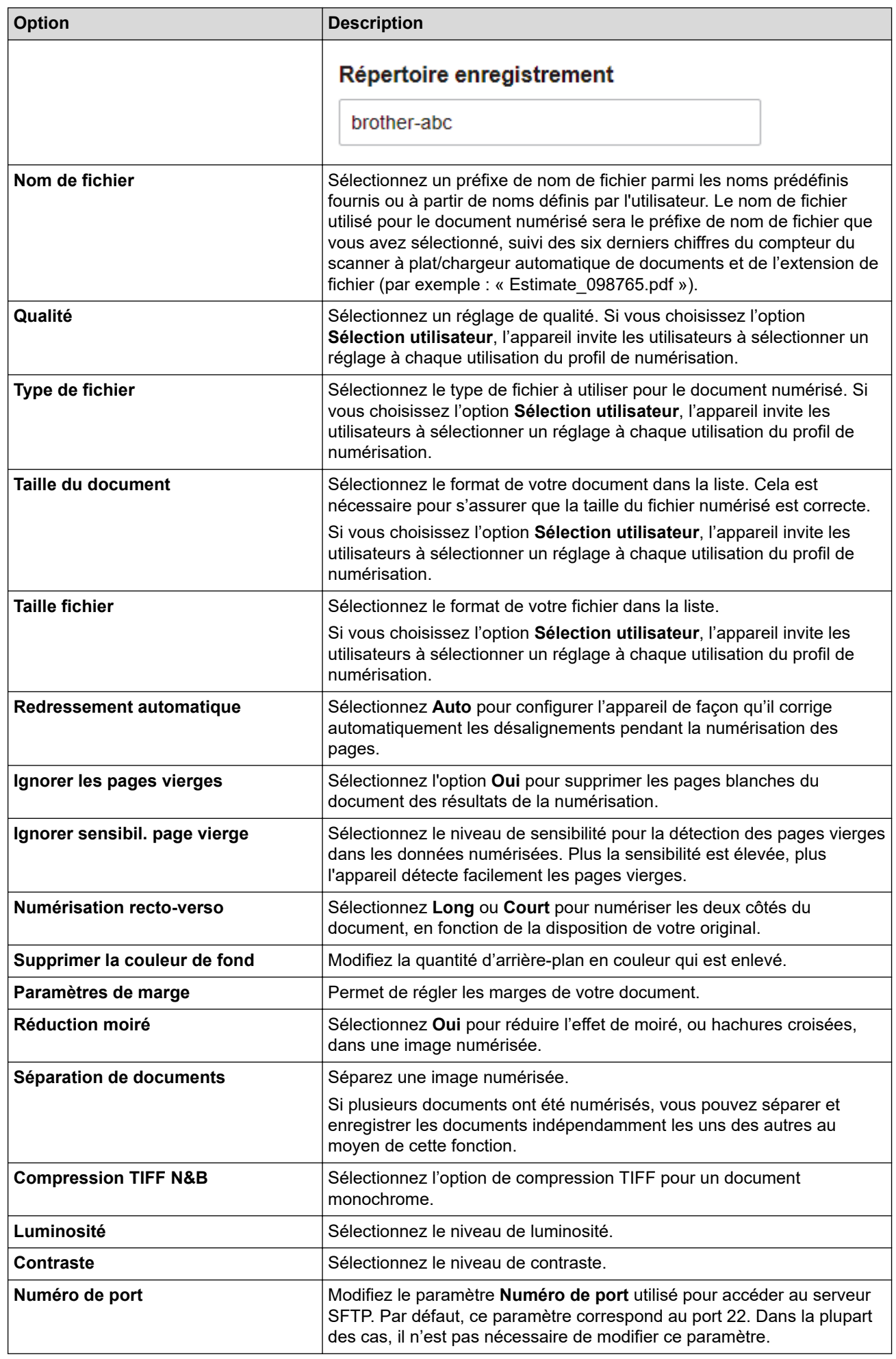

9. Cliquez sur **Envoyer**.

## **Information associée**

∣√

<span id="page-103-0"></span> [Accueil](#page-1-0) > [Numériser](#page-80-0) > [Numériser à l'aide du bouton Numériser de votre appareil](#page-81-0) > [Numériser vers un](#page-99-0) [serveur SSH \(SFTP\)](#page-99-0) > Créer une paire de clés cliente à l'aide de l'application Gestion à partir du Web

## **Créer une paire de clés cliente à l'aide de l'application Gestion à partir du Web**

- 1. Lancez votre navigateur Web.
- 2. Saisissez « https://adresse IP de l'appareil » dans la barre d'adresse de votre navigateur (« adresse IP de l'appareil » correspondant à l'adresse IP de l'appareil).

Par exemple :

https://192.168.1.2

Si vous utilisez un DNS (Domain Name System) ou si vous avez activé un nom NetBIOS, vous pouvez entrer un autre nom, tel que « ImprimantePartagée », à la place de l'adresse IP.

Par exemple :

https://SharedPrinter

Si vous activez un nom NetBIOS, vous pouvez également utiliser le nom du nœud.

Par exemple :

Î

https://brnxxxxxxxxxxxx

Le nom NetBIOS s'affiche sur le rapport de configuration du réseau.

3. Si nécessaire, saisissez le mot de passe dans le champ **Connexion**, puis cliquez sur **Connexion**.

Le mot de passe par défaut pour gérer les paramètres de cet appareil se trouve au dos de l'appareil et est indiqué par « **Pwd** ».

4. Rendez-vous dans le menu de navigation, puis cliquez sur **Réseau** > **Sécurité** > **Paire clé/client**.

Accédez à partir de  $\equiv$ , si le menu de navigation n'est pas affiché sur le côté gauche de l'écran.

- 5. Cliquez sur **Créer une nouvelle paire clé/client**.
- 6. Dans le champ **Nom de la paire clé/client**, saisissez le nom voulu (20 caractères maximum).
- 7. Cliquez sur la liste déroulante **Algorithme de clé publique** et sélectionnez l'algorithme qui vous intéresse.
- 8. Cliquez sur **Envoyer**.

La paire de clés cliente est créée et enregistrée dans la mémoire de votre appareil. Le nom de la paire de clés cliente et l'algorithme de clé publique s'affichent dans **Liste des paires clé/client**.

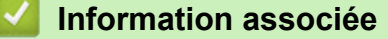

<span id="page-104-0"></span> [Accueil](#page-1-0) > [Numériser](#page-80-0) > [Numériser à l'aide du bouton Numériser de votre appareil](#page-81-0) > [Numériser vers un](#page-99-0) [serveur SSH \(SFTP\)](#page-99-0) > Exporter une paire de clés cliente à l'aide de l'application Gestion à partir du Web

# **Exporter une paire de clés cliente à l'aide de l'application Gestion à partir du Web**

- 1. Lancez votre navigateur Web.
- 2. Saisissez « https://adresse IP de l'appareil » dans la barre d'adresse de votre navigateur (« adresse IP de l'appareil » correspondant à l'adresse IP de l'appareil).

Par exemple :

https://192.168.1.2

Si vous utilisez un DNS (Domain Name System) ou si vous avez activé un nom NetBIOS, vous pouvez entrer un autre nom, tel que « ImprimantePartagée », à la place de l'adresse IP.

Par exemple :

https://SharedPrinter

Si vous activez un nom NetBIOS, vous pouvez également utiliser le nom du nœud.

Par exemple :

Î

https://brnxxxxxxxxxxxx

Le nom NetBIOS s'affiche sur le rapport de configuration du réseau.

3. Si nécessaire, saisissez le mot de passe dans le champ **Connexion**, puis cliquez sur **Connexion**.

Le mot de passe par défaut pour gérer les paramètres de cet appareil se trouve au dos de l'appareil et est indiqué par « **Pwd** ».

4. Rendez-vous dans le menu de navigation, puis cliquez sur **Réseau** > **Sécurité** > **Paire clé/client**.

Accédez à partir de  $\equiv$ , si le menu de navigation n'est pas affiché sur le côté gauche de l'écran.

5. Cliquez sur **Exporter clé publique** affiché avec **Liste des paires clé/client**.

- 6. Cliquez sur **Envoyer**.
- 7. Spécifiez l'endroit où vous souhaitez enregistrer le fichier.

La paire de clés cliente est exportée sur votre ordinateur.

#### **Information associée**

<span id="page-105-0"></span> [Accueil](#page-1-0) > [Numériser](#page-80-0) > [Numériser à l'aide du bouton Numériser de votre appareil](#page-81-0) > [Numériser vers un](#page-99-0) [serveur SSH \(SFTP\)](#page-99-0) > Importer une clé publique serveur à l'aide de Gestion à partir du Web

## **Importer une clé publique serveur à l'aide de Gestion à partir du Web**

- 1. Lancez votre navigateur Web.
- 2. Saisissez « https://adresse IP de l'appareil » dans la barre d'adresse de votre navigateur (« adresse IP de l'appareil » correspondant à l'adresse IP de l'appareil).

Par exemple :

https://192.168.1.2

Si vous utilisez un DNS (Domain Name System) ou si vous avez activé un nom NetBIOS, vous pouvez entrer un autre nom, tel que « ImprimantePartagée », à la place de l'adresse IP.

Par exemple :

https://SharedPrinter

Si vous activez un nom NetBIOS, vous pouvez également utiliser le nom du nœud.

Par exemple :

Ô

Ø

https://brnxxxxxxxxxxxx

Le nom NetBIOS s'affiche sur le rapport de configuration du réseau.

3. Si nécessaire, saisissez le mot de passe dans le champ **Connexion**, puis cliquez sur **Connexion**.

Le mot de passe par défaut pour gérer les paramètres de cet appareil se trouve au dos de l'appareil et est indiqué par « **Pwd** ».

4. Rendez-vous dans le menu de navigation, puis cliquez sur **Réseau** > **Sécurité** > **Clé publique de serveur**.

Accédez à partir de  $\equiv$ , si le menu de navigation n'est pas affiché sur le côté gauche de l'écran.

- 5. Cliquez sur **Importer une clé publique de serveur**.
- 6. Spécifiez le fichier à importer.
- 7. Cliquez sur **Envoyer**.

La clé publique serveur est importée sur votre appareil.

#### **Information associée**

<span id="page-106-0"></span> [Accueil](#page-1-0) > [Numériser](#page-80-0) > [Numériser à l'aide du bouton Numériser de votre appareil](#page-81-0) > [Numériser vers un](#page-99-0) [serveur SSH \(SFTP\)](#page-99-0) > Transférer les données numérisées sur un serveur SFTP

## **Transférer les données numérisées sur un serveur SFTP**

- 1. Chargez votre document.
- 2. Appuyez sur [Numériser] > [vers FTP/SFTP].
- 3. Lorsque les profils de serveur que vous avez configurés à l'aide de la Gestion à partir du Web apparaissent, sélectionnez le profil qui vous intéresse. Si le profil n'est pas complet (par exemple s'il manque le nom et le mot de passe du compte de connexion, ou si la qualité ou le type de fichier ne sont pas spécifiés), vous serez invité à saisir les informations manquantes.
- 4. Appuyez sur [Marche].

L'appareil commence la numérisation. Si vous utilisez la vitre du scanner de l'appareil, suivez les instructions affichées sur l'écran tactile pour terminer le travail de numérisation.

### **Information associée**

<span id="page-107-0"></span> [Accueil](#page-1-0) > [Numériser](#page-80-0) > [Numériser à l'aide du bouton Numériser de votre appareil](#page-81-0) > Numérisation vers réseau (Windows)

## **Numérisation vers réseau (Windows)**

Numérisez directement les documents vers un serveur CIFS de votre réseau local. Pour encore plus de confort, vous pouvez configurer différents profils afin d'enregistrer vos destinations Numérisation vers réseau favorites.

- [Configurer un profil de numérisation vers réseau](#page-108-0)
- [Télécharger les données numérisées vers un serveur CIFS](#page-114-0)
<span id="page-108-0"></span> [Accueil](#page-1-0) > [Numériser](#page-80-0) > [Numériser à l'aide du bouton Numériser de votre appareil](#page-81-0) > [Numérisation vers](#page-107-0) [réseau \(Windows\)](#page-107-0) > Configurer un profil de numérisation vers réseau

### **Configurer un profil de numérisation vers réseau**

Configurez un profil Numérisation vers réseau pour numériser et transférer les données numérisées directement vers un dossier d'un serveur CIFS.

Nous recommandons l'utilisation de Microsoft Internet Explorer 11/Microsoft Edge pour Windows, Safari 12/13 pour Mac, Google Chrome™ pour Android (4.x ou version ultérieure) et Google Chrome™/Safari pour iOS (10.x ou version ultérieure). Assurez-vous également que JavaScript et les cookies sont toujours activés dans le navigateur que vous utilisez.

- 1. Lancez votre navigateur Web.
- 2. Saisissez « https://adresse IP de l'appareil » dans la barre d'adresse de votre navigateur (« adresse IP de l'appareil » correspondant à l'adresse IP de l'appareil).

Par exemple :

Ø

Ø

https://192.168.1.2

3. Si nécessaire, saisissez le mot de passe dans le champ **Connexion**, puis cliquez sur **Connexion**.

Le mot de passe par défaut pour gérer les paramètres de cet appareil se trouve au dos de l'appareil et est indiqué par « **Pwd** ».

- 4. Cliquez sur l'onglet **Numérisation**.
- 5. Cliquez sur le menu **Numérisation vers FTP / SFTP / réseau / SharePoint** dans la barre de navigation.
- 6. Sélectionnez l'option **Réseau**, puis cliquez sur **Envoyer**.

Si vous voulez envoyer les données vers votre dossier désigné sur le serveur CIFS, sélectionnez **Oui** pour l'option **Envoyer vers mon dossier**.

- 7. Cliquez sur le menu **Numérisation vers profil FTP / SFTP / réseau / SharePoint** dans la barre de navigation.
- 8. Sélectionnez le profil à configurer ou à modifier.

L'utilisation des caractères suivants ?, /, \, ", :, <, >, | ou \* peut provoquer une erreur de transmission.

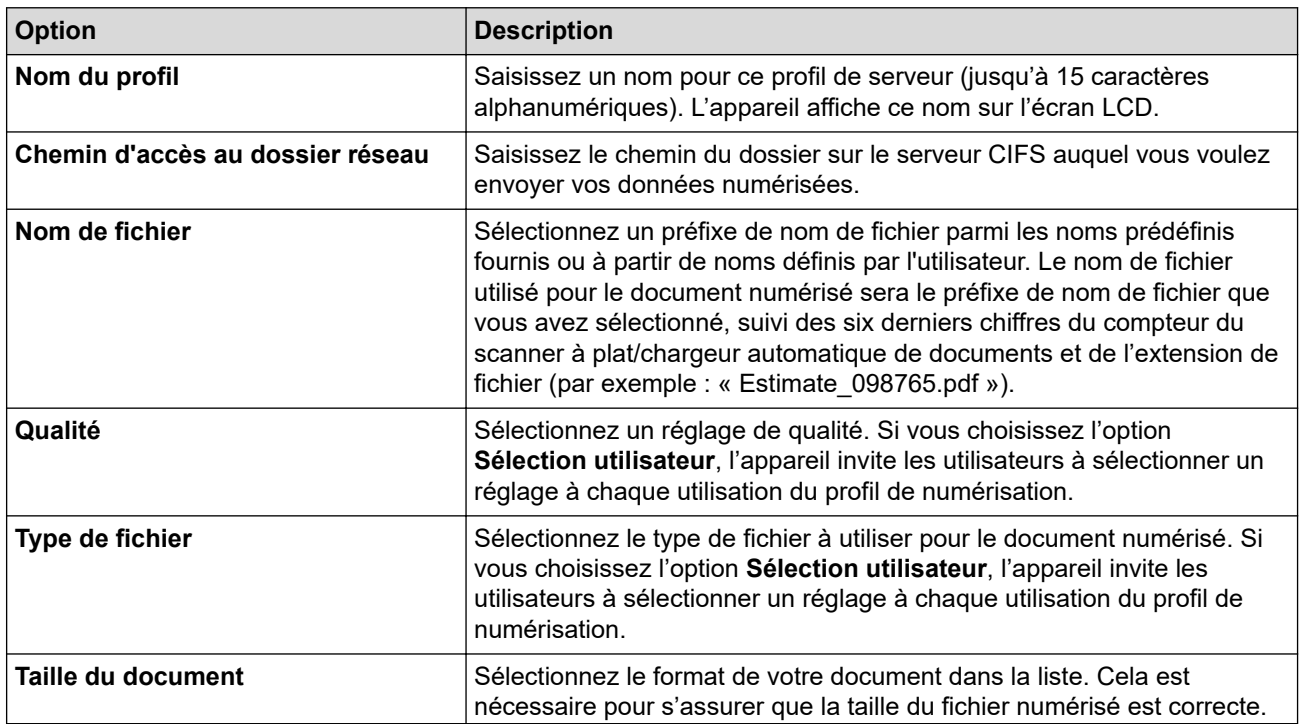

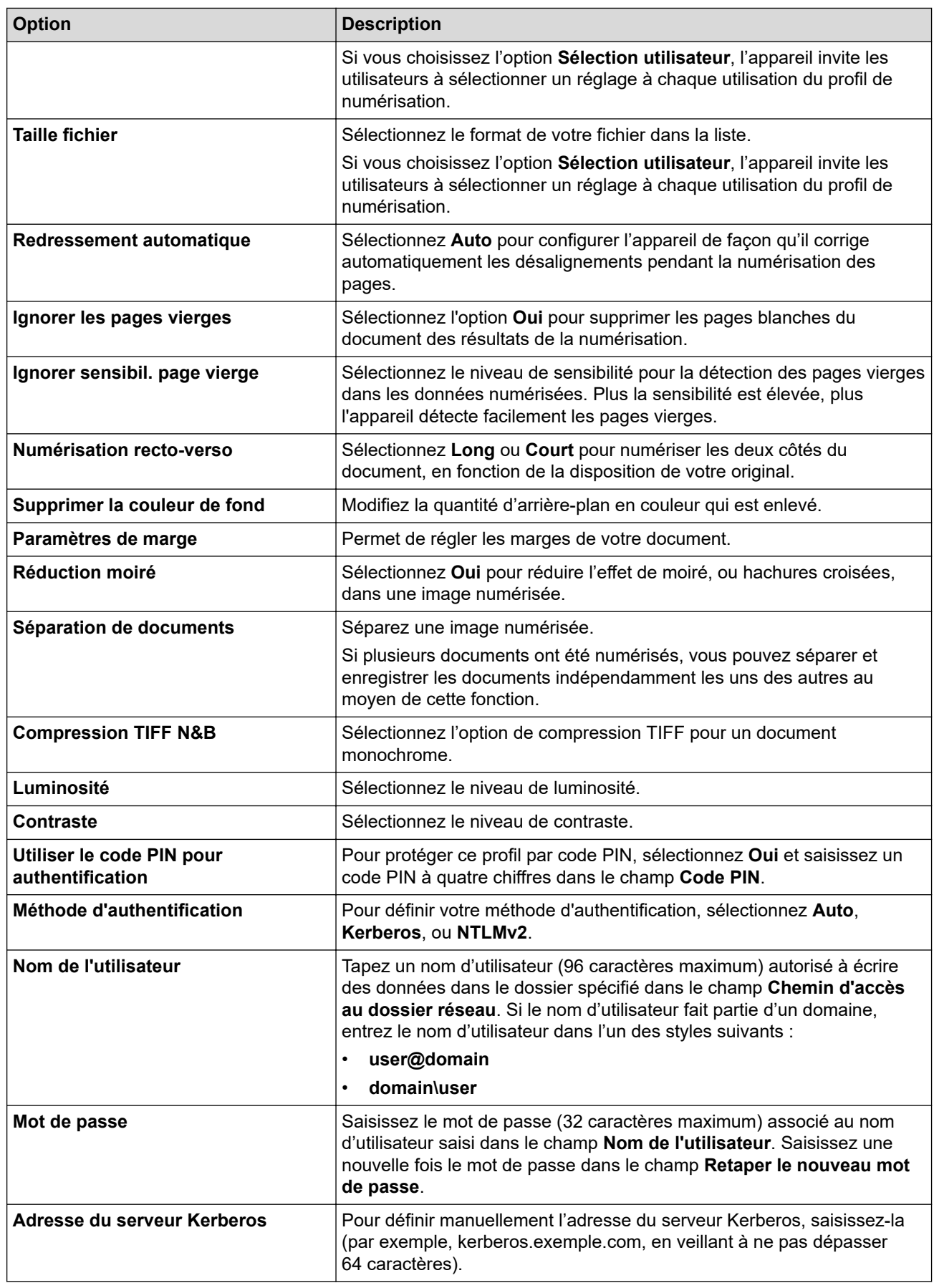

9. Cliquez sur **Envoyer**.

10. Vous devez configurer le protocole SNTP (serveur de synchronisation réseau) ou définir la date, l'heure et le fuseau horaire correctement sur le panneau de commande pour toutes les méthodes d'authentification. L'heure de l'appareil doit concorder avec celle utilisée par le serveur Kerberos et le serveur CIFS.

### **Information associée**

- [Numérisation vers réseau \(Windows\)](#page-107-0)
	- [Définir la date et l'heure à l'aide de Gestion à partir du Web](#page-111-0)

<span id="page-111-0"></span> [Accueil](#page-1-0) > [Numériser](#page-80-0) > [Numériser à l'aide du bouton Numériser de votre appareil](#page-81-0) > [Numérisation vers](#page-107-0) [réseau \(Windows\)](#page-107-0) > [Configurer un profil de numérisation vers réseau](#page-108-0) > Définir la date et l'heure à l'aide de Gestion à partir du Web

# **Définir la date et l'heure à l'aide de Gestion à partir du Web**

Assurez-vous que la date et l'heure et le fuseau horaire sont définis correctement à l'aide de l'application Gestion à partir du Web ou du panneau de commande. L'heure de l'appareil doit concorder avec celle utilisée par le serveur offrant des services d'authentification.

Passez l'étape 1 si une fenêtre Gestion à partir du Web est déjà ouverte.

- 1. Lancez votre navigateur Web.
- 2. Saisissez « https://adresse IP de l'appareil » dans la barre d'adresse de votre navigateur (« adresse IP de l'appareil » correspondant à l'adresse IP de l'appareil).

Par exemple :

https://192.168.1.2

3. Si nécessaire, saisissez le mot de passe dans le champ **Connexion**, puis cliquez sur **Connexion**.

Le mot de passe par défaut pour gérer les paramètres de cet appareil se trouve au dos de l'appareil et est indiqué par « **Pwd** ».

4. Cliquez sur l'onglet **Administrateur**.

5. Cliquez sur le menu **Date et Heure** dans la barre de navigation de gauche.

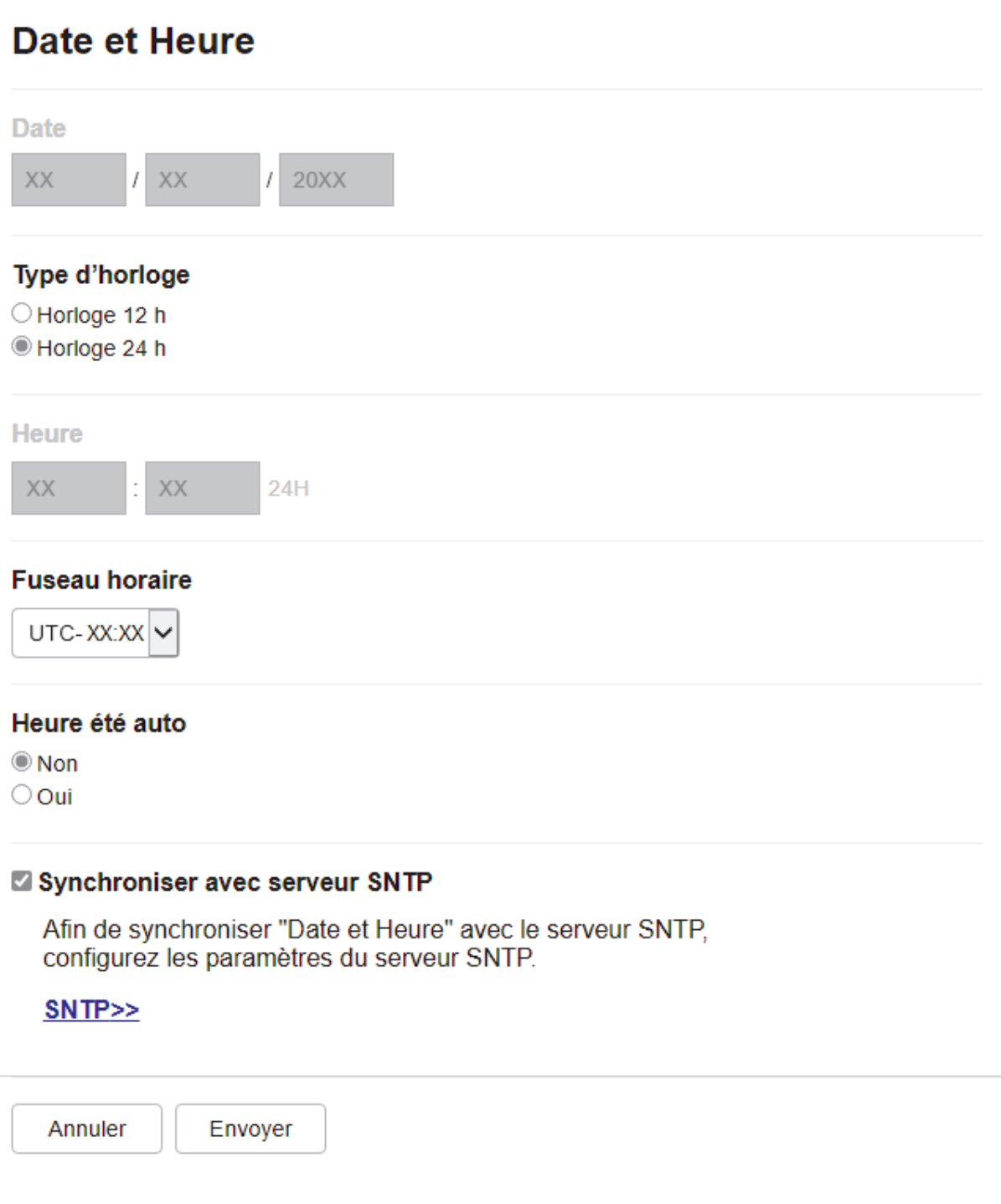

- 6. Décochez la case **Synchroniser avec serveur SNTP**.
- 7. Dans les champs **Date**, saisissez la date.
- 8. Sélectionnez le type d'horloge dans le champ **Type d'horloge**.
- 9. Dans les champs **Heure**, entrez l'heure.
- 10. Sélectionnez le décalage horaire entre votre pays et l'heure UTC dans la liste déroulante **Fuseau horaire**. Par exemple, le fuseau horaire pour l'heure de l'est des États-Unis et du Canada est « UTC-05:00 ».
- 11. Dans le champ **Heure été auto**, cliquez sur **Oui** pour que l'appareil passe automatiquement à l'heure d'été. Il avancera automatiquement son horloge d'une heure au printemps et la retardera d'une heure en automne (uniquement pour certains pays).
- 12. Cliquez sur **Envoyer**.

### **Information associée**

• [Configurer un profil de numérisation vers réseau](#page-108-0)

 [Accueil](#page-1-0) > [Numériser](#page-80-0) > [Numériser à l'aide du bouton Numériser de votre appareil](#page-81-0) > [Numérisation vers](#page-107-0) [réseau \(Windows\)](#page-107-0) > Télécharger les données numérisées vers un serveur CIFS

### **Télécharger les données numérisées vers un serveur CIFS**

- 1. Chargez votre document.
- 2. Appuyez sur [Numériser] > [vers réseau].
	- Si vous avez enregistré votre nom d'utilisateur, l'option [VersMonDossier] apparaît lorsque vous vous connectez à l'appareil via l'authentification Active Directory ou l'authentification LDAP.
	- Pour envoyer les données numérisées vers le dossier désigné sur le serveur CIFS, appuyez sur [VersMonDossier].
	- Pour activer cette fonction dans l'application Gestion à partir du Web, cliquez sur l'onglet **Numérisation**, puis cliquez sur le menu **Numérisation vers FTP / SFTP / réseau / SharePoint** dans la barre de navigation de gauche. Dans le champ **Envoyer vers mon dossier**, sélectionnez **Oui**. Cliquez sur **Envoyer**.
- 3. Lorsque les profils de serveur que vous avez configurés à l'aide de la Gestion à partir du Web apparaissent, sélectionnez le profil qui vous intéresse. Si le profil n'est pas complet (par exemple s'il manque le nom et le mot de passe du compte de connexion, ou si la qualité ou le type de fichier ne sont pas spécifiés), vous serez invité à saisir les informations manquantes.

Si un message sur l'écran LCD vous invite à saisir un code PIN, saisissez le code PIN à quatre chiffres de l'ordinateur sur l'écran LCD, puis appuyez sur [OK].

4. Appuyez sur [Marche].

L'appareil commence la numérisation. Si vous utilisez la vitre du scanner de l'appareil, suivez les instructions affichées sur l'écran tactile pour terminer le travail de numérisation.

### **Information associée**

• [Numérisation vers réseau \(Windows\)](#page-107-0)

<span id="page-115-0"></span> [Accueil](#page-1-0) > [Numériser](#page-80-0) > [Numériser à l'aide du bouton Numériser de votre appareil](#page-81-0) > Numériser vers **SharePoint** 

# **Numériser vers SharePoint**

Numérisez directement les documents vers un serveur SharePoint lorsque vous devez partager des informations numérisées. Pour encore plus de confort, configurez différents profils afin d'enregistrer vos destinations Numérisation vers SharePoint favorites.

- [Configurer un profil de numérisation vers SharePoint](#page-116-0)
- [Charger les données numérisées vers un serveur SharePoint](#page-119-0)

<span id="page-116-0"></span> [Accueil](#page-1-0) > [Numériser](#page-80-0) > [Numériser à l'aide du bouton Numériser de votre appareil](#page-81-0) > [Numériser vers](#page-115-0) [SharePoint](#page-115-0) > Configurer un profil de numérisation vers SharePoint

### **Configurer un profil de numérisation vers SharePoint**

Configurez un profil Numérisation vers SharePoint pour numériser et transférer les données numérisées directement vers un site SharePoint.

Nous recommandons l'utilisation de Microsoft Internet Explorer 11/Microsoft Edge pour Windows, Safari 12/13 pour Mac, Google Chrome™ pour Android (4.x ou version ultérieure) et Google Chrome™/Safari pour iOS (10.x ou version ultérieure). Assurez-vous également que JavaScript et les cookies sont toujours activés dans le navigateur que vous utilisez.

1. Lancez votre navigateur Web.

2. Saisissez « https://adresse IP de l'appareil » dans la barre d'adresse de votre navigateur (« adresse IP de l'appareil » correspondant à l'adresse IP de l'appareil).

Par exemple :

Ø

https://192.168.1.2

3. Si nécessaire, saisissez le mot de passe dans le champ **Connexion**, puis cliquez sur **Connexion**.

Le mot de passe par défaut pour gérer les paramètres de cet appareil se trouve au dos de l'appareil et est indiqué par « **Pwd** ».

- 4. Cliquez sur l'onglet **Numérisation**.
- 5. Cliquez sur le menu **Numérisation vers FTP / SFTP / réseau / SharePoint** dans la barre de navigation.
- 6. Sélectionnez l'option **SharePoint**, puis cliquez sur **Envoyer**.
- 7. Cliquez sur le menu **Numérisation vers profil FTP / SFTP / réseau / SharePoint** dans la barre de navigation.
- 8. Sélectionnez le profil à configurer ou à modifier.

## **REMARQUE**

L'utilisation des caractères suivants ?, /, \, ", :, <, >, | ou \* peut provoquer une erreur de transmission.

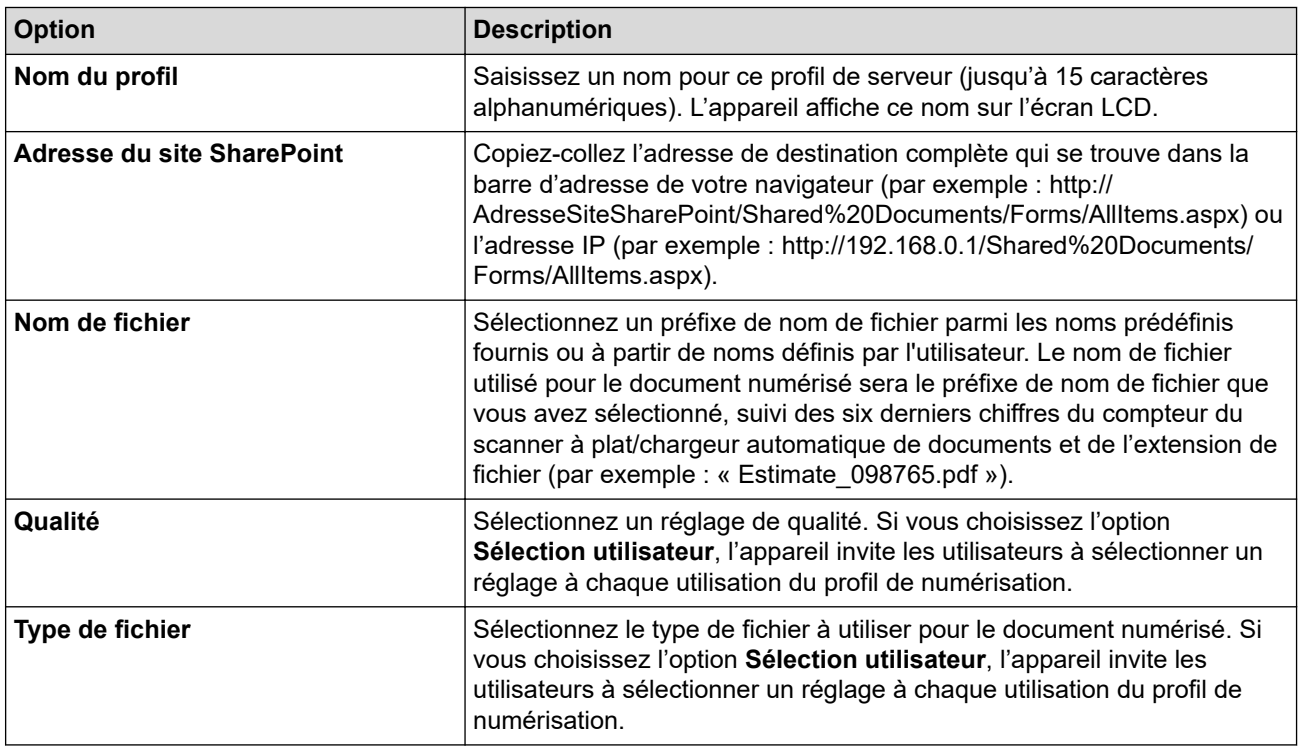

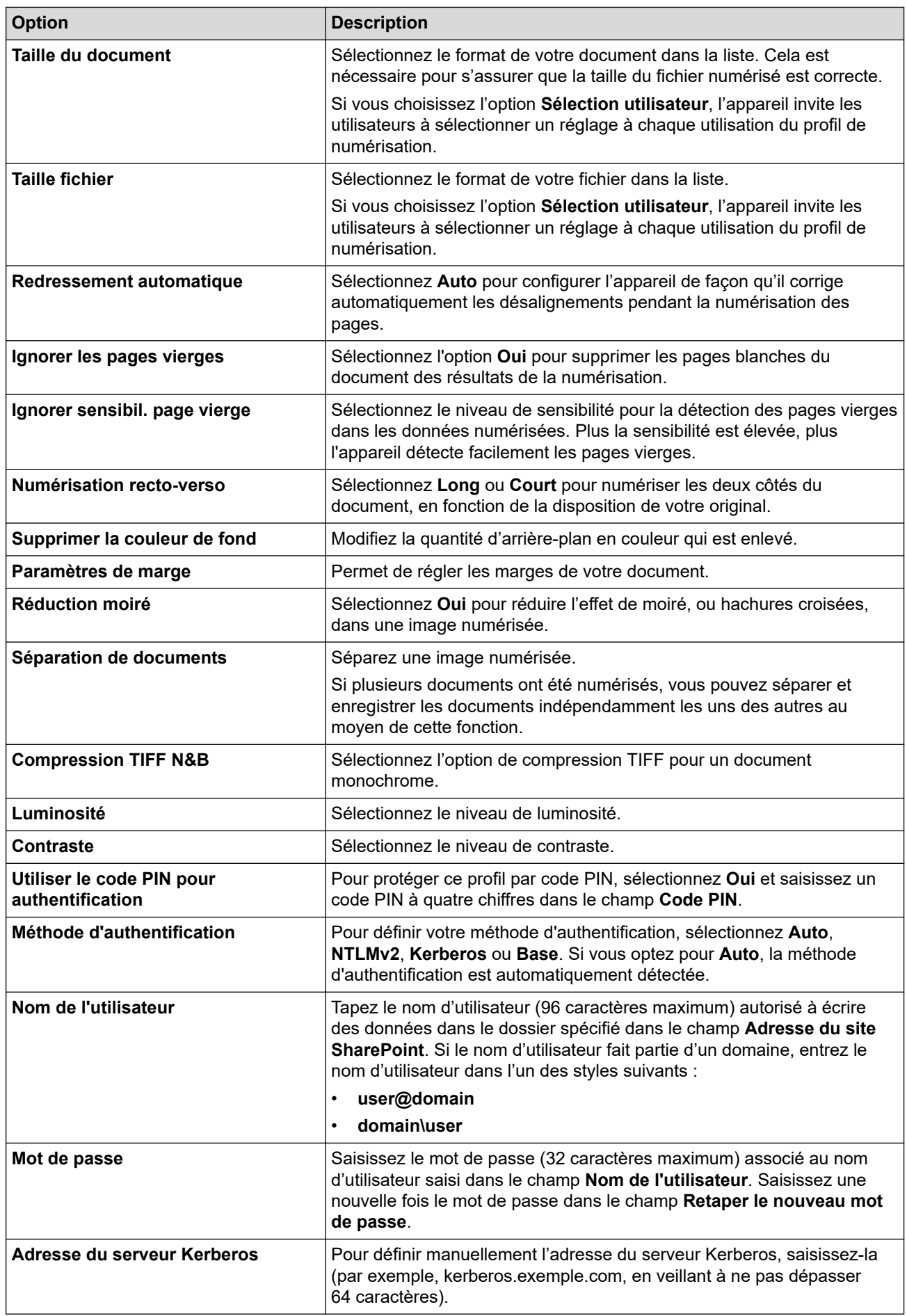

9. Cliquez sur **Envoyer**.

### **Information associée**

• [Numériser vers SharePoint](#page-115-0)

<span id="page-119-0"></span> [Accueil](#page-1-0) > [Numériser](#page-80-0) > [Numériser à l'aide du bouton Numériser de votre appareil](#page-81-0) > [Numériser vers](#page-115-0) [SharePoint](#page-115-0) > Charger les données numérisées vers un serveur SharePoint

### **Charger les données numérisées vers un serveur SharePoint**

- 1. Chargez votre document.
- 2. Appuyez sur [Numériser] > [vers SharePoint].
- 3. Lorsque les profils de serveur que vous avez configurés à l'aide de la Gestion à partir du Web apparaissent, sélectionnez le profil qui vous intéresse. Si le profil n'est pas complet (par exemple s'il manque le nom et le mot de passe du compte de connexion, ou si la qualité ou le type de fichier ne sont pas spécifiés), vous serez invité à saisir les informations manquantes.
- 4. Appuyez sur [Marche].

L'appareil commence la numérisation. Si vous utilisez la vitre du scanner de l'appareil, suivez les instructions affichées sur l'écran tactile pour terminer le travail de numérisation.

### **Information associée**

• [Numériser vers SharePoint](#page-115-0)

<span id="page-120-0"></span> [Accueil](#page-1-0) > [Numériser](#page-80-0) > [Numériser à l'aide du bouton Numériser de votre appareil](#page-81-0) > Utiliser le protocole de services Web pour la numérisation réseau (Windows 7, Windows 8.1 et Windows 10)

## **Utiliser le protocole de services Web pour la numérisation réseau (Windows 7, Windows 8.1 et Windows 10)**

Le protocole Web Services permet aux utilisateurs Windows 7, Windows 8.1 et Windows 10 d'effectuer une numérisation à l'aide d'un appareil Brother sur le réseau. Vous devez installer le pilote via Web Services.

- [Utiliser Web Services pour installer les pilotes destinés à la numérisation \(Windows 7,](#page-121-0) [Windows 8.1 et Windows 10\)](#page-121-0)
- [Numériser avec le protocole de services Web à partir de votre appareil \(Windows 7,](#page-122-0) [Windows 8,1 et Windows 10\)](#page-122-0)
- [Configurer les paramètres de numérisation pour le protocole de services Web](#page-123-0)

<span id="page-121-0"></span> [Accueil](#page-1-0) > [Numériser](#page-80-0) > [Numériser à l'aide du bouton Numériser de votre appareil](#page-81-0) > [Utiliser le protocole de](#page-120-0) [services Web pour la numérisation réseau \(Windows 7, Windows 8.1 et Windows 10\)](#page-120-0) > Utiliser Web Services pour installer les pilotes destinés à la numérisation (Windows 7, Windows 8.1 et Windows 10)

# **Utiliser Web Services pour installer les pilotes destinés à la numérisation (Windows 7, Windows 8.1 et Windows 10)**

- Assurez-vous d'avoir installé le logiciel et les pilotes corrects pour votre appareil.
- Vérifiez que l'ordinateur hôte et l'appareil Brother se trouvent sur le même sous-réseau ou que le routeur est correctement configuré pour transférer des données entre les deux appareils.
- Vous devez configurer l'adresse IP sur votre appareil Brother avant de configurer ce paramètre.
- 1. Effectuez l'une des opérations suivantes :
	- Windows 10

Cliquez sur > **Système Windows** > **Panneau de configuration**. Dans le groupe **Matériel et audio**, cliquez sur **Ajouter un périphérique**.

• Windows 8.1

Positionnez le pointeur de la souris dans le coin inférieur droit de votre bureau. Lorsque la barre de menus apparaît, cliquez sur **Paramètres** > **Modifier les paramètres du PC** > **PC et périphériques** > **Périphériques** > **Ajouter un périphérique**.

Le nom Web Services de l'appareil apparaît.

Windows 7

Cliquez sur **(Démarrer)** > **Panneau de configuration** > **Réseau et Internet** > **Afficher les ordinateurs et les périphériques réseau**.

Le nom Web Services de l'appareil apparaît avec l'icône de l'imprimante.

Cliquez avec le bouton droit sur l'appareil à installer.

- Le nom Web Services de l'appareil Brother correspond au nom du modèle, suivi de l'adresse MAC (adresse Ethernet) de l'appareil (par exemple, Brother XXX-XXXX (où XXX-XXXX est le nom du modèle) [XXXXXXXXXXXX] (adresse MAC / adresse Ethernet)).
	- Windows 8.1/Windows 10

Passez votre souris sur le nom de l'appareil pour afficher les informations concernant l'appareil.

- 2. Effectuez l'une des opérations suivantes :
	- Windows 8.1/Windows 10
		- Sélectionnez l'appareil que vous comptez installer, puis suivez les instructions à l'écran.
	- Windows 7

Cliquez sur **Installer** dans le menu affiché.

Pour désinstaller les pilotes, cliquez sur **Désinstaller** ou (**supprimer le périphérique**).

### **Information associée**

• [Utiliser le protocole de services Web pour la numérisation réseau \(Windows 7, Windows 8.1 et Windows](#page-120-0) [10\)](#page-120-0)

<span id="page-122-0"></span> [Accueil](#page-1-0) > [Numériser](#page-80-0) > [Numériser à l'aide du bouton Numériser de votre appareil](#page-81-0) > [Utiliser le protocole de](#page-120-0) [services Web pour la numérisation réseau \(Windows 7, Windows 8.1 et Windows 10\)](#page-120-0) > Numériser avec le protocole de services Web à partir de votre appareil (Windows 7, Windows 8,1 et Windows 10)

# **Numériser avec le protocole de services Web à partir de votre appareil (Windows 7, Windows 8,1 et Windows 10)**

Si vous avez installé le pilote du scanner via Web Services, vous pouvez accéder au menu de numérisation de Web Services à partir de l'écran LCD de l'appareil.

Certains caractères des messages affichés sur l'écran LCD peuvent être remplacés par des espaces si la langue de votre système d'exploitation est différente de celle de votre appareil.

- 1. Chargez votre document.
- 2. Appuyez sur [Numériser] > [Num WS].
- 3. Sélectionnez le type de numérisation.
- 4. Sélectionnez le nom de l'ordinateur où vous souhaitez envoyer les données numérisées.
- 5. Appuyez sur [Marche].

L'appareil commence la numérisation.

Si vous êtes invité à sélectionner un programme de numérisation, choisissez Télécopie et numérisation Windows ou Galerie de photos Windows dans la liste.

### **Information associée**

• [Utiliser le protocole de services Web pour la numérisation réseau \(Windows 7, Windows 8.1 et Windows](#page-120-0) [10\)](#page-120-0)

<span id="page-123-0"></span> [Accueil](#page-1-0) > [Numériser](#page-80-0) > [Numériser à l'aide du bouton Numériser de votre appareil](#page-81-0) > [Utiliser le protocole de](#page-120-0) [services Web pour la numérisation réseau \(Windows 7, Windows 8.1 et Windows 10\)](#page-120-0) > Configurer les paramètres de numérisation pour le protocole de services Web

# **Configurer les paramètres de numérisation pour le protocole de services Web**

- 1. Effectuez l'une des opérations suivantes :
	- Windows 10

Cliquez sur > **Système Windows** > **Panneau de configuration**. Dans le groupe **Matériel et audio**, cliquez sur **Afficher les périphériques et imprimantes**.

• Windows 8.1

Positionnez la souris dans le coin inférieur droit de votre bureau. Lorsque la barre de menus apparaît, cliquez sur **Paramètres**, puis sur **Panneau de configuration**. Dans le groupe **Matériel et audio**, cliquez sur **Afficher les périphériques et imprimantes**.

Windows 7

Cliquez sur **(Démarrer)** > **Périphériques et imprimantes**.

- 2. Cliquez avec le bouton droit sur l'icône de l'appareil, puis sélectionnez **Profils de numérisation...**. La boîte de dialogue **Profils de numérisation** s'affiche.
- 3. Sélectionnez le profil de numérisation à utiliser.
- 4. Assurez-vous que le scanner sélectionné dans la liste **Scanneur** est un appareil prenant en charge Web Services pour la numérisation, puis cliquez sur le bouton **Par défaut**.
- 5. Cliquez sur **Modifier...**.

La boîte de dialogue **Modifier le profil par défaut** s'affiche.

- 6. Sélectionnez les paramètres **Source**, **Format papier**, **Format de couleurs**, **Type du fichier**, **Résolution (ppp)**, **Luminosité** et **Contraste**.
- 7. Cliquez sur le bouton **Enregistrer le profil**.

Ces paramètres prennent effet lorsque vous effectuez une numérisation à l'aide du protocole Web Services.

Si l'appareil vous invite à sélectionner un programme de numérisation, choisissez Télécopie et numérisation Windows dans la liste.

### **Information associée**

• [Utiliser le protocole de services Web pour la numérisation réseau \(Windows 7, Windows 8.1 et Windows](#page-120-0) [10\)](#page-120-0)

 [Accueil](#page-1-0) > [Numériser](#page-80-0) > [Numériser à l'aide du bouton Numériser de votre appareil](#page-81-0) > Modifier les paramètres du bouton Numériser à partir de Brother iPrint&Scan

# **Modifier les paramètres du bouton Numériser à partir de Brother iPrint&Scan**

Brother iPrint&Scan vous permet de modifier les paramètres du bouton de numérisation de l'appareil.

- 1. Lancez Brother iPrint&Scan.
	- Windows

Lancez (**Brother iPrint&Scan**).

• Mac

Dans la barre de menu **Finder**, cliquez sur **Aller** > **Applications**, puis double-cliquez sur l'icône iPrint&Scan.

L'écran Brother iPrint&Scan s'affiche.

- 2. Si votre appareil Brother n'est pas sélectionné, cliquez sur le bouton **Sélectionnez votre machine**, puis suivez les instructions à l'écran pour sélectionner votre appareil Brother.
- 3. Cliquez sur le bouton **Paramètres de numérisation de la machine**, puis suivez les instructions qui s'affichent à l'écran pour modifier les paramètres de numérisation, tels que le format de document, la couleur et la résolution.

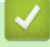

#### **Information associée**

• [Numériser à l'aide du bouton Numériser de votre appareil](#page-81-0)

 [Accueil](#page-1-0) > [Numériser](#page-80-0) > [Numériser à l'aide du bouton Numériser de votre appareil](#page-81-0) > Configurer les certificats pour les PDF signés

# **Configurer les certificats pour les PDF signés**

Si vous sélectionnez la fonction PDF signé dans le cadre de la numérisation, vous devez configurer un certificat sur l'appareil en utilisant Gestion à partir du Web.

Pour utiliser le PDF signé, vous devez installer un certificat sur votre appareil ainsi que sur l'ordinateur.

- 1. Lancez votre navigateur Web.
- 2. Saisissez « https://adresse IP de l'appareil » dans la barre d'adresse de votre navigateur (« adresse IP de l'appareil » correspondant à l'adresse IP de l'appareil).

Par exemple :

Ø

https://192.168.1.2

3. Si nécessaire, saisissez le mot de passe dans le champ **Connexion**, puis cliquez sur **Connexion**.

Le mot de passe par défaut pour gérer les paramètres de cet appareil se trouve au dos de l'appareil et est indiqué par « **Pwd** ».

- 4. Cliquez sur l'onglet **Administrateur**.
- 5. Cliquez sur le menu **PDF signé** dans la barre de navigation de gauche. La boîte de dialogue de configuration PDF signé s'affiche.

# **PDF** signé

#### Sélectionnez le certificat

Aucun  $\checkmark$ 

(Pour utiliser le PDF signé, vous devez configurer le certificat. Pour ce faire, cliquez sur le lien ci-dessous.)

#### Certificat>>

Annuler Envoyer

- 6. Cliquez sur la liste déroulante **Sélectionnez le certificat**, puis sélectionnez le certificat.
- 7. Cliquez sur **Envoyer**.

### **Information associée**

∣√

• [Numériser à l'aide du bouton Numériser de votre appareil](#page-81-0)

 [Accueil](#page-1-0) > [Numériser](#page-80-0) > [Numériser à l'aide du bouton Numériser de votre appareil](#page-81-0) > Désactiver la numérisation à partir de votre ordinateur

### **Désactiver la numérisation à partir de votre ordinateur**

Pour désactiver la fonction de numérisation sur votre ordinateur, désactivez le paramètre Transmettre la numérisation à l'aide de Gestion à partir du Web.

- 1. Lancez votre navigateur Web.
- 2. Saisissez « https://adresse IP de l'appareil » dans la barre d'adresse de votre navigateur (« adresse IP de l'appareil » correspondant à l'adresse IP de l'appareil).

Par exemple :

Ø

https://192.168.1.2

3. Si nécessaire, saisissez le mot de passe dans le champ **Connexion**, puis cliquez sur **Connexion**.

Le mot de passe par défaut pour gérer les paramètres de cet appareil se trouve au dos de l'appareil et est indiqué par « **Pwd** ».

- 4. Cliquez sur l'onglet **Numérisation**.
- 5. Cliquez sur le menu **Numériser depuis le PC** dans la barre de navigation de gauche.
- 6. Dans le champ **Transmettre la numérisation**, cliquez sur **Désactivé**.
- 7. Cliquez sur **Envoyer**.

#### **Information associée**

• [Numériser à l'aide du bouton Numériser de votre appareil](#page-81-0)

<span id="page-128-0"></span> [Accueil](#page-1-0) > [Numériser](#page-80-0) > Numérisation depuis votre ordinateur (Windows)

### **Numérisation depuis votre ordinateur (Windows)**

Il existe plusieurs façons d'utiliser votre ordinateur pour numériser des photos et des documents sur votre appareil. Utilisez les applications logicielles fournies par Brother ou votre application de numérisation préférée.

- [Numériser avec Brother iPrint&Scan \(Windows/Mac\)](#page-129-0)
- Numériser avec Nuance™ PaperPort™ [14SE ou d'autres applications Windows](#page-130-0)
- [Numérisation à l'aide de Télécopie et numérisation Windows](#page-135-0)

<span id="page-129-0"></span> [Accueil](#page-1-0) > [Numériser](#page-80-0) > [Numérisation depuis votre ordinateur \(Windows\)](#page-128-0) > Numériser avec Brother iPrint&Scan (Windows/Mac)

# **Numériser avec Brother iPrint&Scan (Windows/Mac)**

- 1. Lancez Brother iPrint&Scan.
	- Windows

Lancez (**Brother iPrint&Scan**).

• Mac

Dans la barre de menu **Finder**, cliquez sur **Aller** > **Applications**, puis double-cliquez sur l'icône iPrint&Scan.

L'écran Brother iPrint&Scan s'affiche.

- 2. Si votre appareil Brother n'est pas sélectionné, cliquez sur le bouton **Sélectionnez votre machine**, puis sélectionnez le nom de votre modèle dans la liste. Cliquez sur **OK**.
- 3. Cliquez à nouveau sur **OK**.
- 4. Cliquez sur l'icône **Numérisation**, puis suivez les instructions à l'écran pour numériser vos documents.

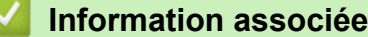

• [Numérisation depuis votre ordinateur \(Windows\)](#page-128-0)

#### **Rubriques connexes:**

• [Brother iPrint&Scan](#page-438-0)

<span id="page-130-0"></span> [Accueil](#page-1-0) > [Numériser](#page-80-0) > [Numérisation depuis votre ordinateur \(Windows\)](#page-128-0) > Numériser avec Nuance™ PaperPort™ 14SE ou d'autres applications Windows

# **Numériser avec Nuance™ PaperPort™ 14SE ou d'autres applications Windows**

Vous pouvez utiliser l'application Nuance™ PaperPort™ 14SE pour vos numérisations.

- Pour télécharger l'application Nuance™ PaperPort™ 14SE, cliquez sur (**Brother Utilities**), sélectionnez **Autres actions** dans la barre de navigation de gauche, puis cliquez sur **PaperPort**.
- Nuance™ PaperPort™ 14SE prend en charge Windows 7, Windows 8.1 et Windows 10.
- Pour obtenir des instructions détaillées sur l'utilisation de chaque application, cliquez sur le menu **Aide** de l'application, puis sur **Guide de mise en route** dans le ruban **Aide**.

Les étapes suivantes décrivent les instructions à suivre pour la numérisation avec PaperPort™ 14SE. Pour les autres applications Windows, les étapes sont similaires. PaperPort™ 14SE prend en charge les pilotes TWAIN et WIA. Le pilote TWAIN (recommandé) est utilisé dans cette procédure.

- 1. Chargez votre document.
- 2. Lancez PaperPort™ 14SE.

Effectuez l'une des opérations suivantes :

Windows 10

Cliquez sur > **Nuance PaperPort 14** > **PaperPort**.

• Windows 8.1

Cliquez sur (**PaperPort**).

Windows 7

Sur votre ordinateur, cliquez sur **(Démarrer)** > **Tous les programmes** > **Nuance PaperPort 14** > **PaperPort**.

3. Cliquez sur le menu **Bureau**, puis cliquez sur **Paramètres de numérisation** dans le ruban **Bureau**.

Le panneau **Numériser ou importer une photo** apparaît à gauche de l'écran.

- 4. Cliquez sur **Sélectionner...**.
- 5. Dans la liste des scanners disponibles, sélectionnez **TWAIN: TW-Brother XXX-XXXX** ou **TWAIN: TW-Brother XXX-XXXX LAN** (XXX-XXXX correspondant au nom de votre modèle).
- 6. Cliquez sur **OK**.
- 7. Cochez la case **Afficher la boîte de dialogue du scanner** dans le panneau **Numériser ou importer une photo**.
- 8. Cliquez sur **Numériser**.

La boîte de dialogue de configuration du scanner s'affiche.

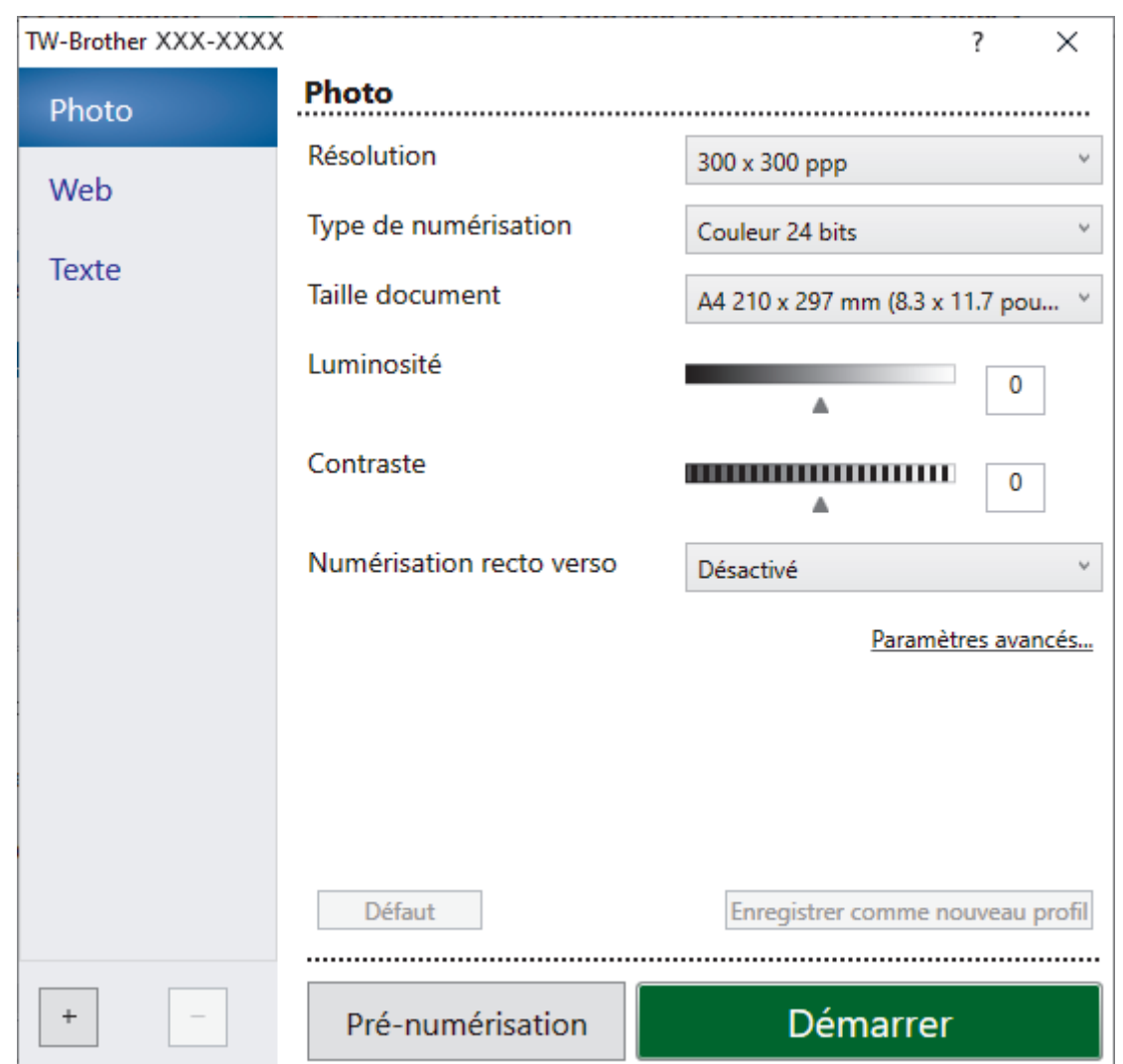

- 9. Au besoin, modifiez les paramètres dans la boîte de dialogue Configuration du scanner.
- 10. Cliquez sur la liste déroulante **Taille document**, puis sélectionnez le format de document.

Pour numériser les deux faces du document :

La numérisation recto verso automatique est uniquement disponible lorsque vous utilisez le chargeur automatique de documents.

Il est impossible d'utiliser la pré-numérisation pour afficher l'aperçu d'une image numérisée.

- 11. Cliquez sur **Pré-numérisation** pour afficher un aperçu de votre image et en éliminer les parties inutiles avant la numérisation.
- 12. Cliquez sur **Démarrer**.

Ø

L'appareil commence la numérisation.

### **Information associée**

- [Numérisation depuis votre ordinateur \(Windows\)](#page-128-0)
	- [Paramètres du pilote TWAIN \(Windows\)](#page-132-0)

<span id="page-132-0"></span> [Accueil](#page-1-0) > [Numériser](#page-80-0) > [Numérisation depuis votre ordinateur \(Windows\)](#page-128-0) > [Numériser avec Nuance](#page-130-0)™ PaperPort™ [14SE ou d'autres applications Windows](#page-130-0) > Paramètres du pilote TWAIN (Windows)

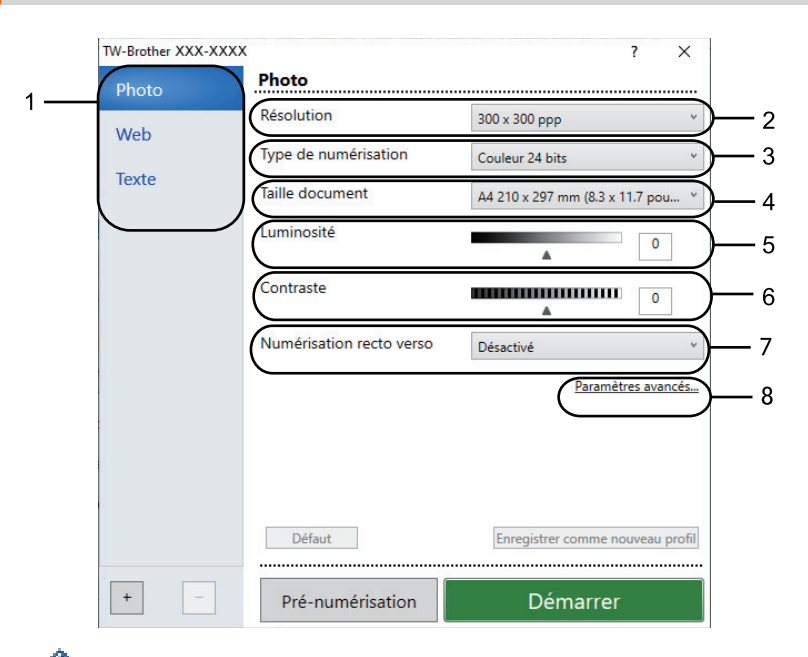

# **Paramètres du pilote TWAIN (Windows)**

- Notez que le nom des paramètres et les valeurs associées dépendent de l'appareil.
- L'option **Contraste** est disponible à condition de sélectionner l'option **Gris (Diffusion d'erreur)**, **Gris véritable** ou **Couleur 24 bits** dans les paramètres **Type de numérisation**.

#### **1. Type de numérisation**

Sélectionnez l'option **Photo**, **Web** ou **Texte** en fonction du type de document que vous voulez numériser.

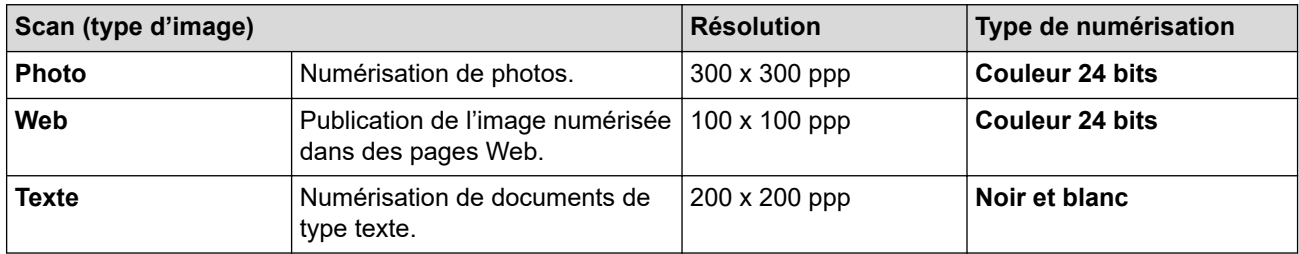

#### **2. Résolution**

Sélectionnez une résolution de numérisation dans la liste déroulante **Résolution**. Les résolutions supérieures exigent davantage de mémoire et augmentent le temps de transfert, mais permettent d'obtenir une image numérisée plus nette.

### **3. Type de numérisation**

Sélectionnez parmi une plage de profondeurs de couleur de numérisation.

#### • **Noir et blanc**

Utilisation pour la numérisation de texte ou de dessin au trait.

### • **Gris (Diffusion d'erreur)**

Utilisation pour la numérisation de photos ou de graphiques. (La diffusion d'erreurs est une méthode permettant de simuler des images en nuances de gris sans utiliser de véritables points de couleur grise. Les points noirs sont disposés de façon spécifique pour simuler les nuances de gris.)

• **Gris véritable**

Utilisation pour la numérisation de photos ou de graphiques. Ce mode permet de réaliser des images plus fidèles grâce à l'utilisation de 256 nuances de gris.

#### • **Couleur 24 bits**

Permet de créer une image avec la reproduction des couleurs la plus précise. Ce mode utilise jusqu'à 16,8 millions de couleurs pour numériser l'image, mais nécessite le plus de mémoire et le temps de transfert le plus long.

#### **4. Taille document**

Sélectionnez le format exact de votre document parmi une sélection de formats de numérisation prédéfinis.

Si vous sélectionnez **Format personnalisé**, la boîte de dialogue **Taille personnalisée document** s'affiche ; elle permet de spécifier le format du document.

#### **5. Luminosité**

Réglez le niveau de **Luminosité** en déplaçant le curseur vers la droite ou la gauche pour éclaircir ou assombrir l'image. Si l'image numérisée est trop claire, réglez la luminosité sur une valeur inférieure et renumérisez le document. Si l'image est trop foncée, réglez la luminosité sur une valeur supérieure et renumérisez le document. Vous pouvez également taper une valeur dans le champ pour régler le niveau de contraste.

#### **6. Contraste**

Augmentez ou diminuez le niveau de **Contraste** en déplaçant le curseur vers la droite ou vers la gauche. Une augmentation accentue les parties sombres et claires de l'image tandis qu'une diminution permet de révéler plus de détails dans les zones grises. Vous pouvez également entrer une valeur dans le champ pour définir le niveau de contraste.

#### **7. Numérisation recto verso**

Numérisez les deux faces du document. Lorsque vous utilisez la fonction de numérisation recto verso automatique, vous devez sélectionner l'option **Reliure à bord long** ou **Reliure à bord court** dans la liste déroulante **Numérisation recto verso**, de sorte que lorsque vous retournez les pages, elles sont orientées dans le sens que vous voulez.

#### **8. Paramètres avancés**

Configurez les paramètres avancés en cliquant sur le bouton **Paramètres avancés** dans la boîte de dialogue Paramètres de numérisation.

#### • **Correction de documents**

#### - **Redressement automatique**

Réglez l'appareil pour qu'il redresse automatiquement les documents en biais lorsque les pages sont numérisées.

#### - **Paramètres de marge**

Ajustez les marges de votre document.

#### - **Faire pivoter l'image**

Faites pivoter l'image numérisée.

#### - **Remplissage de bord**

Remplissez les bords sur les quatre côtés de l'image numérisée en utilisant la couleur et la plage.

#### - **Ignorer les pages vierges**

Efface les pages vierges figurant dans le document des résultats de numérisation.

#### • **Qualité d'image**

#### - **Traitement en arrière-plan**

• **Supprimer la transparence / les motifs**

Permet d'éviter que l'encre ne traverse le papier.

• **Supprimer la couleur d'arrière-plan**

Supprime la couleur de base des documents pour assurer une meilleure lisibilité des données numérisées.

#### - **Suppression couleur**

Sélectionnez une couleur à supprimer de l'image numérisée.

- **Balisage des bords**

Accentuez les caractères de l'original.

- **Réduire le bruit**

Vous pouvez améliorer la qualité de vos images numérisées en choisissant cette option. L'option **Réduire le bruit** est disponible à condition de sélectionner l'option **Couleur 24 bits** et la résolution de numérisation **300 x 300 ppp**, **400 x 400 ppp** ou **600 x 600 ppp**.

#### - **Réduction du moiré**

Vous pouvez améliorer la qualité de vos images numérisées. L'option **Réduction du moiré** est disponible à condition de sélectionner la résolution de numérisation **100 x 100 ppp**, **150 x 150 ppp**, **200 x 200 ppp** ou **300 x 300 ppp**.

#### • **Qualité d'image en noir et blanc**

- **Correction des caractères**

#### • **Correction des caractères flous**

Corrigez les caractères interrompus ou incomplets de l'original pour les rendre plus lisibles.

• **Formatage en gras**

Soulignez les caractères de l'original en les mettant en gras.

- **Inversion blanc et noir**

Inversez le noir et le blanc sur l'image monochrome.

- **Contrôle de l'alimentation**
	- **Mise en page**

Sélectionnez la mise en page.

- **Scan continu**

Sélectionnez cette option pour numériser plusieurs pages. Une fois que vous avez numérisé une page, indiquez si vous voulez continuer ou arrêter la numérisation de documents.

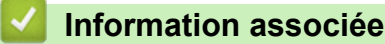

• Numériser avec Nuance™ PaperPort™ [14SE ou d'autres applications Windows](#page-130-0)

<span id="page-135-0"></span> [Accueil](#page-1-0) > [Numériser](#page-80-0) > [Numérisation depuis votre ordinateur \(Windows\)](#page-128-0) > Numérisation à l'aide de Télécopie et numérisation Windows

# **Numérisation à l'aide de Télécopie et numérisation Windows**

Vous pouvez aussi utiliser l'application Windows Télécopie et numérisation pour vos opérations de numérisation.

- Windows Télécopie et numérisation utilise le pilote de scanner WIA.
- Si vous voulez rogner une partie d'une page après pré-numérisation du document, vous devez placer le document à numériser sur la vitre du scanner (appelé également scanner à plat).
- 1. Chargez votre document.
- 2. Lancez Télécopie et numérisation Windows.
- 3. Cliquez sur **Fichier** > **Nouveau** > **Numériser**.
- 4. Sélectionnez le scanner que vous voulez utiliser.
- 5. Cliquez sur **OK**.

La boîte de dialogue **Nouvelle numérisation** s'affiche.

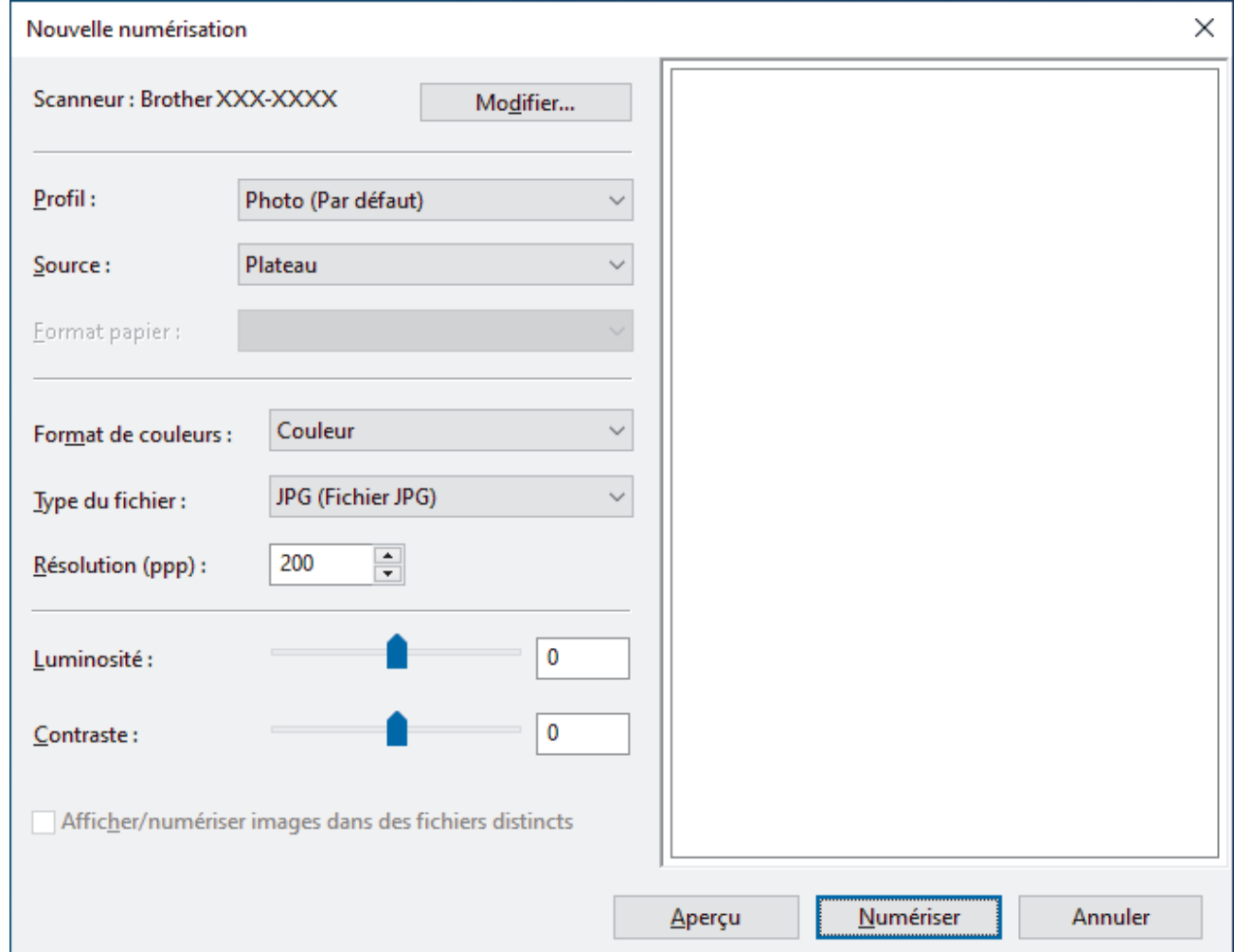

6. Au besoin, modifiez les paramètres dans la boîte de dialogue.

La résolution du scanner peut être réglée sur un maximum de 1200 ppp. Si vous voulez numériser à des résolutions plus élevées, utilisez le logiciel **Scanner Utility** de **Brother Utilities**.

Si votre appareil prend en charge la numérisation recto verso et que vous souhaitez numériser les deux faces de votre document, sélectionnez **Chargeur (numérisation recto verso)** comme **Source**.

#### 7. Cliquez sur **Numériser**.

L'appareil commence à numériser le document.

### **Information associée**

∣√

- [Numérisation depuis votre ordinateur \(Windows\)](#page-128-0)
	- [Paramètres du pilote WIA \(Windows\)](#page-137-0)

<span id="page-137-0"></span> [Accueil](#page-1-0) > [Numériser](#page-80-0) > [Numérisation depuis votre ordinateur \(Windows\)](#page-128-0) > [Numérisation à l'aide de](#page-135-0) [Télécopie et numérisation Windows](#page-135-0) > Paramètres du pilote WIA (Windows)

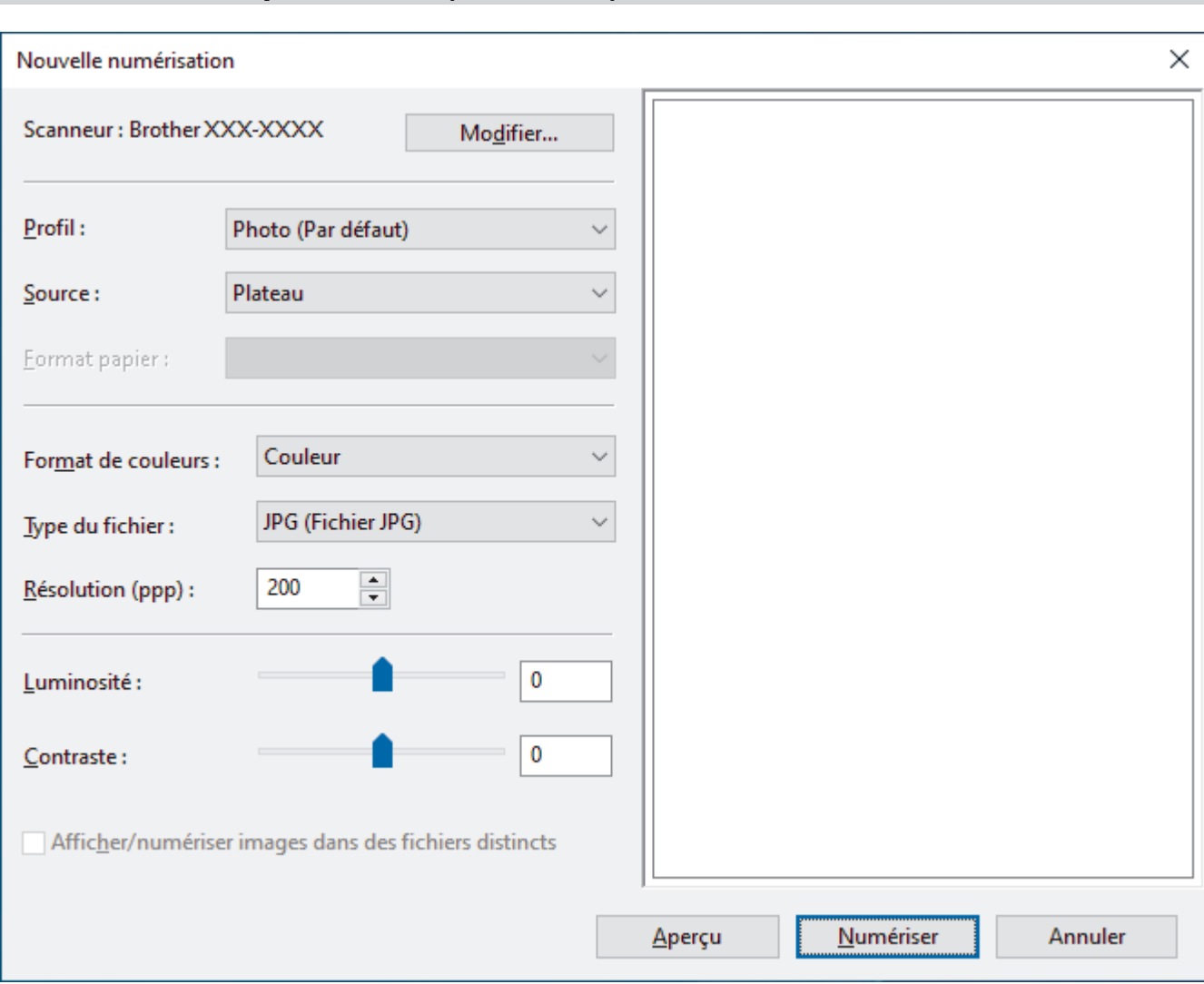

### **Paramètres du pilote WIA (Windows)**

#### **Profil**

Sélectionnez le profil de numérisation à utiliser dans la liste déroulante **Profil**.

#### **Source**

Sélectionnez l'option **Plateau**, **Chargeur (numérisation d'une face)** ou **Chargeur (numérisation recto verso)** dans la liste déroulante.

#### **Format de papier**

L'option **Format de papier** est disponible si vous sélectionnez l'option **Chargeur (numérisation d'une face)** ou **Chargeur (numérisation recto verso)** dans la liste déroulante **Source**.

#### **Format de couleurs**

Sélectionnez un format couleur de numérisation dans la liste déroulante **Format de couleurs**.

#### **Type du fichier**

Sélectionnez un format de fichier dans la liste déroulante **Type du fichier**.

#### **Résolution (ppp)**

Spécifiez une résolution de numérisation dans le champ **Résolution (ppp)**. Les résolutions supérieures exigent davantage de mémoire et augmentent le temps de transfert, mais permettent d'obtenir une image numérisée plus nette.

#### **Luminosité**

Réglez le niveau de **Luminosité** en déplaçant le curseur vers la droite ou la gauche pour éclaircir ou assombrir l'image. Si l'image numérisée est trop claire, réglez la luminosité sur une valeur inférieure et renumérisez le document. Si l'image est trop foncée, réglez la luminosité sur une valeur supérieure et renumérisez le document. Vous pouvez également saisir une valeur dans le champ pour régler le niveau de luminosité.

#### **Contraste**

Augmentez ou diminuez le niveau de **Contraste** en déplaçant le curseur vers la droite ou vers la gauche. Une augmentation accentue les parties sombres et claires de l'image tandis qu'une diminution permet de révéler plus de détails dans les zones grises. Vous pouvez également taper une valeur dans le champ pour régler le niveau de contraste.

### **Information associée**

• [Numérisation à l'aide de Télécopie et numérisation Windows](#page-135-0)

 [Accueil](#page-1-0) > [Numériser](#page-80-0) > Numérisation depuis votre ordinateur (Mac)

# **Numérisation depuis votre ordinateur (Mac)**

- [Numériser avec Brother iPrint&Scan \(Windows/Mac\)](#page-129-0)
- [Numérisation avec AirPrint \(macOS\)](#page-433-0)

<span id="page-140-0"></span> [Accueil](#page-1-0) > [Numériser](#page-80-0) > Configurer les réglages de numérisation à l'aide de Gestion à partir du Web

**Configurer les réglages de numérisation à l'aide de Gestion à partir du Web**

- [Définir le nom du fichier de numérisation à l'aide de Gestion à partir du Web](#page-141-0)
- [Définir le rapport de numérisation par e-mail à l'aide de Gestion à partir du Web](#page-142-0)

<span id="page-141-0"></span> [Accueil](#page-1-0) > [Numériser](#page-80-0) > [Configurer les réglages de numérisation à l'aide de Gestion à partir du Web](#page-140-0) > Définir le nom du fichier de numérisation à l'aide de Gestion à partir du Web

### **Définir le nom du fichier de numérisation à l'aide de Gestion à partir du Web**

Définissez le nom du fichier réservé aux données numérisées à l'aide de Gestion à partir du Web.

- 1. Lancez votre navigateur Web.
- 2. Saisissez « https://adresse IP de l'appareil » dans la barre d'adresse de votre navigateur (« adresse IP de l'appareil » correspondant à l'adresse IP de l'appareil).

Par exemple :

Ø

Ø

https://192.168.1.2

3. Si nécessaire, saisissez le mot de passe dans le champ **Connexion**, puis cliquez sur **Connexion**.

Le mot de passe par défaut pour gérer les paramètres de cet appareil se trouve au dos de l'appareil et est indiqué par « **Pwd** ».

4. Rendez-vous dans le menu de navigation, puis cliquez sur **Numérisation** > **Nom du fichier numérisé**.

Accédez à partir de  $\equiv$ , si le menu de navigation n'est pas affiché sur le côté gauche de l'écran.

- 5. Sélectionnez l'option **Style de nom de fichier** dans la liste déroulante.
- 6. Si vous avez sélectionné l'option permettant d'inclure la date dans le champ **Style de nom de fichier**, choisissez le format **Date** dans la liste déroulante.
- 7. Dans le champ **Heure**, sélectionnez **Oui** pour inclure les informations de temps dans le nom du fichier.
- 8. Dans le champ **Compteur**, saisissez l **Continu** ou **Réinitialiser après chaque tâche**.

Il est possible que des noms de fichier en double soient créés lorsque vous sélectionnez **Réinitialiser après chaque tâche**.

9. Pour générer un préfixe de nom de fichier défini par l'utilisateur, saisissez un nom de fichier dans les champs définis par l'utilisateur pour chaque fonction de numérisation.

N'utilisez pas les caractères suivants : ? / \ \*

10. Cliquez sur **Envoyer**.

 **Information associée**

• [Configurer les réglages de numérisation à l'aide de Gestion à partir du Web](#page-140-0)

<span id="page-142-0"></span> [Accueil](#page-1-0) > [Numériser](#page-80-0) > [Configurer les réglages de numérisation à l'aide de Gestion à partir du Web](#page-140-0) > Définir le rapport de numérisation par e-mail à l'aide de Gestion à partir du Web

### **Définir le rapport de numérisation par e-mail à l'aide de Gestion à partir du Web**

Lorsque vous numérisez un document, l'appareil envoie automatiquement un rapport de numérisation à l'adresse e-mail enregistrée.

- 1. Lancez votre navigateur Web.
- 2. Saisissez « https://adresse IP de l'appareil » dans la barre d'adresse de votre navigateur (« adresse IP de l'appareil » correspondant à l'adresse IP de l'appareil).

Par exemple :

Ø

Ø

https://192.168.1.2

3. Si nécessaire, saisissez le mot de passe dans le champ **Connexion**, puis cliquez sur **Connexion**.

Le mot de passe par défaut pour gérer les paramètres de cet appareil se trouve au dos de l'appareil et est indiqué par « **Pwd** ».

4. Rendez-vous dans le menu de navigation, puis cliquez sur **Numérisation** > **Numériser un rapport d'e-mail de tâche**.

Accédez à partir de  $\equiv$ , si le menu de navigation n'est pas affiché sur le côté gauche de l'écran.

- 5. Dans le champ **Adresse de l'administrateur**, saisissez l'adresse e-mail.
- 6. Pour les fonctions de numérisation désirées, sélectionnez **Oui** pour envoyer un rapport de numérisation par e-mail.
- 7. Cliquez sur **Envoyer**.

 **Information associée**

• [Configurer les réglages de numérisation à l'aide de Gestion à partir du Web](#page-140-0)

### ▲ [Accueil](#page-1-0) > Copier

# **Copier**

- [Copier sur une face du papier \(recto\)](#page-144-0)
- [Copier sur les deux faces du papier \(recto verso\)](#page-147-0)
- [Agrandir ou réduire les images copiées](#page-149-0)
- [Effectuer des copies N en 1 à l'aide de la fonction de mise en page](#page-150-0)
- [Interrompre une tâche d'impression par une tâche de copie](#page-151-0)
- [Copier une carte d'identité](#page-152-0)
- [Options de copie](#page-153-0)
[Accueil](#page-1-0) > [Copier](#page-143-0) > Copier sur une face du papier (recto)

# **Copier sur une face du papier (recto)**

- 1. Assurez-vous d'avoir chargé le format de papier adéquat dans le bac à papier.
- 2. Effectuez l'une des actions suivantes :
	- Placez le document, *face vers le haut*, dans le chargeur automatique de documents.

(En cas de copie de plusieurs pages, il est recommandé d'utiliser le chargeur automatique de documents.)

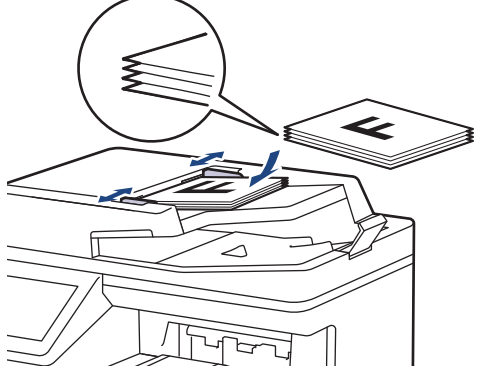

• Placez le document sur la vitre du scanner, *face imprimée vers le bas*.

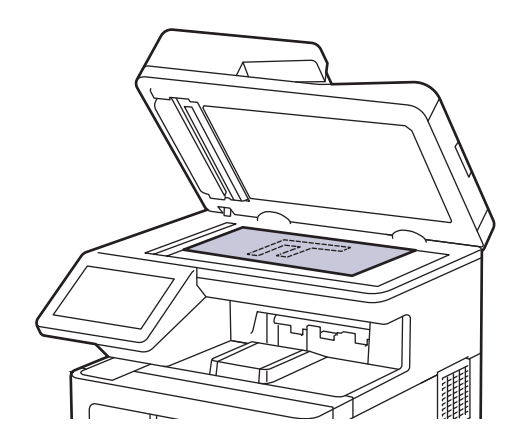

# **REMARQUE**

Pour les documents importants ou fragiles, utilisez la vitre du scanner de l'appareil.

3. Appuyez sur  $\|\cdot\|$  [Copie].

L'écran LCD affiche :

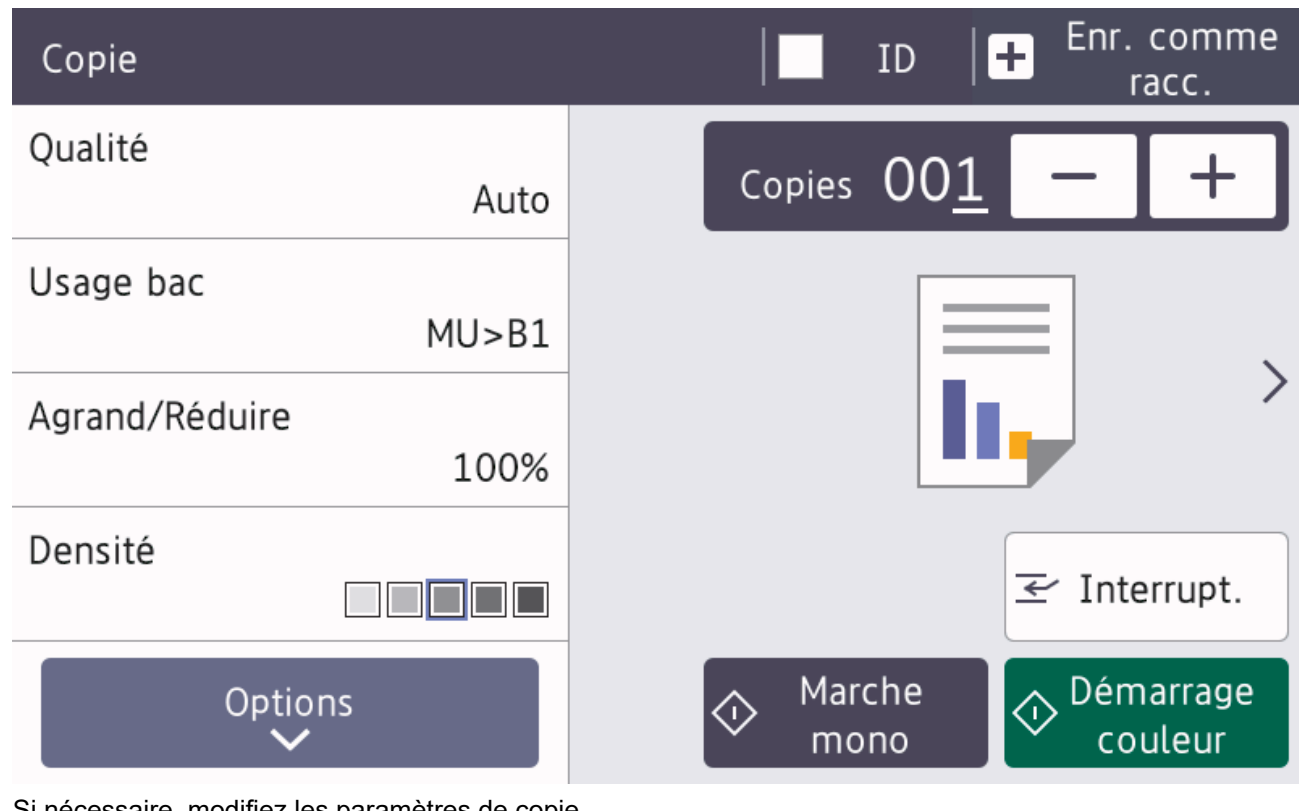

- 4. Si nécessaire, modifiez les paramètres de copie.
	- 001 (Nombre de copies)

Saisissez le nombre de copies de l'une des façons suivantes :

- Appuyez sur  $+$  ou  $-$  sur l'écran LCD.
- Appuyez sur 001 pour afficher un clavier numérique sur l'écran LCD, puis saisissez le nombre de copies. Appuyez sur [OK].
- [Options]

Appuyez sur **pour pour modifier les réglages de copie pour la copie suivante uniquement.** 

- Lorsque vous avez terminé, appuyez sur [OK]. (Si le bouton [OK] s'affiche.)
- Une fois que vous avez choisi les nouvelles options, vous pouvez les enregistrer en appuyant sur le bouton [Enr. comme racc.].

Copie rapide

Appuyez sur > pour accéder aux réglages de copie prédéfinis.

Réglage actuel

Appuyez sur la zone d'affichage suivante pour modifier ces réglages pour la copie suivante uniquement.

- [Qualité]
- [Usage bac]
- [Agrand/Réduire]
- [Densité]
- [Copie recto-verso]
- [Contraste]

5. Appuyez sur [Démarr. coul.] ou [Marche mono].

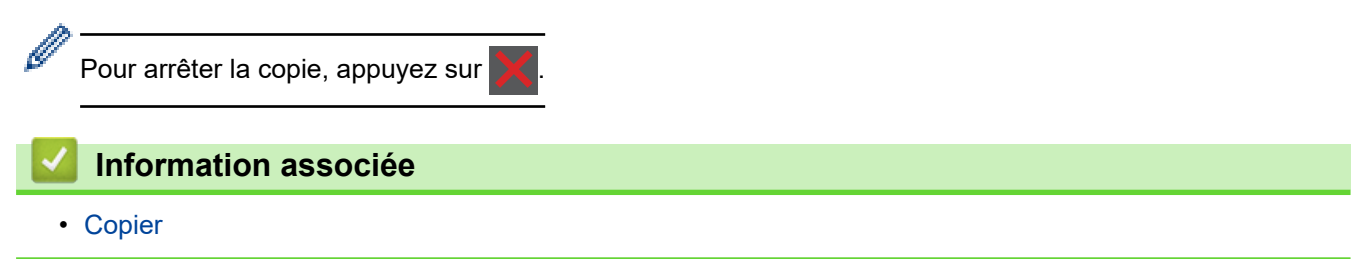

 [Accueil](#page-1-0) > [Copier](#page-143-0) > Copier sur les deux faces du papier (recto verso)

## **Copier sur les deux faces du papier (recto verso)**

Réduisez la quantité de papier utilisée en copiant sur les deux faces du papier.

- Pour lancer une copie recto verso, vous devez d'abord choisir la disposition qui convient parmi les options suivantes.
- La disposition de votre document original détermine la disposition de copie recto verso à sélectionner.
- Pour les documents importants ou fragiles, utilisez la vitre du scanner de l'appareil.
- Pour utiliser la fonction de copie recto verso automatique, vous devez placer votre document dans le chargeur automatique de documents.
- Lorsque vous effectuez manuellement des copies recto verso à partir d'un document recto verso, utilisez la vitre du scanner.
- Sélectionnez le format A4, A4 court (Papier 270 mm), Letter, Legal, Mexico Legal, India Legal ou Folio lorsque vous appliquez l'option de copie recto verso.
- Assurez-vous que le bac recto verso est réglé sur le format de papier correct. Si tel n'est pas le cas, le papier ne sera pas correctement chargé ce qui entraînera un bourrage papier ou une impression en oblique.

#### **Portrait**

#### **Recto verso > Recto verso**

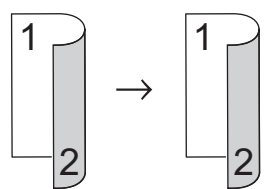

#### **Recto > Recto verso (Retournement sur le bord long)**

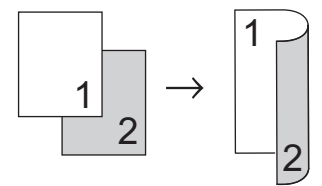

#### **Recto > Recto verso (Retournement sur le bord court)**

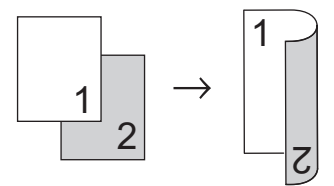

#### **Paysage**

**Recto verso > Recto verso**

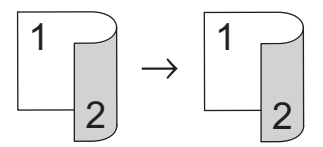

#### **Recto > Recto verso (Retournement sur le bord long)**

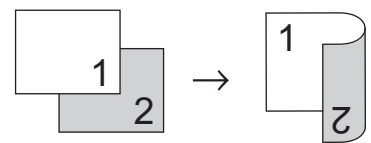

**Recto > Recto verso (Retournement sur le bord court)**

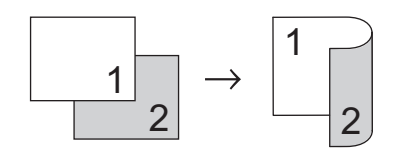

1. Chargez votre document.

# **REMARQUE**

Chargez votre document recto verso dans le chargeur automatique de documents. Si vous utilisez la vitre du scanner pour votre document recto verso, sélectionnez l'option [Recto⇒Recto-verso].

- 2. Appuyez sur  $\begin{bmatrix} \mathbb{R} \\ \mathbb{I} \end{bmatrix}$  [Copie].
- 3. Saisissez le nombre de copies.
- 4. Appuyez sur [Options] > [Copie recto-verso].
- 5. Effectuez l'une des opérations suivantes :
	- Pour réaliser des copies recto verso d'un document recto verso, appuyez sur  $[R-v\Rightarrow R-v]$ .
	- Pour faire une copie recto verso d'un document recto, procédez comme suit :
		- a. Pour changer les options de disposition, appuyez sur [Mise en page], puis sur [Ret. bord long] ou sur [Ret. bord court].
		- b. Appuyez sur [Recto⇒Recto-verso].
- 6. Lorsque vous avez terminé, appuyez sur [OK]. (Si le bouton [OK] s'affiche.)
- 7. Appuyez sur [Démarr. coul.] ou [Marche mono].

Si vous avez placé le document dans le chargeur automatique de documents, l'appareil numérise les pages et lance l'impression.

8. **Si vous utilisez la vitre du scanner, répétez les étapes suivantes pour chacune des pages du document :**

Pour un document recto verso, retournez la feuille le long du bord long pour numériser l'autre face.

- Posez la page suivante sur la vitre du scanner, puis appuyez sur [Continuer] pour numériser la page.
- Une fois toutes les pages numérisées, appuyez sur [Terminer].

### **Information associée**

 [Accueil](#page-1-0) > [Copier](#page-143-0) > Agrandir ou réduire les images copiées

### **Agrandir ou réduire les images copiées**

Sélectionnez un facteur d'agrandissement ou de réduction pour redimensionner les données copiées.

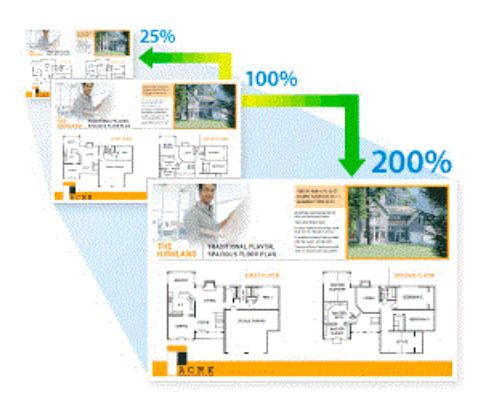

- 1. Chargez votre document.
- 2. Appuyez sur  $\|\cdot\|$  [Copie].
- 3. Saisissez le nombre de copies.
- 4. Appuyez sur [Options] > [Agrand/Réduire].
- 5. Appuyez sur l'option de votre choix.
- 6. Effectuez l'une des opérations suivantes :
	- Si vous sélectionnez [Agrandir] ou [Réduire], appuyez sur le facteur d'agrandissement ou de réduction à appliquer.
	- Si vous sélectionnez [Manuel (25-400%)], appuyez sur  $\left\langle \right\rangle$  (retour arrière) pour effacer le pourcentage affiché, ou appuyez sur < pour déplacer le curseur, puis entrez un facteur d'agrandissement ou de réduction compris entre [25] et [400].

Appuyez sur [OK].

- Si vous avez sélectionné [100%], passez à l'étape suivante.
- 7. Lorsque vous avez terminé, appuyez sur [OK]. (Si le bouton [OK] s'affiche.)
- 8. Appuyez sur [Démarr. coul.] ou [Marche mono].

### **Information associée**

 [Accueil](#page-1-0) > [Copier](#page-143-0) > Effectuer des copies N en 1 à l'aide de la fonction de mise en page

# **Effectuer des copies N en 1 à l'aide de la fonction de mise en page**

La fonction de copie N en 1 permet d'économiser du papier en copiant deux ou quatre pages de votre document sur une seule page.

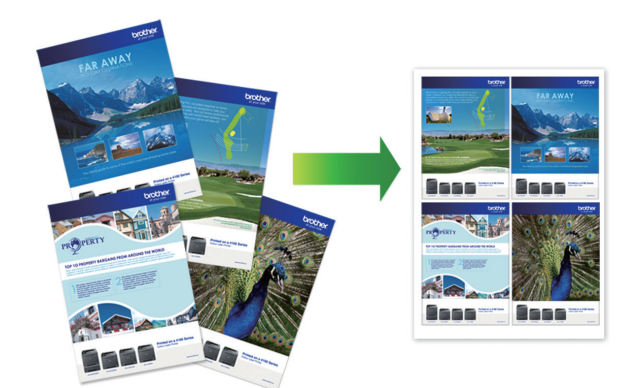

- 1. Chargez votre document.
- 2. Appuyez sur  $\begin{bmatrix} \mathbb{R} \\ \mathbb{R} \end{bmatrix}$  [Copie].
- 3. Saisissez le nombre de copies.
- 4. Appuyez sur [Options] > [Mise en page].
- 5. Glissez le doigt vers le haut ou le bas, ou appuyez sur ▲ ou sur ▼ pour afficher les options, puis appuyez sur l'option souhaitée.

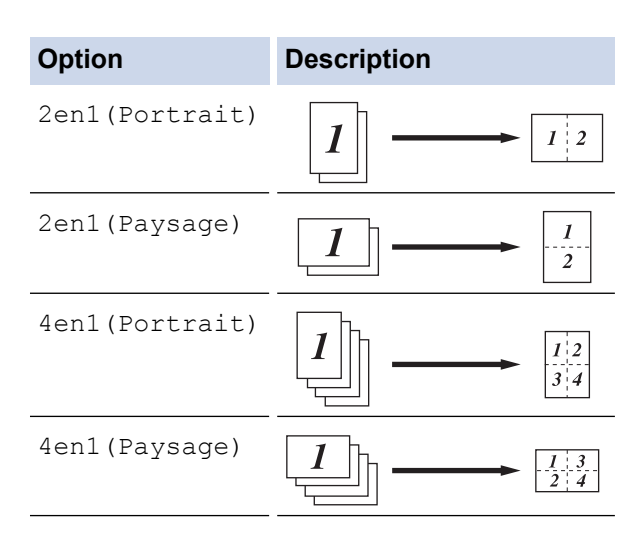

- 6. Lorsque vous avez terminé, appuyez sur  $[OK]$ . (Si le bouton  $[OK]$  s'affiche.)
- 7. Appuyez sur [Démarr. coul.] ou [Marche mono].

Si vous avez placé le document dans le chargeur automatique de documents, l'appareil numérise les pages et lance l'impression.

- 8. **Si vous utilisez la vitre du scanner, répétez les étapes suivantes pour chacune des pages du document :**
	- Posez la page suivante sur la vitre du scanner, puis appuyez sur [Continuer] pour numériser la page.
	- Une fois toutes les pages numérisées, appuyez sur [Terminer].

### **Information associée**

 [Accueil](#page-1-0) > [Copier](#page-143-0) > Interrompre une tâche d'impression par une tâche de copie

### **Interrompre une tâche d'impression par une tâche de copie**

Il est possible d'interrompre une tâche d'impression en cours pour effectuer des copies en urgence.

## **REMARQUE**

Cette fonction ne permet pas d'interrompre l'impression des fax reçus. L'appareil peut interrompre les tâches suivantes :

- Tâches d'impression lancées depuis votre ordinateur ou votre appareil mobile
- Tâches de copie
- 1. Chargez votre document.
- 2. Appuyez sur  $\left| \frac{1}{\| \cdot \|_2} \right|$  [Copie].
- 3. Saisissez le nombre de copies.
- 4. Appuyez sur [Interrupt.].
- 5. Appuyez sur [Démarr. coul.] ou [Marche mono].

Si vous avez placé le document dans le chargeur automatique de documents, l'appareil numérise les pages et lance l'impression.

- 6. **Si vous utilisez la vitre du scanner, répétez les étapes suivantes pour chacune des pages du document :**
	- Posez la page suivante sur la vitre du scanner, puis appuyez sur [Continuer] pour numériser la page.
	- Une fois toutes les pages numérisées, appuyez sur [Terminer].
- 7. Une fois que l'appareil a terminé les copies, appuyez sur [Interrupt.] pour reprendre la tâche d'impression interrompue.

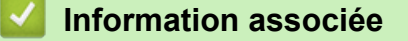

 [Accueil](#page-1-0) > [Copier](#page-143-0) > Copier une carte d'identité

# **Copier une carte d'identité**

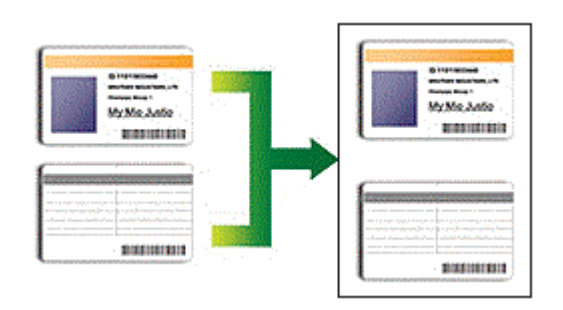

Vous pouvez copier une carte d'identité dans la mesure où cette opération est autorisée par les lois en vigueur. Plus d'informations détaillées >> Guide de sécurité du produit

1. Placez votre carte d'identité *face imprimée vers le bas* près du coin supérieur gauche de la vitre du scanner.

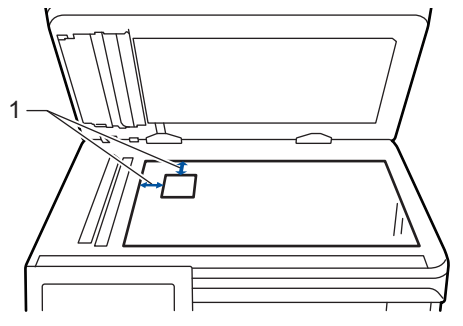

- 1 : Distance de 4,0 mm ou davantage (en haut, à gauche)
- 2. Appuyez sur  $\left| \frac{1}{\| \cdot \|_2} \right|$  [Copie].
- 3. Appuyez sur > au niveau de l'écran tactile, puis sélectionnez [2en1(ID)].
- 4. Saisissez le nombre de copies.
- 5. Appuyez sur [Démarr. coul.] ou [Marche mono].

L'appareil numérise une face de la carte d'identité.

6. Une fois la première face numérisée, retournez la carte d'identité.

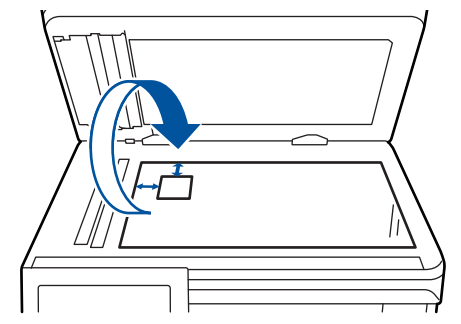

7. Appuyez sur [Continuer] pour numériser l'autre face.

### **Information associée**

 [Accueil](#page-1-0) > [Copier](#page-143-0) > Options de copie

# **Options de copie**

Pour modifier les options de copie, appuyez sur [Options].

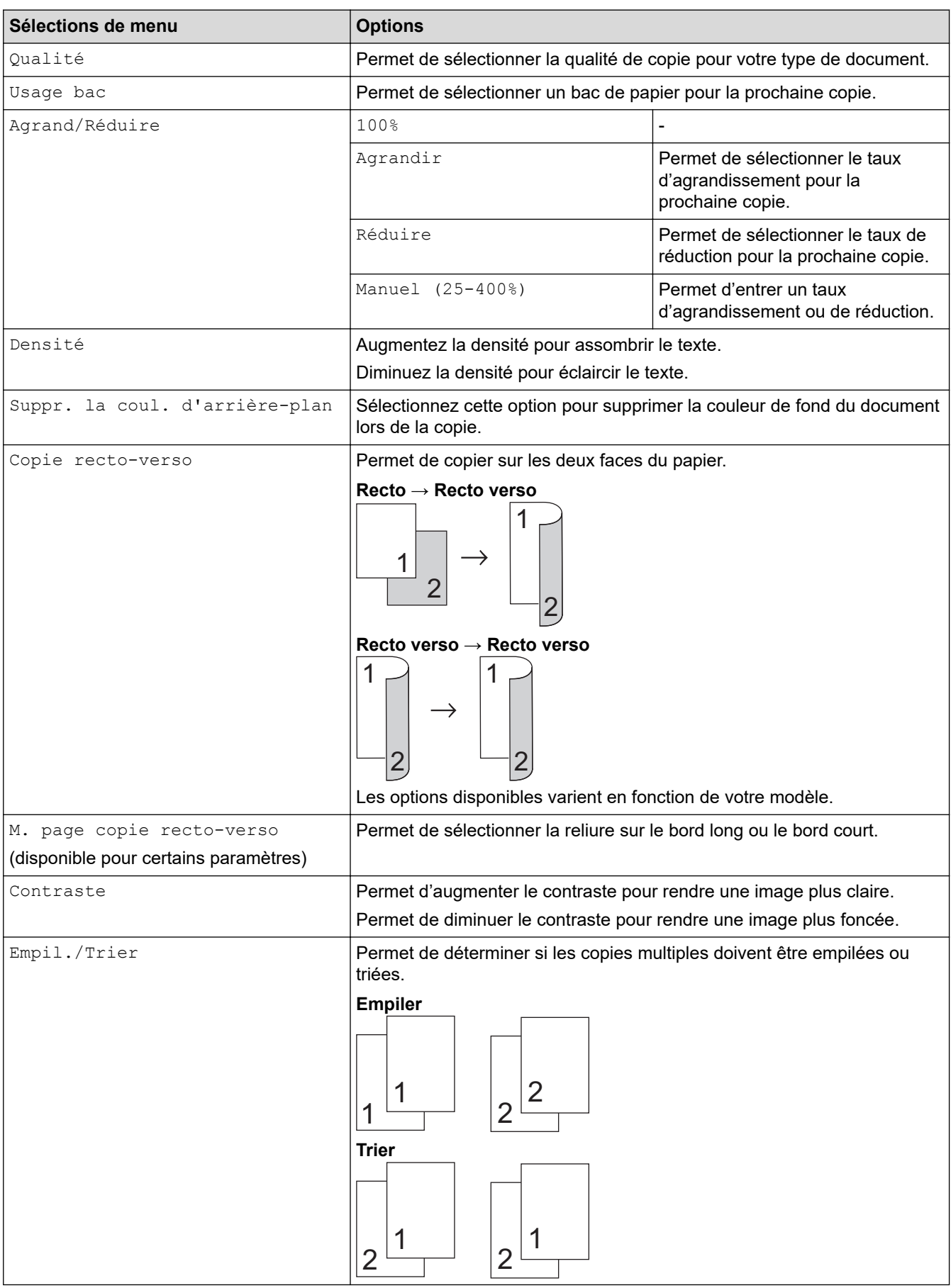

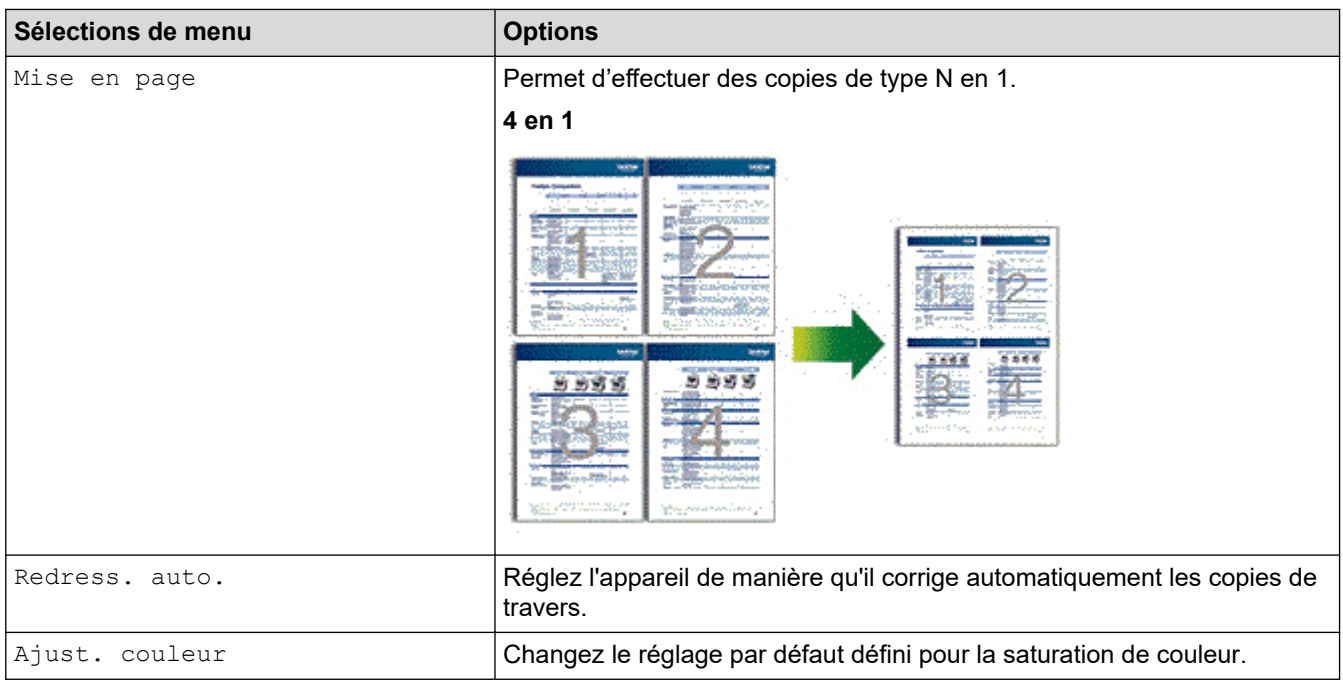

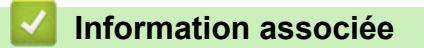

### <span id="page-155-0"></span>▲ [Accueil](#page-1-0) > Fax

# **Fax**

- [Envoyer un fax](#page-156-0)
- [Réception d'un fax](#page-171-0)
- [Opérations vocales et numéros de fax](#page-195-0)
- [Services téléphoniques et appareils externes](#page-207-0)
- [Rapports de fax](#page-221-0)
- [PC-FAX](#page-224-0)

<span id="page-156-0"></span>Accueil > [Fax](#page-155-0) > Envoyer un fax

- [Envoyer un fax](#page-157-0)
- [Envoyer un fax recto verso depuis le chargeur automatique de documents](#page-159-0)
- [Envoyer un fax manuellement](#page-160-0)
- [Envoyer un fax à la fin d'une conversation](#page-161-0)
- [Envoyer un même fax à plusieurs destinataires \(diffusion\)](#page-162-0)
- [Envoyer un fax en temps réel](#page-164-0)
- [Envoyer un fax à une heure définie \(Fax différé\)](#page-165-0)
- [Ajouter une page de garde au fax](#page-166-0)
- [Annuler un fax en cours](#page-168-0)
- [Contrôle et annulation d'un fax en attente](#page-169-0)
- [Options de fax](#page-170-0)

<span id="page-157-0"></span>**■ [Accueil](#page-1-0) > [Fax](#page-155-0) > [Envoyer un fax](#page-156-0) > Envoyer un fax** 

# **Envoyer un fax**

- 1. Effectuez l'une des actions suivantes :
	- Placez le document, *face vers le haut*, dans le chargeur automatique de documents. (En cas de télécopie de plusieurs pages, il est recommandé d'utiliser le chargeur automatique de documents.)

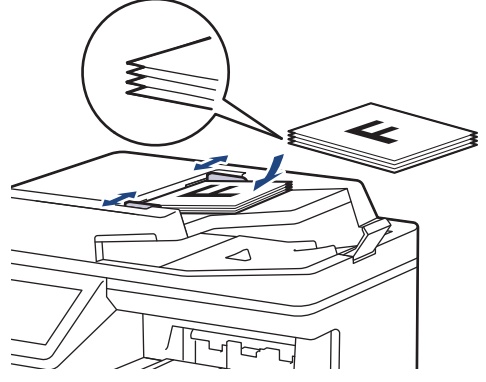

• Placez le document sur la vitre du scanner, *face imprimée vers le bas*.

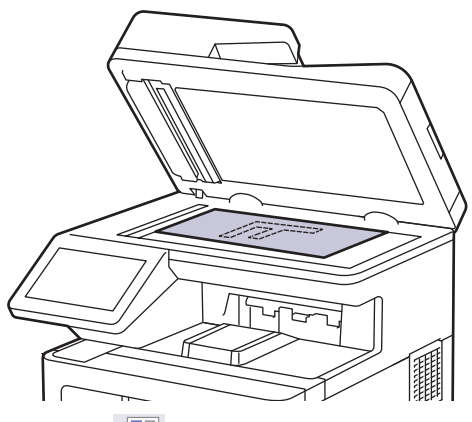

- 2. Appuyez sur  $\boxed{\mathbb{F}}$  [Fax].
- 3. Effectuez l'une des opérations suivantes :
	- Si la prévisualisation de fax est réglée sur [Désact.], appuyez sur [Fax].
	- Si la prévisualisation de fax est réglée sur [Oui], appuyez sur [Fax], puis sur [Envoi de fax].
- 4. Saisissez le numéro de fax.

### • **Utilisation du pavé numérique**

Appuyez sur les chiffres du numéro de fax.

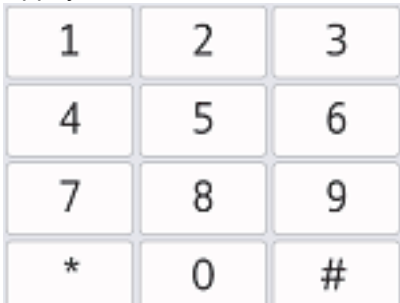

• **À l'aide du carnet d'adresses**

Appuyez sur  $\equiv \equiv$  [Carnet d'adresses], puis effectuez une des actions suivantes :

Glissez le doigt vers le haut ou le bas, ou appuyez sur  $\blacktriangle$  ou sur  $\blacktriangledown$  pour afficher le numéro désiré, puis appuyez dessus.

- Appuyez sur  $|Q|$  [Rechercher], puis saisissez le nom et appuyez sur [OK]. Appuyez sur le nom que vous voulez composer.

Lorsque vous avez terminé, appuyez sur [Appliquer].

• **Utilisation de l'historique des appels**

Appuyez sur  $\left(\sqrt{2}\right)$  [Historique appels], puis sur l'option [Appel sortant].

Glissez le doigt vers le haut ou le bas, ou appuyez sur  $\blacktriangle$  ou sur  $\nabla$  pour afficher le numéro de fax désiré, puis appuyez dessus.

Pour envoyer un fax, appuyez sur [Appliquer].

5. Appuyez sur [Dém. du fax].

L'appareil numérise et envoie le document.

#### **Si vous avez placé le document sur la vitre du scanner, suivez les instructions du tableau.**

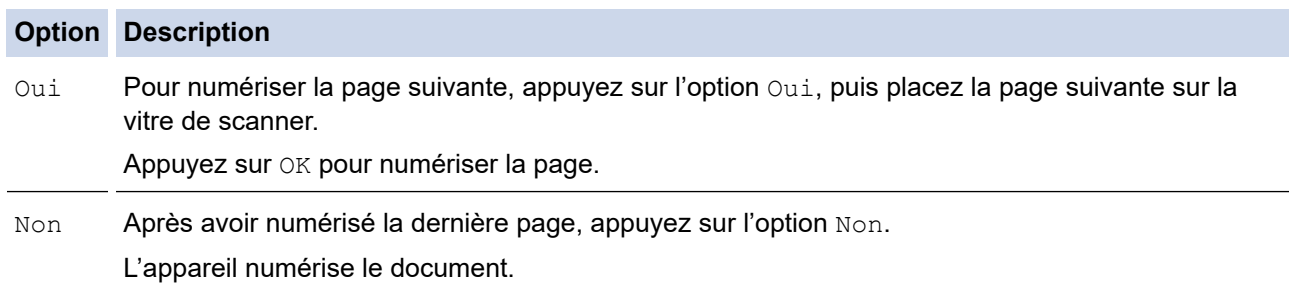

Pour interrompre la télécopie, appuyez sur  $\left| \cdot \right|$  et sur  $\left| \cdot \right|$ 

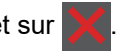

Lorsque l'écran LCD affiche [Annuler tâche?], appuyez sur [Oui].

 **Information associée**

<span id="page-159-0"></span> [Accueil](#page-1-0) > [Fax](#page-155-0) > [Envoyer un fax](#page-156-0) > Envoyer un fax recto verso depuis le chargeur automatique de documents

# **Envoyer un fax recto verso depuis le chargeur automatique de documents**

Vous devez sélectionner le format de numérisation recto verso avant d'envoyer un fax recto verso. Sélectionnez l'option Bord long ou Bord court, selon la mise en page de votre document.

- 1. Chargez votre document.
- 2. Appuyez sur  $\begin{bmatrix} 1 & 2 \\ 2 & 3 \end{bmatrix}$  [Fax] > [Options] > [Fax recto-verso].
- 3. Effectuez l'une des actions suivantes :
	- Si votre document est retourné sur le bord long, appuyez sur l'option  $[Num. r-v: Bord long]$ .
	- Si votre document est retourné sur le bord court, appuyez sur l'option [Num. r-v: Bord court].
- 4. Appuyez sur [OK]. (Si le bouton [OK] s'affiche.)

Si le bouton  $[OK]$  ne s'affiche pas après le réglage de l'heure, appuyez sur  $\Box$  pour revenir à l'écran d'envoi de fax.

- 5. Saisissez le numéro de fax.
- 6. Appuyez sur [Dém. du fax].

### **Information associée**

• [Envoyer un fax](#page-156-0)

Ø

<span id="page-160-0"></span> [Accueil](#page-1-0) > [Fax](#page-155-0) > [Envoyer un fax](#page-156-0) > Envoyer un fax manuellement

## **Envoyer un fax manuellement**

Le mode Manuel permet d'entendre les tonalités denumérotation, d'appel et de réception de fax lors de l'envoi d'un fax.

- 1. Chargez votre document.
- 2. Appuyez sur  $\boxed{\mathbb{E}}$  [Fax].
- 3. Décrochez le combiné du téléphone externe.
- 4. Composez le numéro de fax qui vous intéresse.
- 5. Lorsque vous avez entendu la tonalité, appuyez sur [Dém. du fax]. Si vous utilisez la vitre du scanner, appuyez sur [Envoyer].
- 6. Décrochez le combiné du téléphone externe et attendez la tonalité.

### **Information associée**

<span id="page-161-0"></span> [Accueil](#page-1-0) > [Fax](#page-155-0) > [Envoyer un fax](#page-156-0) > Envoyer un fax à la fin d'une conversation

## **Envoyer un fax à la fin d'une conversation**

À la fin d'une conversation téléphonique, vous avez la possibilité d'envoyer un fax à votre correspondant avant de raccrocher.

- 1. Demandez à votre correspondant d'attendre les tonalités de fax (bips sonores), puis d'appuyer sur la touche Marche avant de raccrocher.
- 2. Chargez votre document.
- 3. Appuyez sur [Dém. du fax].

Si vous utilisez la vitre du scanner, appuyez sur [Envoyer].

4. Raccrochez le combiné du téléphone externe.

### **Information associée**

<span id="page-162-0"></span> [Accueil](#page-1-0) > [Fax](#page-155-0) > [Envoyer un fax](#page-156-0) > Envoyer un même fax à plusieurs destinataires (diffusion)

## **Envoyer un même fax à plusieurs destinataires (diffusion)**

Utilisez la fonction Diffusion pour envoyer simultanément un même fax à plusieurs destinataires.

- Une même diffusion peut inclure des groupes, des numéros du carnet d'adresses et jusqu'à 50 numéros composés manuellement.
- Les numéros du carnet d'adresses doivent être enregistrés dans la mémoire de l'appareil pour pouvoir être utilisés dans une diffusion.
- Les numéros de groupes doivent également être enregistrés dans la mémoire de l'appareil pour pouvoir être utilisés dans une diffusion. Les numéros de groupes incluent de nombreux numéros du carnet d'adresses pour faciliter la numérotation.

Si vous n'avez pas utilisé de numéros du carnet d'adresses pour les groupes, vous pouvez diffuser des fax vers un maximum de 350 numéros différents.

- 1. Chargez votre document.
- 2. Appuyez sur  $\boxed{m}$  [Fax] > [Options] > [Diffusion].
- 3. Appuyez sur [Ajouter numéro].

Vous pouvez ajouter des numéros à la diffusion de la façon suivante :

• Appuyez sur [Ajouter numéro] et saisissez un numéro à l'aide de l'écran LCD. Appuyez sur [OK].

Si vous souhaitez effectuer une diffusion en utilisant une adresse e-mail, appuyez sur  $\|\P\|$ , saisissez l'adresse e-mail, puis appuyez sur [OK].

(Sur certains modèles, vous devez télécharger Fax Internet pour utiliser les fonctions de télécopie par Internet et de numérisation vers un serveur de messagerie.)

- Appuyez sur [Ajouter depuis le carnet d'adr]. Faites glisser le doigt vers le haut ou le bas, ou appuyez sur  $\blacktriangle$  ou sur  $\blacktriangledown$  pour afficher le numéros à ajouter à la diffusion. Cochez les cases de la diffusion. Après avoir sélectionné tous les numéros voulus, appuyez sur [OK].
- Appuyez sur [Rechercher dans le carnet d'adresses]. Appuyez sur le nom, puis sur [OK]. Appuyez sur le nom, puis appuyez sur le numéro que vous voulez ajouter.
- 4. Lorsque vous avez terminé, appuyez sur [OK].

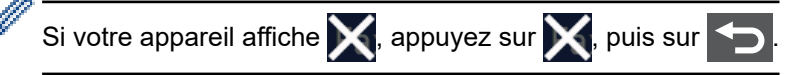

- 5. Appuyez sur [Dém. du fax].
	- La mémoire disponible de l'appareil varie en fonction du type de tâches en mémoire et des numéros utilisés pour la diffusion. Si vous effectuez une diffusion au nombre maximum de numéros disponibles, vous ne pourrez plus utiliser la fonction Accès simultané, ni utiliser la fonction des télécopies différées.
		- Si le message [Mémoire saturée] apparaît, appuyez sur sur [Quitter] pour interrompre la tâche. Si vous avez numérisé plus d'une page, appuyez sur [Envoyer maintenant] pour envoyer la portion stockée dans la mémoire de l'appareil.

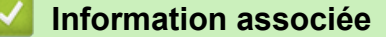

- [Envoyer un fax](#page-156-0)
	- [Annuler une diffusion en cours](#page-163-0)

<span id="page-163-0"></span> [Accueil](#page-1-0) > [Fax](#page-155-0) > [Envoyer un fax](#page-156-0) > [Envoyer un même fax à plusieurs destinataires \(diffusion\)](#page-162-0) > Annuler une diffusion en cours

## **Annuler une diffusion en cours**

Pendant la diffusion de fax multiples, vous pouvez annuler le fax en cours de transmission ou l'intégralité du travail de diffusion.

1. Appuyez sur

- 2. Appuyez sur
- 3. Effectuez l'une des actions suivantes :
	- Pour annuler la totalité de la diffusion, appuyez sur [Toute la diffusion].

Lorsque l'écran LCD affiche [Annuler tâche?], appuyez sur [Oui].

• Pour annuler le travail en cours, appuyez sur le nom ou le numéro en cours de composition sur l'écran LCD.

Lorsque l'écran LCD affiche [Annuler tâche?], appuyez sur [Oui].

• Pour quitter sans annuler, appuyez sur

### **Information associée**

• [Envoyer un même fax à plusieurs destinataires \(diffusion\)](#page-162-0)

<span id="page-164-0"></span> [Accueil](#page-1-0) > [Fax](#page-155-0) > [Envoyer un fax](#page-156-0) > Envoyer un fax en temps réel

## **Envoyer un fax en temps réel**

Lorsque vous envoyez un fax, l'appareil numérise le document et le charge dans sa mémoire avant de le transmettre. Dès que la ligne téléphonique se libère, l'appareil commence à composer le numéro et à envoyer les données. Si vous souhaitez envoyer un document important sans attendre que l'appareil récupère la numérisation de sa mémoire, activez [TX en temps réel].

- Si la mémoire est saturée et que vous envoyez un fax à partir du chargeur automatique de documents, l'appareil envoie le document en temps réel (même si [TX en temps réel] est réglé sur [Désact.]). Si la mémoire est pleine, les fax contre la vitre du scanner ne peuvent pas être envoyés tant que vous n'avez pas libéré un peu de mémoire.
- En mode de transmission en temps réel, le fonction de recomposition automatique ne fonctionne pas si vous recourez à la vitre du scanner.
- Si [TX en temps réel] est activé, l'option de numérisation des documents recto verso n'est pas disponible.
- 1. Chargez votre document.
- 2. Appuyez sur  $\boxed{\frac{1}{1}}$  [Fax] > [Options] > [TX en temps réel].
- 3. Appuyez sur [Oui] ou sur [Désact.].
- 4. Appuyez sur [OK]. (Si le bouton [OK] s'affiche.)
- 5. Saisissez le numéro de fax.
- 6. Appuyez sur [Dém. du fax].

### **Information associée**

<span id="page-165-0"></span> [Accueil](#page-1-0) > [Fax](#page-155-0) > [Envoyer un fax](#page-156-0) > Envoyer un fax à une heure définie (Fax différé)

## **Envoyer un fax à une heure définie (Fax différé)**

Vous pouvez enregistrer jusqu'à 50 fax dans la mémoire de l'appareil pour les envoyer au cours des 24 prochaines heures.

- 1. Chargez votre document.
- 2. Appuyez sur  $\boxed{\frac{1}{100}}$  [Fax] > [Options] > [Fax différé] > [Fax différé].
- 3. Appuyez sur [Oui].
- 4. Appuyez sur [Entr. Heure].
- 5. Pour saisir l'heure à laquelle le fax doit être envoyé, effectuez l'une des opérations suivantes :
	- Si vous avez choisi [Hlge 12 hr] dans le réglage [Type d'horloge], tapez l'heure au format 12 heures.

Appuyez sur [AM] ou sur [PM], puis appuyez sur [OK].

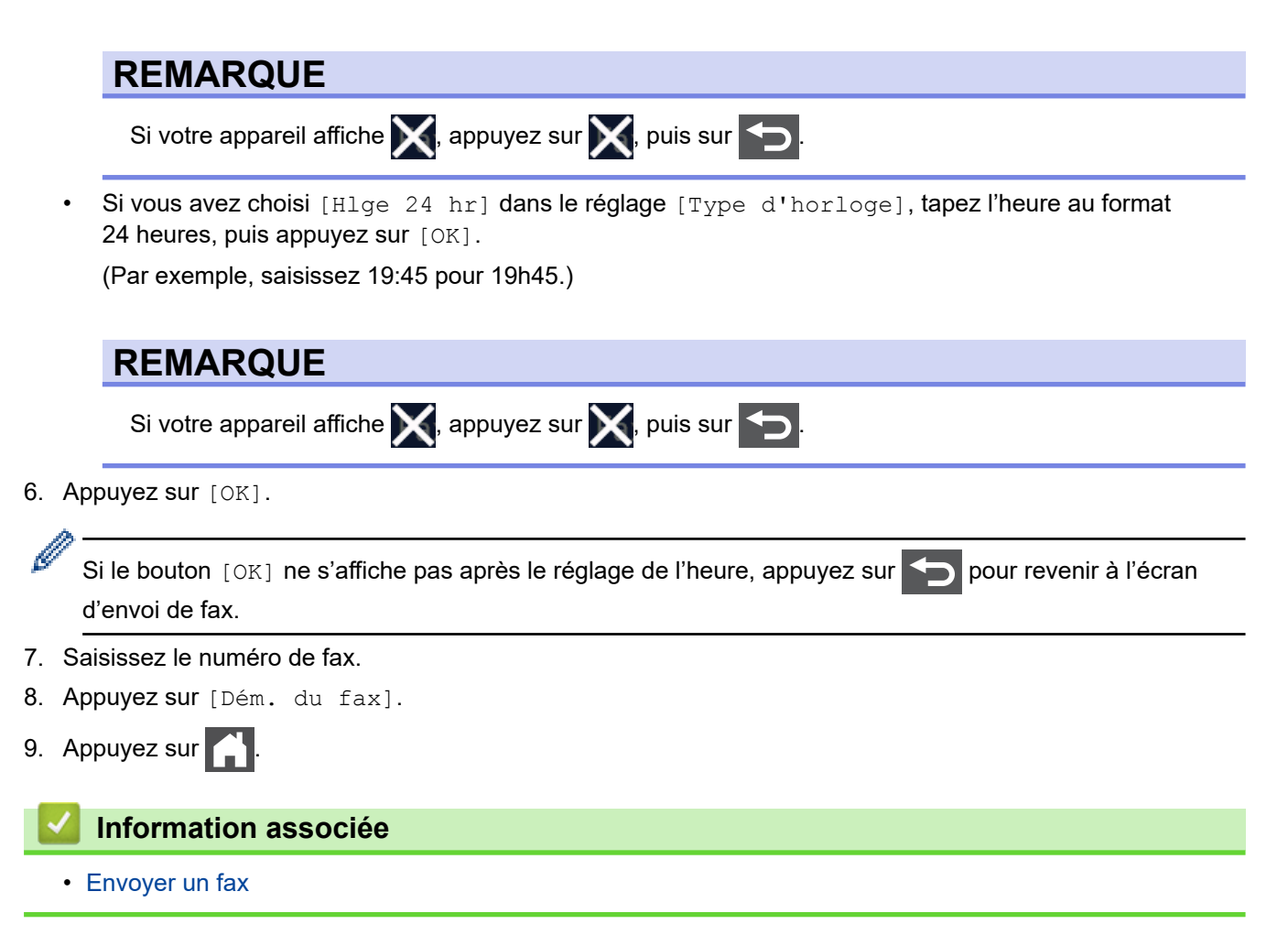

<span id="page-166-0"></span> [Accueil](#page-1-0) > [Fax](#page-155-0) > [Envoyer un fax](#page-156-0) > Ajouter une page de garde au fax

### **Ajouter une page de garde au fax**

Vous pouvez ajouter une page de garde au fax prochain ou à tous les fax sortants.

- Cette fonction n'est opérationnelle que si vous avez configuré votre identifiant de poste.
- La page de couverture inclut votre identifiant de poste, un commentaire et le nom stocké dans le carnet d'adresses.
- 1. Chargez votre document.
- 2. Appuyez sur  $[**F**^{m}]$  [Fax] > [Options] > [Configuration page de garde] > [Configuration page de garde].
- 3. Appuyez sur [Oui].
- 4. Appuyez sur [Note PageGarde].
- 5. Faites glisser le doigt vers le haut ou le bas ou appuyez sur ▲ ou sur ▼ pour choisir le commentaire qui vous intéresse, puis appuyez dessus.

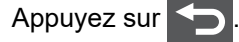

- 6. Appuyez sur [OK]. (Si le bouton [OK] s'affiche.)
- 7. Saisissez le numéro de fax.
- 8. Appuyez sur [Dém. du fax].

La page de garde sera ajoutée au fax suivant. Si vous voulez ajouter la page de garde à chaque fax sortant, définissez les paramètres comme les nouvelles valeurs par défaut.

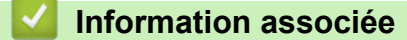

- [Envoyer un fax](#page-156-0)
	- [Création d'un message de page de couverture](#page-167-0)

<span id="page-167-0"></span> [Accueil](#page-1-0) > [Fax](#page-155-0) > [Envoyer un fax](#page-156-0) > [Ajouter une page de garde au fax](#page-166-0) > Création d'un message de page de couverture

# **Création d'un message de page de couverture**

Créez un ou deux messages personnalisés de page de couverture à ajouter aux fax sortants.

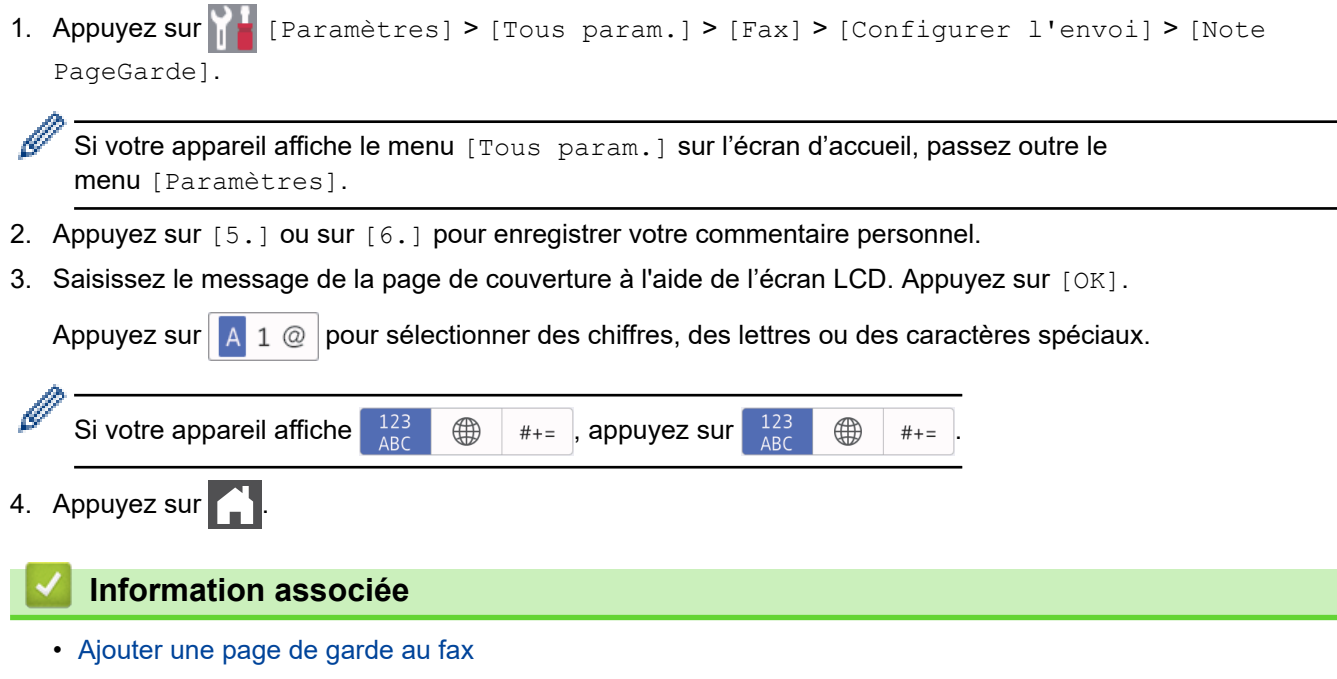

<span id="page-168-0"></span> [Accueil](#page-1-0) > [Fax](#page-155-0) > [Envoyer un fax](#page-156-0) > Annuler un fax en cours

## **Annuler un fax en cours**

- 1. Appuyez sur  $\Box$
- 2. Appuyez sur **X** pendant que l'appareil compose le numéro ou envoie un fax.

L'écran LCD affiche [Annuler tâche?].

3. Appuyez sur une option du tableau pour annuler ou poursuivre le travail de télécopie en cours.

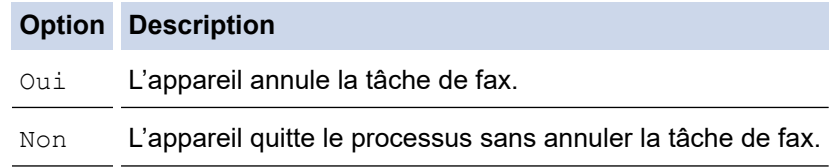

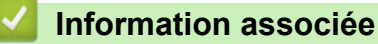

<span id="page-169-0"></span> [Accueil](#page-1-0) > [Fax](#page-155-0) > [Envoyer un fax](#page-156-0) > Contrôle et annulation d'un fax en attente

## **Contrôle et annulation d'un fax en attente**

Vous pouvez annuler un travail de télécopie avant qu'il ne soit envoyé, tant qu'il est stocké en mémoire.

1. Appuyez sur | [Paramètres] > [Tous param.] > [Fax] > [Travaux restants].

Si votre appareil affiche le menu [Tous param.] sur l'écran d'accueil, passez outre le menu [Paramètres].

- 2. Faites glisser le doigt vers le haut ou le bas ou appuyez sur ▲ ou sur ▼ pour faire défiler les tâches en attente, puis appuyez sur la tâche à annuler.
- 3. Appuyez sur [Annuler].

D

- 4. Appuyez sur [Oui] annuler le travail de télécopie ou appuyez sur [Non] pour quitter sans annuler.
- 5. Lorsque vous avez fini d'annuler les tâches, appuyez sur

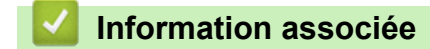

<span id="page-170-0"></span> [Accueil](#page-1-0) > [Fax](#page-155-0) > [Envoyer un fax](#page-156-0) > Options de fax

# **Options de fax**

Pour modifier les réglages d'envoi de fax, appuyez sur le bouton [Options].

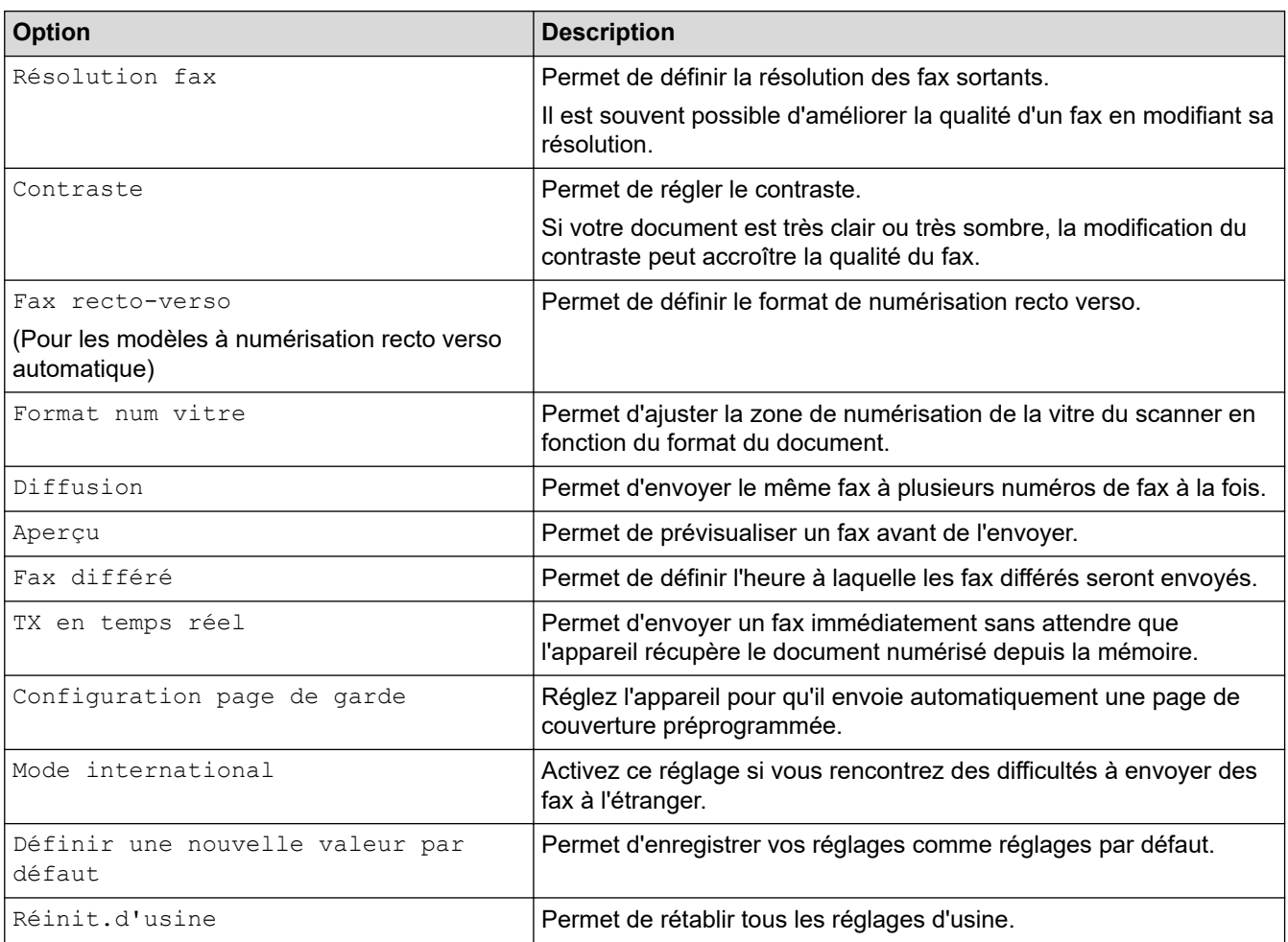

Vous pouvez enregistrer les paramètres actuels en appuyant sur [Enr. comme racc.].

### **Information associée**

<span id="page-171-0"></span> [Accueil](#page-1-0) > [Fax](#page-155-0) > Réception d'un fax

# **Réception d'un fax**

- [Réglages du mode de réception](#page-172-0)
- [Options de réception en mémoire](#page-182-0)
- [Récupération de fax à distance](#page-189-0)

<span id="page-172-0"></span> [Accueil](#page-1-0) > [Fax](#page-155-0) > [Réception d'un fax](#page-171-0) > Réglages du mode de réception

# **Réglages du mode de réception**

- [Présentation des modes de réception](#page-173-0)
- [Choisir le mode de réception correct](#page-174-0)
- [Définir le nombre de sonneries avant que l'appareil ne réponde \(Longueur de sonnerie\)](#page-175-0)
- [Définir la durée de la sonnerie F/T \(pseudo-sonnerie double\)](#page-176-0)
- [Définir la détection de fax](#page-177-0)
- [Réduire le format de page d'un fax entrant surdimensionné](#page-178-0)
- [Régler l'impression recto verso pour les fax reçus](#page-179-0)
- [Définir l'horodatage de la réception de fax](#page-180-0)
- [Recevoir un fax à la fin d'une conversation téléphonique](#page-181-0)

<span id="page-173-0"></span> [Accueil](#page-1-0) > [Fax](#page-155-0) > [Réception d'un fax](#page-171-0) > [Réglages du mode de réception](#page-172-0) > Présentation des modes de réception

## **Présentation des modes de réception**

Certains modes de réception répondent automatiquement (mode Fax uniquement et mode Fax/Tél). Vous pouvez choisir de modifier la longueur de sonnerie avant d'utiliser ces modes.

#### **Mode Fax uniquement**

([Fax] dans le menu de l'appareil)

Le mode Fax uniquement répond automatiquement à chaque appel en tant que fax.

#### **Mode Fax/Tél**

([Fax/Tél] dans le menu de l'appareil)

Le mode Fax/Tél permet de gérer automatiquement les appels entrants en différenciant les appels de fax des appels vocaux et en les traitant des manières suivantes :

Les fax sont reçus automatiquement.

• Les appels vocaux déclenchent la sonnerie F/T vous indiquant de décrocher. La sonnerie du télécopieur/ téléphone est une pseudo-sonnerie double rapide émise par votre appareil.

#### **Mode Manuel**

([Manuel] dans le menu de l'appareil)

Pour recevoir un fax en mode Manuel, décrochez le combiné du téléphone externe connecté à l'appareil.

Lorsque vous entendez des tonalités de fax (bips courts répétés), appuyez sur les boutons du tableau pour recevoir un fax. Utilisez la fonction Détection fax pour recevoir des fax en décrochant un combiné situé sur la même ligne que l'appareil.

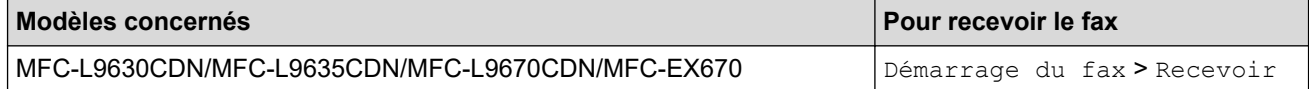

#### **Mode Répondeur externe**

([Tel/Rep.Ext] dans le menu de l'appareil)

Le mode Répondeur externe permet à un répondeur externe de gérer vos appels entrants.

Les appels entrants seront traités d'une des façons suivantes :

- Les fax sont reçus automatiquement.
- Les appelants vocaux peuvent enregistrer un message sur le répondeur externe.

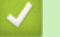

### **Information associée**

• [Réglages du mode de réception](#page-172-0)

<span id="page-174-0"></span> [Accueil](#page-1-0) > [Fax](#page-155-0) > [Réception d'un fax](#page-171-0) > [Réglages du mode de réception](#page-172-0) > Choisir le mode de réception correct

# **Choisir le mode de réception correct**

Vous devez choisir un mode de réception en fonction des appareils externes et des services téléphoniques de votre ligne.

Par défaut, votre appareil reçoit automatiquement tous les fax qui lui sont envoyés. Le schéma ci-dessous vous aidera à sélectionner le mode approprié.

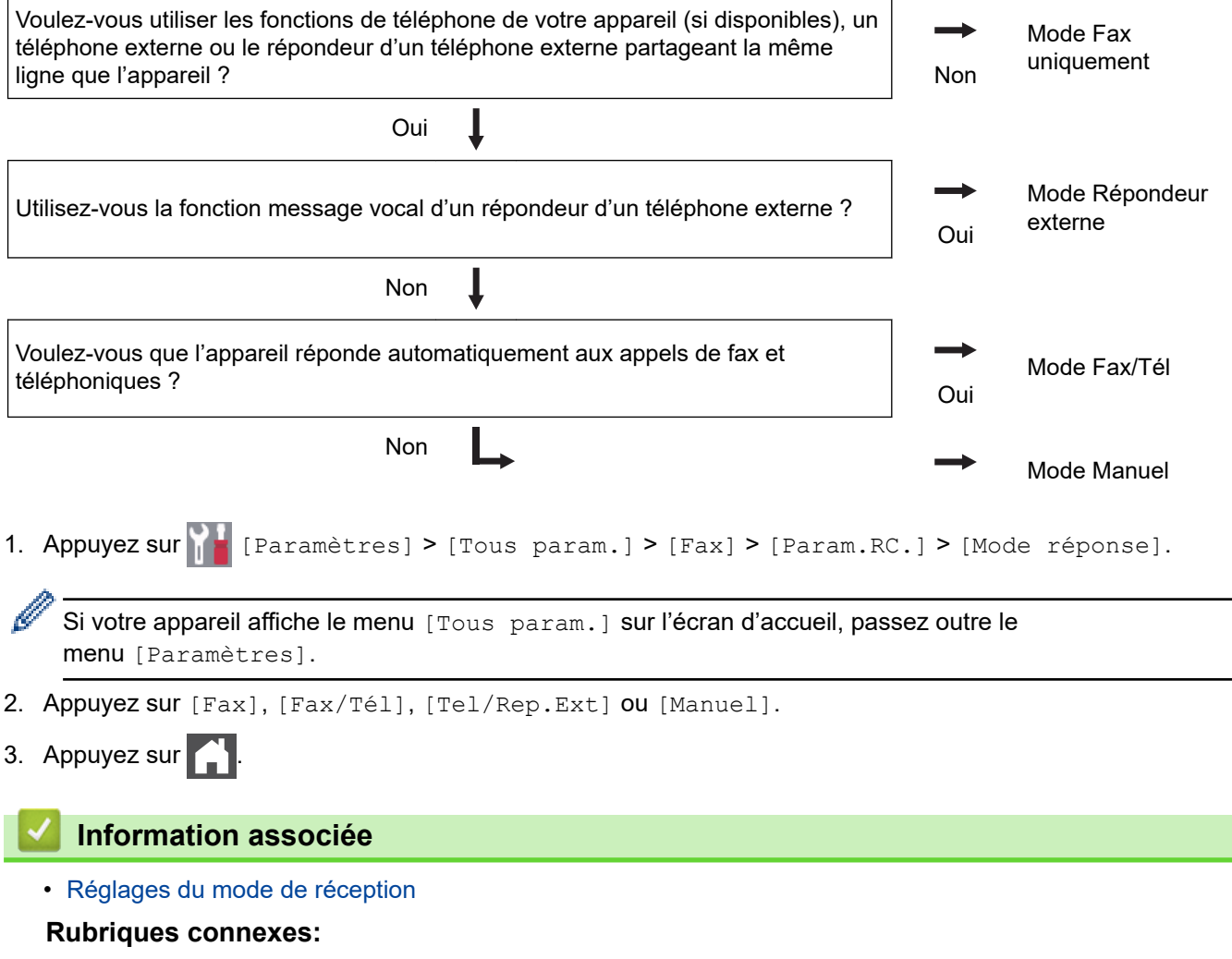

• [Problèmes de téléphone et de télécopieur](#page-480-0)

<span id="page-175-0"></span> [Accueil](#page-1-0) > [Fax](#page-155-0) > [Réception d'un fax](#page-171-0) > [Réglages du mode de réception](#page-172-0) > Définir le nombre de sonneries avant que l'appareil ne réponde (Longueur de sonnerie)

# **Définir le nombre de sonneries avant que l'appareil ne réponde (Longueur de sonnerie)**

Si quelqu'un appelle votre appareil, vous entendez la sonnerie de téléphone habituelle. Le nombre de sonneries est fixé par l'option Longueur de sonnerie.

- Le paramètre Longueur de sonnerie indique le nombre de sonneries que l'appareil émet avant de répondre en mode Fax uniquement et Fax/Tél.
- Si vous avez un téléphone externe ou supplémentaire sur la même ligne que l'appareil, choisissez le nombre maximal de sonneries.
- 1. Appuyez sur [Paramètres] > [Tous param.] > [Fax] > [Param.RC.] > [Long. sonnerie].

Si votre appareil affiche le menu [Tous param.] sur l'écran d'accueil, passez outre le menu [Paramètres].

2. Appuyez sur le nombre de sonneries désiré.

Si vous avez sélectionné [0], l'appareil répond immédiatement et aucune sonnerie n'est émise sur la ligne (option seulement disponible dans certains pays).

3. Appuyez sur  $\Box$ 

Ø

#### **Information associée**

• [Réglages du mode de réception](#page-172-0)

#### **Rubriques connexes:**

• [Problèmes de téléphone et de télécopieur](#page-480-0)

<span id="page-176-0"></span> [Accueil](#page-1-0) > [Fax](#page-155-0) > [Réception d'un fax](#page-171-0) > [Réglages du mode de réception](#page-172-0) > Définir la durée de la sonnerie F/T (pseudo-sonnerie double)

## **Définir la durée de la sonnerie F/T (pseudo-sonnerie double)**

Lorsque vous réglez le mode de réception sur le mode Fax/Tél, si l'appel est un fax, votre appareil le reçoit automatiquement. Toutefois, s'il s'agit d'un appel vocal, l'appareil émet une sonnerie F/T (sonnerie double rapide) pendant la durée de sonnerie F/T définie. Lorsque vous entendez la sonnerie F/T, cela signifie qu'un appelant vocal est sur la ligne.

La fonction Durée de sonnerie F/T est disponible si vous avez choisi le mode Fax/Tél comme mode de réception.

Du fait que la durée de la sonnerie F/T est réglée par l'appareil, le poste ou les téléphones externes ne sonneront pas. Cependant, vous pouvez prendre l'appel sur n'importe quel téléphone.

1. Appuyez sur [Paramètres] > [Tous param.] > [Fax] > [Param.RC.] > [Durée son. F/T].

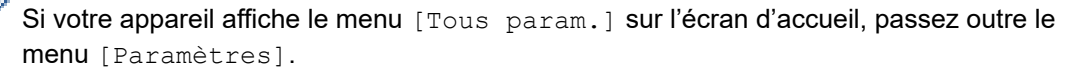

- 2. Appuyez sur le nombre de sonneries par lequel l'appareil vous indique l'arrivée d'un appel vocal.
- 3. Appuyez sur

L'appareil continuera à sonner tout au long de la durée spécifiée même si l'appelant raccroche au cours de la pseudo-sonnerie/sonnerie double.

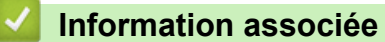

• [Réglages du mode de réception](#page-172-0)

<span id="page-177-0"></span> [Accueil](#page-1-0) > [Fax](#page-155-0) > [Réception d'un fax](#page-171-0) > [Réglages du mode de réception](#page-172-0) > Définir la détection de fax

# **Définir la détection de fax**

**Si la détection de fax est activée :** l'appareil reçoit automatiquement un fax, même si vous répondez à l'appel. Lorsque vous voyez [Réception] sur l'écran LCD ou entendez des tonalités dans le combiné que vous utilisez, reposez simplement le combiné. Votre appareil s'occupe du reste.

**Si la détection de fax est désactivée :** si vous vous trouvez devant l'appareil et répondez à un appel de télécopieur en soulevant le combiné, appuyez sur les boutons indiqués dans le tableau suivant afin de recevoir le fax. Si vous répondez depuis un téléphone supplémentaire ou un téléphone externe, appuyez sur \***51**.

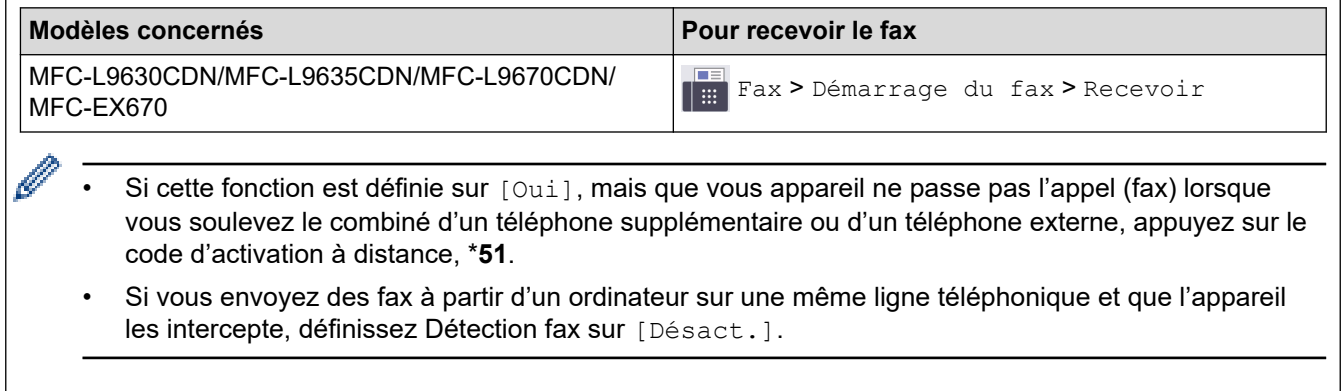

1. Appuyez sur [Paramètres] > [Tous param.] > [Fax] > [Param.RC.] > [Détection fax].

Si votre appareil affiche le menu [Tous param.] sur l'écran d'accueil, passez outre le menu [Paramètres].

- 2. Appuyez sur [Oui] ou sur [Désact.].
- 3. Appuyez sur

### **Information associée**

• [Réglages du mode de réception](#page-172-0)

<span id="page-178-0"></span> [Accueil](#page-1-0) > [Fax](#page-155-0) > [Réception d'un fax](#page-171-0) > [Réglages du mode de réception](#page-172-0) > Réduire le format de page d'un fax entrant surdimensionné

# **Réduire le format de page d'un fax entrant surdimensionné**

Si vous activez la fonction de réduction automatique, l'appareil réduit chaque page d'un fax entrant afin de l'ajuster au format du papier. L'appareil calcule le rapport de réduction en fonction des dimensions de la page de fax et de votre paramètre Format papier.

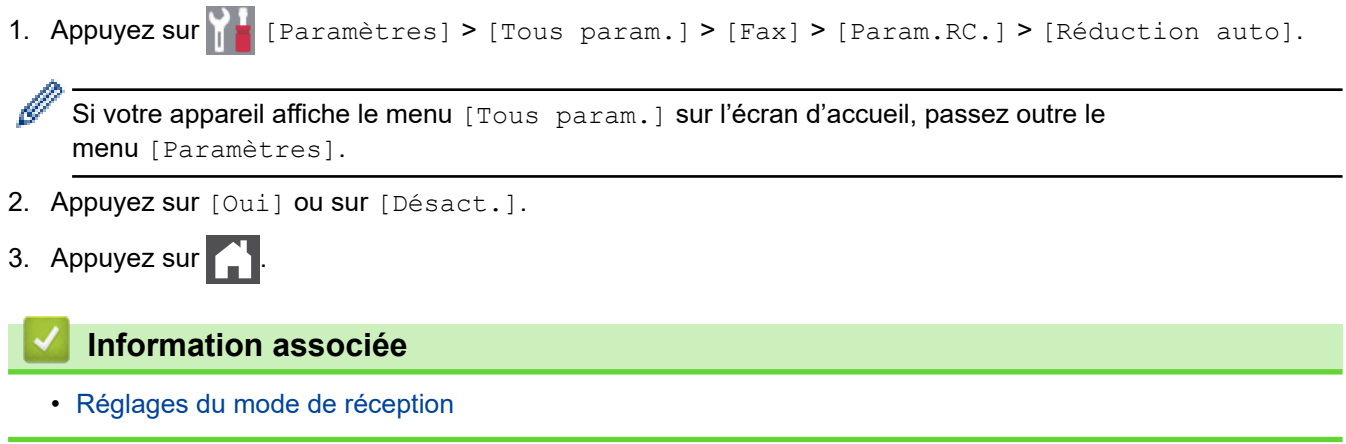

<span id="page-179-0"></span> [Accueil](#page-1-0) > [Fax](#page-155-0) > [Réception d'un fax](#page-171-0) > [Réglages du mode de réception](#page-172-0) > Régler l'impression recto verso pour les fax reçus

## **Régler l'impression recto verso pour les fax reçus**

Votre appareil imprime des fax reçus sur les deux côtés du papier lorsque [Recto-verso] est défini sur [Oui].

- Utilisez du papier de format A4, Letter, Legal, Folio (215,9 × 330,2 mm), Mexico Legal ou India Legal (60 à 230 g/m<sup>2</sup>) pour cette fonction. Assurez-vous que le bac recto verso est réglé sur le format de papier correct. Si tel n'est pas le cas, le papier ne sera pas correctement chargé ce qui entraînera un bourrage papier ou une impression en oblique.
- Lorsque l'impression recto verso est activée, les fax entrants sont automatiquement adaptés à la taille du papier dans le bac à papier.

1. Appuyez sur [Paramètres] > [Tous param.] > [Fax] > [Param.RC.] > [Recto-verso].

Si votre appareil affiche le menu [Tous param.] sur l'écran d'accueil, passez outre le menu [Paramètres].

- 2. Appuyez sur [Oui] ou sur [Désact.].
- 3. Appuyez sur

### **Information associée**

• [Réglages du mode de réception](#page-172-0)
[Accueil](#page-1-0) > [Fax](#page-155-0) > [Réception d'un fax](#page-171-0) > [Réglages du mode de réception](#page-172-0) > Définir l'horodatage de la réception de fax

# **Définir l'horodatage de la réception de fax**

Vous pouvez paramétrer l'appareil de sorte qu'il imprime la date et l'heure de réception au haut au centre de chaque page des fax reçus.

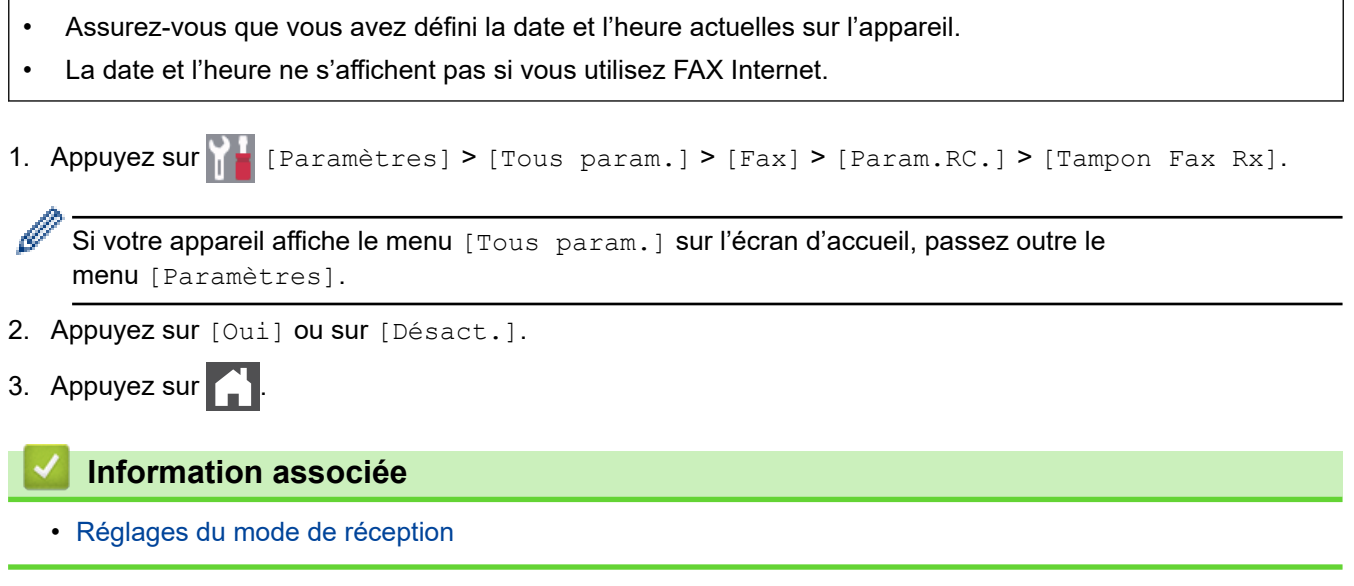

 [Accueil](#page-1-0) > [Fax](#page-155-0) > [Réception d'un fax](#page-171-0) > [Réglages du mode de réception](#page-172-0) > Recevoir un fax à la fin d'une conversation téléphonique

### **Recevoir un fax à la fin d'une conversation téléphonique**

Si vous avez une conversation téléphonique via le téléphone relié à votre appareil et que votre correspondant communique également à partir d'un téléphone connecté à un télécopieur, votre interlocuteur peut vous envoyer un fax à la fin de la conversation, avant que vous ne raccrochiez tous les deux.

Le chargeur automatique de documents de votre appareil doit être vide.

- 1. Demandez à votre correspondant de placer le document dans son appareil et d'appuyer sur la touche Marche ou Envoi.
- 2. Lorsque vous entendez des tonalités CNG (signaux sonores se répétant lentement), appuyez sur [Dém. du fax].

Si l'appareil est en mode Recomposition automatique, attendez qu'il ait terminé puis réessayez.

- 3. Appuyez sur [Recevoir] pour recevoir le fax.
- 4. Raccrochez le combiné externe.

Ø

#### **Information associée**

• [Réglages du mode de réception](#page-172-0)

<span id="page-182-0"></span> [Accueil](#page-1-0) > [Fax](#page-155-0) > [Réception d'un fax](#page-171-0) > Options de réception en mémoire

### **Options de réception en mémoire**

Servez-vous des options de réception en mémoire pour rediriger les fax entrants lorsque vous n'êtes pas à proximité de votre appareil. Vous ne pouvez utiliser qu'une seule fonction de réception en mémoire à la fois.

La fonction de réception en mémoire peut être réglée sur :

- Réadressage de fax
- Mémorisation des fax
- Réception PC-Fax
- Transfert vers un service en nuage
- L'appareil transfère les fax reçus vers des services en ligne.
- Non
	- [Transférer des fax entrants vers un autre appareil](#page-183-0)
	- [Enregistrer les fax entrants dans la mémoire de l'appareil](#page-184-0)
	- [Modifier les options de réception en mémoire](#page-185-0)
	- [Désactiver la réception en mémoire](#page-186-0)
	- [Imprimer un fax enregistré dans la mémoire de l'appareil](#page-187-0)
	- [Utilisez la fonction de réception PC-FAX pour recevoir des fax sur votre ordinateur](#page-188-0) [\(Windows uniquement\)](#page-188-0)

<span id="page-183-0"></span> [Accueil](#page-1-0) > [Fax](#page-155-0) > [Réception d'un fax](#page-171-0) > [Options de réception en mémoire](#page-182-0) > Transférer des fax entrants vers un autre appareil

### **Transférer des fax entrants vers un autre appareil**

Utilisez la fonction de transfert de fax pour transférer automatiquement vos fax entrants vers un autre appareil.

1. Appuyez sur  $\|P\|$  [Paramètres] > [Tous param.] > [Fax] > [Param.RC.] > [Récep. en mém.].

Si votre appareil affiche le menu [Tous param.] sur l'écran d'accueil, passez outre le menu [Paramètres].

- 2. Appuyez sur [Réadressage fax].
- 3. Effectuez l'une des actions suivantes :
	- Appuyez sur [Manuel] pour saisir le numéro de transfert du fax (20 caractères maximum) ou l'adresse e-mail à l'aide de l'écran LCD.

Appuyez sur [OK].

Pour transférer un fax en utilisant une adresse e-mail, appuyez sur  $\setminus \setminus \setminus$ , saisissez l'adresse e-mail, puis appuyez sur [OK].

Sélectionnez le type de fichier de votre choix.

(Sur certains modèles, vous devez télécharger Fax Internet pour utiliser les fonctions de télécopie par Internet et de numérisation vers un serveur de messagerie.)

• Appuyez sur [Carnet d'adresses].

Faites glisser le doigt vers le haut ou le bas, ou appuyez sur  $\blacktriangle$  ou sur  $\blacktriangledown$  pour afficher le numéro de fax ou l'adresse e-mail vers lequel/laquelle vous souhaitez transférer vos fax.

Appuyez sur le numéro de fax ou l'adresse e-mail désiré(e).

Appuyez sur [Copie sauv.: Oui] ou sur [Copie sauv.: Non]. Si vous choisissez [Copie sauv.: Oui], l'appareil imprime également une copie des fax réceptionnés.

4. Appuyez sur

#### **Information associée**

<span id="page-184-0"></span> [Accueil](#page-1-0) > [Fax](#page-155-0) > [Réception d'un fax](#page-171-0) > [Options de réception en mémoire](#page-182-0) > Enregistrer les fax entrants dans la mémoire de l'appareil

# **Enregistrer les fax entrants dans la mémoire de l'appareil**

Utilisez la fonction de mémorisation de fax pour enregistrer les fax entrants dans la mémoire de l'appareil. Vous pouvez utiliser les commandes de récupération à distance pour récupérer des fax mémorisés dans un télécopieur à partir de n'importe quel emplacement. Votre appareil imprime une copie de sauvegarde de chaque fax placé en mémoire.

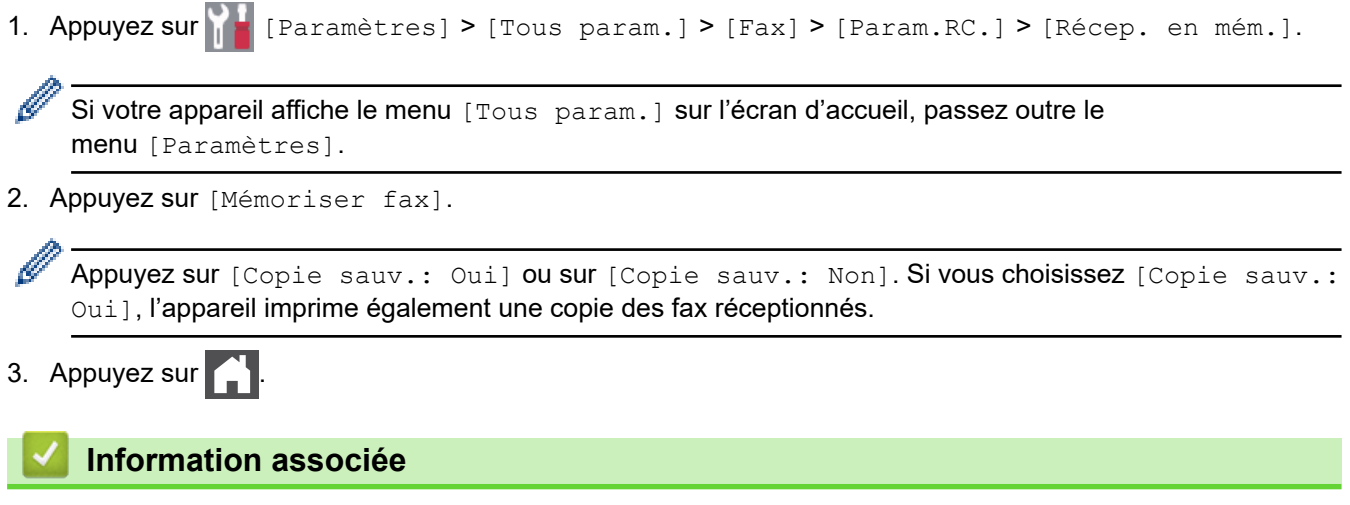

<span id="page-185-0"></span> [Accueil](#page-1-0) > [Fax](#page-155-0) > [Réception d'un fax](#page-171-0) > [Options de réception en mémoire](#page-182-0) > Modifier les options de réception en mémoire

### **Modifier les options de réception en mémoire**

Si des fax sont mémorisés sur l'appareil lorsque vous modifiez les opérations de fax à distance, l'écran LCD affiche l'une des questions suivantes :

**Si les fax reçus ont été imprimés automatiquement, l'écran LCD affiche le message [Supprimer tous les documents ?]**

- Effectuez l'une des opérations suivantes :
	- Si vous appuyez sur [Oui], les fax chargés en mémoire sont effacés avant modification du réglage.
	- Si vous appuyez sur [Non], les fax chargés en mémoire ne sont pas effacés et le réglage reste inchangé.

**Si la mémoire de l'appareil contient des fax nom imprimés, l'écran LCD affiche le message [Imprimer tous les fax ?]**

- Effectuez l'une des opérations suivantes :
	- Si vous appuyez sur  $[Oui]$ , les fax chargés en mémoire sont imprimés avant modification du réglage.
	- Si vous appuyez sur [Non], les fax chargés en mémoire ne sont pas imprimés et le réglage reste inchangé.

#### **Si les fax reçus sont conservés dans la mémoire de l'appareil lorsque vous passez de l'option [Récept. PC-FAX] ou [Réadressage fax] à l'option [Mémoriser fax].**

• Appuyez sur [<USB>] ou sur le nom de l'ordinateur si vous êtes en réseau, puis appuyez sur [OK]. Vous serez invité à préciser si vous voulez activer l'impression de sauvegarde.

L'écran LCD affiche :

#### **[Envoy. fax à PC?]**

- Si vous appuyez sur  $\lceil \text{Oui} \rceil$ , les fax en mémoire sont envoyés à l'ordinateur avant modification du réglage.
- Si vous appuyez sur [Non], les fax chargés en mémoire ne sont pas effacés et le réglage reste inchangé.

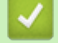

#### **Information associée**

<span id="page-186-0"></span> [Accueil](#page-1-0) > [Fax](#page-155-0) > [Réception d'un fax](#page-171-0) > [Options de réception en mémoire](#page-182-0) > Désactiver la réception en mémoire

# **Désactiver la réception en mémoire**

Désactivez la réception en mémoire si vous ne souhaitez pas que votre appareil enregistre ou transfère les fax entrants.

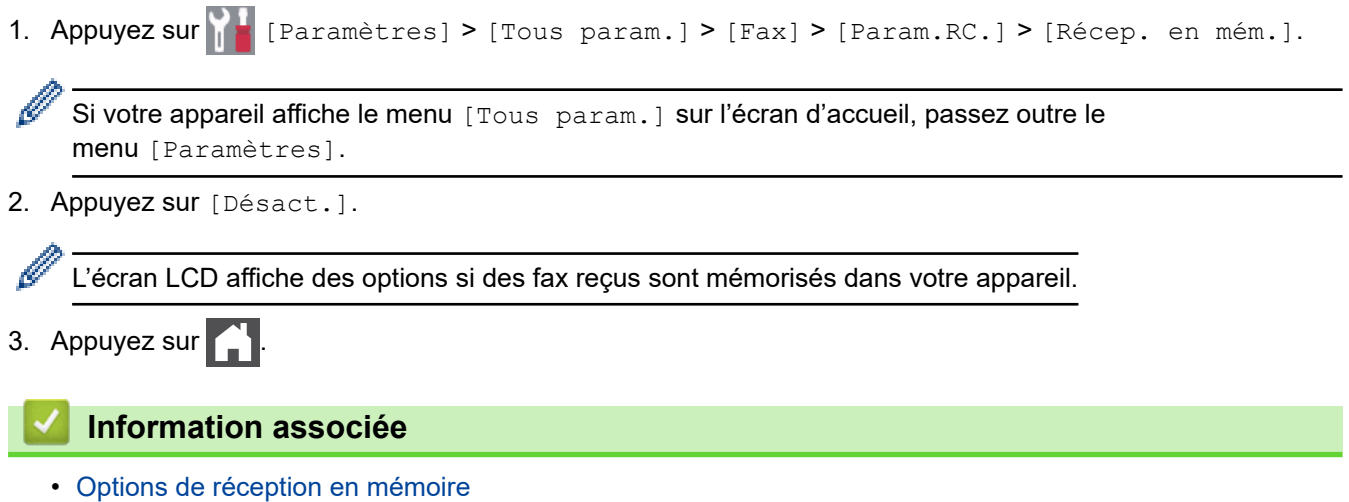

<span id="page-187-0"></span> [Accueil](#page-1-0) > [Fax](#page-155-0) > [Réception d'un fax](#page-171-0) > [Options de réception en mémoire](#page-182-0) > Imprimer un fax enregistré dans la mémoire de l'appareil

## **Imprimer un fax enregistré dans la mémoire de l'appareil**

Si vous sélectionnez [Mémoriser fax], vous pouvez imprimer un fax stocké en mémoire lorsque vous vous trouvez devant l'appareil.

Ø

1. Appuyez sur [Paramètres] > [Tous param.] > [Fax] > [Imprime doc.].

Si votre appareil affiche le menu [Tous param.] sur l'écran d'accueil, passez outre le menu [Paramètres].

2. Appuyez sur [Oui].

#### **Information associée**

• [Options de réception en mémoire](#page-182-0)

#### **Rubriques connexes:**

• [Messages d'erreur et de maintenance](#page-441-0)

<span id="page-188-0"></span> [Accueil](#page-1-0) > [Fax](#page-155-0) > [Réception d'un fax](#page-171-0) > [Options de réception en mémoire](#page-182-0) > Utilisez la fonction de réception PC-FAX pour recevoir des fax sur votre ordinateur (Windows uniquement)

## **Utilisez la fonction de réception PC-FAX pour recevoir des fax sur votre ordinateur (Windows uniquement)**

Activez la fonction Réception PC-Fax pour enregistrer automatiquement les fax entrants dans la mémoire de votre appareil puis les transférer vers votre ordinateur. Utilisez votre ordinateur pour lire et conserver ces fax.

Pour transférer les fax reçus vers votre ordinateur, vous devez exécuter le logiciel de réception PC-FAX sur votre ordinateur.

Même si vous avez mis votre ordinateur hors tension (la nuit ou le week-end, par exemple), l'appareil reçoit et enregistre les fax dans sa mémoire.

Lorsque vous démarrez votre ordinateur et que le logiciel de réception PC-FAX s'exécute, votre appareil transfère automatiquement vos fax vers votre ordinateur.

Si vous avez sélectionné [Copie sauv.: Oui], le fax s'imprime également sur votre appareil.

1. Appuyez sur [Paramètres] > [Tous param.] > [Fax] > [Param.RC.] > [Récept. PC-FAX].

Si votre appareil affiche le menu [Tous param.] sur l'écran d'accueil, passez outre le menu [Paramètres].

- 2. Appuyez sur [Oui].
- 3. Appuyez sur [OK], puis suivez les instructions affichées sur l'écran LCD.

La réception PC-FAX n'est pas disponible pour macOS.

- Si votre appareil rencontre une erreur et ne peut pas imprimer les fax en mémoire, vous pouvez utiliser ce paramètre pour les transférer vers votre ordinateur.
- 4. Appuyez sur [<USB>] ou sur le nom de l'ordinateur sur lequel vous souhaitez réceptionner les faxes si vous êtes en réseau, puis appuyez sur [OK].
- 5. Appuyez sur [Copie sauv.: Oui] ou [Copie sauv.: Non].
- 6. Appuyez sur

#### **Information associée**

<span id="page-189-0"></span> [Accueil](#page-1-0) > [Fax](#page-155-0) > [Réception d'un fax](#page-171-0) > Récupération de fax à distance

### **Récupération de fax à distance**

Vous pouvez utiliser la fonction de récupération à distance pour appeler votre appareil depuis tout téléphone à clavier multifréquence ou tout télécopieur, puis utiliser le code d'accès à distance et les commandes à distance pour récupérer les fax en mémoire.

- [Définir un code d'accès à distance](#page-190-0)
- [Utiliser votre code d'accès à distance](#page-191-0)
- [Commandes de récupération à distance](#page-192-0)
- [Transférer les fax à distance](#page-193-0)
- [Modifier le numéro de transfert du fax](#page-194-0)

<span id="page-190-0"></span> [Accueil](#page-1-0) > [Fax](#page-155-0) > [Réception d'un fax](#page-171-0) > [Récupération de fax à distance](#page-189-0) > Définir un code d'accès à distance

### **Définir un code d'accès à distance**

Permet de définir un code d'accès à distance pour pouvoir accéder et contrôler votre appareil même lorsque vous n'êtes pas à proximité.

Avant de pouvoir utiliser les fonctions d'accès et de récupération à distance, vous devez configurer votre propre code. Le code défini par défaut est un code inactif (---\*).

1. Appuyez sur [Paramètres] > [Tous param.] > [Fax] > [Accès distance].

Si votre appareil affiche le menu [Tous param.] sur l'écran d'accueil, passez outre le menu [Paramètres].

- 2. Saisissez un code à trois chiffres à l'aide des touches [0] à [9], [\*] ou [#] de l'écran LCD (le symbole « \* » n'est pas modifiable), puis appuyez sur [OK].
	- N'utilisez PAS le même code que pour votre code de réception de fax (\*51) ou votre code de réponse de téléphone (#51). N'utilisez PAS le même code que pour votre code d'activation à distance (\*51) ou votre code de désactivation à distance (#51).
		- Pour rendre votre code inactif, maintenez enfoncé  $\|\cdot\|$  pour rétablir la configuration inactive (---\*), puis appuyez sur [OK].
- 3. Appuyez sur

#### **Information associée**

#### <span id="page-191-0"></span> [Accueil](#page-1-0) > [Fax](#page-155-0) > [Réception d'un fax](#page-171-0) > [Récupération de fax à distance](#page-189-0) > Utiliser votre code d'accès à distance

## **Utiliser votre code d'accès à distance**

- 1. Composez votre numéro de fax à l'aide de tonalités, à partir d'un téléphone à clavier multifréquence ou d'un autre télécopieur.
- 2. Lorsque votre appareil répond, entrez immédiatement votre code d'accès à distance (trois chiffres suivis de \*).
- 3. L'appareil indique s'il a reçu des messages :
	- Un long signal sonore -- Messages de fax
	- Aucun signal sonore -- Pas de message
- 4. Lorsque l'appareil émet deux bips sonores brefs, saisissez une commande.
	- L'appareil raccroche si vous attendez plus de 30 secondes pour saisir une commande.
	- L'appareil émet trois bips sonores si vous saisissez une commande non valide.
- 5. Appuyez sur 9 0 pour réinitialiser l'appareil lorsque vous avez terminé.
- 6. Raccrochez.

Il se peut que cette fonction ne soit pas disponible dans certains pays ou ne soit pas prise en charge par votre opérateur de téléphonie local.

#### **Information associée**

#### <span id="page-192-0"></span> [Accueil](#page-1-0) > [Fax](#page-155-0) > [Réception d'un fax](#page-171-0) > [Récupération de fax à distance](#page-189-0) > Commandes de récupération à distance

### **Commandes de récupération à distance**

Utilisez les commandes à distance de ce tableau pour accéder aux commandes et options de fax lorsque vous n'êtes pas à proximité de votre appareil. Lorsque vous appelez l'appareil et saisissez votre code d'accès à distance (trois chiffres suivis de \*), le système émet deux bips sonores brefs et vous devez alors saisir une commande à distance (colonne 1) suivi de l'une des options (colonne 2) pour cette commande.

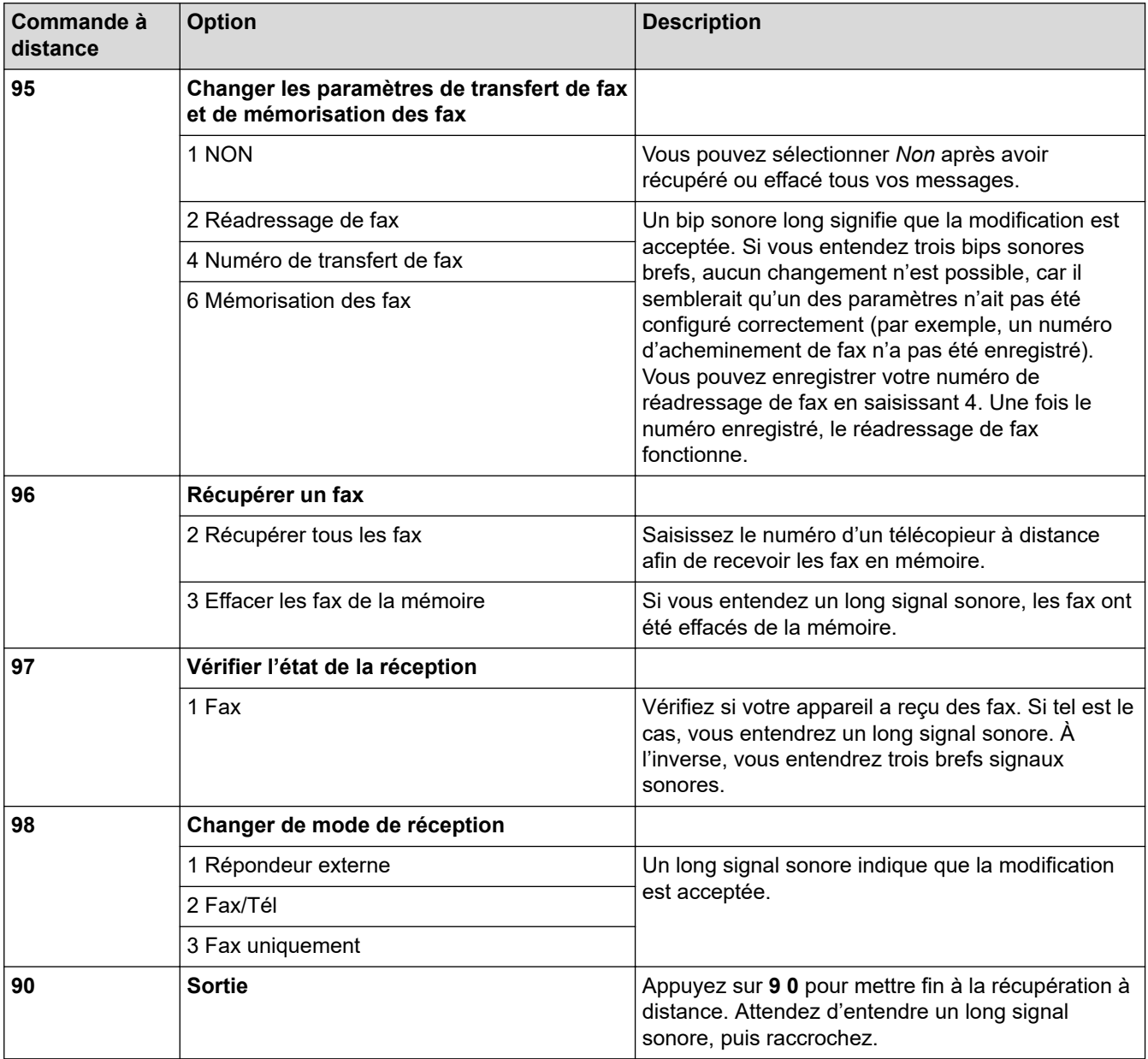

#### **Information associée**

<span id="page-193-0"></span> [Accueil](#page-1-0) > [Fax](#page-155-0) > [Réception d'un fax](#page-171-0) > [Récupération de fax à distance](#page-189-0) > Transférer les fax à distance

### **Transférer les fax à distance**

Appelez votre appareil depuis tout téléphone à clavier ou télécopieur pour transférer les fax entrants vers un autre appareil.

Vous devez activer l'option de mémorisation de fax pour utiliser cette fonction.

1. Composez votre numéro de fax.

Ø

- 2. Lorsque votre appareil répond, entrez votre code d'accès à distance (trois chiffres suivis de \*). Si vous entendez un bip sonore long, vous avez des messages.
- 3. Lorsque vous entendez deux bips sonores brefs, appuyez sur 9 6 2.
- 4. Attendez le bip sonore long, puis utilisez le pavé numérique pour saisir le numéro du télécopieur distant vers lequel vous voulez que vos fax soient envoyés, puis terminez par # # (20 chiffres max.).

Vous ne pouvez pas utiliser les caractères \* et # pour le numéro. Vous pouvez cependant appuyer sur # si vous voulez créer une pause.

5. Raccrochez lorsque vous entendez votre appareil émettre un bip sonore. Votre appareil appellera l'autre télécopieur qui imprimera alors vos fax.

#### **Information associée**

<span id="page-194-0"></span> [Accueil](#page-1-0) > [Fax](#page-155-0) > [Réception d'un fax](#page-171-0) > [Récupération de fax à distance](#page-189-0) > Modifier le numéro de transfert du fax

## **Modifier le numéro de transfert du fax**

Vous pouvez modifier le numéro de transfert du fax depuis un autre téléphone à clavier ou télécopieur.

- 1. Composez votre numéro de fax.
- 2. Lorsque votre appareil répond, entrez votre code d'accès à distance (trois chiffres suivis de \*). Si vous entendez un bip sonore long, vous avez des messages.
- 3. Lorsque vous entendez deux bips sonores brefs, appuyez sur 9 5 4.
- 4. Attendez un bip sonore long, utilisez le pavé numérique pour entrer le nouveau numéro (20 chiffres maximum) du télécopieur distant auquel vous souhaitez transférer vos messages de fax, puis tapez # #.

Vous entendrez alors un signal long.

Vous ne pouvez pas utiliser les caractères \* et # pour le numéro. Vous pouvez cependant appuyer sur # si vous voulez créer une pause.

- 5. Si vous entendez deux signaux brefs, appuyez sur 9 0 pour mettre fin à l'accès à distance lorsque vous avez terminé.
- 6. Raccrochez lorsque vous entendez votre appareil émettre un bip sonore.

#### **Information associée**

<span id="page-195-0"></span> [Accueil](#page-1-0) > [Fax](#page-155-0) > Opérations vocales et numéros de fax

# **Opérations vocales et numéros de fax**

- [Opérations relatives à la messagerie vocale](#page-196-0)
- [Mémorisation de numéros de fax](#page-198-0)
- [Configurer des groupes de diffusion](#page-202-0)
- [Combiner des numéros du carnet d'adresses](#page-206-0)

<span id="page-196-0"></span> [Accueil](#page-1-0) > [Fax](#page-155-0) > [Opérations vocales et numéros de fax](#page-195-0) > Opérations relatives à la messagerie vocale

# **Opérations relatives à la messagerie vocale**

• [Prendre un appel vocal en mode de réception Fax/Tél](#page-197-0)

<span id="page-197-0"></span> [Accueil](#page-1-0) > [Fax](#page-155-0) > [Opérations vocales et numéros de fax](#page-195-0) > [Opérations relatives à la messagerie](#page-196-0) [vocale](#page-196-0) > Prendre un appel vocal en mode de réception Fax/Tél

### **Prendre un appel vocal en mode de réception Fax/Tél**

Lorsque l'appareil est en mode Fax/Tél, il émet une sonnerie F/T (double sonnerie rapide) pour vous signaler la présence d'un appel vocal.

Si vous êtes à proximité de l'appareil, décrochez le combiné du téléphone externe, puis appuyez sur le bouton indiqué dans le tableau suivant pour répondre :

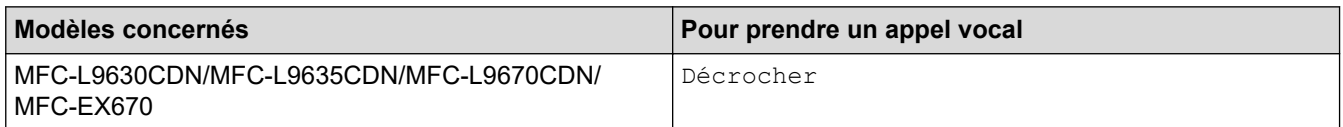

Si vous êtes près d'un téléphone supplémentaire, décrochez le combiné pendant la sonnerie F/T puis appuyez sur #51 entre les sonneries doubles rapides. Si personne n'est en ligne ou si quelqu'un veut vous envoyer un fax, renvoyez l'appel à l'appareil en appuyant sur \*51.

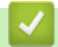

#### **Information associée**

• [Opérations relatives à la messagerie vocale](#page-196-0)

<span id="page-198-0"></span> [Accueil](#page-1-0) > [Fax](#page-155-0) > [Opérations vocales et numéros de fax](#page-195-0) > Mémorisation de numéros de fax

### **Mémorisation de numéros de fax**

- [Mémoriser des numéros dans le carnet d'adresses](#page-199-0)
- [Modifier ou supprimer les noms ou les numéros du carnet d'adresses](#page-201-0)

<span id="page-199-0"></span> [Accueil](#page-1-0) > [Fax](#page-155-0) > [Opérations vocales et numéros de fax](#page-195-0) > [Mémorisation de numéros de fax](#page-198-0) > Mémoriser des numéros dans le carnet d'adresses

### **Mémoriser des numéros dans le carnet d'adresses**

- 1. Appuyez sur  $\left[\mathbb{F}_{\text{max}}\right]$  [Fax] > [Carnet d'adresses].
- 2. Procédez comme suit :
	- a. Appuyez sur [Modifier].
	- b. Appuyez sur [Aj nouv. adresse].
	- c. Appuyez sur [Nom].
	- d. Entrez le nom (16 caractères maximum) à l'aide de l'écran LCD, puis appuyez sur [OK].
	- e. Appuyez sur [Adresse].
	- f. Entrez le numéro de fax ou de téléphone (20 chiffres maximum) à l'aide de l'écran LCD, puis appuyez sur [OK].

Pour enregistrer une adresse e-mail à utiliser avec Fax Internet ou le serveur de numérisation vers e-mail, appuyez sur  $\mathbf{X} \times \mathbf{A}$  et saisissez l'adresse e-mail, puis appuyez sur [OK].

(Sur certains modèles, vous devez télécharger Fax Internet pour utiliser les fonctions de télécopie par Internet et de numérisation vers un serveur de messagerie.)

g. Appuyez sur [OK].

Pour enregistrer un autre numéro de carnet d'adresses, répétez ces étapes.

3. Appuyez sur

#### **Information associée**

- [Mémorisation de numéros de fax](#page-198-0)
	- [Enregistrer des numéros d'appels sortants dans le carnet d'adresses](#page-200-0)

<span id="page-200-0"></span> [Accueil](#page-1-0) > [Fax](#page-155-0) > [Opérations vocales et numéros de fax](#page-195-0) > [Mémorisation de numéros de fax](#page-198-0) > [Mémoriser des](#page-199-0) [numéros dans le carnet d'adresses](#page-199-0) > Enregistrer des numéros d'appels sortants dans le carnet d'adresses

### **Enregistrer des numéros d'appels sortants dans le carnet d'adresses**

Vous pouvez copier des numéros de votre historique d'appels sortants et les enregistrer dans votre carnet d'adresses.

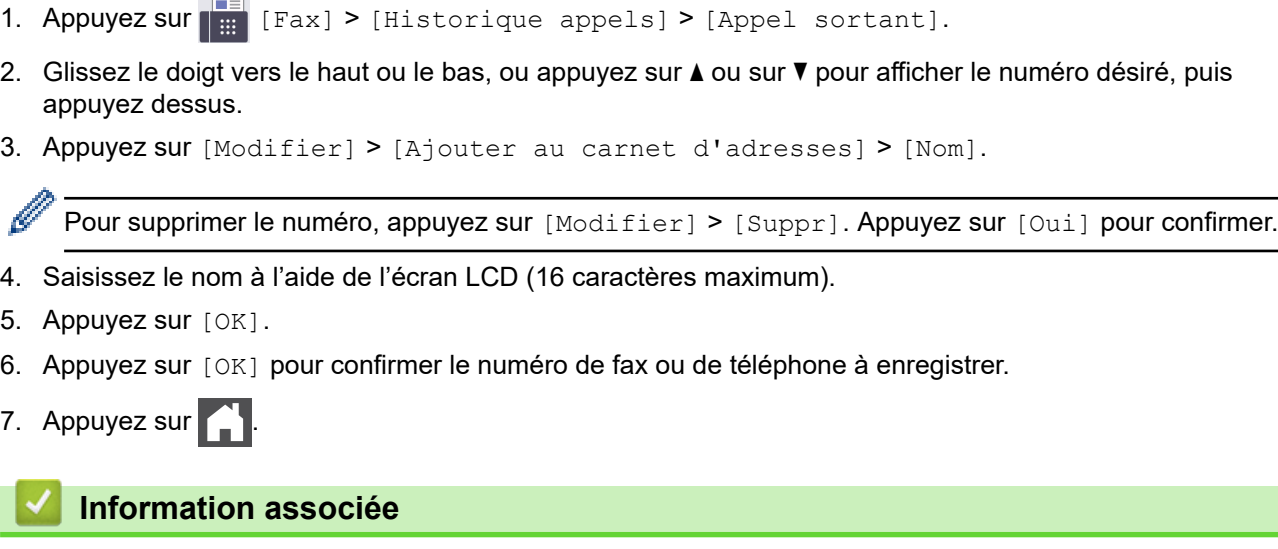

• [Mémoriser des numéros dans le carnet d'adresses](#page-199-0)

<span id="page-201-0"></span> [Accueil](#page-1-0) > [Fax](#page-155-0) > [Opérations vocales et numéros de fax](#page-195-0) > [Mémorisation de numéros de fax](#page-198-0) > Modifier ou supprimer les noms ou les numéros du carnet d'adresses

### **Modifier ou supprimer les noms ou les numéros du carnet d'adresses**

- 1. Appuyez sur  $\begin{bmatrix} 1 \\ 1 \end{bmatrix}$  [Fax] > [Carnet d'adresses] > [Modifier].
- 2. Effectuez l'une des actions suivantes :

Appuyez sur [Changer] pour modifier les noms des télécopies ou les numéros de téléphone.

Glissez le doigt vers le haut ou le bas, ou appuyez sur  $\blacktriangle$  ou sur  $\nabla$  pour afficher le numéro à modifier, puis appuyez dessus.

- Pour modifier le nom, appuyez sur  $[Nom]$ . Entrez le nouveau nom (16 caractères maximum) à l'aide de l'écran LCD, puis appuyez sur [OK].
- Pour changer le numéro de fax ou de téléphone, appuyez sur [Adresse]. Entrez le nouveau numéro de fax ou de téléphone (20 chiffres maximum) à l'aide de l'écran LCD, puis appuyez sur  $\lceil OK \rceil$ .

Appuyez sur [OK] lorsque vous avez terminé.

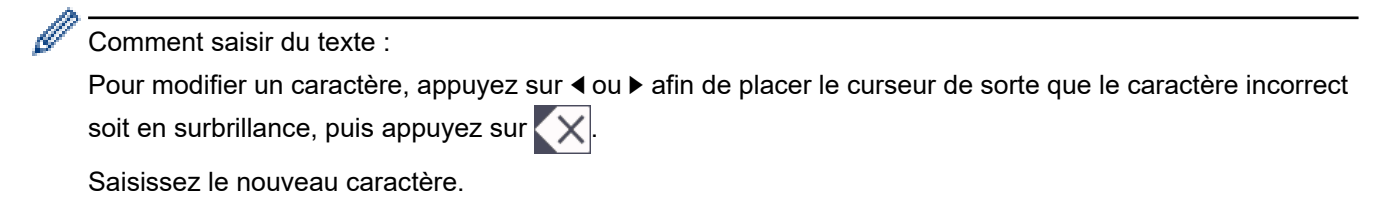

Pour supprimer des numéros, appuyez sur [Suppr].

Sélectionnez les numéros de fax ou de téléphone à supprimer en appuyant dessus afin d'afficher une marque de sélection, puis appuyez sur [OK].

3. Appuyez sur  $\Box$ 

#### **Information associée**

• [Mémorisation de numéros de fax](#page-198-0)

<span id="page-202-0"></span> [Accueil](#page-1-0) > [Fax](#page-155-0) > [Opérations vocales et numéros de fax](#page-195-0) > Configurer des groupes de diffusion

### **Configurer des groupes de diffusion**

Un groupe, que vous pouvez enregistrer dans le carnet d'adresses, vous permet d'envoyer un même fax à plusieurs numéros de fax.

Tout d'abord, vous devez enregistrer chaque numéro de fax dans le carnet d'adresses. Vous pourrez ensuite les inclure en tant que numéros dans le groupe. Chaque groupe utilise un numéro du carnet d'adresses.

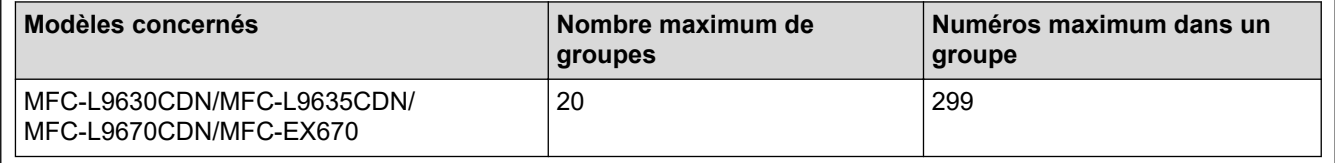

- 1. Appuyez sur  $\left[\begin{matrix}Fax\end{matrix}\right]$  > [Carnet d'adresses].
- 2. Procédez comme suit :
	- a. Appuyez sur [Modifier] > [Groupes config] > [Nom].
	- b. Entrez le nom du groupe (16 caractères maximum) à l'aide de l'écran LCD, puis appuyez sur [OK].
	- c. Appuyez sur [Ajouter/Suppr.].
	- d. Insérez des numéros provenant du carnet d'adresses dans le groupe en appuyant dessus pour afficher une coche, puis appuyez sur [OK].
	- e. Repassez en revue la liste des noms et des numéros qui sont présentés à l'écran et confirmez leur sélection en appuyant sur [OK] afin d'enregistrer votre groupe.

Pour enregistrer un autre groupe pour la diffusion, répétez ces étapes.

#### 3. Appuyez sur  $\Box$

#### **Information associée**

• [Opérations vocales et numéros de fax](#page-195-0)

- [Modifier un nom de groupe de diffusion](#page-203-0)
- [Supprimer un groupe de diffusion](#page-204-0)
- [Ajouter ou supprimer un membre du groupe de diffusion](#page-205-0)

<span id="page-203-0"></span> [Accueil](#page-1-0) > [Fax](#page-155-0) > [Opérations vocales et numéros de fax](#page-195-0) > [Configurer des groupes de diffusion](#page-202-0) > Modifier un nom de groupe de diffusion

# **Modifier un nom de groupe de diffusion**

- 1. Appuyez sur  $\begin{bmatrix} \frac{1}{16} \\ \frac{1}{16} \end{bmatrix}$  [Fax] > [Carnet d'adresses] > [Modifier] > [Changer].
- 2. Faites glisser le doigt vers le haut ou le bas ou appuyez sur ▲ ou sur ▼ pour afficher le groupe désiré, puis appuyez sur le nom du groupe.
- 3. Appuyez sur [Nom].
- 4. Entrez le nouveau nom du groupe (16 caractères maximum) à l'aide de l'écran LCD, puis appuyez sur [OK].

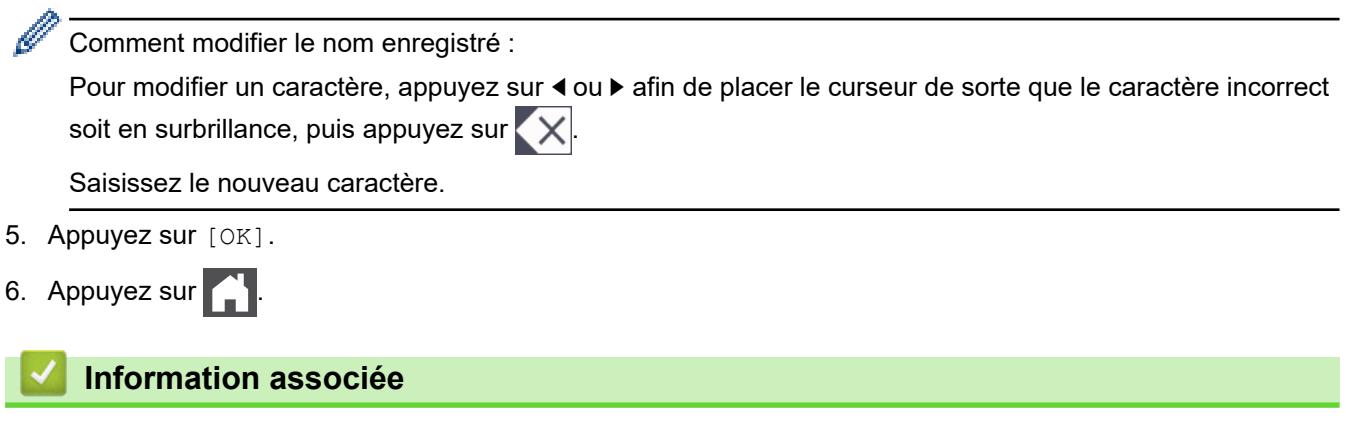

• [Configurer des groupes de diffusion](#page-202-0)

<span id="page-204-0"></span> [Accueil](#page-1-0) > [Fax](#page-155-0) > [Opérations vocales et numéros de fax](#page-195-0) > [Configurer des groupes de diffusion](#page-202-0) > Supprimer un groupe de diffusion

### **Supprimer un groupe de diffusion**

- 1. Appuyez sur  $\begin{bmatrix} \blacksquare \\ \blacksquare \end{bmatrix}$  [Fax] > [Carnet d'adresses] > [Modifier] > [Suppr].
- 2. Faites glisser le doigt vers le haut ou le bas ou appuyez sur ▲ ou sur ▼ pour afficher le groupe désiré, puis appuyez sur le nom du groupe.
- 3. Appuyez sur [OK].
- 4. Appuyez sur

### **Information associée**

• [Configurer des groupes de diffusion](#page-202-0)

<span id="page-205-0"></span> [Accueil](#page-1-0) > [Fax](#page-155-0) > [Opérations vocales et numéros de fax](#page-195-0) > [Configurer des groupes de diffusion](#page-202-0) > Ajouter ou supprimer un membre du groupe de diffusion

## **Ajouter ou supprimer un membre du groupe de diffusion**

- 1. Appuyez sur  $\begin{bmatrix} 1 & 0 \\ 0 & 1 \end{bmatrix}$  [Fax] > [Carnet d'adresses] > [Modifier] > [Changer].
- 2. Faites glisser le doigt vers le haut ou le bas ou appuyez sur ▲ ou sur ▼ pour afficher le groupe désiré, puis appuyez sur le nom du groupe.
- 3. Faites glisser le doigt vers le haut ou le bas ou appuyez sur  $\blacktriangle$  ou sur  $\nabla$  pour afficher l'option [Ajouter/ Suppr.], puis appuyez sur [Ajouter/Suppr.].
- 4. Faites glisser le doigt vers le haut ou le bas, ou appuyez sur  $\blacktriangle$  ou sur  $\blacktriangledown$  pour afficher le numéro à ajouter ou à supprimer.
- 5. Procédez comme suit pour chaque numéro à modifier :
	- Pour ajouter un numéro au groupe, appuyez sur la case à cocher du numéro, afin d'ajouter une coche.
	- Pour supprimer un numéro du groupe, appuyez sur la case à cocher du numéro, afin d'en retirer la coche.
- 6. Appuyez sur [OK].
- 7. Appuyez sur [OK].
- 8. Appuyez sur

#### **Information associée**

• [Configurer des groupes de diffusion](#page-202-0)

<span id="page-206-0"></span> [Accueil](#page-1-0) > [Fax](#page-155-0) > [Opérations vocales et numéros de fax](#page-195-0) > Combiner des numéros du carnet d'adresses

### **Combiner des numéros du carnet d'adresses**

Il se peut que vous souhaitiez parfois choisir entre plusieurs opérateurs de téléphonie longue distance pour envoyer un fax. Les tarifs peuvent varier en fonction de l'heure et de la destination. Pour profiter des meilleurs tarifs, vous pouvez enregistrer les codes d'accès des opérateurs téléphoniques longue distance et des numéros de cartes de crédit sous forme de numéros du carnet d'adresses.

Vous pouvez stocker ces longues séries de numérotation en les subdivisant et en les configurant comme des numéros de carnet d'adresses indépendants quelle que soit la combinaison. Il est même possible d'inclure une numérotation manuelle à l'aide du pavé numérique.

Admettons, par exemple, que vous ayez mémorisé « 01632 » et « 960555 » dans votre appareil, comme indiqué dans le tableau suivant.

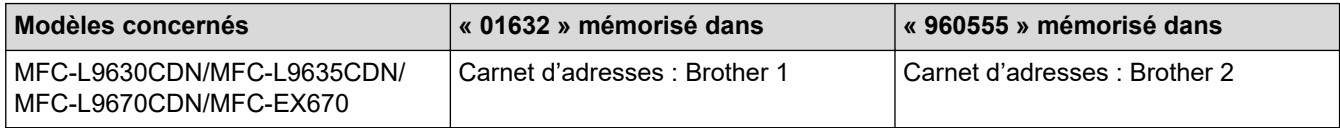

Vous pouvez les utiliser tous les deux pour composer le « 01632-960555 » en procédant comme suit.

- 1. Appuyez sur  $\begin{bmatrix}F\\F\end{bmatrix}$  [Fax] > [Carnet d'adresses].
- 2. Glissez le doigt vers le haut ou le bas ou appuyez sur  $\triangle$  ou sur  $\nabla$  pour afficher le numéro de Brother 1.
- 3. Appuyez sur le numéro.
- 4. Appuyez sur [Appliquer].
- 5. Appuyez sur [Carnet d'adresses].
- 6. Appuyez sur [OK].
- 7. Glissez le doigt vers le haut ou le bas ou appuyez sur ▲ ou sur ▼ pour afficher le numéro de Brother 2.
- 8. Appuyez sur le numéro.
- 9. Appuyez sur [Appliquer].
- 10. Appuyez sur [Dém. du fax].

L'appareil va composer le « 01632-960555 ».

Pour changer provisoirement un numéro, vous pouvez substituer une partie du numéro en appuyant dessus à l'aide de l'écran LCD. Par exemple, pour remplacer le numéro par 01632-960556, vous pourriez entrer le numéro (Brother 1 : 01632) à l'aide du carnet d'adresses, appuyer sur [Appliquer], puis saisir 960556 à l'aide de l'écran LCD.

S'il est nécessaire d'attendre une tonalité d'appel ou un signal à un moment précis de la séquence de numérotation, insérez une pause dans le numéro en appuyant sur [Pause].

#### **Information associée**

• [Opérations vocales et numéros de fax](#page-195-0)

<span id="page-207-0"></span> [Accueil](#page-1-0) > [Fax](#page-155-0) > Services téléphoniques et appareils externes

### **Services téléphoniques et appareils externes**

- [Définir le type de ligne téléphonique](#page-208-0)
- [Répondeur externe \(répondeur téléphonique\)](#page-210-0)
- [Téléphones externes et supplémentaires](#page-214-0)
- [Branchements multilignes \(PBX\)](#page-220-0)

<span id="page-208-0"></span> [Accueil](#page-1-0) > [Fax](#page-155-0) > [Services téléphoniques et appareils externes](#page-207-0) > Définir le type de ligne téléphonique

### **Définir le type de ligne téléphonique**

Si vous branchez l'appareil à une ligne PBX ou RNIS pour envoyer et recevoir des fax, vous devez sélectionner un type de ligne téléphonique qui corresponde aux spécificités de votre ligne.

1. Appuyez sur [Paramètres] > [Tous param.] > [Param. système] > [Param. ligne]. Ø Si votre appareil affiche le menu [Tous param.] sur l'écran d'accueil, passez outre le menu [Paramètres]. 2. Appuyez sur [Normal], [PBX] ou [ISDN]. 3. Si vous avez sélectionné [PBX], procédez comme suit : a. Appuyez sur [Oui] ou sur [Toujours]. Ø Si vous sélectionnez [Oui], l'appareil compose un préfixe avant le numéro de fax seulement si vous appuyez sur [R]. Si vous sélectionnez [Toujours], l'appareil compose un préfixe avant le numéro de fax. b. Appuyez sur [Préfixe num]. c. Saisissez un préfixe à l'aide de l'écran LCD, puis appuyez sur [OK]. Ø Utilisez les chiffres de 0 à 9 et les symboles #, \* et !. Vous ne pouvez pas utiliser le caractère ! avec d'autres chiffres ou caractères. 4. Appuyez sur  **Information associée**

- [Services téléphoniques et appareils externes](#page-207-0)
	- [PBX et TRANSFERT](#page-209-0)

#### <span id="page-209-0"></span> [Accueil](#page-1-0) > [Fax](#page-155-0) > [Services téléphoniques et appareils externes](#page-207-0) > [Définir le type de ligne téléphonique](#page-208-0) > PBX et TRANSFERT

# **PBX et TRANSFERT**

Le réglage [Param. ligne] de l'appareil est défini par défaut sur [Normal], ce qui vous permet de le brancher sur une ligne RTPC (réseau téléphonique public commuté) standard. De nombreux bureaux, cependant, utilisent un central téléphonique ou un autocommutateur privé (PBX). Votre appareil peut se brancher sur la plupart des types de PBX. La fonction de rappel de l'appareil ne prend en charge que les rappels de type pause minutée (TBR). La fonction TBR fonctionne avec la plupart des systèmes PBX, ce qui vous permet d'avoir accès à une ligne extérieure ou de transférer des appels vers un autre poste. Pour utiliser cette fonction, appuyez sur le bouton figurant dans le tableau.

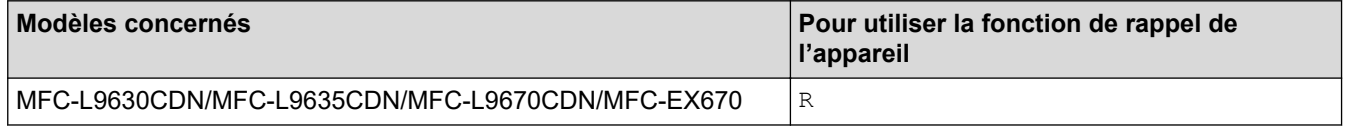

Programmez une pression du bouton indiqué dans le tableau dans un numéro stocké dans le carnet d'adresses (monotouches ou numéros abrégés dans certains modèles). Lors de la programmation du numéro de carnet d'adresses (monotouches ou numéros abrégés dans certains modèles), appuyez sur le bouton en premier (l'écran LCD affiche « ! »), puis composez le numéro de téléphone. Cela permet d'éviter de devoir appuyer sur le bouton à chaque fois avant de composer un numéro du carnet d'adresses (monotouches ou numéros abrégés dans certains modèles). Votre type de ligne téléphonique doit être réglé sur PBX sur l'appareil, n'utilisez pas cette programmation.

#### **Information associée**

• [Définir le type de ligne téléphonique](#page-208-0)

<span id="page-210-0"></span> [Accueil](#page-1-0) > [Fax](#page-155-0) > [Services téléphoniques et appareils externes](#page-207-0) > Répondeur externe (répondeur téléphonique)

### **Répondeur externe (répondeur téléphonique)**

Connectez un répondeur téléphonique sur la même ligne que votre appareil. Lorsque le répondeur répond à un appel, cet appareil surveille les tonalités CNG (appel de fax) envoyées par un télécopieur. S'il détecte ces tonalités, l'appareil intercepte l'appel et reçoit le fax. S'il ne les détecte pas, il permet au répondeur de recevoir un message vocal et la mention [Téléphone] s'affiche sur l'écran LCD.

Le répondeur externe doit répondre avant la cinquième sonnerie (il est recommandé de définir le nombre de sonneries sur deux). En effet, cet appareil ne peut pas entendre les tonalités CNG jusqu'à ce que le répondeur ait répondu à l'appel. L'appareil d'origine n'envoie des tonalités CNG que pendant huit à dix secondes. Nous déconseillons l'emploi de la fonctionnalité d'économie de coûts sur votre répondeur si son activation exige plus de quatre sonneries.

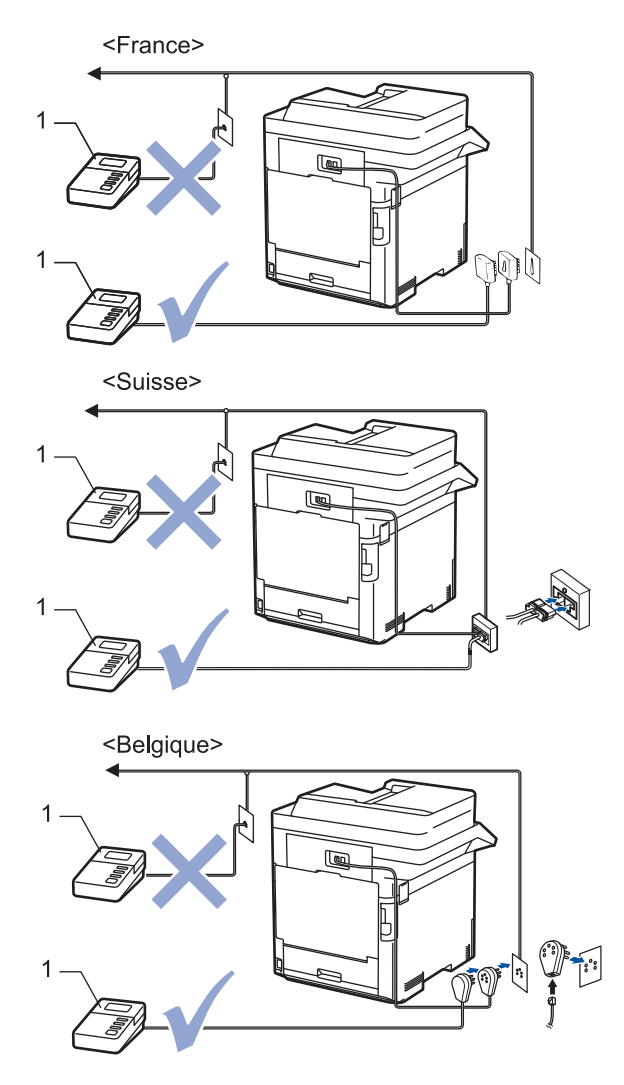

1 Répondeur

### **IMPORTANT**

NE branchez PAS de répondeur ailleurs sur la même ligne téléphonique.

Si vous éprouvez des difficultés à recevoir des fax, réduisez la valeur du réglage Long. sonnerie de votre répondeur.

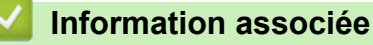

• [Services téléphoniques et appareils externes](#page-207-0)

- [Connecter un répondeur externe](#page-212-0)
- [Enregistrer un message sortant sur le répondeur externe](#page-213-0)

<span id="page-212-0"></span> [Accueil](#page-1-0) > [Fax](#page-155-0) > [Services téléphoniques et appareils externes](#page-207-0) > [Répondeur externe \(répondeur](#page-210-0) [téléphonique\)](#page-210-0) > Connecter un répondeur externe

### **Connecter un répondeur externe**

- 1. Réglez votre répondeur externe sur le nombre minimum de sonneries autorisées. Pour plus d'informations, contactez votre opérateur de téléphonie. (Le paramètre Longueur de sonnerie de l'appareil ne s'applique pas.)
- 2. Enregistrez un message sortant sur votre répondeur externe.
- 3. Configurez le répondeur pour qu'il réponde aux appels.
- 4. Réglez le mode de réception de votre de appareil sur [Tel/Rep.Ext].

#### **Information associée**

• [Répondeur externe \(répondeur téléphonique\)](#page-210-0)

<span id="page-213-0"></span> [Accueil](#page-1-0) > [Fax](#page-155-0) > [Services téléphoniques et appareils externes](#page-207-0) > [Répondeur externe \(répondeur](#page-210-0) [téléphonique\)](#page-210-0) > Enregistrer un message sortant sur le répondeur externe

### **Enregistrer un message sortant sur le répondeur externe**

- 1. Enregistrez un silence de cinq secondes au début de votre message. L'appareil pourra ainsi détecter les tonalités de fax.
- 2. Limitez votre annonce à 20 secondes.
- 3. À la fin de votre message d'une durée maximale de 20 secondes, indiquez votre code d'activation à distance à l'intention des correspondants susceptibles de vous envoyer des fax manuellement. Par exemple : « Après le bip, laissez un message ou appuyez sur \*51 et Départ pour envoyer un fax ».

# **REMARQUE**

Nous vous recommandons de commencer votre message sortant par un silence de cinq - secondes, car l'appareil ne peut pas détecter des tonalités de fax couvertes par une voix forte. Vous pouvez, si vous préférez, ne pas enregistrer cette pause. Cependant, si votre appareil ne reçoit pas bien les fax, réenregistrez le message sortant en commençant par cette pause.

#### **Information associée**

• [Répondeur externe \(répondeur téléphonique\)](#page-210-0)

<span id="page-214-0"></span> [Accueil](#page-1-0) > [Fax](#page-155-0) > [Services téléphoniques et appareils externes](#page-207-0) > Téléphones externes et supplémentaires

### **Téléphones externes et supplémentaires**

- [Connecter un téléphone externe ou un téléphone supplémentaire](#page-215-0)
- [Fonctionnement avec des téléphones externes ou supplémentaires](#page-216-0)
- [Utilisation d'un combiné externe sans fil d'une autre marque que Brother](#page-217-0)
- [Utiliser les codes à distance](#page-218-0)

<span id="page-215-0"></span> [Accueil](#page-1-0) > [Fax](#page-155-0) > [Services téléphoniques et appareils externes](#page-207-0) > [Téléphones externes et](#page-214-0) [supplémentaires](#page-214-0) > Connecter un téléphone externe ou un téléphone supplémentaire

### **Connecter un téléphone externe ou un téléphone supplémentaire**

Vous pouvez brancher un autre téléphone sur votre appareil comme indiqué dans le schéma ci-dessous.

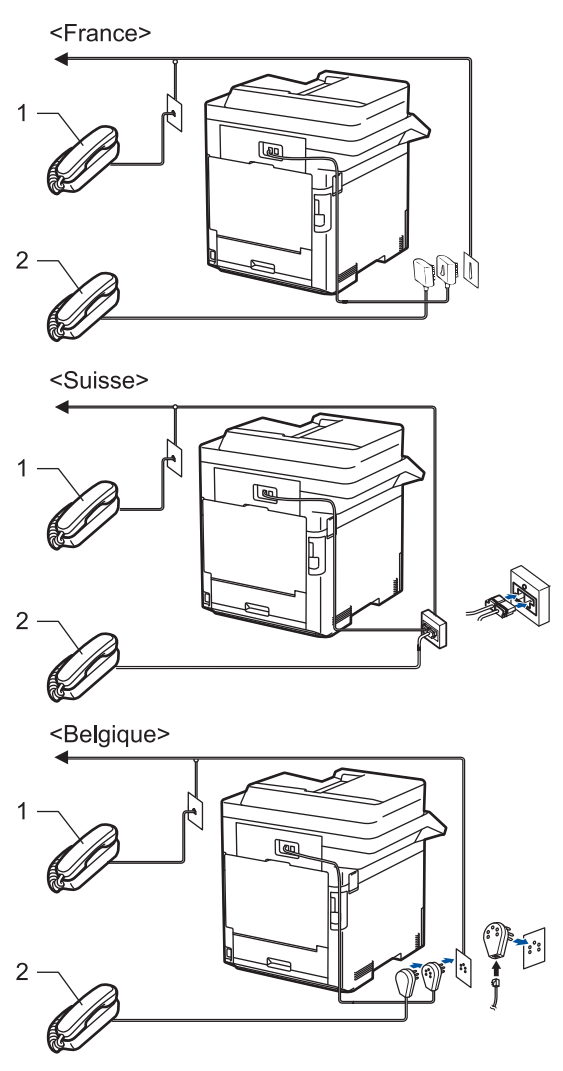

- 1 Téléphone supplémentaire<br>2 Téléphone externe
- Téléphone externe

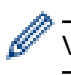

Veillez à utiliser un téléphone externe doté d'un câble n'excédant pas trois mètres de long.

### **Information associée**

• [Téléphones externes et supplémentaires](#page-214-0)
[Accueil](#page-1-0) > [Fax](#page-155-0) > [Services téléphoniques et appareils externes](#page-207-0) > [Téléphones externes et](#page-214-0) [supplémentaires](#page-214-0) > Fonctionnement avec des téléphones externes ou supplémentaires

### **Fonctionnement avec des téléphones externes ou supplémentaires**

Si vous répondez à un appel de télécopieur sur un téléphone supplémentaire ou un téléphone externe, vous pouvez laisser votre appareil prendre l'appel en composant le code d'activation à distance. Quand vous saisissez le code d'activation à distance **\*51**, l'appareil commence à recevoir le fax.

Si l'appareil reçoit un appel vocal et émet la pseudo sonnerie/double sonnerie pour vous demander d'y répondre, vous pouvez prendre l'appel sur un téléphone supplémentaire en composant le code de désactivation à distance **#51**.

#### **Si vous répondez à un appel et que personne n'est en ligne :**

Vous recevez un fax manuel.

D

Appuyez sur **\*51** attendez le bip strident ou jusqu'à ce que l'écran LCD affiche [Réception], puis raccrochez.

Vous pouvez également utiliser la fonction de détection des fax pour que votre appareil prenne l'appel automatiquement.

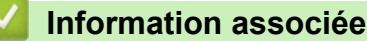

• [Téléphones externes et supplémentaires](#page-214-0)

 [Accueil](#page-1-0) > [Fax](#page-155-0) > [Services téléphoniques et appareils externes](#page-207-0) > [Téléphones externes et](#page-214-0) [supplémentaires](#page-214-0) > Utilisation d'un combiné externe sans fil d'une autre marque que Brother

### **Utilisation d'un combiné externe sans fil d'une autre marque que Brother**

Si votre téléphone sans fil d'une autre marque que Brother est relié au cordon de la ligne téléphonique et que vous vous déplacez généralement avec le combiné sans fil, il est plus aisé de répondre aux appels pendant la durée déterminée par Longueur de sonnerie.

Si vous laissez d'abord l'appareil répondre, vous devez vous rendre devant l'appareil et appuyer sur [Décrocher] ou **Tél/R (Tel/R)** pour transférer l'appel vers le combiné sans fil.

#### **Information associée**

• [Téléphones externes et supplémentaires](#page-214-0)

<span id="page-218-0"></span> [Accueil](#page-1-0) > [Fax](#page-155-0) > [Services téléphoniques et appareils externes](#page-207-0) > [Téléphones externes et](#page-214-0) [supplémentaires](#page-214-0) > Utiliser les codes à distance

### **Utiliser les codes à distance**

#### **Code d'activation à distance**

Si vous répondez à un appel de télécopieur sur un téléphone supplémentaire ou un téléphone externe, vous pouvez forcer votre appareil à le recevoir en composant le code d'activation à distance **\*51**. Attendez les bips stridents, puis raccrochez le combiné.

Si vous répondez à un appel de télécopieur sur un téléphone supplémentaire, vous pouvez forcer l'appareil à recevoir le fax en appuyant sur les boutons du tableau suivant :

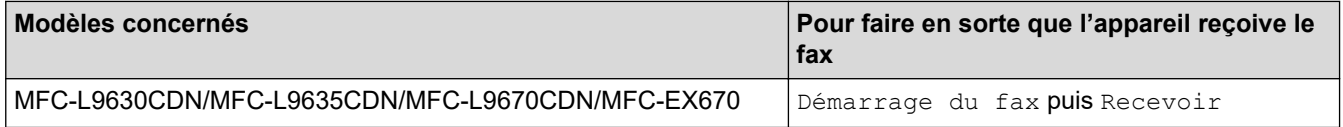

#### **Code de désactivation à distance**

Si vous recevez un appel vocal et que l'appareil est en mode F/T, il émet une sonnerie F/T (sonnerie double rapide) après la sonnerie initiale. Si vous prenez l'appel sur un téléphone supplémentaire, vous pouvez désactiver la sonnerie F/T en appuyant sur **#51** (assurez-vous d'appuyer sur ce code à chaque sonnerie).

Si l'appareil répond à un appel vocal et émet une des sonneries doubles rapides pour que vous répondiez à l'appel, prenez l'appel sur le téléphone externe en appuyant sur le bouton du tableau suivant :

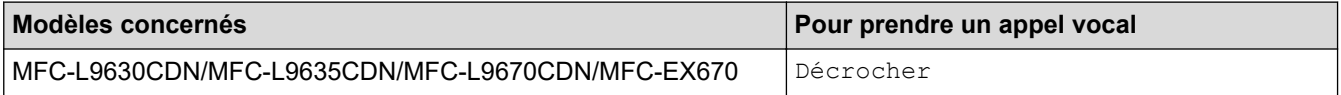

#### **Information associée**

• [Téléphones externes et supplémentaires](#page-214-0)

• [Modifier les codes à distance](#page-219-0)

<span id="page-219-0"></span> [Accueil](#page-1-0) > [Fax](#page-155-0) > [Services téléphoniques et appareils externes](#page-207-0) > [Téléphones externes et](#page-214-0) [supplémentaires](#page-214-0) > [Utiliser les codes à distance](#page-218-0) > Modifier les codes à distance

### **Modifier les codes à distance**

Le code d'activation à distance préréglé est **\*51**. Le code de désactivation à distance préréglé est **#51**. Si vous êtes systématiquement déconnecté quand vous accédez à votre répondeur externe à distance, essayez de modifier les codes à distance à trois chiffres au moyen des chiffres 0-9 et de \* ou #.

1. Appuyez sur [Paramètres] > [Tous param.] > [Fax] > [Param.RC.] > [Code distance].

Si votre appareil affiche le menu [Tous param.] sur l'écran d'accueil, passez outre le menu [Paramètres].

2. Effectuez l'une des opérations suivantes :

- Pour modifier le code d'activation à distance, appuyez sur [Act Code]. Entrez le nouveau code, puis appuyez sur [OK].
- Pour modifier le code de désactivation à distance, appuyez sur [Désact.code]. Entrez le nouveau code, puis appuyez sur [OK].
- Si vous n'avez pas l'intention de modifier les codes, passez à l'étape suivante.
- Pour désactiver (ou activer) les codes à distance, appuyez sur [Code distance], puis sur [Désact.] (ou [Oui]).
- 3. Appuyez sur  $\Box$

#### **Information associée**

• [Utiliser les codes à distance](#page-218-0)

 [Accueil](#page-1-0) > [Fax](#page-155-0) > [Services téléphoniques et appareils externes](#page-207-0) > Branchements multilignes (PBX)

# **Branchements multilignes (PBX)**

Nous vous suggérons de demander à la compagnie qui a installé votre PBX de brancher votre appareil. Si vous avez un système multiligne, nous vous conseillons de demander à l'installateur de brancher l'unité sur la dernière ligne du système. Ceci empêche que l'appareil ne s'active à chaque fois que le système reçoit des appels téléphoniques. Si tous les appels entrants sont pris en charge par un standardiste, nous vous recommandons de paramétrer le mode de réception sur [Manuel].

Nous ne pouvons pas garantir le bon fonctionnement de votre appareil dans toutes les circonstances lorsqu'il est branché sur un PBX. Tout problème d'envoi ou de réception de fax doit être signalé en premier lieu à la compagnie qui s'occupe de votre PBX.

#### **Information associée**

• [Services téléphoniques et appareils externes](#page-207-0)

<span id="page-221-0"></span> [Accueil](#page-1-0) > [Fax](#page-155-0) > Rapports de fax

# **Rapports de fax**

- [Imprimer un rapport de vérification de l'envoi](#page-222-0)
- [Imprimer un journal des fax](#page-223-0)

<span id="page-222-0"></span> [Accueil](#page-1-0) > [Fax](#page-155-0) > [Rapports de fax](#page-221-0) > Imprimer un rapport de vérification de l'envoi

# **Imprimer un rapport de vérification de l'envoi**

Vous pouvez utiliser le rapport de vérification de l'envoi comme preuve d'envoi d'un fax. Ce rapport contient le nom ou le numéro de fax du destinataire, l'heure et la date de la transmission, la durée de la transmission ainsi que le nombre de pages envoyées, et indique si la transmission a abouti ou non.

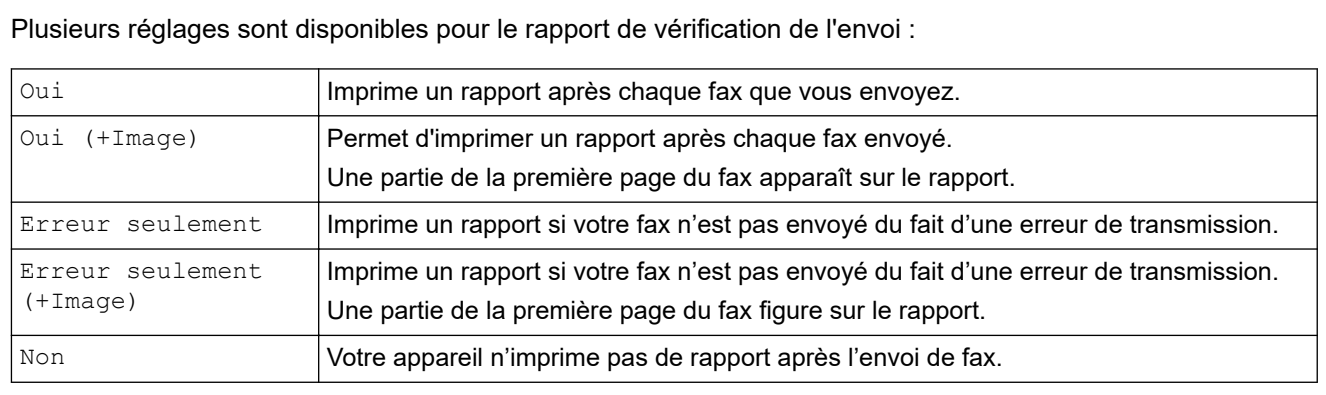

#### 1. Appuyez sur [Paramètres] > [Tous param.] > [Fax] > [Param. Rapport] > [Rap.

Ø

transmis.].

Si votre appareil affiche le menu [Tous param.] sur l'écran d'accueil, passez outre le menu [Paramètres].

2. Appuyez sur l'option de votre choix.

Si vous sélectionnez [Oui (+Image)] ou [Erreur seulement (+Image)], l'image ne s'affiche pas sur le rapport de vérification de l'envoi si la transmission en temps réel est définie sur  $\lceil \text{Oui} \rceil$ .

# 3. Appuyez sur

Si la transmission réussit, OK apparaît en regard de RÉSULTAT sur le rapport de vérification de l'envoi. Si la transmission échoue, NG apparaît en regard de RÉSULTAT.

#### **Information associée**

• [Rapports de fax](#page-221-0)

<span id="page-223-0"></span> [Accueil](#page-1-0) > [Fax](#page-155-0) > [Rapports de fax](#page-221-0) > Imprimer un journal des fax

### **Imprimer un journal des fax**

Vous pouvez configurer l'appareil pour qu'il imprime un journal des fax à des intervalles spécifiques (tous les 50 fax, toutes les 6, 12 ou 24 heures, tous les 2 ou 7 jours).

1. Appuyez sur [Paramètres] > [Tous param.] > [Fax] > [Param. Rapport] > [Périod.journal] > [Périod.journal].

Si votre appareil affiche le menu [Tous param.] sur l'écran d'accueil, passez outre le menu [Paramètres].

- 2. Glissez le doigt vers le haut ou le bas, ou appuyez sur ▲ ou sur ▼ pour sélectionner l'intervalle souhaité, puis appuyez dessus.
	- Toutes les 6, 12, 24 heures, tous les 2 ou 7 jours

L'appareil imprime le rapport au moment sélectionné, puis efface toutes les données des journaux de réception et de transmission de sa mémoire. Si la mémoire de l'appareil s'épuise (elle contient plus de 200 journaux) avant la date spécifiée, celui-ci imprimera le journal plus tôt, puis supprimera toutes les tâches de la mémoire. Si vous voulez un rapport supplémentaire avant le moment choisi, vous pouvez l'imprimer sans effacer les données du journal de la mémoire.

Tous les 50 fax

L'appareil imprime le journal dès qu'il a enregistré 50 journaux de réception et de transmission.

- 3. Si vous avez sélectionné toutes les 6, 12, 24 heures, tous les 2 ou 7 jours, procédez comme suit pour saisir l'heure de début d'impression :
	- Si vous avez choisi [Hlge 12 hr] comme format pour le réglage [Type d'horloge], appuyez sur [Heure]. Entrez l'heure (au format 12 heures) à l'aide de l'écran LCD, puis appuyez sur [AM] ou [PM]. Appuyez sur [OK].

• Si vous avez choisi [Hlge 24 hr] dans le réglage [Type d'horloge], appuyez sur [Heure] et saisissez l'heure (au format 24 heures) à l'aide de l'écran LCD. Appuyez sur [OK].

(Tapez, par exemple 19:45 pour 19 h 45.)

- 4. Si vous avez sélectionné [Tous les 7 jours], appuyez sur [Jour].
- 5. Glissez le doigt vers le haut ou le bas ou appuyez sur  $\triangle$  ou  $\nabla$  pour afficher l'option [Chaque lundi], [Chaque mardi], [Chaque mercredi], [Chaque jeudi], [Chaque vendredi], [Chaque samedi] ou [Chaque dimanche], puis appuyez sur le premier jour du compte à rebours des 7 jours.
- 6. Appuyez sur .

#### **Information associée**

• [Rapports de fax](#page-221-0)

<span id="page-224-0"></span> [Accueil](#page-1-0) > [Fax](#page-155-0) > PC-FAX

# **PC-FAX**

- [PC-FAX pour Windows](#page-225-0)
- [PC-FAX pour Mac](#page-244-0)

<span id="page-225-0"></span> [Accueil](#page-1-0) > [Fax](#page-155-0) > [PC-FAX](#page-224-0) > PC-FAX pour Windows

### **PC-FAX pour Windows**

- [Présentation de PC-FAX \(Windows\)](#page-226-0)
- [Envoyer un fax à l'aide de PC-FAX \(Windows\)](#page-236-0)
- [Recevoir des fax sur votre ordinateur \(Windows\)](#page-237-0)

<span id="page-226-0"></span> [Accueil](#page-1-0) > [Fax](#page-155-0) > [PC-FAX](#page-224-0) > [PC-FAX pour Windows](#page-225-0) > Présentation de PC-FAX (Windows)

# **Présentation de PC-FAX (Windows)**

Réduisez la consommation de papier et gagnez du temps en utilisant le logiciel PC-FAX de Brother pour envoyer des fax directement depuis votre ordinateur.

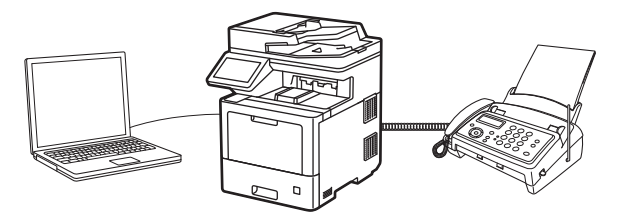

- [Configurer PC-FAX \(Windows\)](#page-227-0)
- [Configurer votre carnet d'adresses PC-Fax \(Windows\)](#page-228-0)

<span id="page-227-0"></span> [Accueil](#page-1-0) > [Fax](#page-155-0) > [PC-FAX](#page-224-0) > [PC-FAX pour Windows](#page-225-0) > [Présentation de PC-FAX \(Windows\)](#page-226-0) > Configurer PC-FAX (Windows)

### **Configurer PC-FAX (Windows)**

Avant d'envoyer des fax à l'aide de PC-FAX, personnalisez les options d'envoi dans chaque onglet de la boîte de dialogue **Configuration PC-Fax**.

- 1. Lancez **(a F** (Brother Utilities), puis cliquez sur la liste déroulante et sélectionnez le nom de votre modèle (s'il n'est pas déjà sélectionné).
- 2. Cliquez sur **PC-FAX** dans la barre de navigation de gauche, puis cliquez sur **Configuration de l'envoi**. La boîte de dialogue **Configuration PC-Fax** s'affiche.

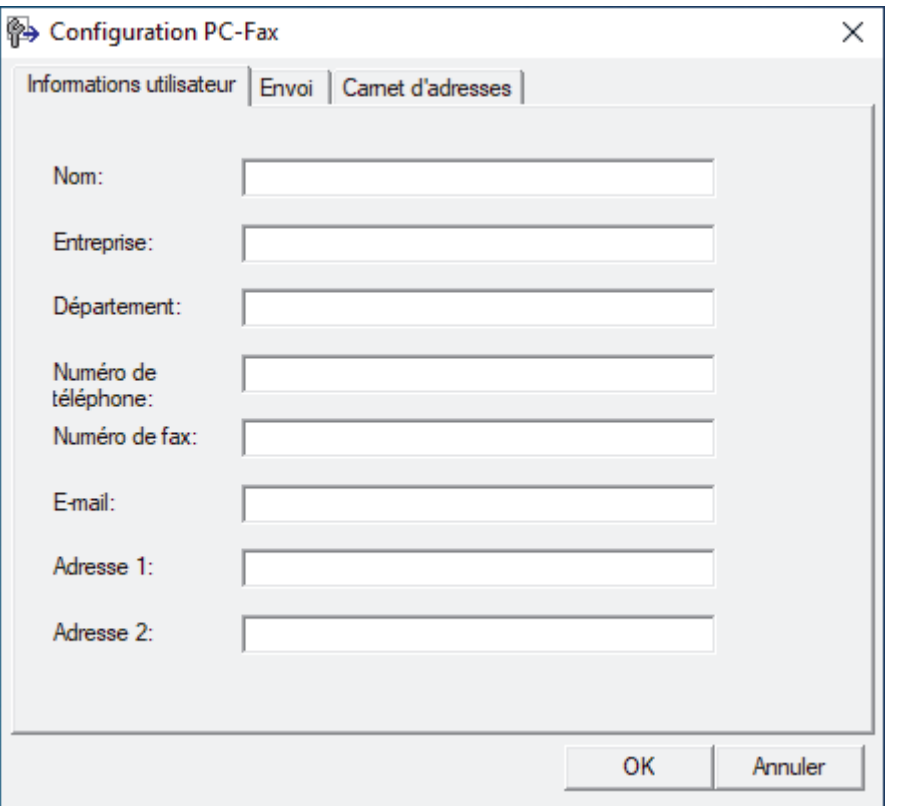

- 3. Effectuez l'une des opérations suivantes :
	- Cliquez sur l'onglet **Informations utilisateur**, puis saisissez vos données utilisateur dans les champs prévus à cet effet.

Chaque compte Microsoft peut avoir son propre écran personnalisé**Informations utilisateur** pour des entêtes de fax et des pages de garde personnalisées.

- Cliquez sur l'onglet **Envoi**, puis saisissez le numéro d'accès à une ligne externe (le cas échéant) dans le champ **Accès ligne extérieure**. Cochez la case **Inclure l'en-tête** pour inclure les données d'en-tête.
- Cliquez sur l'onglet **Carnet d'adresses**, puis sélectionnez le carnet d'adresses que vous comptez utiliser pour l'application PC-FAX dans la liste déroulante **Sélectionnez le carnet d'adresses**.
- 4. Cliquez sur **OK**.

 **Information associée**

• [Présentation de PC-FAX \(Windows\)](#page-226-0)

<span id="page-228-0"></span> [Accueil](#page-1-0) > [Fax](#page-155-0) > [PC-FAX](#page-224-0) > [PC-FAX pour Windows](#page-225-0) > [Présentation de PC-FAX \(Windows\)](#page-226-0) > Configurer votre carnet d'adresses PC-Fax (Windows)

### **Configurer votre carnet d'adresses PC-Fax (Windows)**

Ajoutez, modifiez et supprimez des membres et groupes afin de personnaliser votre **Carnet d'adresses**.

- [Ajouter un membre à votre carnet d'adresses PC-FAX \(Windows\)](#page-229-0)
- [Créer un groupe dans votre carnet d'adresses PC-FAX \(Windows\)](#page-230-0)
- [Modifier un membre ou un groupe dans votre carnet d'adresses PC-FAX \(Windows\)](#page-231-0)
- [Supprimer un membre ou un groupe dans votre carnet d'adresses PC-FAX \(Windows\)](#page-232-0)
- [Exporter votre carnet d'adresses PC-FAX \(Windows\)](#page-233-0)
- [Importer des informations dans votre carnet d'adresses PC-FAX \(Windows\)](#page-235-0)

<span id="page-229-0"></span> [Accueil](#page-1-0) > [Fax](#page-155-0) > [PC-FAX](#page-224-0) > [PC-FAX pour Windows](#page-225-0) > [Présentation de PC-FAX \(Windows\)](#page-226-0) > [Configurer](#page-228-0) [votre carnet d'adresses PC-Fax \(Windows\)](#page-228-0) > Ajouter un membre à votre carnet d'adresses PC-FAX (Windows)

# **Ajouter un membre à votre carnet d'adresses PC-FAX (Windows)**

Ajoutez de nouveaux contacts et leurs numéros de fax dans le carnet d'adresses PC-Fax si vous avez l'intention d'utiliser le logiciel PC-Fax de Brother pour envoyer un fax.

- 1. Lancez (**Brother Utilities**), puis cliquez sur la liste déroulante et sélectionnez le nom de votre modèle (s'il n'est pas déjà sélectionné).
- 2. Cliquez sur **PC-FAX** dans la barre de navigation de gauche, puis cliquez sur **Carnet d'adresses (Envoyer)**. La boîte de dialogue **Carnet d'adresses** s'affiche.

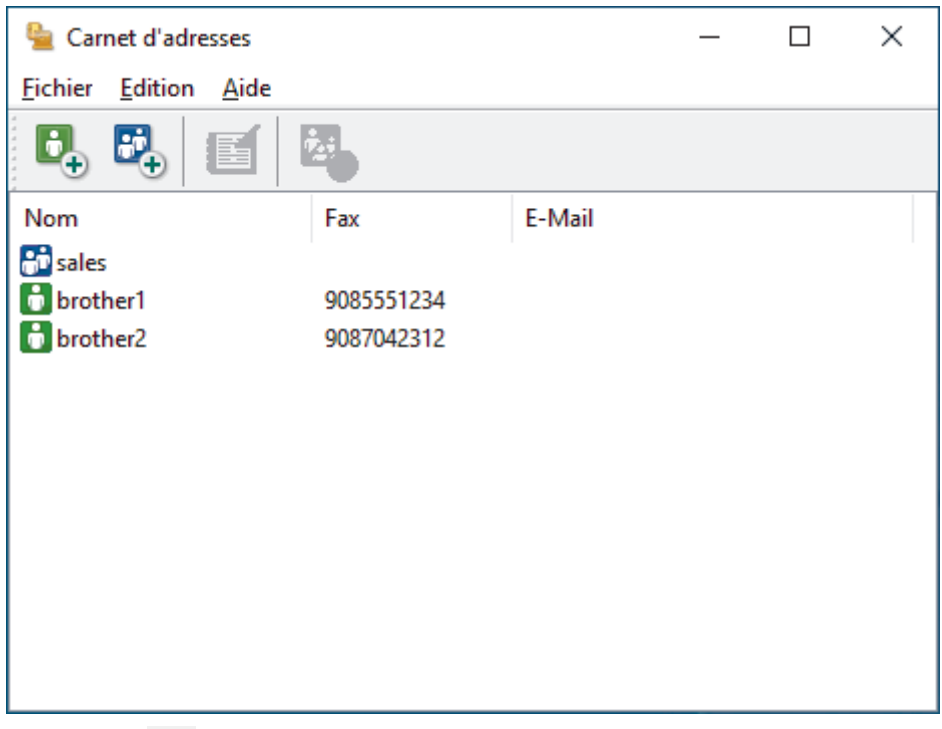

3. Cliquez sur  $\mathbf{G}_{\perp}$ .

La boîte de dialogue **Paramétrage des membres du carnet d'adresses** s'affiche.

- 4. Saisissez les coordonnées du membre dans les champs correspondants. Seul le champ **Nom** est obligatoire.
- 5. Cliquez sur **OK**.

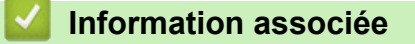

<span id="page-230-0"></span> [Accueil](#page-1-0) > [Fax](#page-155-0) > [PC-FAX](#page-224-0) > [PC-FAX pour Windows](#page-225-0) > [Présentation de PC-FAX \(Windows\)](#page-226-0) > [Configurer](#page-228-0) [votre carnet d'adresses PC-Fax \(Windows\)](#page-228-0) > Créer un groupe dans votre carnet d'adresses PC-FAX (Windows)

### **Créer un groupe dans votre carnet d'adresses PC-FAX (Windows)**

Créez un groupe pour diffuser le même PC-FAX à plusieurs destinataires à la fois.

- 1. Lancez (**Brother Utilities**), puis cliquez sur la liste déroulante et sélectionnez le nom de votre modèle (s'il n'est pas déjà sélectionné).
- 2. Cliquez sur **PC-FAX** dans la barre de navigation de gauche, puis cliquez sur **Carnet d'adresses (Envoyer)**. La boîte de dialogue **Carnet d'adresses** s'affiche.

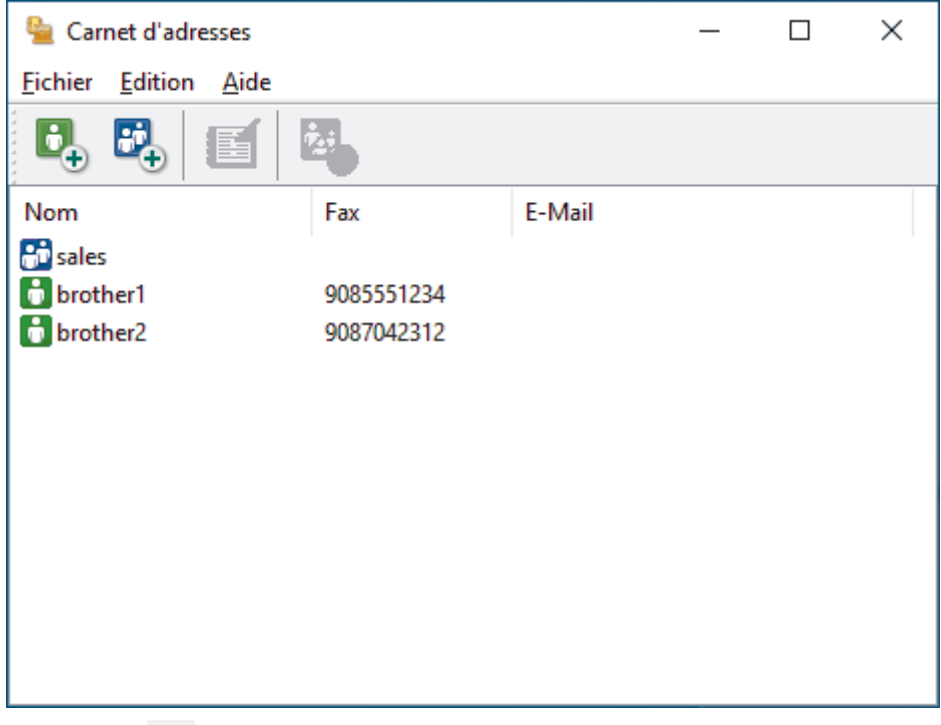

3. Cliquez sur  $\mathbb{E}$ .

La boîte de dialogue **Configuration des groupes de diffusion** s'affiche.

- 4. Saisissez le nom du nouveau groupe dans le champ **Nom de groupe**.
- 5. Dans le champ **Noms disponibles**, sélectionnez chaque nom que vous comptez inclure au groupe, puis cliquez sur **Ajouter >>**.

Les membres ajoutés au groupe apparaissent dans la zone **Membres du groupe**.

6. Lorsque vous avez terminé, cliquez sur **OK**.

Chaque groupe peut contenir jusqu'à 50 membres.

#### **Information associée**

<span id="page-231-0"></span> [Accueil](#page-1-0) > [Fax](#page-155-0) > [PC-FAX](#page-224-0) > [PC-FAX pour Windows](#page-225-0) > [Présentation de PC-FAX \(Windows\)](#page-226-0) > [Configurer](#page-228-0) [votre carnet d'adresses PC-Fax \(Windows\)](#page-228-0) > Modifier un membre ou un groupe dans votre carnet d'adresses PC-FAX (Windows)

# **Modifier un membre ou un groupe dans votre carnet d'adresses PC-FAX (Windows)**

- 1. Lancez (**Brother Utilities**), puis cliquez sur la liste déroulante et sélectionnez le nom de votre modèle (s'il n'est pas déjà sélectionné).
- 2. Cliquez sur **PC-FAX** dans la barre de navigation de gauche, puis cliquez sur **Carnet d'adresses (Envoyer)**. La boîte de dialogue **Carnet d'adresses** s'affiche.

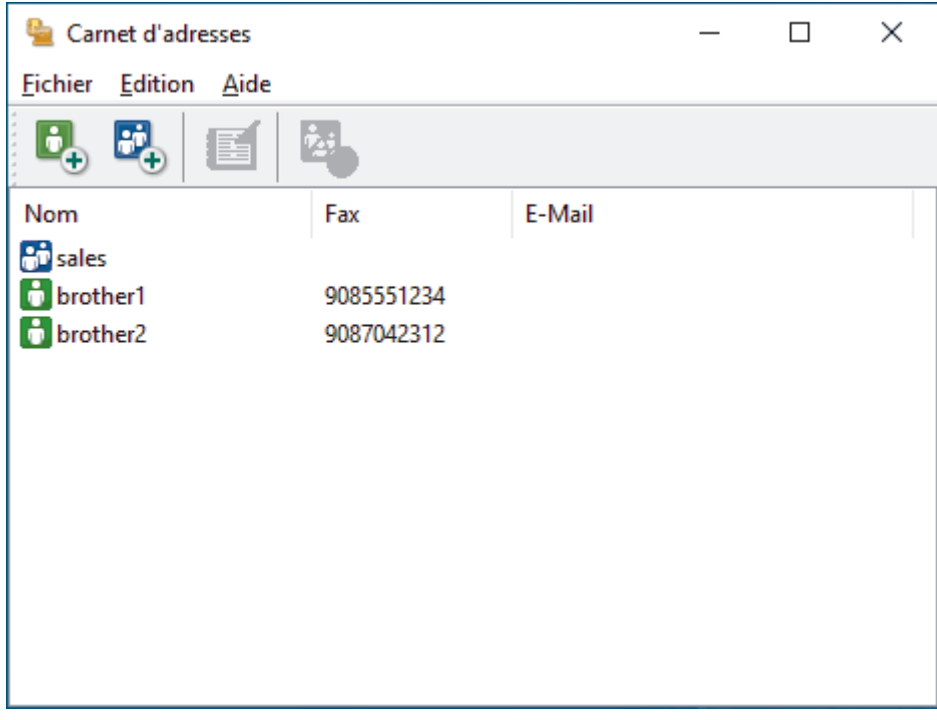

- 3. Sélectionnez le membre ou le groupe que vous avez l'intention de modifier.
- 4. Cliquez sur (**Propriétés**).
- 5. Changez les informations relatives au membre ou au groupe.
- 6. Cliquez sur **OK**.

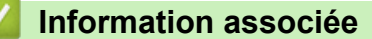

<span id="page-232-0"></span> [Accueil](#page-1-0) > [Fax](#page-155-0) > [PC-FAX](#page-224-0) > [PC-FAX pour Windows](#page-225-0) > [Présentation de PC-FAX \(Windows\)](#page-226-0) > [Configurer](#page-228-0) [votre carnet d'adresses PC-Fax \(Windows\)](#page-228-0) > Supprimer un membre ou un groupe dans votre carnet d'adresses PC-FAX (Windows)

# **Supprimer un membre ou un groupe dans votre carnet d'adresses PC-FAX (Windows)**

- 1. Lancez (**Brother Utilities**), puis cliquez sur la liste déroulante et sélectionnez le nom de votre modèle (s'il n'est pas déjà sélectionné).
- 2. Cliquez sur **PC-FAX** dans la barre de navigation de gauche, puis cliquez sur **Carnet d'adresses (Envoyer)**. La boîte de dialogue **Carnet d'adresses** s'affiche.

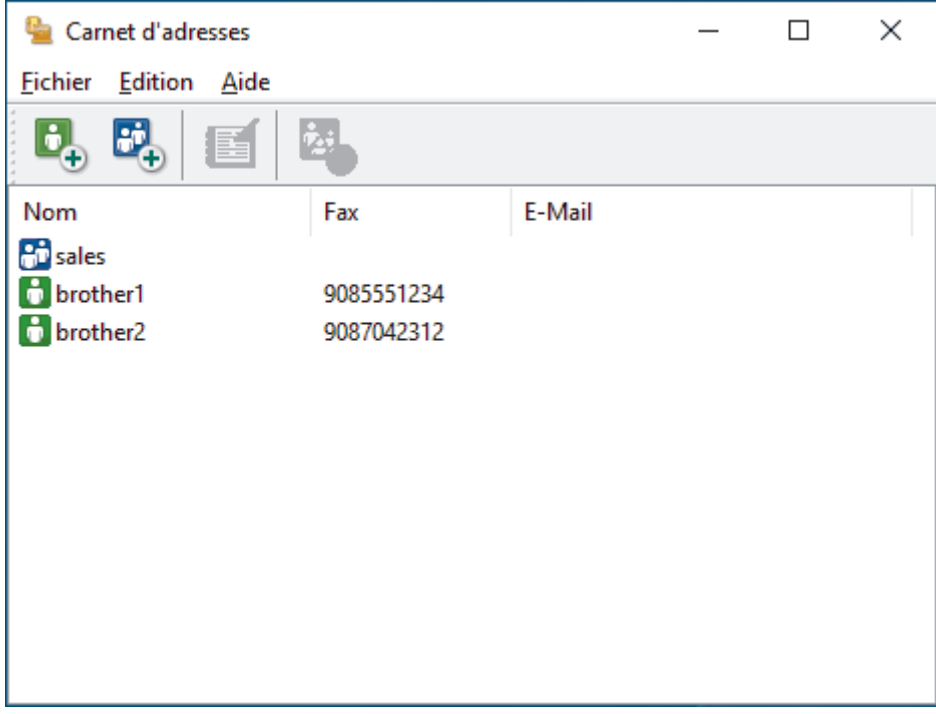

- 3. Sélectionnez le membre ou le groupe que vous avez l'intention de supprimer.
- 4. Cliquez sur (**Effacer**).
- 5. Lorsque la boîte de dialogue de confirmation s'affiche, cliquez sur **OK**.

#### **Information associée**

<span id="page-233-0"></span> [Accueil](#page-1-0) > [Fax](#page-155-0) > [PC-FAX](#page-224-0) > [PC-FAX pour Windows](#page-225-0) > [Présentation de PC-FAX \(Windows\)](#page-226-0) > [Configurer](#page-228-0) [votre carnet d'adresses PC-Fax \(Windows\)](#page-228-0) > Exporter votre carnet d'adresses PC-FAX (Windows)

### **Exporter votre carnet d'adresses PC-FAX (Windows)**

Vous pouvez exporter le carnet d'adresses sous forme de fichier texte ASCII (\*.csv) ou de carte de visite électronique (vCard) et l'enregistrer sur votre ordinateur.

Vous ne pouvez pas exporter les paramètres de groupe lors de l'exportation des données du **Carnet d'adresses**.

- 1. Lancez (**Brother Utilities**), puis cliquez sur la liste déroulante et sélectionnez le nom de votre modèle (s'il n'est pas déjà sélectionné).
- 2. Cliquez sur **PC-FAX** dans la barre de navigation de gauche, puis cliquez sur **Carnet d'adresses (Envoyer)**. La boîte de dialogue **Carnet d'adresses** s'affiche.

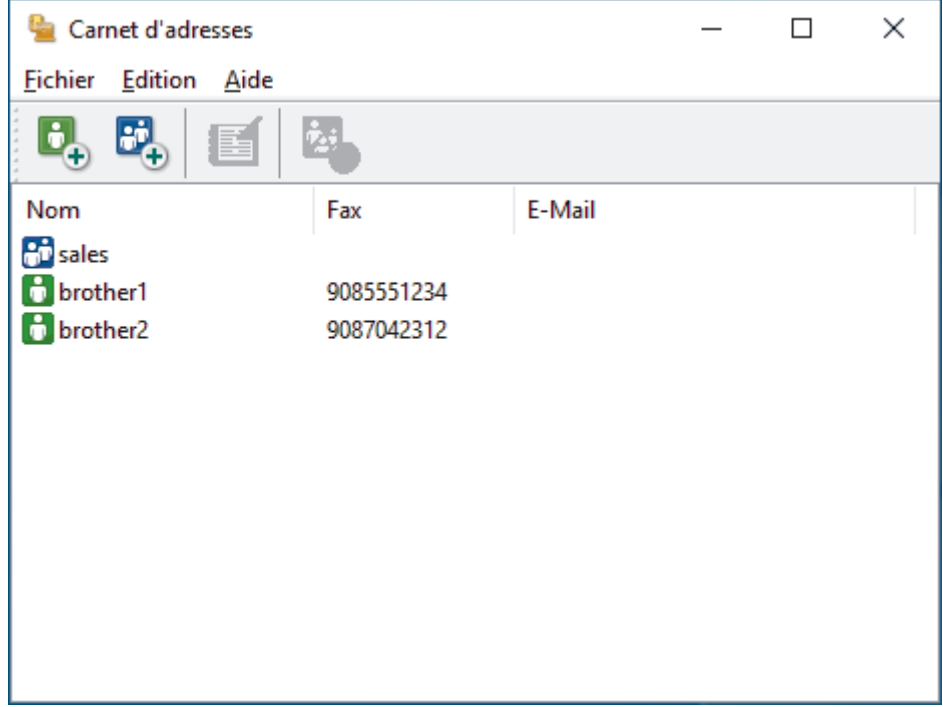

- 3. Cliquez sur **Fichier** > **Exporter**.
- 4. Sélectionnez l'une des options suivantes :
	- **Texte**

La boîte de dialogue **Objet sélectionné** s'affiche. Passez à l'étape suivante.

• **vCard**

Vous devez sélectionner un membre à exporter dans votre carnet d'adresses avant de sélectionner cette option.

Accédez au dossier dans lequel vous souhaitez enregistrer la carte de visite électronique (vCard), saisissez le nom de la vCard dans le champ **Nom du fichier**, puis cliquez sur **Enregistrer**.

5. Dans le champ **Eléments Disponibles**, sélectionnez les données à exporter, puis cliquez sur **Ajouter >>**.

Sélectionnez et ajoutez les éléments dans l'ordre dans lequel vous souhaitez les présenter.

- 6. Si vous exportez les données dans un fichier ASCII, dans la section **Caractère de séparation**, sélectionnez l'option **Tabulation** ou **Virgule** pour séparer les champs de données.
- 7. Cliquez sur **OK**.
- 8. Accédez au dossier de votre ordinateur dans lequel vous souhaitez enregistrer les données, saisissez le nom du fichier, puis cliquez sur **Enregistrer**.

### **Information associée**

<span id="page-235-0"></span> [Accueil](#page-1-0) > [Fax](#page-155-0) > [PC-FAX](#page-224-0) > [PC-FAX pour Windows](#page-225-0) > [Présentation de PC-FAX \(Windows\)](#page-226-0) > [Configurer](#page-228-0) [votre carnet d'adresses PC-Fax \(Windows\)](#page-228-0) > Importer des informations dans votre carnet d'adresses PC-FAX (Windows)

# **Importer des informations dans votre carnet d'adresses PC-FAX (Windows)**

Vous pouvez importer des fichiers texte ASCII (\*.csv) ou des cartes de visite électroniques (vCard) dans votre carnet d'adresses.

- 1. Lancez (**Brother Utilities**), puis cliquez sur la liste déroulante et sélectionnez le nom de votre modèle (s'il n'est pas déjà sélectionné).
- 2. Cliquez sur **PC-FAX** dans la barre de navigation de gauche, puis cliquez sur **Carnet d'adresses (Envoyer)**. La boîte de dialogue **Carnet d'adresses** s'affiche.

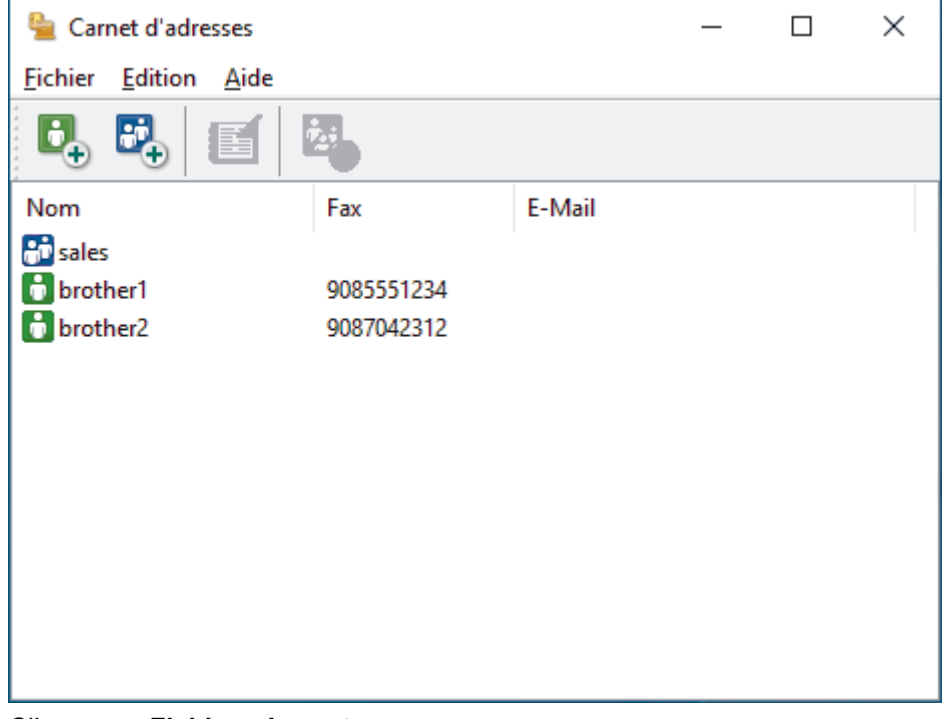

- 3. Cliquez sur **Fichier** > **Importer**.
- 4. Sélectionnez l'une des options suivantes :
	- **Texte**

La boîte de dialogue **Objet sélectionné** s'affiche. Passez à l'étape 5.

• **vCard**

Passez à l'étape 8.

5. Dans le champ **Eléments Disponibles**, sélectionnez les données à importer, puis cliquez sur le bouton **Ajouter >>**.

Vous devez sélectionner et ajouter des champs à partir de la liste **Eléments Disponibles** dans l'ordre où ils apparaissent dans le fichier texte d'importation.

- 6. Si vous importez les données d'un fichier ASCII, dans la section **Caractère de séparation**, sélectionnez l'option **Tabulation** ou **Virgule** pour séparer les champs de données.
- 7. Cliquez sur **OK**.
- 8. Accédez au dossier dans lequel vous souhaitez importer les données, saisissez le nom du fichier, puis cliquez sur **Ouvrir**.

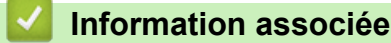

<span id="page-236-0"></span> [Accueil](#page-1-0) > [Fax](#page-155-0) > [PC-FAX](#page-224-0) > [PC-FAX pour Windows](#page-225-0) > Envoyer un fax à l'aide de PC-FAX (Windows)

### **Envoyer un fax à l'aide de PC-FAX (Windows)**

PC-FAX prend en charge uniquement les fax monochromes. Un fax monochrome est envoyé même si les données d'origine sont en couleur et que le télécopieur de destination prend en charge les fax en couleur.

- 1. Créez un fichier à l'aide d'une application sur votre ordinateur.
- 2. Sélectionnez la commande d'impression dans votre application.
- 3. Sélectionnez **Brother PC-FAX** en guise d'imprimante, puis terminez votre opération d'impression. La boîte de dialogue **BrotherPC-FAX** s'affiche.

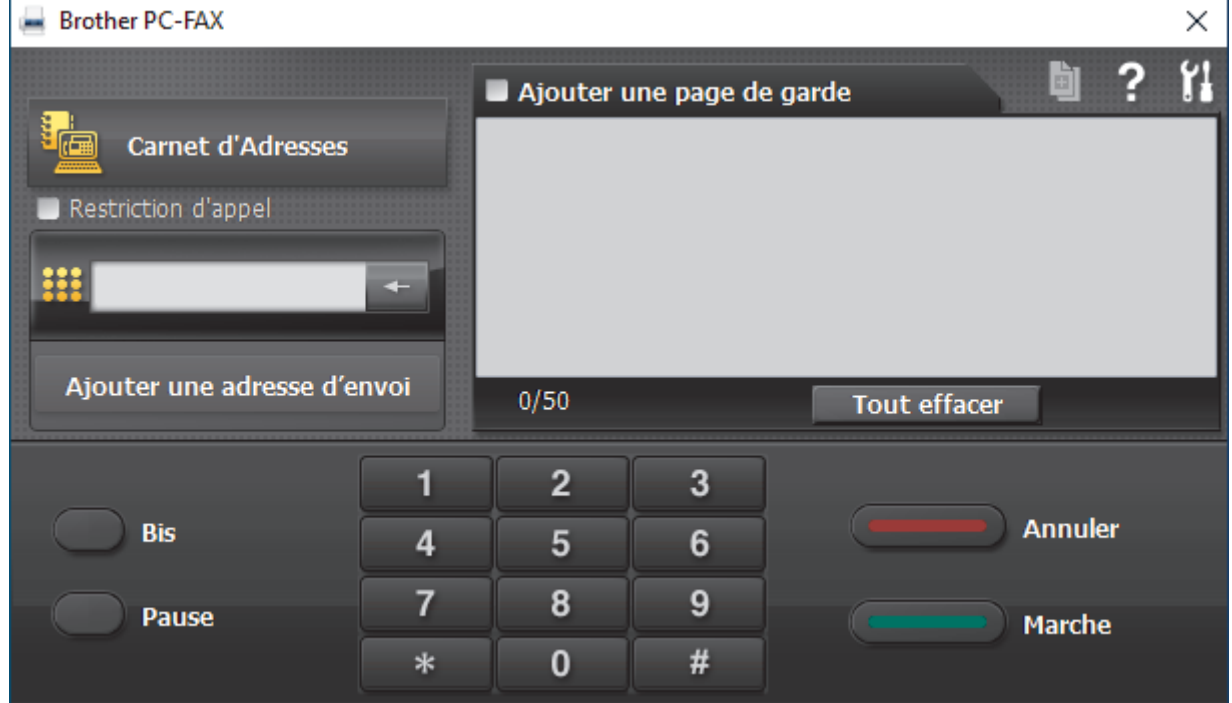

- 4. Saisissez un numéro de fax en procédant selon l'une des méthodes suivantes :
	- Cliquez sur des chiffres sur le pavé de numérotation pour saisir le numéro, puis cliquez sur **Ajouter une adresse d'envoi**.

Si vous cochez la case **Restriction d'appel**, une boîte de dialogue de confirmation s'affiche pour vous inviter à saisir à nouveau le numéro de fax à l'aide du clavier. Cette sécurité vous empêche de transmettre des fax aux mauvais destinataires.

• Cliquez sur le bouton **Carnet d'Adresses**, puis sélectionnez un membre ou un groupe dans le carnet d'adresses.

En cas d'erreur, cliquez sur **Tout effacer** pour supprimer toutes les entrées.

- 5. Pour inclure une page de garde, cochez la case **Ajouter une page de garde**. Vous pouvez également cliquer sur  $\left[\begin{matrix} \frac{1}{2} \\ \frac{1}{2} \end{matrix}\right]$  pour créer ou modifier une page de garde.
- 6. Cliquez sur **Marche** pour envoyer le fax.
	- Pour annuler le fax, cliquez sur **Annuler**.
	- Pour recomposer un numéro, cliquez sur **Bis** pour afficher les cinq derniers numéros de fax, sélectionnez-en un, puis cliquez sur **Marche**.

#### **Information associée**

• [PC-FAX pour Windows](#page-225-0)

<span id="page-237-0"></span> [Accueil](#page-1-0) > [Fax](#page-155-0) > [PC-FAX](#page-224-0) > [PC-FAX pour Windows](#page-225-0) > Recevoir des fax sur votre ordinateur (Windows)

### **Recevoir des fax sur votre ordinateur (Windows)**

Utilisez le logiciel PC-FAX de Brother pour recevoir des fax sur votre ordinateur, les consulter à l'écran et imprimer uniquement ceux qui vous intéressent.

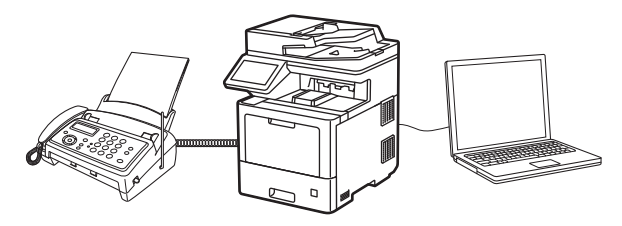

• [Réception de fax avec le logiciel de réception PC-FAX \(Windows\)](#page-238-0)

<span id="page-238-0"></span> [Accueil](#page-1-0) > [Fax](#page-155-0) > [PC-FAX](#page-224-0) > [PC-FAX pour Windows](#page-225-0) > [Recevoir des fax sur votre ordinateur](#page-237-0) [\(Windows\)](#page-237-0) > Réception de fax avec le logiciel de réception PC-FAX (Windows)

### **Réception de fax avec le logiciel de réception PC-FAX (Windows)**

Le logiciel de réception PC-FAX de Brother permet d'afficher et de stocker les fax sur votre ordinateur. Il est installé automatiquement en même temps que le logiciel et les pilotes de votre appareil et peut être utilisé sur l'ordinateur local ou les ordinateurs en réseau.

La fonction Réception PC-FAX prend seulement en charge les fax monochromes.

Si vous éteignez votre ordinateur, l'appareil continuera à recevoir et à enregistrer les fax dans la mémoire de l'appareil. L'écran LCD de l'appareil affiche le nombre de fax reçus. Lorsque vous démarrez cette application, le logiciel transfère immédiatement tous les fax reçus vers votre ordinateur. Vous pouvez activer l'option d'impression de sauvegarde si vous souhaitez que l'appareil imprime une copie du fax avant de l'envoyer à l'ordinateur ou avant la mise hors tension de celui-ci. Vous pouvez configurer les paramètres d'impression de sauvegarde depuis votre appareil.

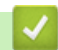

#### **Information associée**

- [Recevoir des fax sur votre ordinateur \(Windows\)](#page-237-0)
	- [Exécuter la réception PC-FAX de Brother sur l'ordinateur \(Windows\)](#page-239-0)
	- [Consulter les messages PC-FAX reçus \(Windows\)](#page-242-0)

<span id="page-239-0"></span> [Accueil](#page-1-0) > [Fax](#page-155-0) > [PC-FAX](#page-224-0) > [PC-FAX pour Windows](#page-225-0) > [Recevoir des fax sur votre ordinateur](#page-237-0) [\(Windows\)](#page-237-0) > [Réception de fax avec le logiciel de réception PC-FAX \(Windows\)](#page-238-0) > Exécuter la réception PC-FAX de Brother sur l'ordinateur (Windows)

# **Exécuter la réception PC-FAX de Brother sur l'ordinateur (Windows)**

Nous vous recommandons de cocher la case **Lancer PC-FAX Receive au démarrage de l'ordinateur** pour que le logiciel s'exécute automatiquement et puisse transférer tous les fax après le démarrage de l'ordinateur.

- 1. Lancez (**Brother Utilities**), puis cliquez sur la liste déroulante et sélectionnez le nom de votre modèle (s'il n'est pas déjà sélectionné).
- 2. Cliquez sur **PC-FAX** dans la barre de navigation de gauche, puis cliquez sur **Recevoir**.
- 3. Vérifiez le message et cliquez sur **Oui**.

La fenêtre PC-FAX Receive (PC-FAX Recevoir) s'affiche. L'icône **[1] (PC-Fax Receive (Prêt)**) s'affiche également dans la zone de notification de l'ordinateur.

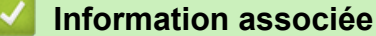

- [Réception de fax avec le logiciel de réception PC-FAX \(Windows\)](#page-238-0)
	- [Configurer votre ordinateur pour la réception PC-FAX \(Windows\)](#page-240-0)
	- [Ajouter votre appareil pour la réception PC-FAX \(Windows\)](#page-241-0)

<span id="page-240-0"></span> [Accueil](#page-1-0) > [Fax](#page-155-0) > [PC-FAX](#page-224-0) > [PC-FAX pour Windows](#page-225-0) > [Recevoir des fax sur votre ordinateur](#page-237-0) [\(Windows\)](#page-237-0) > [Réception de fax avec le logiciel de réception PC-FAX \(Windows\)](#page-238-0) > [Exécuter la réception PC-](#page-239-0)[FAX de Brother sur l'ordinateur \(Windows\)](#page-239-0) > Configurer votre ordinateur pour la réception PC-FAX (Windows)

### **Configurer votre ordinateur pour la réception PC-FAX (Windows)**

1. Double-cliquez sur l'icône (**PC-Fax Receive (Prêt)**) dans la zone de notification de votre ordinateur.

#### La fenêtre **PC-FAX Receive (PC-FAX Recevoir)** s'affiche.

- 2. Cliquez sur **Paramètres**.
- 3. Configurez ces options comme nécessaire :

#### **Préférences**

Configurez cette option pour lancer le logiciel de réception PC-FAX automatiquement lorsque vous démarrez Windows.

#### **Enregistrer**

Configurez le chemin où enregistrer les fichiers PC-FAX et sélectionnez le format du document reçu.

#### **Télécharger vers**

Configurez le chemin menant au serveur et sélectionnez l'option pour charger automatiquement ou manuellement (disponible uniquement pour les administrateurs).

#### **Périphérique**

Sélectionnez l'appareil sur lequel vous voulez recevoir les fax PC-FAX.

#### **Verrouiller (disponible uniquement pour les administrateurs)**

Vous pouvez restreindre les droits des utilisateurs non dotés de privilèges administrateur en les empêchant de configurer les options de réglage indiquées ci-dessus.

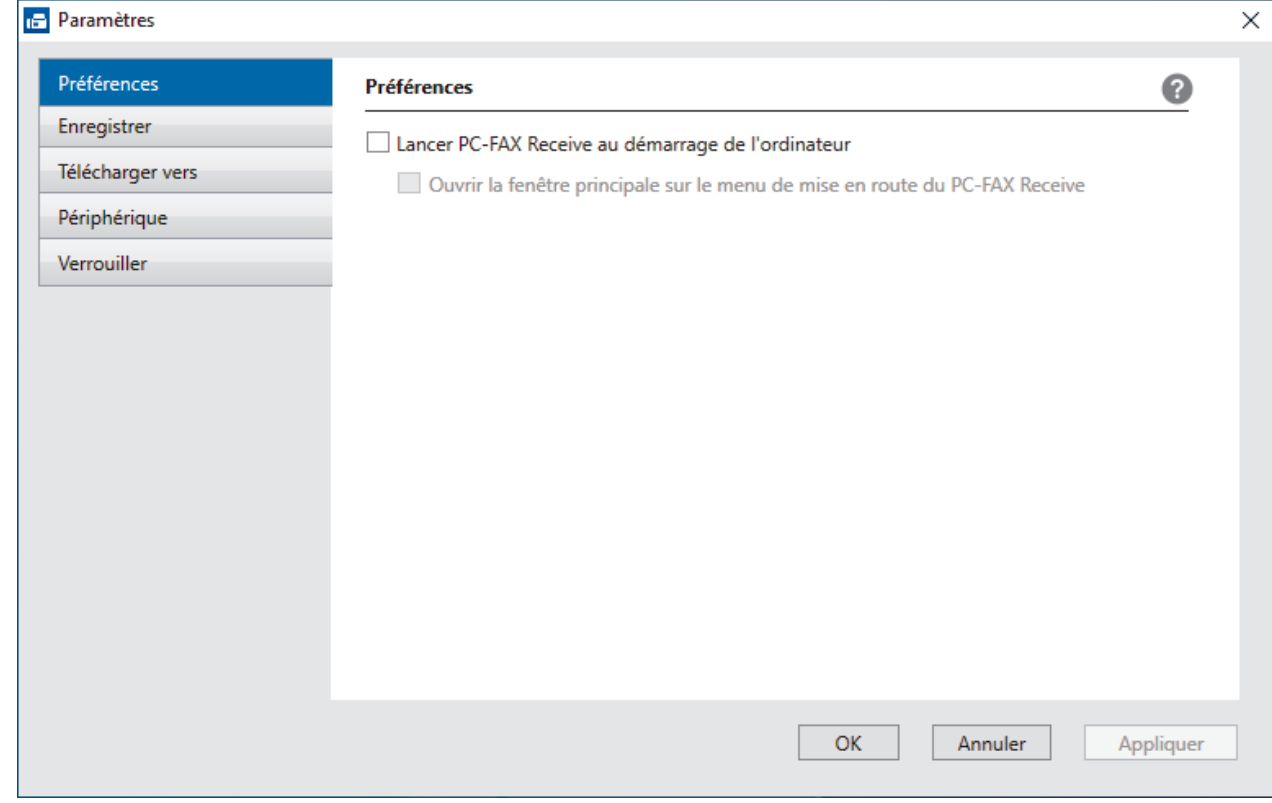

4. Cliquez sur **OK**.

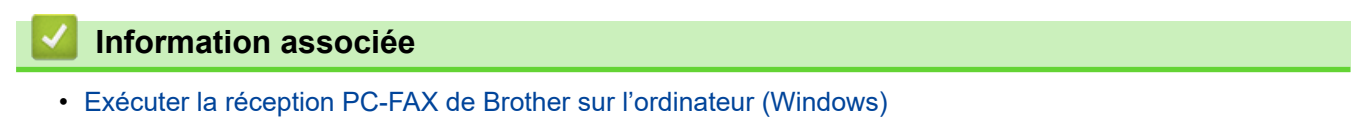

<span id="page-241-0"></span> [Accueil](#page-1-0) > [Fax](#page-155-0) > [PC-FAX](#page-224-0) > [PC-FAX pour Windows](#page-225-0) > [Recevoir des fax sur votre ordinateur](#page-237-0) [\(Windows\)](#page-237-0) > [Réception de fax avec le logiciel de réception PC-FAX \(Windows\)](#page-238-0) > [Exécuter la réception PC-](#page-239-0)[FAX de Brother sur l'ordinateur \(Windows\)](#page-239-0) > Ajouter votre appareil pour la réception PC-FAX (Windows)

# **Ajouter votre appareil pour la réception PC-FAX (Windows)**

Si vous avez installé l'appareil en suivant les instructions pour un utilisateur réseau, l'appareil doit déjà être configuré pour votre réseau.

1. Double-cliquez sur l'icône (**PC-Fax Receive (Prêt)**) dans la zone de notification de votre ordinateur.

La fenêtre **PC-FAX Receive (PC-FAX Recevoir)** s'affiche.

- 2. Cliquez sur **Paramètres**.
- 3. Cliquez sur **Périphérique** > **Ajouter**.

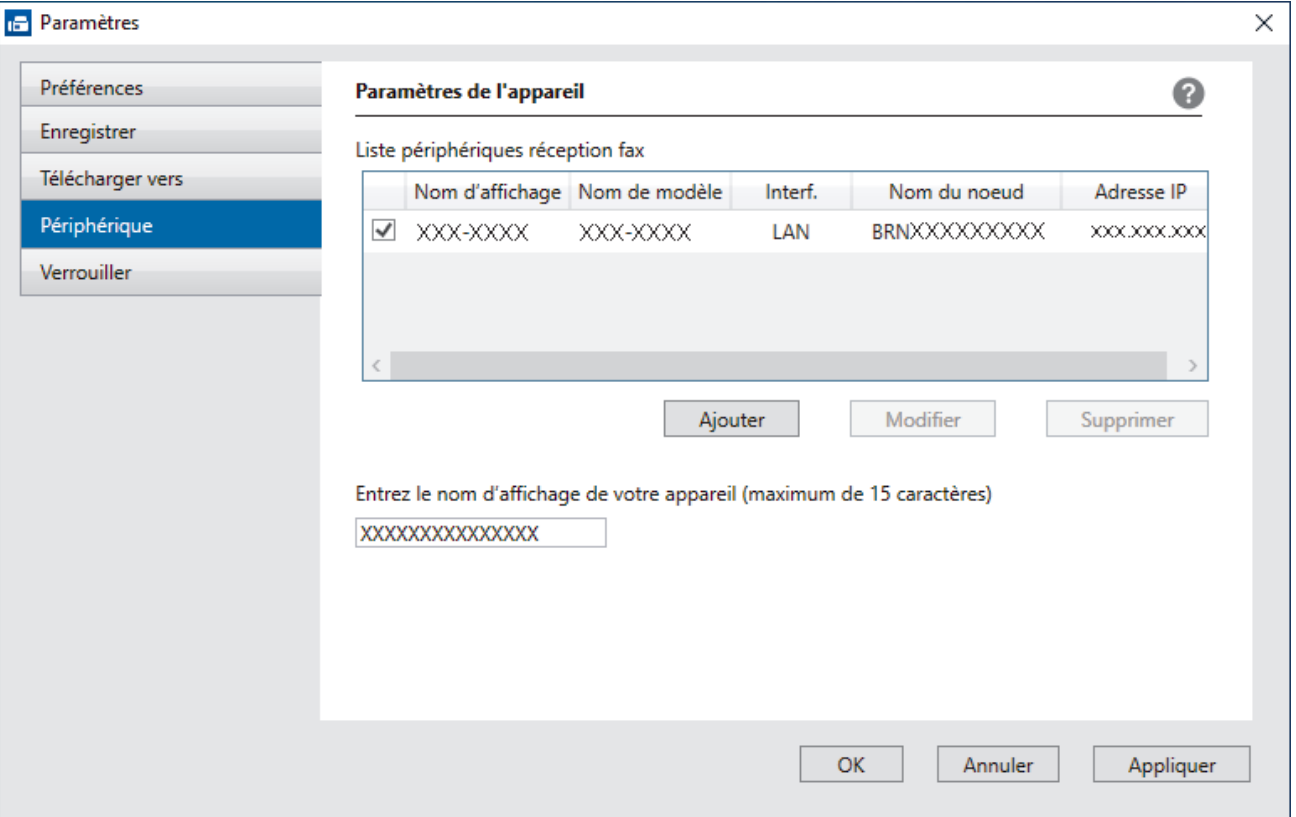

4. Sélectionnez la méthode de connexion qui convient.

#### **Sélectionnez votre machine dans les résultats de la recherche automatique ci-dessous.**

La liste des appareils connectés s'affiche. Sélectionnez l'appareil de votre choix. Cliquez sur **OK**.

#### **Spécifiez votre machine par son adresse IP**

Saisissez l'adresse IP de l'appareil dans le champ **Adresse IP**, puis cliquez sur **OK**.

- 5. Pour modifier le nom de l'ordinateur qui apparaît sur l'écran LCD de l'appareil, tapez le nouveau nom dans le champ **Entrez le nom d'affichage de votre appareil (maximum de 15 caractères)**.
- 6. Cliquez sur **OK**.

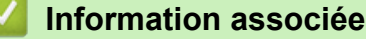

• [Exécuter la réception PC-FAX de Brother sur l'ordinateur \(Windows\)](#page-239-0)

<span id="page-242-0"></span> [Accueil](#page-1-0) > [Fax](#page-155-0) > [PC-FAX](#page-224-0) > [PC-FAX pour Windows](#page-225-0) > [Recevoir des fax sur votre ordinateur](#page-237-0) [\(Windows\)](#page-237-0) > [Réception de fax avec le logiciel de réception PC-FAX \(Windows\)](#page-238-0) > Consulter les messages PC-FAX reçus (Windows)

# **Consulter les messages PC-FAX reçus (Windows)**

### **État de la réception**

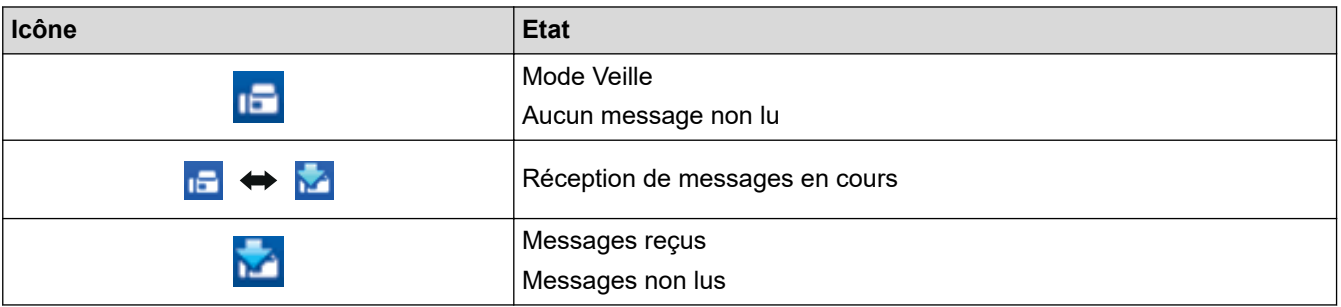

1. Double-cliquez sur l'icône (**PC-Fax Receive (Prêt)**) dans la zone de notification de votre ordinateur.

La fenêtre **PC-FAX Receive (PC-FAX Recevoir)** s'affiche.

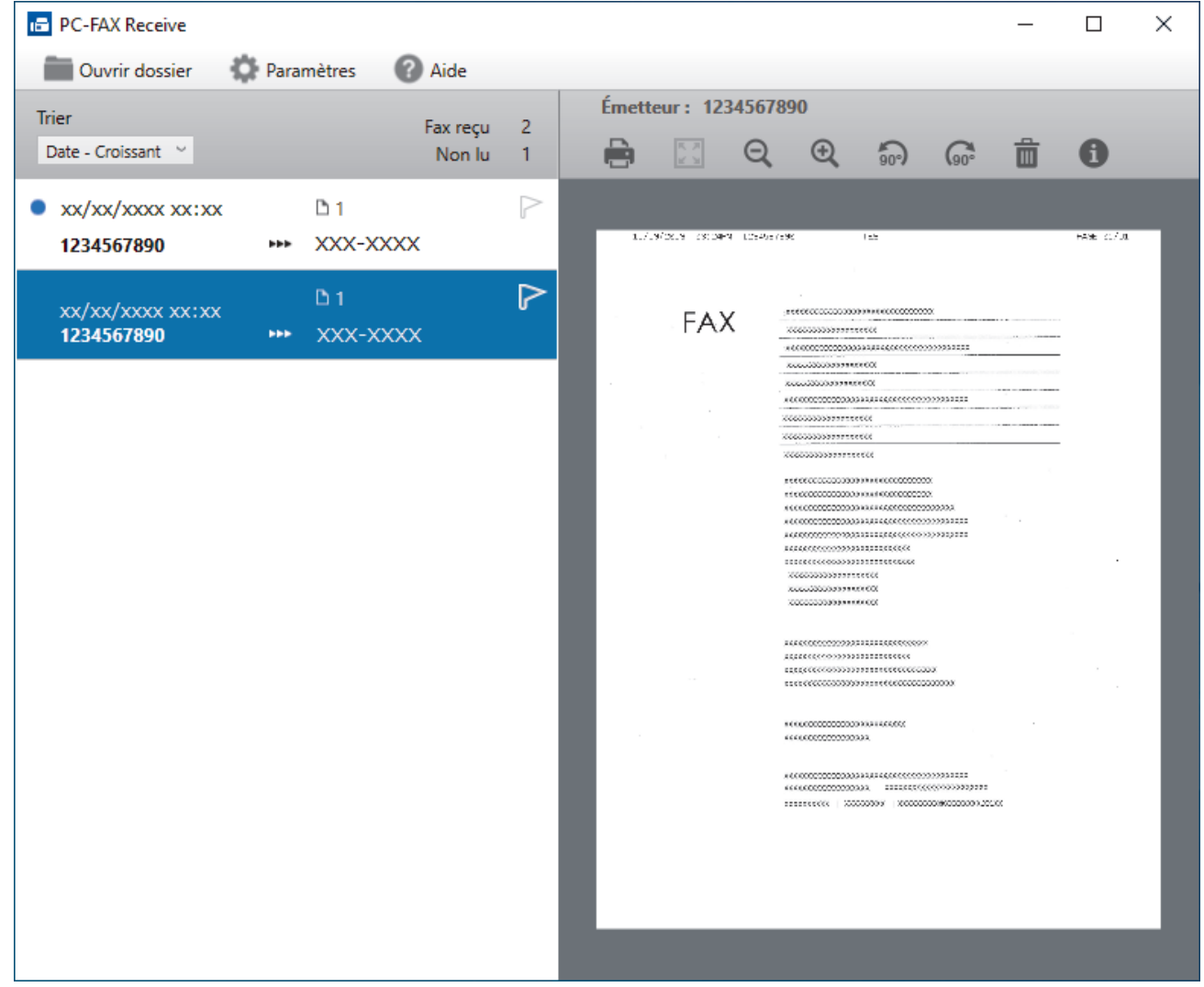

- 2. Cliquez sur des fax de la liste pour les consulter.
- 3. Une fois l'opération terminée, fermez la fenêtre.

Ø

Même après avoir fermé la fenêtre, la fonction Réception PC-FAX est active et l'icône (**PC-Fax Receive (Prêt)**) reste dans la zone de notification de votre ordinateur. Pour fermer la fonction Réception PC-FAX, cliquez sur l'icône dans la zone de notification de l'ordinateur, puis cliquez sur **Fermer**.

### **Information associée**

∣√

• [Réception de fax avec le logiciel de réception PC-FAX \(Windows\)](#page-238-0)

<span id="page-244-0"></span> [Accueil](#page-1-0) > [Fax](#page-155-0) > [PC-FAX](#page-224-0) > PC-FAX pour Mac

# **PC-FAX pour Mac**

• [Envoyer un fax à l'aide d'AirPrint \(macOS\)](#page-434-0)

#### <span id="page-245-0"></span> [Accueil](#page-1-0) > Réseau

### **Réseau**

- [Fonctions réseau de base prises en charge](#page-246-0)
- [Configurer les paramètres réseau](#page-247-0)
- [Paramètres du réseau sans fil](#page-249-0)
- [Fonctions réseau](#page-273-0)

<span id="page-246-0"></span> [Accueil](#page-1-0) > [Réseau](#page-245-0) > Fonctions réseau de base prises en charge

### **Fonctions réseau de base prises en charge**

Les fonctions que l'appareil prend en charge varient selon le système d'exploitation. Utilisez le tableau suivant pour voir les fonctions et les connexions réseau prises en charge par chaque système d'exploitation.

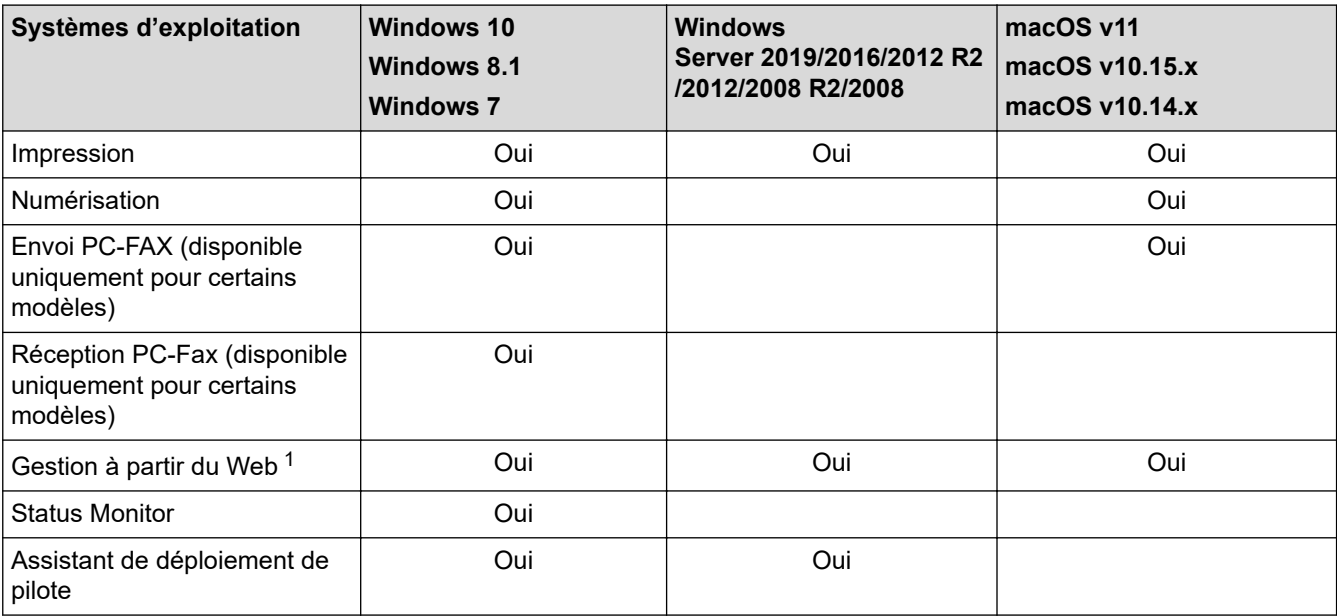

1 Le mot de passe par défaut pour gérer les paramètres de cet appareil se trouve au dos de l'appareil et est indiqué par « **Pwd** ». Nous vous conseillons de modifier immédiatement le mot de passe par défaut pour protéger votre appareil contre les accès non autorisés.

Lors de la connexion de votre appareil à un réseau externe tel qu'Internet, assurez-vous que votre environnement réseau est protégé par un pare-feu distinct ou un autre moyen, de façon à éviter les fuites d'information résultant de paramètres inadéquats ou d'un accès non autorisé par des tiers malveillants.

#### **Information associée**

• [Réseau](#page-245-0)

#### **Rubriques connexes:**

• [Définir ou modifier un mot de passe de connexion pour Gestion à partir du Web](#page-603-0)

<span id="page-247-0"></span> [Accueil](#page-1-0) > [Réseau](#page-245-0) > Configurer les paramètres réseau

### **Configurer les paramètres réseau**

- [Configurer le réseau en détail à l'aide du panneau de commande](#page-248-0)
- [Modifier les réglages de l'appareil à l'aide de Gestion à partir du Web](#page-599-0)

<span id="page-248-0"></span> [Accueil](#page-1-0) > [Réseau](#page-245-0) > [Configurer les paramètres réseau](#page-247-0) > Configurer le réseau en détail à l'aide du panneau de commande

### **Configurer le réseau en détail à l'aide du panneau de commande**

Pour configurer l'appareil selon votre réseau, utilisez les sélections de menu [Réseau] du panneau de commande.

- D • Pour plus d'informations sur les paramètres réseau que vous pouvez configurer à l'aide du panneau de commande >> *Information associée: Tableaux de réglages* 
	- Vous pouvez également utiliser Gestion à partir du Web, pour configurer et modifier les paramètres réseau de votre appareil.
- 1. Appuyez sur | Paramètres] > [Tous param.] > [Réseau].

Si votre appareil affiche le menu [Tous param.] sur l'écran d'accueil, passez outre le menu [Paramètres].

2. Glissez le doigt vers le haut ou le bas, ou appuyez sur ▲ ou sur ▼ pour afficher l'option de réseau souhaitée, puis appuyez dessus. Répétez cette opération jusqu'à ce que vous accédiez au menu que vous souhaitez configurer, puis suivez les instructions de l'écran LCD.

#### **Information associée**

• [Configurer les paramètres réseau](#page-247-0)

#### **Rubriques connexes:**

- [Tableaux de réglages](#page-571-0)
- [Fonctions réseau de base prises en charge](#page-246-0)

<span id="page-249-0"></span> [Accueil](#page-1-0) > [Réseau](#page-245-0) > Paramètres du réseau sans fil

### **Paramètres du réseau sans fil**

- [Utilisez le réseau sans fil](#page-250-0)
- [Utilisation de Wi-Fi Direct](#page-264-0)<sup>®</sup>
- [Activer/Désactiver le LAN sans fil](#page-268-0)
- [Imprimer le rapport WLAN](#page-269-0)

<span id="page-250-0"></span> [Accueil](#page-1-0) > [Réseau](#page-245-0) > [Paramètres du réseau sans fil](#page-249-0) > Utilisez le réseau sans fil

### **Utilisez le réseau sans fil**

- [Avant de configurer l'appareil pour un réseau sans fil](#page-251-0)
- [Configurer l'appareil pour un réseau sans fil à l'aide de l'Assistant de configuration](#page-252-0) [depuis votre ordinateur](#page-252-0)
- [Configurer l'appareil pour un réseau sans fil à l'aide de l'Assistant de configuration du](#page-253-0) [panneau de commande de l'appareil](#page-253-0)
- [Configurer votre appareil pour un réseau sans fil avec la méthode presse-bouton de Wi-](#page-255-0)[Fi Protected Setup](#page-255-0)™ (WPS)
- [Configurer votre appareil pour un réseau sans fil avec la méthode PIN de Wi-Fi](#page-256-0) [Protected Setup](#page-256-0)™ (WPS)
- [Configurer votre appareil pour un réseau sans fil en l'absence de diffusion du SSID](#page-259-0)
- [Configurer l'appareil pour un réseau sans fil d'entreprise](#page-261-0)

<span id="page-251-0"></span> [Accueil](#page-1-0) > [Réseau](#page-245-0) > [Paramètres du réseau sans fil](#page-249-0) > [Utilisez le réseau sans fil](#page-250-0) > Avant de configurer l'appareil pour un réseau sans fil

# **Avant de configurer l'appareil pour un réseau sans fil**

### **REMARQUE**

La connexion au réseau sans fil peut être utilisée uniquement si le module sans fil en option est installé.

Avant de tenter de configurer un réseau sans fil, vérifiez les points suivants :

- Si vous utilisez un réseau d'entreprise sans fil, il vous faudra connaître votre nom d'utilisateur et votre mot de passe.
- Pour optimiser les résultats pour l'impression normale et quotidienne de documents, placez votre appareil aussi près que possible du point d'accès/routeur sans fil avec un minimum d'obstacles. La présence d'objets volumineux et de murs entre les deux appareils, et les interférences provenant d'autres appareils électroniques, peuvent affecter la vitesse de transfert des données de vos documents.

C'est pour cette raison que les connexions sans fil ne sont pas forcément à privilégier pour tous les types de documents et d'applications. Si vous imprimez des fichiers volumineux, comme des documents comportant plusieurs pages avec un mélange de texte et de graphiques de grande taille, il sera peut-être préférable d'utiliser un réseau câblé Ethernet pour un transfert de données plus rapide (modèles pris en charge uniquement), ou une connexion USB pour un débit de traitement optimal.

- Bien que votre appareil puisse être utilisé sur un réseau sans fil et sur un réseau câblé (modèles pris en charge uniquement), une seule méthode de connexion peut être utilisée à la fois. En revanche, il est possible d'utiliser simultanément une connexion réseau sans fil et une connexion Wi-Fi Direct, ou encore une connexion réseau câblée (modèles pris en charge uniquement) et une connexion Wi-Fi Direct.
- En cas de présence d'un signal à proximité, le réseau LAN sans fil vous permet de réaliser librement une connexion LAN. Toutefois, si les paramètres de sécurité ne sont pas correctement configurés, il est possible que le signal soit intercepté par des tiers malveillants, ce qui peut résulter en :
	- Un vol d'informations personnelles ou confidentielles
	- Une transmission incorrecte d'informations à des parties se faisant passer pour les personnes spécifiées
	- Une divulgation du contenu de la communication transcrite intercepté

Assurez-vous de connaître le nom de réseau de votre routeur/point d'accès sans fil (SSID) ainsi que la clé de réseau (mot de passe). Si vous ne trouvez pas ces informations, contactez le fabricant de votre point d'accès/routeur sans fil, votre administrateur système ou votre fournisseur d'accès à Internet. Brother ne peut pas vous fournir ces informations.

#### **Information associée**

• [Utilisez le réseau sans fil](#page-250-0)
[Accueil](#page-1-0) > [Réseau](#page-245-0) > [Paramètres du réseau sans fil](#page-249-0) > [Utilisez le réseau sans fil](#page-250-0) > Configurer l'appareil pour un réseau sans fil à l'aide de l'Assistant de configuration depuis votre ordinateur

### **Configurer l'appareil pour un réseau sans fil à l'aide de l'Assistant de configuration depuis votre ordinateur**

## **REMARQUE**

La connexion au réseau sans fil peut être utilisée uniquement si le module sans fil en option est installé.

- 1. Téléchargez l'installateur depuis la page **Téléchargement** de votre modèle sur [support.brother.com](https://support.brother.com/).
- 2. Lancez l'installateur, puis suivez les instructions qui s'affichent à l'écran.
- 3. Sélectionnez **Connexion réseau sans fil (Wi-Fi)** ou **Connexion réseau sans fil (Wi-Fi) (en option)**, puis cliquez sur **Suivant** .
- 4. Suivez les instructions à l'écran.

Vous avez terminé la configuration du réseau sans fil.

### **Information associée**

• [Utilisez le réseau sans fil](#page-250-0)

<span id="page-253-0"></span> [Accueil](#page-1-0) > [Réseau](#page-245-0) > [Paramètres du réseau sans fil](#page-249-0) > [Utilisez le réseau sans fil](#page-250-0) > Configurer l'appareil pour un réseau sans fil à l'aide de l'Assistant de configuration du panneau de commande de l'appareil

## **Configurer l'appareil pour un réseau sans fil à l'aide de l'Assistant de configuration du panneau de commande de l'appareil**

### **REMARQUE**

La connexion au réseau sans fil peut être utilisée uniquement si le module sans fil en option est installé.

Avant de configurer votre appareil, nous vous recommandons de noter les paramètres de votre réseau sans fil. Vous aurez besoin de ces informations pour poursuivre la configuration.

1. Vérifiez et notez les paramètres actuels du réseau sans fil de l'ordinateur avec lequel vous souhaitez établir la connexion.

**Nom du réseau (SSID)**

**Clé de réseau (mot de passe)**

Par exemple :

**Nom du réseau (SSID)**

HELLO

**Clé de réseau (mot de passe)**

12345

- Votre point d'accès/routeur peut prendre en charge l'utilisation de plusieurs clés WEP. Toutefois, votre appareil Brother ne prend en charge que l'utilisation de la première clé WEP.
- Si vous avez besoin d'aide lors de la configuration et que vous souhaitez contacter le service clientèle de Brother, assurez-vous d'avoir votre SSID (nom de réseau) et votre clé de réseau (mot de passe) à portée de main. Nous ne pourrons pas vous aider à trouver ces informations.
- Si vous ne connaissez pas ces informations (SSID et clé du réseau), vous ne pouvez pas poursuivre la configuration sans fil.

#### **Où trouver ces informations ?**

- a. Consultez la documentation fournie avec votre point d'accès/routeur.
- b. Le SSID initial peut correspondre au nom du fabricant ou au nom du modèle.
- c. Si vous ne connaissez pas les informations relatives à la sécurité, consultez le fabricant du routeur, votre administrateur système ou votre fournisseur d'accès à Internet.
- 2. Appuyez sur [Paramètres] > [Tous param.] > [Réseau] > [WLAN (Wi-Fi)] > [Rechercher le réseau Wi-Fi].

Si votre appareil affiche le menu [Tous param.] sur l'écran d'accueil, passez outre le menu [Paramètres].

3. Lorsque [Activer WLAN?] apparaît, appuyez sur [Oui].

Ceci lancera l'Assistant de configuration sans fil. Pour annuler, appuyez sur [Non].

4. L'appareil va parcourir votre réseau et afficher une liste des SSID disponibles.

Si une liste de SSID s'affiche, glissez le doigt vers le haut ou le bas ou appuyez sur  $\blacktriangle$  ou  $\blacktriangledown$  pour afficher le SSID à utiliser, puis appuyez sur le nom du SSID.

- 5. Appuyez sur [OK].
- 6. Effectuez l'une des opérations suivantes :
	- Si vous utilisez une méthode d'authentification et de cryptage qui nécessite une clé du réseau, saisissez la clé du réseau notée au cours de la première étape.

Lorsque vous avez saisi tous les caractères, appuyez sur [OK].

- Si votre méthode d'authentification est Système ouvert et si votre mode de cryptage est Aucun, passez à l'étape suivante.
- 7. L'appareil tente de se connecter au périphérique sans fil que vous avez sélectionné.

Si votre périphérique sans fil est correctement connecté, le message [Branché] s'affiche sur l'écran LCD.

#### Appuyez sur [OK]. Appuyez sur

Vous avez terminé la configuration du réseau sans fil. Pour installer les pilotes ou le logiciel nécessaires pour le fonctionnement de votre appareil, rendez-vous sur la page **Téléchargement** de votre modèle sur [support.brother.com](https://support.brother.com/).

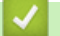

### **Information associée**

• [Utilisez le réseau sans fil](#page-250-0)

- [Mode de saisie du texte sur votre appareil](#page-21-0)
- [Codes d'erreur du rapport sur le réseau local sans fil](#page-270-0)

<span id="page-255-0"></span> [Accueil](#page-1-0) > [Réseau](#page-245-0) > [Paramètres du réseau sans fil](#page-249-0) > [Utilisez le réseau sans fil](#page-250-0) > Configurer votre appareil pour un réseau sans fil avec la méthode presse-bouton de Wi-Fi Protected Setup™ (WPS)

# **Configurer votre appareil pour un réseau sans fil avec la méthode presse-bouton de Wi-Fi Protected Setup™ (WPS)**

## **REMARQUE**

La connexion au réseau sans fil peut être utilisée uniquement si le module sans fil en option est installé.

Si votre point d'accès ou votre routeur sans fil prend en charge le protocole WPS (PBC ; Push Button Configuration (configuration « presse-bouton »)), vous pouvez utiliser le protocole WPS à partir du menu du panneau de commande de l'appareil pour configurer les paramètres de votre réseau sans fil.

1. Appuyez sur [Paramètres] > [Tous param.] > [Réseau] > [WLAN (Wi-Fi)] > [WPS/boutonpoussoir].

Si votre appareil affiche le menu [Tous param.] sur l'écran d'accueil, passez outre le menu [Paramètres].

2. Lorsque [Activer WLAN?] apparaît, appuyez sur [Oui].

Ceci lancera l'Assistant de configuration sans fil. Pour annuler, appuyez sur [Non].

3. Lorsque l'écran tactile affiche [Démarrez WPS sur un point d'accès/routeur sans fil et appuyez sur [OK].], appuyez sur le bouton WPS de votre point d'accès/routeur sans fil. Appuyez ensuite sur [OK] sur votre appareil. Votre appareil détecte automatiquement votre point d'accès/routeur sans fil et tente de se connecter au réseau sans fil.

Si votre périphérique sans fil est correctement connecté, le message [Branché] s'affiche sur l'écran LCD.

Appuyez sur [OK]. Appuyez sur .

Vous avez terminé la configuration du réseau sans fil. Pour installer les pilotes et le logiciel nécessaires pour le fonctionnement de votre appareil, rendez-vous sur la page **Téléchargement** de votre modèle sur [support.brother.com](https://support.brother.com/).

#### **Information associée**

• [Utilisez le réseau sans fil](#page-250-0)

#### **Rubriques connexes:**

• [Codes d'erreur du rapport sur le réseau local sans fil](#page-270-0)

<span id="page-256-0"></span> [Accueil](#page-1-0) > [Réseau](#page-245-0) > [Paramètres du réseau sans fil](#page-249-0) > [Utilisez le réseau sans fil](#page-250-0) > Configurer votre appareil pour un réseau sans fil avec la méthode PIN de Wi-Fi Protected Setup™ (WPS)

# **Configurer votre appareil pour un réseau sans fil avec la méthode PIN de Wi-Fi Protected Setup™ (WPS)**

## **REMARQUE**

La connexion au réseau sans fil peut être utilisée uniquement si le module sans fil en option est installé.

Si votre point d'accès/routeur sans fil prend en charge WPS, vous pouvez utiliser la méthode PIN (Personal Identification Number) pour configurer vos paramètres réseau sans fil.

La méthode PIN est l'une des méthodes de connexion développées par Wi-Fi Alliance®. En soumettant un code PIN créé par un Périphérique inscrit (votre appareil) dans le Registraire (un périphérique qui gère le réseau sans fil), vous pouvez configurer les paramètres du réseau sans fil et les paramètres de sécurité. Pour plus d'informations sur la procédure d'accès au mode WPS, reportez-vous à la documentation fournie avec votre point d'accès/routeur sans fil.

### **Type A**

Connexion lorsque le point d'accès/routeur sans fil (1) joue aussi le rôle de Registraire :

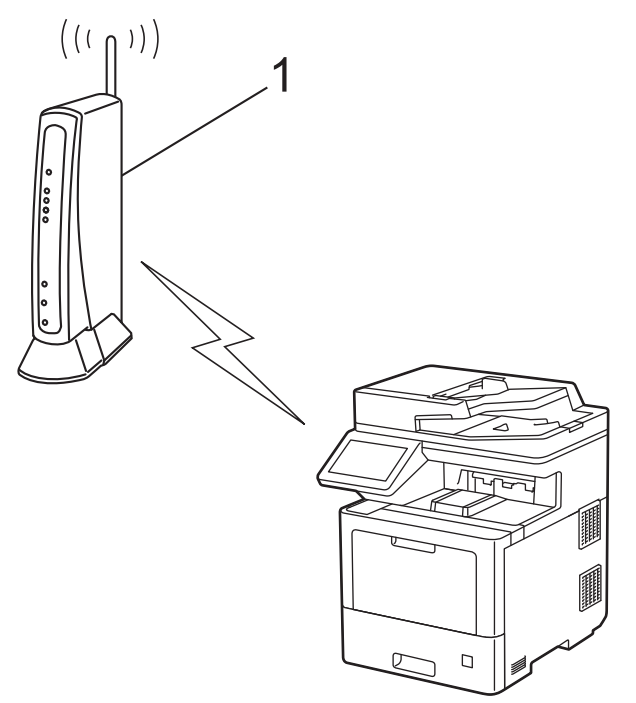

### **Type B**

Connexion lorsqu'un autre appareil (2), tel qu'un ordinateur, est utilisé comme Registraire :

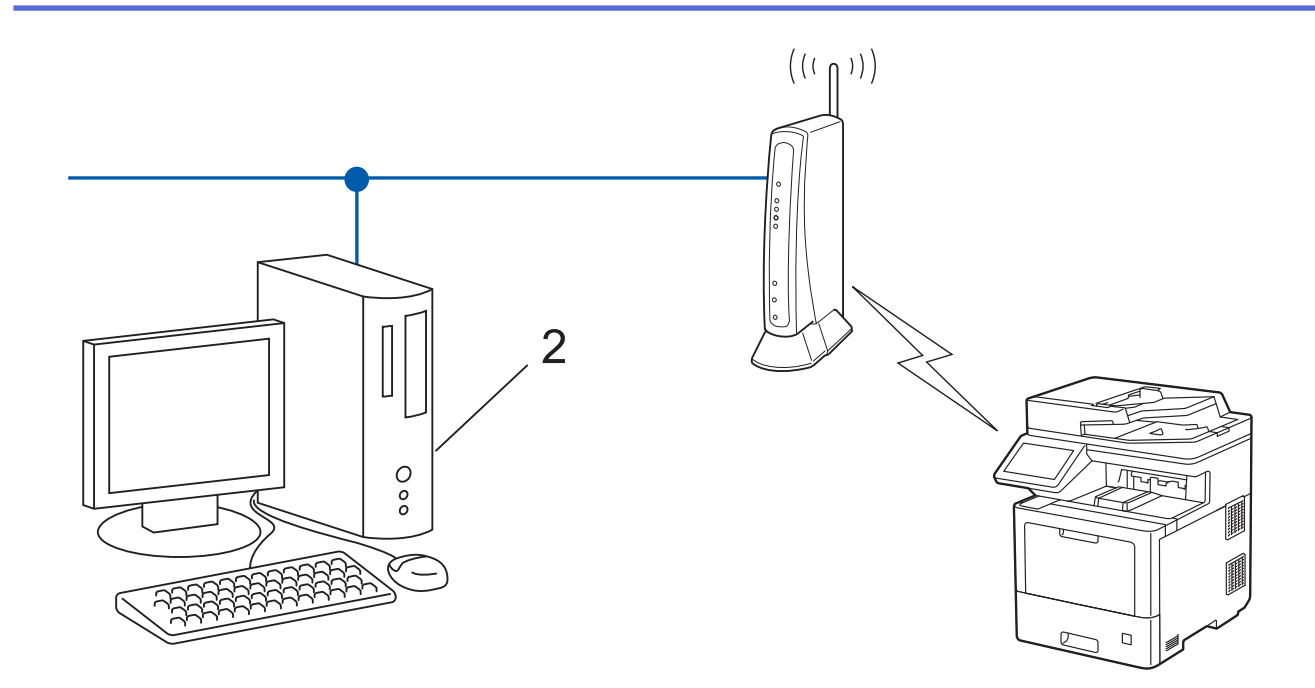

1. Appuyez sur [Paramètres] > [Tous param.] > [Réseau] > [WLAN (Wi-Fi)] > [Code PIN/ WPS].

Si votre appareil affiche le menu [Tous param.] sur l'écran d'accueil, passez outre le menu [Paramètres].

2. Lorsque [Activer WLAN?] apparaît, appuyez sur [Oui].

Ceci lancera l'Assistant de configuration sans fil. Pour annuler, appuyez sur [Non].

- 3. L'écran LCD affiche un code PIN à huit chiffres et l'appareil lance la recherche de point d'accès/routeur sans fil.
- 4. Depuis un ordinateur connecté au réseau, entrez l'adresse IP de l'appareil jouant le rôle de Registraire dans la barre d'adresse de votre navigateur. (Par exemple : http://192.168.1.2)
- 5. Accédez à la page de configuration de WPS et saisissez le code PIN, puis suivez les instructions qui s'affichent à l'écran.

Le Registraire est généralement le point d'accès/routeur sans fil.

La page des paramètres peut différer en fonction de la marque du routeur/point d'accès LAN sans fil. Pour plus d'informations, reportez-vous à la documentation de votre point d'accès/routeur sans fil.

#### **Si vous utilisez un ordinateur équipé de Windows 7, Windows 8.1 ou Windows 10 comme Registraire, utilisez la procédure ci-dessous :**

- 6. Effectuez l'une des opérations suivantes :
	- Windows 10

Cliquez sur > **Système Windows** > **Panneau de configuration**. Dans le groupe **Matériel et audio**, cliquez sur **Ajouter un périphérique**.

• Windows 8.1

Positionnez la souris dans le coin inférieur droit de votre bureau. Lorsque la barre de menus apparaît, cliquez sur **Paramètres** > **Panneau de configuration** > **Matériel et audio** > **Afficher les périphériques et imprimantes** > **Ajouter un périphérique**.

Windows 7

Cliquez sur **(Démarrer)** > **Périphériques et imprimantes** > **Ajouter un périphérique**.

- Pour utiliser un ordinateur équipé de Windows 7, Windows 8.1 ou Windows 10 comme Registraire, vous devez préalablement l'enregistrer sur votre réseau. Pour plus d'informations, reportez-vous à la documentation de votre point d'accès/routeur sans fil.
	- Si Windows 7, Windows 8.1 ou Windows 10 fait office de Registraire, vous pouvez installer le pilote d'imprimante après la configuration sans fil en vous conformant aux instructions à l'écran. Pour installer le pilote et le logiciel nécessaires pour le fonctionnement de votre appareil, rendez-vous sur la page **Téléchargement** de votre modèle sur [support.brother.com](https://support.brother.com/).
- 7. Sélectionnez votre appareil et cliquez sur **Suivant**.
- 8. Entrez le code PIN affiché sur l'écran LCD de l'appareil, puis cliquez sur **Suivant**.
- 9. (Windows 7) Sélectionnez votre réseau, puis cliquez sur **Suivant**.
- 10. Cliquez sur **Fermer**.

Si votre périphérique sans fil est correctement connecté, le message [Branché] s'affiche sur l'écran LCD.

Appuyez sur [OK]. Appuyez sur

Vous avez terminé la configuration du réseau sans fil. Pour installer les pilotes ou le logiciel nécessaires pour le fonctionnement de votre appareil, rendez-vous sur la page **Téléchargement** de votre modèle sur [support.brother.com](https://support.brother.com/).

### **Information associée**

• [Utilisez le réseau sans fil](#page-250-0)

#### **Rubriques connexes:**

• [Codes d'erreur du rapport sur le réseau local sans fil](#page-270-0)

<span id="page-259-0"></span> [Accueil](#page-1-0) > [Réseau](#page-245-0) > [Paramètres du réseau sans fil](#page-249-0) > [Utilisez le réseau sans fil](#page-250-0) > Configurer votre appareil pour un réseau sans fil en l'absence de diffusion du SSID

### **Configurer votre appareil pour un réseau sans fil en l'absence de diffusion du SSID**

### **REMARQUE**

La connexion au réseau sans fil peut être utilisée uniquement si le module sans fil en option est installé.

Avant de configurer votre appareil, nous vous recommandons de noter les paramètres de votre réseau sans fil. Vous aurez besoin de ces informations pour poursuivre la configuration.

1. Vérifiez et notez les paramètres actuels du réseau sans fil.

#### **Nom du réseau (SSID)**

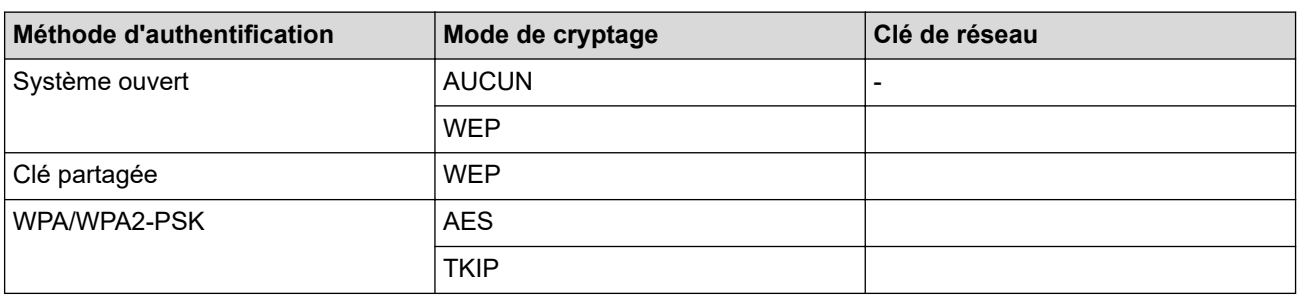

Par exemple :

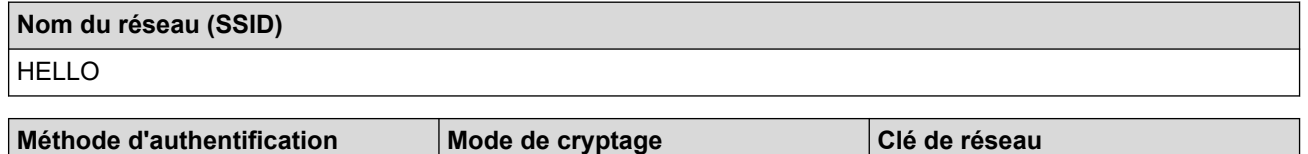

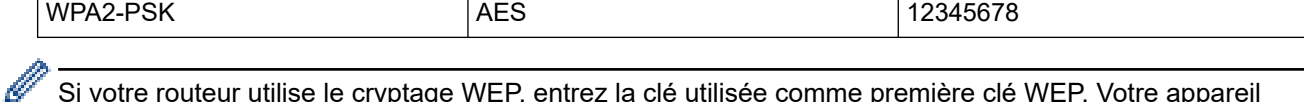

Si votre routeur utilise le cryptage WEP, entrez la clé utilisée comme première clé WEP. Votre appareil Brother ne prend en charge que la première clé WEP.

Si votre appareil affiche le menu [Tous param.] sur l'écran d'accueil, passez outre le menu [Paramètres].

3. Lorsque [Activer WLAN?] apparaît, appuyez sur [Oui].

Ceci lancera l'Assistant de configuration sans fil. Pour annuler, appuyez sur [Non].

- 4. L'appareil va parcourir votre réseau et afficher une liste des SSID disponibles. Glissez le doigt vers le haut ou le bas ou appuyez sur  $\blacktriangle$  ou  $\nabla$  pour afficher [<Nouveau SSID>]. Appuyez sur [<Nouveau SSID>], puis sur [OK].
- 5. Entrez le nom SSID, puis cliquez sur [OK].
- 6. Sélectionnez la méthode d'authentification.
- 7. Effectuez l'une des opérations suivantes :
	- Si vous avez sélectionné l'option [Système ouvert], appuyez sur [Aucun] ou sur [WEP] comme type de cryptage.

<sup>2.</sup> Appuyez sur [Paramètres] > [Tous param.] > [Réseau] > [WLAN (Wi-Fi)] > [Rechercher le réseau Wi-Fi].

Si vous avez sélectionné l'option [WEP] comme type de cryptage, entrez la clé WEP, puis appuyez sur [OK].

- Si vous avez sélectionné l'option [Touche partagée], entrez la clé WEP, puis appuyez sur [OK].
- Si vous avez sélectionné l'option [WPA/WPA2-PSK], appuyez sur [TKIP+AES] ou sur [AES] comme type de cryptage.

Entrez la clé WPA™, puis appuyez sur [OK].

Votre appareil Brother ne prend en charge que la première clé WEP.

8. L'appareil tente de se connecter au périphérique sans fil que vous avez sélectionné.

Si votre périphérique sans fil est correctement connecté, le message [Branché] s'affiche sur l'écran LCD.

Appuyez sur [OK]. Appuyez sur

Vous avez terminé la configuration du réseau sans fil. Pour installer les pilotes ou le logiciel nécessaires pour le fonctionnement de votre appareil, rendez-vous sur la page **Téléchargement** de votre modèle sur [support.brother.com](https://support.brother.com/).

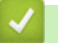

### **Information associée**

- [Utilisez le réseau sans fil](#page-250-0)
- **Rubriques connexes:**
- [Je ne parviens pas à configurer le réseau sans fil](#page-492-0)
- [Mode de saisie du texte sur votre appareil](#page-21-0)
- [Codes d'erreur du rapport sur le réseau local sans fil](#page-270-0)

<span id="page-261-0"></span> [Accueil](#page-1-0) > [Réseau](#page-245-0) > [Paramètres du réseau sans fil](#page-249-0) > [Utilisez le réseau sans fil](#page-250-0) > Configurer l'appareil pour un réseau sans fil d'entreprise

# **Configurer l'appareil pour un réseau sans fil d'entreprise**

## **REMARQUE**

La connexion au réseau sans fil peut être utilisée uniquement si le module sans fil en option est installé.

Avant de configurer votre appareil, nous vous recommandons de noter les paramètres de votre réseau sans fil. Vous aurez besoin de ces informations pour poursuivre la configuration.

1. Vérifiez et notez les paramètres actuels du réseau sans fil.

#### **Nom du réseau (SSID)**

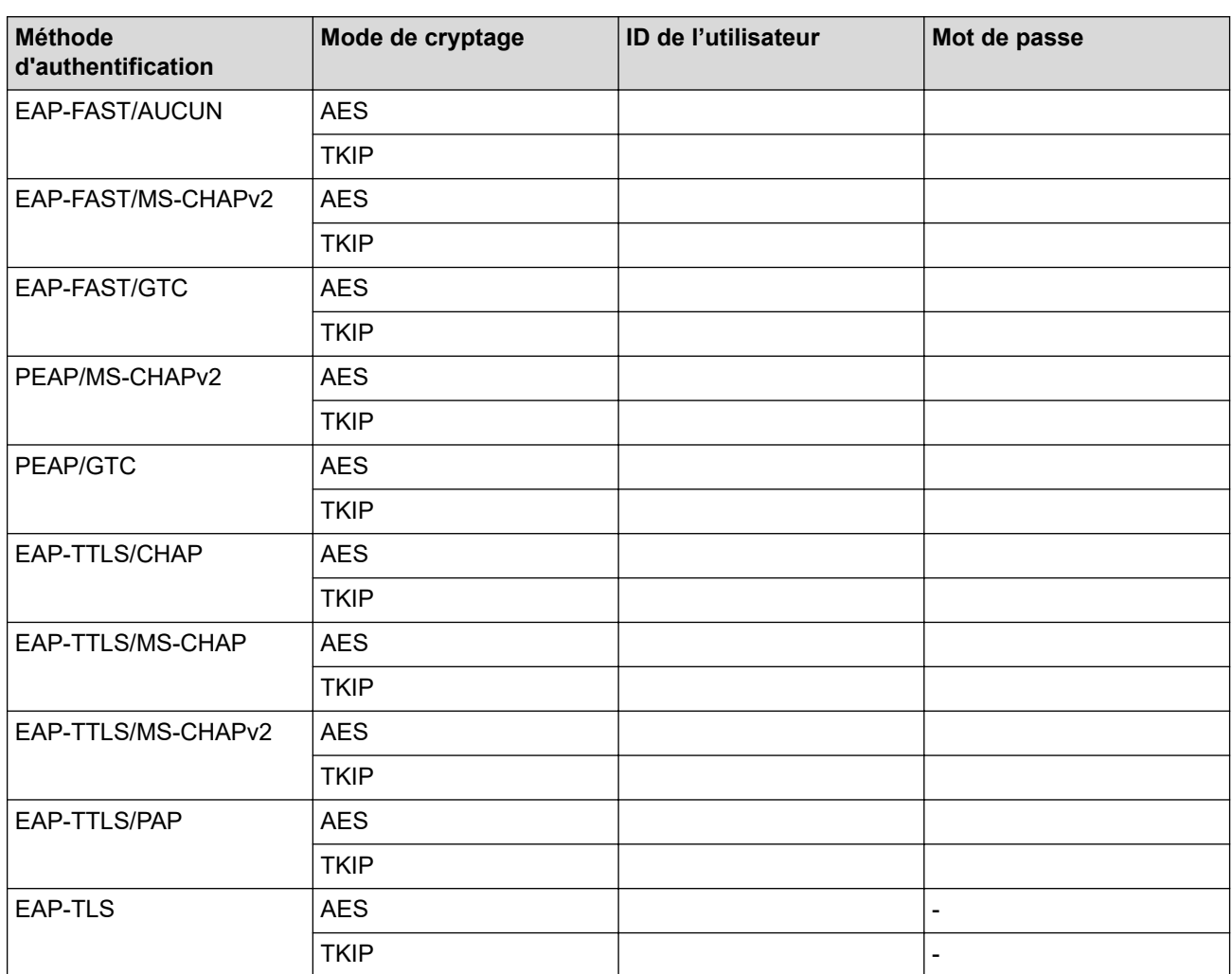

Par exemple :

#### **Nom du réseau (SSID)**

HELLO

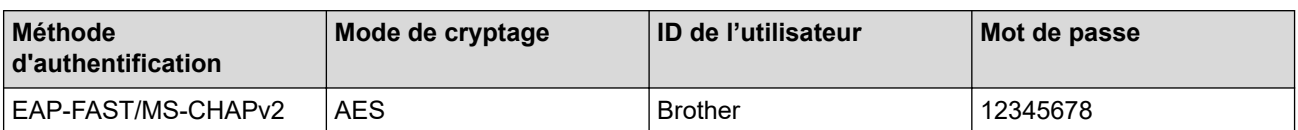

- Si vous configurez votre appareil à l'aide de l'authentification EAP-TLS, vous devez installer le certificat client émis par une autorité de certification avant de démarrer la configuration. Contactez votre administrateur réseau au sujet du certificat client. Si vous avez installé plus d'un certificat, nous vous recommandons de noter le nom du certificat que vous souhaitez utiliser.
- Si vous vérifiez votre appareil en utilisant le nom courant du certificat serveur, nous vous recommandons de noter le nom courant avant de démarrer la configuration. Contactez votre administrateur réseau pour connaître le nom courant du certificat serveur.
- 2. Appuyez sur [Paramètres] > [Tous param.] > [Réseau] > [WLAN (Wi-Fi)] > [Rechercher le réseau Wi-Fi].

Si votre appareil affiche le menu [Tous param.] sur l'écran d'accueil, passez outre le menu [Paramètres].

3. Lorsque [Activer WLAN?] apparaît, appuyez sur [Oui].

Ceci lancera l'Assistant de configuration sans fil. Pour annuler, appuyez sur [Non].

- 4. L'appareil va parcourir votre réseau et afficher une liste des SSID disponibles. Glissez le doigt vers le haut ou le bas ou appuyez sur  $\blacktriangle$  ou  $\nabla$  pour afficher [<Nouveau SSID>]. Appuyez sur [<Nouveau SSID>], puis sur [OK].
- 5. Entrez le nom SSID, puis cliquez sur  $[OK]$ .
- 6. Sélectionnez la méthode d'authentification.
- 7. Effectuez l'une des opérations suivantes :
	- Si vous avez sélectionné l'option [EAP-FAST], [PEAP] ou [EAP-TTLS], sélectionnez la méthode d'authentification interne [NONE], [CHAP], [MS-CHAP], [MS-CHAPv2], [GTC] ou [PAP].

Les méthodes d'authentification internes proposées peuvent différer selon la méthode d'authentification utilisée.

Sélectionnez le type de cryptage [TKIP+AES] ou [AES].

Sélectionnez la méthode de vérification : [Aucune vérification], [CA] ou [AC + ID Serveur].

- Si vous avez sélectionné l'option  $[AC + ID Server]$ , saisissez l'identifiant du serveur et le nom d'utilisateur et son mot de passe (au besoin), puis appuyez sur [OK].
- Pour les autres options, saisissez le nom d'utilisateur et le mot de passe, puis appuyez sur [OK] pour chaque option.

Si vous n'avez pas importé de certificat d'une autorité de certification dans l'appareil, le message affiche [Aucune vérification].

- Si vous avez sélectionné l'option [EAP-TLS], sélectionnez le type de cryptage [TKIP+AES] ou [AES]. L'appareil affiche une liste des certificats clients disponibles ; sélectionnez le certificat de votre choix. Sélectionnez la méthode de vérification : [Aucune vérification], [CA] ou [AC + ID Serveur].
	- Si vous avez sélectionné l'option  $[AC + ID Server]$ , saisissez l'identifiant du serveur et le nom d'utilisateur, puis appuyez sur [OK] pour chaque option.
	- Pour les autres options, saisissez le nom d'utilisateur, puis appuyez sur [OK].
- 8. L'appareil tente de se connecter au périphérique sans fil que vous avez sélectionné.

Si votre périphérique sans fil est correctement connecté, le message [Branché] s'affiche sur l'écran LCD. Appuyez sur [OK]. Appuyez sur .

Vous avez terminé la configuration du réseau sans fil. Pour installer les pilotes ou le logiciel nécessaires pour le fonctionnement de votre appareil, rendez-vous sur la page **Téléchargement** de votre modèle sur [support.brother.com](https://support.brother.com/).

### **Information associée**

- [Utilisez le réseau sans fil](#page-250-0)
- **Rubriques connexes:**

∣√

• [Codes d'erreur du rapport sur le réseau local sans fil](#page-270-0)

<span id="page-264-0"></span> [Accueil](#page-1-0) > [Réseau](#page-245-0) > [Paramètres du réseau sans fil](#page-249-0) > Utilisation de Wi-Fi Direct®

# **Utilisation de Wi-Fi Direct®**

- [Vue d'ensemble de Wi-Fi Direct](#page-265-0)
- [Configurer votre réseau Wi-Fi Direct manuellement](#page-266-0)
- [Configurer un réseau Wi-Fi Direct à l'aide de la méthode bouton-poussoir](#page-267-0)

<span id="page-265-0"></span> [Accueil](#page-1-0) > [Réseau](#page-245-0) > [Paramètres du réseau sans fil](#page-249-0) > [Utilisation de Wi-Fi Direct](#page-264-0)® > Vue d'ensemble de Wi-Fi Direct

### **Vue d'ensemble de Wi-Fi Direct**

### **REMARQUE**

La connexion au réseau sans fil peut être utilisée uniquement si le module sans fil en option est installé.

Wi-Fi Direct est l'une des méthodes de configuration sans fil mises au point par la Wi-Fi Alliance®. Elle vous permet de connecter en toute sécurité votre appareil mobile à votre appareil sans utiliser de point d'accès/ routeur sans fil.

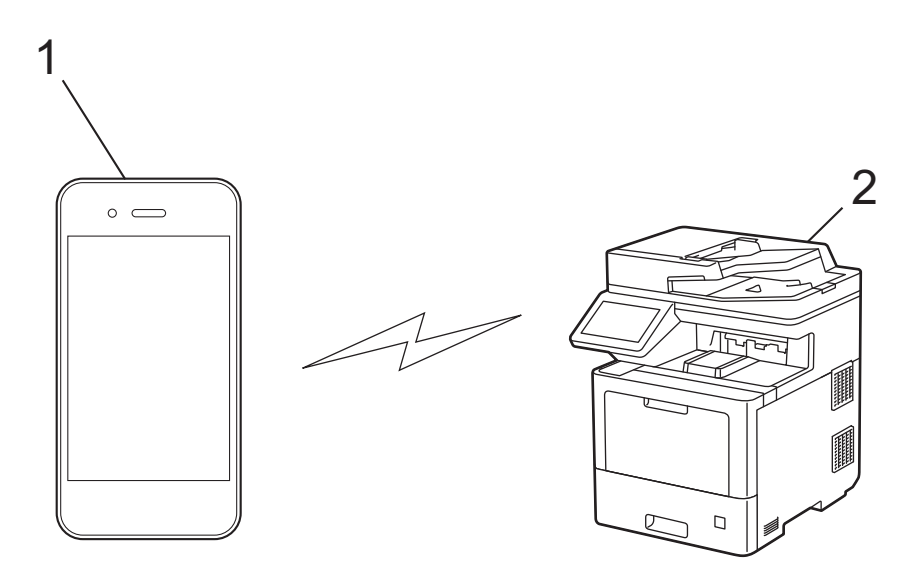

- 1. Appareil mobile
- 2. Votre appareil
	- Vous pouvez utiliser simultanément Wi-Fi Direct avec une connexion câblée ou sans fil.
	- L'appareil compatible Wi-Fi Direct peut devenir propriétaire du groupe. Lors de la configuration du réseau Wi-Fi Direct, le propriétaire du groupe fait office de point d'accès.

### **Information associée**

• [Utilisation de Wi-Fi Direct](#page-264-0)®

- [Configurer votre réseau Wi-Fi Direct manuellement](#page-266-0)
- [Configurer un réseau Wi-Fi Direct à l'aide de la méthode bouton-poussoir](#page-267-0)

<span id="page-266-0"></span>**▲ [Accueil](#page-1-0) > [Réseau](#page-245-0) > [Paramètres du réseau sans fil](#page-249-0) > [Utilisation de Wi-Fi Direct](#page-264-0)<sup>®</sup> > Configurer votre réseau** Wi-Fi Direct manuellement

## **Configurer votre réseau Wi-Fi Direct manuellement**

## **REMARQUE**

La connexion au réseau sans fil peut être utilisée uniquement si le module sans fil en option est installé.

Configurez les paramètres Wi-Fi Direct depuis le panneau de commande de votre appareil :

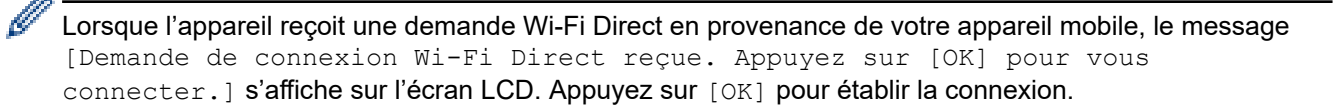

1. Appuyez sur [Paramètres] > [Tous param.] > [Réseau] > [Wi-Fi Direct] > [Manuel].

Si votre appareil affiche le menu [Tous param.] sur l'écran d'accueil, passez outre le menu [Paramètres].

- 2. L'appareil affiche le SSID (nom du réseau) et le mot de passe (clé de réseau). Accédez à l'écran des paramètres réseau sans fil de votre appareil mobile, sélectionnez le SSID, puis saisissez le mot de passe.
- 3. Une fois votre appareil mobile connecté, le message [Branché] s'affiche sur l'écran LCD de l'appareil. Appuyez sur [Fermer], puis sur

#### **Information associée**

• [Utilisation de Wi-Fi Direct](#page-264-0)®

- [Vue d'ensemble de Wi-Fi Direct](#page-265-0)
- [Configurer un réseau Wi-Fi Direct à l'aide de la méthode bouton-poussoir](#page-267-0)

<span id="page-267-0"></span> [Accueil](#page-1-0) > [Réseau](#page-245-0) > [Paramètres du réseau sans fil](#page-249-0) > [Utilisation de Wi-Fi Direct](#page-264-0)® > Configurer un réseau Wi-Fi Direct à l'aide de la méthode bouton-poussoir

## **Configurer un réseau Wi-Fi Direct à l'aide de la méthode boutonpoussoir**

### **REMARQUE**

La connexion au réseau sans fil peut être utilisée uniquement si le module sans fil en option est installé.

- Lorsque l'appareil reçoit une demande Wi-Fi Direct en provenance de votre appareil mobile, le message [Demande de connexion Wi-Fi Direct reçue. Appuyez sur [OK] pour vous connecter.] s'affiche sur l'écran LCD. Appuyez sur [OK] pour établir la connexion.
- 1. Appuyez sur [Paramètres] > [Tous param.] > [Réseau] > [Wi-Fi Direct] > [Boutpoussoir] sur l'écran LCD de votre appareil.
	- Si votre appareil mobile ne prend pas en charge Wi-Fi Direct, procédez comme suit :
		- a. Appuyez sur [Paramètres] > [Tous param.] > [Réseau] > [Wi-Fi Direct] > [Propr. groupe], puis sur [Oui].
		- b. Glissez le doigt vers le haut ou le bas ou appuyez sur  $\triangle$  ou  $\nabla$  pour sélectionner le [Boutpoussoir].
		- Si votre appareil affiche le menu [Tous param.] sur l'écran d'accueil, passez outre le menu [Paramètres].
- 2. Lorsque le message [Activez Wi-Fi Direct sur un autre périphérique. Appuyez sur [OK].] s'affiche, activez la fonction Wi-Fi Direct de votre appareil mobile (pour plus d'informations, consultez le guide de l'utilisateur de votre appareil mobile). Appuyez sur [OK] sur l'appareil Brother.
- 3. Effectuez l'une des opérations suivantes :
	- Si votre appareil mobile affiche une liste de machines avec le Wi-Fi Direct activé, sélectionnez votre machine Brother.
	- Si votre machine Brother affiche une liste d'appareils mobiles avec le Wi-Fi Direct activé, sélectionnez votre appareil mobile. Pour rechercher à nouveau les appareils disponibles appuyez sur [Renumériser].
- 4. Une fois votre appareil mobile connecté, le message [Branché] s'affiche sur l'écran LCD de l'appareil. Appuyez sur [Fermer], puis sur

### **Information associée**

• [Utilisation de Wi-Fi Direct](#page-264-0)®

- [Vue d'ensemble de Wi-Fi Direct](#page-265-0)
- [Configurer votre réseau Wi-Fi Direct manuellement](#page-266-0)

 [Accueil](#page-1-0) > [Réseau](#page-245-0) > [Paramètres du réseau sans fil](#page-249-0) > Activer/Désactiver le LAN sans fil

### **Activer/Désactiver le LAN sans fil**

## **REMARQUE**

La connexion au réseau sans fil peut être utilisée uniquement si le module sans fil en option est installé.

- 1. Appuyez sur [Paramètres] > [Tous param.] > [Réseau] > [WLAN (Wi-Fi)]. Ø Si votre appareil affiche le menu [Tous param.] sur l'écran d'accueil, passez outre le menu [Paramètres].
- 2. Glissez le doigt vers le haut ou le bas ou appuyez sur ▲ ou ▼ pour sélectionner l'option [WLAN activé]. Appuyez sur [WLAN activé].
- 3. Effectuez l'une des opérations suivantes :
	- Pour activer le Wi-Fi, sélectionnez [Oui].
	- Pour désactiver le Wi-Fi, sélectionnez [Désact.].
- 4. Appuyez sur  $\Box$

### **Information associée**

• [Paramètres du réseau sans fil](#page-249-0)

<span id="page-269-0"></span> [Accueil](#page-1-0) > [Réseau](#page-245-0) > [Paramètres du réseau sans fil](#page-249-0) > Imprimer le rapport WLAN

## **Imprimer le rapport WLAN**

## **REMARQUE**

La connexion au réseau sans fil peut être utilisée uniquement si le module sans fil en option est installé.

Le rapport WLAN indique l'état sans fil de votre appareil. Si la connexion sans fil échoue, vérifiez le code d'erreur sur le rapport imprimé.

1. Appuyez sur [Paramètres] > [Tous param.] > [Impr. rapports] > [Rapport WLAN].

D Si votre appareil affiche le menu [Tous param.] sur l'écran d'accueil, passez outre le menu [Paramètres].

2. Appuyez sur [Oui].

L'appareil imprime le rapport sur le réseau sans fil (WLAN).

3. Appuyez sur

Si le rapport WLAN n'est pas imprimé, vérifiez si une erreur ne s'est pas produite sur votre appareil. Si vous ne remarquez aucune erreur, patientez une minute, puis recommencez l'impression du rapport.

### **Information associée**

- [Paramètres du réseau sans fil](#page-249-0)
	- [Codes d'erreur du rapport sur le réseau local sans fil](#page-270-0)

- [Mon appareil ne peut pas imprimer, numériser ou recevoir un PC-FAX sur le réseau](#page-494-0)
- [Je souhaite vérifier que mes périphériques réseau fonctionnent correctement](#page-496-0)

<span id="page-270-0"></span> [Accueil](#page-1-0) > [Réseau](#page-245-0) > [Paramètres du réseau sans fil](#page-249-0) > [Imprimer le rapport WLAN](#page-269-0) > Codes d'erreur du rapport sur le réseau local sans fil

## **Codes d'erreur du rapport sur le réseau local sans fil**

## **REMARQUE**

La connexion au réseau sans fil peut être utilisée uniquement si le module sans fil en option est installé.

Si le rapport sur le réseau local sans fil indique un échec de la connexion, vérifiez le code d'erreur sur le rapport imprimé et reportez-vous aux instructions correspondantes dans le tableau suivant :

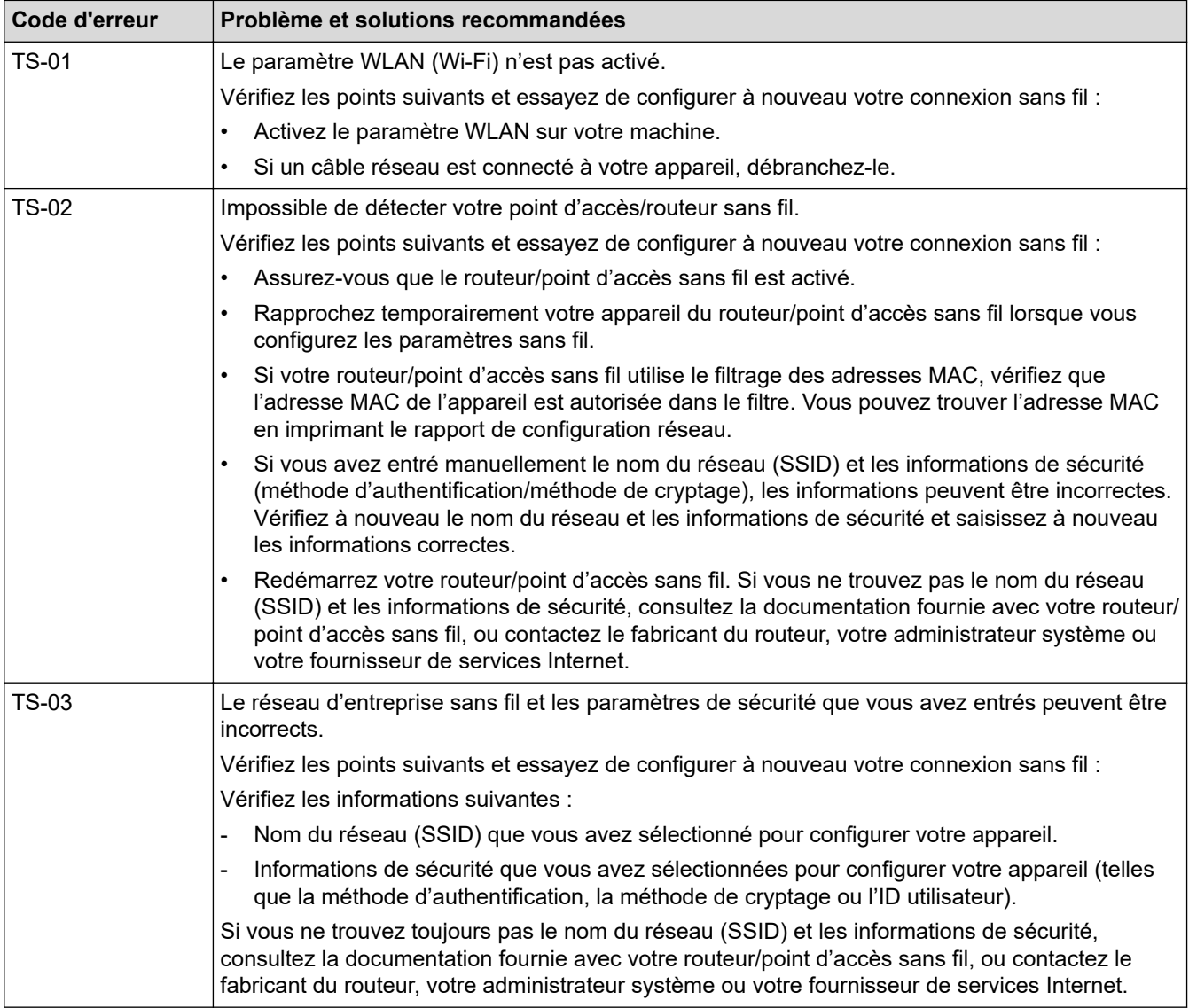

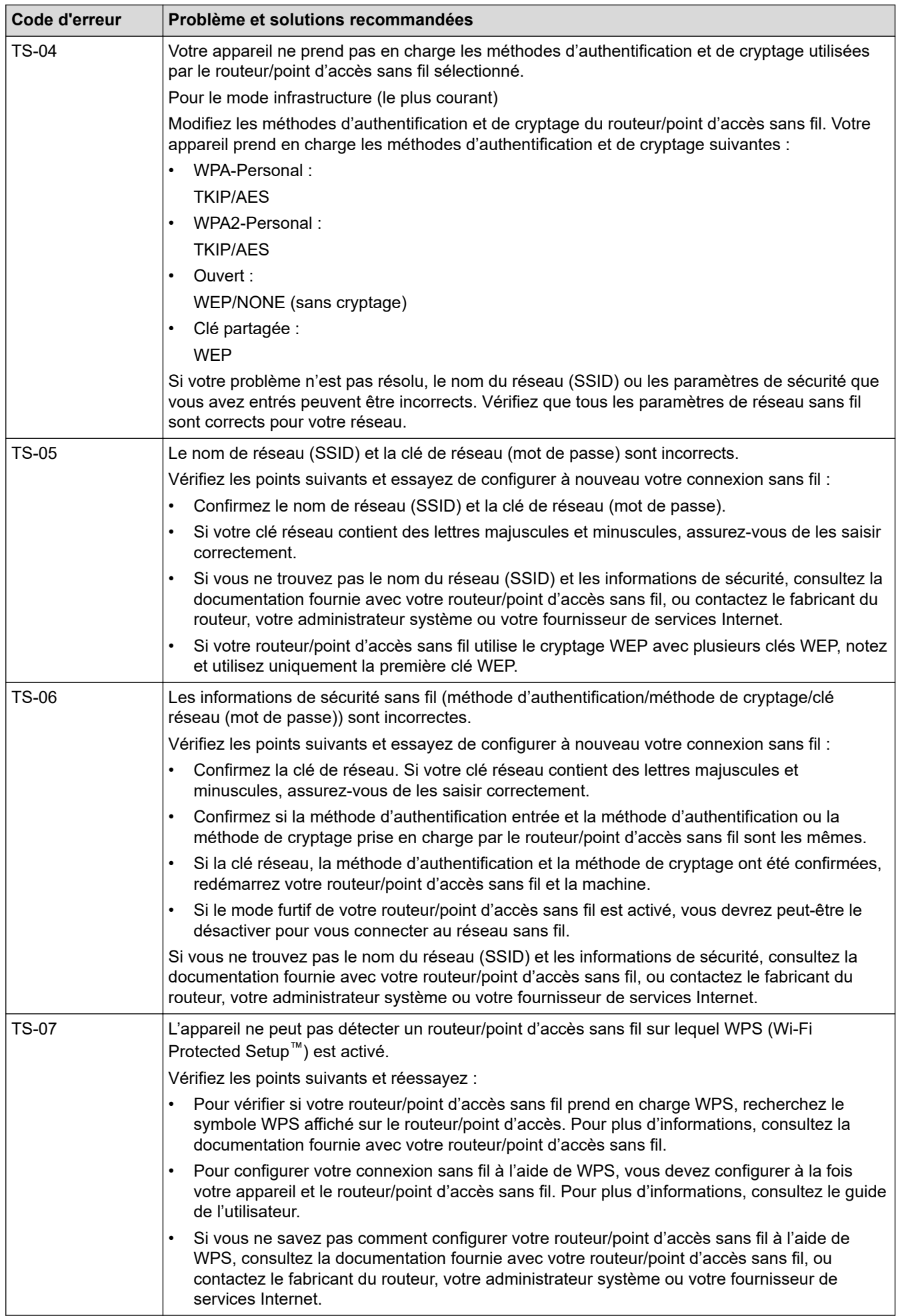

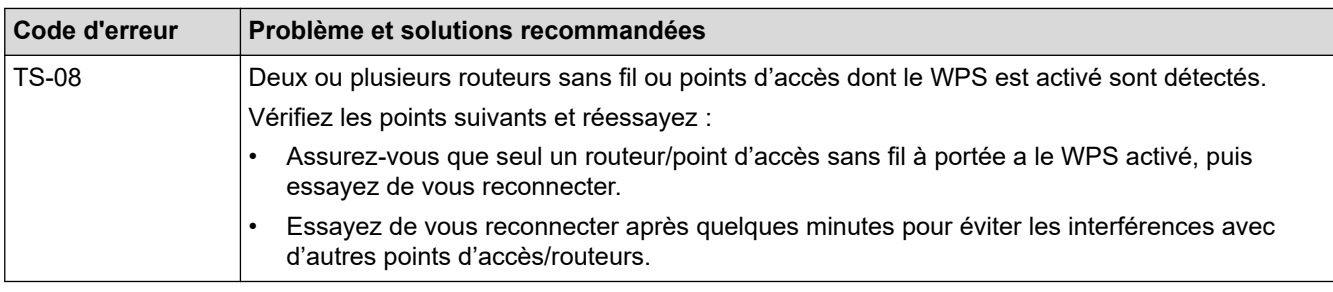

Comment vérifier les informations de sécurité sans fil (SSID/Méthode d'authentification/Méthode de cryptage/Clé de réseau) de votre point d'accès/routeur WLAN :

- 1. Les paramètres de sécurité par défaut peuvent être indiqués sur l'étiquette apposée sur le routeur/point d'accès WLAN. Le nom du fabricant ou le numéro de modèle du point d'accès/routeur WLAN peut sinon être utilisé comme paramètres de sécurité par défaut.
- 2. Reportez-vous à la documentation fournie avec votre routeur/point d'accès WLAN pour savoir comment trouver les paramètres de sécurité.
- Si le routeur/point d'accès WLAN est défini pour ne pas diffuser le SSID, celui-ci ne sera pas détecté de façon automatique. Vous devrez saisir manuellement le nom du SSID.
- La clé de réseau peut également être décrite comme le mot de passe, la clé de sécurité ou la clé de cryptage.

Si vous ignorez le SSID et les paramètres de sécurité sans fil de votre routeur/point d'accès WLAN ou si ne savez pas modifier la configuration, consultez la documentation accompagnant votre routeur/point d'accès WLAN, ou renseignez-vous auprès du fabricant de ce matériel, de votre fournisseur d'accès à Internet ou de l'administrateur réseau.

### **Information associée**

• [Imprimer le rapport WLAN](#page-269-0)

- [Mon appareil ne peut pas imprimer, numériser ou recevoir un PC-FAX sur le réseau](#page-494-0)
- [Je souhaite vérifier que mes périphériques réseau fonctionnent correctement](#page-496-0)
- [Configurer votre appareil pour un réseau sans fil avec la méthode presse-bouton de Wi-Fi Protected](#page-255-0) Setup™ [\(WPS\)](#page-255-0)
- [Configurer votre appareil pour un réseau sans fil avec la méthode PIN de Wi-Fi Protected Setup](#page-256-0)™ (WPS)
- [Configurer l'appareil pour un réseau sans fil à l'aide de l'Assistant de configuration du panneau de](#page-253-0) [commande de l'appareil](#page-253-0)
- [Configurer votre appareil pour un réseau sans fil en l'absence de diffusion du SSID](#page-259-0)
- [Configurer l'appareil pour un réseau sans fil d'entreprise](#page-261-0)

<span id="page-273-0"></span> [Accueil](#page-1-0) > [Réseau](#page-245-0) > Fonctions réseau

### **Fonctions réseau**

- [Imprimer le rapport de configuration réseau](#page-274-0)
- [Fax par Internet \(I-Fax\)](#page-275-0)
- [Utiliser la fonction Envoi de fax vers serveur](#page-297-0)
- [Configurer et utiliser la recherche LDAP](#page-301-0)
- [Synchroniser l'heure avec le serveur SNTP à l'aide de la Gestion à partir du Web](#page-305-0)
- [Gigabit Ethernet \(réseau câblé uniquement\)](#page-308-0)
- [Réinitialiser les réglages par défaut des paramètres réseau](#page-310-0)

<span id="page-274-0"></span> [Accueil](#page-1-0) > [Réseau](#page-245-0) > [Fonctions réseau](#page-273-0) > Imprimer le rapport de configuration réseau

### **Imprimer le rapport de configuration réseau**

Le rapport de configuration réseau indique la configuration réseau, notamment les paramètres du serveur d'impression réseau.

• Le nom du nœud apparaît dans le rapport de configuration réseau actuel. Le nom du nœud par défaut est « BRNxxxxxxxxxxxx » pour un réseau câblé ou « BRWxxxxxxxxxxxx » pour un réseau sans fil (où « xxxxxxxxxxxx » représente l'adresse MAC/Ethernet de votre appareil).

- Si « 0.0.0.0 » est indiqué pour l'adresse IP sur le rapport de configuration réseau, patientez une minute puis essayez à nouveau de l'imprimer.
- Le rapport présente les paramètres de votre appareil, tels que l'adresse IP, le masque de sous-réseau, le nom du nœud et l'adresse MAC. Exemple :
	- Adresse IP : 192.168.0.5
	- Masque de sous-réseau : 255.255.255.0
	- Nom du nœud : BRN000ca0000499
	- Adresse MAC : 00-0c-a0-00-04-99

1. Appuyez sur [Paramètres] > [Tous param.] > [Impr. rapports] > [Configuration]

réseau].

Si votre appareil affiche le menu [Tous param.] sur l'écran d'accueil, passez outre le menu [Paramètres].

- 2. Appuyez sur [Oui].
- 3. Appuyez sur .

### **Information associée**

• [Fonctions réseau](#page-273-0)

- [Vérifier les réglages réseau de votre appareil](#page-490-0)
- [Utiliser l'Outil de réparation de la connexion réseau \(Windows\)](#page-489-0)
- [Messages d'erreur](#page-487-0)
- [Je souhaite vérifier que mes périphériques réseau fonctionnent correctement](#page-496-0)
- [Accéder à Gestion à partir du Web](#page-601-0)
- [Configurez les paramètres Gigabit Ethernet à l'aide de l'application Gestion à partir du Web](#page-309-0)

<span id="page-275-0"></span> [Accueil](#page-1-0) > [Réseau](#page-245-0) > [Fonctions réseau](#page-273-0) > Fax par Internet (I-Fax)

## **Fax par Internet (I-Fax)**

La fonction I-Fax (télécopie via Internet) permet d'envoyer et de recevoir des fax en utilisant Internet. Les documents sont transmis dans des e-mails sous la forme de fichiers joints au format TIFF-F. Votre ordinateur peut envoyer et recevoir des documents à condition de disposer d'une application capable de créer et d'afficher des fichiers TIFF-F. Vous pouvez utiliser n'importe quelle application de visionneuse TIFF-F. Les documents envoyés via l'appareil sont automatiquement convertis au format TIFF-F. Pour envoyer et recevoir des messages avec votre appareil, l'application de messagerie de votre ordinateur doit prendre en charge le format MIME (Multipurpose Internet Mail Extensions).

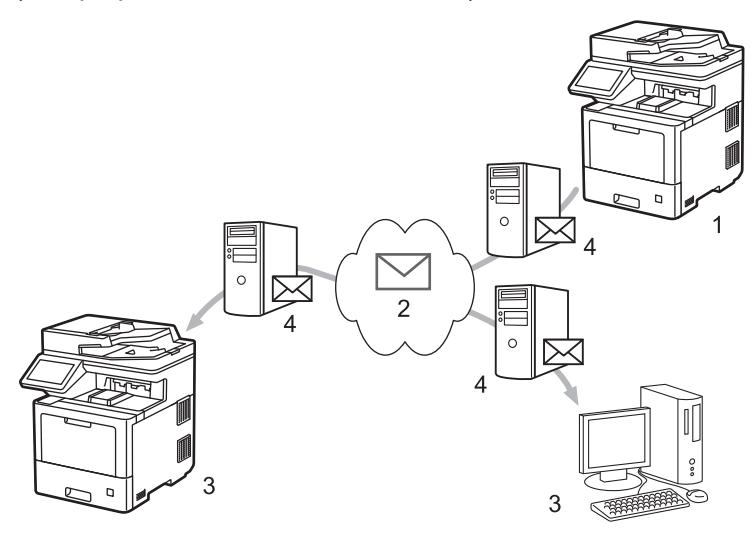

- 1. Expéditeur
- 2. Internet
- 3. Destinataire
- 4. Serveur de messagerie

I-Fax prend en charge l'envoi et la réception de documents en monochromes au format Letter ou A4 uniquement.

### **Information associée**

- [Fonctions réseau](#page-273-0)
	- [Informations importantes sur les fax Internet \(I-Fax\)](#page-276-0)
	- [Configurer l'appareil Brother pour l'envoi d'e-mails ou de fax Internet \(I-Fax\)](#page-277-0)
	- [Envoyer un fax Internet \(I-Fax\)](#page-283-0)
	- [Relever manuellement le serveur](#page-284-0)
	- [Options I-Fax](#page-285-0)

#### **Rubriques connexes:**

• [Transférer des e-mails et des fax reçus](#page-286-0)

<span id="page-276-0"></span> [Accueil](#page-1-0) > [Réseau](#page-245-0) > [Fonctions réseau](#page-273-0) > [Fax par Internet \(I-Fax\)](#page-275-0) > Informations importantes sur les fax Internet (I-Fax)

## **Informations importantes sur les fax Internet (I-Fax)**

La communication par I-Fax sur un réseau local est très proche de la communication via e-mail ; elle diffère toutefois de la communication par fax qui utilise des lignes téléphoniques standard. Tenez compte des considérations suivantes lors de l'utilisation de la fonction I-Fax :

- Des facteurs tels que l'emplacement du destinataire, la structure du réseau et le niveau d'occupation du circuit (Internet, par exemple) peut expliquer que le système mette plus de temps que d'ordinaire à envoyer un e-mail d'erreur.
- En cas de transmission de documents confidentiels, nous vous recommandons d'utiliser des lignes téléphoniques standard au lieu d'Internet (en raison du faible niveau de sécurité de ce moyen de communication).
- Si le système de messagerie du destinataire n'est pas compatible avec le format MIME, vous ne pouvez pas utiliser I-Fax pour envoyer des documents. Si possible, vérifiez ce point au préalable, et notez que certains serveurs n'enverront pas de message d'erreur.
- Si un document est trop volumineux pour être envoyé par I-Fax, il se peut qu'il ne parvienne pas au destinataire.
- Vous ne pouvez pas modifier la police ou la taille du texte des e-mails Internet que vous recevez.

### **Information associée**

• [Fax par Internet \(I-Fax\)](#page-275-0)

<span id="page-277-0"></span> [Accueil](#page-1-0) > [Réseau](#page-245-0) > [Fonctions réseau](#page-273-0) > [Fax par Internet \(I-Fax\)](#page-275-0) > Configurer l'appareil Brother pour l'envoi d'e-mails ou de fax Internet (I-Fax)

## **Configurer l'appareil Brother pour l'envoi d'e-mails ou de fax Internet (I-Fax)**

Avant d'utiliser I-Fax, configurez votre appareil Brother pour qu'il communique avec votre réseau et votre serveur de messagerie. Vous pouvez configurer ces éléments à l'aide du panneau de commande de l'appareil ou de Gestion à partir du Web. Assurez-vous que les paramètres suivants sont configurés sur votre appareil :

- Adresse IP (si vous utilisez déjà votre appareil au sein de votre réseau, son adresse IP est configurée correctement.)
- Adresse e-mail
- Adresse de serveur/port/méthode d'authentification/méthode de cryptage/vérification du certificat des serveurs SMTP, POP3, IMAP4
- Nom de boîte aux lettres et mot de passe

En cas de doute quant à l'un de ces éléments, contactez votre administrateur système.

### **Information associée**

- [Fax par Internet \(I-Fax\)](#page-275-0)
	- [Configuration initiale pour l'e-mail ou les fax Internet \(I-Fax\)](#page-278-0)
	- [Mode d'affichage des I-Fax reçus sur un ordinateur](#page-282-0)

#### **Rubriques connexes:**

• [Options I-Fax](#page-285-0)

<span id="page-278-0"></span> [Accueil](#page-1-0) > [Réseau](#page-245-0) > [Fonctions réseau](#page-273-0) > [Fax par Internet \(I-Fax\)](#page-275-0) > [Configurer l'appareil Brother pour l'envoi](#page-277-0) [d'e-mails ou de fax Internet \(I-Fax\)](#page-277-0) > Configuration initiale pour l'e-mail ou les fax Internet (I-Fax)

## **Configuration initiale pour l'e-mail ou les fax Internet (I-Fax)**

Avant d'envoyer un I-Fax, utilisez le panneau de commande ou l'application Gestion à partir du Web pour configurer les options suivantes :

- **Objet de l'e-mail**
- **Message e-mail**
- **Limite taille**
- **Demander notification de remise (Envoi)**

# **Config. Envoi E-mail**

#### Objet de l'e-mail

Internet Fax Job

#### Message e-mail

Image data has been attached.

#### **Limite taille**

 $<sup>•</sup>$  Non</sup>  $\bigcirc$  Oui

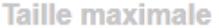

### Demander notification de remise (Envoi)

Mo

 $<sup>•</sup>$  Non</sup>

1

 $\bigcirc$  Oui

#### Client POP3/IMAP4/SMTP>>

Annuler Envoyer

En cas de doute quant à l'un de ces éléments, contactez votre administrateur système.

### **Information associée**

- [Configurer l'appareil Brother pour l'envoi d'e-mails ou de fax Internet \(I-Fax\)](#page-277-0)
	- [Comment votre appareil Brother reçoit un fax Internet \(I-Fax\)](#page-280-0)

### **Rubriques connexes:**

• [Transférer des e-mails et des fax reçus](#page-286-0)

<span id="page-280-0"></span> [Accueil](#page-1-0) > [Réseau](#page-245-0) > [Fonctions réseau](#page-273-0) > [Fax par Internet \(I-Fax\)](#page-275-0) > [Configurer l'appareil Brother pour l'envoi](#page-277-0) [d'e-mails ou de fax Internet \(I-Fax\)](#page-277-0) > [Configuration initiale pour l'e-mail ou les fax Internet \(I-Fax\)](#page-278-0) > Comment votre appareil Brother reçoit un fax Internet (I-Fax)

# **Comment votre appareil Brother reçoit un fax Internet (I-Fax)**

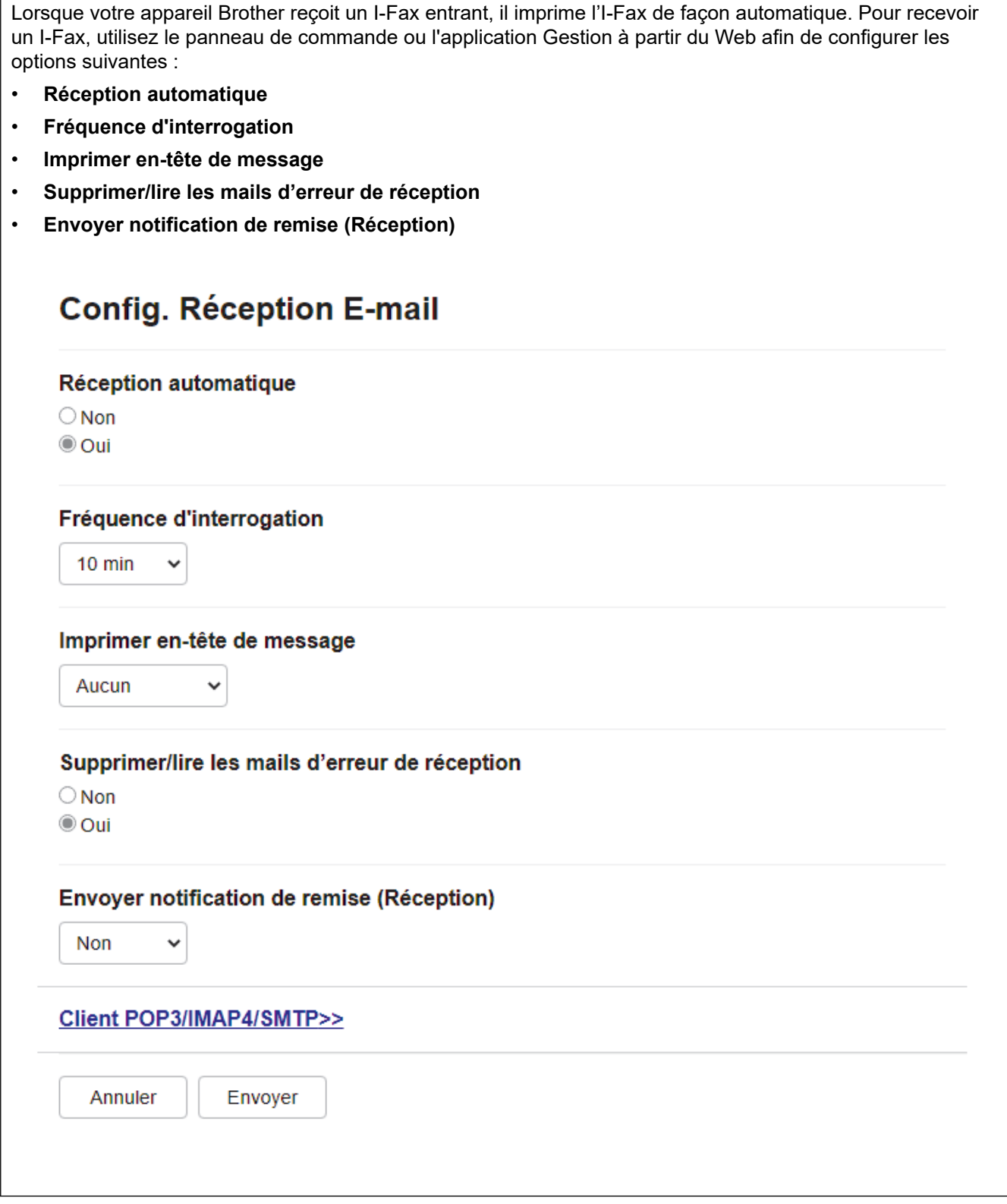

Vous pouvez recevoir des e-mails de deux façons :

- Réception POP3/IMAP4 à intervalle régulier
- Réception POP3/IMAP4 déclenchée manuellement

Si vous recourez à la réception POP3/IMAP4, l'appareil interroge votre serveur de messagerie pour recevoir les données. L'interrogation a lieu à intervalles fixes (par exemple, vous pouvez configurer l'appareil afin d'interroger le serveur de messagerie toutes les dix minutes). Vous pouvez aussi interroger le serveur à la demande.

- 
- Lorsque votre appareil commence à recevoir des données électroniques, l'écran LCD affiche [Réception]. L'e-mail s'imprime automatiquement.
- Si votre appareil n'a plus de papier lors de la réception de données, les données reçues sont conservées dans la mémoire de l'appareil. Ces données seront automatiquement imprimées une fois que du papier aura été rechargé dans l'appareil.
- Lorsque la fonction de sauvegarde temporaire des fax de l'appareil est activée, les données reçues sont conservées pendant un certain temps.
- Si le message reçu n'est pas au format texte ordinaire, ou si un fichier joint n'est pas au format TIFF-F, le message d'erreur « **LE FORMAT DU FICHIER ATTACHE N'EST PAS SUPPORTE.** » est imprimé.
- Si le message reçu est trop volumineux, le message d'erreur « **FICHIER E-MAIL TROP GRAND.** » est imprimé.
- Si l'option **Supprimer/lire les mails d'erreur de réception** est sur **Oui** (c'est le cas par défaut), l'e-mail d'erreur est automatiquement supprimé du serveur de messagerie.

### **Information associée**

• [Configuration initiale pour l'e-mail ou les fax Internet \(I-Fax\)](#page-278-0)

- [Mode d'affichage des I-Fax reçus sur un ordinateur](#page-282-0)
- [Transférer des e-mails et des fax reçus](#page-286-0)

<span id="page-282-0"></span> [Accueil](#page-1-0) > [Réseau](#page-245-0) > [Fonctions réseau](#page-273-0) > [Fax par Internet \(I-Fax\)](#page-275-0) > [Configurer l'appareil Brother pour l'envoi](#page-277-0) [d'e-mails ou de fax Internet \(I-Fax\)](#page-277-0) > Mode d'affichage des I-Fax reçus sur un ordinateur

### **Mode d'affichage des I-Fax reçus sur un ordinateur**

Lorsqu'un ordinateur reçoit un document I-Fax, le document est joint à un e-mail qui vous informe dans sa ligne d'objet que votre serveur de messagerie a reçu un I-Fax. Vous pouvez soit attendre que votre appareil Brother relève le serveur de messagerie, soit relever manuellement le serveur de messagerie afin de recevoir les données entrantes.

### **Information associée**

• [Configurer l'appareil Brother pour l'envoi d'e-mails ou de fax Internet \(I-Fax\)](#page-277-0)

#### **Rubriques connexes:**

• [Comment votre appareil Brother reçoit un fax Internet \(I-Fax\)](#page-280-0)

<span id="page-283-0"></span> [Accueil](#page-1-0) > [Réseau](#page-245-0) > [Fonctions réseau](#page-273-0) > [Fax par Internet \(I-Fax\)](#page-275-0) > Envoyer un fax Internet (I-Fax)

## **Envoyer un fax Internet (I-Fax)**

L'envoi d'un I-Fax ne diffère pas de l'envoi d'un fax normal. Assurez-vous que les informations concernant votre destinataire sont enregistrées dans votre carnet d'adresses électroniques, puis chargez le document à envoyer par I-Fax sur votre appareil Brother.

- Si l'ordinateur auquel vous souhaitez envoyer un document ne fonctionne pas sous Windows Server 2008/2012/2012 R2/2016/2019, Windows 7, Windows 8.1 ou Windows 10, demandez à son propriétaire d'installer un logiciel en mesure d'ouvrir des fichiers TIFF.
- Pour envoyer plusieurs pages, utilisez le chargeur automatique de documents.
- 1. Chargez votre document.

Ø

- 2. Effectuez l'une des opérations suivantes :
	- Si la prévisualisation de fax est réglée sur  $[D$ ésact.], appuyez sur  $[Fast]$ .
	- Si la prévisualisation de fax est réglée sur  $[Oui]$ , appuyez sur  $[Fast]$ , puis sur  $[Envoi de fax]$ .
- 3. Pour modifier les réglages d'envoi de fax, appuyez sur  $[Options]$ .
- 4. Faites glisser le doigt vers le haut ou le bas, ou appuyez sur  $\blacktriangle$  ou  $\nabla$  pour faire défiler les réglages de fax. Lorsque le paramètre souhaité s'affiche, appuyez dessus et sélectionnez l'option désirée. Lorsque vous avez fini de modifier les options, appuyez sur [OK]. (Si le bouton [OK] s'affiche.)

Si le bouton  $[OK]$  ne s'affiche pas après le réglage de l'heure, appuyez sur  $\Box$  pour revenir à l'écran d'envoi de fax.

- 5. Effectuez l'une des opérations suivantes :
	- Appuyez sur  $\mathbb{Q}$ , puis entrez l'adresse e-mail via l'écran tactile. Appuyez sur  $[OK]$ .
	- Appuyez sur [Carnet d'adresses], sélectionnez l'adresse e-mail du destinataire, puis appuyez sur [Appliquer].
- 6. Appuyez sur [Dém. du fax].

L'appareil commence la numérisation. Lorsque le document a été numérisé, il est automatiquement transmis au destinataire par l'intermédiaire de votre serveur SMTP. Vous pouvez annuler la transmission en appuyant sur **X** pendant la numérisation.

7. Appuyez sur

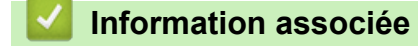

• [Fax par Internet \(I-Fax\)](#page-275-0)

<span id="page-284-0"></span> [Accueil](#page-1-0) > [Réseau](#page-245-0) > [Fonctions réseau](#page-273-0) > [Fax par Internet \(I-Fax\)](#page-275-0) > Relever manuellement le serveur

### **Relever manuellement le serveur**

1. Appuyez sur [Paramètres] > [Tous param.] > [Réseau] > [E-mail/IFAX] > [Réception] manuelle].

Si votre appareil affiche le menu [Tous param.] sur l'écran d'accueil, passez outre le menu [Paramètres].

- 2. Appuyez sur [Oui] pour confirmer.
- 3. L'écran LCD affiche [Réception] et votre appareil imprime les données du serveur de courrier électronique.

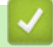

Ø

### **Information associée**

• [Fax par Internet \(I-Fax\)](#page-275-0)

<span id="page-285-0"></span> [Accueil](#page-1-0) > [Réseau](#page-245-0) > [Fonctions réseau](#page-273-0) > [Fax par Internet \(I-Fax\)](#page-275-0) > Options I-Fax

## **Options I-Fax**

- [Transférer des e-mails et des fax reçus](#page-286-0)
- [Diffusion par relais](#page-287-0)
- [Courrier de vérification des fax via Internet \(I-Fax\)](#page-293-0)
- [Configurer l'appareil Brother pour l'envoi d'e-mails ou de fax Internet \(I-Fax\)](#page-277-0)

<span id="page-286-0"></span> [Accueil](#page-1-0) > [Réseau](#page-245-0) > [Fonctions réseau](#page-273-0) > [Fax par Internet \(I-Fax\)](#page-275-0) > [Options I-Fax](#page-285-0) > Transférer des e-mails et des fax reçus

### **Transférer des e-mails et des fax reçus**

Utilisez la fonction Brother I-FAX pour transférer un e-mail ou un fax standard vers un autre ordinateur, télécopieur ou appareil I-Fax. Activez la fonction de transfert via le panneau de commande de votre appareil.

Pour activer la fonction de transfert d'e-mail avec le panneau de commande de votre appareil :

1. Appuyez sur [Paramètres] > [Tous param.] > [Fax] > [Param.RC.] > [Récep. en mém.] > [Réadressage fax].

Si votre appareil affiche le menu [Tous param.] sur l'écran d'accueil, passez outre le menu [Paramètres].

- 2. Effectuez l'une des actions suivantes :
	- Appuyez sur [Manuel] pour saisir le numéro de transfert du fax (20 caractères maximum) ou l'adresse e-mail à l'aide de l'écran LCD.

Appuyez sur [OK].

• Appuyez sur [Carnet d'adresses].

Faites glisser le doigt vers le haut ou le bas, ou appuyez sur  $\blacktriangle$  ou sur  $\blacktriangledown$  pour afficher le numéro de fax ou l'adresse e-mail vers lequel/laquelle vous souhaitez transférer vos fax.

Appuyez sur le numéro de fax ou l'adresse e-mail désiré(e).

3. Si vous sélectionnez l'adresse e-mail, sélectionnez le type de fichier voulu.

Appuyez sur [Copie sauv.: Oui] pour imprimer les fax réceptionnés par votre appareil de façon à en conserver une copie.

4. Appuyez sur

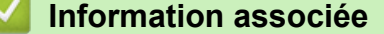

• [Options I-Fax](#page-285-0)

- [Fax par Internet \(I-Fax\)](#page-275-0)
- [Configuration initiale pour l'e-mail ou les fax Internet \(I-Fax\)](#page-278-0)
- [Comment votre appareil Brother reçoit un fax Internet \(I-Fax\)](#page-280-0)

<span id="page-287-0"></span> [Accueil](#page-1-0) > [Réseau](#page-245-0) > [Fonctions réseau](#page-273-0) > [Fax par Internet \(I-Fax\)](#page-275-0) > [Options I-Fax](#page-285-0) > Diffusion par relais

## **Diffusion par relais**

Une diffusion par relais permet à votre appareil Brother de recevoir un message par Internet, puis de le relayer à un autre télécopieur via des lignes téléphoniques classiques. Si vous souhaitez faxer un document à un destinataire lointain ou à l'étranger, utilisez la fonction Diffusion par relais pour économiser sur le coût de la communication.

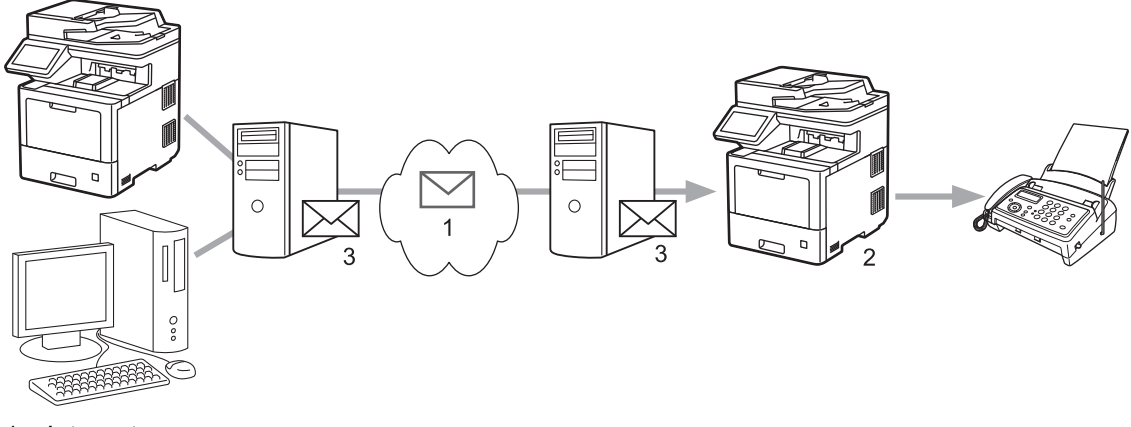

- 1. Internet
- 2. Ligne téléphonique
- 3. Serveur de messagerie

Utilisez le panneau de commande de l'appareil Brother ou l'application Gestion à partir du Web pour configurer les éléments suivants :

• **Fonction de reroutage**

Réglez l'option **Fonction de reroutage** sur **Oui**.

#### • **Domaines autorisés pour le reroutage**

Configurez le nom de domaine de votre appareil sur l'appareil qui diffusera le document au télécopieur classique. Si vous souhaitez utiliser votre appareil comme périphérique de diffusion par relais, vous devez indiquer le nom de domaine de confiance (c'est-à-dire la partie du nom après le signe « @ ») à l'appareil. Faites preuve de prudence lors de la sélection d'un domaine de confiance, car n'importe quel utilisateur de ce domaine de confiance pourra utiliser la diffusion par relais. Vous pouvez enregistrer jusqu'à dix noms de domaine.

#### • **Rapport de reroutage**

Spécifiez si vous souhaitez ou non qu'un rapport soit imprimé une fois que l'appareil a terminé la diffusion par relais.
# **Fonction relais**

### Fonction de reroutage

 $<sup>•</sup>$  Non</sup>  $\bigcirc$  Oui

### Domaine de relais

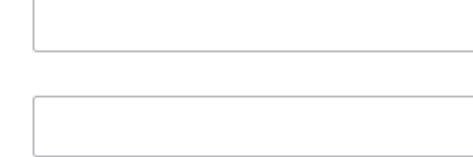

### Rapport de reroutage

 $<sup>•</sup>$  Non</sup>  $\bigcirc$  Oui

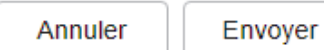

## **Information associée**

- [Options I-Fax](#page-285-0)
	- [Diffusion par relais depuis votre appareil Brother](#page-290-0)

• [Diffusion par relais depuis votre ordinateur](#page-292-0)

<span id="page-290-0"></span> [Accueil](#page-1-0) > [Réseau](#page-245-0) > [Fonctions réseau](#page-273-0) > [Fax par Internet \(I-Fax\)](#page-275-0) > [Options I-Fax](#page-285-0) > [Diffusion par](#page-287-0) [relais](#page-287-0) > Diffusion par relais depuis votre appareil Brother

# **Diffusion par relais depuis votre appareil Brother**

Utilisez la fonction Diffusion par relais pour envoyer un e-mail depuis votre appareil vers un télécopieur classique.

Assurez-vous que les cases à cocher **Client POP3/IMAP4/SMTP** et **Serveur SMTP** sont sélectionnées dans Gestion à partir du Web. Cliquez sur **Envoyer**, puis sur **Oui** pour redémarrer votre appareil.

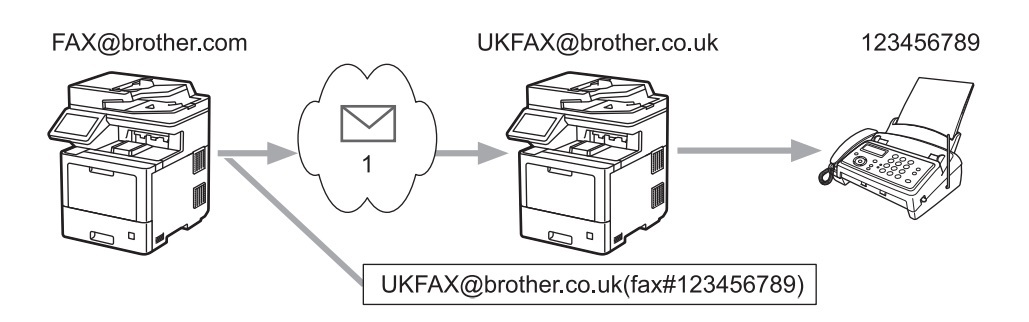

#### 1. Internet

Dans cet exemple, l'adresse e-mail de votre appareil est FAX@brother.com et vous souhaitez envoyer un document de cet appareil vers un autre télécopieur standard en Angleterre dont l'adresse e-mail est UKFAX@brother.co.uk, et vous souhaitez que votre appareil envoie le document en utilisant une ligne téléphonique classique.

- 1. Chargez votre document.
- 2. Effectuez l'une des opérations suivantes :
	- Si la prévisualisation de fax est réglée sur [Désact.], appuyez sur [Fax].
	- Si la prévisualisation de fax est réglée sur [Oui], appuyez sur [Fax], puis sur [Envoi de fax].
- 3. Appuyez sur [Options].
- 4. Glissez le doigt vers le haut ou le bas ou appuyez sur  $\blacktriangle$  ou  $\nabla$  pour afficher l'option [Diffusion].
- 5. Appuyez sur [Diffusion].
- 6. Appuyez sur [Ajouter numéro].
- 7. Vous pouvez ajouter des adresses e-mail à la diffusion de la façon suivante :
	- Appuyez sur  $[A]$ outer numéro] puis sur  $\mathbf{X}$ , entrez l'adresse e-mail et appuyez sur  $[OK]$ .
	- Appuyez sur [Ajouter depuis le carnet d'adr]. Appuyez sur les cases à cocher des adresses e-mail que vous voulez ajouter à la diffusion. Lorsque toutes les adresses désirées sont sélectionnées, appuyez sur [OK].
	- Appuyez sur [Rechercher dans le carnet d'adresses]. Saisissez le nom, puis appuyez sur [OK]. Les résultats de la recherche s'affichent. Appuyez sur le nom puis sur l'adresse e-mail que vous voulez ajouter à la diffusion.

L'exemple suivant illustre le mode de saisie de l'adresse e-mail et du numéro de téléphone :

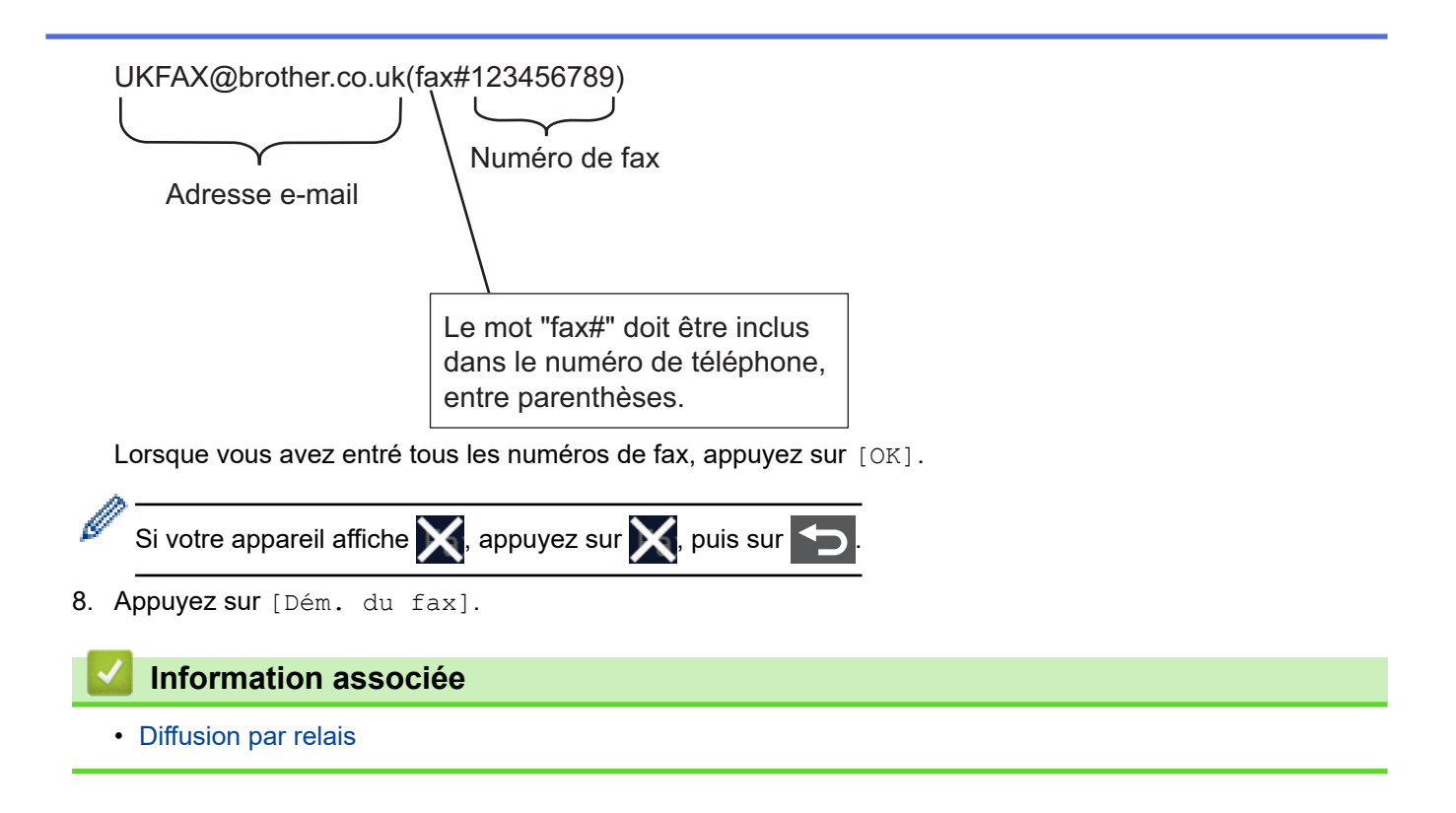

<span id="page-292-0"></span> [Accueil](#page-1-0) > [Réseau](#page-245-0) > [Fonctions réseau](#page-273-0) > [Fax par Internet \(I-Fax\)](#page-275-0) > [Options I-Fax](#page-285-0) > [Diffusion par](#page-287-0) [relais](#page-287-0) > Diffusion par relais depuis votre ordinateur

# **Diffusion par relais depuis votre ordinateur**

Utilisez la fonction Diffusion par relais pour envoyer un e-mail depuis votre ordinateur vers un télécopieur classique.

• Certaines applications de messagerie ne prennent pas en charge l'envoi d'un e-mail vers plusieurs numéros de télécopieur. Si votre application de messagerie ne prend pas en charge plusieurs numéros de télécopieur, vous ne pourrez relayer l'e-mail que vers un télécopieur à la fois.

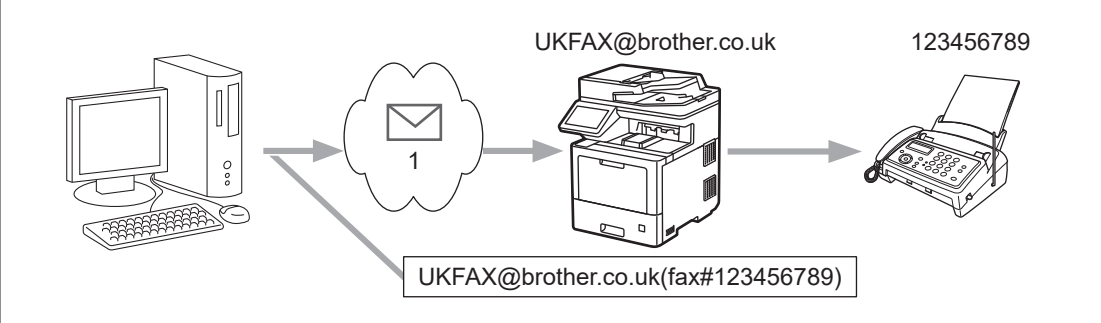

- 1. Internet
- Assurez-vous que les cases à cocher **Client POP3/IMAP4/SMTP** et **Serveur SMTP** sont sélectionnées dans Gestion à partir du Web. Cliquez sur **Envoyer**, puis sur **Oui** pour redémarrer votre appareil.

Si vous envoyez un e-mail à destination d'un télécopieur classique, la méthode de saisie du numéro de fax du télécopieur varie en fonction du programme de messagerie utilisé.

1. Dans l'application de messagerie, créez un e-mail et saisissez l'adresse e-mail de l'appareil relais ainsi que le numéro de fax du premier télécopieur dans la zone « A ».

L'exemple suivant illustre le mode de saisie de l'adresse e-mail et du numéro de télécopieur :

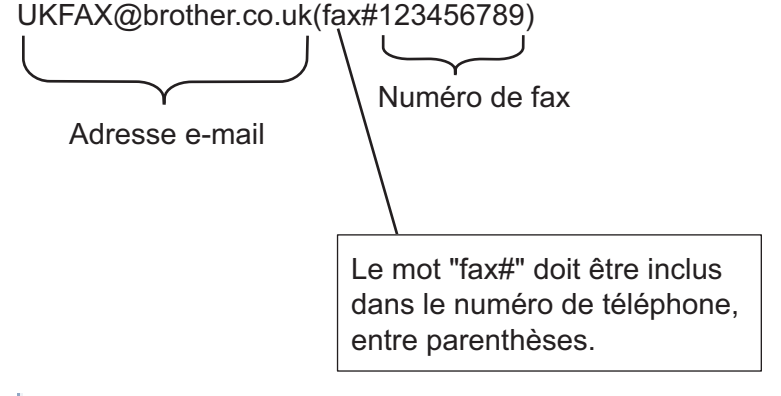

Avec Microsoft Outlook, les informations d'adresse doivent être saisies dans le carnet d'adresses comme suit :

Nom : fax#123456789

Adresse e-mail : UKFAX@brother.co.uk

- 2. Saisissez l'adresse e-mail de l'appareil relais ainsi que le numéro de fax du second télécopieur dans la zone « A ».
- 3. Envoyez l'e-mail.

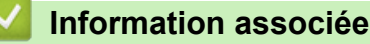

• [Diffusion par relais](#page-287-0)

<span id="page-293-0"></span> [Accueil](#page-1-0) > [Réseau](#page-245-0) > [Fonctions réseau](#page-273-0) > [Fax par Internet \(I-Fax\)](#page-275-0) > [Options I-Fax](#page-285-0) > Courrier de vérification des fax via Internet (I-Fax)

# **Courrier de vérification des fax via Internet (I-Fax)**

- La fonction de vérification de l'envoi vous permet de demander une notification au poste de réception dès lors que votre I-Fax ou votre e-mail est reçu et traité.
- Lors de la réception, elle permet de renvoyer à l'émetteur un rapport par défaut indiquant que vous avez bien reçu et traité l'I-Fax ou l'e-mail.

Pour utiliser cette fonction, définissez les options [Avis] dans les options [Config RC mail] et [Config TX mail] du menu du panneau de commande de votre appareil.

#### **Information associée**

- [Options I-Fax](#page-285-0)
	- [Activation des notifications d'envoi pour le message de vérification de transmission](#page-294-0)
	- [Activation de la notification de réception pour le message de vérification de transmission](#page-295-0)
	- [Message d'erreur I-Fax](#page-296-0)

<span id="page-294-0"></span> [Accueil](#page-1-0) > [Réseau](#page-245-0) > [Fonctions réseau](#page-273-0) > [Fax par Internet \(I-Fax\)](#page-275-0) > [Options I-Fax](#page-285-0) > [Courrier de vérification](#page-293-0) [des fax via Internet \(I-Fax\)](#page-293-0) > Activation des notifications d'envoi pour le message de vérification de transmission

# **Activation des notifications d'envoi pour le message de vérification de transmission**

1. Appuyez sur | E [Paramètres] > [Tous param.] > [Réseau] > [E-mail/IFAX] > [Config TX mail] > [Avis].

Si votre appareil affiche le menu [Tous param.] sur l'écran d'accueil, passez outre le menu [Paramètres].

2. Sélectionnez [Oui] ou [Désact.] pour activer ou désactiver la fonction de notification d'envoi.

Si la notification d'envoi est activée, le fax inclut un champ supplémentaire, MDN (Message Disposition Notification), contenant des informations sur la remise du message. Par défaut, la notification d'envoi est désactivée.

L'appareil de votre destinataire doit prendre en charge le champ MDN pour pouvoir envoyer un rapport de notification.

3. Appuyez sur .

 **Information associée**

• [Courrier de vérification des fax via Internet \(I-Fax\)](#page-293-0)

<span id="page-295-0"></span> [Accueil](#page-1-0) > [Réseau](#page-245-0) > [Fonctions réseau](#page-273-0) > [Fax par Internet \(I-Fax\)](#page-275-0) > [Options I-Fax](#page-285-0) > [Courrier de vérification](#page-293-0) [des fax via Internet \(I-Fax\)](#page-293-0) > Activation de la notification de réception pour le message de vérification de transmission

# **Activation de la notification de réception pour le message de vérification de transmission**

1. Appuyez sur | [Paramètres] > [Tous param.] > [Réseau] > [E-mail/IFAX] > [Config RC mail] > [Avis].

Si votre appareil affiche le menu [Tous param.] sur l'écran d'accueil, passez outre le menu [Paramètres].

#### 2. Appuyez sur l'un des trois réglages proposés :

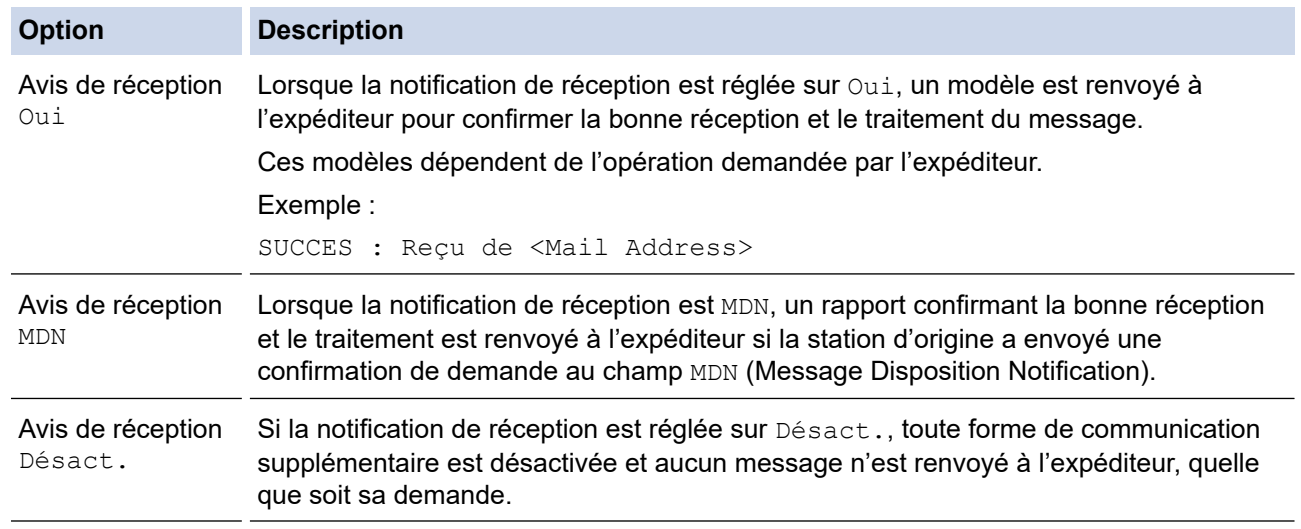

- Pour envoyer un e-mail de vérification de transmission, l'expéditeur doit configurer les paramètres suivants :
	- Réglez [Avis] dans [Config TX mail] sur [Oui].
	- Réglez [Entête] dans [Config RC mail] sur [Tout] ou [Sujet+De+A].
- Pour recevoir un e-mail de vérification de transmission, le destinataire doit configurer les paramètres suivants :

Réglez [Avis] dans [Config RC mail] sur [Oui].

3. Appuyez sur  $\begin{bmatrix} 1 \\ 1 \end{bmatrix}$ 

#### **Information associée**

• [Courrier de vérification des fax via Internet \(I-Fax\)](#page-293-0)

<span id="page-296-0"></span> [Accueil](#page-1-0) > [Réseau](#page-245-0) > [Fonctions réseau](#page-273-0) > [Fax par Internet \(I-Fax\)](#page-275-0) > [Options I-Fax](#page-285-0) > [Courrier de vérification](#page-293-0) [des fax via Internet \(I-Fax\)](#page-293-0) > Message d'erreur I-Fax

### **Message d'erreur I-Fax**

En cas d'erreur de remise lors de l'envoi d'un I-Fax, le serveur de messagerie renvoie un message d'erreur à l'appareil Brother ; le message d'erreur est imprimé.

En cas d'erreur de réception d'un I-Fax, un message d'erreur tel que « Le message envoyé à l'appareil n'est pas au format TIFF » s'imprime.

Pour recevoir l'e-mail d'erreur et l'imprimer sur votre appareil, dans [Config RC mail], réglez l'option [Entête] sur [Tout] ou sur [Sujet+De+A].

#### **Information associée**

• [Courrier de vérification des fax via Internet \(I-Fax\)](#page-293-0)

<span id="page-297-0"></span> [Accueil](#page-1-0) > [Réseau](#page-245-0) > [Fonctions réseau](#page-273-0) > Utiliser la fonction Envoi de fax vers serveur

### **Utiliser la fonction Envoi de fax vers serveur**

La fonction Fax vers serveur permet à l'appareil de numériser un document et de l'envoyer à un serveur de fax distinct via le réseau. Le document est ensuite envoyé depuis le serveur sous forme de données de fax au numéro de fax du destinataire via des lignes téléphoniques standards. Lorsque la fonction Fax vers serveur est activée, toutes les transmissions de fax automatiques depuis l'appareil sont envoyées au serveur de fax pour être transmises.

Vous pouvez envoyer des fax directement depuis l'appareil en utilisant la fonction d'envoi manuel de fax, à condition d'avoir activé la fonction Fax vers serveur.

#### **Information associée**

- [Fonctions réseau](#page-273-0)
	- [Avant d'envoyer un fax au serveur de fax](#page-298-0)
	- [Activer un fax vers serveur](#page-299-0)
	- [Utiliser Fax vers serveur](#page-300-0)

<span id="page-298-0"></span> [Accueil](#page-1-0) > [Réseau](#page-245-0) > [Fonctions réseau](#page-273-0) > [Utiliser la fonction Envoi de fax vers serveur](#page-297-0) > Avant d'envoyer un fax au serveur de fax

### **Avant d'envoyer un fax au serveur de fax**

Pour envoyer un document au serveur de fax, vous devez utiliser la syntaxe adéquate pour ce serveur. Le numéro de fax du destinataire doit être envoyé avec un préfixe et un suffixe correspondant aux paramètres utilisés par le serveur de fax. Dans la plupart des cas, la syntaxe du préfixe est « fax= », et la syntaxe du suffixe est le nom de domaine de la passerelle de la messagerie électronique du serveur de fax. Le suffixe doit également commencer par le symbole «  $\omega$  ». Les informations sur le préfixe et le suffixe doivent être enregistrées dans l'appareil avant de pouvoir utiliser la fonction Fax vers serveur. Les numéros de fax des destinataires peuvent être enregistrés dans le carnet d'adresses ou bien saisis à l'aide du pavé numérique (40 chiffres maximum). Par exemple, si vous souhaitez envoyer un document à un destinataire ayant le numéro de fax 123-555-0001, utilisez la syntaxe suivante :

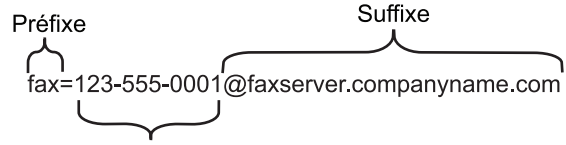

Numéro de fax destinataire

Votre application de serveur de fax doit prendre en charge une plateforme de messagerie électronique.

#### **Information associée**

• [Utiliser la fonction Envoi de fax vers serveur](#page-297-0)

<span id="page-299-0"></span> [Accueil](#page-1-0) > [Réseau](#page-245-0) > [Fonctions réseau](#page-273-0) > [Utiliser la fonction Envoi de fax vers serveur](#page-297-0) > Activer un fax vers serveur

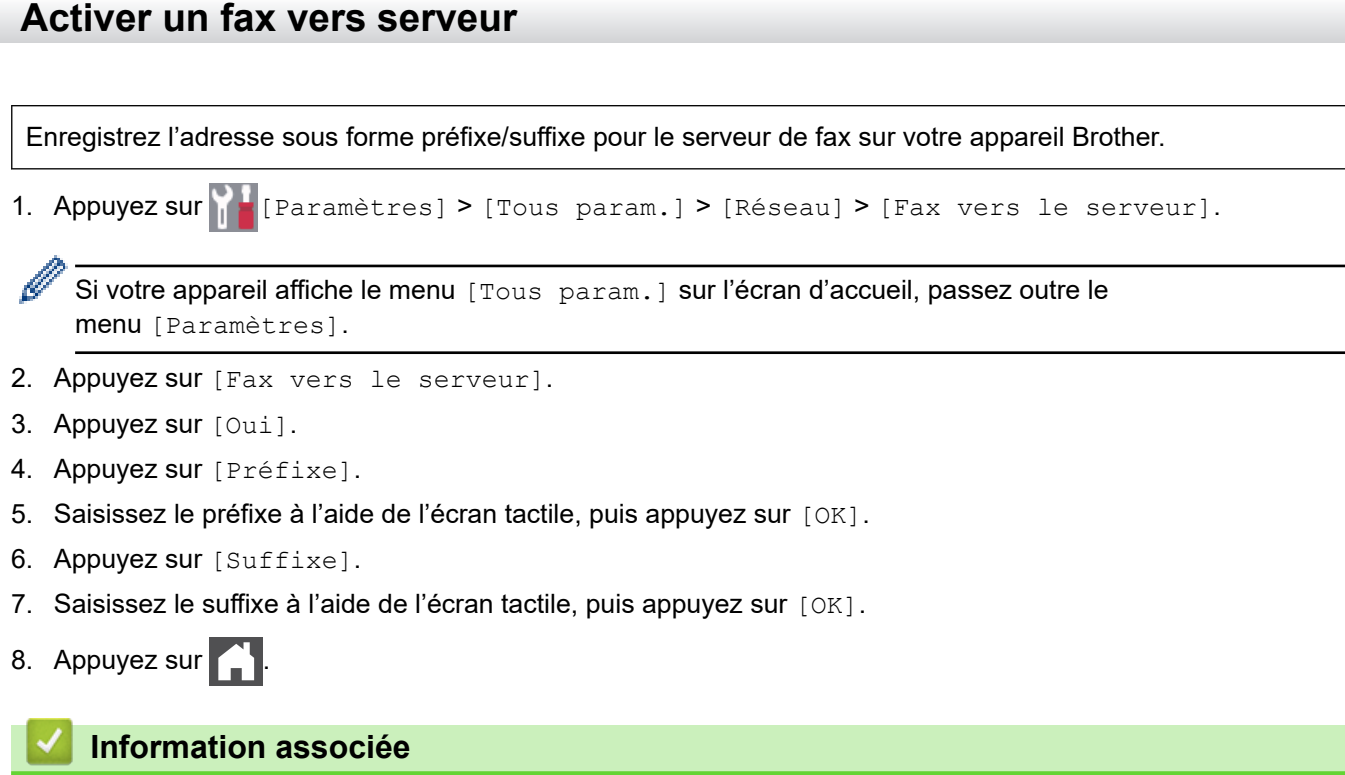

• [Utiliser la fonction Envoi de fax vers serveur](#page-297-0)

<span id="page-300-0"></span> [Accueil](#page-1-0) > [Réseau](#page-245-0) > [Fonctions réseau](#page-273-0) > [Utiliser la fonction Envoi de fax vers serveur](#page-297-0) > Utiliser Fax vers serveur

### **Utiliser Fax vers serveur**

- 1. Placez un document dans le chargeur automatique de documents ou sur la vitre du scanner.
- 2. Effectuez l'une des opérations suivantes :
	- Si la prévisualisation de fax est réglée sur [Désact.], appuyez sur [Fax].
	- Si la prévisualisation de fax est réglée sur [Oui], appuyez sur [Fax], puis sur [Envoi de fax].
- 3. Saisissez le numéro de fax.
- 4. Appuyez sur [Dém. du fax].

L'appareil envoie le message au serveur de fax via le réseau TCP/IP.

#### **Information associée**

• [Utiliser la fonction Envoi de fax vers serveur](#page-297-0)

<span id="page-301-0"></span> [Accueil](#page-1-0) > [Réseau](#page-245-0) > [Fonctions réseau](#page-273-0) > Configurer et utiliser la recherche LDAP

## **Configurer et utiliser la recherche LDAP**

MFC-L9630CDN/MFC-L9635CDN/MFC-L9670CDN/MFC-EX670 : standard

La fonction LDAP vous permet de rechercher des informations comme des numéros de fax et des adresses email sur votre serveur. Si vous utilisez les fonctions Fax, I-Fax ou Numérisation vers serveur de messagerie, vous pouvez utiliser la recherche LDAP pour trouver des numéros de fax ou des adresses e-mail.

Ø La fonction LDAP ne prend pas en charge les jeux de caractères Chinois simplifié, Chinois traditionnel ou Coréen.

- La fonction LDAP prend en charge LDAPv3.
- La fonction LDAP ne prend pas en charge les protocoles SSL/TLS.

#### **Information associée**

- [Fonctions réseau](#page-273-0)
	- [Modifier la configuration LDAP à l'aide de Gestion à partir du Web](#page-302-0)
	- [Effectuer une recherche LDAP à l'aide du panneau de commande de votre appareil](#page-304-0)

<span id="page-302-0"></span> [Accueil](#page-1-0) > [Réseau](#page-245-0) > [Fonctions réseau](#page-273-0) > [Configurer et utiliser la recherche LDAP](#page-301-0) > Modifier la configuration LDAP à l'aide de Gestion à partir du Web

# **Modifier la configuration LDAP à l'aide de Gestion à partir du Web**

Utiliser la Gestion à partir du Web pour configurer vos paramètres LDAP dans un navigateur Web.

- 1. Lancez votre navigateur Web.
- 2. Saisissez « https://adresse IP de l'appareil » dans la barre d'adresse de votre navigateur (« adresse IP de l'appareil » correspondant à l'adresse IP de l'appareil).

Par exemple :

Ø

B

https://192.168.1.2

3. Si nécessaire, saisissez le mot de passe dans le champ **Connexion**, puis cliquez sur **Connexion**.

Le mot de passe par défaut pour gérer les paramètres de cet appareil se trouve au dos de l'appareil et est indiqué par « **Pwd** ».

4. Rendez-vous dans le menu de navigation, puis cliquez sur **Réseau** > **Réseau** > **Protocole**.

Accédez à partir de  $\equiv$ , si le menu de navigation n'est pas affiché sur le côté gauche de l'écran.

- 5. Cochez la case **LDAP**, puis cliquez sur **Envoyer**.
- 6. Cliquez sur **Oui** pour redémarrer votre appareil Brother et activer la configuration.
- 7. Sur votre ordinateur, dans Gestion à partir du Web, rendez-vous dans le menu de navigation, puis cliquez sur **Carnet d'adr.** > **LDAP**.
	- **Recherche LDAP**
	- **Adresse du serveur LDAP**
	- **Port** (Le numéro de port par défaut est 389.)
	- **Racine de recherche**
	- **Authentification**
	- **Nom d'utilisateur**

Cette sélection sera disponible selon la méthode d'authentification utilisée.

• **Mot de passe**

Cette sélection sera disponible selon la méthode d'authentification utilisée.

- Si le serveur LDAP prend en charge l'authentification Kerberos, il est conseillé de sélectionner Kerberos pour les paramètres d'authentification. Il assure en effet une authentification solide entre le serveur LDAP et votre appareil.
	- Vous devez configurer le protocole SNTP (serveur de synchronisation horaire du réseau) ou définir la date, l'heure et le fuseau horaire correctement sur le panneau de commande pour l'authentification Kerberos.

• **Adresse du serveur Kerberos**

Cette sélection sera disponible selon la méthode d'authentification utilisée.

- **Délai d'attente pour LDAP**
- **Attribut nom (Clé de recherche)**
- **Attribut E-mail**
- **Attribut numéro de fax**
- **Attribut optionnel ##**

8. Lorsque vous avez terminé, cliquez sur **Envoyer**. Assurez-vous que le champ **Etat** affiche **OK**.

#### **Information associée**

• [Configurer et utiliser la recherche LDAP](#page-301-0)

### **Rubriques connexes:**

• [Synchroniser l'heure avec le serveur SNTP à l'aide de la Gestion à partir du Web](#page-305-0)

<span id="page-304-0"></span> [Accueil](#page-1-0) > [Réseau](#page-245-0) > [Fonctions réseau](#page-273-0) > [Configurer et utiliser la recherche LDAP](#page-301-0) > Effectuer une recherche LDAP à l'aide du panneau de commande de votre appareil

# **Effectuer une recherche LDAP à l'aide du panneau de commande de votre appareil**

Après avoir configuré les paramètres LDAP, vous pouvez utiliser la fonction de recherche LDAP pour déterminer les numéros de fax ou les adresses électroniques à utiliser pour :

- Envoi d'un fax
- Envoi d'un fax Internet (I-Fax)
- Numérisation vers serveur de messagerie électronique

La fonction LDAP prend en charge LDAPv3.

- La fonction LDAP ne prend pas en charge les protocoles SSL/TLS.
- Il se peut que vous deviez utiliser l'authentification Kerberos ou l'authentification simple pour vous connecter à votre serveur LDAP, selon la politique de sécurité définie par votre administrateur réseau.
- Vous devez configurer le protocole SNTP (serveur de synchronisation horaire du réseau) ou définir la date, l'heure et le fuseau horaire correctement sur le panneau de commande pour l'authentification Kerberos.
- 1. Appuyez sur  $\overline{Q}$  pour lancer la recherche.
- 2. Entrez les caractères initiaux de la recherche à l'aide de l'écran LCD.
- 3. Appuyez sur [OK].

Le résultat de la recherche LDAP s'affiche sur l'écran LCD. L'icône s'affiche devant le résultat de la recherche de numéro de fax (local) ou de carnet d'adresses d'e-mail (local).

Si rien n'est trouvé sur le serveur ou dans le carnet d'adresses local, l'écran LCD affiche [Résultats introuvables.] pendant 60 secondes environ.

- 4. Faites glisser le doigt vers le haut ou le bas, ou appuyez sur  $\blacktriangle$  ou sur  $\blacktriangledown$  pour afficher le nom désiré.
- 5. Appuyez sur le nom.

Pour afficher les détails du nom, appuyez sur [Détail].

- 6. Si le résultat comprend plusieurs numéros de fax ou plusieurs adresses e-mail, l'appareil vous invite à n'en sélectionner qu'un. Appuyez sur [Appliquer]. Effectuez l'une des opérations suivantes :
	- Si vous envoyez un fax ou un I-Fax, appuyez sur [Dém. du fax].
	- Si vous numérisez vers le serveur d'e-mail, chargez votre document, appuyez sur [Suivant], puis appuyez sur [Marche].

#### **Information associée**

• [Configurer et utiliser la recherche LDAP](#page-301-0)

#### **Rubriques connexes:**

• [Synchroniser l'heure avec le serveur SNTP à l'aide de la Gestion à partir du Web](#page-305-0)

<span id="page-305-0"></span> [Accueil](#page-1-0) > [Réseau](#page-245-0) > [Fonctions réseau](#page-273-0) > Synchroniser l'heure avec le serveur SNTP à l'aide de la Gestion à partir du Web

# **Synchroniser l'heure avec le serveur SNTP à l'aide de la Gestion à partir du Web**

Le protocole SNTP (Simple Network Time Protocol) est utilisé pour synchroniser l'heure utilisée par l'appareil pour l'authentification avec le serveur de temps SNTP. (Cette heure ne correspond pas à l'heure affichée sur l'écran LCD de l'appareil.) Vous pouvez synchroniser automatiquement ou manuellement l'heure utilisée par l'appareil avec le temps universel coordonné (UTC) fourni par le serveur de temps SNTP.

- [Configurer la date et l'heure à l'aide de Gestion à partir du Web](#page-306-0)
- [Configurer le protocole SNTP l'aide de Gestion à partir du Web](#page-307-0)
- [Modifier la configuration LDAP à l'aide de Gestion à partir du Web](#page-302-0)
- [Effectuer une recherche LDAP à l'aide du panneau de commande de votre appareil](#page-304-0)

<span id="page-306-0"></span> [Accueil](#page-1-0) > [Réseau](#page-245-0) > [Fonctions réseau](#page-273-0) > [Synchroniser l'heure avec le serveur SNTP à l'aide de la Gestion à](#page-305-0) [partir du Web](#page-305-0) > Configurer la date et l'heure à l'aide de Gestion à partir du Web

# **Configurer la date et l'heure à l'aide de Gestion à partir du Web**

Configurez la date et l'heure afin de synchroniser l'heure utilisée par l'appareil avec le serveur de temps SNTP.

Cette fonction n'est pas disponible dans certains pays.

- 1. Lancez votre navigateur Web.
- 2. Saisissez « https://adresse IP de l'appareil » dans la barre d'adresse de votre navigateur (« adresse IP de l'appareil » correspondant à l'adresse IP de l'appareil).

Par exemple :

Ø

Ø

https://192.168.1.2

3. Si nécessaire, saisissez le mot de passe dans le champ **Connexion**, puis cliquez sur **Connexion**.

Le mot de passe par défaut pour gérer les paramètres de cet appareil se trouve au dos de l'appareil et est indiqué par « **Pwd** ».

4. Rendez-vous dans le menu de navigation, puis cliquez sur **Administrateur** > **Date et Heure**.

Accédez à partir de  $\equiv$ , si le menu de navigation n'est pas affiché sur le côté gauche de l'écran.

5. Vérifiez les réglages **Fuseau horaire**.

Sélectionnez le décalage horaire entre le lieu où vous vous trouvez et le temps universel dans la liste déroulante **Fuseau horaire**. Par exemple, le fuseau horaire pour l'heure normale de l'Est aux États-Unis et au Canada est UTC-05:00.

- 6. Cochez la case **Synchroniser avec serveur SNTP**.
- 7. Cliquez sur **Envoyer**.

Vous pouvez également configurer manuellement la date et l'heure.

#### **Information associée**

• [Synchroniser l'heure avec le serveur SNTP à l'aide de la Gestion à partir du Web](#page-305-0)

<span id="page-307-0"></span> [Accueil](#page-1-0) > [Réseau](#page-245-0) > [Fonctions réseau](#page-273-0) > [Synchroniser l'heure avec le serveur SNTP à l'aide de la Gestion à](#page-305-0) [partir du Web](#page-305-0) > Configurer le protocole SNTP l'aide de Gestion à partir du Web

# **Configurer le protocole SNTP l'aide de Gestion à partir du Web**

Configurez le protocole SNTP pour synchroniser l'heure utilisée par l'appareil pour l'authentification avec l'heure du serveur de temps SNTP.

- 1. Lancez votre navigateur Web.
- 2. Saisissez « https://adresse IP de l'appareil » dans la barre d'adresse de votre navigateur (« adresse IP de l'appareil » correspondant à l'adresse IP de l'appareil).

Par exemple :

https://192.168.1.2

3. Si nécessaire, saisissez le mot de passe dans le champ **Connexion**, puis cliquez sur **Connexion**.

Le mot de passe par défaut pour gérer les paramètres de cet appareil se trouve au dos de l'appareil et est indiqué par « **Pwd** ».

4. Rendez-vous dans le menu de navigation, puis cliquez sur **Réseau** > **Réseau** > **Protocole**.

Accédez à partir de  $\equiv$ , si le menu de navigation n'est pas affiché sur le côté gauche de l'écran.

- 5. Cochez la case **SNTP** pour activer les réglages.
- 6. Cliquez sur **Envoyer**.

B

- 7. Cliquez sur **Oui** pour redémarrer votre appareil Brother et activer la configuration.
- 8. Près de la case à cocher SNTP, cliquez sur **Paramètres avancés**.
- 9. Configurez les paramètres.

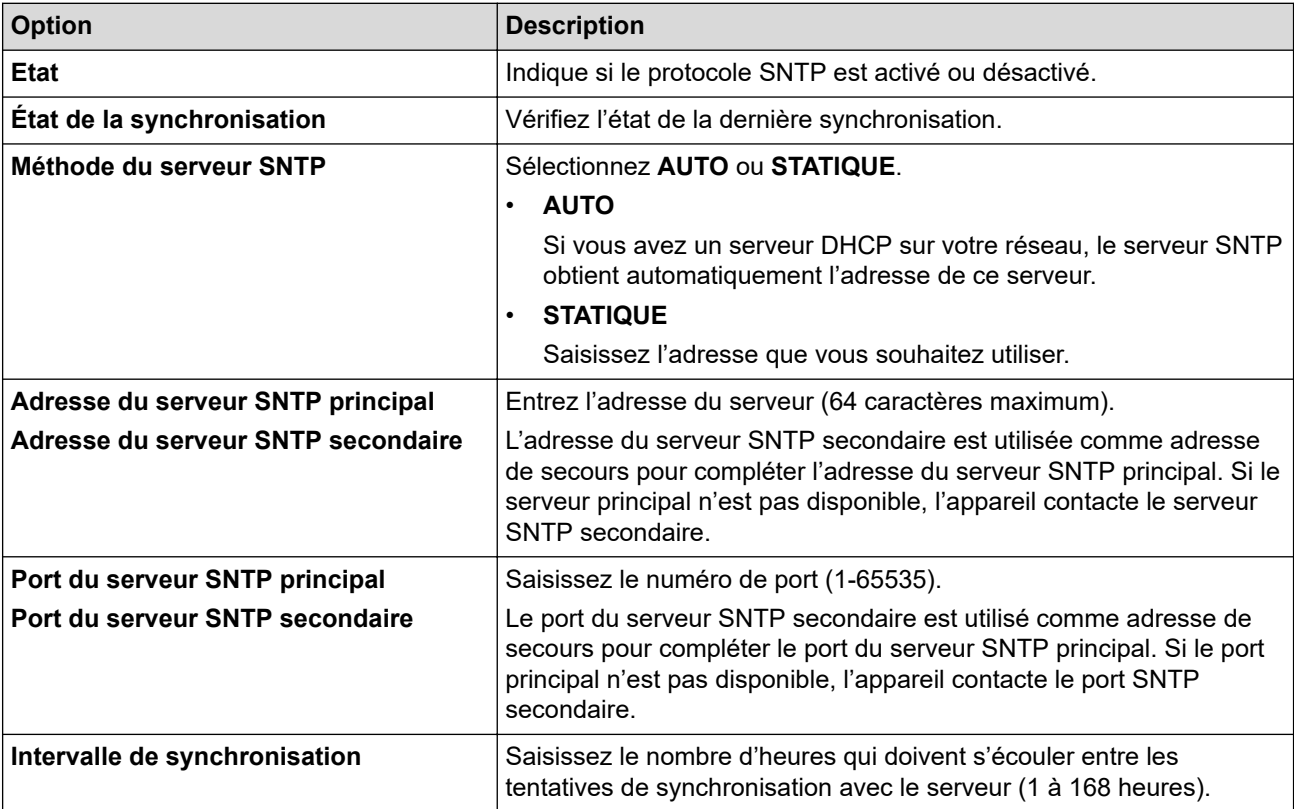

10. Cliquez sur **Envoyer**.

#### **Information associée**

• [Synchroniser l'heure avec le serveur SNTP à l'aide de la Gestion à partir du Web](#page-305-0)

<span id="page-308-0"></span> [Accueil](#page-1-0) > [Réseau](#page-245-0) > [Fonctions réseau](#page-273-0) > Gigabit Ethernet (réseau câblé uniquement)

## **Gigabit Ethernet (réseau câblé uniquement)**

Votre appareil prend en charge le Gigabit Ethernet 1000BASE-T. Pour connecter l'appareil à un réseau Gigabit Ethernet 1000BASE-T, vous devez régler son mode de liaison Ethernet sur Auto depuis son panneau de commande ou depuis l'application Gestion à partir du Web (navigateur Web).

Utilisez un câble réseau de catégorie 5e (ou supérieure). L'appareil peut automatiquement négocier la vitesse réseau prise en charge la plus élevée, par exemple : pour atteindre des vitesses réseau 1000BASE-T, toutes les infrastructures de connexion, y compris les commutateurs et les câbles réseau doivent également prendre en charge les vitesses 1000BASE-T. Sinon, l'appareil communiquera en 10BASE-T ou 100BASE-TX.

#### **Information associée**

• [Fonctions réseau](#page-273-0)

D

• [Configurez les paramètres Gigabit Ethernet à l'aide de l'application Gestion à partir du Web](#page-309-0)

<span id="page-309-0"></span> [Accueil](#page-1-0) > [Réseau](#page-245-0) > [Fonctions réseau](#page-273-0) > [Gigabit Ethernet \(réseau câblé uniquement\)](#page-308-0) > Configurez les paramètres Gigabit Ethernet à l'aide de l'application Gestion à partir du Web

# **Configurez les paramètres Gigabit Ethernet à l'aide de l'application Gestion à partir du Web**

- 1. Lancez votre navigateur Web.
- 2. Saisissez « https://adresse IP de l'appareil » dans la barre d'adresse de votre navigateur (« adresse IP de l'appareil » correspondant à l'adresse IP de l'appareil).

Par exemple :

https://192.168.1.2

3. Si nécessaire, saisissez le mot de passe dans le champ **Connexion**, puis cliquez sur **Connexion**.

Le mot de passe par défaut pour gérer les paramètres de cet appareil se trouve au dos de l'appareil et est indiqué par « **Pwd** ».

4. Rendez-vous dans le menu de navigation, puis cliquez sur **Réseau** > **Cablé** > **Ethernet**.

Accédez à partir de  $\equiv$ , si le menu de navigation n'est pas affiché sur le côté gauche de l'écran.

- 5. Sélectionnez **Auto** dans la liste déroulante **Mode Ethernet**.
- 6. Cliquez sur **Envoyer**.

B

7. Pour activer les paramètres, cliquez sur **Oui**afin de redémarrer votre appareil.

Vous pouvez vérifier vos paramètres en imprimant le rapport de configuration réseau.

#### **Information associée**

- [Gigabit Ethernet \(réseau câblé uniquement\)](#page-308-0)
- **Rubriques connexes:**
- [Imprimer le rapport de configuration réseau](#page-274-0)

 [Accueil](#page-1-0) > [Réseau](#page-245-0) > [Fonctions réseau](#page-273-0) > Réinitialiser les réglages par défaut des paramètres réseau

### **Réinitialiser les réglages par défaut des paramètres réseau**

Vous pouvez utiliser le panneau de commande de l'appareil pour rétablir les réglages par défaut du réseau de votre appareil. Cette opération réinitialise toutes les informations, telles que le mot de passe et l'adresse IP.

- Cette fonction permet de restaurer les réglages par défaut de tous les paramètres réseau.
- Vous pouvez également réinitialiser les réglages d'usine du serveur d'impression à l'aide de Gestion à partir du Web.
- 1. Appuyez sur [Paramètres] > [Tous param.] > [Réseau] > [Réinit. réseau].

Ø Si votre appareil affiche le menu [Tous param.] sur l'écran d'accueil, passez outre le menu [Paramètres].

2. [La machine redémarrera après la réinitialisation. Appuyez sur [OK] pendant 2 secondes pour confirmer.] s'affiche. Appuyez sur [OK] pendant deux secondes pour confirmer.

L'appareil redémarre.

k

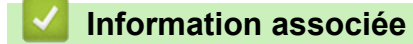

• [Fonctions réseau](#page-273-0)

#### **Rubriques connexes:**

• [Réinitialiser votre appareil](#page-502-0)

<span id="page-311-0"></span> [Accueil](#page-1-0) > Sécurité

### **Sécurité**

- [Avant d'utiliser les fonctions de sécurité réseau](#page-312-0)
- [Configurer des certificats pour la sécurité de l'appareil](#page-313-0)
- [Utiliser SSL/TLS](#page-328-0)
- [Utiliser SNMPv3](#page-339-0)
- [Utilisez IPsec](#page-342-0)
- [Utiliser l'authentification IEEE 802.1x pour un réseau câblé ou sans fil](#page-358-0)
- [Utiliser l'authentification Active Directory](#page-363-0)
- [Utiliser l'authentification LDAP](#page-368-0)
- [Utiliser Verrouillage fonction sécurisée 3.0](#page-372-0)
- [Envoyer ou recevoir un e-mail en toute sécurité](#page-380-0)
- [Enregistrement du journal d'impression sur le réseau](#page-384-0)
- [Verrouiller les paramètres de l'appareil depuis le panneau de commande](#page-391-0)

<span id="page-312-0"></span> [Accueil](#page-1-0) > [Sécurité](#page-311-0) > Avant d'utiliser les fonctions de sécurité réseau

# **Avant d'utiliser les fonctions de sécurité réseau**

Votre appareil emploie certains des plus récents protocoles de sécurité réseau et de cryptage disponibles à ce jour. Ces fonctions réseau peuvent être intégrées à votre plan général de sécurité réseau pour vous aider à protéger vos données et empêcher un accès non autorisé à votre appareil.

Il est recommandé de désactiver les protocoles Telnet, FTP serveur et TFTP. L'accès à l'appareil via ces protocoles n'est pas sécurisé.

### **Information associée**

• [Sécurité](#page-311-0)

Ø

<span id="page-313-0"></span> [Accueil](#page-1-0) > [Sécurité](#page-311-0) > Configurer des certificats pour la sécurité de l'appareil

## **Configurer des certificats pour la sécurité de l'appareil**

Vous devez configurer un certificat pour gérer en toute sécurité votre appareil en réseau à l'aide de SSL/TLS. Vous devez utiliser l'application Gestion à partir du Web pour configurer un certificat.

- [Fonctionnalités des certificats de sécurité pris en charge](#page-314-0)
- [Guide étape par étape pour créer et installer un certificat](#page-315-0)
- [Créer un certificat auto-signé](#page-316-0)
- [Créer CSR et installer un certificat d'une autorité de certification \(CA\)](#page-317-0)
- [Importer et exporter le certificat et la clé privée](#page-321-0)
- [Importer et exporter un certificat d'autorité de certification](#page-324-0)
- [Gérer plusieurs certificats](#page-327-0)

<span id="page-314-0"></span> [Accueil](#page-1-0) > [Sécurité](#page-311-0) > [Configurer des certificats pour la sécurité de l'appareil](#page-313-0) > Fonctionnalités des certificats de sécurité pris en charge

### **Fonctionnalités des certificats de sécurité pris en charge**

Votre appareil prend en charge l'utilisation de plusieurs certificats de sécurité, ce qui permet d'assurer la sécurité de gestion, d'authentification et de communication avec l'appareil. Vous pouvez utiliser les fonctions de certificat de sécurité suivantes avec l'appareil :

- Communication SSL/TLS
- Communication SSL pour SMTP/POP3/IMAP4 (uniquement disponibles pour certains modèles)
- Authentification IEEE 802.1x
- IPsec

Votre appareil prend en charge les certificats suivants :

Certificat préinstallé

Votre appareil possède un certificat préinstallé autosigné. Ce certificat vous permet d'utiliser la communication SSL/TLS sans créer ou installer un certificat différent.

Le certificat auto-signé pré-installé protège votre communication jusqu'à un certain niveau. Il est conseillé d'utiliser un certificat émis par une organisation fiable afin de garantir une meilleure sécurité.

• Certificat autosigné

Ce serveur d'impression émet son propre certificat. Ce certificat vous permet d'utiliser facilement la communication SSL/TLS sans créer ou installer un autre certificat émis par une autorité de certification.

• Certificat d'une autorité de certification (CA)

Il existe deux méthodes d'installation d'un certificat émis par une autorité de certification. Si vous avez déjà un certificat d'une autorité de certification ou si vous souhaitez utiliser le certificat d'une autorité de certification externe fiable :

- Lors de l'utilisation d'une demande de signature de certificat (CSR) depuis ce serveur d'impression.
- Lors de l'importation d'un certificat et d'une clé privée.
- Certificat d'autorité de certification (CA)

Pour utiliser un certificat CA identifiant l'autorité de certification et possédant sa propre clé privée, vous devez importer ce certificat CA à partir de l'autorité de certification avant de configurer les fonctions de sécurité du réseau.

- Si vous comptez utiliser la communication SSL/TLS, nous vous recommandons de contacter d'abord votre administrateur système.
- Si vous restaurez les paramètres par défaut d'origine du serveur d'impression, le certificat et la clé privée installés sont supprimés. Si vous souhaitez conserver le même certificat et la clé privée après la réinitialisation du serveur d'impression, exportez-les avant de procéder à la réinitialisation et réinstallezles par la suite.

#### **Information associée**

• [Configurer des certificats pour la sécurité de l'appareil](#page-313-0)

<span id="page-315-0"></span> [Accueil](#page-1-0) > [Sécurité](#page-311-0) > [Configurer des certificats pour la sécurité de l'appareil](#page-313-0) > Guide étape par étape pour créer et installer un certificat

# **Guide étape par étape pour créer et installer un certificat**

Il existe deux façons de sélectionner un certificat de sécurité : utiliser un certificat auto-signé ou utiliser le certificat d'une autorité de certification (CA).

### **Option 1**

#### **Certificat auto-signé**

- 1. Créez un certificat auto-signé à l'aide de l'application Gestion à partir du Web.
- 2. Installez le certificat auto-signé sur votre ordinateur.

### **Option 2**

#### **Certificat émis par une autorité de certification**

- 1. Créez une demande de signature de certificat (CSR, Certificate Signing Request) à partir de Gestion à partir du Web.
- 2. Installez le certificat émis par l'autorité de certification sur votre appareil Brother à l'aide de l'application Gestion à partir du Web.
- 3. Installez le certificat sur votre ordinateur.

#### **Information associée**

• [Configurer des certificats pour la sécurité de l'appareil](#page-313-0)

<span id="page-316-0"></span> [Accueil](#page-1-0) > [Sécurité](#page-311-0) > [Configurer des certificats pour la sécurité de l'appareil](#page-313-0) > Créer un certificat auto-signé

## **Créer un certificat auto-signé**

- 1. Lancez votre navigateur Web.
- 2. Saisissez « https://adresse IP de l'appareil » dans la barre d'adresse de votre navigateur (« adresse IP de l'appareil » correspondant à l'adresse IP de l'appareil).

Par exemple :

https://192.168.1.2

Si vous utilisez un DNS (Domain Name System) ou si vous avez activé un nom NetBIOS, vous pouvez entrer un autre nom, tel que « ImprimantePartagée », à la place de l'adresse IP.

Par exemple :

https://SharedPrinter

Si vous activez un nom NetBIOS, vous pouvez également utiliser le nom du nœud.

Par exemple :

Ø

https://brnxxxxxxxxxxxx

Le nom NetBIOS s'affiche sur le rapport de configuration du réseau.

3. Si nécessaire, saisissez le mot de passe dans le champ **Connexion**, puis cliquez sur **Connexion**.

Le mot de passe par défaut pour gérer les paramètres de cet appareil se trouve au dos de l'appareil et est indiqué par « **Pwd** ».

4. Rendez-vous dans le menu de navigation, puis cliquez sur **Réseau** > **Sécurité** > **Certificat**.

Accédez à partir de  $\equiv$ , si le menu de navigation n'est pas affiché sur le côté gauche de l'écran.

- 5. Cliquez sur **Créer un certificat auto signé**.
- 6. Saisissez un **Nom commun** et une **Date de validité**.
	- La longueur du **Nom commun** est inférieure à 64 octets. Saisissez un identifiant, comme une adresse IP, un nom de nœud ou un nom de domaine, à utiliser pour accéder à cet appareil via une communication SSL/TLS. Le nom de nœud est affiché par défaut.
	- Un avertissement s'affiche si vous utilisez le protocole IPPS ou HTTPS et si vous saisissez un nom dans l'URL différent du **Nom commun** utilisé pour le certificat.
- 7. Sélectionnez votre réglage dans la liste déroulante **Algorithme de clé publique**. Le réglage par défaut est **RSA (2048 bits)**.
- 8. Sélectionnez votre réglage dans la liste déroulante **Algorithme de chiffrement**. Le réglage par défaut est **SHA256**.
- 9. Cliquez sur **Envoyer**.

#### **Information associée**

• [Configurer des certificats pour la sécurité de l'appareil](#page-313-0)

<span id="page-317-0"></span> [Accueil](#page-1-0) > [Sécurité](#page-311-0) > [Configurer des certificats pour la sécurité de l'appareil](#page-313-0) > Créer CSR et installer un certificat d'une autorité de certification (CA)

# **Créer CSR et installer un certificat d'une autorité de certification (CA)**

Si vous avez déjà un certificat d'une autorité de certification externe fiable, vous pouvez enregistrer le certificat et la clé privée dans l'appareil et les gérer en les important et en les exportant. Si vous n'avez aucun certificat d'une autorité de certification externe fiable, créez un une demande de signature de certificat (CSR, Certificate Signing Request), envoyez-la à une autorité de certification et installez le certificat que vous recevrez sur votre appareil.

- [Créer une demande de signature de certificat \(CSR, Certificate Signing Request\)](#page-318-0)
- [Installer un certificat sur votre appareil](#page-320-0)

<span id="page-318-0"></span> [Accueil](#page-1-0) > [Sécurité](#page-311-0) > [Configurer des certificats pour la sécurité de l'appareil](#page-313-0) > [Créer CSR et installer un](#page-317-0) [certificat d'une autorité de certification \(CA\)](#page-317-0) > Créer une demande de signature de certificat (CSR, Certificate Signing Request)

# **Créer une demande de signature de certificat (CSR, Certificate Signing Request)**

Une demande de signature de certificat (CSR, Certificate Signing Request) est une demande adressée à une autorité de certification pour authentifier les justificatifs d'identité contenus dans le certificat.

Il est conseillé d'installer un certificat racine de l'autorité de certification sur votre ordinateur avant de créer la demande CSR.

- 1. Lancez votre navigateur Web.
- 2. Saisissez « https://adresse IP de l'appareil » dans la barre d'adresse de votre navigateur (« adresse IP de l'appareil » correspondant à l'adresse IP de l'appareil).

Par exemple :

https://192.168.1.2

Si vous utilisez un DNS (Domain Name System) ou si vous avez activé un nom NetBIOS, vous pouvez entrer un autre nom, tel que « ImprimantePartagée », à la place de l'adresse IP.

Par exemple :

https://SharedPrinter

Si vous activez un nom NetBIOS, vous pouvez également utiliser le nom du nœud.

Par exemple :

B

https://brnxxxxxxxxxxxx

Le nom NetBIOS s'affiche sur le rapport de configuration du réseau.

3. Si nécessaire, saisissez le mot de passe dans le champ **Connexion**, puis cliquez sur **Connexion**.

Le mot de passe par défaut pour gérer les paramètres de cet appareil se trouve au dos de l'appareil et est indiqué par « **Pwd** ».

4. Rendez-vous dans le menu de navigation, puis cliquez sur **Réseau** > **Sécurité** > **Certificat**.

Accédez à partir de  $\equiv$ , si le menu de navigation n'est pas affiché sur le côté gauche de l'écran.

- 5. Cliquez sur **Créer un CSR**.
- 6. Saisissez un **Nom commun** (obligatoire) et ajoutez d'autres informations sur votre **Organisation** (facultatif).
	- Les coordonnées de votre société sont nécessaires pour que l'autorité de certification puisse confirmer votre identité et la valider auprès du monde extérieur.
	- La longueur du **Nom commun** doit être inférieure à 64 octets. Saisissez un identifiant, comme une adresse IP, un nom de nœud ou un nom de domaine, à utiliser pour accéder à cet appareil via une communication SSL/TLS. Le nom de nœud est affiché par défaut. Le **Nom commun** est obligatoire.
	- Un avertissement s'affiche si vous saisissez un nom dans l'URL différent du nom commun utilisé pour le certificat.
	- La longueur de l'**Organisation**, de l'**Unité d'organisation**, de la **Ville/localité** et du **Département** doit être inférieure à 64 octets.
	- Le **Pays** doit correspondre à un code de pays ISO 3166 de deux caractères.
	- Si vous configurez une extension de certificat X.509v3, cochez la case **Configurer la partition étendue** et sélectionnez **Automatique (Enregistrer IPv4)** ou **Manuel**.
- 7. Sélectionnez votre réglage dans la liste déroulante **Algorithme de clé publique**. Le réglage par défaut est **RSA (2048 bits)**.
- 8. Sélectionnez votre réglage dans la liste déroulante **Algorithme de chiffrement**. Le réglage par défaut est **SHA256**.
- 9. Cliquez sur **Envoyer**.

Le CSR s'affiche sur votre écran. Enregistrez le CSR sous forme de fichier et copiez-le ou collez-le dans un formulaire CSR en ligne fourni par une autorité de certification.

- 10. Cliquez sur **Enregistrer**.
	- Suivez la procédure de votre autorité de certification pour lui envoyer une demande CSR.
	- Si vous utilisez l'autorité de certification d'entreprise de Windows Server 2008/2008 R2/2012/2012 R2/2016/2019, il est conseillé d'utiliser le serveur Web pour le modèle de certificat afin de créer un certificat client sécurisé. Si vous créez un certificat client pour un environnement IEEE 802.1x avec l'authentification EAP-TLS, il est conseillé de sélectionner Utilisateur pour le modèle de certificat.

 **Information associée**

• [Créer CSR et installer un certificat d'une autorité de certification \(CA\)](#page-317-0)

<span id="page-320-0"></span> [Accueil](#page-1-0) > [Sécurité](#page-311-0) > [Configurer des certificats pour la sécurité de l'appareil](#page-313-0) > [Créer CSR et installer un](#page-317-0) [certificat d'une autorité de certification \(CA\)](#page-317-0) > Installer un certificat sur votre appareil

### **Installer un certificat sur votre appareil**

Lorsque vous recevez un certificat d'une autorité de certification, suivez les étapes suivantes pour l'installer dans le serveur d'impression :

Seul un certificat émis avec une demande de signature de certificat (CSR) de cet appareil peut être installé sur l'appareil. Si vous voulez créer une autre demande CSR, assurez-vous que le certificat est installé avant de la créer. Créez une autre demande CSR seulement après avoir installé le certificat sur l'appareil. Sinon, la demande CSR que vous créez avant l'installation ne sera pas valide.

1. Lancez votre navigateur Web.

2. Saisissez « https://adresse IP de l'appareil » dans la barre d'adresse de votre navigateur (« adresse IP de l'appareil » correspondant à l'adresse IP de l'appareil).

Par exemple :

https://192.168.1.2

Si vous utilisez un DNS (Domain Name System) ou si vous avez activé un nom NetBIOS, vous pouvez entrer un autre nom, tel que « ImprimantePartagée », à la place de l'adresse IP.

Par exemple :

https://SharedPrinter

Si vous activez un nom NetBIOS, vous pouvez également utiliser le nom du nœud.

Par exemple :

https://brnxxxxxxxxxxxx

Le nom NetBIOS s'affiche sur le rapport de configuration du réseau.

3. Si nécessaire, saisissez le mot de passe dans le champ **Connexion**, puis cliquez sur **Connexion**.

Le mot de passe par défaut pour gérer les paramètres de cet appareil se trouve au dos de l'appareil et est indiqué par « **Pwd** ».

#### 4. Rendez-vous dans le menu de navigation, puis cliquez sur **Réseau** > **Sécurité** > **Certificat**.

Accédez à partir de  $\equiv$ , si le menu de navigation n'est pas affiché sur le côté gauche de l'écran.

- 5. Cliquez sur **Installer le certificat**.
- 6. Accédez au fichier qui contient le certificat émanant d'une autorité de certification, puis cliquez sur **Envoyer**.

Le certificat a correctement été créé et enregistré dans la mémoire de votre appareil.

Pour utiliser la communication SSL/TLS, le certificat racine de l'autorité de certification doit être installé sur votre ordinateur. Contactez votre administrateur réseau.

#### **Information associée**

• [Créer CSR et installer un certificat d'une autorité de certification \(CA\)](#page-317-0)

<span id="page-321-0"></span> [Accueil](#page-1-0) > [Sécurité](#page-311-0) > [Configurer des certificats pour la sécurité de l'appareil](#page-313-0) > Importer et exporter le certificat et la clé privée

# **Importer et exporter le certificat et la clé privée**

Enregistrez le certificat et la clé privée sur l'appareil et gérez-les en les important et en les exportant.

- [Importer un certificat et une clé privée](#page-322-0)
- [Exporter le certificat et la clé privée](#page-323-0)

<span id="page-322-0"></span> [Accueil](#page-1-0) > [Sécurité](#page-311-0) > [Configurer des certificats pour la sécurité de l'appareil](#page-313-0) > [Importer et exporter le](#page-321-0) [certificat et la clé privée](#page-321-0) > Importer un certificat et une clé privée

### **Importer un certificat et une clé privée**

- 1. Lancez votre navigateur Web.
- 2. Saisissez « https://adresse IP de l'appareil » dans la barre d'adresse de votre navigateur (« adresse IP de l'appareil » correspondant à l'adresse IP de l'appareil).

Par exemple :

https://192.168.1.2

Si vous utilisez un DNS (Domain Name System) ou si vous avez activé un nom NetBIOS, vous pouvez entrer un autre nom, tel que « ImprimantePartagée », à la place de l'adresse IP.

Par exemple :

https://SharedPrinter

Si vous activez un nom NetBIOS, vous pouvez également utiliser le nom du nœud.

Par exemple :

Ô

Ø

https://brnxxxxxxxxxxxx

Le nom NetBIOS s'affiche sur le rapport de configuration du réseau.

3. Si nécessaire, saisissez le mot de passe dans le champ **Connexion**, puis cliquez sur **Connexion**.

Le mot de passe par défaut pour gérer les paramètres de cet appareil se trouve au dos de l'appareil et est indiqué par « **Pwd** ».

4. Rendez-vous dans le menu de navigation, puis cliquez sur **Réseau** > **Sécurité** > **Certificat**.

Accédez à partir de  $\equiv$ , si le menu de navigation n'est pas affiché sur le côté gauche de l'écran.

#### 5. Cliquez sur **Importer le certificat et la clé privée**.

- 6. Accédez au fichier à importer.
- 7. Saisissez le mot de passe si le fichier est crypté, puis cliquez sur **Envoyer**.

Le certificat et la clé privée sont importés sur votre appareil.

#### **Information associée**

• [Importer et exporter le certificat et la clé privée](#page-321-0)

<span id="page-323-0"></span> [Accueil](#page-1-0) > [Sécurité](#page-311-0) > [Configurer des certificats pour la sécurité de l'appareil](#page-313-0) > [Importer et exporter le](#page-321-0) [certificat et la clé privée](#page-321-0) > Exporter le certificat et la clé privée

### **Exporter le certificat et la clé privée**

- 1. Lancez votre navigateur Web.
- 2. Saisissez « https://adresse IP de l'appareil » dans la barre d'adresse de votre navigateur (« adresse IP de l'appareil » correspondant à l'adresse IP de l'appareil).

Par exemple :

https://192.168.1.2

Si vous utilisez un DNS (Domain Name System) ou si vous avez activé un nom NetBIOS, vous pouvez entrer un autre nom, tel que « ImprimantePartagée », à la place de l'adresse IP.

Par exemple :

https://SharedPrinter

Si vous activez un nom NetBIOS, vous pouvez également utiliser le nom du nœud.

Par exemple :

Ô

Ø

https://brnxxxxxxxxxxxx

Le nom NetBIOS s'affiche sur le rapport de configuration du réseau.

3. Si nécessaire, saisissez le mot de passe dans le champ **Connexion**, puis cliquez sur **Connexion**.

Le mot de passe par défaut pour gérer les paramètres de cet appareil se trouve au dos de l'appareil et est indiqué par « **Pwd** ».

4. Rendez-vous dans le menu de navigation, puis cliquez sur **Réseau** > **Sécurité** > **Certificat**.

Accédez à partir de  $\equiv$ , si le menu de navigation n'est pas affiché sur le côté gauche de l'écran.

- 5. Cliquez sur **Exporter** affiché avec **Liste des certificats**.
- 6. Saisissez le mot de passe si vous souhaitez crypter le fichier. Si aucun mot de passe n'est saisi, le fichier n'est pas crypté.
- 7. Saisissez de nouveau le mot de passe pour confirmation, puis cliquez sur **Envoyer**.
- 8. Cliquez sur **Enregistrer**.

Le certificat et la clé privée sont exportés sur votre ordinateur.

Vous pouvez également importer le certificat vers votre ordinateur.

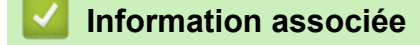

• [Importer et exporter le certificat et la clé privée](#page-321-0)
<span id="page-324-0"></span> [Accueil](#page-1-0) > [Sécurité](#page-311-0) > [Configurer des certificats pour la sécurité de l'appareil](#page-313-0) > Importer et exporter un certificat d'autorité de certification

# **Importer et exporter un certificat d'autorité de certification**

Vous pouvez importer, exporter et enregistrer des certificats d'autorité de certification sur votre appareil Brother.

- [Importer un certificat d'autorité de certification](#page-325-0)
- [Exporter un certificat d'autorité de certification](#page-326-0)

<span id="page-325-0"></span> [Accueil](#page-1-0) > [Sécurité](#page-311-0) > [Configurer des certificats pour la sécurité de l'appareil](#page-313-0) > [Importer et exporter un](#page-324-0) [certificat d'autorité de certification](#page-324-0) > Importer un certificat d'autorité de certification

## **Importer un certificat d'autorité de certification**

- 1. Lancez votre navigateur Web.
- 2. Saisissez « https://adresse IP de l'appareil » dans la barre d'adresse de votre navigateur (« adresse IP de l'appareil » correspondant à l'adresse IP de l'appareil).

Par exemple :

https://192.168.1.2

Si vous utilisez un DNS (Domain Name System) ou si vous avez activé un nom NetBIOS, vous pouvez entrer un autre nom, tel que « ImprimantePartagée », à la place de l'adresse IP.

Par exemple :

https://SharedPrinter

Si vous activez un nom NetBIOS, vous pouvez également utiliser le nom du nœud.

Par exemple :

Ô

Ø

https://brnxxxxxxxxxxxx

Le nom NetBIOS s'affiche sur le rapport de configuration du réseau.

3. Si nécessaire, saisissez le mot de passe dans le champ **Connexion**, puis cliquez sur **Connexion**.

Le mot de passe par défaut pour gérer les paramètres de cet appareil se trouve au dos de l'appareil et est indiqué par « **Pwd** ».

4. Rendez-vous dans le menu de navigation, puis cliquez sur **Réseau** > **Sécurité** > **Certificat AC**.

Accédez à partir de  $\equiv$ , si le menu de navigation n'est pas affiché sur le côté gauche de l'écran.

- 5. Cliquez sur **Importer un certificat AC**.
- 6. Accédez jusqu'au fichier à importer.
- 7. Cliquez sur **Envoyer**.

#### **Information associée**

• [Importer et exporter un certificat d'autorité de certification](#page-324-0)

<span id="page-326-0"></span> [Accueil](#page-1-0) > [Sécurité](#page-311-0) > [Configurer des certificats pour la sécurité de l'appareil](#page-313-0) > [Importer et exporter un](#page-324-0) [certificat d'autorité de certification](#page-324-0) > Exporter un certificat d'autorité de certification

## **Exporter un certificat d'autorité de certification**

- 1. Lancez votre navigateur Web.
- 2. Saisissez « https://adresse IP de l'appareil » dans la barre d'adresse de votre navigateur (« adresse IP de l'appareil » correspondant à l'adresse IP de l'appareil).

Par exemple :

https://192.168.1.2

Si vous utilisez un DNS (Domain Name System) ou si vous avez activé un nom NetBIOS, vous pouvez entrer un autre nom, tel que « ImprimantePartagée », à la place de l'adresse IP.

Par exemple :

https://SharedPrinter

Si vous activez un nom NetBIOS, vous pouvez également utiliser le nom du nœud.

Par exemple :

Ô

Ø

https://brnxxxxxxxxxxxx

Le nom NetBIOS s'affiche sur le rapport de configuration du réseau.

3. Si nécessaire, saisissez le mot de passe dans le champ **Connexion**, puis cliquez sur **Connexion**.

Le mot de passe par défaut pour gérer les paramètres de cet appareil se trouve au dos de l'appareil et est indiqué par « **Pwd** ».

4. Rendez-vous dans le menu de navigation, puis cliquez sur **Réseau** > **Sécurité** > **Certificat AC**.

Accédez à partir de  $\equiv$ , si le menu de navigation n'est pas affiché sur le côté gauche de l'écran.

5. Sélectionnez le certificat que vous souhaitez exporter et cliquez sur **Exporter**.

6. Cliquez sur **Envoyer**.

7. Cliquez sur ▼ près de **Enregistrer**, puis spécifiez l'emplacement où vous souhaitez enregistrer le fichier.

#### **Information associée**

• [Importer et exporter un certificat d'autorité de certification](#page-324-0)

 [Accueil](#page-1-0) > [Sécurité](#page-311-0) > [Configurer des certificats pour la sécurité de l'appareil](#page-313-0) > Gérer plusieurs certificats

# **Gérer plusieurs certificats**

La fonctionnalité des certificats multiples permet d'utiliser l'application Gestion à partir du Web pour gérer chaque certificat que vous avez installé sur l'appareil. Dans Gestion à partir du Web, accédez à l'écran **Certificat** ou **Certificat AC** pour afficher le contenu d'un certificat, supprimer ou encore exporter vos certificats.

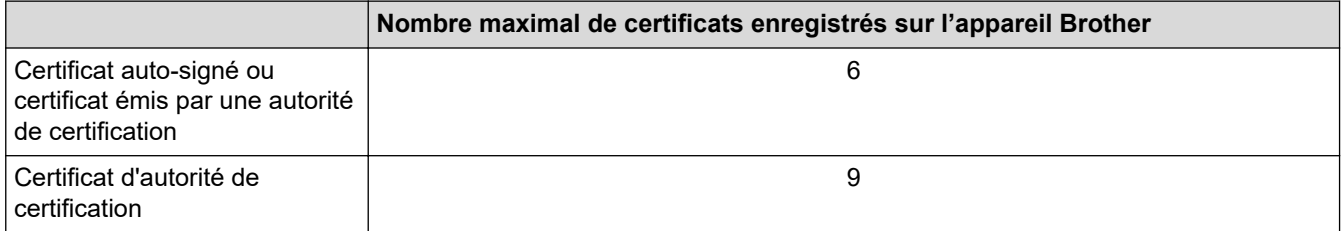

Nous vous recommandons d'enregistrer moins de certificats que le nombre autorisé, réservant ainsi un emplacement vide en cas d'expiration de certificat. À l'expiration de ce certificat, importez un nouveau certificat dans l'emplacement de réserve, puis supprimez le certificat qui a expiré. Vous éviterez ainsi tout problème de configuration.

• Si vous utilisez HTTPS/IPPS, IEEE 802.1x ou un PDF signé, vous devez sélectionner le certificat que vous utilisez.

• Si vous utilisez SSL pour les communications SMTP/POP3/IMAP4 (uniquement disponible pour certains modèles), vous n'avez pas à choisir le certificat. Le certificat nécessaire sera choisi automatiquement.

### **Information associée**

• [Configurer des certificats pour la sécurité de l'appareil](#page-313-0)

<span id="page-328-0"></span> [Accueil](#page-1-0) > [Sécurité](#page-311-0) > Utiliser SSL/TLS

# **Utiliser SSL/TLS**

- [Introduction au protocole SSL/TLS](#page-329-0)
- [Gérer votre appareil réseau en toute sécurité à l'aide de SSL/TLS](#page-332-0)
- [Imprimer des documents en toute sécurité avec le protocole SSL/TLS](#page-337-0)
- [Envoyer ou recevoir un e-mail en toute sécurité](#page-380-0)

<span id="page-329-0"></span> [Accueil](#page-1-0) > [Sécurité](#page-311-0) > [Utiliser SSL/TLS](#page-328-0) > Introduction au protocole SSL/TLS

# **Introduction au protocole SSL/TLS**

La méthode SSL (Secure Socket Layer) ou TSL (Transport Layer Security) est une méthode efficace de protection des données envoyées sur un réseau local ou étendu (LAN ou WAN). Elle fonctionne en cryptant les données envoyées sur un réseau (par exemple un travail d'impression). De cette façon, une personne tentant de les capturer ne pourra pas les lire.

SSL/TLS peut être configuré sur des réseaux câblés ou sans fil et fonctionnera avec d'autres formes de sécurité telles que des clés WPA et des pare-feu.

### **Information associée**

- [Utiliser SSL/TLS](#page-328-0)
	- [Bref historique du protocole SSL/TLS](#page-330-0)
	- [Les avantages de l'utilisation du protocole SSL/TLS](#page-331-0)

<span id="page-330-0"></span> [Accueil](#page-1-0) > [Sécurité](#page-311-0) > [Utiliser SSL/TLS](#page-328-0) > [Introduction au protocole SSL/TLS](#page-329-0) > Bref historique du protocole SSL/TLS

# **Bref historique du protocole SSL/TLS**

Le protocole SSL/TLS a été initialement créé pour sécuriser les informations circulant sur le Web, en particulier les données transmises entre les navigateurs Web et les serveurs. Par exemple, lorsque vous utilisez Internet Explorer pour faire une opération dans une banque en ligne, « https:// » et une petite icône en forme de cadenas apparaissent dans le navigateur Web pour indiquer que vous utilisez le protocole SSL. SSL a ensuite été amélioré pour être utilisé avec d'autres applications, telles que Telnet, les imprimantes et le logiciel FTP, et est devenu une solution universelle pour la sécurité en ligne. Sa fonction originale est toujours utilisée par de nombreux sites commerciaux et bancaires en ligne pour sécuriser les données sensibles, telles que les numéros de carte de crédit, les informations sur les clients, etc.

Le protocole SSL/TLS utilise des niveaux extrêmement élevés de cryptage et bénéficie de la confiance des banques partout dans le monde.

### **Information associée**

• [Introduction au protocole SSL/TLS](#page-329-0)

<span id="page-331-0"></span> [Accueil](#page-1-0) > [Sécurité](#page-311-0) > [Utiliser SSL/TLS](#page-328-0) > [Introduction au protocole SSL/TLS](#page-329-0) > Les avantages de l'utilisation du protocole SSL/TLS

# **Les avantages de l'utilisation du protocole SSL/TLS**

Le principal intérêt de l'utilisation du protocole SSL/TLS est qu'elle garantit la sécurité des impressions réalisées sur un réseau IP en empêchant les utilisateurs non autorisés de lire les données envoyées à l'appareil. Le principal intérêt de SSL est qu'il permet d'imprimer des données confidentielles en toute sécurité. Prenons l'exemple d'un service des ressources humaines d'une grande entreprise qui imprime des bulletins de salaire tous les mois. Sans cryptage, les données contenues sur ces bulletins de salaire peuvent être lues pas les autres utilisateurs du réseau. En revanche, avec le protocole SSL/TLS, quiconque qui essaierait d'intercepter les données n'obtiendra qu'une page de codes incompréhensibles au lieu du bulletin de salaire original.

### **Information associée**

• [Introduction au protocole SSL/TLS](#page-329-0)

<span id="page-332-0"></span> [Accueil](#page-1-0) > [Sécurité](#page-311-0) > [Utiliser SSL/TLS](#page-328-0) > Gérer votre appareil réseau en toute sécurité à l'aide de SSL/TLS

## **Gérer votre appareil réseau en toute sécurité à l'aide de SSL/TLS**

- [Configurer un certificat pour SSL/TLS et les protocoles disponibles](#page-333-0)
- [Accéder à Gestion à partir du Web à l'aide de SSL/TLS](#page-334-0)
- [Installer le certificat auto-signé pour les utilisateurs Windows munis de droits](#page-335-0) [d'administration](#page-335-0)
- [Configurer des certificats pour la sécurité de l'appareil](#page-313-0)

<span id="page-333-0"></span> [Accueil](#page-1-0) > [Sécurité](#page-311-0) > [Utiliser SSL/TLS](#page-328-0) > [Gérer votre appareil réseau en toute sécurité à l'aide de SSL/](#page-332-0) [TLS](#page-332-0) > Configurer un certificat pour SSL/TLS et les protocoles disponibles

## **Configurer un certificat pour SSL/TLS et les protocoles disponibles**

Configurez un certificat sur votre appareil à l'aide de Gestion à partir du Web avant d'utiliser la communication SSL/TLS.

- 1. Lancez votre navigateur Web.
- 2. Saisissez « https://adresse IP de l'appareil » dans la barre d'adresse de votre navigateur (« adresse IP de l'appareil » correspondant à l'adresse IP de l'appareil).

Par exemple :

https://192.168.1.2

Si vous utilisez un DNS (Domain Name System) ou si vous avez activé un nom NetBIOS, vous pouvez entrer un autre nom, tel que « ImprimantePartagée », à la place de l'adresse IP.

Par exemple :

https://SharedPrinter

Si vous activez un nom NetBIOS, vous pouvez également utiliser le nom du nœud.

Par exemple :

Ø

Ø

https://brnxxxxxxxxxxxx

Le nom NetBIOS s'affiche sur le rapport de configuration du réseau.

3. Si nécessaire, saisissez le mot de passe dans le champ **Connexion**, puis cliquez sur **Connexion**.

Le mot de passe par défaut pour gérer les paramètres de cet appareil se trouve au dos de l'appareil et est indiqué par « **Pwd** ».

4. Rendez-vous dans le menu de navigation, puis cliquez sur **Réseau** > **Réseau** > **Protocole**.

Accédez à partir de  $\equiv$ , si le menu de navigation n'est pas affiché sur le côté gauche de l'écran.

- 5. Cliquez sur **Paramètres du serveur HTTP**.
- 6. Sélectionnez le certificat à configurer dans la liste déroulante de **Sélectionnez le certificat**.
- 7. Cliquez sur **Envoyer**.
- 8. Cliquez sur **Oui** pour redémarrer votre serveur d'impression.

#### **Information associée**

• [Gérer votre appareil réseau en toute sécurité à l'aide de SSL/TLS](#page-332-0)

<span id="page-334-0"></span> [Accueil](#page-1-0) > [Sécurité](#page-311-0) > [Utiliser SSL/TLS](#page-328-0) > [Gérer votre appareil réseau en toute sécurité à l'aide de SSL/](#page-332-0) [TLS](#page-332-0) > Accéder à Gestion à partir du Web à l'aide de SSL/TLS

# **Accéder à Gestion à partir du Web à l'aide de SSL/TLS**

Pour gérer votre appareil réseau de façon sécurisée, utilisez Gestion à partir du Web avec le protocole HTTPS.

- Pour utiliser le protocole HTTPS, HTTPS doit être activé sur votre appareil. Le protocole HTTPS est activé par défaut.
	- Vous pouvez modifier les paramètres du protocole HTTPS à l'aide de l'application Gestion à partir du Web.
- 1. Lancez votre navigateur Web.

Ô

Ø

- 2. Saisissez « https://Nom commun » dans la barre d'adresse de votre navigateur (« Nom commun » remplace le nom commun que vous avez donné au certificat ; il peut s'agir d'une adresse IP, d'un nom de nœud ou d'un nom de domaine).
- 3. Si nécessaire, saisissez le mot de passe dans le champ **Connexion**, puis cliquez sur **Connexion**.

Le mot de passe par défaut pour gérer les paramètres de cet appareil se trouve au dos de l'appareil et est indiqué par « **Pwd** ».

4. Vous pouvez maintenant accéder à l'appareil avec le protocole HTTPS.

### **Information associée**

• [Gérer votre appareil réseau en toute sécurité à l'aide de SSL/TLS](#page-332-0)

<span id="page-335-0"></span> [Accueil](#page-1-0) > [Sécurité](#page-311-0) > [Utiliser SSL/TLS](#page-328-0) > [Gérer votre appareil réseau en toute sécurité à l'aide de SSL/](#page-332-0) [TLS](#page-332-0) > Installer le certificat auto-signé pour les utilisateurs Windows munis de droits d'administration

# **Installer le certificat auto-signé pour les utilisateurs Windows munis de droits d'administration**

Les étapes suivantes concernent Microsoft Internet Explorer. Si vous utilisez un autre navigateur Web, consultez la documentation de celui-ci pour obtenir de l'aide quant à l'installation de certificats.

- 1. Effectuez l'une des opérations suivantes :
	- Windows 10, Windows Server 2016 et Windows Server 2019

Cliquez sur > **Accessoires Windows**.

• Windows 8.1

Cliquez avec le bouton droit sur l'icône (**Internet Explorer**) sur la barre des tâches.

• Windows Server 2012 et Windows Server 2012 R2

Cliquez sur (**Internet Explorer**), puis cliquez avec le bouton droit sur l'icône (**Internet Explorer**) qui est apparue sur la barre des tâches.

• Windows 7 et Windows Server 2008

Cliquez sur **(Démarrer)** > **Tous les programmes**.

2. Cliquez avec le bouton droit sur **Internet Explorer**, puis cliquez sur **Exécuter en tant qu'administrateur**.

Si l'option **Plus** apparaît, cliquez sur **Plus**.

Si l'écran **Contrôle de compte d'utilisateur** apparaît, cliquez sur **Oui**.

- 3. Saisissez « https://adresse IP de l'appareil » dans la barre d'adresse de votre navigateur pour accéder à votre appareil (« adresse IP de l'appareil » est l'adresse IP de l'appareil ou le nom de nœud que vous avez attribué au certificat).
- 4. Cliquez sur **Plus d'informations**.
- 5. Cliquez sur **Accéder à la page web (non recommandé)**.

6. Cliquez sur **Erreur de certificat** puis sur **Afficher le certificat**.

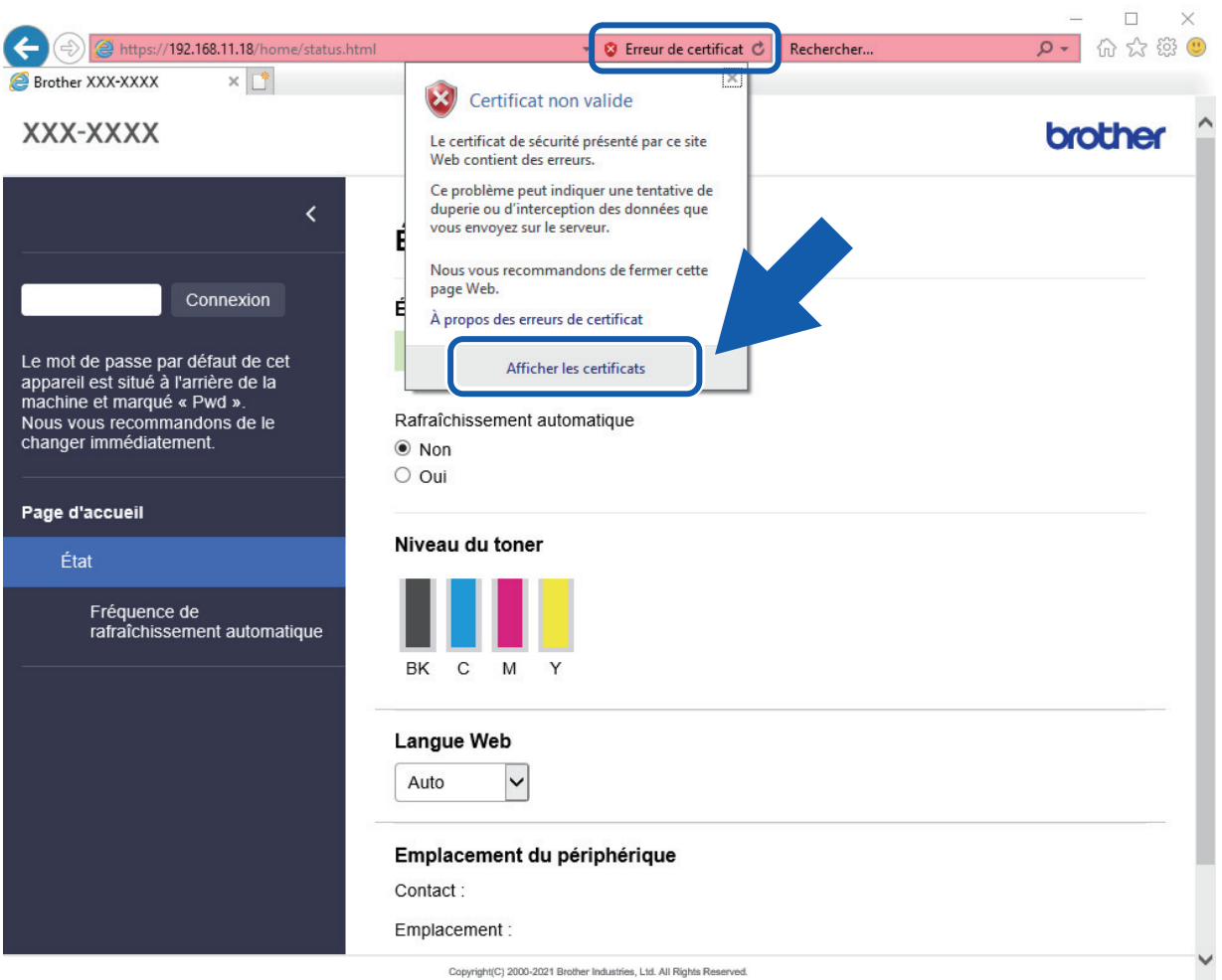

- 7. Cliquez sur **Installer le certificat...**.
- 8. Lorsque **Assistant Importation de certificat** apparaît, cliquez sur **Suivant**.
- 9. Sélectionnez **Placer tous les certificats dans le magasin suivant**, puis cliquez sur **Parcourir...**.
- 10. Sélectionnez **Autorités de certification racines de confiance**, puis cliquez sur **OK**.
- 11. Cliquez sur **Suivant**.
- 12. Cliquez sur **Terminer**.
- 13. Cliquez sur **Oui**, si l'empreinte digitale (empreinte du pouce) est correcte.
- 14. Cliquez sur **OK**.

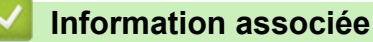

• [Gérer votre appareil réseau en toute sécurité à l'aide de SSL/TLS](#page-332-0)

<span id="page-337-0"></span> [Accueil](#page-1-0) > [Sécurité](#page-311-0) > [Utiliser SSL/TLS](#page-328-0) > Imprimer des documents en toute sécurité avec le protocole SSL/TLS

# **Imprimer des documents en toute sécurité avec le protocole SSL/TLS**

- [Imprimer des documents avec le protocole SSL/TLS](#page-338-0)
- [Configurer un certificat pour SSL/TLS et les protocoles disponibles](#page-333-0)
- [Configurer des certificats pour la sécurité de l'appareil](#page-313-0)

<span id="page-338-0"></span> [Accueil](#page-1-0) > [Sécurité](#page-311-0) > [Utiliser SSL/TLS](#page-328-0) > [Imprimer des documents en toute sécurité avec le protocole](#page-337-0) [SSL/TLS](#page-337-0) > Imprimer des documents avec le protocole SSL/TLS

## **Imprimer des documents avec le protocole SSL/TLS**

Pour imprimer des documents en toute sécurité avec un protocole IPP, utilisez le protocole IPPS.

- 1. Lancez votre navigateur Web.
- 2. Saisissez « https://adresse IP de l'appareil » dans la barre d'adresse de votre navigateur (« adresse IP de l'appareil » correspondant à l'adresse IP de l'appareil).

Par exemple :

https://192.168.1.2

Si vous utilisez un DNS (Domain Name System) ou si vous avez activé un nom NetBIOS, vous pouvez entrer un autre nom, tel que « ImprimantePartagée », à la place de l'adresse IP.

Par exemple :

https://SharedPrinter

Si vous activez un nom NetBIOS, vous pouvez également utiliser le nom du nœud.

Par exemple :

Ø

https://brnxxxxxxxxxxxx

Le nom NetBIOS s'affiche sur le rapport de configuration du réseau.

3. Si nécessaire, saisissez le mot de passe dans le champ **Connexion**, puis cliquez sur **Connexion**.

Le mot de passe par défaut pour gérer les paramètres de cet appareil se trouve au dos de l'appareil et est indiqué par « **Pwd** ».

4. Rendez-vous dans le menu de navigation, puis cliquez sur **Réseau** > **Réseau** > **Protocole**.

Accédez à partir de  $\equiv$ , si le menu de navigation n'est pas affiché sur le côté gauche de l'écran.

5. Vérifiez que la case **IPP** est cochée.

Si la case **IPP** n'est pas cochée, sélectionnez la case à cocher **IPP**, puis cliquez sur **Envoyer**.

Cliquez sur **Oui** pour redémarrer votre appareil et activer la configuration.

Après le redémarrage de l'appareil, retournez sur la page Web de l'appareil, entrez le mot de passe, rendez-vous dans le menu de navigation, puis cliquez sur **Réseau** > **Réseau** > **Protocole**.

- 6. Cliquez sur **Paramètres du serveur HTTP**.
- 7. Cochez la case **HTTPS(Port 443)** pour **IPP**, puis cliquez sur **Envoyer**.
- 8. Cliquez sur **Oui** pour redémarrer votre appareil et activer la configuration.

Une communication utilisant le protocole IPPS ne peut pas empêcher un accès non autorisé au serveur d'impression.

### **Information associée**

• [Imprimer des documents en toute sécurité avec le protocole SSL/TLS](#page-337-0)

<span id="page-339-0"></span> [Accueil](#page-1-0) > [Sécurité](#page-311-0) > Utiliser SNMPv3

# **Utiliser SNMPv3**

• [Gérer votre appareil réseau de façon sécurisée à l'aide de SNMPv3](#page-340-0)

<span id="page-340-0"></span> [Accueil](#page-1-0) > [Sécurité](#page-311-0) > [Utiliser SNMPv3](#page-339-0) > Gérer votre appareil réseau de façon sécurisée à l'aide de SNMPv3

## **Gérer votre appareil réseau de façon sécurisée à l'aide de SNMPv3**

Le protocole SNMPv3 (Simple Network Management Protocol version 3) assure l'authentification utilisateur et le cryptage des données afin de gérer les périphériques réseau en toute sécurité.

- 1. Lancez votre navigateur Web.
- 2. Saisissez « https://Nom commun » dans la barre d'adresse de votre navigateur (« Nom commun » remplace le nom commun que vous avez donné au certificat ; il peut s'agir d'une adresse IP, d'un nom de nœud ou d'un nom de domaine).
- 3. Si nécessaire, saisissez le mot de passe dans le champ **Connexion**, puis cliquez sur **Connexion**.

Le mot de passe par défaut pour gérer les paramètres de cet appareil se trouve au dos de l'appareil et est indiqué par « **Pwd** ».

4. Rendez-vous dans le menu de navigation, puis cliquez sur **Réseau** > **Réseau** > **Protocole**.

Accédez à partir de  $\equiv$ , si le menu de navigation n'est pas affiché sur le côté gauche de l'écran.

- 5. Assurez-vous que le paramètre **SNMP** est activé, puis cliquez sur **Paramètres avancés**.
- 6. Configurez les paramètres SNMP.

B

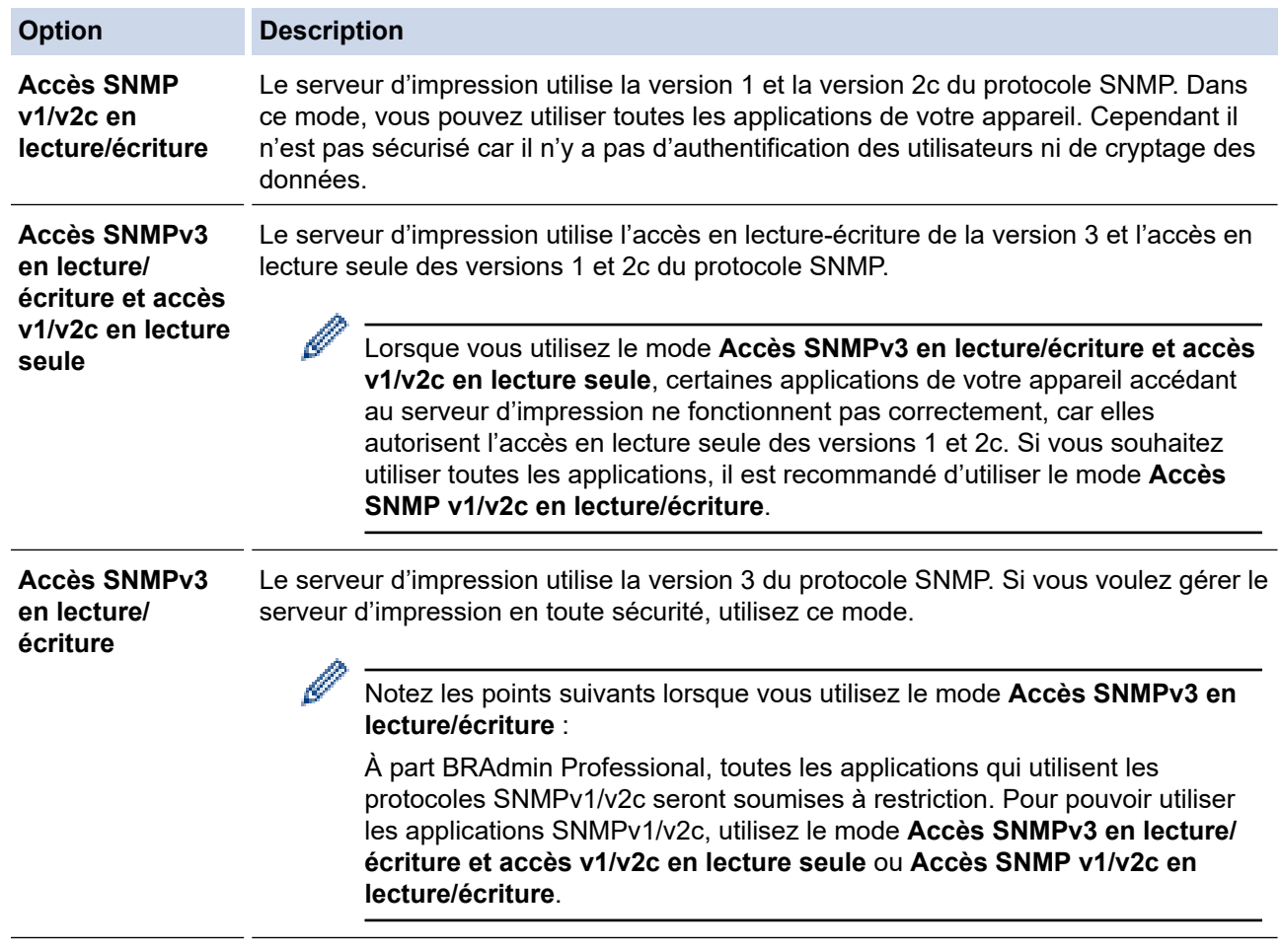

#### 7. Cliquez sur **Envoyer**.

Si votre appareil affiche les options de réglage du protocole, sélectionnez les options qui vous intéressent.

8. Cliquez sur **Oui** pour redémarrer votre appareil et activer la configuration.

### **Information associée**

• [Utiliser SNMPv3](#page-339-0)

∣√

#### <span id="page-342-0"></span> [Accueil](#page-1-0) > [Sécurité](#page-311-0) > Utilisez IPsec

## **Utilisez IPsec**

- [Introduction au protocole IPsec](#page-343-0)
- [Configurer une connexion IPsec à l'aide de Gestion à partir du Web](#page-344-0)
- [Configurer un modèle d'adresse IPsec à l'aide de Gestion à partir du Web](#page-346-0)
- [Configurer un modèle IPsec à l'aide de Gestion à partir du Web](#page-348-0)

<span id="page-343-0"></span> [Accueil](#page-1-0) > [Sécurité](#page-311-0) > [Utilisez IPsec](#page-342-0) > Introduction au protocole IPsec

## **Introduction au protocole IPsec**

IPsec (Internet Protocol Security) est un protocole de sécurité qui utilise une fonction IP optionnelle visant à empêcher la manipulation de données et à assurer la protection des données transmises sous forme de paquets IP. IPsec crypte les données qui transitent sur le réseau, notamment les données d'impression envoyées depuis les ordinateurs vers une imprimante. Le cryptage des données s'effectuant au niveau de la couche réseau, les applications qui emploient un protocole de plus haut niveau exploitent IPsec sans que l'utilisateur ne s'en aperçoive.

IPsec prend en charge les fonctions suivantes :

• Transmissions IPsec

En fonction des conditions de paramétrage IPsec, l'ordinateur connecté au réseau envoie des données et en reçoit depuis l'appareil spécifié à l'aide d'IPsec. Quand l'appareil commence à communiquer via IPsec, les clés sont échangées d'abord par Internet Key Exchange (IKE), puis les données cryptées sont transmises à l'aide des clés.

De plus, IPsec offre deux modes d'exploitation : le mode Transport et le mode Tunnel. Le mode Transport est surtout utilisé pour la communication entre les appareils, et le mode Tunnel est utilisé dans des environnements tels qu'un réseau privé virtuel (VPN, Virtual Private Network).

Pour les transmissions IPsec, les conditions ci-dessous sont requises :

- Un ordinateur pouvant communiquer à l'aide du protocole IPsec est connecté au réseau.
- Votre appareil est configuré pour les communications IPsec.
- L'ordinateur connecté à votre appareil est configuré pour des connexions IPsec.
- Paramètres IPsec

Il s'agit des paramètres qui sont nécessaires pour les connexions utilisant le protocole IPsec. Ces paramètres peuvent être configurés à l'aide de l'application Gestion à partir du Web.

Pour configurer les paramètres IPsec, vous devez utiliser le navigateur d'un ordinateur connecté au réseau.

#### **Information associée**

• [Utilisez IPsec](#page-342-0)

<span id="page-344-0"></span> [Accueil](#page-1-0) > [Sécurité](#page-311-0) > [Utilisez IPsec](#page-342-0) > Configurer une connexion IPsec à l'aide de Gestion à partir du Web

# **Configurer une connexion IPsec à l'aide de Gestion à partir du Web**

Les conditions de connexion IPsec comptent deux **Modèle** types : **Adresse** et **IPsec**. Vous pouvez configurer 10 conditions de connexion au maximum.

- 1. Lancez votre navigateur Web.
- 2. Saisissez « https://adresse IP de l'appareil » dans la barre d'adresse de votre navigateur (« adresse IP de l'appareil » correspondant à l'adresse IP de l'appareil).

Par exemple :

Ø

https://192.168.1.2

3. Si nécessaire, saisissez le mot de passe dans le champ **Connexion**, puis cliquez sur **Connexion**.

Le mot de passe par défaut pour gérer les paramètres de cet appareil se trouve au dos de l'appareil et est indiqué par « **Pwd** ».

4. Rendez-vous dans le menu de navigation, puis cliquez sur **Réseau** > **Sécurité** > **IPsec**.

Accédez à partir de  $\equiv$ , si le menu de navigation n'est pas affiché sur le côté gauche de l'écran.

5. Configurez les paramètres.

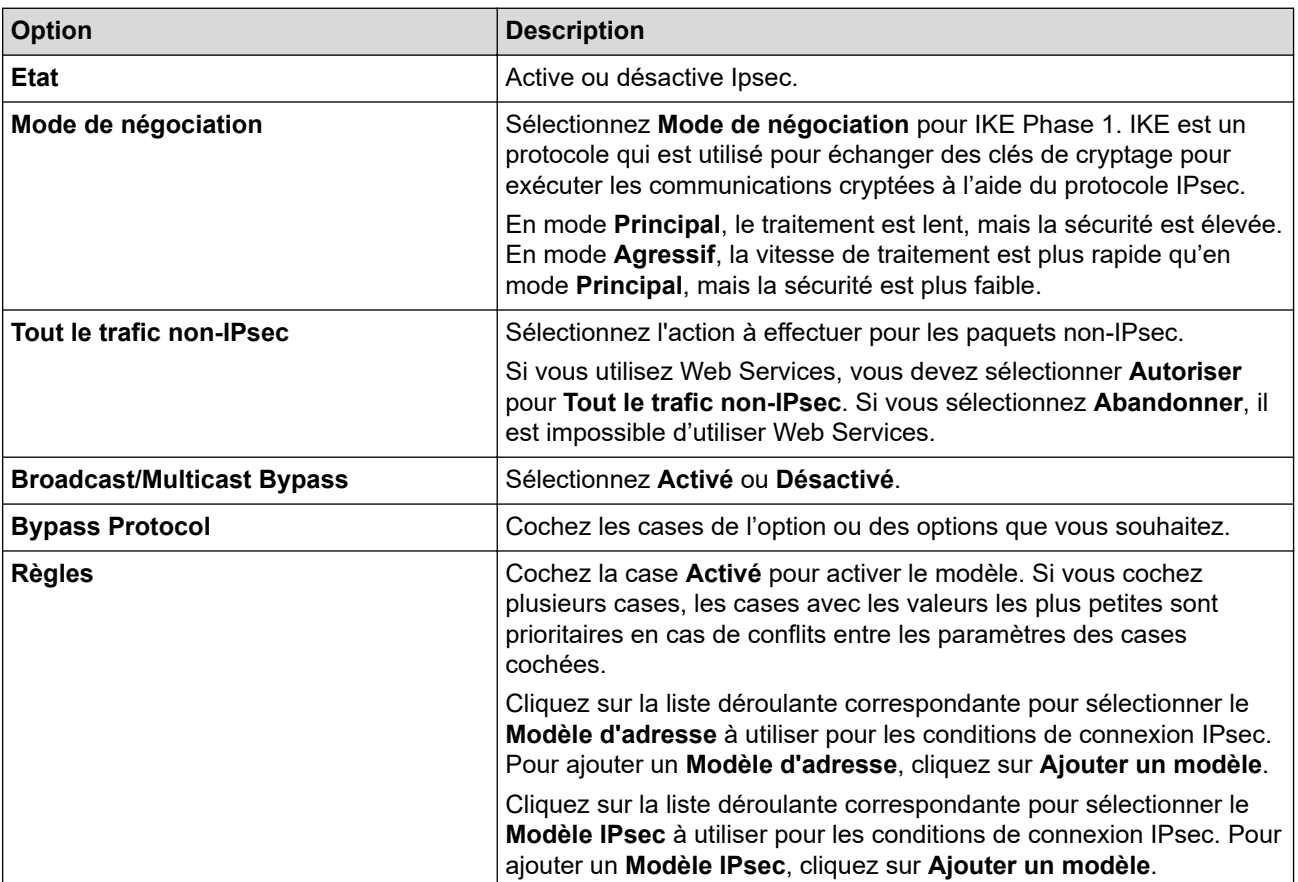

#### 6. Cliquez sur **Envoyer**.

Si l'appareil doit être redémarré pour enregistrer les nouveaux paramètres, l'écran de confirmation du redémarrage s'affiche.

Si un élément n'est pas renseigné dans le modèle que vous avez activé dans le tableau **Règles**, un message d'erreur apparaît. Confirmez vos sélections et cliquez à nouveau sur **Envoyer**.

### **Information associée**

• [Utilisez IPsec](#page-342-0)

### **Rubriques connexes:**

• [Configurer des certificats pour la sécurité de l'appareil](#page-313-0)

<span id="page-346-0"></span> [Accueil](#page-1-0) > [Sécurité](#page-311-0) > [Utilisez IPsec](#page-342-0) > Configurer un modèle d'adresse IPsec à l'aide de Gestion à partir du Web

# **Configurer un modèle d'adresse IPsec à l'aide de Gestion à partir du Web**

- 1. Lancez votre navigateur Web.
- 2. Saisissez « https://adresse IP de l'appareil » dans la barre d'adresse de votre navigateur (« adresse IP de l'appareil » correspondant à l'adresse IP de l'appareil).

Par exemple :

B

https://192.168.1.2

3. Si nécessaire, saisissez le mot de passe dans le champ **Connexion**, puis cliquez sur **Connexion**.

Le mot de passe par défaut pour gérer les paramètres de cet appareil se trouve au dos de l'appareil et est indiqué par « **Pwd** ».

4. Rendez-vous dans le menu de navigation, puis cliquez sur **Réseau** > **Sécurité** > **Modèle d'adresse IPsec**.

Accédez à partir de  $\equiv$ , si le menu de navigation n'est pas affiché sur le côté gauche de l'écran.

- 5. Cliquez sur le bouton **Supprimer** pour supprimer un **Modèle d'adresse**. Lorsqu'un **Modèle d'adresse** est en cours d'utilisation, sa suppression est impossible.
- 6. Cliquez sur le **Modèle d'adresse** à créer. Le **Modèle d'adresse IPsec** apparaît.
- 7. Configurez les paramètres.

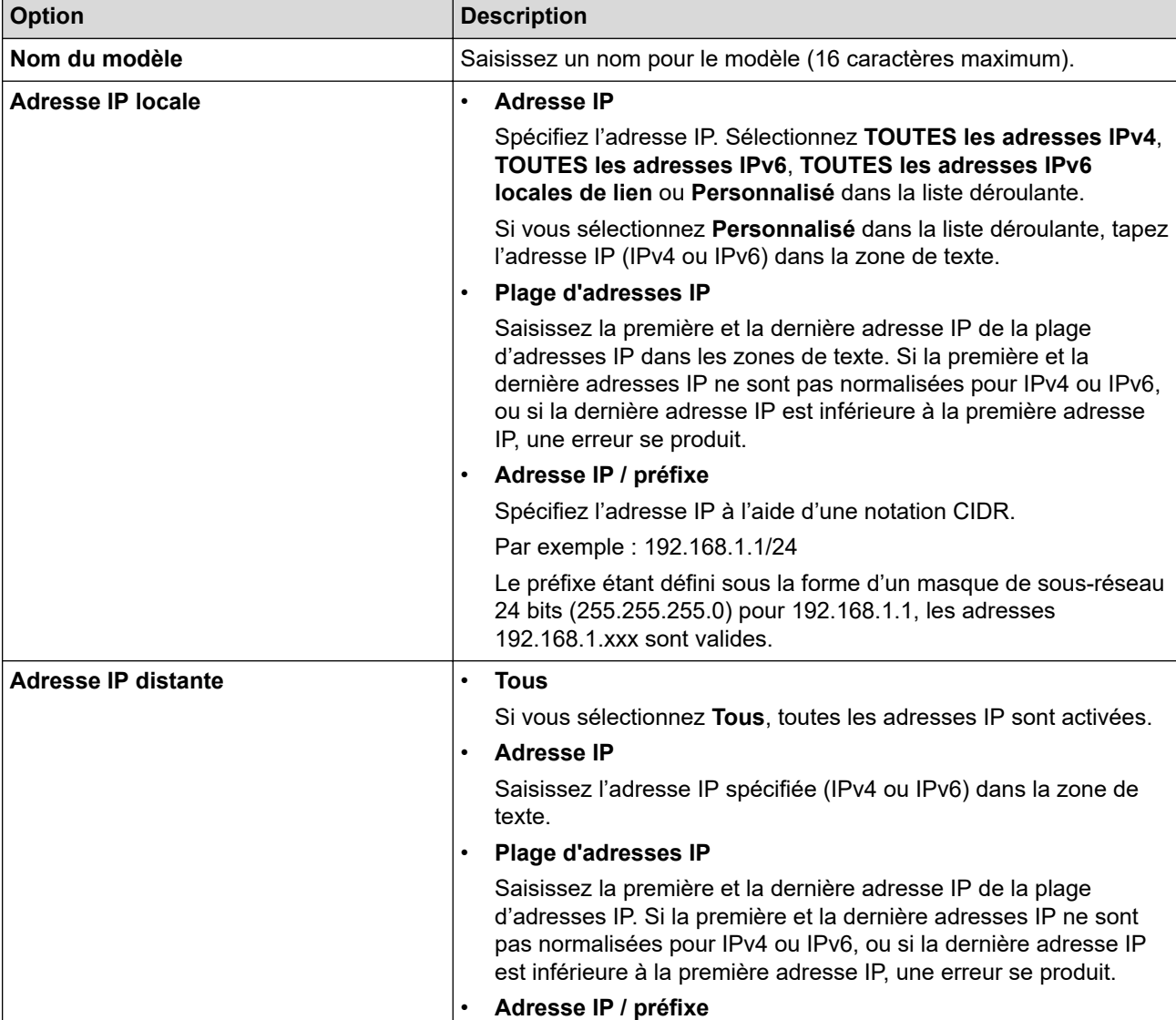

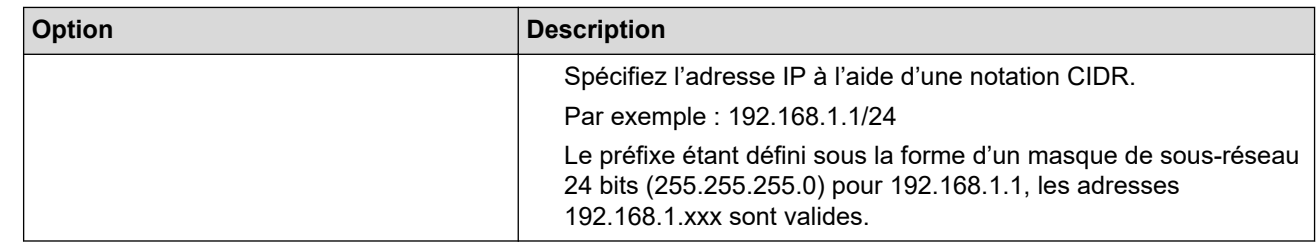

### 8. Cliquez sur **Envoyer**.

Ø

Lorsque vous modifiez les paramètres du modèle en cours d'utilisation, redémarrez l'appareil pour activer la configuration.

# **Information associée**

• [Utilisez IPsec](#page-342-0)

<span id="page-348-0"></span> [Accueil](#page-1-0) > [Sécurité](#page-311-0) > [Utilisez IPsec](#page-342-0) > Configurer un modèle IPsec à l'aide de Gestion à partir du Web

# **Configurer un modèle IPsec à l'aide de Gestion à partir du Web**

- 1. Lancez votre navigateur Web.
- 2. Saisissez « https://adresse IP de l'appareil » dans la barre d'adresse de votre navigateur (« adresse IP de l'appareil » correspondant à l'adresse IP de l'appareil).

Par exemple :

Ø

k

https://192.168.1.2

3. Si nécessaire, saisissez le mot de passe dans le champ **Connexion**, puis cliquez sur **Connexion**.

Le mot de passe par défaut pour gérer les paramètres de cet appareil se trouve au dos de l'appareil et est indiqué par « **Pwd** ».

4. Rendez-vous dans le menu de navigation, puis cliquez sur **Réseau** > **Sécurité** > **Modèle IPsec**.

Accédez à partir de  $\equiv$ , si le menu de navigation n'est pas affiché sur le côté gauche de l'écran.

- 5. Cliquez sur le bouton **Supprimer** pour supprimer un **Modèle IPsec**. Lorsqu'un **Modèle IPsec** est en cours d'utilisation, sa suppression est impossible.
- 6. Cliquez sur le **Modèle IPsec** à créer. L'écran **Modèle IPsec** apparaît. Les champs de configuration diffèrent selon les paramètres que vous sélectionnez pour **Utiliser un modèle prédéfini** et **Internet Key Exchange (IKE)**.
- 7. Dans le champ **Nom du modèle**, saisissez un nom pour le modèle (jusqu'à 16 caractères).
- 8. Si vous avez sélectionné **Personnalisé** dans la liste déroulante **Utiliser un modèle prédéfini**, sélectionnez les options **Internet Key Exchange (IKE)** et modifiez les paramètres si nécessaire.
- 9. Cliquez sur **Envoyer**.

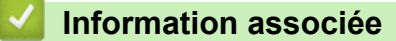

- [Utilisez IPsec](#page-342-0)
	- [Réglages IKEv1 pour un modèle IPsec](#page-349-0)
	- [Réglages IKEv2 pour un modèle IPsec](#page-352-0)
	- [Réglages manuels pour un modèle IPsec](#page-355-0)

<span id="page-349-0"></span> [Accueil](#page-1-0) > [Sécurité](#page-311-0) > [Utilisez IPsec](#page-342-0) > [Configurer un modèle IPsec à l'aide de Gestion à partir du](#page-348-0) [Web](#page-348-0) > Réglages IKEv1 pour un modèle IPsec

# **Réglages IKEv1 pour un modèle IPsec**

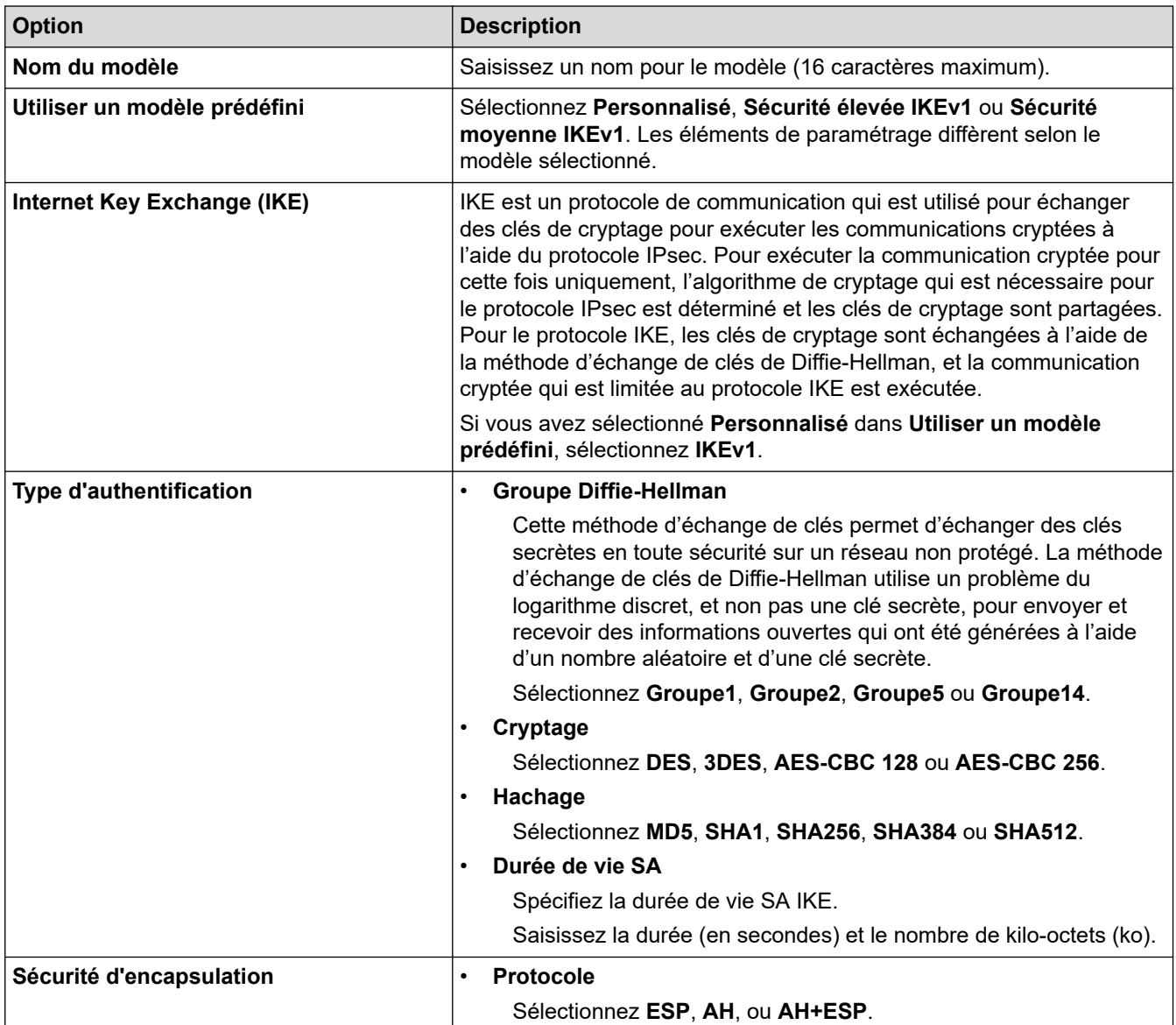

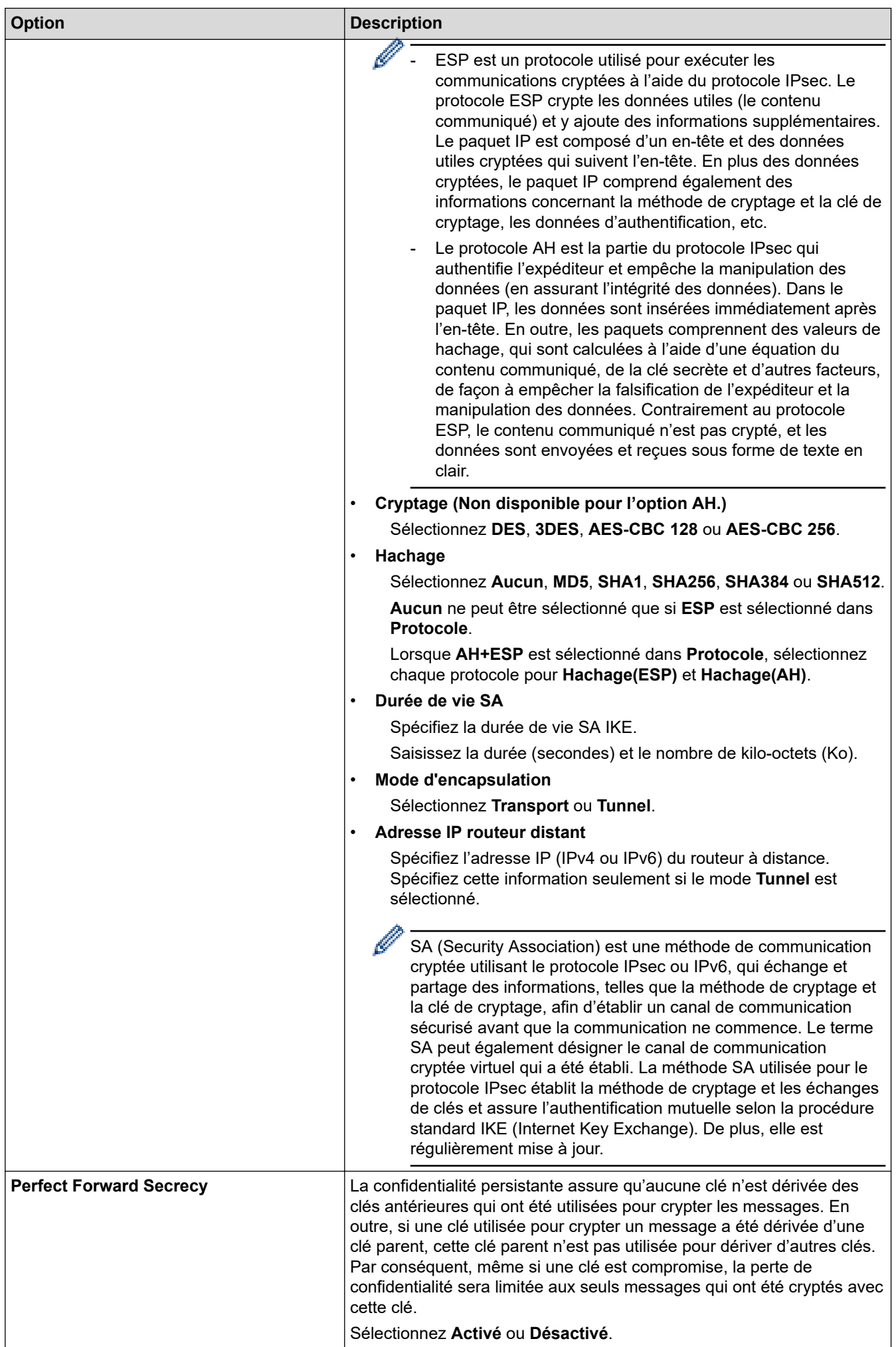

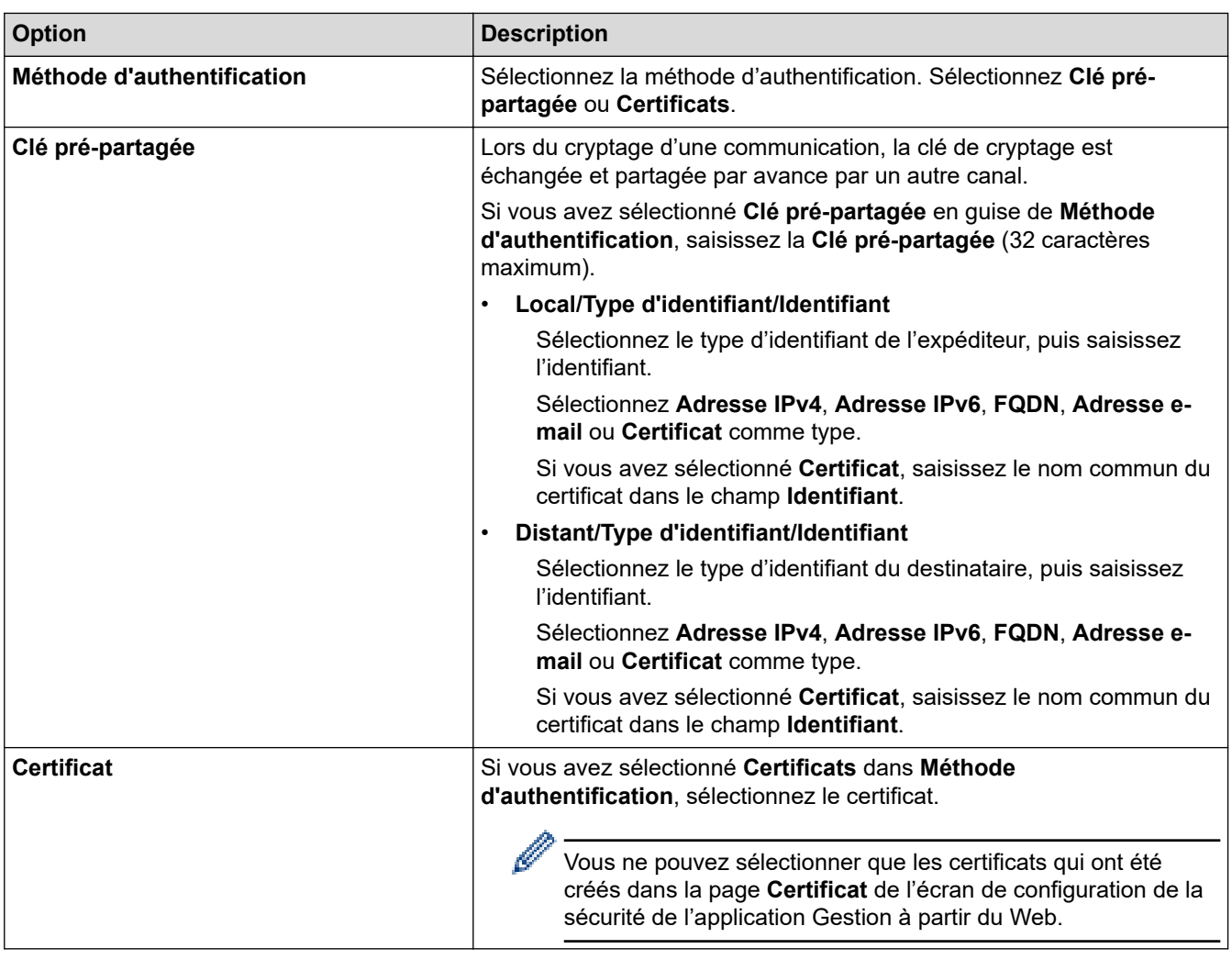

# **Information associée**

 $\checkmark$ 

• [Configurer un modèle IPsec à l'aide de Gestion à partir du Web](#page-348-0)

<span id="page-352-0"></span> [Accueil](#page-1-0) > [Sécurité](#page-311-0) > [Utilisez IPsec](#page-342-0) > [Configurer un modèle IPsec à l'aide de Gestion à partir du](#page-348-0) [Web](#page-348-0) > Réglages IKEv2 pour un modèle IPsec

# **Réglages IKEv2 pour un modèle IPsec**

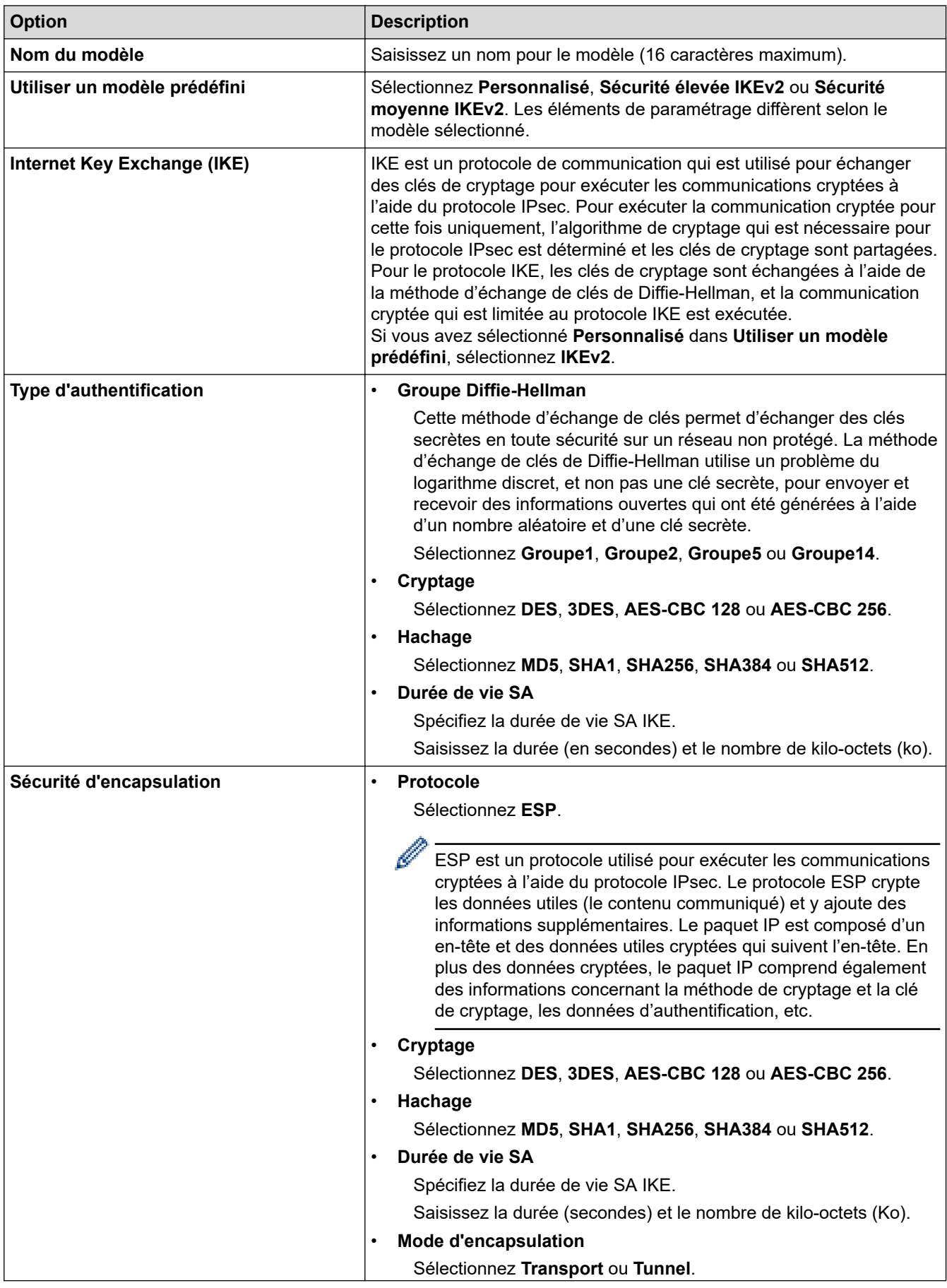

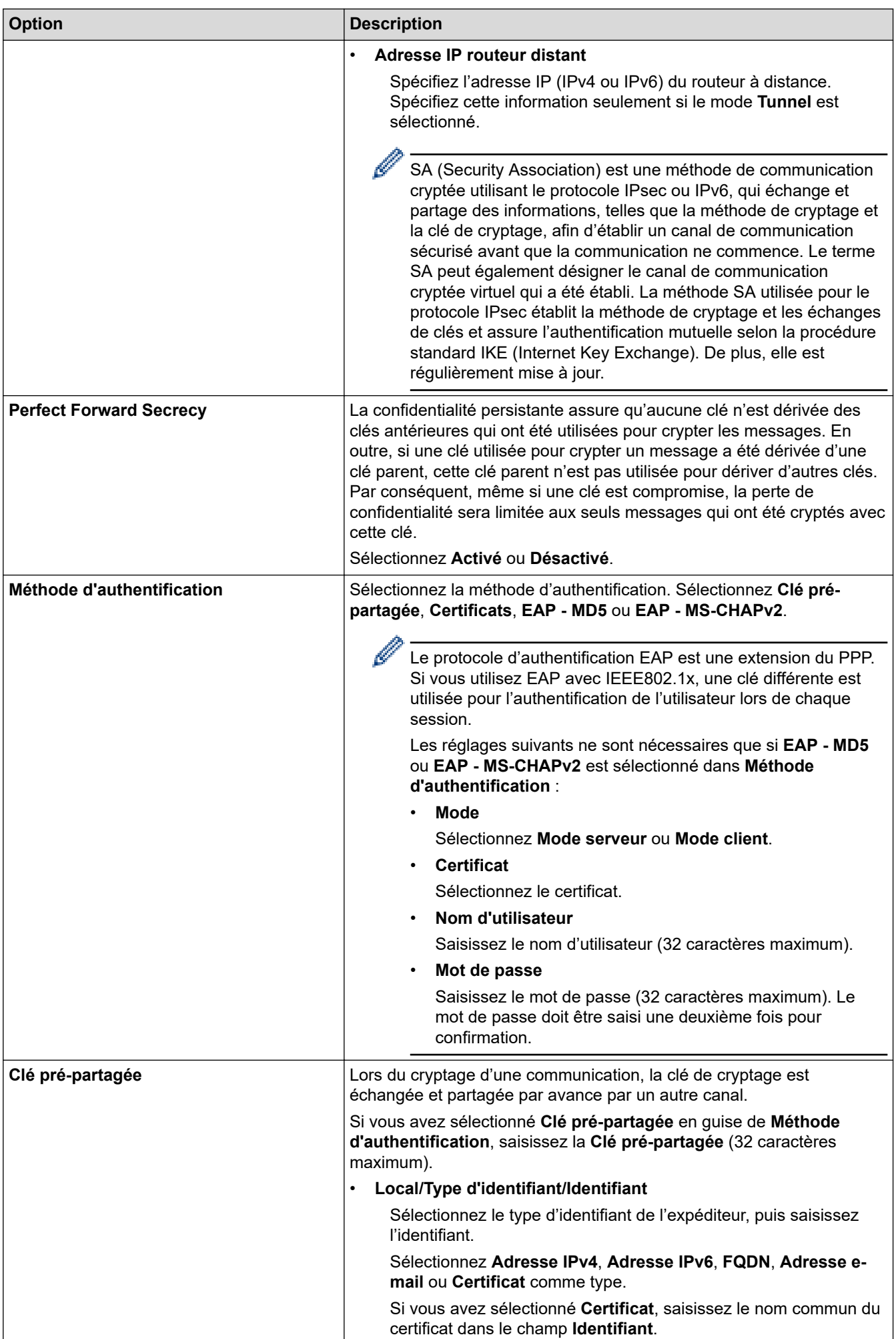

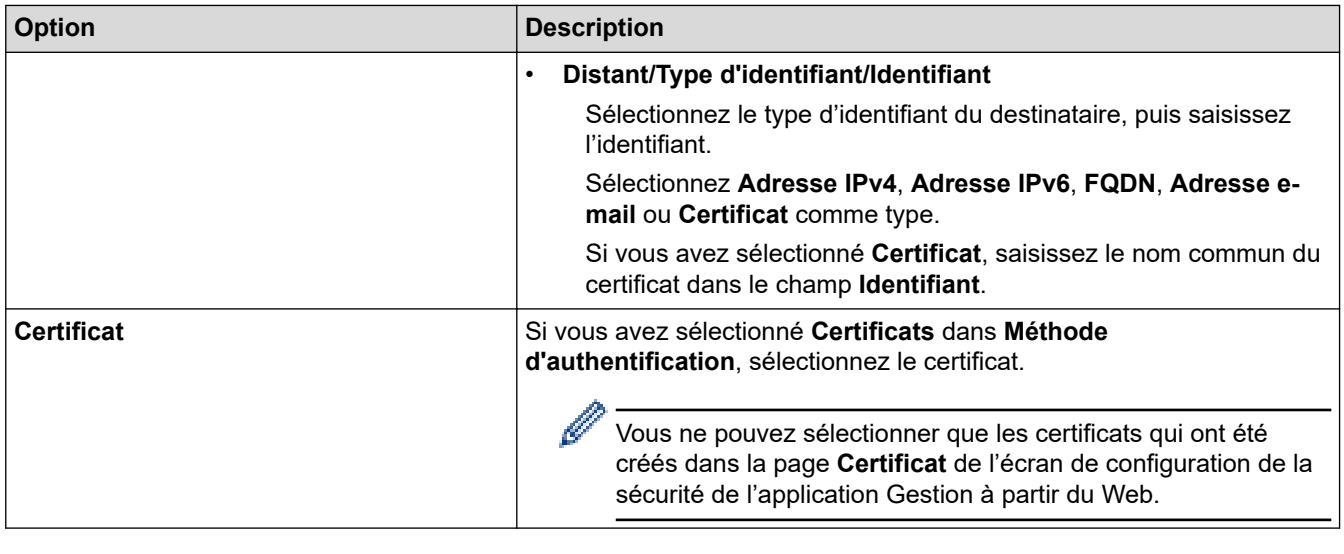

# **Information associée**

√

• [Configurer un modèle IPsec à l'aide de Gestion à partir du Web](#page-348-0)

<span id="page-355-0"></span> [Accueil](#page-1-0) > [Sécurité](#page-311-0) > [Utilisez IPsec](#page-342-0) > [Configurer un modèle IPsec à l'aide de Gestion à partir du](#page-348-0) [Web](#page-348-0) > Réglages manuels pour un modèle IPsec

# **Réglages manuels pour un modèle IPsec**

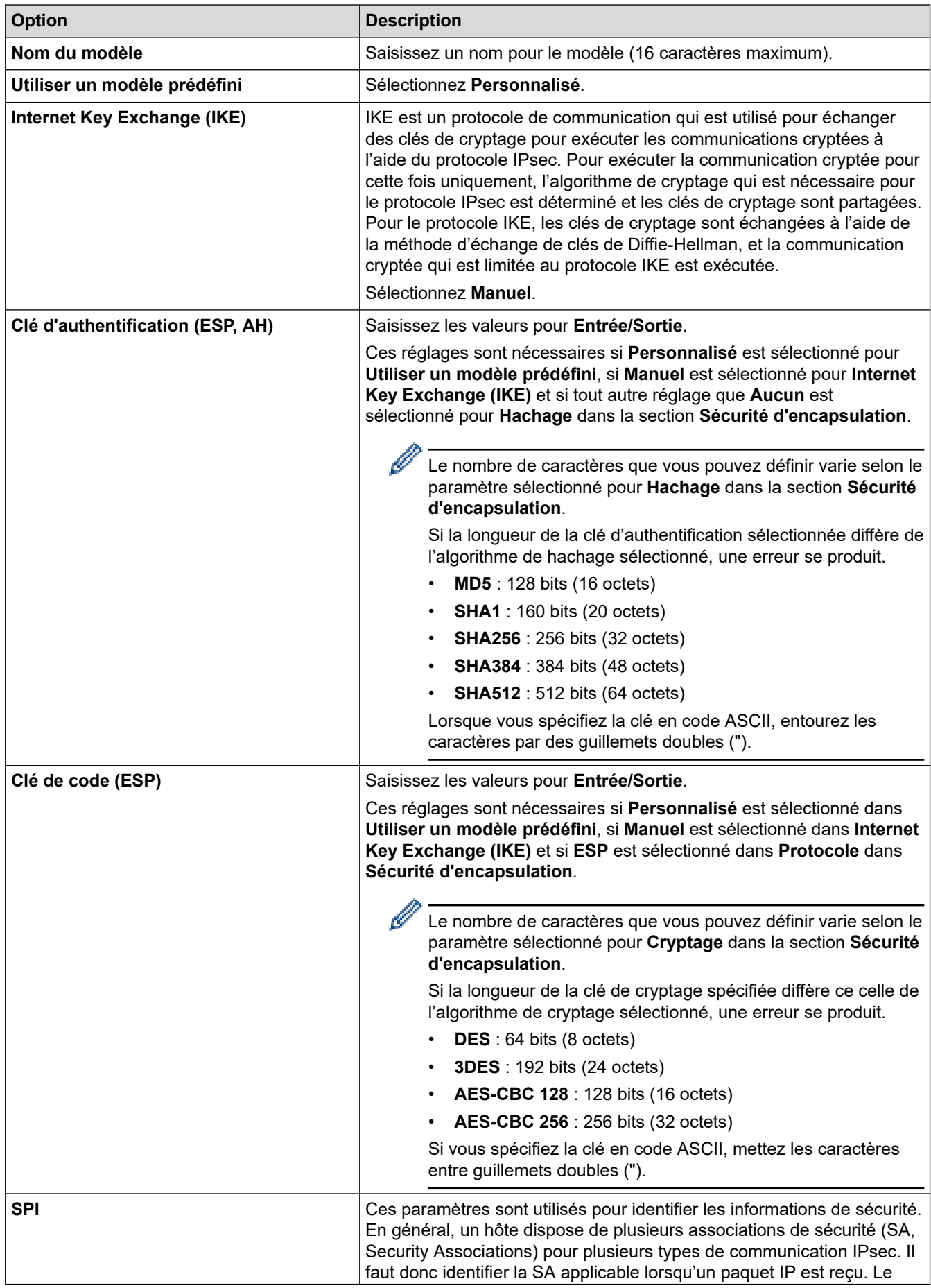

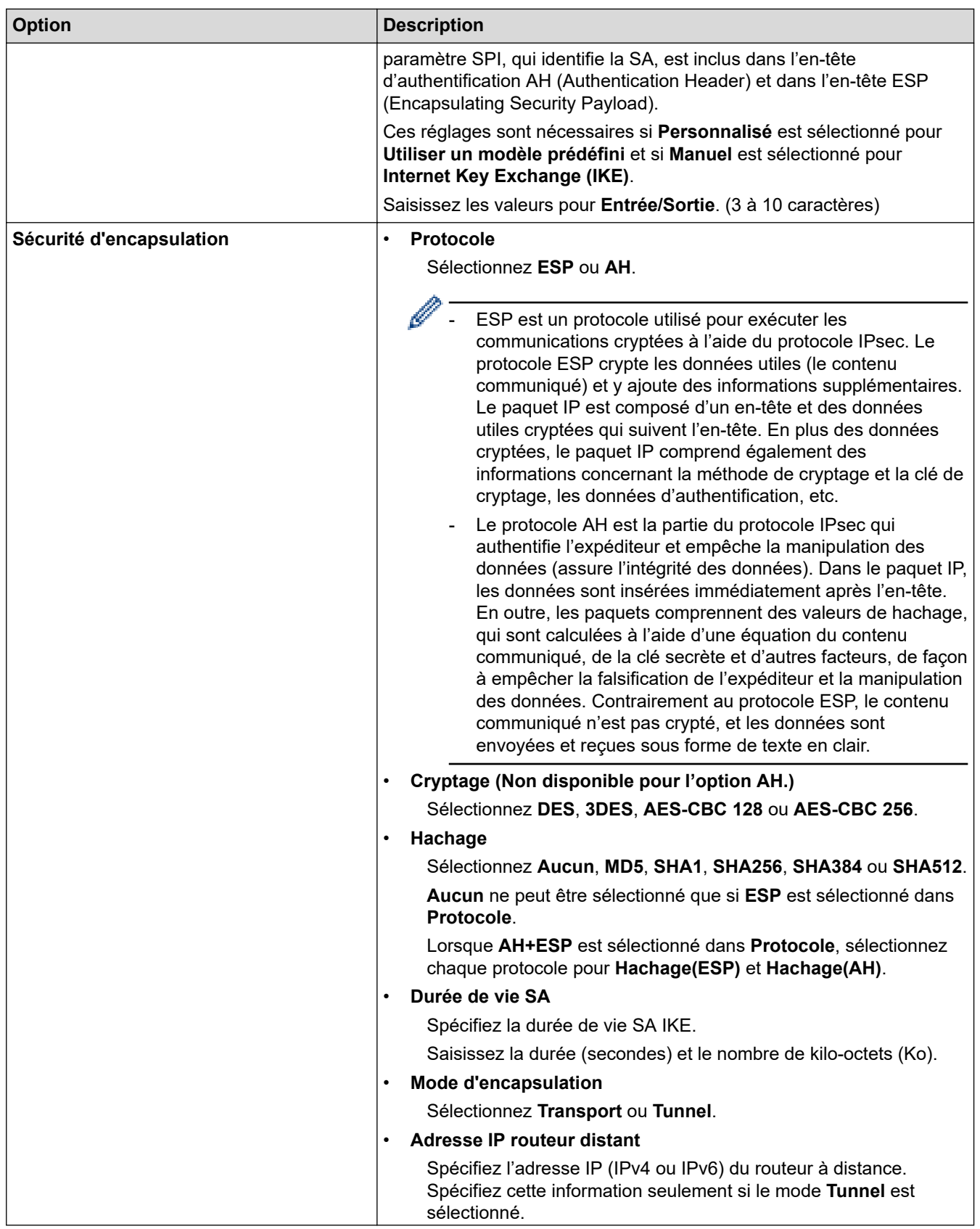

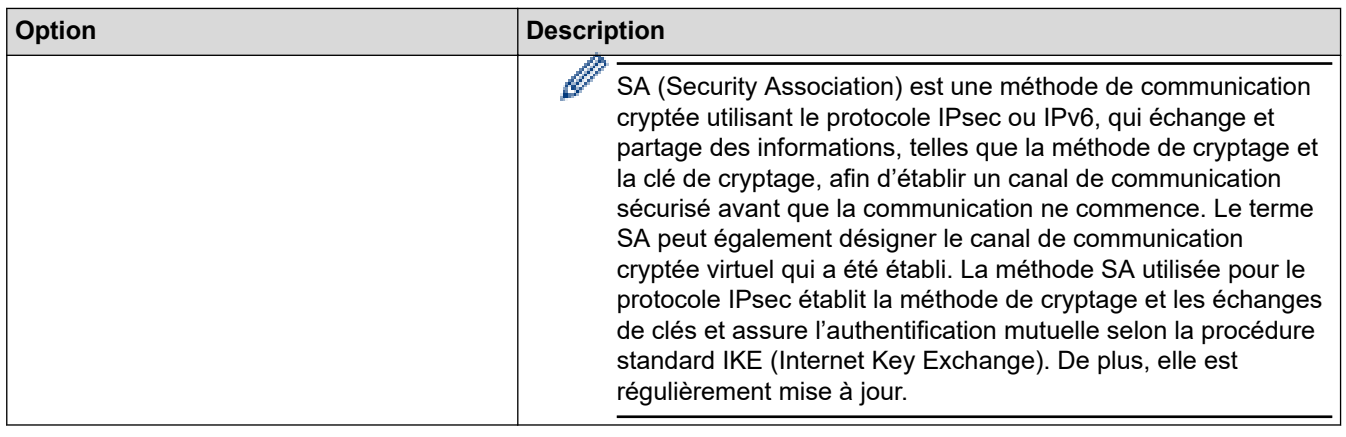

# **Information associée**

√

• [Configurer un modèle IPsec à l'aide de Gestion à partir du Web](#page-348-0)

<span id="page-358-0"></span> [Accueil](#page-1-0) > [Sécurité](#page-311-0) > Utiliser l'authentification IEEE 802.1x pour un réseau câblé ou sans fil

## **Utiliser l'authentification IEEE 802.1x pour un réseau câblé ou sans fil**

- [Présentation de l'authentification IEEE 802.1x](#page-359-0)
- [Configurer l'authentification IEEE 802.1x pour un réseau câblé ou sans fil à l'aide de](#page-360-0) [l'application Gestion à partir du Web \(navigateur Web\)](#page-360-0)
- [Méthodes d'authentification IEEE 802.1x](#page-362-0)

<span id="page-359-0"></span> [Accueil](#page-1-0) > [Sécurité](#page-311-0) > [Utiliser l'authentification IEEE 802.1x pour un réseau câblé ou sans fil](#page-358-0) > Présentation de l'authentification IEEE 802.1x

# **Présentation de l'authentification IEEE 802.1x**

L'IEEE 802.1x est un standard de l'IEEE pour les réseaux câblés et sans fil qui limite l'accès pour les appareils réseaux non autorisés. Votre appareil Brother (le demandeur) envoie une demande d'authentification à un serveur RADIUS (le serveur d'authentification) via votre point d'accès ou concentrateur. Une fois que votre demande a été vérifiée par le serveur RADIUS, votre appareil peut accéder au réseau.

### **Information associée**

• [Utiliser l'authentification IEEE 802.1x pour un réseau câblé ou sans fil](#page-358-0)
[Accueil](#page-1-0) > [Sécurité](#page-311-0) > [Utiliser l'authentification IEEE 802.1x pour un réseau câblé ou sans fil](#page-358-0) > Configurer l'authentification IEEE 802.1x pour un réseau câblé ou sans fil à l'aide de l'application Gestion à partir du Web (navigateur Web)

# **Configurer l'authentification IEEE 802.1x pour un réseau câblé ou sans fil à l'aide de l'application Gestion à partir du Web (navigateur Web)**

- Si vous configurez votre appareil à l'aide de l'authentification EAP-TLS, vous devez installer le certificat client émis par une autorité de certification avant de démarrer la configuration. Contactez votre administrateur réseau au sujet du certificat client. Si vous avez installé plus d'un certificat, nous vous recommandons de noter le nom du certificat que vous souhaitez utiliser.
- Avant de vérifier le certificat du serveur, vous devez importer le certificat d'autorité de certification émis par l'autorité de certification qui a signé le certificat du serveur. Contactez votre administrateur réseau ou votre fournisseur d'accès Internet (FAI) pour vérifier s'il est nécessaire d'importer un certificat d'autorité de certification.

Vous pouvez également configurer l'authentification IEEE 802.1x à l'aide de l'Assistant de configuration sans fil depuis le panneau de commande (réseau sans fil).

- 1. Lancez votre navigateur Web.
- 2. Saisissez « https://adresse IP de l'appareil » dans la barre d'adresse de votre navigateur (« adresse IP de l'appareil » correspondant à l'adresse IP de l'appareil).

Par exemple :

https://192.168.1.2

Si vous utilisez un DNS (Domain Name System) ou si vous avez activé un nom NetBIOS, vous pouvez entrer un autre nom, tel que « ImprimantePartagée », à la place de l'adresse IP.

Par exemple :

https://SharedPrinter

Si vous activez un nom NetBIOS, vous pouvez également utiliser le nom du nœud.

Par exemple :

https://brnxxxxxxxxxxxx

Le nom NetBIOS s'affiche sur le rapport de configuration du réseau.

3. Si nécessaire, saisissez le mot de passe dans le champ **Connexion**, puis cliquez sur **Connexion**.

Le mot de passe par défaut pour gérer les paramètres de cet appareil se trouve au dos de l'appareil et est indiqué par « **Pwd** ».

4. Rendez-vous dans le menu de navigation, puis cliquez sur **Réseau**.

Accédez à partir de  $\equiv$ , si le menu de navigation n'est pas affiché sur le côté gauche de l'écran.

- 5. Effectuez l'une des opérations suivantes :
	- Pour le réseau câblé

Cliquez sur **Cablé** > **État 802.1x authentification**.

• Pour le réseau sans fil

Cliquez sur **Sans fil** > **Sans fil (Entreprise)**.

6. Configurez les paramètres d'authentification IEEE 802.1x.

- Pour activer l'authentification IEEE 802.1x pour les réseaux câblés, sélectionnez **Activé** pour **État 802.1x câblé** sur la page **État 802.1x authentification**.
- Si vous utilisez l'authentification **EAP-TLS**, vous devez sélectionner le certificat client qui a été installé (indiqué par le nom du certificat) pour vérification dans la liste déroulante **Certificat client**.
- Si vous sélectionnez l'authentification **EAP-FAST**, **PEAP**, **EAP-TTLS** ou **EAP-TLS**, vous pouvez sélectionner la méthode de vérification dans la liste déroulante **Vérification du certificat de serveur**. Vérifiez le certificat du serveur à l'aide du certificat de l'autorité de certification, préalablement importé dans l'appareil, émis par l'autorité de certification qui a signé le certificat du serveur.

Sélectionnez une des méthodes de vérification suivantes dans la liste déroulante **Vérification du certificat de serveur** :

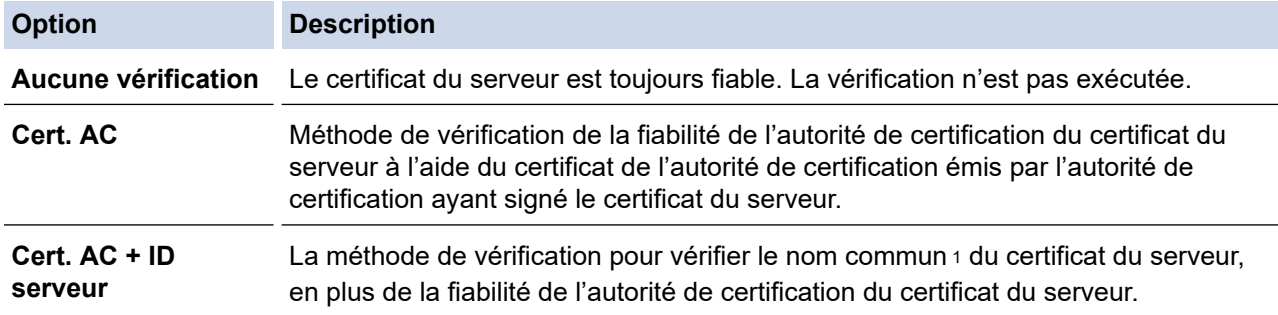

7. Lorsque vous avez terminé la configuration, cliquez sur **Envoyer**.

Pour les réseaux câblés : une fois la configuration faite, connectez votre appareil au réseau pris en charge par IEEE 802.1x. Au bout de quelques minutes, imprimez le rapport de configuration réseau pour vérifier l'état <**Wired IEEE 802.1x**>.

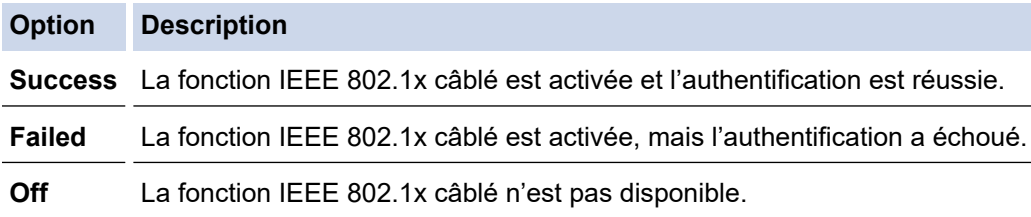

### **Information associée**

• [Utiliser l'authentification IEEE 802.1x pour un réseau câblé ou sans fil](#page-358-0)

#### **Rubriques connexes:**

• [Configurer des certificats pour la sécurité de l'appareil](#page-313-0)

<sup>1</sup> La vérification du nom commun compare le nom courant du certificat du serveur à la chaîne de caractères configurée pour l'**ID serveur**. Avant d'utiliser cette méthode, demandez le nom courant du certificat du serveur à votre administrateur système, puis configurez la valeur de l'**ID serveur**.

 [Accueil](#page-1-0) > [Sécurité](#page-311-0) > [Utiliser l'authentification IEEE 802.1x pour un réseau câblé ou sans fil](#page-358-0) > Méthodes d'authentification IEEE 802.1x

## **Méthodes d'authentification IEEE 802.1x**

### **EAP-FAST**

Le protocole EAP-FAST (Extensible Authentication Protocol-Flexible Authentication via Secured Tunneling) développé par Cisco Systems, Inc., utilise un nom d'utilisateur et un mot de passe pour l'authentification et des algorithmes à clé symétrique pour réaliser un processus d'authentification en tunnel.

L'appareil Brother prend en charge les méthodes d'authentification interne suivantes :

- EAP-FAST/AUCUN
- EAP-FAST/MS-CHAPv2
- EAP-FAST/GTC

#### **EAP-MD5 (réseau câblé)**

Le protocole EAP-MD5 (Extensible Authentication Protocol-Message Digest Algorithm 5) utilise un nom d'utilisateur et un mot de passe pour effectuer une authentification de type « challenge-response ».

#### **PEAP**

Le protocole PEAP (Protected Extensible Authentication Protocol) est une version de la méthode EAP développée par Cisco Systems, Inc., Microsoft Corporation et RSA Security. PEAP crée un tunnel SSL (Secure Sockets Layer)/TLS (Transport Layer Security) entre un client et un serveur d'authentification pour l'envoi d'un nom d'utilisateur et d'un mot de passe. PEAP assure une authentification mutuelle entre le serveur et le client.

L'appareil Brother prend en charge les authentifications internes suivantes :

- PEAP/MS-CHAPv2
- PEAP/GTC

#### **EAP-TTLS**

Le protocole EAP-TTLS (Extensible Authentication Protocol-Tunneled Transport Layer Security) a été développé par Funk Software et Certicom. EAP-TTLS crée un tunnel crypté SSL, similaire à celui du protocole PEAP, entre un client et un serveur d'authentification pour l'envoi d'un nom d'utilisateur et d'un mot de passe. EAP-TTLS assure une authentification mutuelle entre le serveur et le client.

L'appareil Brother prend en charge les authentifications internes suivantes :

- EAP-TTLS/CHAP
- EAP-TTLS/MS-CHAP
- EAP-TTLS/MS-CHAPv2
- EAP-TTLS/PAP

#### **EAP-TLS**

Le protocole EAP-TLS (Extensible Authentication Protocol-Transport Layer Security) nécessite l'authentification d'un certificat numérique par un client et par un serveur d'authentification.

#### **Information associée**

• [Utiliser l'authentification IEEE 802.1x pour un réseau câblé ou sans fil](#page-358-0)

<span id="page-363-0"></span> [Accueil](#page-1-0) > [Sécurité](#page-311-0) > Utiliser l'authentification Active Directory

## **Utiliser l'authentification Active Directory**

- [Introduction à l'authentification Active Directory](#page-364-0)
- [Configurer l'authentification Active Directory à l'aide de Gestion à partir du Web](#page-365-0)
- [Se connecter pour modifier les réglages de l'appareil à l'aide du panneau de commande](#page-367-0) [de l'appareil \(authentification Active Directory\)](#page-367-0)

<span id="page-364-0"></span> [Accueil](#page-1-0) > [Sécurité](#page-311-0) > [Utiliser l'authentification Active Directory](#page-363-0) > Introduction à l'authentification Active **Directory** 

# **Introduction à l'authentification Active Directory**

L'authentification Active Directory restreint l'utilisation de votre appareil. Si l'authentification Active Directory est activée, le panneau de commande de l'appareil est bloqué. Il est impossible de modifier les réglages de l'appareil sans saisir le nom d'utilisateur et le mot de passe.

L'authentification Active Directory offre les fonctions suivantes :

- L'enregistrement des données d'impression entrantes
- L'enregistrement des données des fax réceptionnés
- Obtient l'adresse e-mail auprès du serveur Active Directory en fonction de votre nom d'utilisateur, lors de l'envoi des données numérisées vers un serveur de messagerie.

Pour utiliser cette fonction, sélectionnez l'option **Oui** pour le réglage **Obtenir adresse e-mail** et la méthode d'authentification **LDAP + kerberos**. Votre adresse e-mail de l'appareil est considérée comme l'expéditeur si l'appareil envoie des données numérisées à un serveur de messagerie ou comme le destinataire si vous voulez envoyer des données numérisées à votre adresse e-mail.

Lorsque l'authentification Active Directory est activée, votre appareil enregistre toutes les données des fax réceptionnés. Après avoir ouvert une session, l'appareil imprime les données des fax enregistrés.

Vous pouvez modifier les paramètres d'authentification Active Directory à l'aide de l'application Gestion à partir du Web.

### **Information associée**

• [Utiliser l'authentification Active Directory](#page-363-0)

<span id="page-365-0"></span> [Accueil](#page-1-0) > [Sécurité](#page-311-0) > [Utiliser l'authentification Active Directory](#page-363-0) > Configurer l'authentification Active Directory à l'aide de Gestion à partir du Web

## **Configurer l'authentification Active Directory à l'aide de Gestion à partir du Web**

L'authentification Active Directory prend en charge l'authentification Kerberos et l'authentification NTLMv2. Vous devez configurer le protocole SNTP (serveur de synchronisation du réseau) et la configuration du serveur DNS pour l'authentification.

- 1. Lancez votre navigateur Web.
- 2. Saisissez « https://adresse IP de l'appareil » dans la barre d'adresse de votre navigateur (« adresse IP de l'appareil » correspondant à l'adresse IP de l'appareil).

Par exemple :

Ø

Ø

https://192.168.1.2

3. Si nécessaire, saisissez le mot de passe dans le champ **Connexion**, puis cliquez sur **Connexion**.

Le mot de passe par défaut pour gérer les paramètres de cet appareil se trouve au dos de l'appareil et est indiqué par « **Pwd** ».

4. Rendez-vous dans le menu de navigation, puis cliquez sur **Administrateur** > **Gestion des restrictions** ou sur **Fonction de restrictions utilisateur**.

Accédez à partir de  $\equiv$ , si le menu de navigation n'est pas affiché sur le côté gauche de l'écran.

- 5. Sélectionnez **Authentification Active Directory**.
- 6. Cliquez sur **Envoyer**.
- 7. Sélectionnez le menu **Authentification Active Directory** dans la barre de navigation.
- 8. Configurez les paramètres suivants.

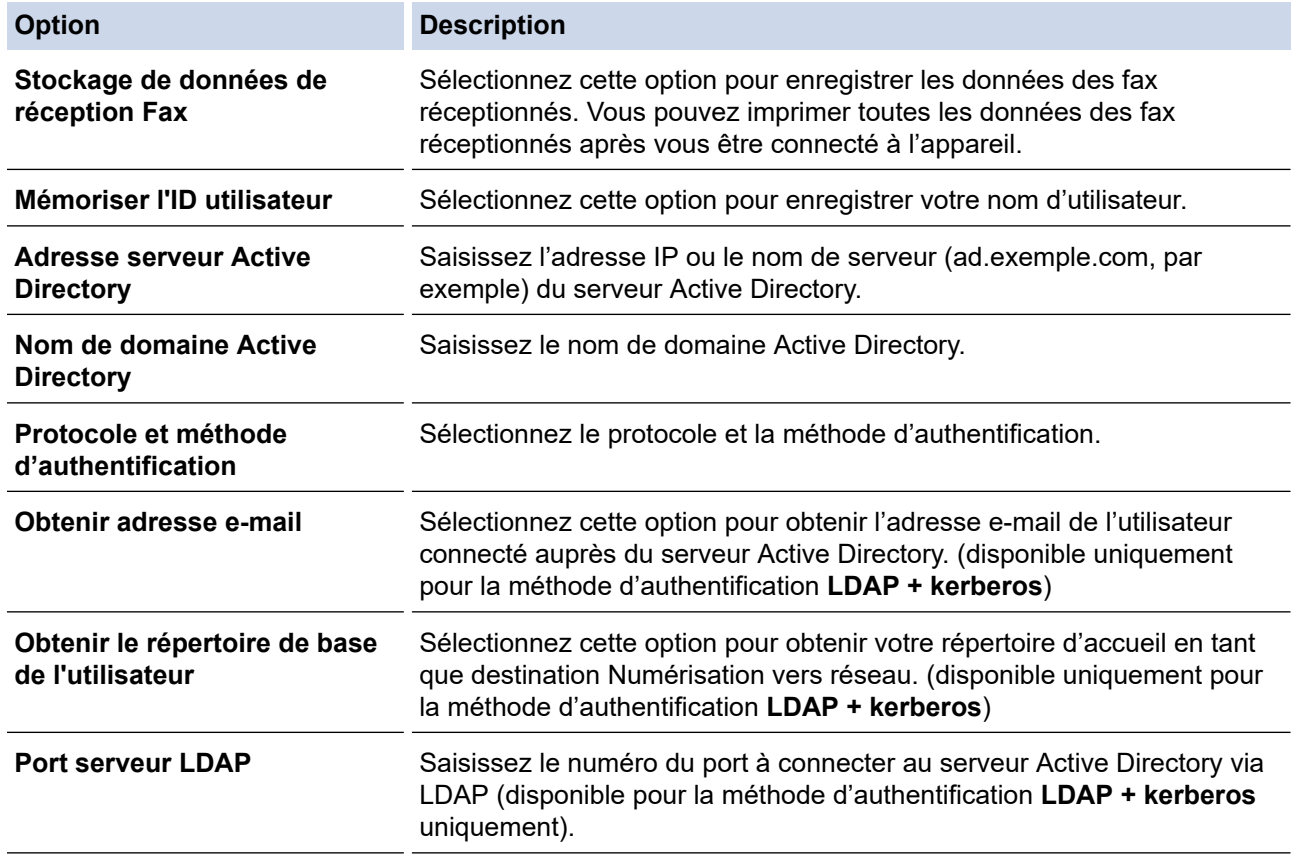

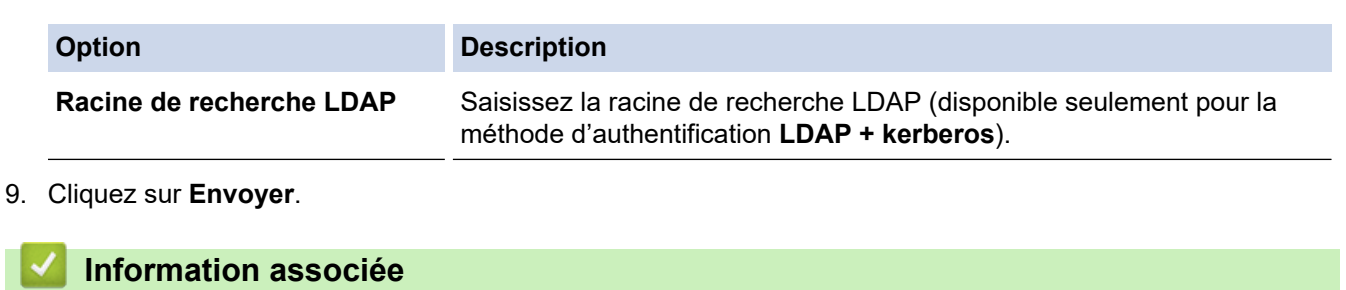

• [Utiliser l'authentification Active Directory](#page-363-0)

<span id="page-367-0"></span> [Accueil](#page-1-0) > [Sécurité](#page-311-0) > [Utiliser l'authentification Active Directory](#page-363-0) > Se connecter pour modifier les réglages de l'appareil à l'aide du panneau de commande de l'appareil (authentification Active Directory)

# **Se connecter pour modifier les réglages de l'appareil à l'aide du panneau de commande de l'appareil (authentification Active Directory)**

Lorsque l'authentification Active Directory est activée, vous devez saisir vos nom d'utilisateur et mot de passe à l'aide du panneau de commande pour débloquer celui-ci.

- 1. Sur le panneau de commande de l'appareil, servez-vous de l'écran tactile pour saisir vos nom d'utilisateur et mot de passe.
- 2. Appuyez sur [OK].
- 3. Lorsque l'authentification aboutit, le panneau de commande de l'appareil est débloqué.

### **Information associée**

• [Utiliser l'authentification Active Directory](#page-363-0)

<span id="page-368-0"></span> [Accueil](#page-1-0) > [Sécurité](#page-311-0) > Utiliser l'authentification LDAP

# **Utiliser l'authentification LDAP**

- [Introduction à l'authentification LDAP](#page-369-0)
- [Configurer l'authentification LDAP à l'aide de Gestion à partir du Web](#page-370-0)
- [Se connecter pour modifier les réglages de l'appareil à l'aide du panneau de commande](#page-371-0) [de l'appareil \(authentification LDAP\)](#page-371-0)

<span id="page-369-0"></span> [Accueil](#page-1-0) > [Sécurité](#page-311-0) > [Utiliser l'authentification LDAP](#page-368-0) > Introduction à l'authentification LDAP

# **Introduction à l'authentification LDAP**

L'authentification LDAP restreint l'utilisation de votre appareil. Si l'authentification LDAP est activée, le panneau de commande de l'appareil est bloqué. Il est impossible de modifier les réglages de l'appareil sans saisir le nom d'utilisateur et le mot de passe.

L'authentification LDAP offre les fonctions suivantes :

- L'enregistrement des données d'impression entrantes
- L'enregistrement des données des fax réceptionnés
- Obtient l'adresse e-mail auprès du serveur LDAP en fonction de votre nom d'utilisateur, lors de l'envoi des données numérisées vers un serveur de messagerie.

Pour utiliser cette fonction, sélectionnez l'option **Oui** pour le réglage **Obtenir adresse e-mail**. Votre adresse e-mail de l'appareil est considérée comme l'expéditeur si l'appareil envoie des données numérisées à un serveur de messagerie ou comme le destinataire si vous voulez envoyer des données numérisées à votre adresse e-mail.

Lorsque l'authentification LDAP est activée, votre appareil enregistre toutes les données des fax réceptionnés. Après avoir ouvert une session, l'appareil imprime les données des fax enregistrés.

Vous pouvez modifier les paramètres d'authentification LDAP à l'aide de l'application Gestion à partir du Web.

### **Information associée**

• [Utiliser l'authentification LDAP](#page-368-0)

<span id="page-370-0"></span> [Accueil](#page-1-0) > [Sécurité](#page-311-0) > [Utiliser l'authentification LDAP](#page-368-0) > Configurer l'authentification LDAP à l'aide de Gestion à partir du Web

## **Configurer l'authentification LDAP à l'aide de Gestion à partir du Web**

- 1. Lancez votre navigateur Web.
- 2. Saisissez « https://adresse IP de l'appareil » dans la barre d'adresse de votre navigateur (« adresse IP de l'appareil » correspondant à l'adresse IP de l'appareil).

Par exemple :

Ø

Ø

https://192.168.1.2

3. Si nécessaire, saisissez le mot de passe dans le champ **Connexion**, puis cliquez sur **Connexion**.

Le mot de passe par défaut pour gérer les paramètres de cet appareil se trouve au dos de l'appareil et est indiqué par « **Pwd** ».

4. Rendez-vous dans le menu de navigation, puis cliquez sur **Administrateur** > **Gestion des restrictions** ou sur **Fonction de restrictions utilisateur**.

Accédez à partir de  $\equiv$ , si le menu de navigation n'est pas affiché sur le côté gauche de l'écran.

- 5. Sélectionnez **Authentification LDAP**.
- 6. Cliquez sur **Envoyer**.
- 7. Cliquez sur le menu **Authentification LDAP**.
- 8. Configurez les paramètres suivants.

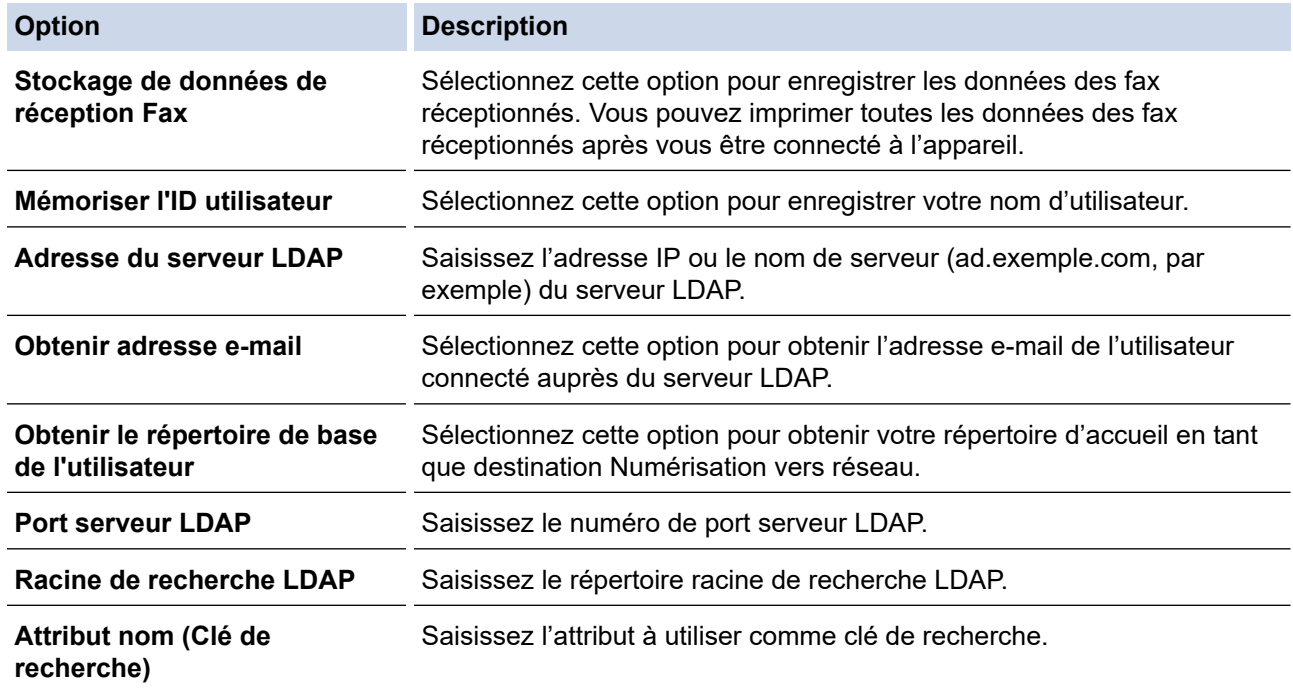

#### 9. Cliquez sur **Envoyer**.

 **Information associée**

• [Utiliser l'authentification LDAP](#page-368-0)

<span id="page-371-0"></span> [Accueil](#page-1-0) > [Sécurité](#page-311-0) > [Utiliser l'authentification LDAP](#page-368-0) > Se connecter pour modifier les réglages de l'appareil à l'aide du panneau de commande de l'appareil (authentification LDAP)

## **Se connecter pour modifier les réglages de l'appareil à l'aide du panneau de commande de l'appareil (authentification LDAP)**

Lorsque l'authentification LDAP est activée, le panneau de commande de l'appareil reste verrouillé tant que vous n'avez pas spécifié vos nom d'utilisateur et mot de passe sur le panneau de commande.

- 1. Sur le panneau de commande de l'appareil, servez-vous de l'écran tactile pour saisir vos nom d'utilisateur et mot de passe.
- 2. Appuyez sur [OK].
- 3. Lorsque l'authentification aboutit, le panneau de commande de l'appareil est débloqué.

### **Information associée**

• [Utiliser l'authentification LDAP](#page-368-0)

<span id="page-372-0"></span> [Accueil](#page-1-0) > [Sécurité](#page-311-0) > Utiliser Verrouillage fonction sécurisée 3.0

## **Utiliser Verrouillage fonction sécurisée 3.0**

La fonction Verrouillage fonction sécurisée 3.0 renforce la sécurité en limitant les fonctions disponibles sur votre appareil.

- [Avant d'utiliser Secure Function Lock 3.0](#page-373-0)
- [Configurer Secure Function Lock 3.0 à l'aide de Gestion à partir du Web](#page-374-0)
- [Numérisation à l'aide de Secure Function Lock 3.0](#page-375-0)
- [Configurer le mode public pour Secure Function Lock 3.0](#page-376-0)
- [Configurer les réglages des écrans d'accueil personnels à l'aide de Gestion à partir du](#page-377-0) [Web](#page-377-0)
- [Autres fonctions de Secure Function Lock 3.0](#page-378-0)
- [Enregistrer une nouvelle carte d'identité à l'aide du panneau de commande de l'appareil](#page-379-0)

<span id="page-373-0"></span> [Accueil](#page-1-0) > [Sécurité](#page-311-0) > [Utiliser Verrouillage fonction sécurisée 3.0](#page-372-0) > Avant d'utiliser Secure Function Lock 3.0

## **Avant d'utiliser Secure Function Lock 3.0**

Utilisez Verrouillage fonction sécurisée pour configurer des mots de passe, définir des limites de pages selon les utilisateurs spécifiques et donner accès à une partie ou à la totalité des fonctions énumérées ici.

Vous pouvez configurer et modifier les paramètres suivants de Verrouillage fonction sécurisée 3.0 à l'aide de l'application Gestion à partir du Web :

#### • **Imprimer**

L'impression inclut les travaux d'impression envoyés via AirPrint, Brother iPrint&Scan et Brother Mobile Connect.

Si vous enregistrez à l'avance les noms de connexion des utilisateurs, ces derniers n'ont pas besoin d'entrer leurs mots de passe lorsqu'ils utilisent la fonction d'impression.

#### • **Impression couleur**

• **Copie**

#### • **Numérisation**

La numérisation inclut les travaux de numérisation envoyés via Brother iPrint&Scan et Brother Mobile Connect.

- **Envoyer** (modèles pris en charge uniquement)
- **Recevoir** (modèles pris en charge uniquement)
- Impression USB directe
- Numérisation vers USB (modèles pris en charge uniquement)
- **Web Connect** (modèles pris en charge uniquement)
- **Applications** (modèles pris en charge uniquement)
- **Limites de pages**
- **Compteurs de pages**
- **ID carte (ID NFC)** (modèles pris en charge uniquement)

Si vous enregistrez à l'avance les numéros de carte, les utilisateurs enregistrés peuvent activer l'appareil en plaçant leur carte enregistrée devant le symbole NFC de l'appareil.

### **Information associée**

<span id="page-374-0"></span> [Accueil](#page-1-0) > [Sécurité](#page-311-0) > [Utiliser Verrouillage fonction sécurisée 3.0](#page-372-0) > Configurer Secure Function Lock 3.0 à l'aide de Gestion à partir du Web

## **Configurer Secure Function Lock 3.0 à l'aide de Gestion à partir du Web**

- 1. Lancez votre navigateur Web.
- 2. Saisissez « https://adresse IP de l'appareil » dans la barre d'adresse de votre navigateur (« adresse IP de l'appareil » correspondant à l'adresse IP de l'appareil).

Par exemple :

D

Ø

https://192.168.1.2

3. Si nécessaire, saisissez le mot de passe dans le champ **Connexion**, puis cliquez sur **Connexion**.

Le mot de passe par défaut pour gérer les paramètres de cet appareil se trouve au dos de l'appareil et est indiqué par « **Pwd** ».

4. Rendez-vous dans le menu de navigation, puis cliquez sur **Administrateur** > **Gestion des restrictions** ou sur **Fonction de restrictions utilisateur**.

Accédez à partir de  $\equiv$ , si le menu de navigation n'est pas affiché sur le côté gauche de l'écran.

- 5. Sélectionnez **Verrouill. fonction sécurisée**.
- 6. Cliquez sur **Envoyer**.
- 7. Cliquez sur le menu **Fonctions restreintes** dans la barre de navigation.
- 8. Dans le champ **Liste utilisateurs/Fonctions restreintes**, saisissez un nom de groupe ou un nom d'utilisateur.
- 9. Dans la colonne **Imprimer** et les autres colonnes, cochez une case pour autoriser la fonction indiquée, ou décochez une case pour la restreindre.
- 10. Pour configurer le nombre de pages maximum, cochez la case **Oui** dans la colonne **Limites de pages**, puis entrez le nombre maximum dans le champ **Max. pages**.
- 11. Cliquez sur **Envoyer**.
- 12. Cliquez sur le menu **Liste des utilisateurs**.
- 13. Dans le champ **Liste des utilisateurs**, saisissez le nom d'utilisateur.
- 14. Dans le champ **Mot de passe**, saisissez un mot de passe.

Le nombre de caractères que vous pouvez définir varie en fonction du modèle.

- 15. Dans le champ **Adresse e-mail**, saisissez l'adresse e-mail de l'utilisateur (disponible uniquement pour certains modèles).
- 16. Pour enregistrez le numéro de carte de l'utilisateur, saisissez le numéro de carte dans le champ **ID carte (ID NFC)** (disponible uniquement pour certains modèles).
- 17. Sélectionnez **Liste utilisateurs/Fonctions restreintes** dans la liste déroulante pour chaque utilisateur.
- 18. (Pour MFC-L9670CDN/MFC-EX670)Sélectionnez **Écran d'accueil** dans la liste déroulante pour chaque utilisateur.
- 19. Cliquez sur **Envoyer**.

Vous pouvez également modifier les paramètres de verrouillage de la liste d'utilisateurs dans le menu **Verrouill. fonction sécurisée**.

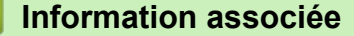

<span id="page-375-0"></span> [Accueil](#page-1-0) > [Sécurité](#page-311-0) > [Utiliser Verrouillage fonction sécurisée 3.0](#page-372-0) > Numérisation à l'aide de Secure Function Lock 3.0

# **Numérisation à l'aide de Secure Function Lock 3.0**

### **Configuration des restrictions de numérisation (pour les administrateurs)**

Verrouillage fonction sécurisée 3.0 permet à un administrateur de limiter les utilisateurs qui sont autorisés à numériser. Lorsque la fonction de numérisation est désactivée pour le profil de l'utilisateur Public, seuls les utilisateurs pour lesquels l'option **Numérisation** est cochée pourront effectuer des numérisations.

### **Utilisation de la fonction Numérisation (pour les utilisateurs restreints)**

• Pour numériser à l'aide du panneau de commande de l'appareil :

Les utilisateurs restreints doivent entrer leurs mots de passe sur le panneau de commande de l'appareil pour accéder au mode de numérisation.

• Pour numériser depuis un ordinateur :

Les utilisateurs restreints doivent entrer leurs mots de passe sur le panneau de commande de l'appareil avant de pouvoir numériser depuis leur ordinateur. Si le mot de passe n'est pas entré sur le panneau de commande de l'appareil, un message d'erreur s'affiche sur l'ordinateur de l'utilisateur.

### **Information associée**

<span id="page-376-0"></span> [Accueil](#page-1-0) > [Sécurité](#page-311-0) > [Utiliser Verrouillage fonction sécurisée 3.0](#page-372-0) > Configurer le mode public pour Secure Function Lock 3.0

## **Configurer le mode public pour Secure Function Lock 3.0**

Utilisez l'écran Secure Function Lock pour configurer le mode public qui limite les fonctions disponibles pour les utilisateurs publics. Les utilisateurs publics n'ont pas besoin d'entrer de mot de passe pour accéder aux fonctionnalités disponibles via les paramètres du mode public.

Le mode public inclut les travaux d'impression envoyés via Brother iPrint&Scan et Brother Mobile Connect.

- 1. Lancez votre navigateur Web.
- 2. Saisissez « https://adresse IP de l'appareil » dans la barre d'adresse de votre navigateur (« adresse IP de l'appareil » correspondant à l'adresse IP de l'appareil).

Par exemple :

https://192.168.1.2

3. Si nécessaire, saisissez le mot de passe dans le champ **Connexion**, puis cliquez sur **Connexion**.

Le mot de passe par défaut pour gérer les paramètres de cet appareil se trouve au dos de l'appareil et est indiqué par « **Pwd** ».

4. Rendez-vous dans le menu de navigation, puis cliquez sur **Administrateur** > **Gestion des restrictions** ou sur **Fonction de restrictions utilisateur**.

Accédez à partir de  $\equiv$ , si le menu de navigation n'est pas affiché sur le côté gauche de l'écran.

- 5. Sélectionnez **Verrouill. fonction sécurisée**.
- 6. Cliquez sur **Envoyer**.

Ø

- 7. Cliquez sur le menu **Fonctions restreintes** dans la barre de navigation.
- 8. Dans la ligne **Mode public**, cochez une case pour autoriser la fonction indiquée ou décochez une case pour la restreindre.
- 9. Cliquez sur **Envoyer**.

#### **Information associée**

<span id="page-377-0"></span> [Accueil](#page-1-0) > [Sécurité](#page-311-0) > [Utiliser Verrouillage fonction sécurisée 3.0](#page-372-0) > Configurer les réglages des écrans d'accueil personnels à l'aide de Gestion à partir du Web

## **Configurer les réglages des écrans d'accueil personnels à l'aide de Gestion à partir du Web**

**Modèle associé**: MFC-L9670CDN/MFC-EX670

En tant qu'administrateur, vous pouvez spécifier les onglets que les utilisateurs ont le droit d'afficher sur leurs écrans d'accueil personnels. Ces onglets offrent un accès rapide aux raccourcis favoris des utilisateurs. Ces derniers peuvent, en effet, attribuer des raccourcis aux onglets de leurs écrans d'accueil personnels à partir du panneau de commande de l'appareil.

- 1. Lancez votre navigateur Web.
- 2. Saisissez « https://adresse IP de l'appareil » dans la barre d'adresse de votre navigateur (« adresse IP de l'appareil » correspondant à l'adresse IP de l'appareil).

Par exemple :

https://192.168.1.2

3. Si nécessaire, saisissez le mot de passe dans le champ **Connexion**, puis cliquez sur **Connexion**.

Le mot de passe par défaut pour gérer les paramètres de cet appareil se trouve au dos de l'appareil et est indiqué par « **Pwd** ».

4. Rendez-vous dans le menu de navigation, puis cliquez sur **Administrateur** > **Gestion des restrictions** ou sur **Fonction de restrictions utilisateur**.

Accédez à partir de  $\equiv$ , si le menu de navigation n'est pas affiché sur le côté gauche de l'écran.

- 5. Sélectionnez **Verrouill. fonction sécurisée**.
- 6. Dans le champ **Paramètres d'onglet**, sélectionnez **Personnel** pour les noms d'onglet que vous souhaitez utiliser pour votre écran d'accueil personnel.
- 7. Cliquez sur **Envoyer**.
- 8. Cliquez sur le menu **Fonctions restreintes** dans la barre de navigation.
- 9. Dans le champ **Liste utilisateurs/Fonctions restreintes**, saisissez un nom de groupe ou un nom d'utilisateur.
- 10. Cliquez sur **Envoyer**.
- 11. Cliquez sur le menu **Liste des utilisateurs**.
- 12. Dans le champ **Liste des utilisateurs**, saisissez le nom d'utilisateur.
- 13. Dans le champ **Mot de passe**, saisissez un mot de passe.

Le nombre de caractères que vous pouvez définir varie en fonction du modèle.

- 14. Pour enregistrer l'identifiant de carte de l'utilisateur, saisissez le numéro de carte dans le champ **ID carte (ID NFC)** (disponible uniquement pour certains modèles).
- 15. Sélectionnez **Liste utilisateurs/Fonctions restreintes** dans la liste déroulante pour chaque utilisateur.
- 16. Sélectionnez le nom de l'onglet dans la liste déroulante **Écran d'accueil** pour chaque utilisateur.
- 17. Cliquez sur **Envoyer**.

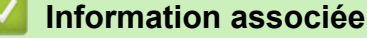

• [Utiliser Verrouillage fonction sécurisée 3.0](#page-372-0)

#### **Rubriques connexes:**

• [Enregistrer vos paramètres favoris sous forme de raccourcis](#page-563-0)

<span id="page-378-0"></span> [Accueil](#page-1-0) > [Sécurité](#page-311-0) > [Utiliser Verrouillage fonction sécurisée 3.0](#page-372-0) > Autres fonctions de Secure Function Lock 3.0

# **Autres fonctions de Secure Function Lock 3.0**

Configurez les fonctionnalités suivantes dans l'écran Secure Function Lock :

#### **Réinit. tous les compteurs**

Cliquez sur **Réinit. tous les compteurs**, dans la colonne **Compteurs de pages**, afin de réinitialiser le compteur de pages.

#### **Exporter vers un fichier CSV**

Cliquez sur **Exporter vers un fichier CSV**, pour exporter le compteur de pages actuel et le dernier compteur de pages, en incluant les informations **Liste utilisateurs/Fonctions restreintes** en tant que fichier CSV.

#### **ID carte (ID NFC) (modèles pris en charge uniquement)**

Cliquez sur le menu **Liste des utilisateurs**, puis saisissez un identifiant de carte d'utilisateur dans le champ **ID carte (ID NFC)**. Vous pouvez utiliser votre carte à CI pour vous authentifier.

#### **Enregistrement dernier compteur**

Cliquez sur **Enregistrement dernier compteur**, si vous souhaitez que l'appareil mémorise le nombre de pages une fois le compteur réinitialisé.

#### **Information associée**

<span id="page-379-0"></span> [Accueil](#page-1-0) > [Sécurité](#page-311-0) > [Utiliser Verrouillage fonction sécurisée 3.0](#page-372-0) > Enregistrer une nouvelle carte d'identité à l'aide du panneau de commande de l'appareil

# **Enregistrer une nouvelle carte d'identité à l'aide du panneau de commande de l'appareil**

- 1. Mettez une carte à circuit intégré (carte à CI) enregistrée en contact avec le symbole NFC (Near-Field Communication) situé sur le panneau de commande de l'appareil.
- 2. Touchez votre nom d'utilisateur sur le panneau de commande de l'appareil.
- 3. Appuyez sur [Enregistrer carte].
- 4. Touchez le symbole NFC avec une nouvelle carte à CI. Le numéro de la nouvelle carte à CI est alors enregistré sur l'appareil.

Ø

Pour les types de cartes à CI prises en charge, rendez-vous sur le site [support.brother.com](https://support.brother.com/) pour accéder à la page **FAQ et Diagnostic**.

5. Appuyez sur [OK].

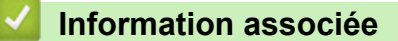

<span id="page-380-0"></span> [Accueil](#page-1-0) > [Sécurité](#page-311-0) > Envoyer ou recevoir un e-mail en toute sécurité

### **Envoyer ou recevoir un e-mail en toute sécurité**

- [Configurer l'envoi ou la réception d'e-mails à l'aide de Gestion à partir du Web](#page-381-0)
- [Envoyer un e-mail en utilisant l'authentification utilisateur](#page-382-0)
- [Envoyer ou recevoir un e-mail en toute sécurité avec le protocole SSL/TLS](#page-383-0)

<span id="page-381-0"></span> [Accueil](#page-1-0) > [Sécurité](#page-311-0) > [Envoyer ou recevoir un e-mail en toute sécurité](#page-380-0) > Configurer l'envoi ou la réception d'e-mails à l'aide de Gestion à partir du Web

# **Configurer l'envoi ou la réception d'e-mails à l'aide de Gestion à partir du Web**

Il est conseillé d'utiliser l'application Gestion à partir du Web pour configurer l'envoi sécurisé d'e-mails avec authentification de l'utilisateur ou l'envoi et la réception d'e-mails à l'aide du protocole SSL/TLS.

- 1. Lancez votre navigateur Web.
- 2. Saisissez « https://adresse IP de l'appareil » dans la barre d'adresse de votre navigateur (« adresse IP de l'appareil » correspondant à l'adresse IP de l'appareil).
	- Par exemple : https://192.168.1.2

Ø

3. Si nécessaire, saisissez le mot de passe dans le champ **Connexion**, puis cliquez sur **Connexion**.

Le mot de passe par défaut pour gérer les paramètres de cet appareil se trouve au dos de l'appareil et est indiqué par « **Pwd** ».

4. Rendez-vous dans le menu de navigation, puis cliquez sur **Réseau** > **Réseau** > **Protocole**.

Accédez à partir de  $\equiv$ , si le menu de navigation n'est pas affiché sur le côté gauche de l'écran.

- 5. Dans le champ **Client POP3/IMAP4/SMTP**, cliquez sur **Paramètres avancés** et assurez-vous que **Client POP3/IMAP4/SMTP** est en mode **Activé**.
- 6. Configurez les paramètres **Client POP3/IMAP4/SMTP**.
	- Vérifiez que les paramètres de la messagerie électronique sont corrects après les avoir configurés en envoyant un e-mail de test.
	- Si vous ignorez les paramètres du serveur POP3/IMAP4/SMTP, contactez l'administrateur réseau ou votre fournisseur d'accès Internet (FAI).
- 7. Lorsque vous avez terminé, cliquez sur **Envoyer**.
	- La boîte de dialogue **Tester la configuration de l'envoi et de la réception des e-mails** s'affiche.
- 8. Suivez les instructions de la boîte de dialogue pour tester les paramètres actuels.

### **Information associée**

• [Envoyer ou recevoir un e-mail en toute sécurité](#page-380-0)

<span id="page-382-0"></span> [Accueil](#page-1-0) > [Sécurité](#page-311-0) > [Envoyer ou recevoir un e-mail en toute sécurité](#page-380-0) > Envoyer un e-mail en utilisant l'authentification utilisateur

### **Envoyer un e-mail en utilisant l'authentification utilisateur**

Votre appareil prend en charge la méthode SMTP-AUTH pour envoyer un e-mail via un serveur de messagerie nécessitant une authentification utilisateur. Cette méthode empêche que des utilisateurs non autorisés n'accèdent au serveur de messagerie.

Vous pouvez utiliser la méthode d'authentification SMTP pour les notifications par e-mail, les rapports par emails et l'envoi par I-Fax.

Il est conseillé d'utiliser l'application Gestion à partir du Web pour configurer l'authentification SMTP.

### **Paramètres du serveur de messagerie**

Vous devez configurer la méthode d'authentification SMTP de votre appareil pour qu'elle corresponde à la méthode utilisée par votre serveur de messagerie. Pour obtenir des détails sur les paramètres du serveur de messagerie, contactez votre administrateur réseau ou votre fournisseur d'accès Internet (FAI).

Pour activer l'authentification du serveur SMTP : dans l'écran **Client POP3/IMAP4/SMTP** de l'application Gestion à partir du Web, sous **Méthode d'authentification sur le serveur**, vous devez sélectionner **SMTP-AUTH**.

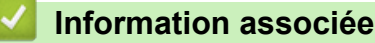

Q

• [Envoyer ou recevoir un e-mail en toute sécurité](#page-380-0)

<span id="page-383-0"></span> [Accueil](#page-1-0) > [Sécurité](#page-311-0) > [Envoyer ou recevoir un e-mail en toute sécurité](#page-380-0) > Envoyer ou recevoir un e-mail en toute sécurité avec le protocole SSL/TLS

### **Envoyer ou recevoir un e-mail en toute sécurité avec le protocole SSL/TLS**

Votre appareil prend en charge les méthodes de communication SSL/TLS. Pour utiliser un serveur de messagerie utilisant la communication SSL/TLS, vous devez configurer les paramètres suivants.

Il est conseillé d'utiliser l'application Gestion à partir du Web pour configurer SSL/TLS.

### **Vérifier le certificat de serveur**

Sous **SSL/TLS**, si vous choisissez **SSL** ou **TLS**, la case **Vérifier le certificat de serveur** est automatiquement cochée.

- Avant de vérifier le certificat du serveur, vous devez importer le certificat d'autorité de certification émis par l'autorité de certification qui a signé le certificat du serveur. Contactez votre administrateur réseau ou votre fournisseur d'accès Internet (FAI) pour vérifier s'il est nécessaire d'importer un certificat d'autorité de certification.
- Si vous n'avez pas besoin de vérifier le certificat de serveur, désélectionnez la case **Vérifier le certificat de serveur**.

### **Numéro de port**

Si vous sélectionnez **SSL** ou **TLS**, la valeur **Port** sera modifiée en fonction du protocole utilisé. Pour modifier manuellement le numéro de port, saisissez ce dernier après avoir sélectionné les paramètres de **SSL/TLS**.

Vous devez configurer la méthode de communication de votre appareil pour qu'elle corresponde à celle utilisée par votre serveur de messagerie. Pour des détails sur les paramètres du serveur de messagerie, contactez votre administrateur réseau ou votre FAI.

Les services de messagerie Web sécurisés exigent généralement les paramètres suivants :

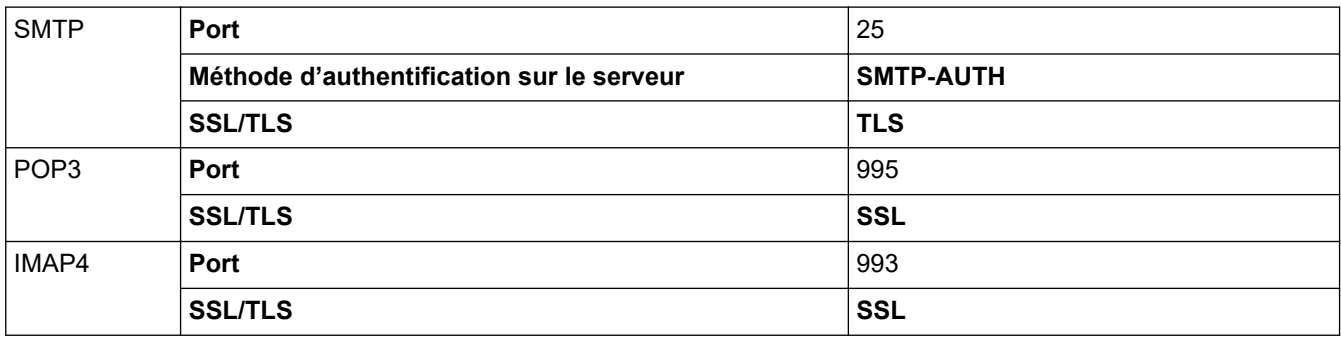

### **Information associée**

• [Envoyer ou recevoir un e-mail en toute sécurité](#page-380-0)

#### **Rubriques connexes:**

• [Configurer des certificats pour la sécurité de l'appareil](#page-313-0)

<span id="page-384-0"></span> [Accueil](#page-1-0) > [Sécurité](#page-311-0) > Enregistrement du journal d'impression sur le réseau

# **Enregistrement du journal d'impression sur le réseau**

- [Vue d'ensemble de la fonction Enregistrement du journal d'impression sur le réseau](#page-385-0)
- [Configurer les paramètres de l'enregistrement du journal d'impression sur le réseau à](#page-386-0) [l'aide de Gestion à partir du Web](#page-386-0)
- [Utiliser le réglage de la détection d'erreurs de l'enregistrement du journal d'impression](#page-388-0) [sur le réseau](#page-388-0)
- [Utiliser l'enregistrement du journal d'impression sur le réseau avec Secure Function](#page-390-0) [Lock 3.0](#page-390-0)

<span id="page-385-0"></span> [Accueil](#page-1-0) > [Sécurité](#page-311-0) > [Enregistrement du journal d'impression sur le réseau](#page-384-0) > Vue d'ensemble de la fonction Enregistrement du journal d'impression sur le réseau

# **Vue d'ensemble de la fonction Enregistrement du journal d'impression sur le réseau**

La fonction Enregistrement du journal d'impression sur le réseau vous permet d'enregistrer le fichier du journal d'impression depuis votre appareil sur un serveur réseau utilisant le protocole CIFS (Common Internet File System). Vous pouvez enregistrer l'identifiant, le type de travail d'impression, le nom d'utilisateur, la date, l'heure et le nombre de pages imprimées pour chaque travail d'impression. CIFS est un protocole exécuté en plus du protocole TCP/IP pour permettre aux ordinateurs connectés à un réseau de partager des fichiers via un intranet ou l'Internet.

Les fonctions d'impression suivantes sont enregistrées dans le journal d'impression :

- Travaux d'impression depuis votre ordinateur
- Impression USB directe
- Copie
- Fax reçus (modèles pris en charge uniquement)
- Impression Web Connect (modes pris en charge uniquement)
	- La fonction d'enregistrement du journal d'impression sur le réseau prend en charge les authentifications Kerberos et NTLMv2. Vous devez configurer le protocole SNTP (serveur de synchronisation horaire du réseau) ou définir la date, l'heure et le fuseau horaire correctement sur le panneau de commande pour l'authentification.
	- Vous pouvez sélectionner TXT ou CSV pour le type de fichier lors de l'enregistrement d'un fichier sur le serveur.

#### **Information associée**

• [Enregistrement du journal d'impression sur le réseau](#page-384-0)

<span id="page-386-0"></span> [Accueil](#page-1-0) > [Sécurité](#page-311-0) > [Enregistrement du journal d'impression sur le réseau](#page-384-0) > Configurer les paramètres de l'enregistrement du journal d'impression sur le réseau à l'aide de Gestion à partir du Web

## **Configurer les paramètres de l'enregistrement du journal d'impression sur le réseau à l'aide de Gestion à partir du Web**

- 1. Lancez votre navigateur Web.
- 2. Saisissez « https://adresse IP de l'appareil » dans la barre d'adresse de votre navigateur (« adresse IP de l'appareil » correspondant à l'adresse IP de l'appareil).

Par exemple :

Ø

https://192.168.1.2

3. Si nécessaire, saisissez le mot de passe dans le champ **Connexion**, puis cliquez sur **Connexion**.

Le mot de passe par défaut pour gérer les paramètres de cet appareil se trouve au dos de l'appareil et est indiqué par « **Pwd** ».

4. Rendez-vous dans le menu de navigation, puis cliquez sur **Administrateur** > **Enreg journal d'impr sur réseau**.

Accédez à partir de  $\equiv$ , si le menu de navigation n'est pas affiché sur le côté gauche de l'écran.

- 5. Dans le champ **Imprimer le journal**, cliquez sur **Oui**.
- 6. Configurez les paramètres suivants.

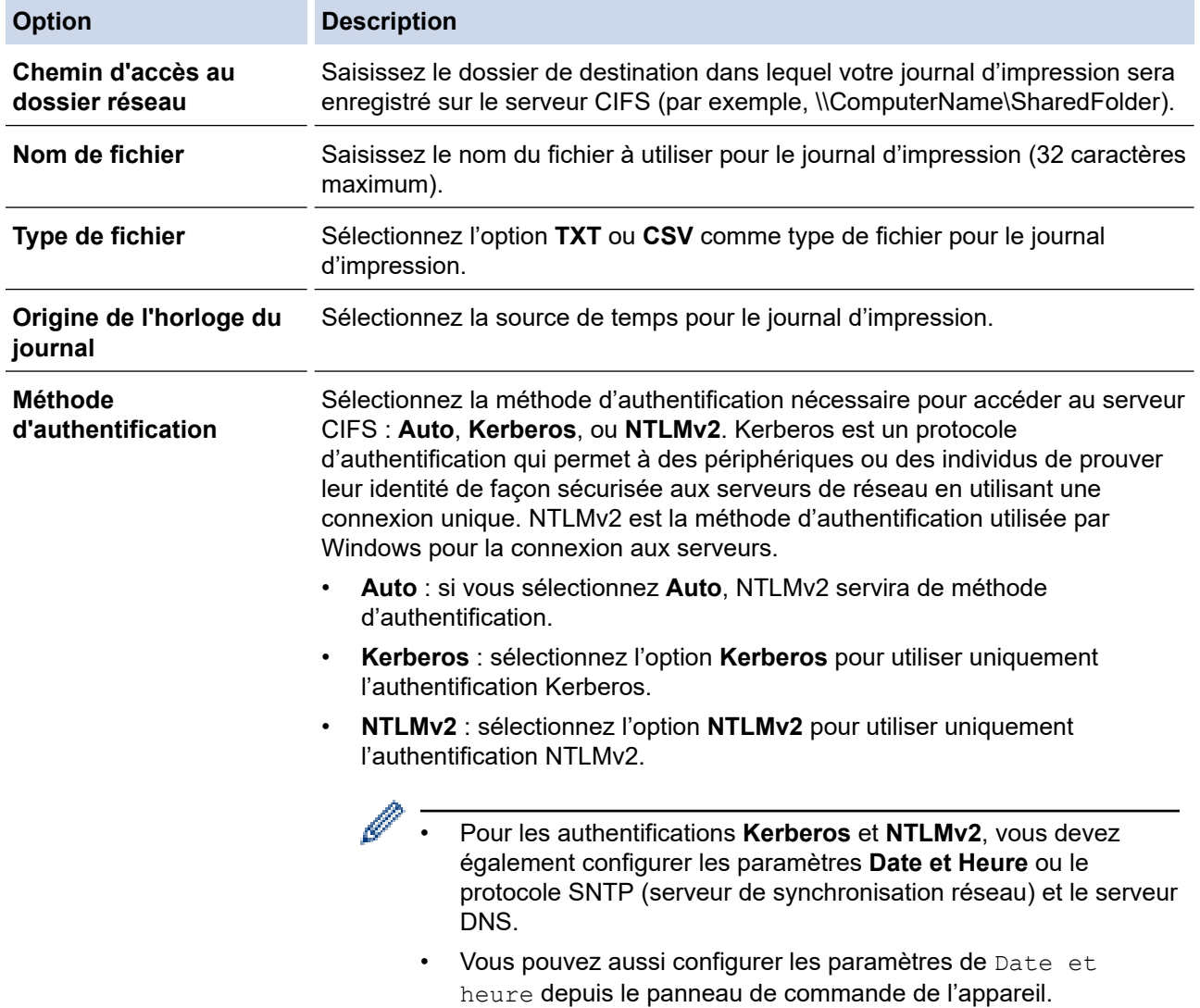

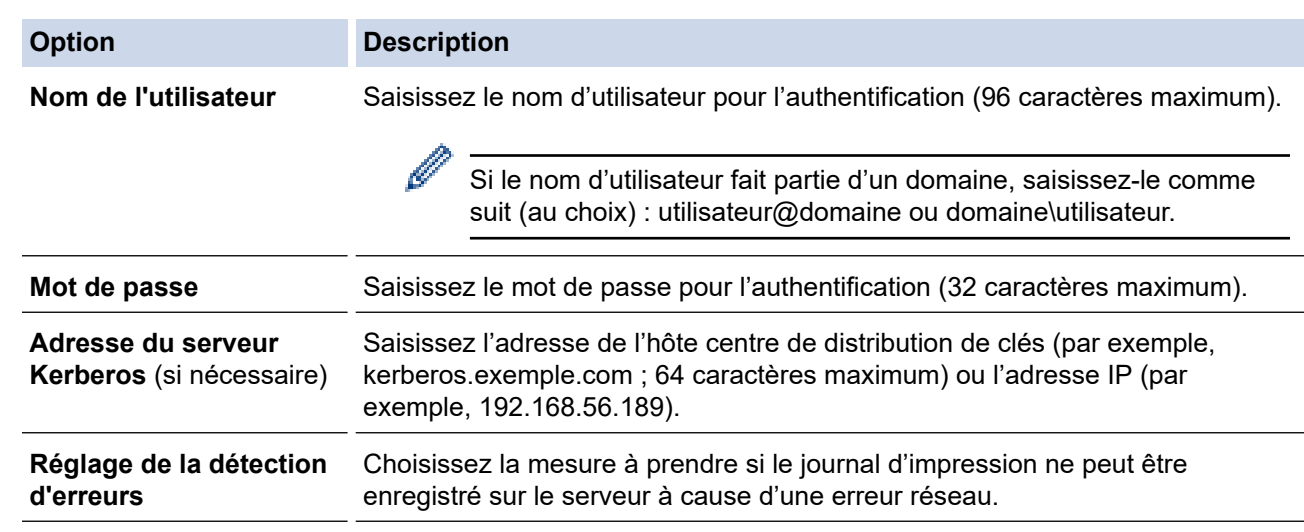

7. Dans le champ **État de la connexion**, confirmez l'état du dernier journal.

Vous pouvez également confirmer l'état d'erreur sur l'écran LCD de votre appareil.

8. Cliquez sur **Envoyer** pour afficher la page **Test Journal impressions > Réseau**.

Pour tester les paramètres, cliquez sur **Oui**, puis passez à l'étape suivante.

Si vous ne voulez pas tester vos réglages, cliquez sur **Non**. Vos réglages seront automatiquement soumis.

9. L'appareil va tester vos réglages.

Ø

10. Si vos réglages sont acceptés, le message **Test OK** apparaît sur la page.

Si le message **Test: Erreur** s'affiche, vérifiez tous les réglages, puis cliquez sur **Envoyer** pour afficher de nouveau la page de test.

### **Information associée**

• [Enregistrement du journal d'impression sur le réseau](#page-384-0)

<span id="page-388-0"></span> [Accueil](#page-1-0) > [Sécurité](#page-311-0) > [Enregistrement du journal d'impression sur le réseau](#page-384-0) > Utiliser le réglage de la détection d'erreurs de l'enregistrement du journal d'impression sur le réseau

## **Utiliser le réglage de la détection d'erreurs de l'enregistrement du journal d'impression sur le réseau**

Servez-vous des paramètres de détection d'erreurs pour déterminer l'action à entreprendre si le journal d'impression ne peut pas être enregistré sur le serveur à cause d'une erreur réseau.

- 1. Lancez votre navigateur Web.
- 2. Saisissez « https://adresse IP de l'appareil » dans la barre d'adresse de votre navigateur (« adresse IP de l'appareil » correspondant à l'adresse IP de l'appareil).

Par exemple :

https://192.168.1.2

3. Si nécessaire, saisissez le mot de passe dans le champ **Connexion**, puis cliquez sur **Connexion**.

Le mot de passe par défaut pour gérer les paramètres de cet appareil se trouve au dos de l'appareil et est indiqué par « **Pwd** ».

4. Rendez-vous dans le menu de navigation, puis cliquez sur **Administrateur** > **Enreg journal d'impr sur réseau**.

Accédez à partir de  $\equiv$ , si le menu de navigation n'est pas affiché sur le côté gauche de l'écran.

5. Dans la section **Réglage de la détection d'erreurs**, sélectionnez l'option **Annuler l'impr.** ou **Ignorer Journal & Impr**.

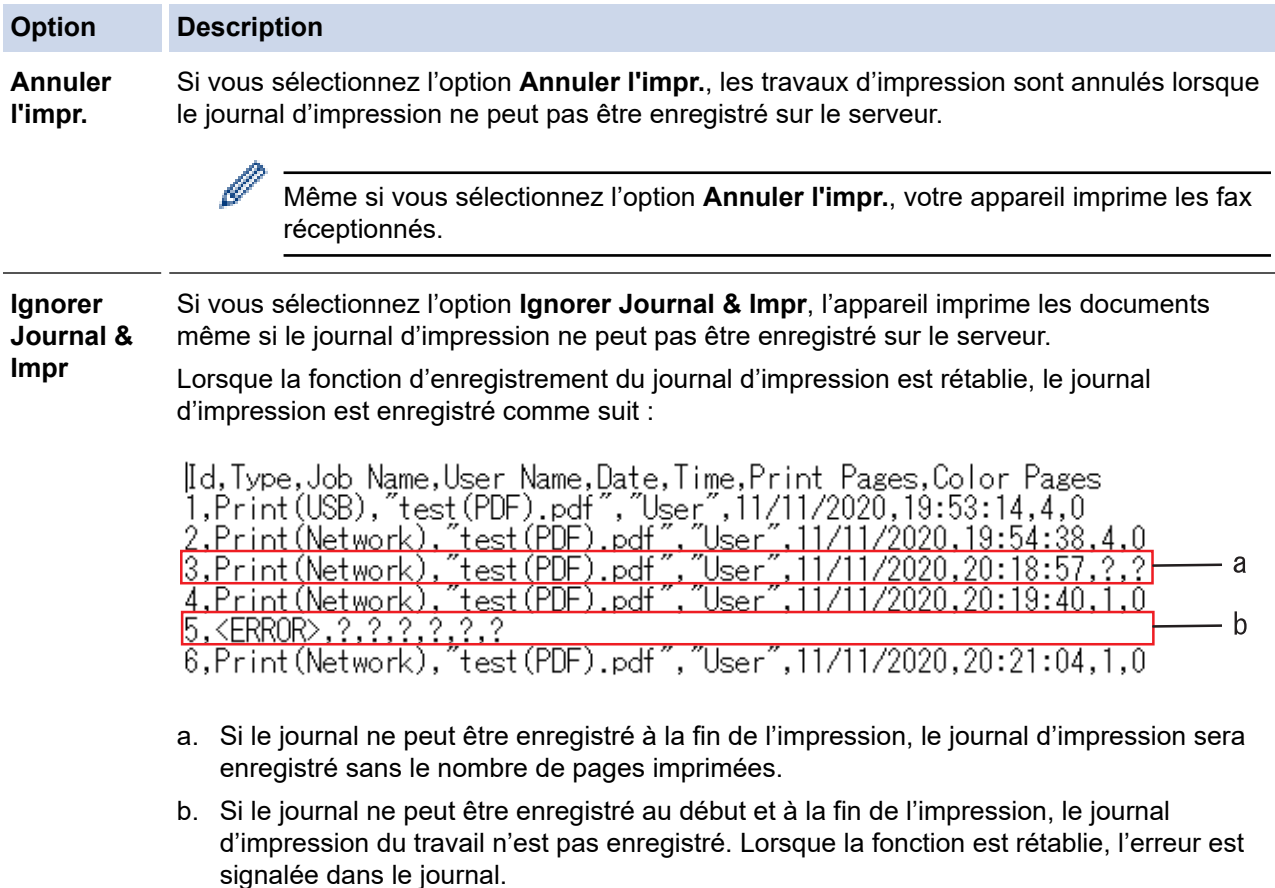

6. Cliquez sur **Envoyer** pour afficher la page **Test Journal impressions > Réseau**. Pour tester les paramètres, cliquez sur **Oui**, puis passez à l'étape suivante.

Si vous ne voulez pas tester vos réglages, cliquez sur **Non**. Vos réglages seront automatiquement soumis.

7. L'appareil va tester vos réglages.

8. Si vos réglages sont acceptés, le message **Test OK** apparaît sur la page.

Si le message **Test: Erreur** s'affiche, vérifiez tous les réglages, puis cliquez sur **Envoyer** pour afficher de nouveau la page de test.

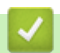

## **Information associée**

• [Enregistrement du journal d'impression sur le réseau](#page-384-0)

<span id="page-390-0"></span> [Accueil](#page-1-0) > [Sécurité](#page-311-0) > [Enregistrement du journal d'impression sur le réseau](#page-384-0) > Utiliser l'enregistrement du journal d'impression sur le réseau avec Secure Function Lock 3.0

## **Utiliser l'enregistrement du journal d'impression sur le réseau avec Secure Function Lock 3.0**

Lorsque la fonction Secure Function Lock 3.0 est activée, les noms des utilisateurs enregistrés pour la copie, la réception de fax, l'impression Web Connect et l'impression USB directe (le cas échéant) sont consignés dans le rapport d'enregistrement du journal d'impression sur le réseau. Lorsque l'authentification Active Directory est activée, le nom de l'utilisateur connecté est consigné dans le rapport d'enregistrement du journal d'impression sur le réseau :

```
Id, Type, Job Name, User Name, Date, Time, Print Pages, Color Pages
1, Copy, -, -, 04/04/20xx, 09:05:12, 3, 3
2, Fax, -, -, 04/04/20xx, 09:45:30, 5, 0
3, Copy, -, WBOB'', 04/04/20xx, 10:20:30, 4, 04, Fax, -, \sqrt{\text{BOB''}}, 04/04/20xx, 10:35:12, 3, 0
5, USB Direct, -, WJOHN", 04/04/20xx, 11:15:43, 6, 6
```
 **Information associée**

• [Enregistrement du journal d'impression sur le réseau](#page-384-0)

<span id="page-391-0"></span> [Accueil](#page-1-0) > [Sécurité](#page-311-0) > Verrouiller les paramètres de l'appareil depuis le panneau de commande

## **Verrouiller les paramètres de l'appareil depuis le panneau de commande**

Avant d'activer le verrouillage des réglages de l'appareil, notez soigneusement votre mot de passe. En cas d'oubli du mot de passe, vous devez réinitialiser tous les mots de passe enregistrés sur l'appareil en contactant votre administrateur ou le service clientèle de Brother.

<span id="page-392-0"></span> [Accueil](#page-1-0) > [Sécurité](#page-311-0) > [Verrouiller les paramètres de l'appareil depuis le panneau de](#page-391-0) [commande](#page-391-0) > Présentation du verrouillage des réglages

## **Présentation du verrouillage des réglages**

Utilisez la fonction de verrouillage des paramètres pour empêcher un accès non autorisé aux réglages de l'appareil.

Lorsque le verrouillage des réglages est activé, vous ne pouvez pas accéder aux réglages de l'appareil sans saisir le mot de passe.

- [Définir le mot de passe du verrouillage des réglages](#page-393-0)
- [Modifier le mot de passe du verrouillage des réglages](#page-394-0)
- [Activation du verrouillage des paramètres](#page-395-0)
- [Restreindre les réglages spécifiques de l'appareil](#page-396-0)

<span id="page-393-0"></span> [Accueil](#page-1-0) > [Sécurité](#page-311-0) > [Verrouiller les paramètres de l'appareil depuis le panneau de](#page-391-0) [commande](#page-391-0) > [Présentation du verrouillage des réglages](#page-392-0) > Définir le mot de passe du verrouillage des réglages

# **Définir le mot de passe du verrouillage des réglages**

1. Appuyez sur **comparametres** admin] > [Mot de passe].

Ø Ce mot de passe est également valide pour les autres fonctions [Paramètres admin] et la connexion Gestion à partir du Web.

- 2. Saisissez le mot de passe que vous souhaitez utiliser. (8 à 32 caractères), puis appuyez sur [OK].
- 3. Lorsque l'écran LCD affiche [Vérif.], ressaisissez le mot de passe, puis appuyez sur [OK].
- 4. Lorsque l'appareil vous invite à sélectionner l'étape suivante, indiquez votre choix.
- 5. Appuyez sur  $\Box$

 **Information associée**

<span id="page-394-0"></span> [Accueil](#page-1-0) > [Sécurité](#page-311-0) > [Verrouiller les paramètres de l'appareil depuis le panneau de](#page-391-0) [commande](#page-391-0) > [Présentation du verrouillage des réglages](#page-392-0) > Modifier le mot de passe du verrouillage des réglages

# **Modifier le mot de passe du verrouillage des réglages**

- 1. Appuyez sur **containt** [Paramètres admin].
- 2. Tapez le mot de passe actuel, puis appuyez sur [OK].
- 3. Appuyez sur [Mot de passe].
- 4. Saisissez à nouveau le mot de passe actuel, puis appuyez sur [OK].
- 5. Tapez le nouveau mot de passe à utiliser (8 à 32 caractères) et appuyez sur [OK].
- 6. Lorsque l'écran LCD affiche [Vérif.], ressaisissez le mot de passe, puis appuyez sur [OK].
- 7. Appuyez sur

### **Information associée**

<span id="page-395-0"></span> [Accueil](#page-1-0) > [Sécurité](#page-311-0) > [Verrouiller les paramètres de l'appareil depuis le panneau de](#page-391-0) [commande](#page-391-0) > [Présentation du verrouillage des réglages](#page-392-0) > Activation du verrouillage des paramètres

## **Activation du verrouillage des paramètres**

- 1. Appuyez sur **let** [Paramètres admin].
- 2. Tapez le mot de passe actuel, puis appuyez sur [OK].
- 3. Appuyez sur [Gestion des restrictions] > [Verr. paramètre] > [Oui].
- 4. Si l'appareil vous invite à sélectionner l'étape suivante, sélectionnez les options voulues, puis appuyez sur [OK].

Pour désactiver le verrouillage des paramètres répétez l'étape 1 et l'étape 2, puis appuyez sur [Gestion des restrictions] > [Verr. paramètre] > [Désact.].

5. Appuyez sur

Ø

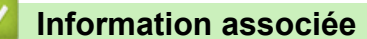
[Accueil](#page-1-0) > [Sécurité](#page-311-0) > [Verrouiller les paramètres de l'appareil depuis le panneau de](#page-391-0) [commande](#page-391-0) > [Présentation du verrouillage des réglages](#page-392-0) > Restreindre les réglages spécifiques de l'appareil

### **Restreindre les réglages spécifiques de l'appareil**

- 1. Appuyez sur **les** [Paramètres admin].
- 2. Tapez le mot de passe actuel de l'administrateur, puis appuyez sur [OK].
- 3. Appuyez sur [Gestion des restrictions] > [Détails déf. verrouillage].
- 4. Choisissez les réglages de l'appareil que vous désirez restreindre et appuyez sur [OK].
- 5. Appuyez sur

#### **Information associée**

• [Présentation du verrouillage des réglages](#page-392-0)

<span id="page-397-0"></span> [Accueil](#page-1-0) > Administrateur

# **Administrateur**

- [Fonctions réseau](#page-398-0)
- [Fonctions de sécurité](#page-399-0)
- [Outils de gestion Brother](#page-403-0)

<span id="page-398-0"></span> [Accueil](#page-1-0) > [Administrateur](#page-397-0) > Fonctions réseau

### **Fonctions réseau**

- [Modifier les réglages de l'appareil à l'aide de Gestion à partir du Web](#page-599-0)
- [Imprimer le rapport de configuration réseau](#page-274-0)
- [Synchroniser l'heure avec le serveur SNTP à l'aide de la Gestion à partir du Web](#page-305-0)
- [Enregistrement du journal d'impression sur le réseau](#page-384-0)

<span id="page-399-0"></span> [Accueil](#page-1-0) > [Administrateur](#page-397-0) > Fonctions de sécurité

### **Fonctions de sécurité**

Votre appareil emploie certains des plus récents protocoles de sécurité réseau et de cryptage. Ces fonctions réseau peuvent être intégrées à votre plan général de sécurité réseau pour vous aider à protéger vos données et empêcher un accès non autorisé à votre appareil.

- [Sécurité du réseau](#page-400-0)
- [Authentification de l'utilisateur](#page-402-0)

<span id="page-400-0"></span> [Accueil](#page-1-0) > [Administrateur](#page-397-0) > [Fonctions de sécurité](#page-399-0) > Sécurité du réseau

### **Sécurité du réseau**

- [Désactiver les protocoles inutiles](#page-401-0)
- [Configurer des certificats pour la sécurité de l'appareil](#page-313-0)
- [Utiliser SSL/TLS](#page-328-0)
- [Utiliser SNMPv3](#page-339-0)
- [Utilisez IPsec](#page-342-0)
- [Utiliser l'authentification IEEE 802.1x pour un réseau câblé ou sans fil](#page-358-0)

<span id="page-401-0"></span> [Accueil](#page-1-0) > [Administrateur](#page-397-0) > [Fonctions de sécurité](#page-399-0) > [Sécurité du réseau](#page-400-0) > Désactiver les protocoles inutiles

### **Désactiver les protocoles inutiles**

- 1. Lancez votre navigateur Web.
- 2. Saisissez « https://adresse IP de l'appareil » dans la barre d'adresse de votre navigateur (« adresse IP de l'appareil » correspondant à l'adresse IP de l'appareil).

Par exemple :

Ø

Ø

https://192.168.1.2

3. Si nécessaire, saisissez le mot de passe dans le champ **Connexion**, puis cliquez sur **Connexion**.

Le mot de passe par défaut pour gérer les paramètres de cet appareil se trouve au dos de l'appareil et est indiqué par « **Pwd** ».

4. Rendez-vous dans le menu de navigation, puis cliquez sur **Réseau** > **Réseau** > **Protocole**.

Accédez à partir de  $\equiv$ , si le menu de navigation n'est pas affiché sur le côté gauche de l'écran.

- 5. Décochez toutes les cases de protocole inutiles pour les désactiver.
- 6. Cliquez sur **Envoyer**.
- 7. Cliquez sur **Oui** pour redémarrer votre appareil Brother et activer la configuration.

#### **Information associée**

• [Sécurité du réseau](#page-400-0)

<span id="page-402-0"></span> [Accueil](#page-1-0) > [Administrateur](#page-397-0) > [Fonctions de sécurité](#page-399-0) > Authentification de l'utilisateur

### **Authentification de l'utilisateur**

- [Utiliser l'authentification Active Directory](#page-363-0)
- [Utiliser l'authentification LDAP](#page-368-0)
- [Utiliser Verrouillage fonction sécurisée 3.0](#page-372-0)

<span id="page-403-0"></span> [Accueil](#page-1-0) > [Administrateur](#page-397-0) > Outils de gestion Brother

### **Outils de gestion Brother**

Utilisez l'un des outils de gestion Brother pour configurer les paramètres réseau de votre appareil Brother. Allez à la page **Téléchargement** de votre modèle sur [support.brother.com](https://support.brother.com/) pour télécharger les outils.

#### **Information associée**

• [Administrateur](#page-397-0)

<span id="page-404-0"></span>▲ [Accueil](#page-1-0) > Mobile/Web Connect

### **Mobile/Web Connect**

- [Brother Web Connect](#page-405-0)
- [AirPrint](#page-427-0)
- [Service d'impression Mopria](#page-435-0)®
- [Brother Mobile Connect](#page-436-0)
- [Enregistrer un lecteur de carte à puce externe](#page-437-0)

<span id="page-405-0"></span> [Accueil](#page-1-0) > [Mobile/Web Connect](#page-404-0) > Brother Web Connect

### **Brother Web Connect**

- [Présentation de Brother Web Connect](#page-406-0)
- [Services en ligne utilisés avec Brother Web Connect](#page-409-0)
- [Configurer Brother Web Connect](#page-411-0)
- [Numériser et charger des documents à l'aide de Brother Web Connect](#page-420-0)
- [Télécharger et imprimer les documents à l'aide de Brother Web Connect](#page-421-0)
- [Transmission de fax vers le cloud ou l'e-mail](#page-424-0)

<span id="page-406-0"></span> [Accueil](#page-1-0) > [Mobile/Web Connect](#page-404-0) > [Brother Web Connect](#page-405-0) > Présentation de Brother Web Connect

# **Présentation de Brother Web Connect**

Certains sites Web fournissent des services qui permettent aux utilisateurs de charger et d'afficher des images et des fichiers sur les sites Web. Votre appareil Brother peut numériser des images et les envoyer à ces services, ainsi que télécharger et imprimer des images qui ont déjà été envoyées à ces services.

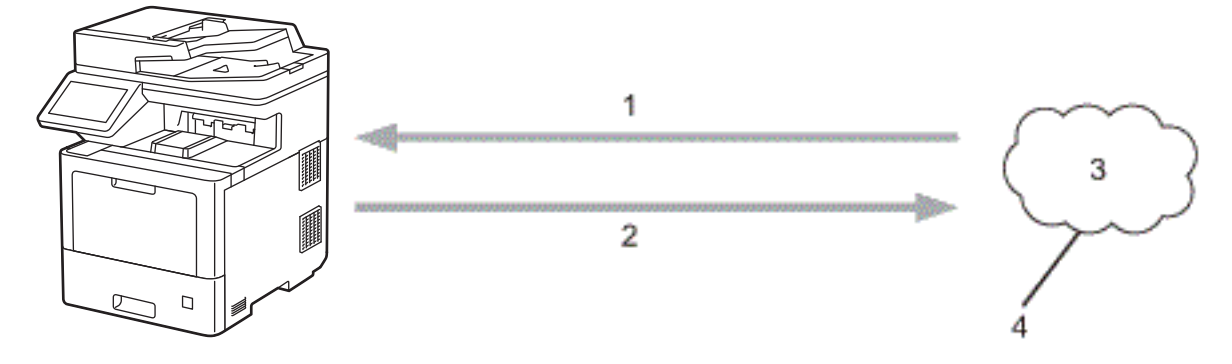

- 1. Impression
- 2. Numérisation
- 3. Photos, images, documents et autres fichiers
- 4. Service Web

Pour pouvoir utiliser Brother Web Connect, votre appareil doit être connecté à un réseau capable d'accéder à Internet par l'intermédiaire d'une connexion câblée ou sans fil.

Si votre réseau emploie un serveur proxy, l'appareil doit également être configuré de façon à utiliser un serveur proxy. Si vous ne connaissez pas votre configuration réseau, adressez-vous à votre administrateur réseau.

Un serveur proxy est un ordinateur qui sert d'intermédiaire entre Internet et des ordinateurs ne possédant pas de connexion directe à Internet.

#### **Information associée**

- [Brother Web Connect](#page-405-0)
	- [Configurer les paramètres du serveur proxy sur le panneau de commande de l'appareil](#page-407-0)
	- [Configurer les paramètres du serveur proxy avec l'application Gestion à partir du Web](#page-408-0)

<span id="page-407-0"></span> [Accueil](#page-1-0) > [Mobile/Web Connect](#page-404-0) > [Brother Web Connect](#page-405-0) > [Présentation de Brother Web](#page-406-0) [Connect](#page-406-0) > Configurer les paramètres du serveur proxy sur le panneau de commande de l'appareil

### **Configurer les paramètres du serveur proxy sur le panneau de commande de l'appareil**

Si le réseau emploie un serveur proxy, les informations de serveur proxy suivantes doivent être configurées sur l'appareil :

- Adresse du serveur proxy
- Numéro de port
- Nom d'utilisateur
- Mot de passe

D

1. Appuyez sur [Paramètres] > [Tous param.] > [Réseau] > [Paramètres de connexion Web] > [Paramètres proxy] > [Connexion proxy] > [Oui].

Si votre appareil affiche le menu [Tous param.] sur l'écran d'accueil, passez outre le menu [Paramètres].

- 2. Appuyez sur l'option à configurer, puis entrez les informations sur le serveur proxy.
- 3. Appuyez sur [OK].
- 4. Appuyez sur

#### **Information associée**

• [Présentation de Brother Web Connect](#page-406-0)

<span id="page-408-0"></span> [Accueil](#page-1-0) > [Mobile/Web Connect](#page-404-0) > [Brother Web Connect](#page-405-0) > [Présentation de Brother Web](#page-406-0) [Connect](#page-406-0) > Configurer les paramètres du serveur proxy avec l'application Gestion à partir du Web

### **Configurer les paramètres du serveur proxy avec l'application Gestion à partir du Web**

Si le réseau emploie un serveur proxy, les informations sur le serveur proxy suivantes doivent être configurées à l'aide de Gestion à partir du Web :

- Adresse du serveur proxy
- Numéro de port
- Nom d'utilisateur
- Mot de passe

Ø

Nous recommandons l'utilisation de Microsoft Internet Explorer 11/Microsoft Edge pour Windows, Safari 12/13 pour Mac, Google Chrome™ pour Android (4.x ou version ultérieure) et Google Chrome™/Safari pour iOS (10.x ou version ultérieure). Assurez-vous également que JavaScript et les cookies sont toujours activés dans le navigateur que vous utilisez.

- 1. Lancez votre navigateur Web.
- 2. Saisissez « https://adresse IP de l'appareil » dans la barre d'adresse de votre navigateur (« adresse IP de l'appareil » correspondant à l'adresse IP de l'appareil).

Par exemple :

https://192.168.1.2

3. Si nécessaire, saisissez le mot de passe dans le champ **Connexion**, puis cliquez sur **Connexion**.

Le mot de passe par défaut pour gérer les paramètres de cet appareil se trouve au dos de l'appareil et est indiqué par « **Pwd** ».

4. Rendez-vous dans le menu de navigation, puis cliquez sur **Réseau** > **Réseau** > **Protocole**.

Accédez à partir de  $\equiv$ , si le menu de navigation n'est pas affiché sur le côté gauche de l'écran.

- 5. Assurez-vous d'avoir coché la case **Proxy**, puis cliquez sur **Envoyer**.
- 6. Dans le champ **Proxy**, cliquez sur **Paramètres avancés**.
- 7. Saisissez les informations sur le serveur proxy.
- 8. Cliquez sur **Envoyer**.

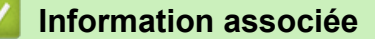

• [Présentation de Brother Web Connect](#page-406-0)

<span id="page-409-0"></span> [Accueil](#page-1-0) > [Mobile/Web Connect](#page-404-0) > [Brother Web Connect](#page-405-0) > Services en ligne utilisés avec Brother Web **Connect** 

### **Services en ligne utilisés avec Brother Web Connect**

Utilisez Brother Web Connect pour accéder aux services depuis votre appareil Brother :

Pour pouvoir utiliser Brother Web Connect, vous devez disposer d'un compte auprès du service en ligne à utiliser. Si vous ne possédez pas encore de compte, utilisez un ordinateur pour accéder au site Web du service et créer un compte.

Il est inutile de créer un compte pour utiliser Brother Creative Center.

#### **Google Drive™**

Service de stockage, d'édition, de partage et de synchronisation de fichiers en ligne.

URL : [drive.google.com](http://drive.google.com)

#### **Evernote®**

Service en ligne de stockage et de gestion de fichiers.

URL : [www.evernote.com](http://www.evernote.com)

#### **Dropbox**

Service en ligne de stockage, de partage et de synchronisation de fichiers.

URL : [www.dropbox.com](http://www.dropbox.com)

#### **OneDrive**

Service en ligne de stockage, de partage et de gestion de fichiers.

URL : [onedrive.live.com](https://onedrive.live.com)

#### **Box**

Service d'édition et de partage de documents en ligne.

URL : [www.box.com](http://www.box.com)

#### **OneNote**

Service d'édition et de partage de documents en ligne.

URL : [www.onenote.com](http://www.onenote.com)

#### **Brother Creative Center**

Service Web qui vous permet de télécharger divers modèles à imprimer, par exemple des cartes de vœux, des brochures et des calendriers sur votre appareil Brother (disponible dans certains pays uniquement).

[https://www.creativecenter.brother/](https://www.creativecenter.brother?utm_source=support.brother.com&utm_medium=referral)

Pour plus d'informations sur ces différents services, consultez leur site Web respectif.

Le tableau suivant indique les types de fichiers pouvant être employés avec chaque fonctionnalité Brother Web Connect :

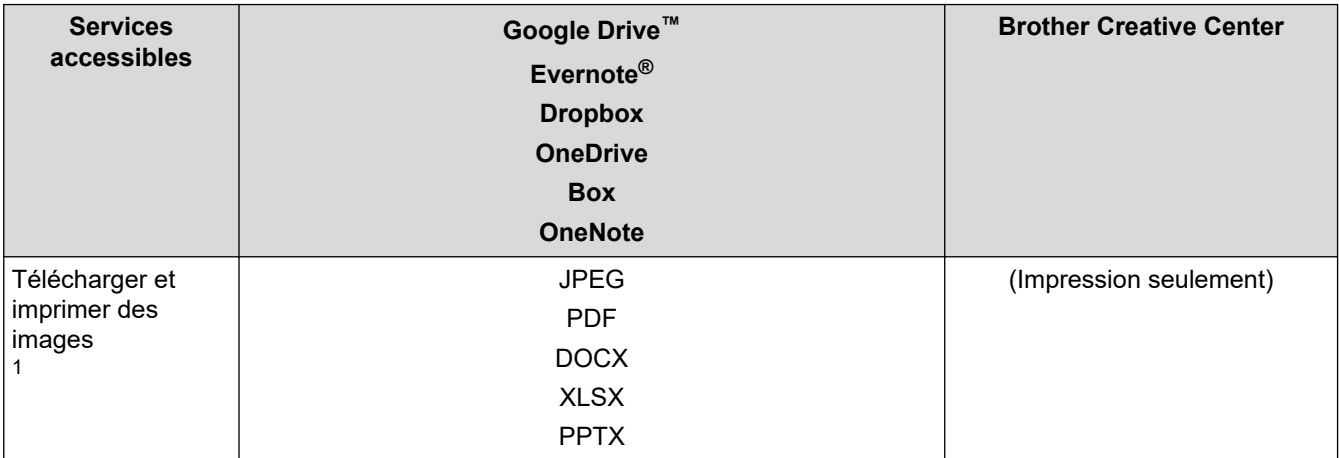

<span id="page-410-0"></span>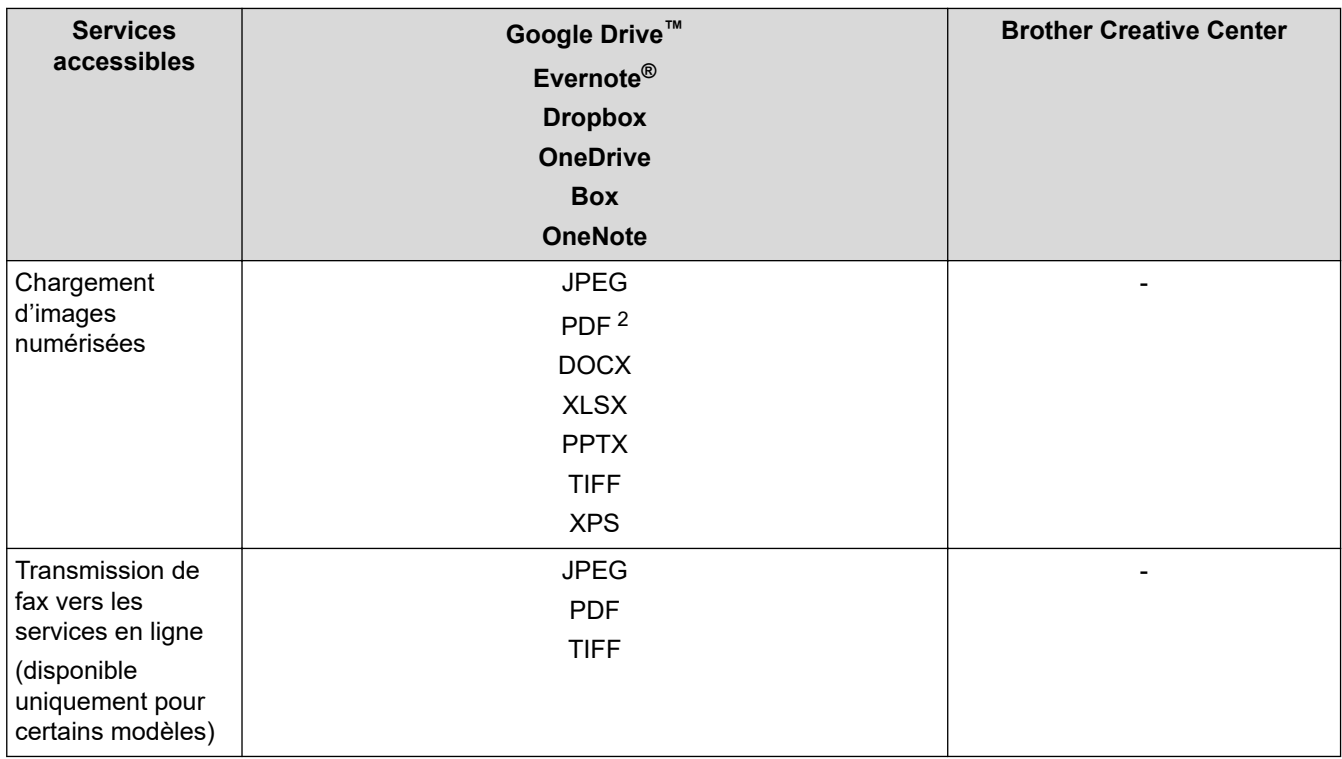

1 Les formats DOC/XLS/PPT sont également disponibles pour télécharger et imprimer des images.

2 Pour le chargement d'images numérisées, le format PDF comprend les formats PDF interrogeable, PDF signé, PDF sécurisé, PDF/A et PDF haute compression.

(Pour Hong Kong, Taïwan et la Corée)

Brother Web Connect ne prend en charge que les noms de fichiers écrits en anglais. Pour cette raison, le téléchargement de fichiers dans une autre langue risque d'échouer.

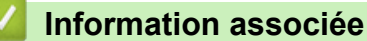

Ø

• [Brother Web Connect](#page-405-0)

<span id="page-411-0"></span> [Accueil](#page-1-0) > [Mobile/Web Connect](#page-404-0) > [Brother Web Connect](#page-405-0) > Configurer Brother Web Connect

- [Présentation de la configuration de Brother Web Connect](#page-412-0)
- [Créer un compte pour chaque service avant d'utiliser Brother Web Connect](#page-414-0)
- [Demander un accès à Brother Web Connect](#page-415-0)
- [Enregistrer un compte sur votre appareil Brother Machine pour Brother Web Connect](#page-417-0)
- [Configurer Brother Web Connect pour Brother CreativeCenter](#page-419-0)

<span id="page-412-0"></span> [Accueil](#page-1-0) > [Mobile/Web Connect](#page-404-0) > [Brother Web Connect](#page-405-0) > [Configurer Brother Web Connect](#page-411-0) > Présentation de la configuration de Brother Web Connect

## **Présentation de la configuration de Brother Web Connect**

Configurez les paramètres de Brother Web Connect utilisant la procédure suivante (avec Brother CreativeCenter, cette procédure est inutile) :

#### **Étape 1 : créer un compte auprès du service que vous voulez utiliser.**

Accédez au site Web du service à l'aide d'un ordinateur et créez un compte. (Si vous disposez déjà d'un compte, il n'est pas nécessaire d'en créer un autre.)

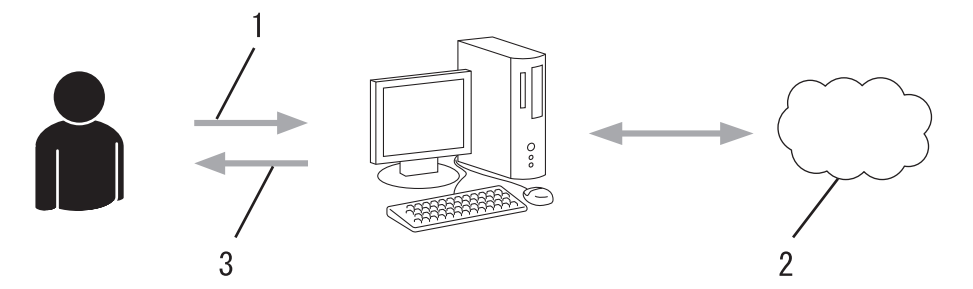

- 1. Enregistrement de l'utilisateur
- 2. Service Web
- 3. Obtenir un compte

#### **Étape 2 : demander un accès à Brother Web Connect.**

Accédez à Brother Web Connect à l'aide d'un ordinateur et obtenez un ID provisoire.

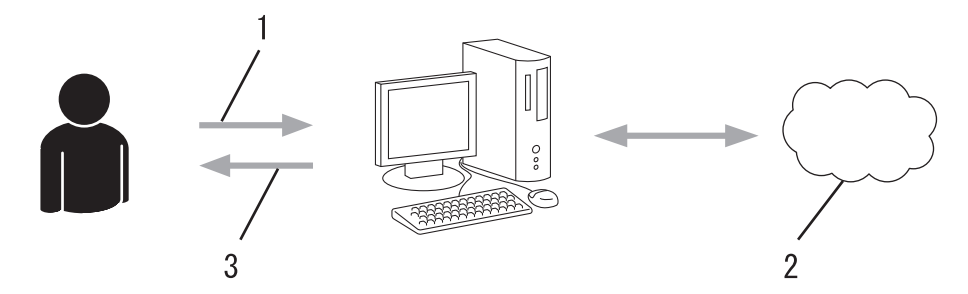

- 1. Saisir les informations sur le compte
- 2. Page de demande d'accès à Brother Web Connect
- 3. Obtenir un ID provisoire

#### **Étape 3 : enregistrer vos informations de compte sur votre appareil de façon à accéder au service à utiliser.**

Entrez l'ID provisoire pour activer le service sur votre appareil. Indiquez le nom du compte tel qu'il doit être affiché sur l'appareil et entrez un code PIN si vous voulez en utiliser un.

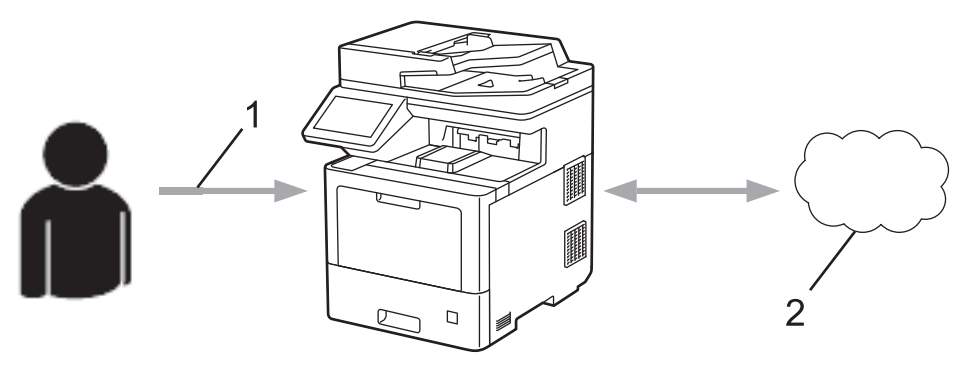

- 1. Saisir l'ID provisoire
- 2. Service Web

Votre appareil Brother peut à présent utiliser le service.

### **Information associée**

<span id="page-414-0"></span> [Accueil](#page-1-0) > [Mobile/Web Connect](#page-404-0) > [Brother Web Connect](#page-405-0) > [Configurer Brother Web Connect](#page-411-0) > Créer un compte pour chaque service avant d'utiliser Brother Web Connect

### **Créer un compte pour chaque service avant d'utiliser Brother Web Connect**

Pour pouvoir utiliser Brother Web Connect afin d'accéder à un service en ligne, vous devez posséder un compte sur ce service. Si vous ne possédez pas encore de compte, utilisez un ordinateur pour accéder au site Web du service et créer un compte. Après avoir créé un compte, connectez-vous et utilisez une fois le compte avec un ordinateur avant d'employer la fonctionnalité Brother Web Connect. Dans le cas contraire, vous risquez de ne pas pouvoir accéder au service à l'aide de Brother Web Connect.

Si vous disposez déjà d'un compte, il n'est pas nécessaire d'en créer un autre.

Après avoir terminé la création d'un compte pour le service en ligne que vous voulez utiliser, demandez un accès à Brother Web Connect.

#### **Information associée**

<span id="page-415-0"></span> [Accueil](#page-1-0) > [Mobile/Web Connect](#page-404-0) > [Brother Web Connect](#page-405-0) > [Configurer Brother Web Connect](#page-411-0) > Demander un accès à Brother Web Connect

### **Demander un accès à Brother Web Connect**

Pour pouvoir utiliser Brother Web Connect pour accéder aux services en ligne, vous devez tout d'abord faire une demande d'accès à Brother Web Connect à l'aide de l'ordinateur sur lequel le logiciel Brother est installé.

1. Accédez au site Web de l'application Brother Web Connect :

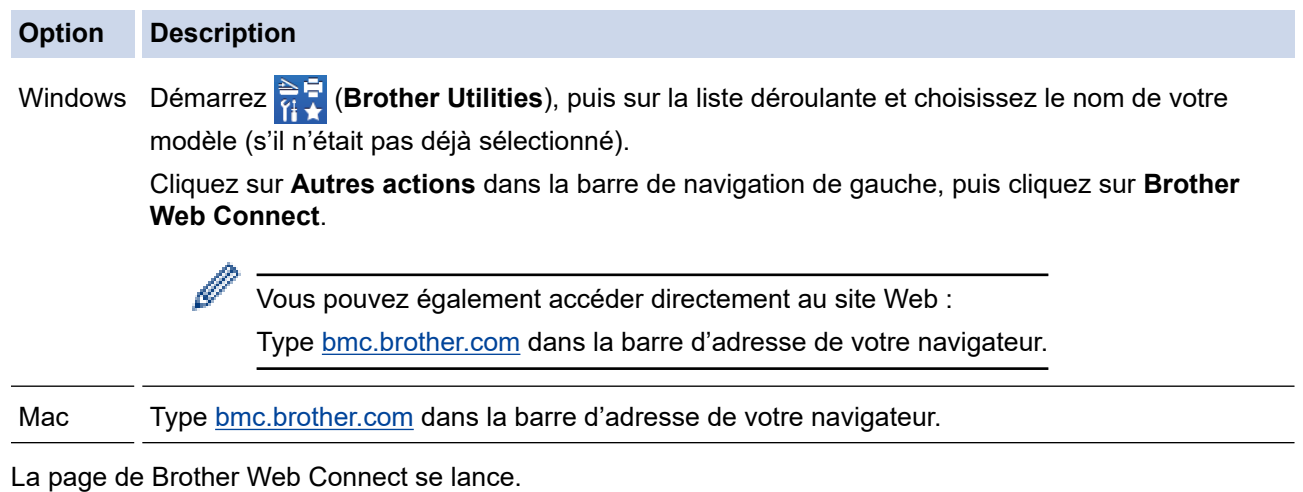

2. Sélectionnez le service à utiliser.

3. Suivez les instructions à l'écran et demandez un accès.

Au terme de l'opération, votre ID provisoire apparaît.

#### Se connecter avec Brother Web Connect

#### Enregistrement terminé.

Veuillez entrer l'ID provisoire suivant sur l'écran LCD de votre appareil.

#### ID provisoire (11 chiffres)

**XXX XXXX XXXX** 

REMARQUE : l'ID provisoire expirera dans 24 heures.

- 4. Notez votre ID provisoire, car vous en aurez besoin pour enregistrer des comptes sur l'appareil. Un ID provisoire est valide pendant 24 heures.
- 5. Fermez le navigateur Web.

Maintenant que vous détenez un identifiant d'accès Brother Web Connect, vous devez l'enregistrer sur votre appareil pour accéder au service Web que vous voulez utiliser.

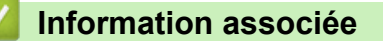

#### **Rubriques connexes:**

• [Enregistrer un compte sur votre appareil Brother Machine pour Brother Web Connect](#page-417-0)

<span id="page-417-0"></span> [Accueil](#page-1-0) > [Mobile/Web Connect](#page-404-0) > [Brother Web Connect](#page-405-0) > [Configurer Brother Web Connect](#page-411-0) > Enregistrer un compte sur votre appareil Brother Machine pour Brother Web Connect

### **Enregistrer un compte sur votre appareil Brother Machine pour Brother Web Connect**

Vous devez saisir les informations de votre compte Brother Web Connect et configurer votre appareil de sorte qu'il puisse utiliser Brother Web Connect pour accéder au service qui vous intéresse.

- Vous devez d'abord faire une demande d'accès à Brother Web Connect pour enregistrer un compte sur votre appareil.
- Avant d'enregistrer un compte, vérifiez que vous avez correctement défini la date et l'heure sur l'appareil.
- 1. Faites glisser le doigt pour afficher l'option [Web].
- 2. Appuyez sur [Web].
	- Si des informations relatives à la connexion Internet s'affichent sur l'écran LCD de l'appareil, prenez-en connaissance, puis appuyez sur [OK]. Si vous voulez afficher à nouveau ces informations, appuyez sur [Oui].
		- Des mises à jour ou des annonces relatives à une fonctionnalité Brother Web Connect de votre appareil peuvent occasionnellement s'afficher sur l'écran LCD. Prenez connaissance de ces informations, puis appuyez sur [OK].
- 3. Si les informations concernant le contrat de licence s'affichent, faites votre choix et suivez les instructions à l'écran.
- 4. Sélectionnez le service sur lequel vous voulez vous enregistrer.
- 5. Appuyez sur le nom du service.
- 6. Si des informations relatives à Brother Web Connect s'affichent, appuyez sur [OK].
- 7. Appuyez sur [Enregistrer/Supprimer un compte].
- 8. Appuyez sur [Enregistrer un compte].

L'appareil vous invite à entrer l'ID provisoire reçu lorsque vous avez demandé un accès à Brother Web Connect.

- 9. Appuyez sur [OK].
- 10. Entrez l'ID provisoire à l'aide de l'écran LCD.
- 11. Appuyez sur [OK].

Un message d'erreur s'affiche sur l'écran LCD si les informations que vous avez entrées ne correspondent pas à l'ID provisoire reçu lors de votre demande d'accès ou si l'ID provisoire a expiré. Entrez correctement l'ID provisoire ou faites une nouvelle demande d'accès afin de recevoir un nouvel ID provisoire.

L'appareil vous invite à saisir le nom du compte qui s'affichera sur l'écran LCD.

- 12. Appuyez sur [OK].
- 13. Entrez le nom à l'aide de l'écran LCD.
- 14. Appuyez sur [OK].
- 15. Effectuez l'une des opérations suivantes :
	- Pour définir un code PIN d'accès au compte, appuyez sur [Oui]. (Un code PIN interdit tout accès non autorisé au compte.) Entrez un code à quatre chiffres et appuyez sur [OK].
	- Si vous ne voulez pas définir de code PIN, appuyez sur [Non].
- 16. Lorsque les informations de compte saisies s'affichent, vérifiez si elles sont correctes.
- 17. Appuyez sur [Oui] pour enregistrer les informations telles que vous les avez saisies.
- 18. Appuyez sur [OK].

# 19. Appuyez sur

L'enregistrement est terminé et votre appareil a maintenant accès au service.

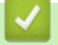

# **Information associée**

• [Configurer Brother Web Connect](#page-411-0)

#### **Rubriques connexes:**

• [Demander un accès à Brother Web Connect](#page-415-0)

<span id="page-419-0"></span> [Accueil](#page-1-0) > [Mobile/Web Connect](#page-404-0) > [Brother Web Connect](#page-405-0) > [Configurer Brother Web Connect](#page-411-0) > Configurer Brother Web Connect pour Brother CreativeCenter

# **Configurer Brother Web Connect pour Brother CreativeCenter**

Brother Web Connect est configuré de manière à fonctionner automatiquement avec Brother CreativeCenter. Aucune configuration n'est nécessaire pour créer les calendriers, les cartes de visite, les affiches et les cartes de vœux disponibles sur [https://www.creativecenter.brother/](https://www.creativecenter.brother?utm_source=support.brother.com&utm_medium=referral).

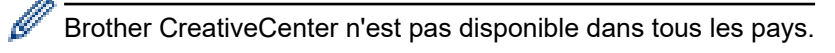

#### **Information associée**

<span id="page-420-0"></span> [Accueil](#page-1-0) > [Mobile/Web Connect](#page-404-0) > [Brother Web Connect](#page-405-0) > Numériser et charger des documents à l'aide de Brother Web Connect

### **Numériser et charger des documents à l'aide de Brother Web Connect**

Chargez vos photos et documents numérisés directement sur un service Web sans passer par un ordinateur.

Les documents chargés sont stockés dans un album nommé **From\_BrotherDevice**.

Pour plus d'informations sur les restrictions applicables, notamment en ce qui concerne la taille ou le nombre de documents pouvant être chargés, consultez le site Web du service concerné.

Si vous êtes un utilisateur restreint de Brother Web Connect en raison de la fonction Verrouillage fonction sécurisée (disponible sur certains modèles), vous ne pouvez pas charger les données numérisées.

- 1. Chargez votre document.
- 2. Faites glisser le doigt pour afficher l'option [Web].
- 3. Appuyez sur [Web].

• Vous pouvez également appuyer sur [Numériser] > [vers Web].

- Si des informations relatives à la connexion Internet s'affichent sur l'écran LCD de l'appareil, prenez-en connaissance, puis appuyez sur [OK]. Si vous voulez afficher à nouveau ces informations, appuyez sur [Oui].
- Des mises à jour ou des annonces relatives à une fonctionnalité Brother Web Connect de votre appareil peuvent occasionnellement s'afficher sur l'écran LCD.Prenez connaissance de ces informations, puis appuyez sur [OK].
- 4. Sélectionnez le service hébergeant le compte sur lequel vous souhaitez effectuer le chargement.
- 5. Sélectionnez le nom de votre compte.
- 6. Suivez les instructions à l'écran pour mener à bien cette opération.

#### **Information associée**

• [Brother Web Connect](#page-405-0)

<span id="page-421-0"></span> [Accueil](#page-1-0) > [Mobile/Web Connect](#page-404-0) > [Brother Web Connect](#page-405-0) > Télécharger et imprimer les documents à l'aide de Brother Web Connect

# **Télécharger et imprimer les documents à l'aide de Brother Web Connect**

Les documents qui ont été chargés dans votre compte peuvent être téléchargés directement sur l'appareil, puis être imprimés. Les documents que d'autres utilisateurs ont chargés dans leurs propres comptes pour les partager peuvent aussi être téléchargés sur l'appareil et imprimés pour autant que vous disposiez des autorisations appropriées.

Pour pouvoir télécharger les documents d'autres utilisateurs, vous devez disposer d'autorisations d'accès aux albums ou aux documents en question.

Si vous êtes un utilisateur restreint de Brother Web Connect par la fonction Secure Function Lock (disponible sur certains modèles), vous ne pouvez pas télécharger les données.

La fonction de limitation de pages de Secure Function Lock s'applique à toute tâche d'impression utilisant Web Connect.

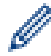

Pour Hong Kong, Taïwan et la Corée :

Brother Web Connect ne prend en charge que les noms de fichiers écrits en anglais. Pour cette raison, le téléchargement de fichiers dans une autre langue risque d'échouer.

#### **Information associée**

- [Brother Web Connect](#page-405-0)
	- [Télécharger et imprimer à l'aide de services Web](#page-422-0)
	- [Télécharger et imprimer les modèles Brother CreativeCenter](#page-423-0)

<span id="page-422-0"></span> [Accueil](#page-1-0) > [Mobile/Web Connect](#page-404-0) > [Brother Web Connect](#page-405-0) > [Télécharger et imprimer les documents à l'aide de](#page-421-0) [Brother Web Connect](#page-421-0) > Télécharger et imprimer à l'aide de services Web

### **Télécharger et imprimer à l'aide de services Web**

Pour des informations sur les modèles Brother CreativeCenter >> *Information associée* 

- 1. Faites glisser le doigt pour afficher l'option [Web].
- 2. Appuyez sur [Web].
	- Si des informations relatives à la connexion Internet s'affichent sur l'écran LCD de l'appareil, prenez-en connaissance, puis appuyez sur [OK]. Si vous voulez afficher à nouveau ces informations, appuyez sur [Oui].
		- Des mises à jour ou des annonces relatives à une fonctionnalité Brother Web Connect de votre appareil peuvent occasionnellement s'afficher sur l'écran LCD. Prenez connaissance de ces informations, puis appuyez sur [OK].
- 3. Sélectionnez le service qui héberge le document à télécharger et imprimer.
- 4. Sélectionnez votre nom de compte. Si l'écran de saisie du code PIN est affiché, entrez les quatre chiffres du code PIN, puis appuyez sur [OK].
- 5. Appuyez sur [Tél. vers impr.].
- 6. Sélectionnez l'album de votre choix. Certains services n'exigent pas que les documents soient enregistrés dans des albums. Pour les documents qui ne sont pas enregistrés dans des albums, sélectionnez [Afficher les photos non triées] ou [Afficher les fichiers non triés] pour choisir des documents.

Un album est une collection d'images. Le terme utilisé peut varier selon le service choisi. Si vous utilisez Evernote®, vous devez sélectionner le carnet de notes, puis sélectionner la note.

- 7. Sélectionnez la vue miniature du document que vous voulez imprimer. Confirmez le document sur l'écran LCD, puis appuyez sur [OK]. Sélectionnez d'autres document à imprimer (vous pouvez sélectionner jusqu'à 10 documents).
- 8. Lorsque vous avez terminé, appuyez sur  $[OK]$ .
- 9. Suivez les instructions à l'écran pour mener à bien cette opération.

#### **Information associée**

• [Télécharger et imprimer les documents à l'aide de Brother Web Connect](#page-421-0)

#### **Rubriques connexes:**

• [Télécharger et imprimer les modèles Brother CreativeCenter](#page-423-0)

<span id="page-423-0"></span> [Accueil](#page-1-0) > [Mobile/Web Connect](#page-404-0) > [Brother Web Connect](#page-405-0) > [Télécharger et imprimer les documents à l'aide de](#page-421-0) [Brother Web Connect](#page-421-0) > Télécharger et imprimer les modèles Brother CreativeCenter

### **Télécharger et imprimer les modèles Brother CreativeCenter**

Brother CreativeCenter n'est pas disponible dans tous les pays.

- 1. Faites glisser le doigt pour afficher l'option [Applications].
- 2. Appuyez sur [Applications].
	- Si des informations relatives à la connexion Internet s'affichent sur l'écran LCD de l'appareil, prenez-en connaissance, puis appuyez sur [OK]. Si vous voulez afficher à nouveau ces informations, appuyez sur [Oui].
	- Des mises à jour ou des annonces relatives à une fonctionnalité Brother Web Connect de votre appareil peuvent occasionnellement s'afficher sur l'écran LCD. Prenez connaissance de ces informations, puis appuyez sur [OK].
- 3. Appuyez sur [Impr des modèles Creative Center].
- 4. Sélectionnez la catégorie désirée.
- 5. Sélectionnez une nouvelle fois sur la catégorie désirée.
- 6. Sélectionnez le fichier de votre choix. Entrez le nombre de copies à imprimer, puis appuyez sur [OK]. Répétez cette étape jusqu'à ce que vous ayez sélectionné tous les fichiers à imprimer.
- 7. Une fois que vous avez sélectionné tous les fichiers à imprimer, appuyez sur [OK].

Si des informations relatives aux paramètres d'impression recommandés s'affichent sur l'écran LCD de l'appareil, prenez connaissance de ces informations, puis appuyez sur [OK]. Si vous voulez afficher à nouveau ces informations, appuyez sur [Oui].

8. Suivez les instructions à l'écran pour mener à bien cette opération.

#### **Information associée**

• [Télécharger et imprimer les documents à l'aide de Brother Web Connect](#page-421-0)

#### **Rubriques connexes:**

Ø

• [Télécharger et imprimer à l'aide de services Web](#page-422-0)

<span id="page-424-0"></span> [Accueil](#page-1-0) > [Mobile/Web Connect](#page-404-0) > [Brother Web Connect](#page-405-0) > Transmission de fax vers le cloud ou l'e-mail

### **Transmission de fax vers le cloud ou l'e-mail**

• Utilisez la fonction de transmission de fax vers le cloud pour transmettre automatiquement les fax entrants à vos comptes à l'aide des services en ligne disponibles.

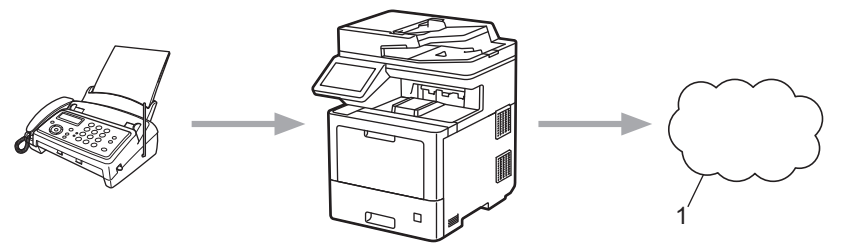

1. Web Services

• Utilisez la fonction de transmission de fax vers l'e-mail pour transmettre automatiquement les fax entrants à une boîte de réception sous forme de pièces jointes d'e-mail.

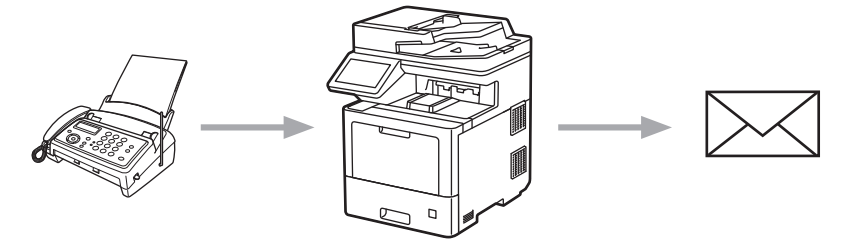

#### **Information associée**

- [Brother Web Connect](#page-405-0)
	- [Activer la transmission de fax vers le cloud ou l'e-mail](#page-425-0)
	- [Désactiver la transmission de fax vers le cloud ou l'e-mail](#page-426-0)

<span id="page-425-0"></span> [Accueil](#page-1-0) > [Mobile/Web Connect](#page-404-0) > [Brother Web Connect](#page-405-0) > [Transmission de fax vers le cloud ou l'e](#page-424-0)[mail](#page-424-0) > Activer la transmission de fax vers le cloud ou l'e-mail

### **Activer la transmission de fax vers le cloud ou l'e-mail**

Activez la fonction de transmission de fax pour transférer automatiquement les fax entrants vers un service en ligne ou une boîte de réception sous forme de pièces jointes.

- Si vous êtes un utilisateur restreint de Brother Web Connect en raison de la fonction de verrouillage fonction sécurisée (disponible sur certains modèles), vous ne pouvez pas charger les fax entrants.
- Cette fonction est uniquement disponible pour les fax monochromes.
- Si vous activez la fonction de transmission de fax vers le cloud, vous ne pouvez pas utiliser les fonctions suivantes :
	- [Réadressage fax]
	- [Mémoriser fax]
	- [Récept. PC-FAX]
- 1. Faites glisser le doigt pour afficher l'option [Applications].
- 2. Appuyez sur [Applications].
	- Si des informations relatives à la connexion Internet s'affichent sur l'écran LCD de l'appareil, prenez-en connaissance, puis appuyez sur [OK]. Si vous voulez afficher à nouveau ces informations, appuyez sur [Oui].
	- Des mises à jour ou des annonces relatives à une fonctionnalité Brother Web Connect de votre appareil peuvent occasionnellement s'afficher sur l'écran LCD. Prenez connaissance de ces informations, puis appuyez sur [OK].
- 3. Sélectionnez [Réadr.Fax vers cloud/e-mail].

Si des informations au sujet de [Réadr.Fax vers cloud/e-mail] s'affichent, prenez-en connaissance puis appuyez sur [OK].

- 4. Appuyez sur [Activé].
- 5. Appuyez sur [Réadr. vers cloud] ou [Réadr. vers e-mail].
	- Si vous avez sélectionné [Réadr. vers cloud], choisissez le service en ligne qui doit recevoir les fax, puis spécifiez le nom de votre compte.
	- Si vous avez sélectionné [Réadr. vers e-mail], entrez l'adresse e-mail qui doit recevoir les fax sous forme de pièces jointes d'e-mail.
- 6. Suivez les instructions à l'écran pour mener à bien cette opération.

#### **Information associée**

• [Transmission de fax vers le cloud ou l'e-mail](#page-424-0)

<span id="page-426-0"></span> [Accueil](#page-1-0) > [Mobile/Web Connect](#page-404-0) > [Brother Web Connect](#page-405-0) > [Transmission de fax vers le cloud ou l'e](#page-424-0)[mail](#page-424-0) > Désactiver la transmission de fax vers le cloud ou l'e-mail

### **Désactiver la transmission de fax vers le cloud ou l'e-mail**

Désactivez la transmission de fax lorsque vous souhaitez arrêter l'envoi des fax entrants à un service en ligne ou à une boîte de réception sous forme de pièces jointes d'e-mail.

S'il reste des fax reçus en mémoire, vous ne pouvez pas désactiver la fonction de transmission de fax vers le cloud.

- 1. Faites glisser le doigt pour afficher l'option [Applications].
- 2. Appuyez sur [Applications].
	- Si des informations relatives à la connexion Internet s'affichent sur l'écran LCD de l'appareil, prenez-en connaissance, puis appuyez sur [OK]. Si vous voulez afficher à nouveau ces informations, appuyez sur [Oui].
	- Des mises à jour ou des annonces relatives à une fonctionnalité Brother Web Connect de votre appareil peuvent occasionnellement s'afficher sur l'écran LCD. Prenez connaissance de ces informations, puis appuyez sur [OK].
- 3. Sélectionnez [Réadr.Fax vers cloud/e-mail].

Si des informations au sujet de [Réadr.Fax vers cloud/e-mail] s'affichent, prenez-en connaissance puis appuyez sur [OK].

- 4. Appuyez sur [Désactivé].
- 5. Appuyez sur [OK].

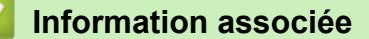

• [Transmission de fax vers le cloud ou l'e-mail](#page-424-0)

<span id="page-427-0"></span> [Accueil](#page-1-0) > [Mobile/Web Connect](#page-404-0) > AirPrint

### **AirPrint**

- [Présentation d'AirPrint](#page-428-0)
- [Avant d'utiliser AirPrint \(macOS\)](#page-429-0)
- [Imprimer avec AirPrint](#page-69-0)
- [Numérisation avec AirPrint \(macOS\)](#page-433-0)
- [Envoyer un fax à l'aide d'AirPrint \(macOS\)](#page-434-0)

# <span id="page-428-0"></span>**Présentation d'AirPrint**

AirPrint est une solution d'impression destinée aux systèmes d'exploitation Apple, qui vous permet d'imprimer sans fil des photos, des courriers électroniques, des pages Web et des documents à partir de votre iPad, iPhone, iPod touch et ordinateur Mac sans besoin d'installer un pilote.

AirPrint vous permet également d'envoyer des fax directement depuis votre ordinateur Mac sans les imprimer, et de numériser des documents sur votre ordinateur Mac.

Pour plus d'informations, reportez-vous au site Web d'Apple.

La présence du badge « Fonctionne avec Apple » indique que l'accessoire a été conçu pour fonctionner spécifiquement avec la technologie figurant sur le badge, et que le développeur certifie sa conformité aux normes de performance d'Apple.

# **Information associée**

• [AirPrint](#page-427-0)

#### **Rubriques connexes:**

• [Problèmes liés à AirPrint](#page-498-0)

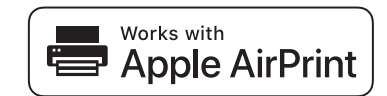

<span id="page-429-0"></span> [Accueil](#page-1-0) > [Mobile/Web Connect](#page-404-0) > [AirPrint](#page-427-0) > Avant d'utiliser AirPrint (macOS)

# **Avant d'utiliser AirPrint (macOS)**

Avant d'imprimer sous macOS, ajoutez votre appareil à la liste des imprimantes sur votre ordinateur Mac.

- 1. Sélectionnez **Préférences Système** dans le menu Pomme.
- 2. Cliquez sur **Imprimantes et scanners**.
- 3. Cliquez sur l'icône + en dessous du volet Imprimantes de gauche. L'écran **Ajouter** apparaît.
- 4. Sélectionnez votre appareil, puis sélectionnez **AirPrint** dans le menu local **Utiliser**.
- 5. Cliquez sur **Ajouter**.

#### **Information associée**

• [AirPrint](#page-427-0)

<span id="page-430-0"></span> [Accueil](#page-1-0) > [Mobile/Web Connect](#page-404-0) > [AirPrint](#page-427-0) > Imprimer avec AirPrint

### **Imprimer avec AirPrint**

- [Imprimer à partir d'un iPad, d'un iPhone ou d'un iPod touch](#page-431-0)
- [Impression avec AirPrint \(macOS\)](#page-432-0)

<span id="page-431-0"></span> [Accueil](#page-1-0) > [Mobile/Web Connect](#page-404-0) > [AirPrint](#page-427-0) > [Imprimer avec AirPrint](#page-430-0) > Imprimer à partir d'un iPad, d'un iPhone ou d'un iPod touch

# **Imprimer à partir d'un iPad, d'un iPhone ou d'un iPod touch**

La procédure utilisée pour imprimer peut varier selon l'application. Safari est utilisé dans l'exemple suivant.

- 1. Vérifiez que votre appareil est sous tension.
- 2. Chargez le papier dans le bac à papier et modifiez les réglages de bac à papier sur votre appareil, si nécessaire.
- 3. Utilisez Safari pour ouvrir la page que vous voulez imprimer.
- 4. Touchez  $\blacksquare$
- 5. Touchez **Imprimer**.
- 6. Vérifiez que votre appareil est sélectionné.
- 7. Si un autre appareil est sélectionné (ou si aucun appareil n'est sélectionné), appuyez sur **Imprimante**. La liste des appareils disponibles apparaît.
- 8. Touchez le nom de votre appareil dans la liste.
- 9. Sélectionnez les options souhaitées, telles que le nombre de pages à imprimer et l'impression recto verso (si cette fonction est prise en charge par votre appareil).
- 10. Touchez **Imprimer**.

#### **Information associée**

• [Imprimer avec AirPrint](#page-69-0)
[Accueil](#page-1-0) > [Mobile/Web Connect](#page-404-0) > [AirPrint](#page-427-0) > [Imprimer avec AirPrint](#page-430-0) > Impression avec AirPrint (macOS)

## **Impression avec AirPrint (macOS)**

La procédure utilisée pour imprimer peut varier selon l'application. Safari est utilisé dans l'exemple suivant. Avant d'imprimer, veillez à ajouter votre appareil à la liste des imprimantes sur votre ordinateur Mac.

- 1. Vérifiez que votre appareil est sous tension.
- 2. Chargez le papier dans le bac à papier et modifiez les réglages de bac à papier sur votre appareil, si nécessaire.
- 3. Sur votre ordinateur Mac, utilisez Safari pour ouvrir la page que vous voulez imprimer.
- 4. Cliquez sur le menu **Fichier** et sélectionnez **Imprimer**.
- 5. Vérifiez que votre appareil est sélectionné. Si un autre appareil est sélectionné (ou si aucun appareil n'est sélectionné), cliquez sur le menu local **Imprimante**, puis sélectionnez votre appareil.
- 6. Sélectionnez les options voulues, comme le nombre de pages et l'impression recto verso (si elle est prise en charge par votre appareil Brother).
- 7. Cliquez sur **Imprimer**.

#### **Information associée**

• [Imprimer avec AirPrint](#page-69-0)

#### **Rubriques connexes:**

• [Avant d'utiliser AirPrint \(macOS\)](#page-429-0)

 [Accueil](#page-1-0) > [Mobile/Web Connect](#page-404-0) > [AirPrint](#page-427-0) > Numérisation avec AirPrint (macOS)

## **Numérisation avec AirPrint (macOS)**

Avant de numériser, veillez à ajouter votre appareil à la liste des scanners sur votre ordinateur Mac.

- 1. Chargez votre document.
- 2. Sélectionnez **Préférences Système** dans le menu Pomme.
- 3. Cliquez sur **Imprimantes et scanners**.
- 4. Sélectionnez votre appareil dans la liste des scanners.
- 5. Cliquez sur l'onglet **Numériser**, puis cliquez sur le bouton **Ouvrir le scanner...**.

L'écran Scanner apparaît.

- 6. Si vous placez le document dans le chargeur automatique de documents, cochez la case **Utiliser le bac auto** et sélectionnez le format de votre document dans le menu local des formats de numérisation.
- 7. Sélectionnez le dossier de destination ou l'application cible dans le menu local du paramètre de destination.
- 8. Au besoin, cliquez sur **Afficher les détails** pour modifier les paramètres de numérisation.

Vous pouvez recadrer manuellement l'image en faisant glisser le pointeur de la souris sur la partie à numériser lorsque vous effectuez la numérisation à partir de la vitre du scanner.

9. Cliquez sur **Numériser**.

#### **Information associée**

• [AirPrint](#page-427-0)

#### **Rubriques connexes:**

• [Avant d'utiliser AirPrint \(macOS\)](#page-429-0)

 [Accueil](#page-1-0) > [Mobile/Web Connect](#page-404-0) > [AirPrint](#page-427-0) > Envoyer un fax à l'aide d'AirPrint (macOS)

## **Envoyer un fax à l'aide d'AirPrint (macOS)**

Vérifiez que votre appareil figure dans la liste des imprimantes sur votre ordinateur Mac. Apple TextEdit est utilisé dans l'exemple suivant.

AirPrint prend uniquement en charge les fax monochromes.

- 1. Vérifiez que votre appareil est sous tension.
- 2. Sur votre ordinateur Mac, ouvrez le fichier à faxer.
- 3. Cliquez sur le menu **Fichier** et sélectionnez **Imprimer**.
- 4. Cliquez sur le menu local **Imprimante** puis sélectionnez **Brother MFC-XXXX Fax** (où XXX-XXXX correspond au nom de votre modèle).
- 5. Saisissez les informations relatives au destinataire du fax.
- 6. Cliquez sur **Faxer**.

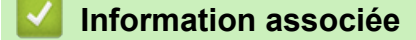

• [AirPrint](#page-427-0)

Ø

#### **Rubriques connexes:**

• [Avant d'utiliser AirPrint \(macOS\)](#page-429-0)

 $\triangle$  [Accueil](#page-1-0) > [Mobile/Web Connect](#page-404-0) > Service d'impression Mopria<sup>®</sup>

# **Service d'impression Mopria®**

Le service d'impression Mopria® est une fonctionnalité d'impression disponible sur les appareils mobiles Android™ et développée par Mopria® Alliance. Avec ce service, vous pouvez vous connecter au même réseau que votre appareil et imprimer sans configuration supplémentaire.

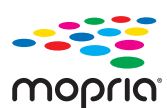

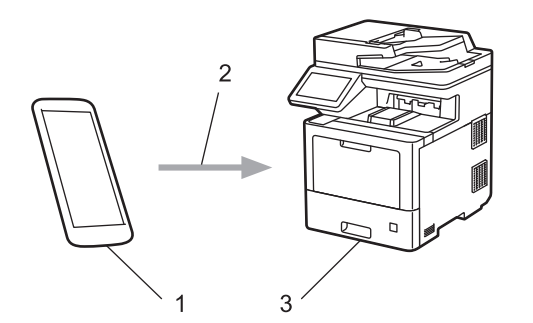

- 1. Appareil mobile Android™
- 2. Connexion Wi-Fi®
- 3. Votre appareil

Vous devez télécharger le service d'impression Mopria® à partir de Google Play™ et l'installer sur votre appareil Android™.

#### **Information associée**

• [Mobile/Web Connect](#page-404-0)

<span id="page-436-0"></span> [Accueil](#page-1-0) > [Mobile/Web Connect](#page-404-0) > Brother Mobile Connect

## **Brother Mobile Connect**

Utilisez Brother Mobile Connect pour imprimer et numériser depuis votre appareil mobile.

• Pour appareils Android™ :

Brother Mobile Connect vous permet d'utiliser les fonctions de votre appareil Brother directement depuis votre appareil Android™.

Téléchargez et installez Brother Mobile Connect depuis Google Play™.

• Pour tous les appareils iOS ou iPadOS pris en charge, notamment iPhone, iPad et iPod touch : Brother Mobile Connect vous permet d'utiliser les fonctions de votre appareil Brother directement depuis votre appareil iOS ou iPadOS.

Téléchargez et installez Brother Mobile Connect depuis l'App Store.

### **Information associée**

• [Mobile/Web Connect](#page-404-0)

**Rubriques connexes:**

- [Brother iPrint&Scan](#page-438-0)
- [Accéder à Brother iPrint&Scan \(Windows/Mac\)](#page-439-0)

 [Accueil](#page-1-0) > [Mobile/Web Connect](#page-404-0) > Enregistrer un lecteur de carte à puce externe

### **Enregistrer un lecteur de carte à puce externe**

Lorsque vous connectez un lecteur de carte à puce externe, utilisez Gestion à partir du Web pour l'enregistrer. Votre appareil prend en charge les lecteurs de carte à puce externes prenant en charge le pilote HID.

- 1. Lancez votre navigateur Web.
- 2. Saisissez « https://adresse IP de l'appareil » dans la barre d'adresse de votre navigateur (« adresse IP de l'appareil » correspondant à l'adresse IP de l'appareil).

Par exemple :

Ø

B

https://192.168.1.2

3. Si nécessaire, saisissez le mot de passe dans le champ **Connexion**, puis cliquez sur **Connexion**.

Le mot de passe par défaut pour gérer les paramètres de cet appareil se trouve au dos de l'appareil et est indiqué par « **Pwd** ».

4. Rendez-vous dans le menu de navigation, puis cliquez sur **Administrateur** > **Lecteur externe de carte**.

Accédez à partir de  $\equiv$ , si le menu de navigation n'est pas affiché sur le côté gauche de l'écran.

- 5. Saisissez les informations requises.
- 6. Cliquez sur **Envoyer**.
- 7. Cliquez sur **Oui** pour redémarrer votre appareil Brother et activer la configuration.

#### **Information associée**

• [Mobile/Web Connect](#page-404-0)

#### <span id="page-438-0"></span>▲ [Accueil](#page-1-0) > Brother iPrint&Scan

## **Brother iPrint&Scan**

- [Accéder à Brother iPrint&Scan \(Windows/Mac\)](#page-439-0)
- [Numériser avec Brother iPrint&Scan \(Windows/Mac\)](#page-129-0)

<span id="page-439-0"></span> [Accueil](#page-1-0) > [Brother iPrint&Scan](#page-438-0) > Accéder à Brother iPrint&Scan (Windows/Mac)

### **Accéder à Brother iPrint&Scan (Windows/Mac)**

Utilisez Brother iPrint&Scan pour Windows et Mac pour imprimer et numériser depuis votre ordinateur.

L'écran suivant présente un exemple de Brother iPrint&Scan pour Windows. L'écran réel peut différer selon la version de l'application.

Pour Windows

Allez à la page **Téléchargement** de votre modèle sur [support.brother.com](https://support.brother.com/) pour télécharger la dernière application.

• Pour Mac

Téléchargez et installez Brother iPrint&Scan depuis l'App Store.

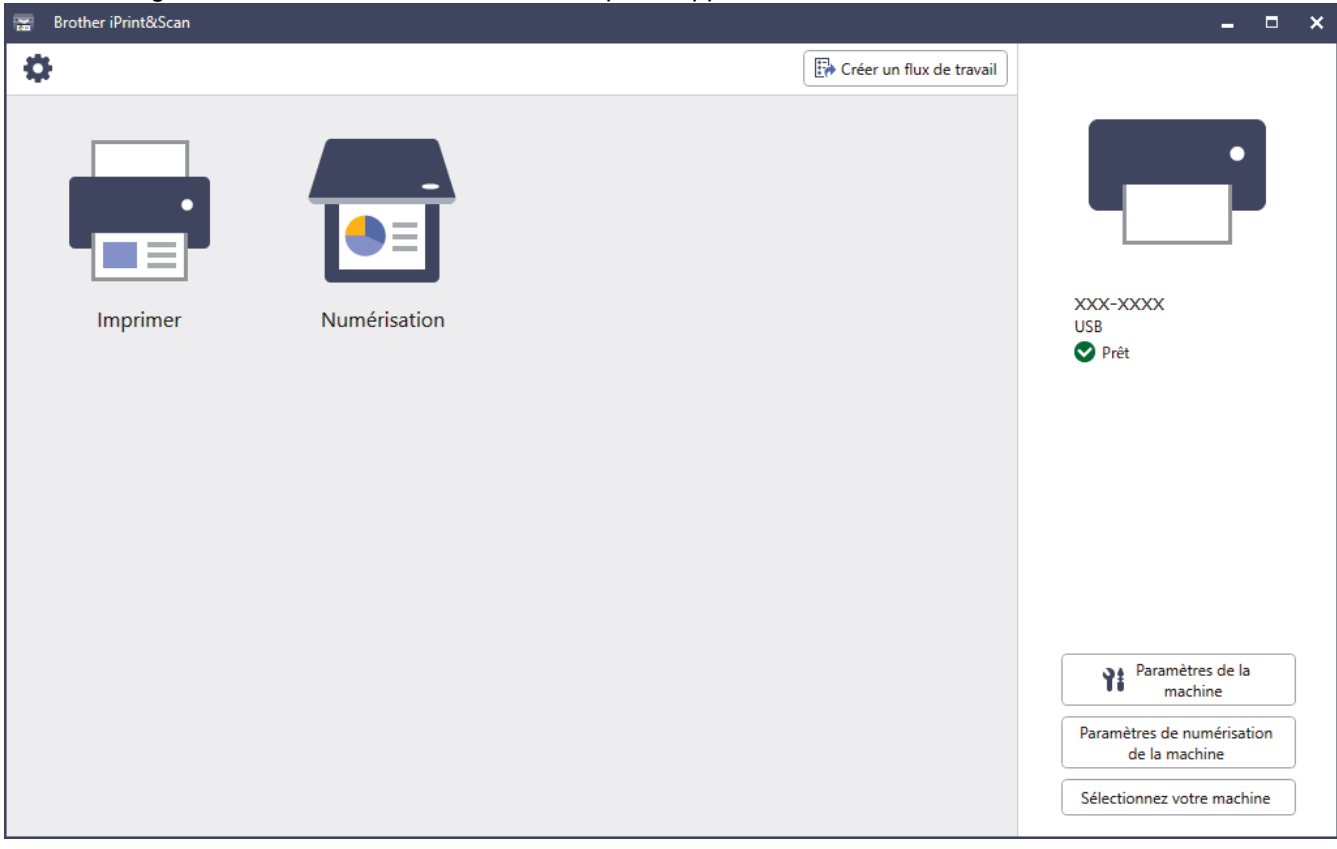

Si vous y êtes invité, installez le pilote et le logiciel nécessaires pour utiliser votre appareil. Téléchargez l'installateur depuis la page **Téléchargement** de votre modèle sur [support.brother.com](https://support.brother.com/).

#### **Information associée**

• [Brother iPrint&Scan](#page-438-0)

#### **Rubriques connexes:**

- [Brother Mobile Connect](#page-436-0)
- [Numériser avec Brother iPrint&Scan \(Windows/Mac\)](#page-129-0)

<span id="page-440-0"></span> [Accueil](#page-1-0) > Dépistage des pannes

### **Dépistage des pannes**

Procédez comme indiqué dans cette section pour résoudre les problèmes que vous risquez de rencontrer lors de l'utilisation de votre appareil. Vous pouvez corriger vous-même la plupart des problèmes.

### **IMPORTANT**

Ø

Pour toute question d'ordre technique, vous devez appeler le service clientèle de Brother ou votre revendeur Brother local.

L'utilisation de consommables d'autres marques que Brother peut nuire à la qualité de l'impression, aux performances matérielles ainsi qu'à la fiabilité de l'appareil.

Si vous avez besoin d'une aide supplémentaire, visitez [support.brother.com.](https://support.brother.com/)

Vérifiez d'abord les points suivants :

- Le cordon d'alimentation de l'appareil est branché correctement et l'appareil est sous tension.
- Tous les matériaux de protection ont été retirés.
- Le papier est correctement chargé dans le bac à papier.
- Les câbles d'interface sont correctement branchés sur l'appareil et l'ordinateur, ou la connexion sans fil est configurée à la fois sur l'appareil et sur votre ordinateur.
- Messages d'erreur et d'entretien

Si ces contrôles ne permettent pas de résoudre le problème, identifiez le problème, puis >> *Information associée*

#### **Information associée**

- [Messages d'erreur et de maintenance](#page-441-0)
- [Messages d'erreur lors de l'utilisation de la fonction Brother Web Connect](#page-453-0)
- [Bourrages de documents](#page-455-0)
- [Bourrages papier](#page-459-0)
- [Problèmes d'impression](#page-471-0)
- [Améliorer la qualité d'impression](#page-474-0)
- [Problèmes de téléphone et de télécopieur](#page-480-0)
- [Problèmes de réseau](#page-486-0)
- [Problèmes liés à AirPrint](#page-498-0)
- [Autres problèmes](#page-499-0)
- [Vérifier les informations de l'appareil](#page-501-0)
- [Réinitialiser votre appareil](#page-502-0)

<span id="page-441-0"></span> [Accueil](#page-1-0) > [Dépistage des pannes](#page-440-0) > Messages d'erreur et de maintenance

### **Messages d'erreur et de maintenance**

Comme avec tout produit bureautique sophistiqué, des erreurs peuvent survenir et il est parfois nécessaire de remplacer des consommables. Si tel est le cas, votre appareil identifie l'erreur ou l'opération de maintenance requise et affiche le message approprié. Le tableau ci-dessous explique les messages d'erreur et de maintenance les plus fréquents.

Suivez les instructions figurant dans la colonne **Action** pour résoudre l'erreur et supprimer le message.

Vous pouvez corriger la plupart des erreurs et procéder à l'entretien courant vous-même. Si vous avez besoin de plus de conseils, visitez le site [support.brother.com](https://support.brother.com/) et cliquez sur la page **FAQ et Diagnostic**.

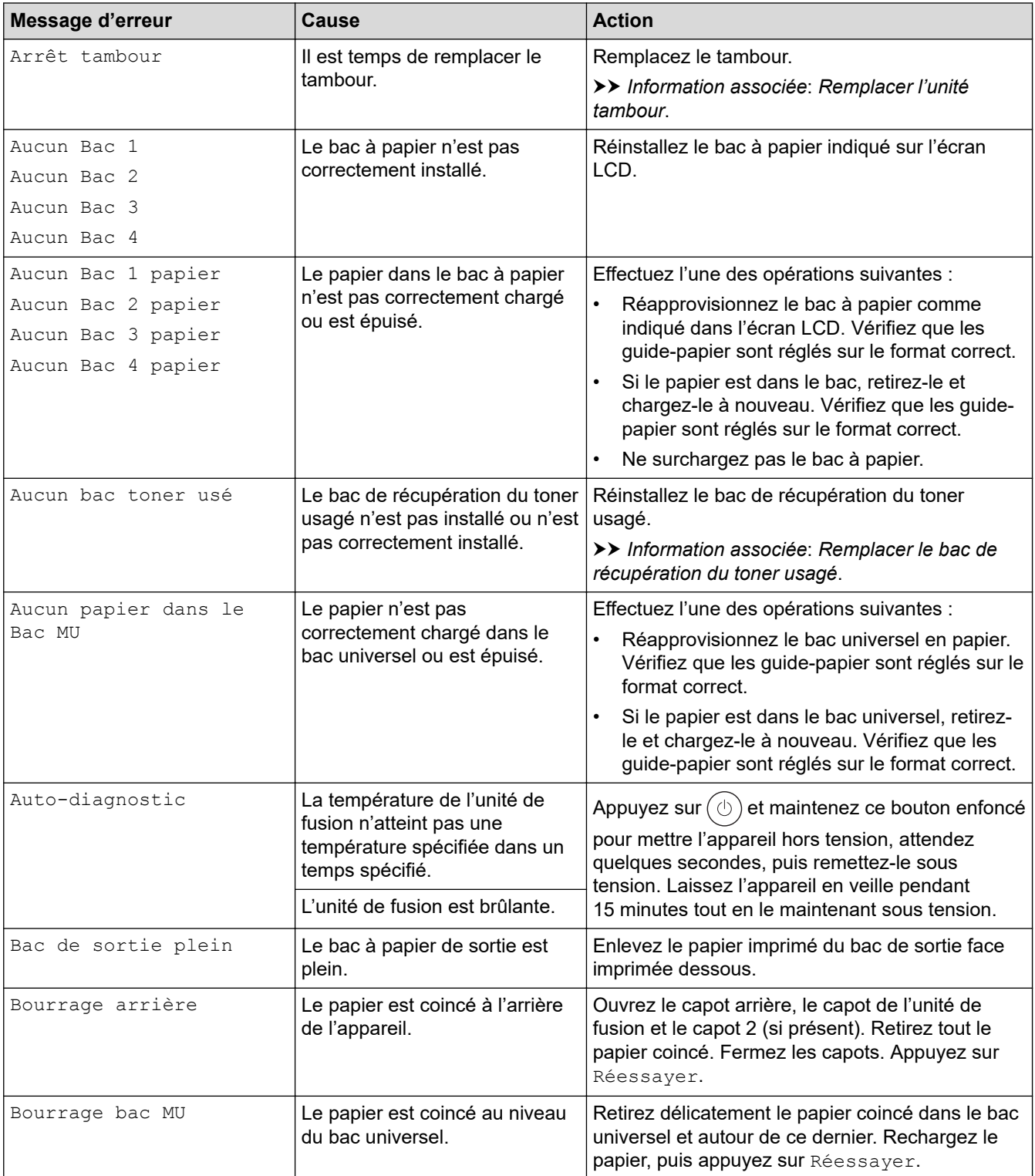

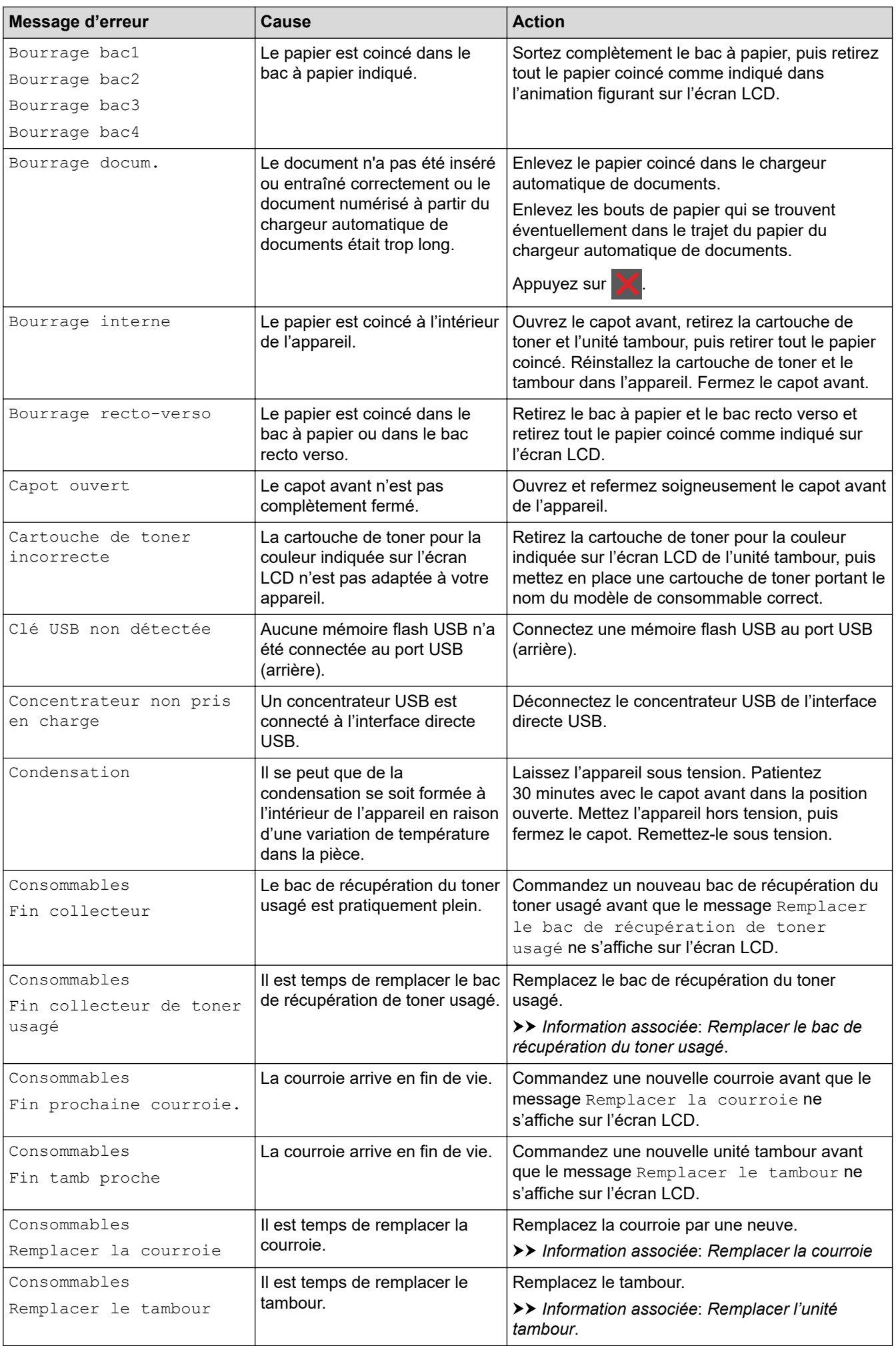

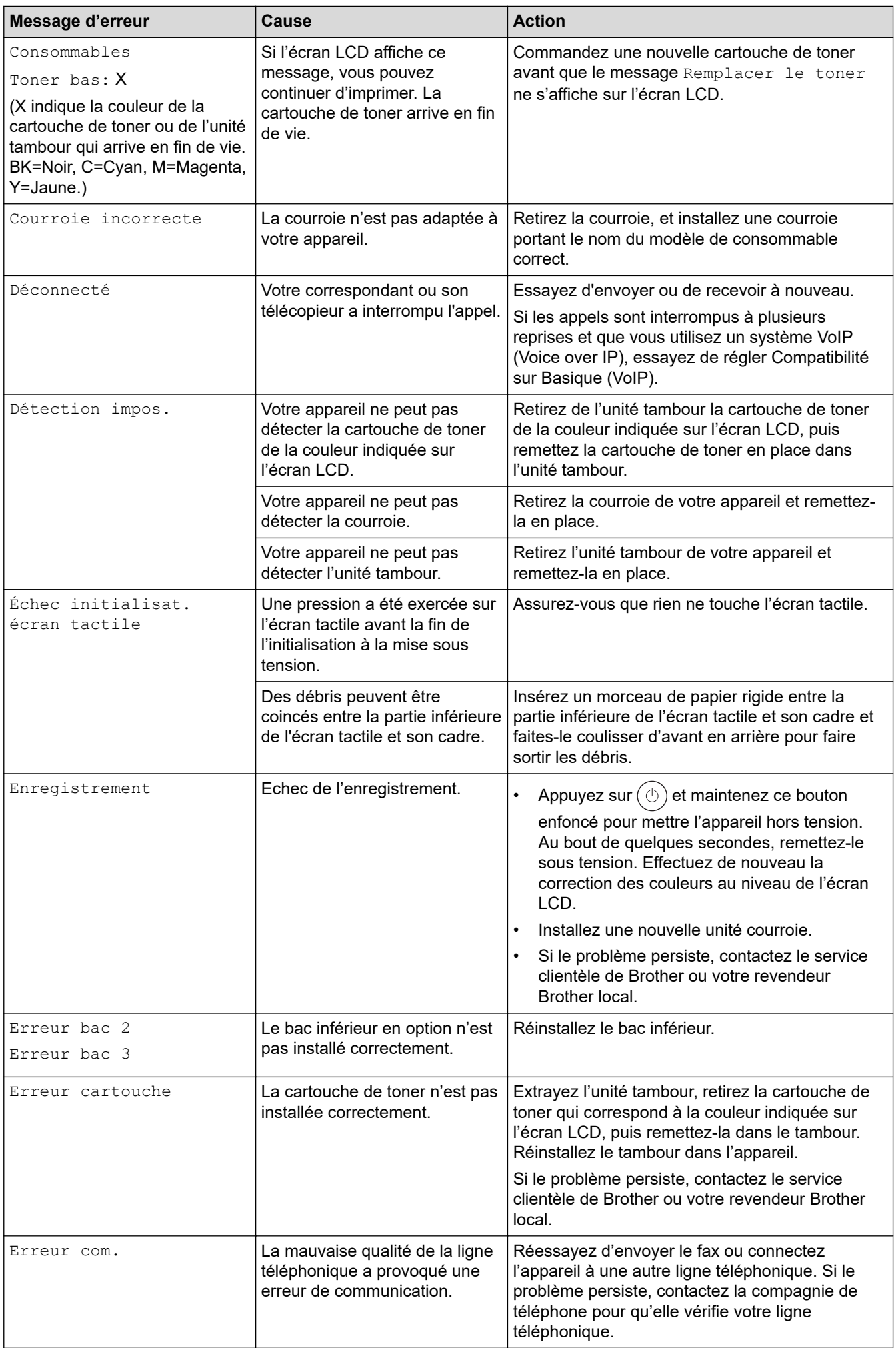

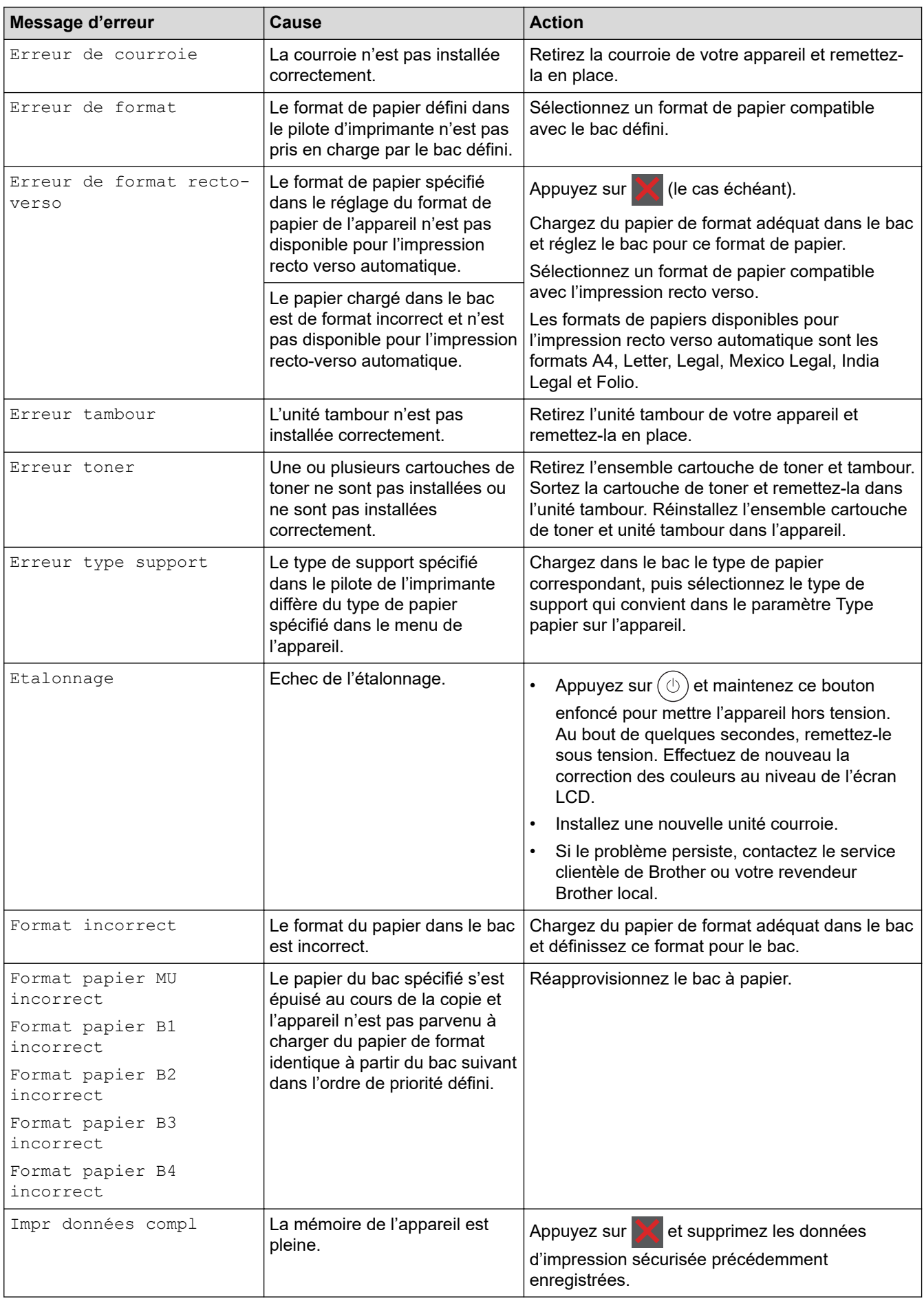

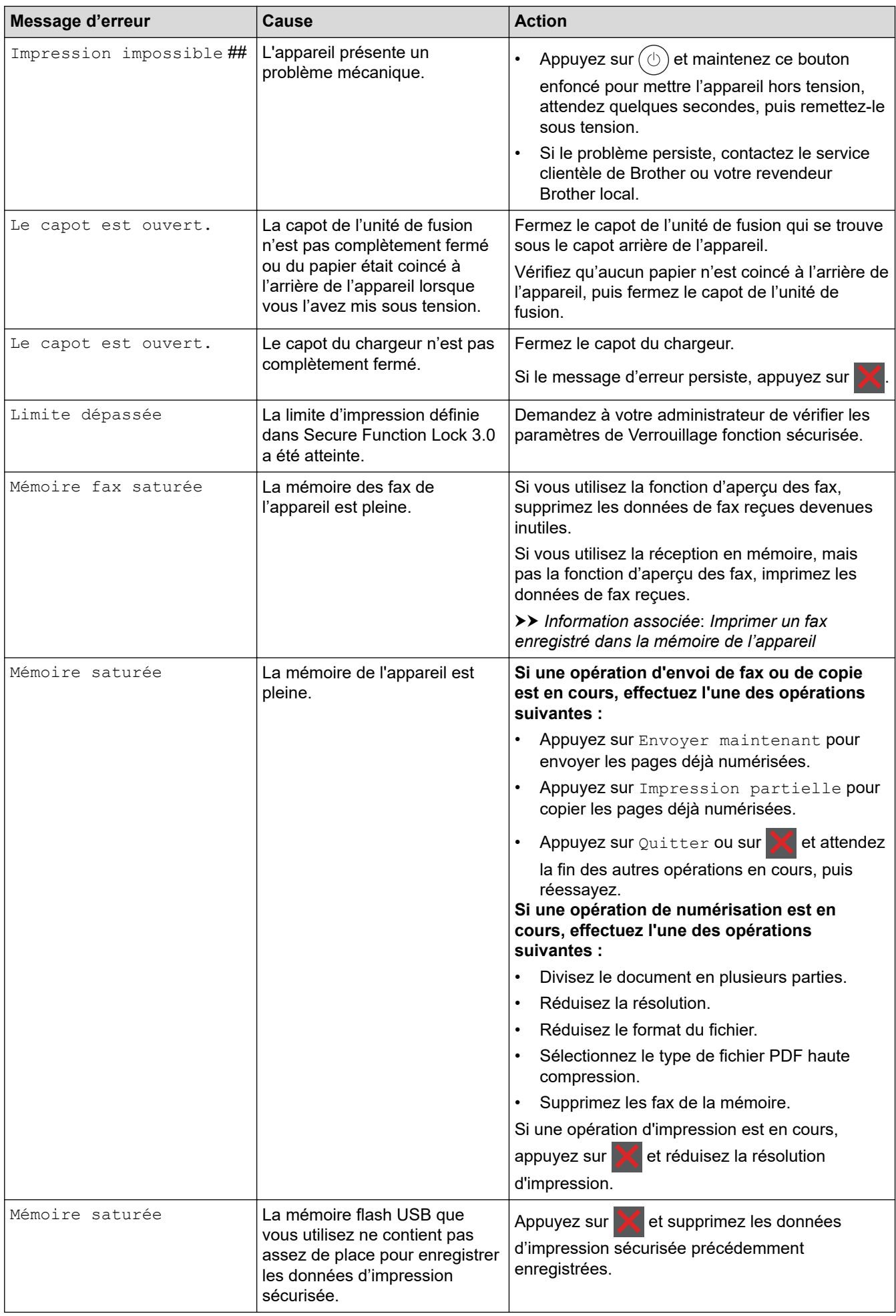

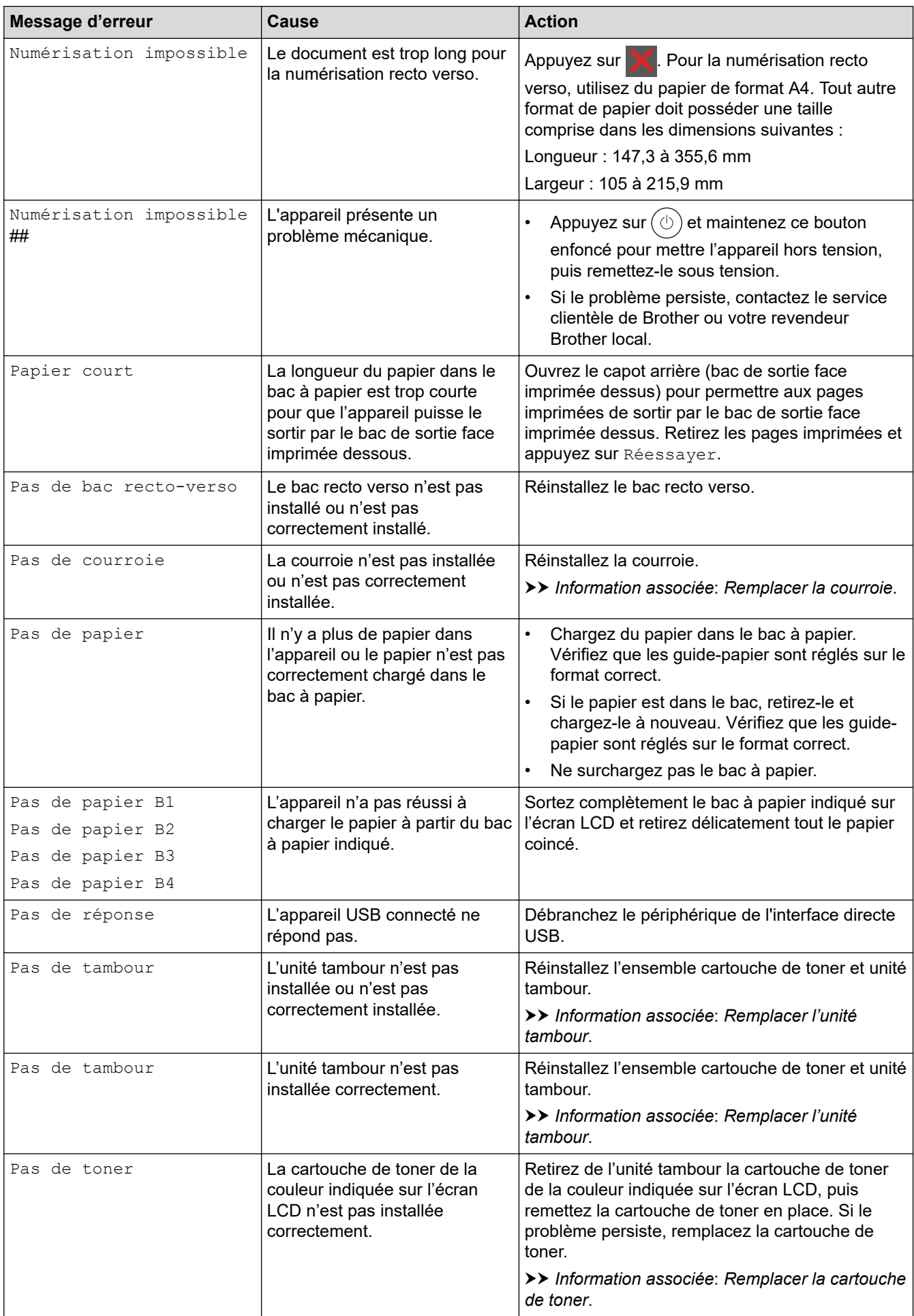

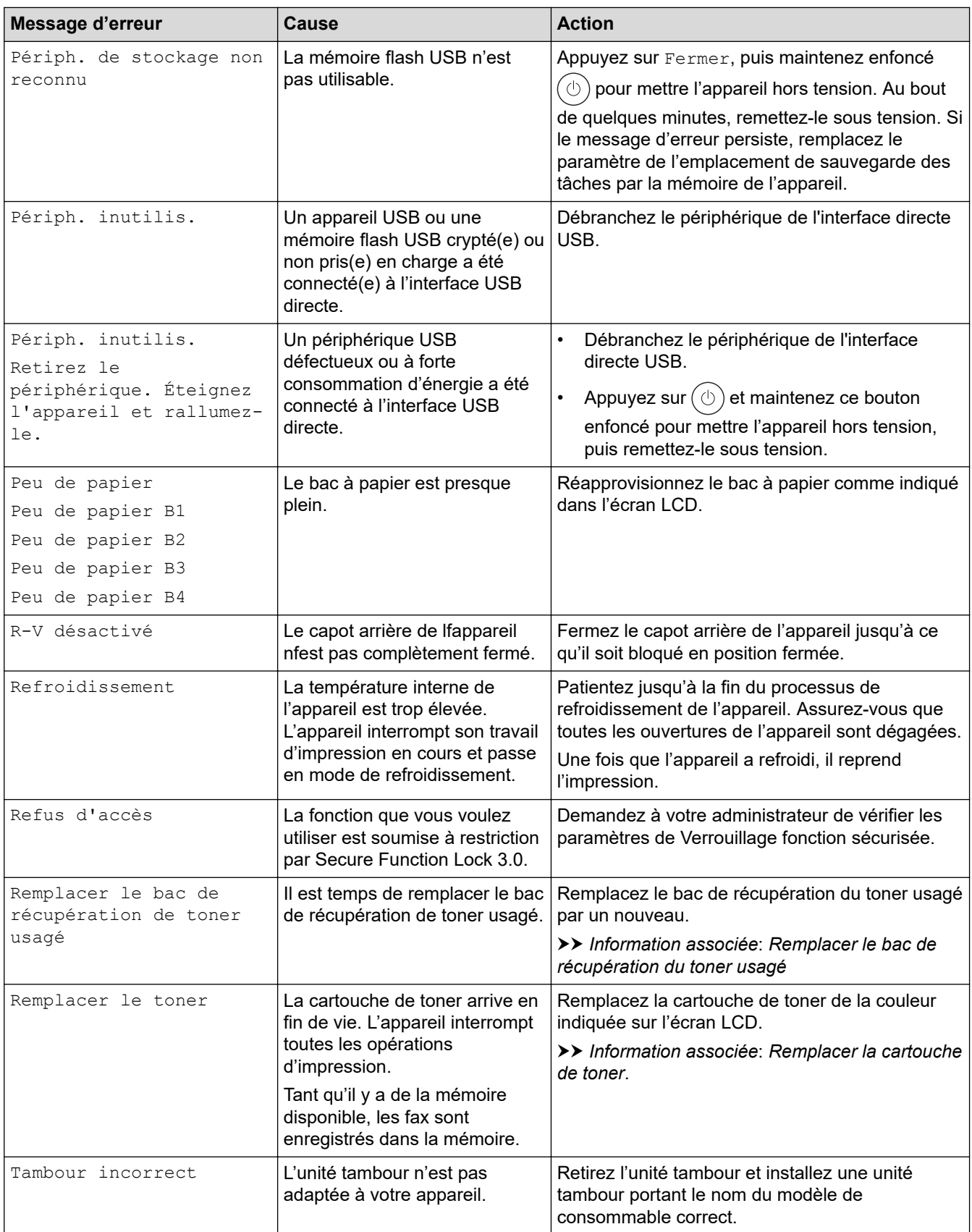

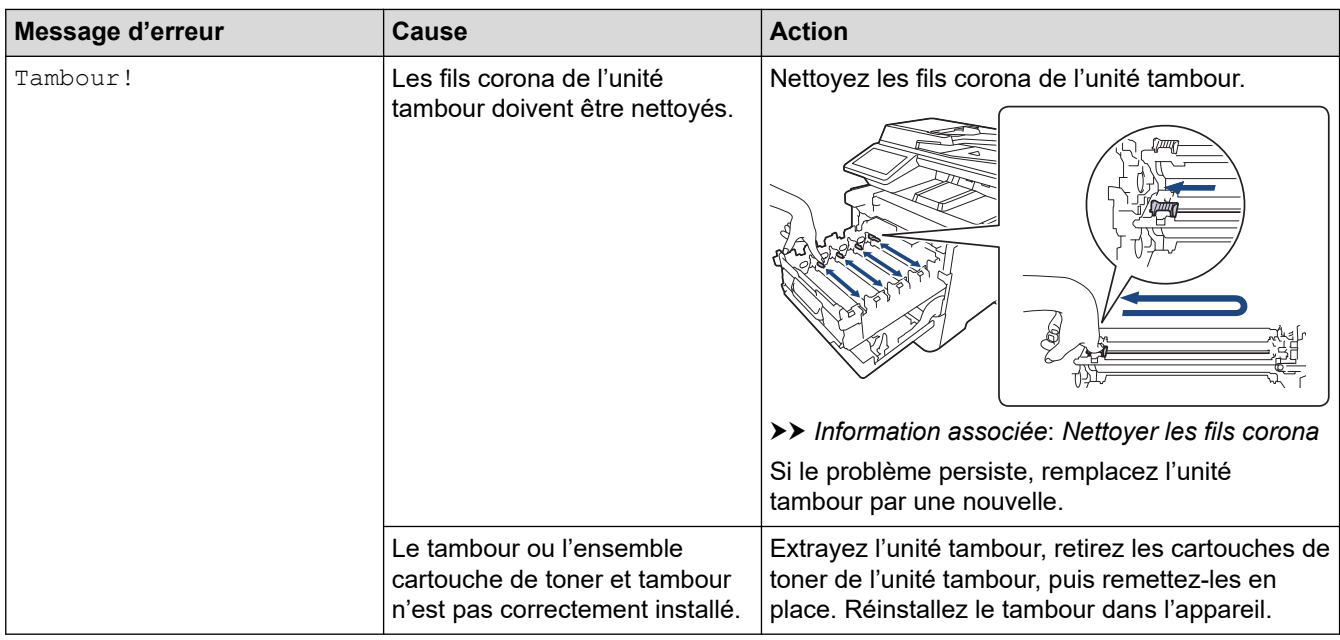

### **Information associée**

- [Dépistage des pannes](#page-440-0)
	- [Transférer vos fax ou votre rapport du journal des fax](#page-449-0)

#### **Rubriques connexes:**

- [Charger du papier et imprimer à partir du bac à papier](#page-30-0)
- [Charger du papier et imprimer à partir du bac universel](#page-34-0)
- [Remplacer les consommables](#page-505-0)
- [Remplacer la cartouche de toner](#page-507-0)
- [Remplacer l'unité tambour](#page-510-0)
- [Remplacer la courroie](#page-514-0)
- [Remplacer le bac de récupération du toner usagé](#page-517-0)
- [Nettoyer les fils corona](#page-527-0)
- [Imprimer un fax enregistré dans la mémoire de l'appareil](#page-187-0)
- [Impression sécurisée à l'aide d'une mémoire flash USB](#page-70-0)

<span id="page-449-0"></span> [Accueil](#page-1-0) > [Dépistage des pannes](#page-440-0) > [Messages d'erreur et de maintenance](#page-441-0) > Transférer vos fax ou votre rapport du journal des fax

## **Transférer vos fax ou votre rapport du journal des fax**

Si le message suivant s'affiche sur l'écran LCD :

- [Impression impossible] ##
- [Numérisation impossible] ##

Nous vous conseillons de transférer vos fax vers un autre télécopieur ou vers votre ordinateur.

Vous pouvez également transférer le rapport du journal des fax pour voir s'il y a des fax que vous devez transférer.

Si un message d'erreur s'affiche sur l'écran LCD après le transfert des fax, débranchez l'appareil Brother de la source d'alimentation pendant quelques minutes, puis rebranchez-le.

#### **Information associée**

Ø

- [Messages d'erreur et de maintenance](#page-441-0)
	- [Transférer les fax vers un autre télécopieur](#page-450-0)
	- [Transférer les fax vers votre ordinateur](#page-451-0)
	- [Transférer le rapport du journal des fax vers un autre télécopieur](#page-452-0)

<span id="page-450-0"></span> [Accueil](#page-1-0) > [Dépistage des pannes](#page-440-0) > [Messages d'erreur et de maintenance](#page-441-0) > [Transférer vos fax ou votre](#page-449-0) [rapport du journal des fax](#page-449-0) > Transférer les fax vers un autre télécopieur

### **Transférer les fax vers un autre télécopieur**

Si vous n'avez pas configuré votre ID station, vous ne pouvez pas passer au mode Transfert de fax.

1. Appuyez sur [Paramètres] > [Tous param.] > [Entretien] > [Transf.données] > [Transfert fax].

Si votre appareil affiche le menu [Tous param.] sur l'écran d'accueil, passez outre le menu [Paramètres].

- 2. Effectuez l'une des opérations suivantes :
	- Si le message [Aucunes données] s'affiche sur l'écran LCD, il ne reste aucun fax dans la mémoire de l'appareil. Appuyez sur [Fermer].
	- Saisissez le numéro de fax vers lequel vous souhaitez réadresser les fax.
- 3. Appuyez sur [Dém. du fax].

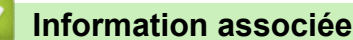

Ø

• [Transférer vos fax ou votre rapport du journal des fax](#page-449-0)

#### **Rubriques connexes:**

• [Définir votre identifiant de poste](#page-557-0)

<span id="page-451-0"></span> [Accueil](#page-1-0) > [Dépistage des pannes](#page-440-0) > [Messages d'erreur et de maintenance](#page-441-0) > [Transférer vos fax ou votre](#page-449-0) [rapport du journal des fax](#page-449-0) > Transférer les fax vers votre ordinateur

### **Transférer les fax vers votre ordinateur**

1. Assurez-vous d'avoir installé le logiciel et les pilotes sur votre ordinateur, puis activez Réception PC-FAX sur l'ordinateur.

Effectuez l'une des actions suivantes :

(Windows 7)

Dans le menu (**Démarrer**), sélectionnez **Tous les programmes** > **Brother** > **Brother Utilities**.

Cliquez sur la liste déroulante et sélectionnez le nom de votre modèle (si ce n'est pas déjà fait). Cliquez sur **PC-FAX** dans la barre de navigation de gauche, puis cliquez sur **Recevoir**.

• (Windows 8.1 et Windows 10)

Cliquez sur (**Brother Utilities**), puis sur la liste déroulante et choisissez le nom de votre modèle (s'il n'était pas déjà sélectionné). Cliquez sur **PC-FAX** dans la barre de navigation de gauche, puis cliquez sur **Recevoir**.

2. Assurez-vous d'avoir paramétré [Récept. PC-FAX] sur l'appareil.

Si la mémoire de l'appareil contient des fax lorsque vous configurez la fonction Réception PC-Fax, l'écran LCD affiche le message [Envoy. fax à PC?].

- 3. Effectuez l'une des opérations suivantes :
	- Pour transférer tous les fax vers votre ordinateur, appuyez sur [Oui].
	- Pour quitter et laisser les fax en mémoire, appuyez sur [Non].
- 4. Appuyez sur

 **Information associée**

• [Transférer vos fax ou votre rapport du journal des fax](#page-449-0)

<span id="page-452-0"></span> [Accueil](#page-1-0) > [Dépistage des pannes](#page-440-0) > [Messages d'erreur et de maintenance](#page-441-0) > [Transférer vos fax ou votre](#page-449-0) [rapport du journal des fax](#page-449-0) > Transférer le rapport du journal des fax vers un autre télécopieur

### **Transférer le rapport du journal des fax vers un autre télécopieur**

Si vous n'avez pas configuré votre identifiant de poste, vous ne pouvez pas passer au mode Transfert de fax.

1. Appuyez sur [Paramètres] > [Tous param.] > [Entretien] > [Transf.données] > [Reporter le transfert].

Si votre appareil affiche le menu [Tous param.] sur l'écran d'accueil, passez outre le menu [Paramètres].

- 2. Saisissez le numéro du fax vers lequel le journal des fax sera transféré.
- 3. Appuyez sur [Dém. du fax].

Ø

#### **Information associée**

• [Transférer vos fax ou votre rapport du journal des fax](#page-449-0)

#### **Rubriques connexes:**

• [Définir votre identifiant de poste](#page-557-0)

<span id="page-453-0"></span> [Accueil](#page-1-0) > [Dépistage des pannes](#page-440-0) > Messages d'erreur lors de l'utilisation de la fonction Brother Web **Connect** 

## **Messages d'erreur lors de l'utilisation de la fonction Brother Web Connect**

Votre appareil affiche un message d'erreur si une erreur se produit. Le tableau explique les messages d'erreur les plus fréquents.

Vous serez en mesure de corriger vous-même la plupart de ces erreurs. Si, après avoir consulté ce tableau, vous avez encore besoin d'aide, consultez les conseils de dépistage des pannes les plus récents sur [support.brother.com](https://support.brother.com/).

#### **Erreur de connexion**

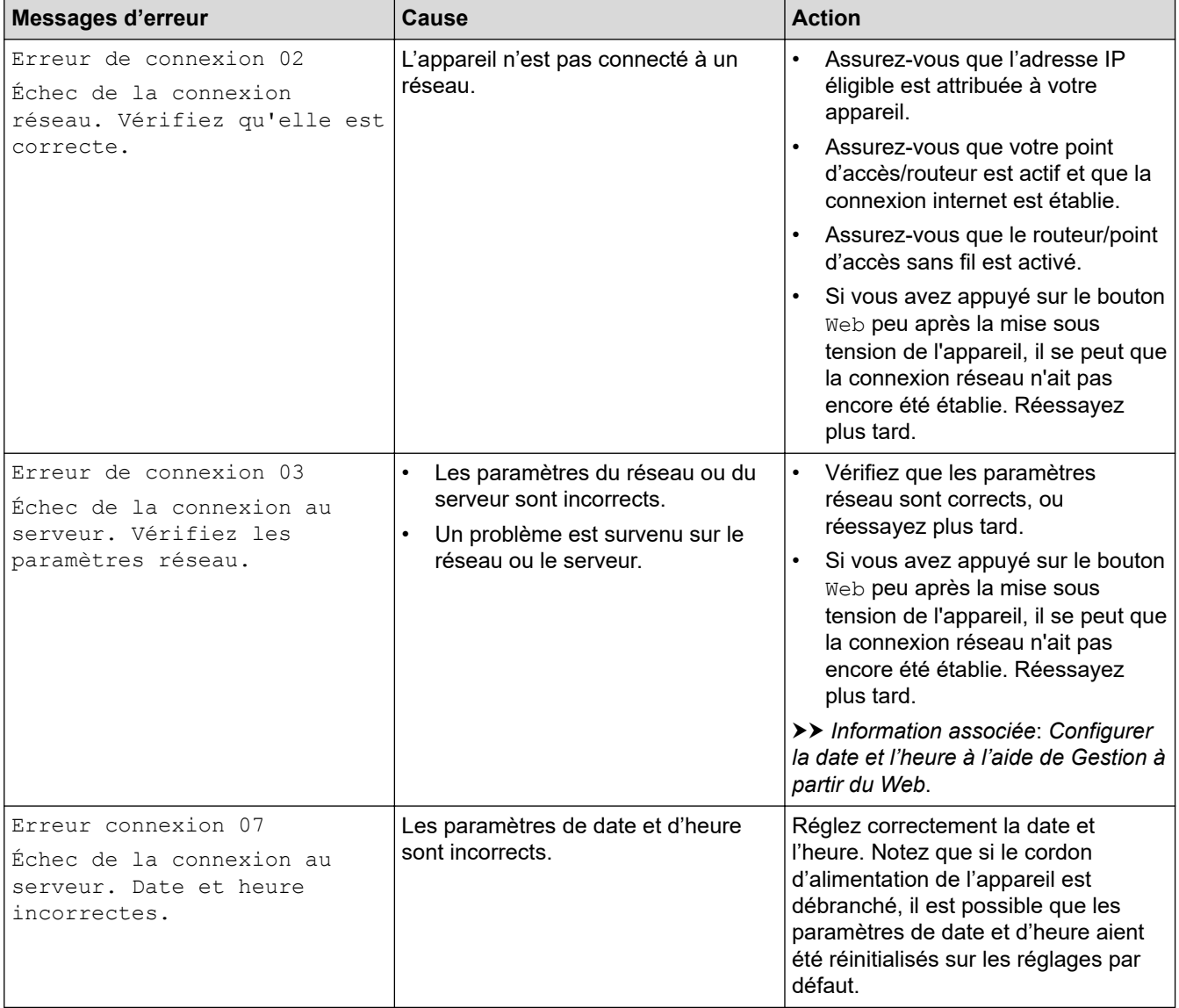

#### **Erreur d'authentification**

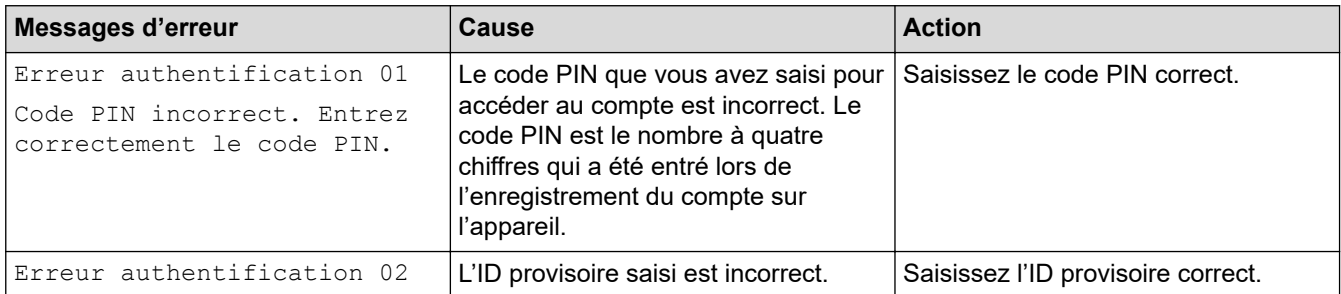

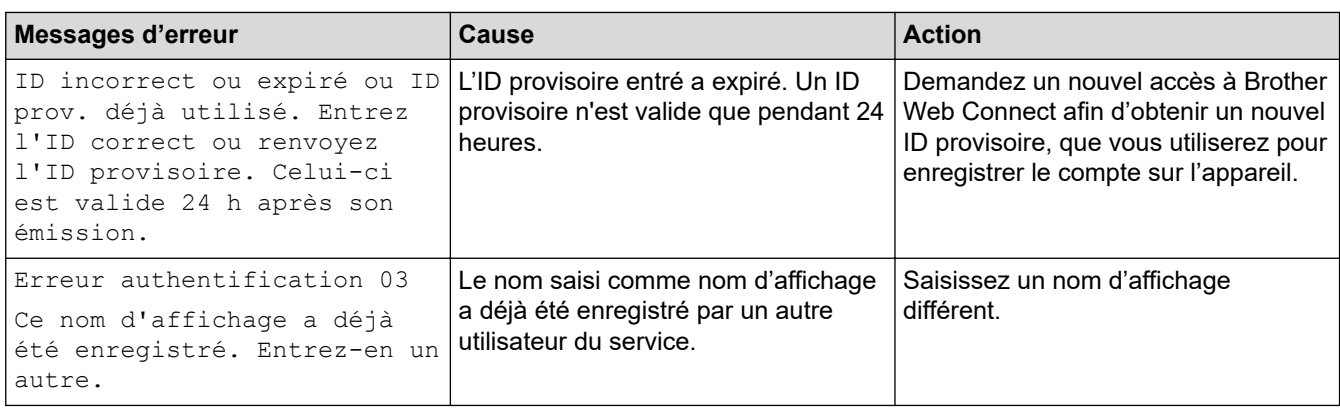

### **Erreur liée au serveur**

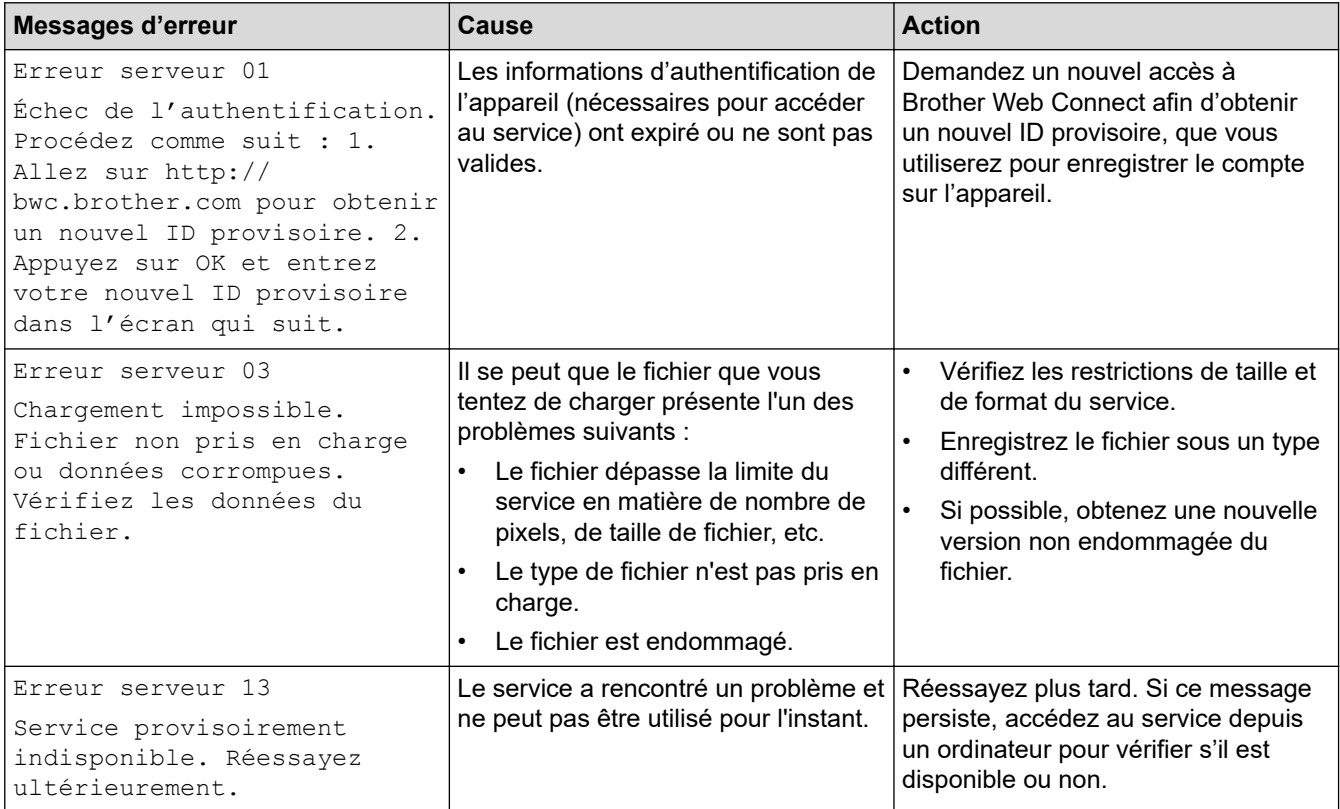

# **Information associée**

• [Dépistage des pannes](#page-440-0)

**Rubriques connexes:**

• [Configurer la date et l'heure à l'aide de Gestion à partir du Web](#page-306-0)

<span id="page-455-0"></span> [Accueil](#page-1-0) > [Dépistage des pannes](#page-440-0) > Bourrages de documents

### **Bourrages de documents**

- [Document coincé dans le haut du chargeur automatique de documents](#page-456-0)
- [Le document est coincé sous le capot document](#page-457-0)
- [Retirer les petits débris de papier coincés dans le chargeur automatique de documents](#page-458-0)

<span id="page-456-0"></span> [Accueil](#page-1-0) > [Dépistage des pannes](#page-440-0) > [Bourrages de documents](#page-455-0) > Document coincé dans le haut du chargeur automatique de documents

## **Document coincé dans le haut du chargeur automatique de documents**

- 1. Retirez du chargeur automatique de documents tout papier qui n'est pas coincé.
- 2. Ouvrez le capot du chargeur.
- 3. Sortez le document coincé vers la gauche. Si le document se déchire, n'oubliez pas d'enlever les débris ou résidus de papier pour éliminer les risques de bourrage.

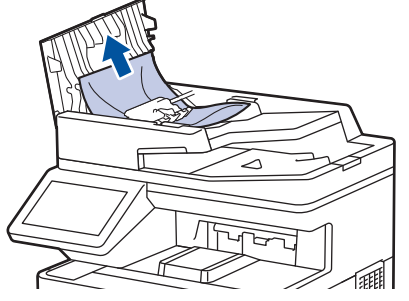

- 4. Fermez le capot du chargeur.
- 5. Appuyez sur .

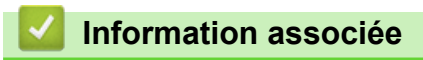

• [Bourrages de documents](#page-455-0)

<span id="page-457-0"></span> [Accueil](#page-1-0) > [Dépistage des pannes](#page-440-0) > [Bourrages de documents](#page-455-0) > Le document est coincé sous le capot document

## **Le document est coincé sous le capot document**

- 1. Retirez du chargeur automatique de documents tout papier qui n'est pas coincé.
- 2. Soulevez le capot document.
- 3. Sortez le document coincé vers la droite. Si le document se déchire, n'oubliez pas d'enlever les débris ou résidus de papier pour éliminer les risques de bourrage.

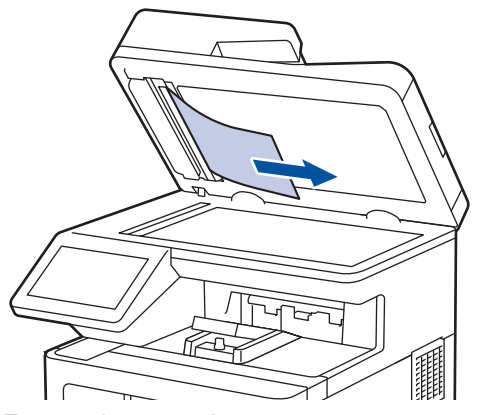

- 4. Fermez le capot document.
- 5. Appuyez sur .

### **Information associée**

• [Bourrages de documents](#page-455-0)

<span id="page-458-0"></span> [Accueil](#page-1-0) > [Dépistage des pannes](#page-440-0) > [Bourrages de documents](#page-455-0) > Retirer les petits débris de papier coincés dans le chargeur automatique de documents

## **Retirer les petits débris de papier coincés dans le chargeur automatique de documents**

- 1. Soulevez le capot document.
- 2. Insérez un morceau de papier rigide comme du papier cartonné dans le chargeur automatique de documents pour dégager d'éventuels petits bouts de papier.

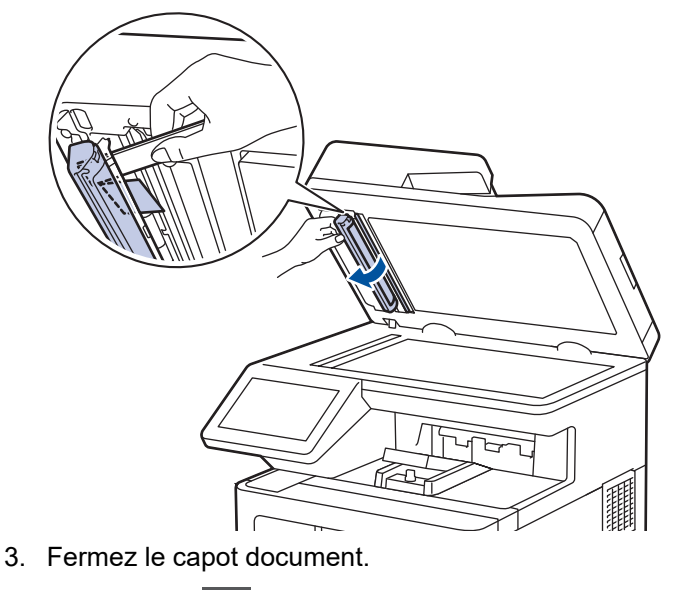

4. Appuyez sur

 **Information associée**

• [Bourrages de documents](#page-455-0)

#### <span id="page-459-0"></span> [Accueil](#page-1-0) > [Dépistage des pannes](#page-440-0) > Bourrages papier

### **Bourrages papier**

Prenez soin de retirer les feuilles de papier qui se trouvent dans le bac à papier et veillez à former une pile de papier lorsque vous rajoutez du papier. Cela permet d'éviter le chargement simultané de plusieurs feuilles de papier dans l'appareil et d'écarter le risque de bourrages papier.

- [Éliminer les bourrages papier](#page-460-0)
- [Du papier est coincé à l'intérieur du bac universel](#page-461-0)
- [Du papier est coincé à l'intérieur du bac à papier](#page-462-0)
- [Papier coincé à l'arrière de l'appareil](#page-464-0)
- [Du papier est coincé à l'intérieur de l'appareil](#page-467-0)
- [Du papier est coincé au niveau du bac recto verso](#page-470-0)

<span id="page-460-0"></span> [Accueil](#page-1-0) > [Dépistage des pannes](#page-440-0) > [Bourrages papier](#page-459-0) > Éliminer les bourrages papier

## **Éliminer les bourrages papier**

SI du papier est coincé ou si plusieurs feuilles de papier sont entraînées ensemble fréquemment, procédez comme suit :

- Nettoyez les rouleaux d'entraînement du papier et le tampon séparateur des bacs à papier. uu *Information associée*: *Nettoyer les rouleaux d'entraînement du papier*
- Chargez correctement le papier dans le bac.
	- uu *Information associée*: *Charger du papier*
- Définissez le format de papier et le type de papier corrects sur votre appareil.
	- **▶▶** Information associée: Paramètres de papier
- Définissez le format de papier et le type de papier corrects sur votre ordinateur.
	- **>>** Information associée: Imprimer un document (Windows)
	- uu *Information associée*: *Imprimer avec AirPrint*
- Utilisez le papier recommandé.
	- uu *Information associée*: *Utilisation d'un papier spécial*
	- uu *Information associée*: *Supports d'impression recommandés*

#### **Information associée**

• [Bourrages papier](#page-459-0)

#### **Rubriques connexes:**

- [Nettoyer les rouleaux d'entraînement du papier](#page-535-0)
- [Charger du papier](#page-29-0)
- [Paramètres de papier](#page-42-0)
- [Imprimer un document \(Windows\)](#page-56-0)
- [Imprimer avec AirPrint](#page-69-0)
- [Utilisation d'un papier spécial](#page-53-0)
- [Supports d'impression recommandés](#page-47-0)

<span id="page-461-0"></span> [Accueil](#page-1-0) > [Dépistage des pannes](#page-440-0) > [Bourrages papier](#page-459-0) > Du papier est coincé à l'intérieur du bac universel

## **Du papier est coincé à l'intérieur du bac universel**

Si le panneau de commande de l'appareil ou le Status Monitor signale un bourrage dans le bac universel de l'appareil, procédez comme suit :

- 1. Retirez le papier du bac U.
- 2. Retirez lentement tout papier coincé dans le bac universel et autour de ce dernier.

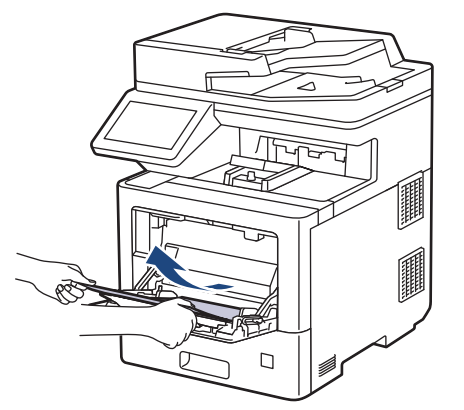

- 3. Déramez la pile de papier, puis remettez-la dans le bac U.
- 4. Rechargez du papier dans le bac universel et veillez à ce que le papier ne dépasse pas le repère de hauteur maximale (1) situé de part et d'autre du bac.

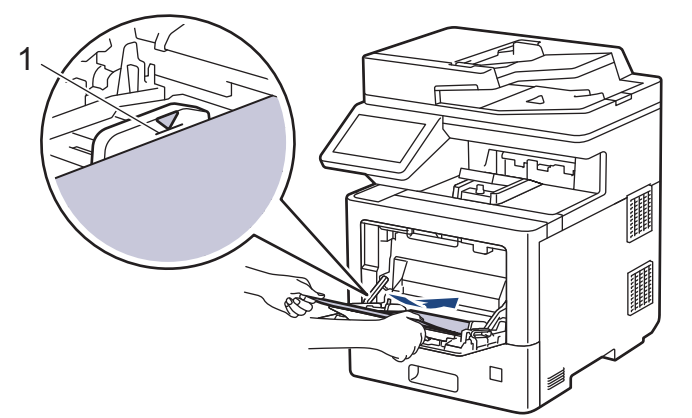

5. Suivez les instructions apparaissant sur l'écran LCD de l'appareil.

#### **Information associée**

• [Bourrages papier](#page-459-0)

<span id="page-462-0"></span> [Accueil](#page-1-0) > [Dépistage des pannes](#page-440-0) > [Bourrages papier](#page-459-0) > Du papier est coincé à l'intérieur du bac à papier

## **Du papier est coincé à l'intérieur du bac à papier**

Si le panneau de commande de l'appareil ou le Status Monitor signale un bourrage dans le bac à papier, procédez comme suit :

1. Sortez complètement le bac à papier de l'appareil.

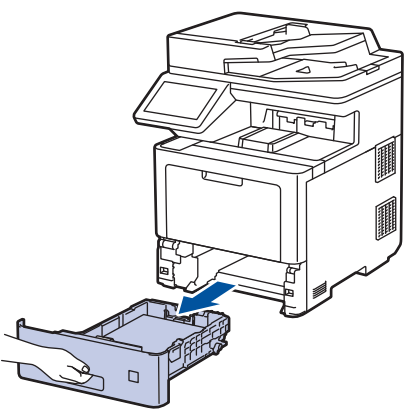

2. Retirez doucement le papier coincé.

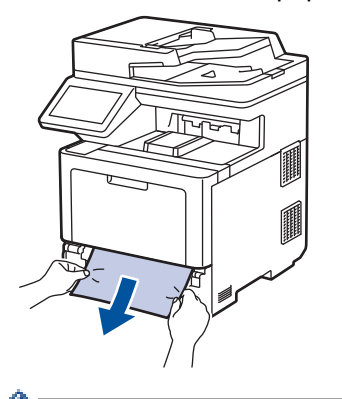

B

Pour plus de facilité, tirez le papier coincé vers le bas avec les deux mains.

3. Déramez la pile de papier pour éviter des bourrages supplémentaires et faites glisser les guide-papier pour les ajuster au format du papier. Chargez du papier dans le bac à papier.

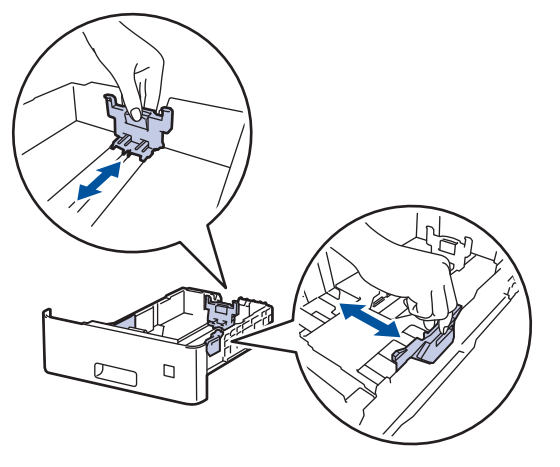

4. Assurez-vous que le papier ne dépasse pas le repère de hauteur maximale ( $\blacktriangledown \blacktriangledown \blacktriangledown$ ).

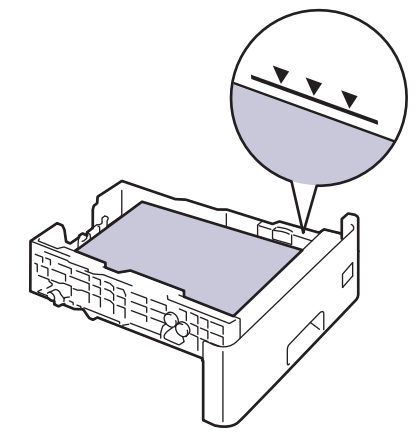

5. Réinstallez le bac à papier à fond dans l'appareil.

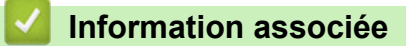

• [Bourrages papier](#page-459-0)

<span id="page-464-0"></span> [Accueil](#page-1-0) > [Dépistage des pannes](#page-440-0) > [Bourrages papier](#page-459-0) > Papier coincé à l'arrière de l'appareil

## **Papier coincé à l'arrière de l'appareil**

Si l'utilitaire Status Monitor ou le panneau de commande de l'appareil signalent qu'un bourrage papier s'est produit au dos (bourrage arrière) de l'appareil, procédez comme suit :

Cette procédure inclut volontairement la procédure d'ouverture et de fermeture de toutes les éléments liés au bourrage de papier au dos de l'appareil. Selon l'état du bourrage papier, l'écran LCD de l'appareil indiquera les éléments à ouvrir afin d'éliminer le bourrage papier.

Suivez les instructions affichées sur l'écran LCD pour éliminer le bourrage papier.

- 1. Laissez l'appareil allumé pendant 10 minutes pour que le ventilateur interne ait le temps de refroidir les parties très chaudes à l'intérieur de l'appareil.
- 2. Ouvrez le capot arrière.

k

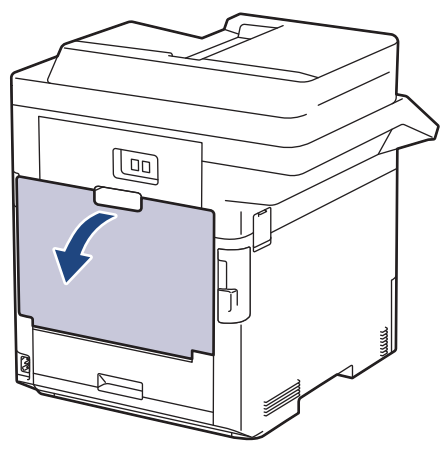

3. Tirez vers vous les loquets marqués « 1 » à gauche et à droite pour libérer le capot de l'unité de fusion.

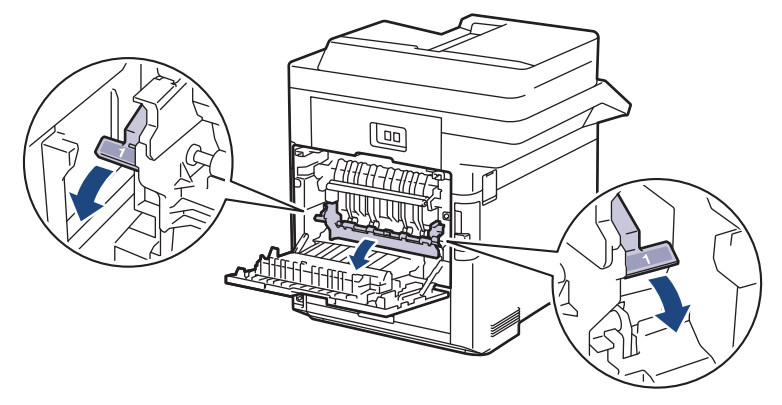

# **AVERTISSEMENT**

#### SURFACE CHAUDE

L'intérieur de l'appareil est extrêmement chaud. Laissez refroidir l'appareil avant d'intervenir.

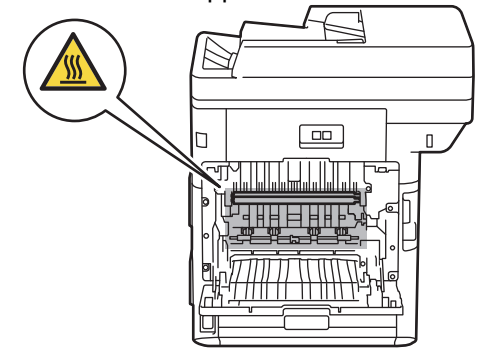

4. Utilisez vos deux mains pour retirer délicatement le papier coincé de l'appareil.

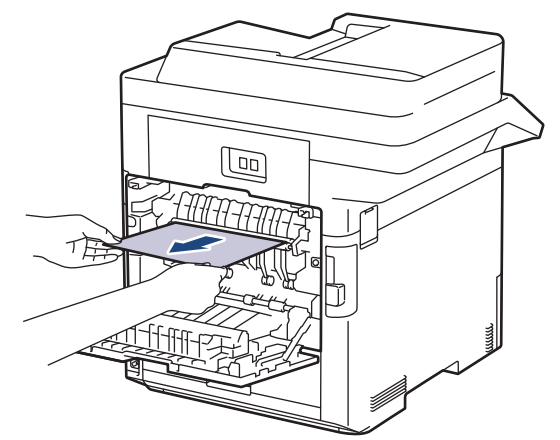

5. Tirez vers vous les loquets marqués « 2 » à gauche et à droite pour libérer le capot arrière 2. (Uniquement pour certains modèles)

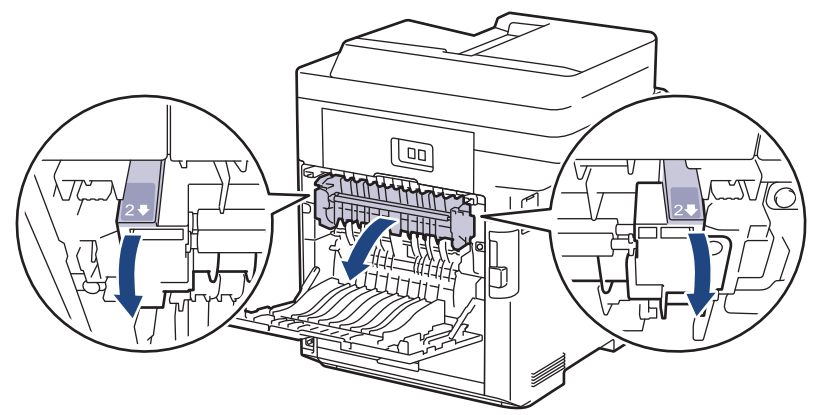

# **AVERTISSEMENT**

#### SURFACE CHAUDE

L'intérieur de l'appareil est extrêmement chaud. Laissez refroidir l'appareil avant d'intervenir.

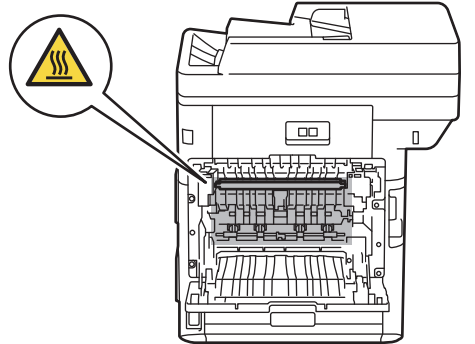

6. Utilisez vos deux mains pour retirer délicatement le papier coincé de l'appareil. (Uniquement pour certains modèles)

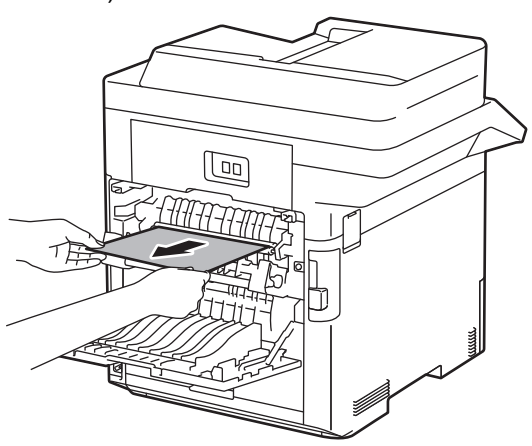

7. Fermez le capot 2. Assurez-vous que les loquets marqués « 2 » à gauche et à droite sont verrouillés. (Uniquement pour certains modèles)

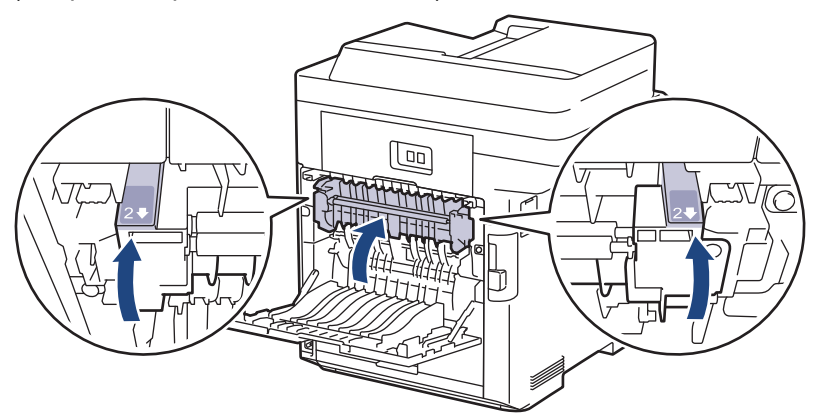

8. Fermez le capot de l'unité de fusion. Assurez-vous que les loquets marqués « 1 » à gauche et à droite sont verrouillés.

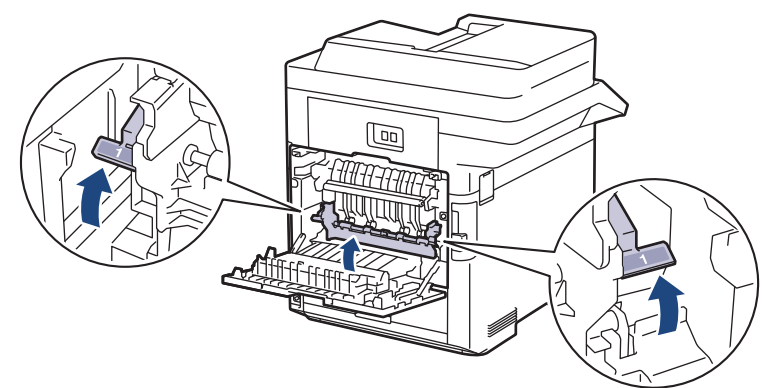

9. Fermez le capot arrière jusqu'à ce qu'il soit bloqué en position fermée.

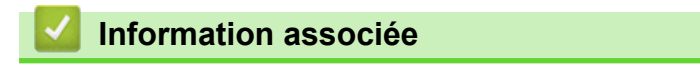

• [Bourrages papier](#page-459-0)

<span id="page-467-0"></span> [Accueil](#page-1-0) > [Dépistage des pannes](#page-440-0) > [Bourrages papier](#page-459-0) > Du papier est coincé à l'intérieur de l'appareil

## **Du papier est coincé à l'intérieur de l'appareil**

Si le panneau de commande de l'appareil ou le Status Monitor signale un bourrage à l'intérieur de l'appareil, procédez comme suit :

1. Appuyez sur le bouton de libération du capot avant, puis ouvrez le capot avant.

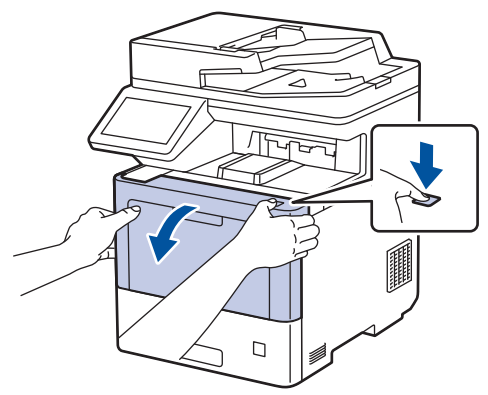

2. Saisissez la poignée verte de l'unité tambour. Tirez sur l'unité tambour de l'appareil jusqu'à ce qu'elle vienne en butée.

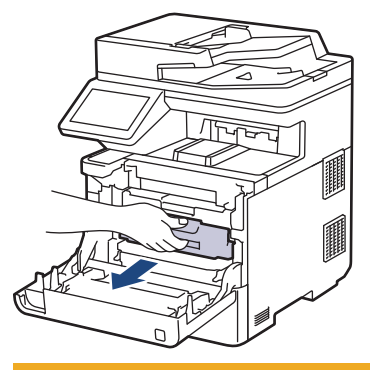

 **ATTENTION**

Nous vous conseillons de déposer la cartouche de toner et le tambour sur une surface propre et plane recouverte d'une feuille de papier jetable, au cas où vous renverseriez du toner par mégarde.

3. Tout en maintenant les poignées vertes de l'unité tambour, soulevez l'avant de cette dernière pour la retirer de l'appareil.

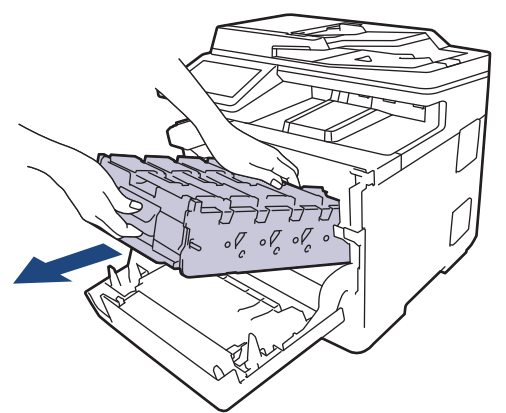

#### **IMPORTANT**

Lorsque vous transportez l'unité tambour, maintenez-la par ses poignées. NE le maintenez PAS par les côtés.
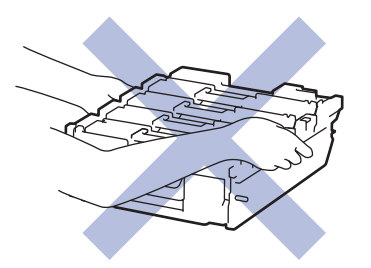

4. Retirez lentement le papier coincé.

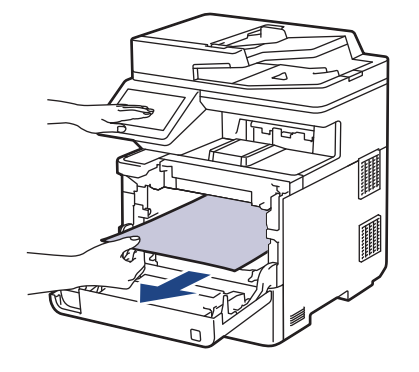

# **REMARQUE**

Pour éviter tout problème lié à la qualité de l'impression, NE touchez PAS les parties grisées indiquées dans les illustrations.

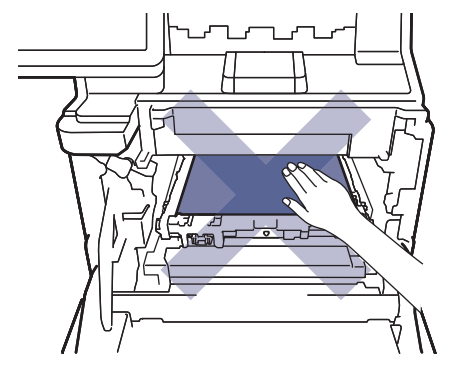

5. Glissez délicatement l'unité tambour dans l'appareil jusqu'à ce qu'elle vienne en butée.

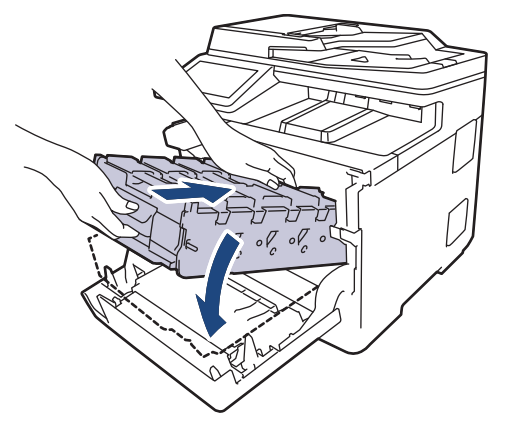

6. Avec la poignée verte, replacez l'unité tambour dans l'appareil jusqu'à ce qu'elle soit bien en place.

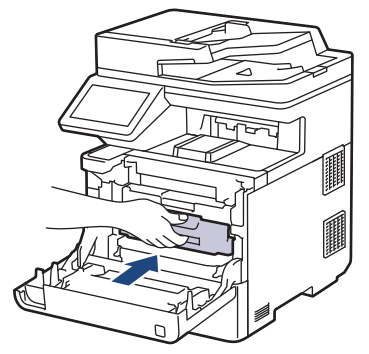

7. Fermez le capot avant de l'appareil.

### **Information associée**

• [Bourrages papier](#page-459-0)

 [Accueil](#page-1-0) > [Dépistage des pannes](#page-440-0) > [Bourrages papier](#page-459-0) > Du papier est coincé au niveau du bac recto verso

### **Du papier est coincé au niveau du bac recto verso**

Si le panneau de commande de l'appareil ou le Status Monitor signale un bourrage dans le bac recto verso, procédez comme suit :

- 1. Laissez l'appareil sous tension pendant 10 minutes afin que le ventilateur interne refroidisse les composants internes de l'appareil qui sont extrêmement chauds.
- 2. Retirez complètement le bac à papier de l'appareil.

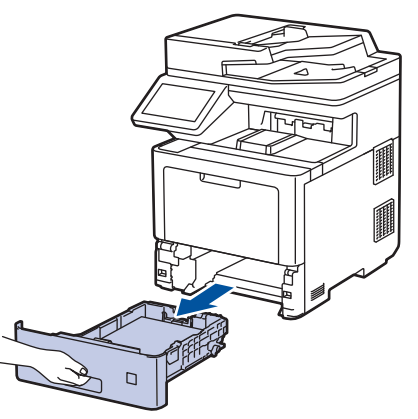

3. À l'arrière de l'appareil, sortez entièrement le bac recto verso de l'appareil.

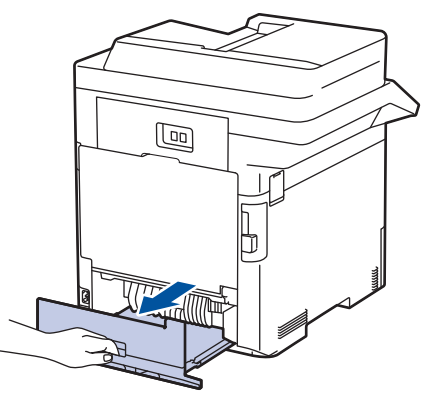

4. Retirez lentement le papier coincé de l'appareil, du bac recto verso ou du bac à papier.

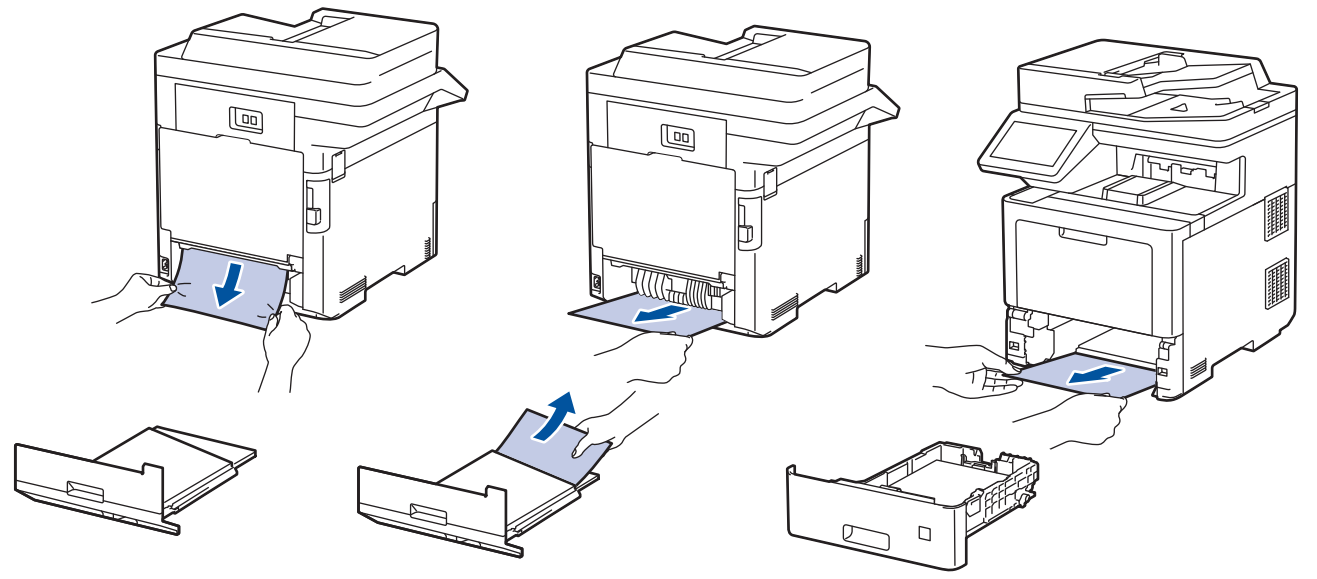

- 5. Réinstallez le bac à papier recto verso à fond dans l'appareil par l'arrière.
- 6. Réinstallez le bac à papier à fond dans l'appareil par l'avant.

#### **Information associée**

• [Bourrages papier](#page-459-0)

 [Accueil](#page-1-0) > [Dépistage des pannes](#page-440-0) > Problèmes d'impression

# **Problèmes d'impression**

Si, après avoir consulté ce tableau, vous avez encore besoin d'aide, consultez les conseils de dépistage des pannes les plus récents sur [support.brother.com.](https://support.brother.com/)

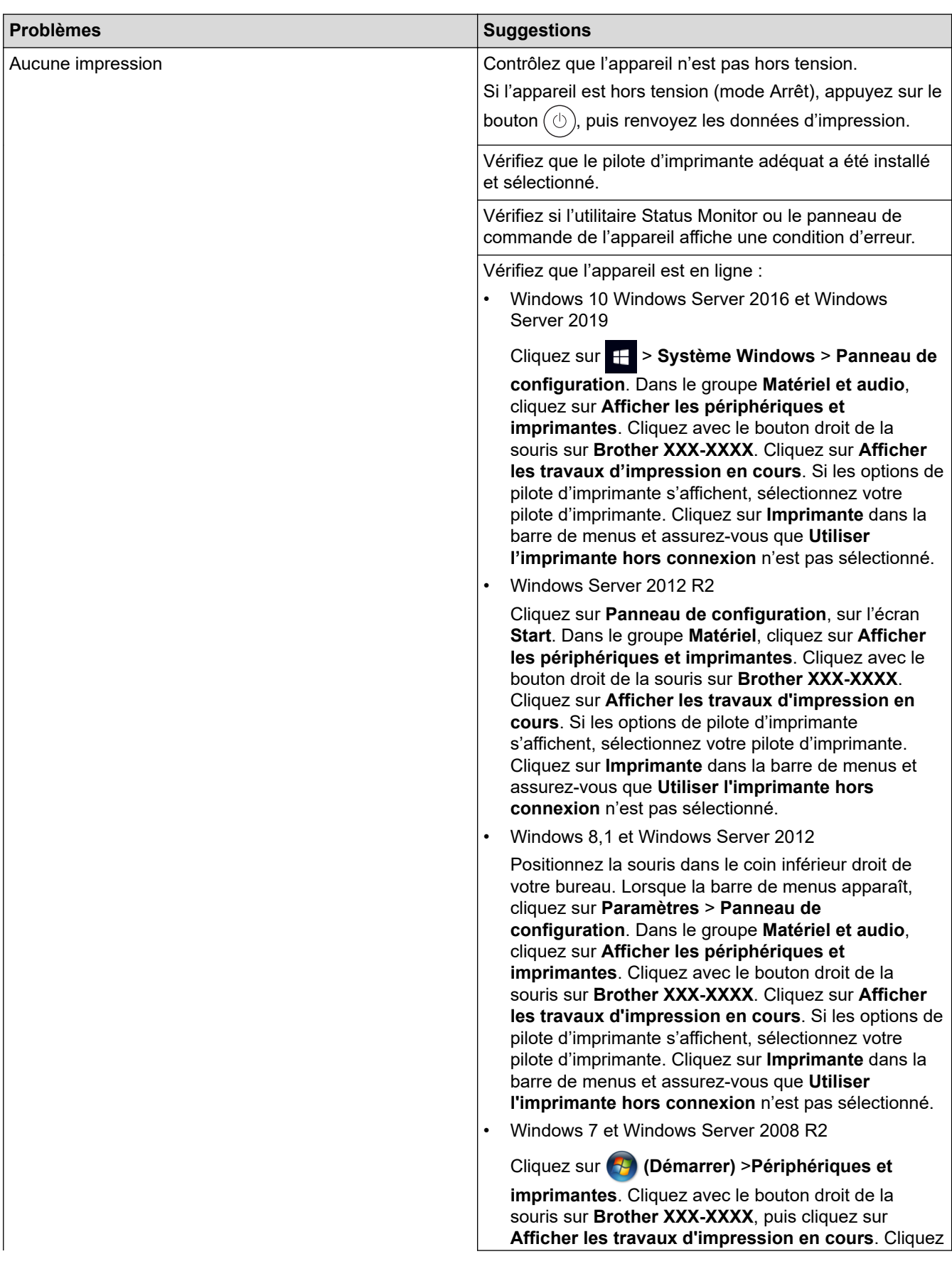

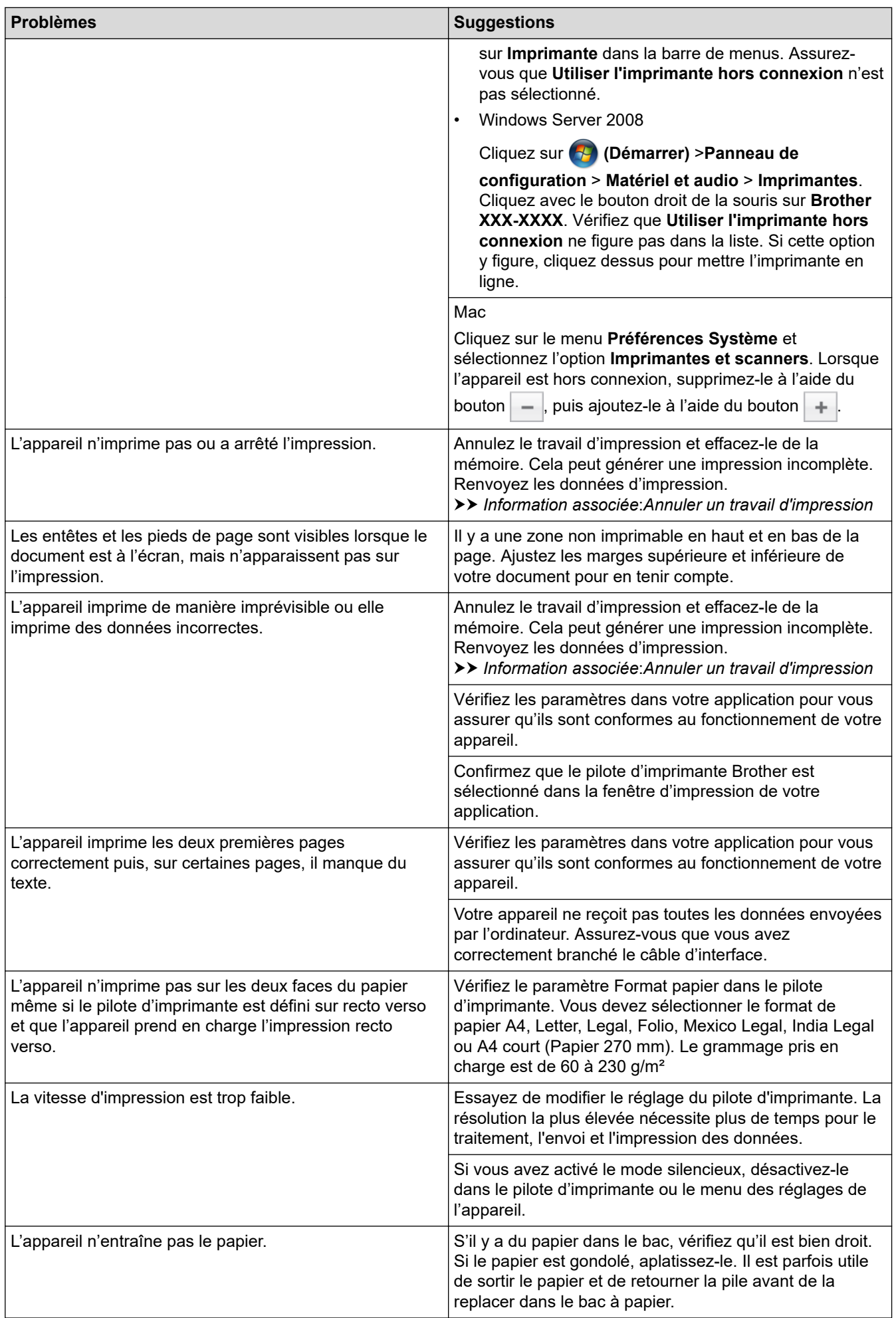

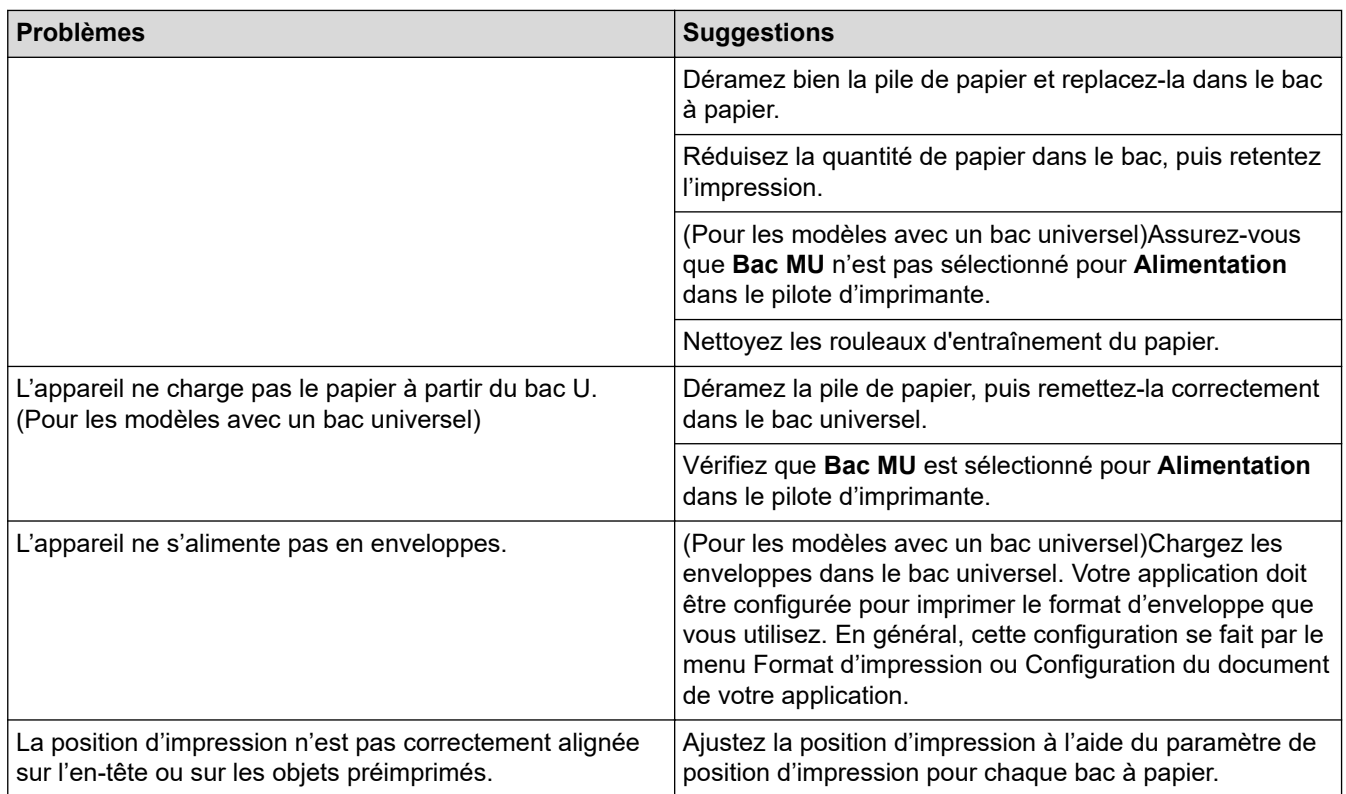

### **Information associée**

• [Dépistage des pannes](#page-440-0)

- [Contrôler l'état de l'appareil depuis votre ordinateur \(Windows\)](#page-67-0)
- [Annuler un travail d'impression](#page-78-0)
- [Charger du papier et imprimer à partir du bac à papier](#page-30-0)
- [Nettoyer les rouleaux d'entraînement du papier](#page-535-0)
- [Charger du papier et imprimer à partir du bac universel](#page-34-0)

 [Accueil](#page-1-0) > [Dépistage des pannes](#page-440-0) > Améliorer la qualité d'impression

## **Améliorer la qualité d'impression**

En cas de problèmes de qualité d'impression, imprimez d'abord une page de test. Si l'impression est satisfaisante, il est probable que le problème ne soit pas dû à l'appareil. Vérifiez les connexions du câble d'interface et essayez d'imprimer un autre document. Si l'impression ou la page de test présente un problème de qualité d'impression, vérifiez les exemples de mauvaises qualités d'impression et suivez les recommandations proposées dans le tableau.

### **IMPORTANT**

L'utilisation de consommables d'autres marques peut affecter la qualité d'impression, le fonctionnement du matériel et la fiabilité de l'appareil.

- 1. Pour obtenir la meilleure qualité d'impression, nous vous suggérons d'utiliser les supports d'impression recommandés. Assurez-vous d'utiliser un papier qui correspond à nos spécifications.
- 2. Vérifiez que l'unité tambour et les cartouches de toner sont correctement installées.

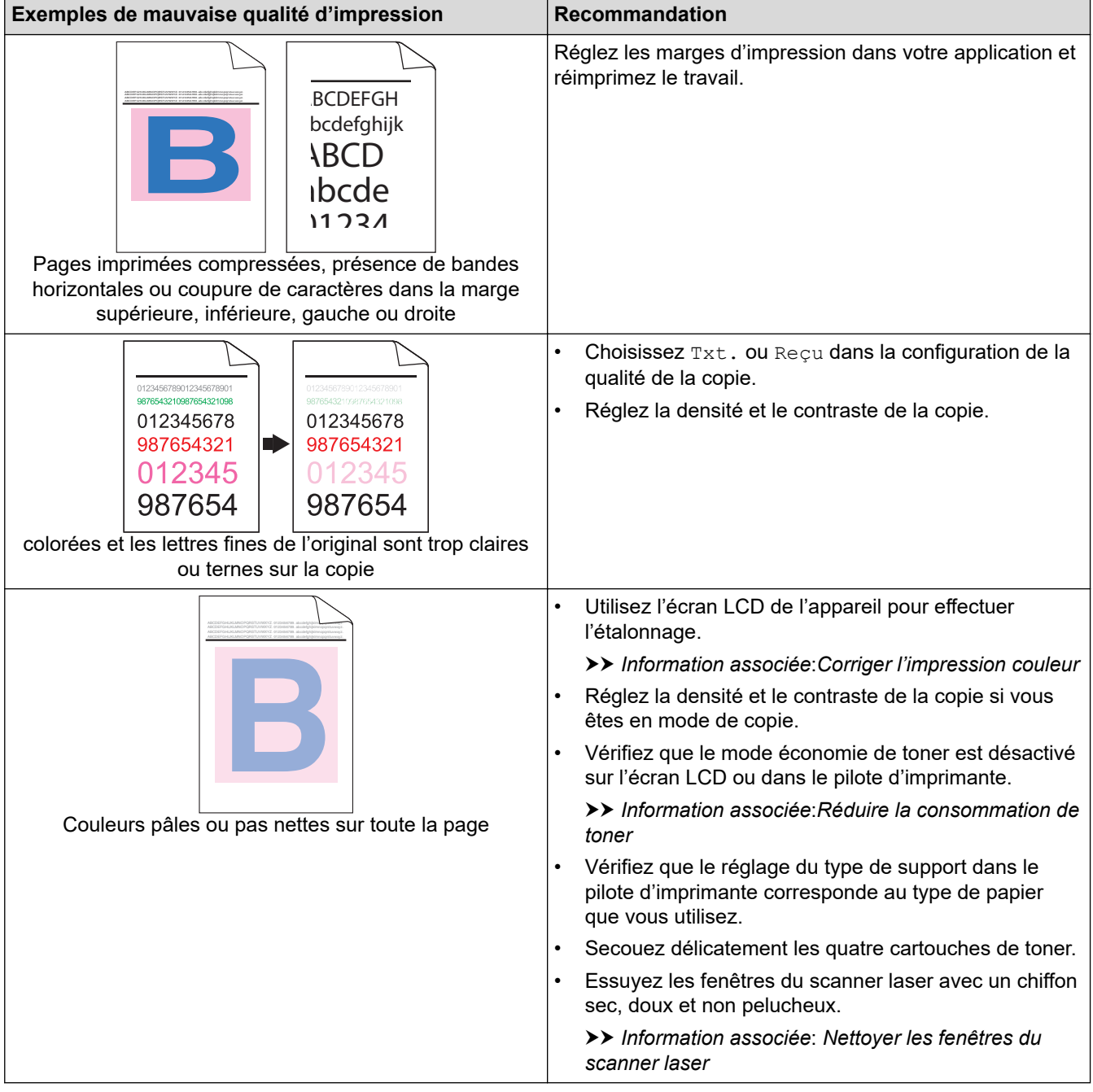

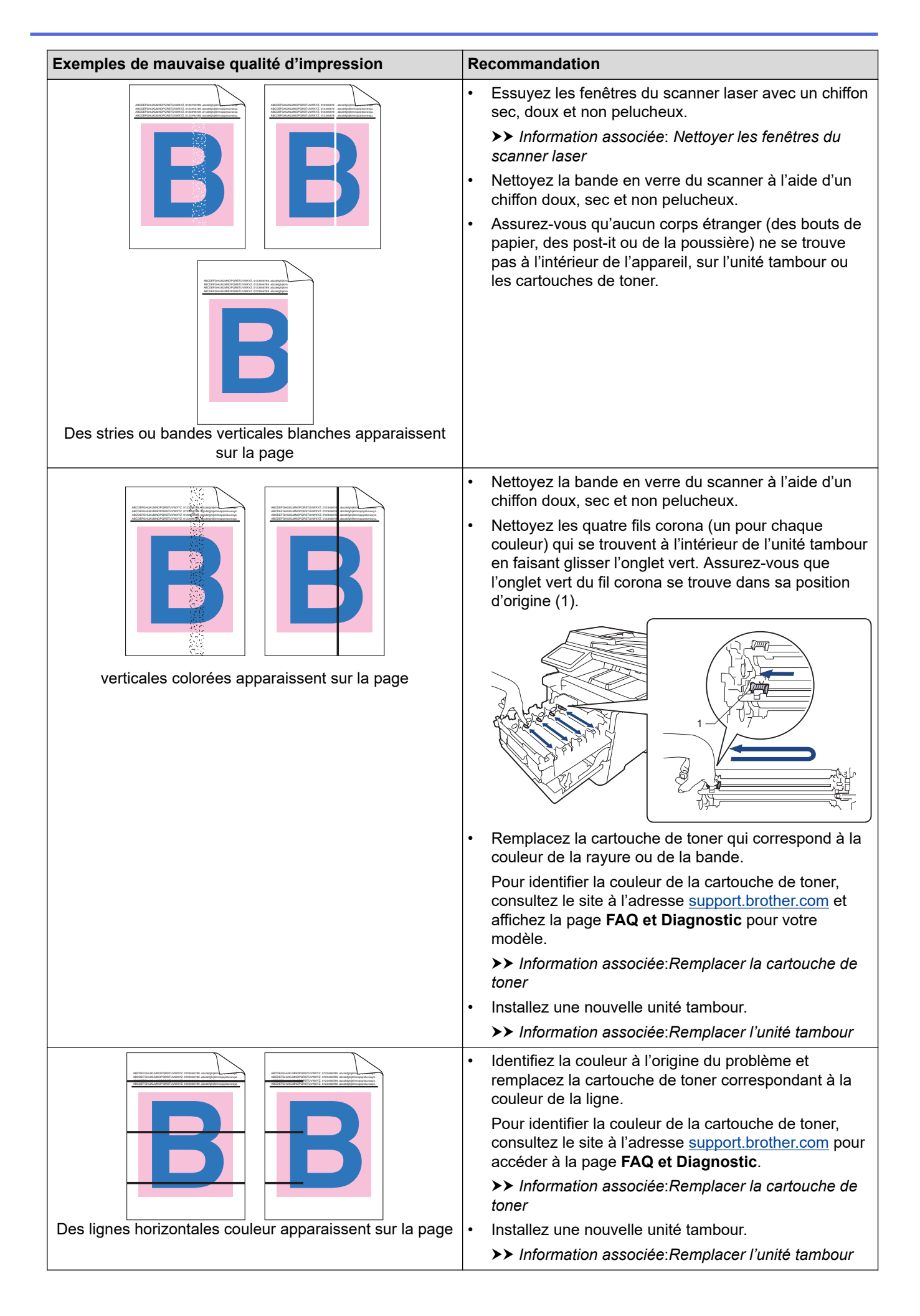

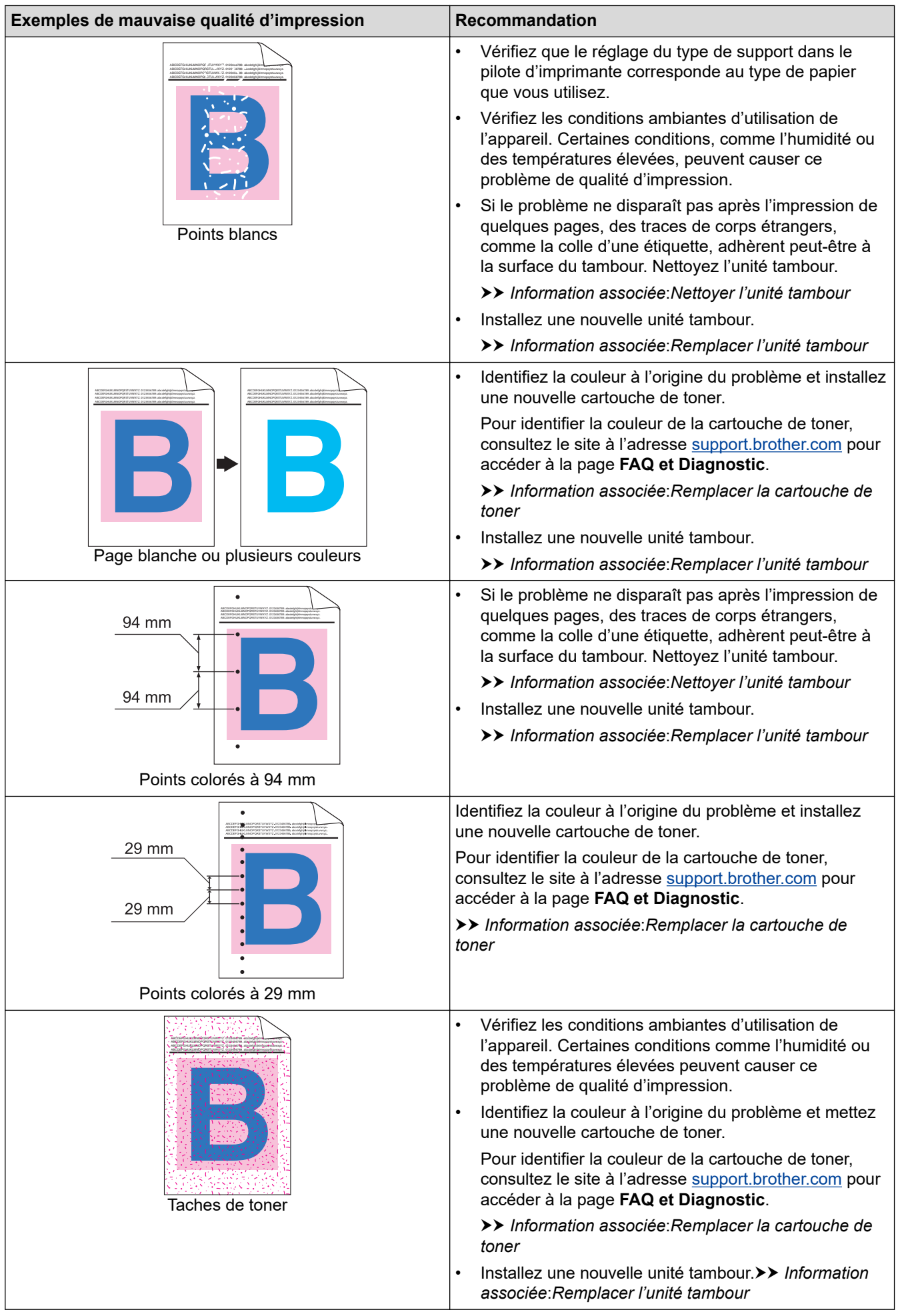

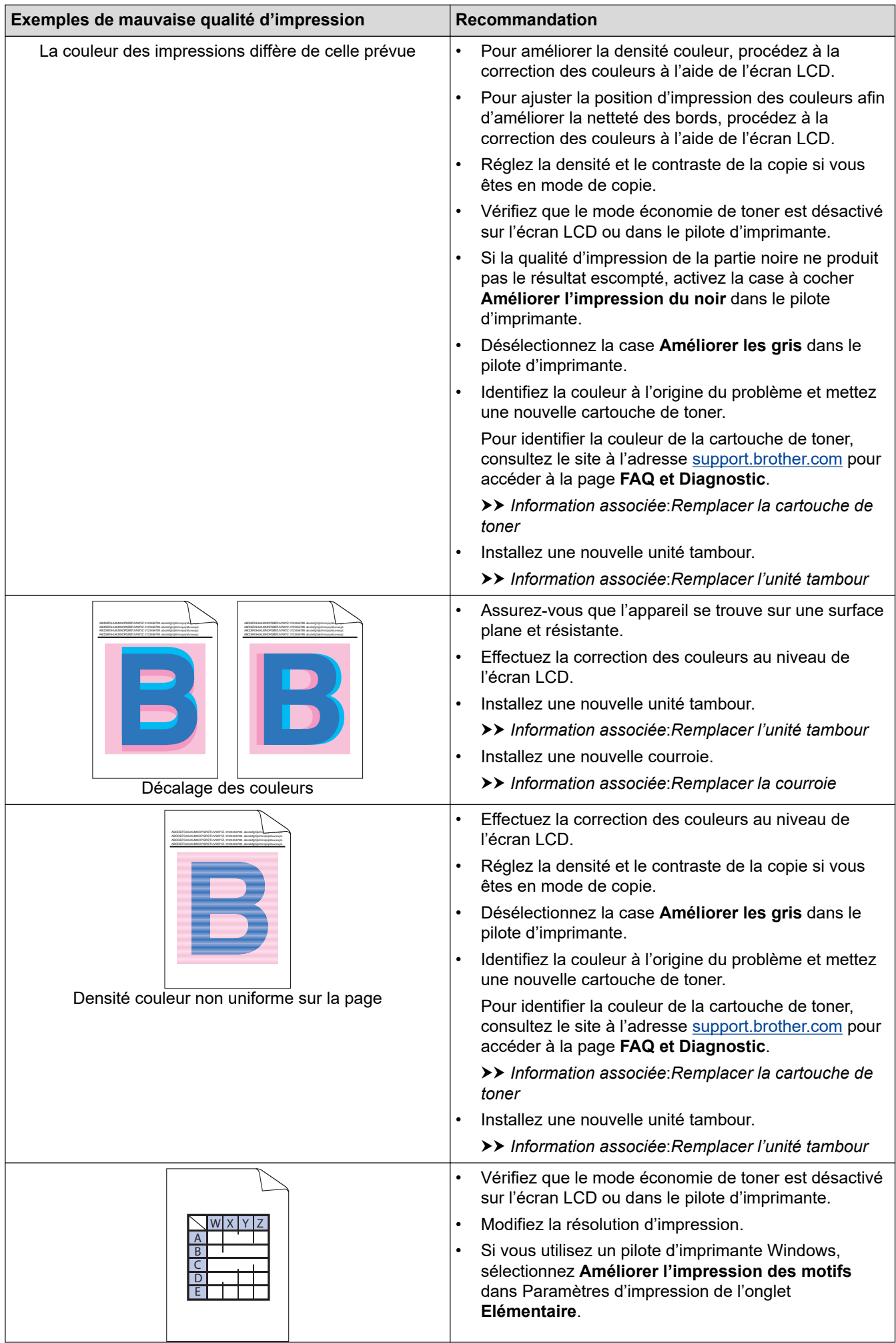

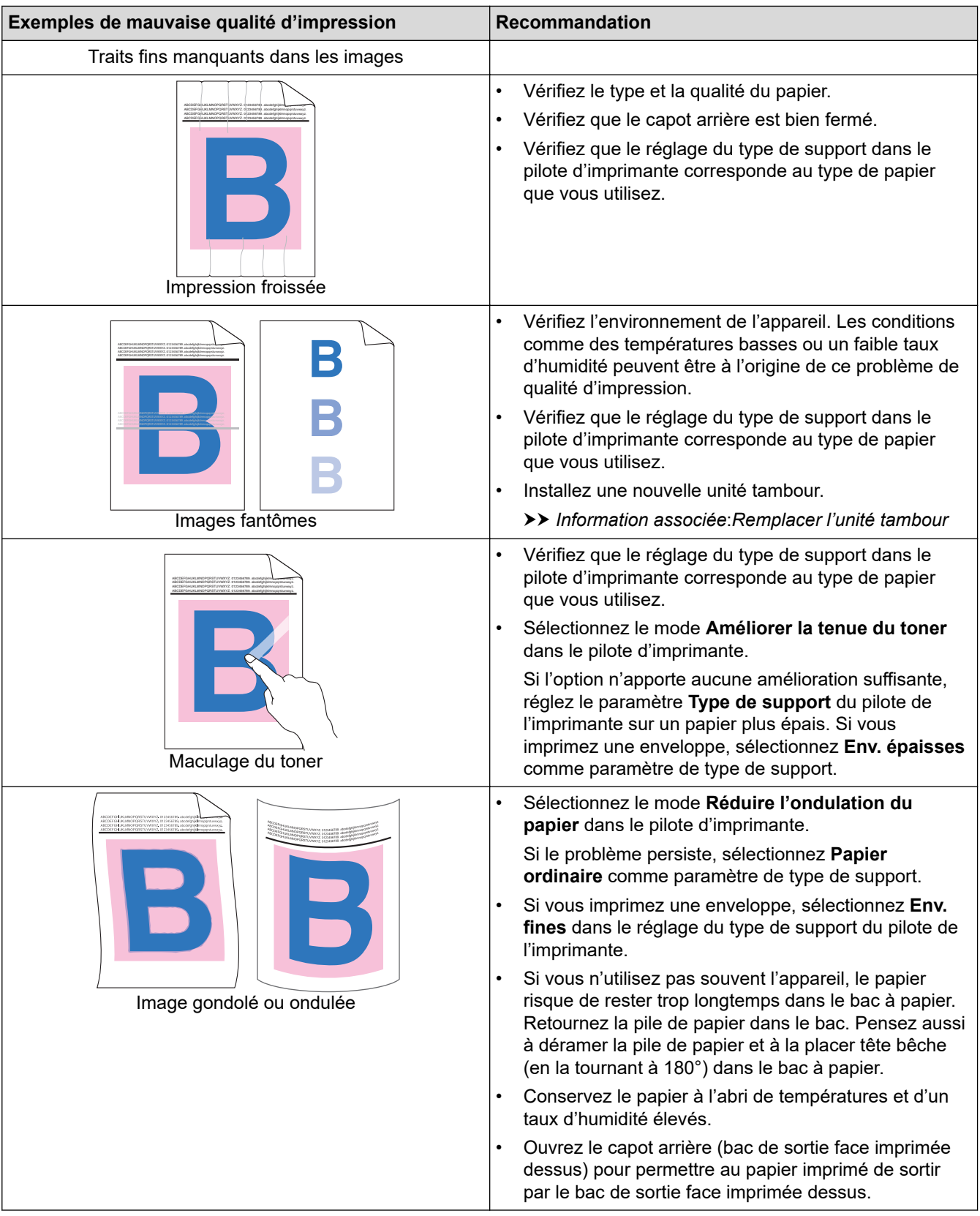

# **Information associée**

• [Dépistage des pannes](#page-440-0)

- [Corriger l'impression couleur](#page-537-0)
- [Effectuer une impression test](#page-79-0)
- [Nettoyer l'unité tambour](#page-530-0)
- [Réduire la consommation de toner](#page-559-0)
- [Remplacer la cartouche de toner](#page-507-0)
- [Remplacer l'unité tambour](#page-510-0)
- [Remplacer la courroie](#page-514-0)
- [Nettoyer les fenêtres du scanner laser](#page-524-0)

# <span id="page-480-0"></span>**Problèmes de téléphone et de télécopieur**

### **Ligne téléphonique ou branchements**

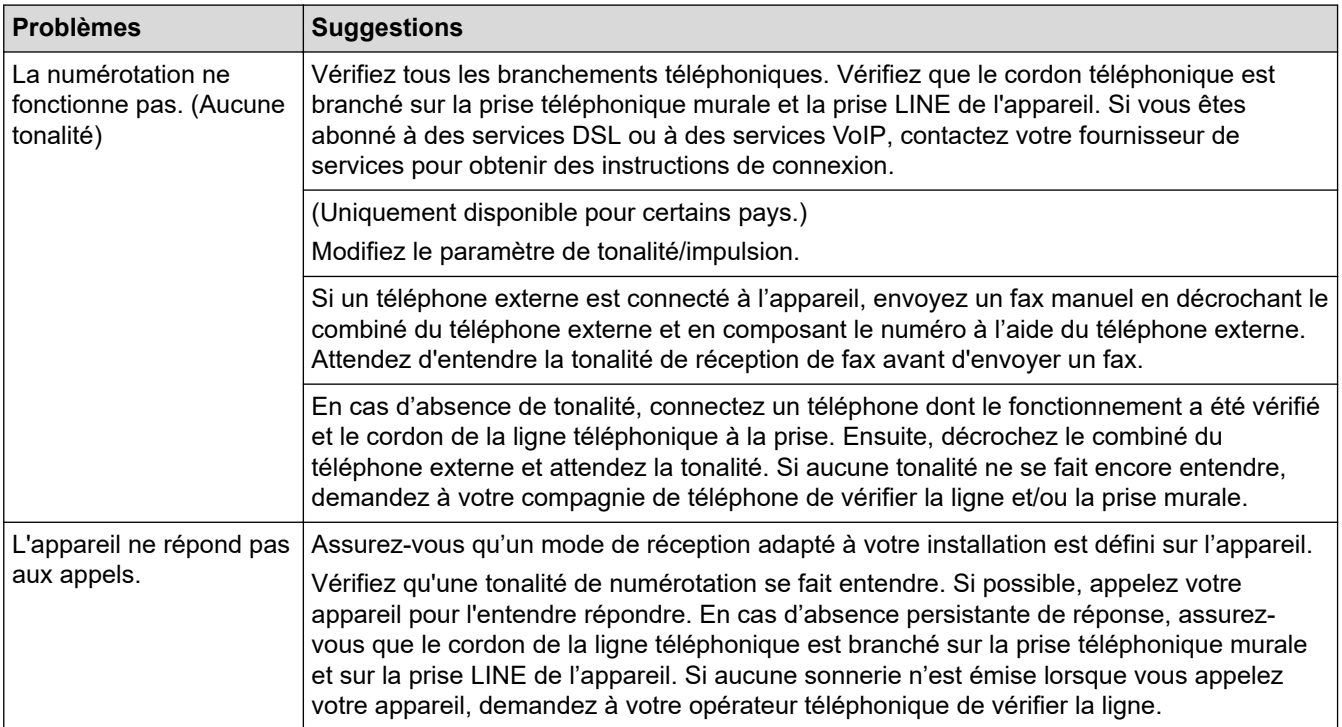

#### **Gestion des appels entrants**

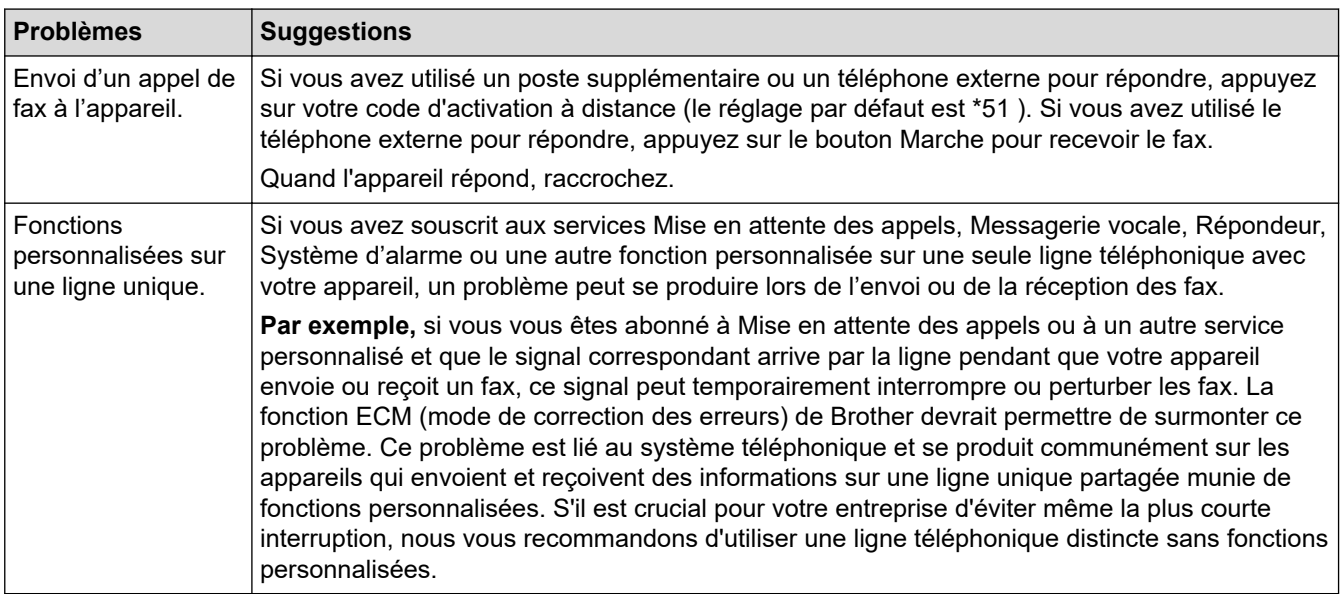

#### **Réception de fax**

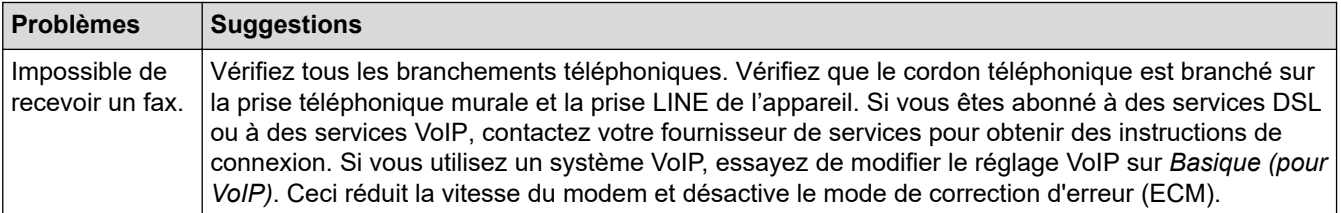

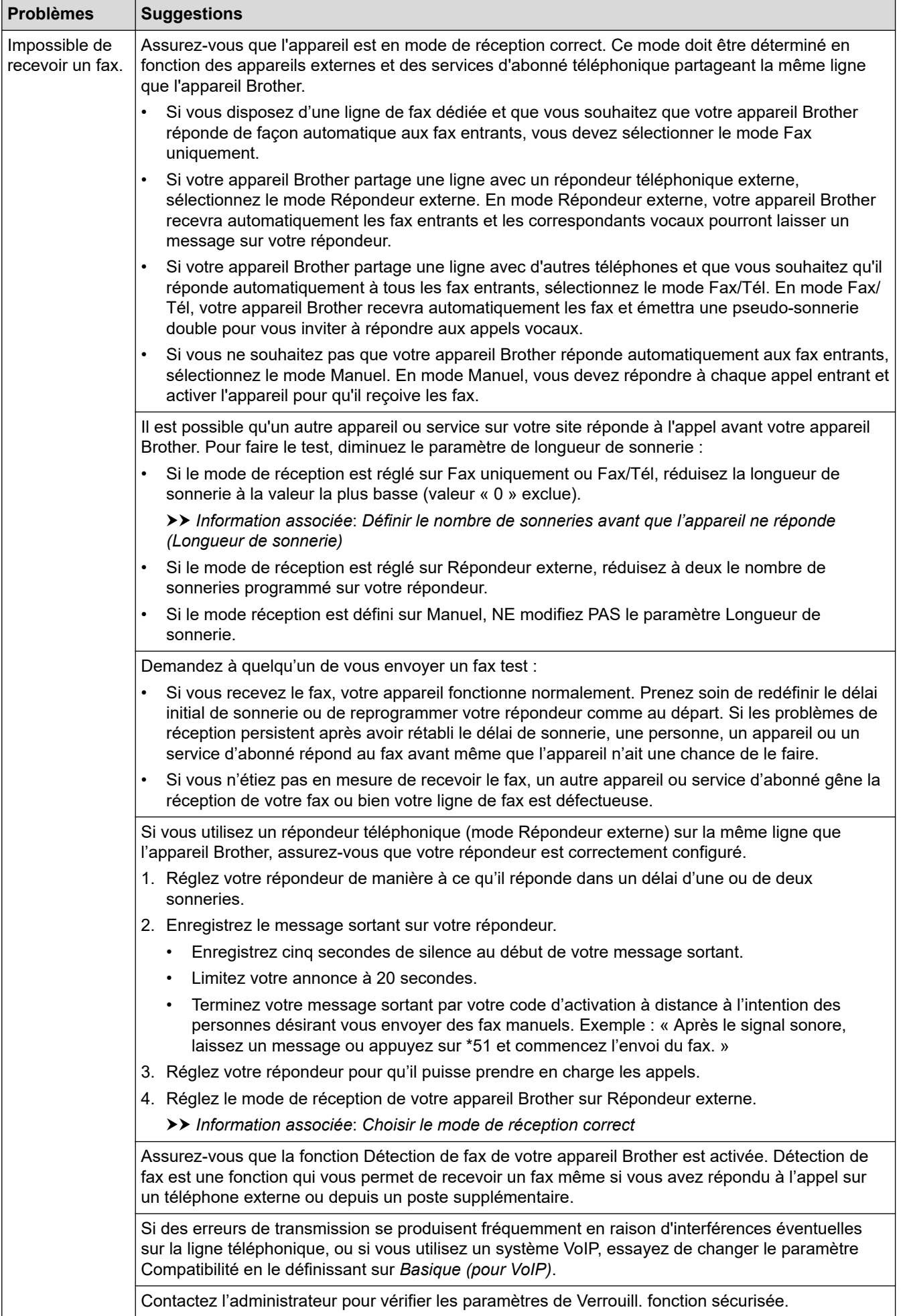

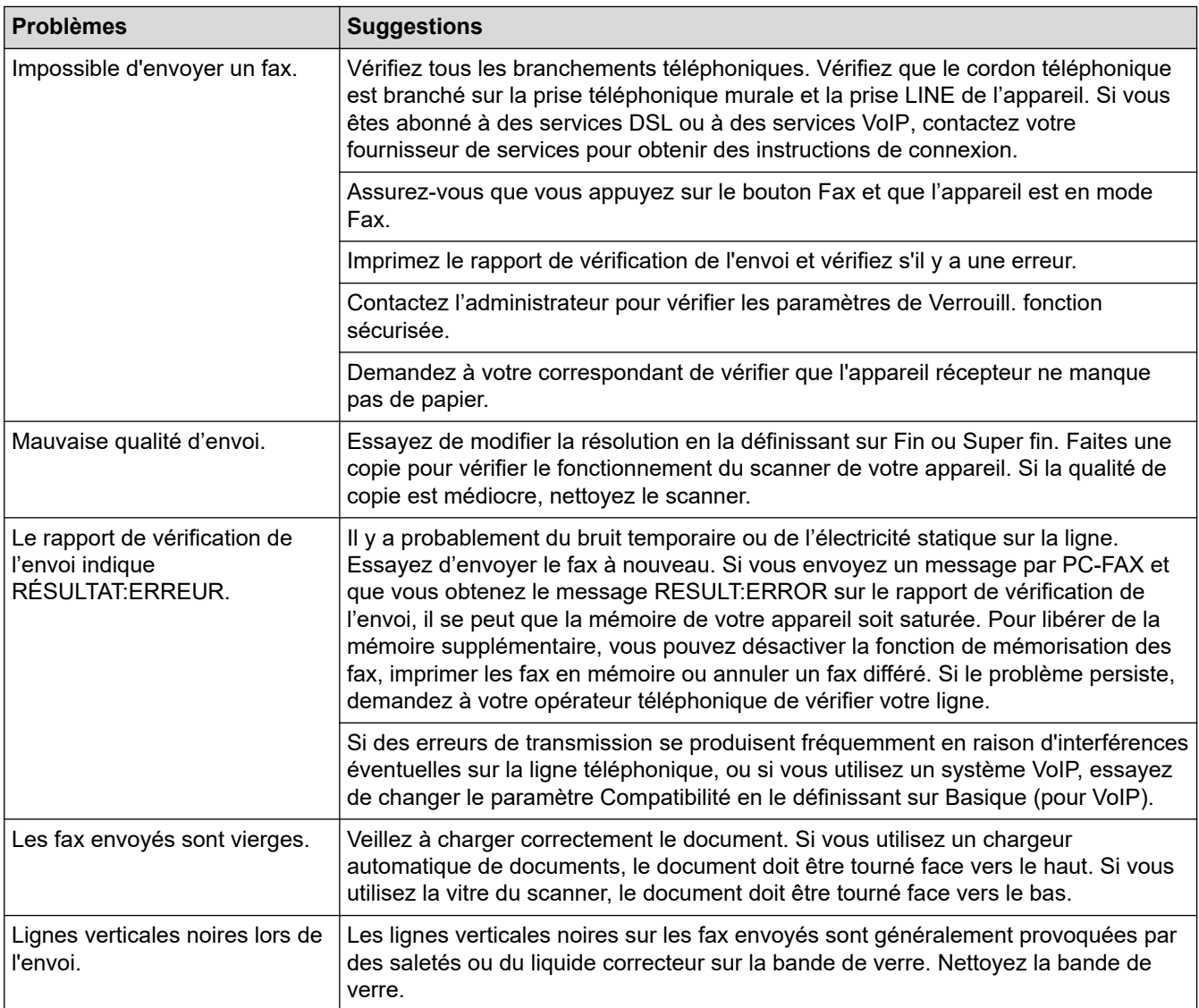

#### **Impression des fax reçus**

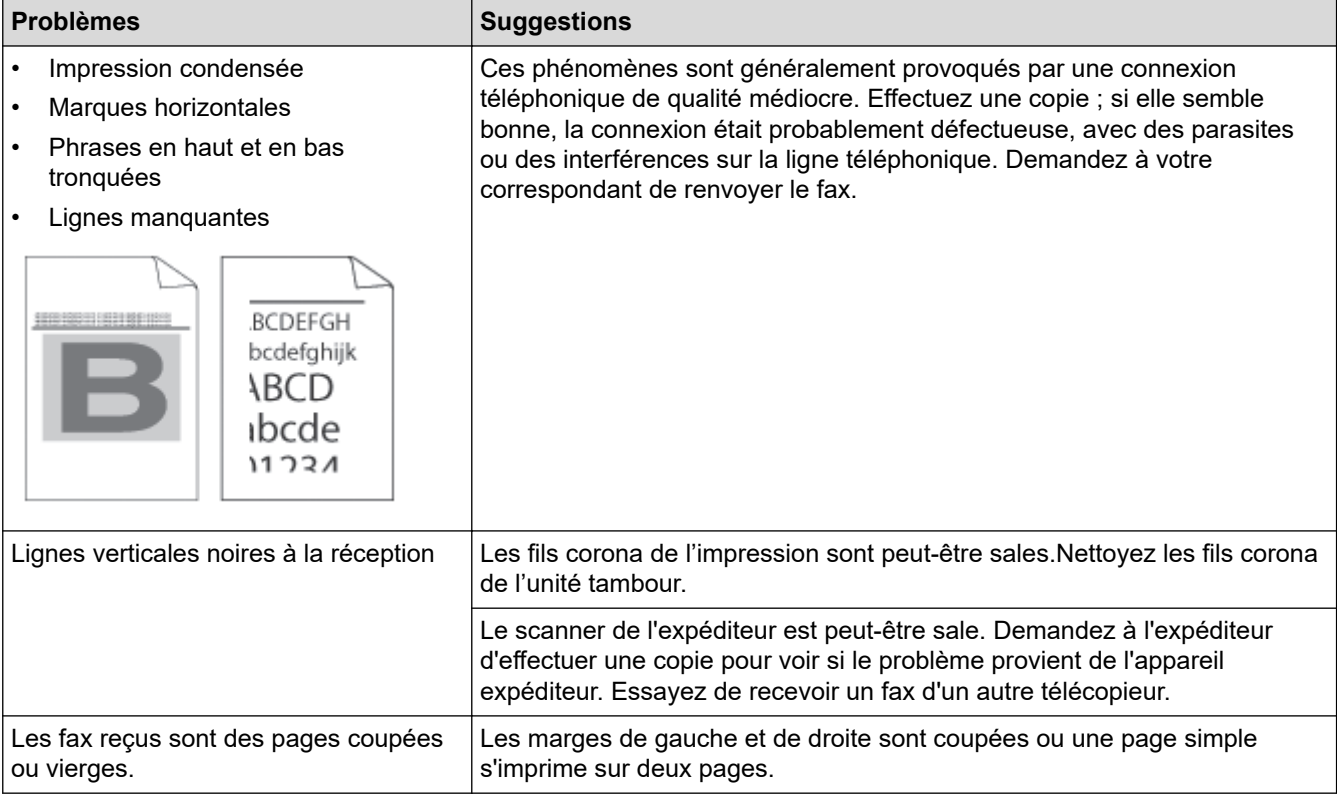

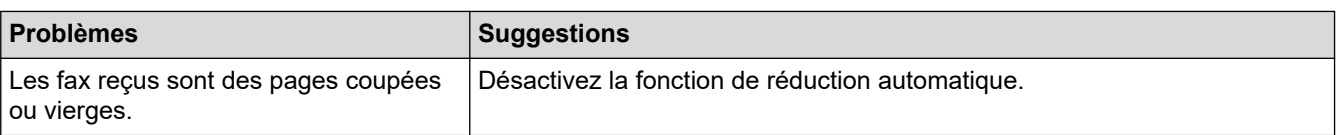

### **Information associée**

• [Dépistage des pannes](#page-440-0)

✓

- [Définir la détection de tonalité](#page-484-0)
- [Définir la compatibilité de la ligne téléphonique avec les interférences et les systèmes VoIP](#page-485-0)

- [Définir le nombre de sonneries avant que l'appareil ne réponde \(Longueur de sonnerie\)](#page-175-0)
- [Choisir le mode de réception correct](#page-174-0)

<span id="page-484-0"></span> [Accueil](#page-1-0) > [Dépistage des pannes](#page-440-0) > [Problèmes de téléphone et de télécopieur](#page-480-0) > Définir la détection de tonalité

# **Définir la détection de tonalité**

Le réglage de la tonalité sur [Détection] raccourcit la pause de détection de tonalité.

- 1. Appuyez sur  $\left\| \cdot \right\|$  [Paramètres] > [Tous param.] > [Param. système] > [Tonalité]. b Si votre appareil affiche le menu [Tous param.] sur l'écran d'accueil, passez outre le menu [Paramètres]. 2. Appuyez sur [Détection] ou sur [Détect.Impossib.]. 3. Appuyez sur  $\Box$ .  **Information associée**
	- [Problèmes de téléphone et de télécopieur](#page-480-0)

<span id="page-485-0"></span> [Accueil](#page-1-0) > [Dépistage des pannes](#page-440-0) > [Problèmes de téléphone et de télécopieur](#page-480-0) > Définir la compatibilité de la ligne téléphonique avec les interférences et les systèmes VoIP

## **Définir la compatibilité de la ligne téléphonique avec les interférences et les systèmes VoIP**

Il est possible de résoudre les difficultés rencontrées lors de l'envoi ou de la réception d'un fax en raison d'une possible interférence sur la ligne téléphonique en réduisant la vitesse du modem afin de minimiser les erreurs de transmission de fax. Si vous utilisez un système VoIP (Voice over IP), nous vous recommandons de régler la compatibilité sur Basique (VoIP).

- VoIP est un type de système de téléphonie passant par une connexion Internet plutôt qu'une ligne téléphonique classique.
	- Les fournisseurs de services téléphoniques fournissent fréquemment une fonctionnalité VoIP avec des services Internet et des services de câble.
- 1. Appuyez sur [Paramètres] > [Tous param.] > [Param. système] > [Compatibilité].

Si votre appareil affiche le menu [Tous param.] sur l'écran d'accueil, passez outre le menu [Paramètres].

- 2. Appuyez sur l'option de votre choix.
	- Sélectionnez [Élevée] pour fixer la vitesse du modem à 33600 bps.
	- Sélectionnez [Normal] pour fixer la vitesse du modem à 14400 bps.
	- Sélectionnez [Base (pour VoIP)] pour réduire la vitesse du modem à 9600 bps et désactiver le mode de correction des erreurs (ECM). Il peut être préférable de n'utiliser cette option que lorsque cela est nécessaire, sauf si vous avez régulièrement des problèmes d'interférences sur votre ligne téléphonique.
- 3. Appuyez sur

#### **Information associée**

• [Problèmes de téléphone et de télécopieur](#page-480-0)

<span id="page-486-0"></span> [Accueil](#page-1-0) > [Dépistage des pannes](#page-440-0) > Problèmes de réseau

# **Problèmes de réseau**

- [Messages d'erreur](#page-487-0)
- [Utiliser l'Outil de réparation de la connexion réseau \(Windows\)](#page-489-0)
- [Vérifier les réglages réseau de votre appareil](#page-490-0)
- [Si vous rencontrez des difficultés avec le réseau de votre appareil](#page-491-0)

<span id="page-487-0"></span> [Accueil](#page-1-0) > [Dépistage des pannes](#page-440-0) > [Problèmes de réseau](#page-486-0) > Messages d'erreur

### **Messages d'erreur**

Les messages d'erreur les plus courants sont présentés dans le tableau.

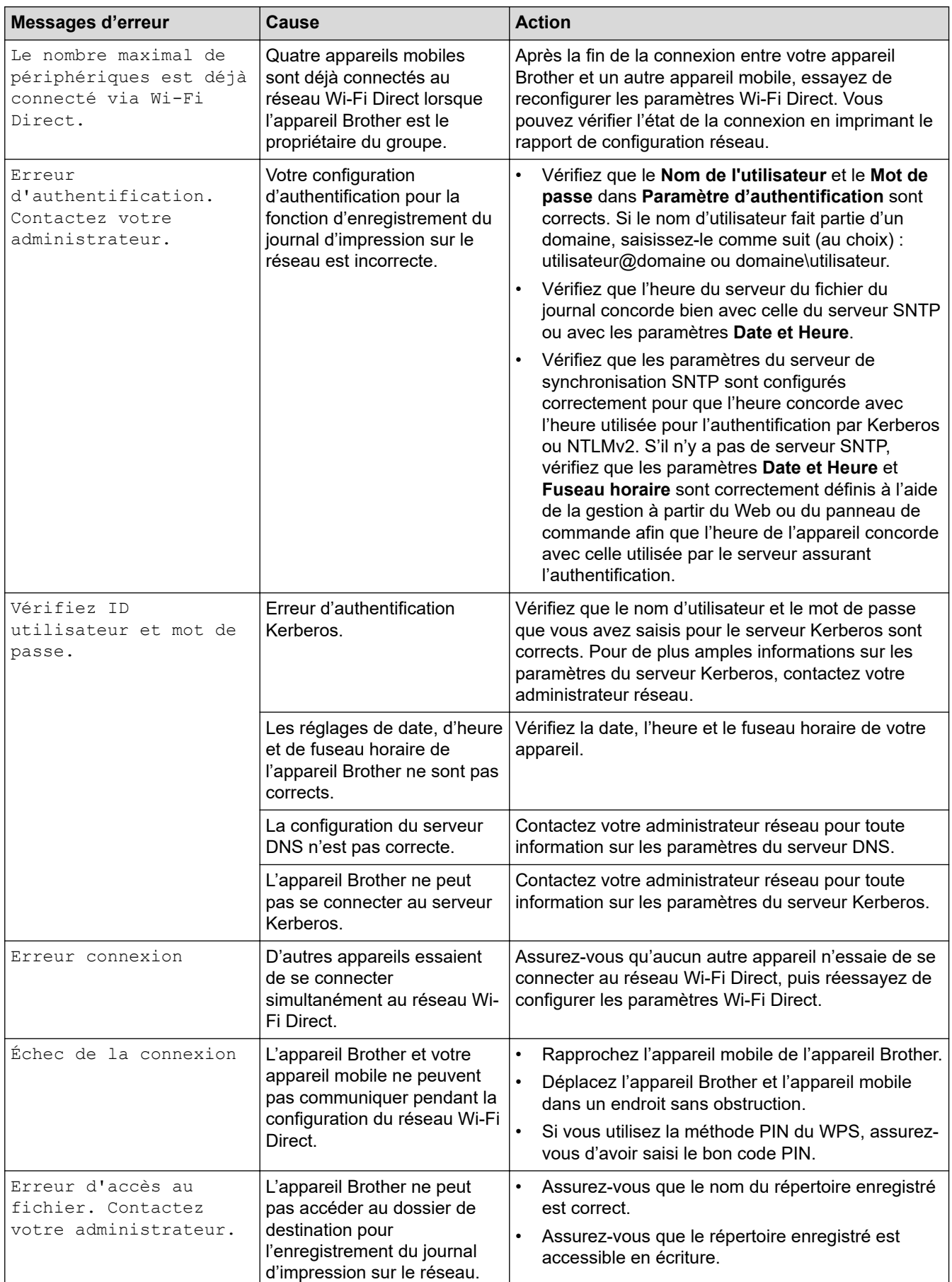

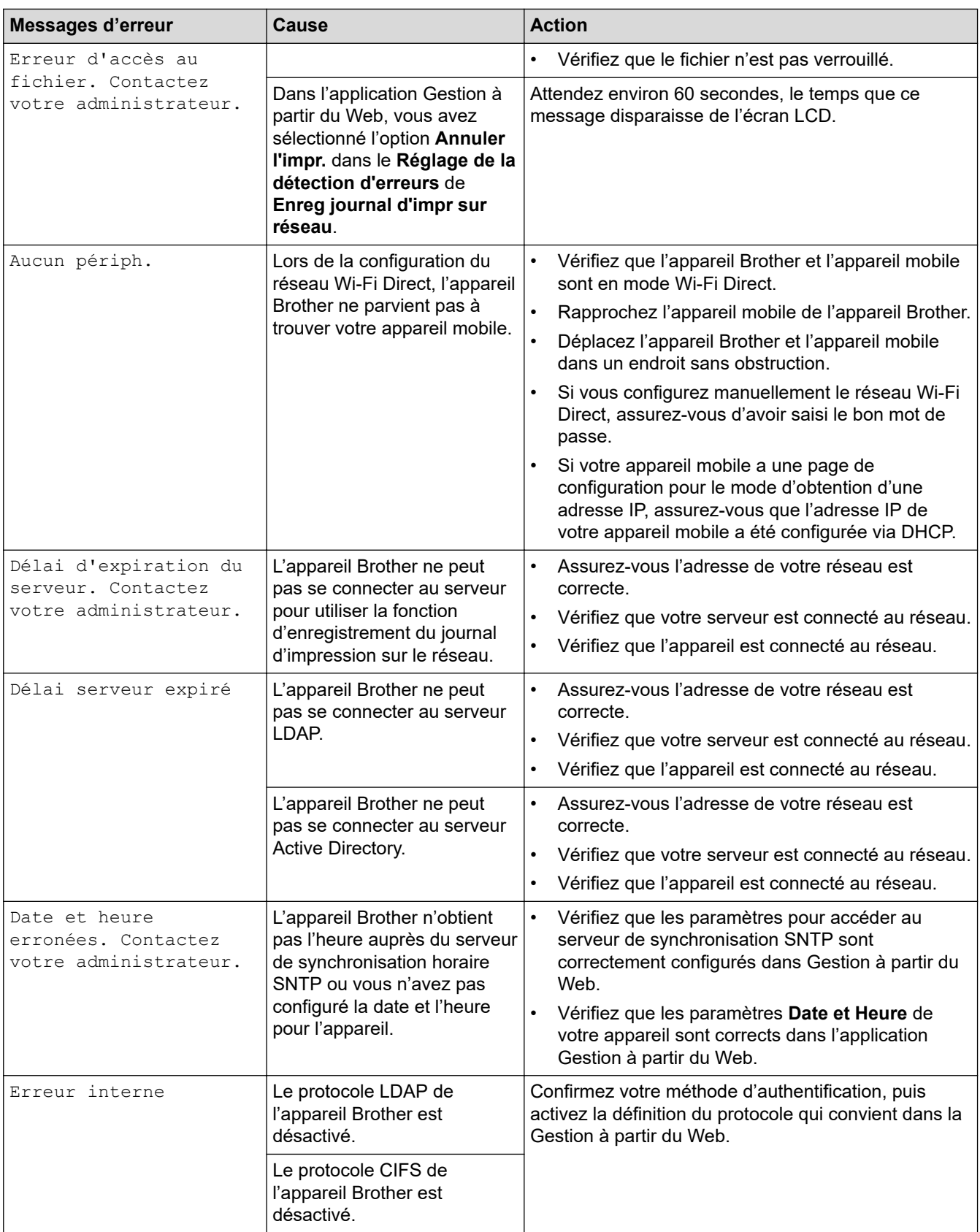

## **Information associée**

• [Problèmes de réseau](#page-486-0)

#### **Rubriques connexes:**

• [Imprimer le rapport de configuration réseau](#page-274-0)

<span id="page-489-0"></span> [Accueil](#page-1-0) > [Dépistage des pannes](#page-440-0) > [Problèmes de réseau](#page-486-0) > Utiliser l'Outil de réparation de la connexion réseau (Windows)

## **Utiliser l'Outil de réparation de la connexion réseau (Windows)**

Utilisez l'Outil de réparation de la connexion réseau pour corriger les paramètres réseau de l'appareil Brother. Il attribuera l'adresse IP et le masque de sous-réseau corrects.

Assurez-vous que votre appareil est sous tension et qu'il est connecté au même réseau que votre ordinateur.

- 1. Démarrez (**Brother Utilities**), puis sur la liste déroulante et choisissez le nom de votre modèle (s'il n'était pas déjà sélectionné).
- 2. Cliquez sur **Outils** dans la barre de navigation de gauche, puis cliquez sur **Outil de réparation de la connexion réseau**.
- 3. Suivez les instructions à l'écran.
- 4. Vérifiez le diagnostic en imprimant le rapport de configuration réseau ou la page des paramètres de l'imprimante.

L'Outil de réparation de la connexion réseau démarre automatiquement si vous sélectionnez l'option **Activer l'outil de réparation de la connexion** dans Status Monitor. Cliquez avec le bouton droit sur l'écran Status Monitor, puis cliquez sur **Autres paramètres** > **Activer l'outil de réparation de la connexion**. Ceci n'est pas recommandé lorsque votre administrateur réseau a réglé l'adresse IP sur Statique, car cela modifiera automatiquement l'adresse IP.

Si l'adresse IP et le masque de sous-réseau corrects ne sont toujours pas attribués, même après l'utilisation de l'Outil de réparation de la connexion réseau, consultez votre administrateur réseau pour obtenir ces informations.

#### **Information associée**

• [Problèmes de réseau](#page-486-0)

- [Imprimer le rapport de configuration réseau](#page-274-0)
- [Mon appareil ne peut pas imprimer, numériser ou recevoir un PC-FAX sur le réseau](#page-494-0)
- [Je souhaite vérifier que mes périphériques réseau fonctionnent correctement](#page-496-0)

<span id="page-490-0"></span> [Accueil](#page-1-0) > [Dépistage des pannes](#page-440-0) > [Problèmes de réseau](#page-486-0) > Vérifier les réglages réseau de votre appareil

### **Vérifier les réglages réseau de votre appareil**

- [Imprimer le rapport de configuration réseau](#page-274-0)
- [Modifier les réglages de l'appareil depuis votre ordinateur](#page-598-0)

<span id="page-491-0"></span> [Accueil](#page-1-0) > [Dépistage des pannes](#page-440-0) > [Problèmes de réseau](#page-486-0) > Si vous rencontrez des difficultés avec le réseau de votre appareil

### **Si vous rencontrez des difficultés avec le réseau de votre appareil**

Si vous pensez que votre appareil présente un problème d'environnement réseau, consultez les rubriques suivantes. Vous pouvez corriger vous-même la plupart des problèmes.

Si vous avez besoin d'une aide supplémentaire, visitez [support.brother.com](https://support.brother.com/) et cliquez sur la page **FAQ et Diagnostic**.

- [Je ne parviens pas à configurer le réseau sans fil](#page-492-0)
- [Mon appareil ne peut pas imprimer, numériser ou recevoir un PC-FAX sur le réseau](#page-494-0)
- [Je souhaite vérifier que mes périphériques réseau fonctionnent correctement](#page-496-0)

<span id="page-492-0"></span> [Accueil](#page-1-0) > [Dépistage des pannes](#page-440-0) > [Problèmes de réseau](#page-486-0) > [Si vous rencontrez des difficultés avec le réseau](#page-491-0) [de votre appareil](#page-491-0) > Je ne parviens pas à configurer le réseau sans fil

## **Je ne parviens pas à configurer le réseau sans fil**

## **REMARQUE**

La connexion au réseau sans fil peut être utilisée uniquement si le module sans fil en option est installé.

Mettez votre routeur sans fil hors tension puis à nouveau sous tension. Essayez ensuite de configurer à nouveau les paramètres sans fil. Si vous ne parvenez pas à résoudre le problème, suivez les instructions ci-dessous : Consultez le rapport WLAN pour essayer de cerner le problème.

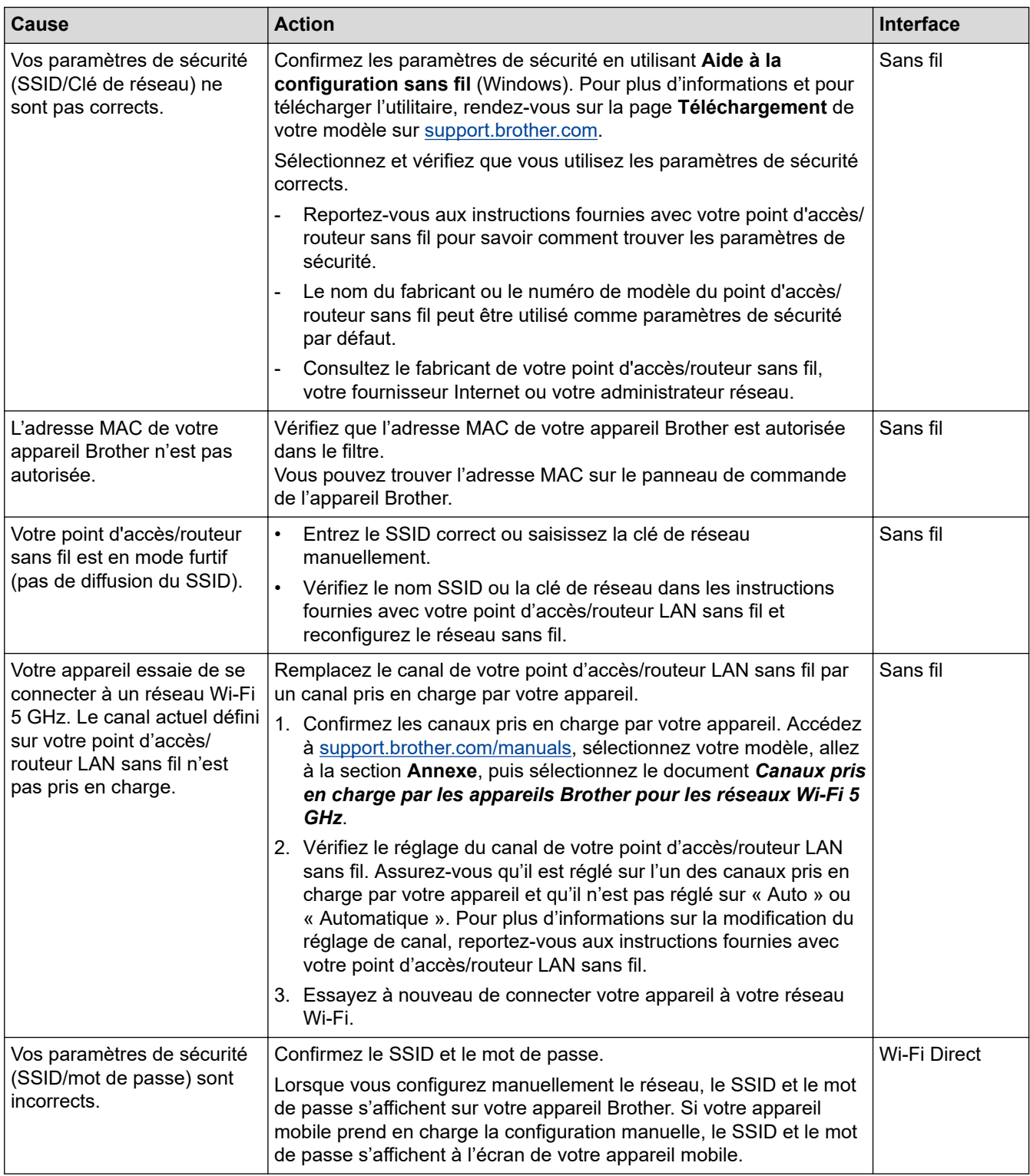

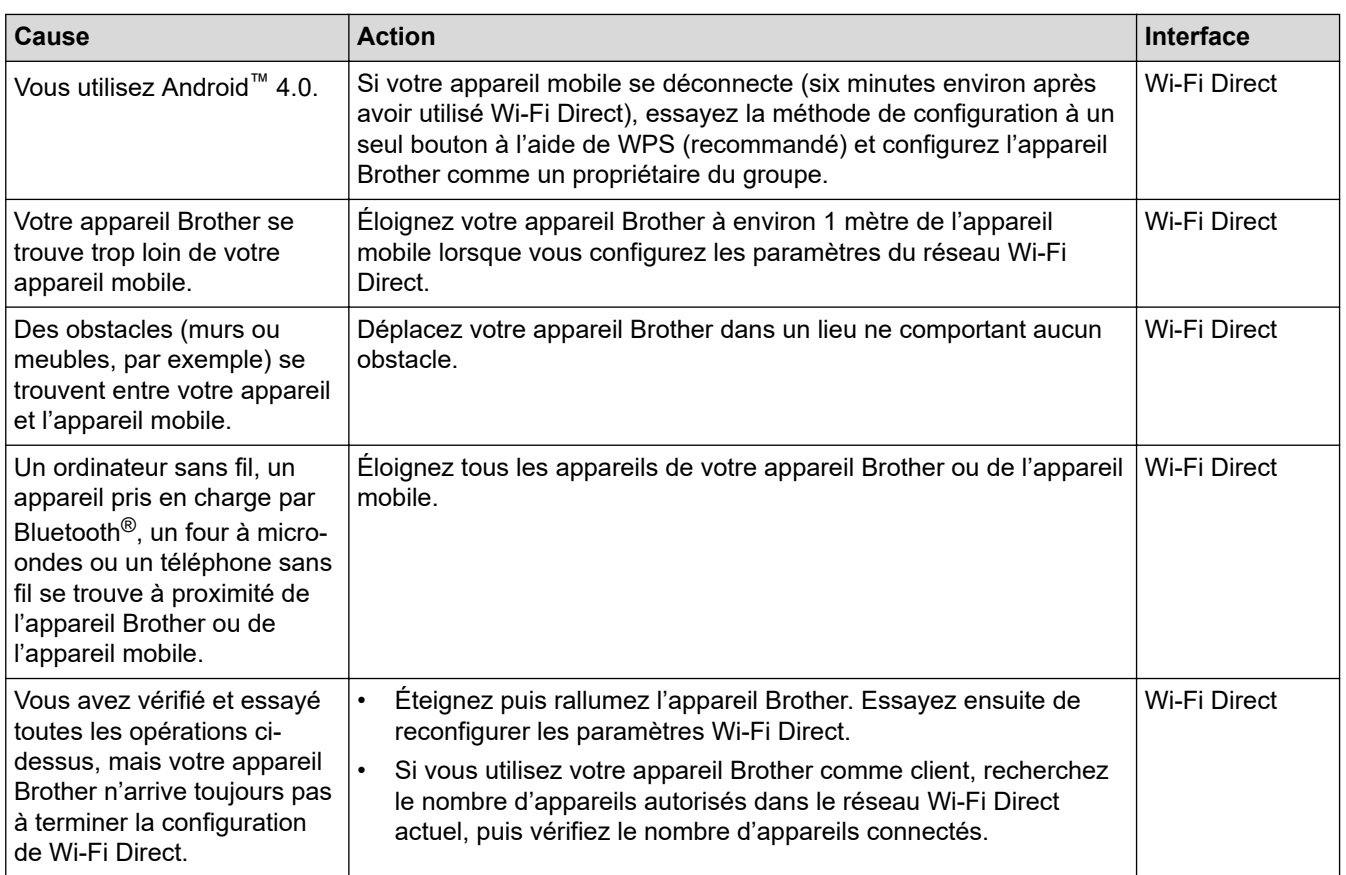

#### **Pour Windows**

Si votre connexion sans fil a été interrompue et que vous avez procédé à toutes les vérifications et essayé toutes les solutions ci-dessus, utilisez l'Outil de réparation de la connexion réseau.

### **Information associée**

• [Si vous rencontrez des difficultés avec le réseau de votre appareil](#page-491-0)

- [Configurer votre appareil pour un réseau sans fil en l'absence de diffusion du SSID](#page-259-0)
- [Utilisation de Wi-Fi Direct](#page-264-0)®

<span id="page-494-0"></span> [Accueil](#page-1-0) > [Dépistage des pannes](#page-440-0) > [Problèmes de réseau](#page-486-0) > [Si vous rencontrez des difficultés avec le réseau](#page-491-0) [de votre appareil](#page-491-0) > Mon appareil ne peut pas imprimer, numériser ou recevoir un PC-FAX sur le réseau

## **Mon appareil ne peut pas imprimer, numériser ou recevoir un PC-FAX sur le réseau**

# **REMARQUE**

La connexion au réseau sans fil peut être utilisée uniquement si le module sans fil en option est installé.

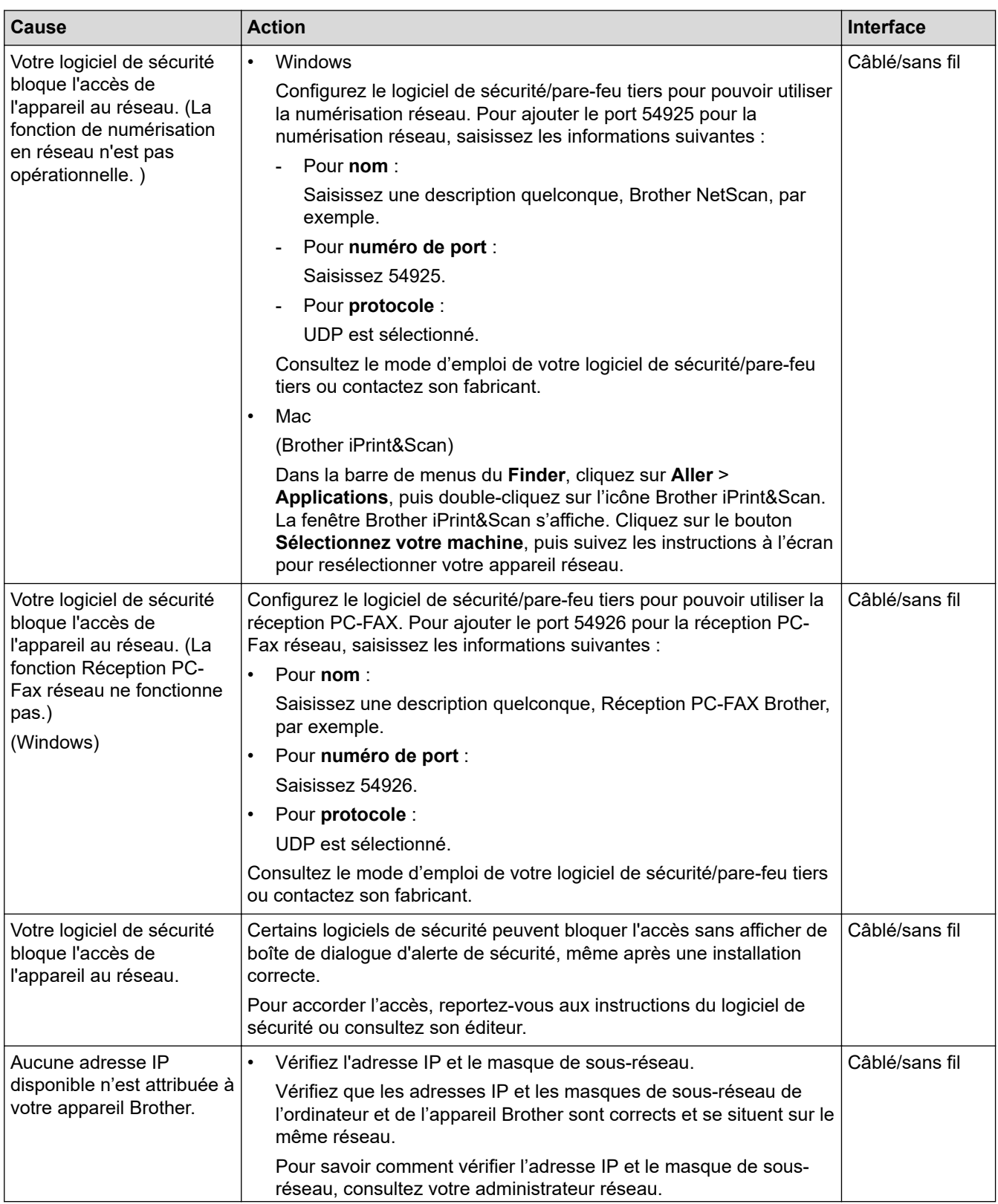

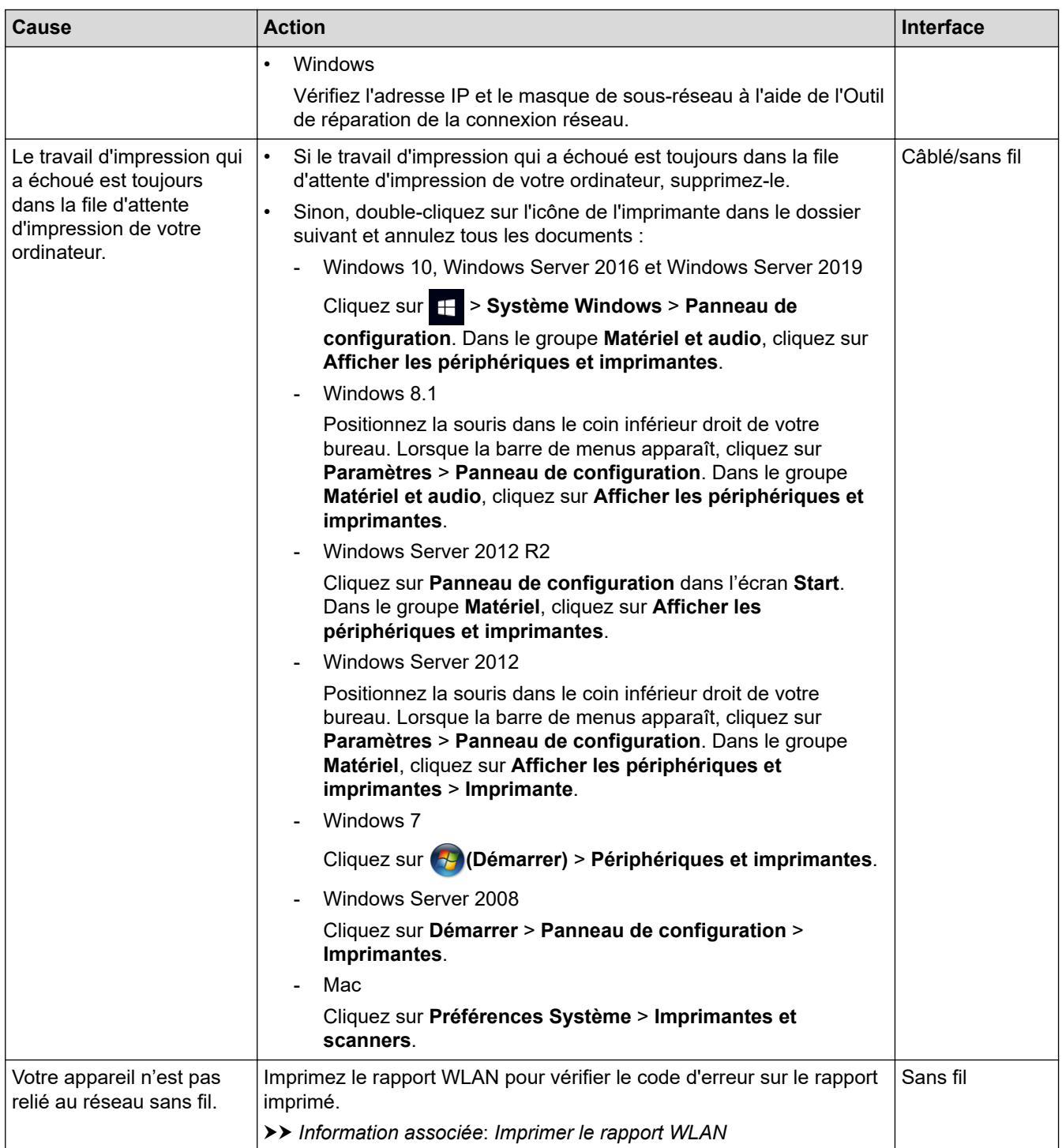

Si vous avez procédé à toutes les vérifications et essayé toutes les solutions ci-dessus, mais que l'appareil ne peut toujours pas imprimer et numériser, désinstallez les pilotes (Windows) et le logiciel, puis réinstallez les versions les plus récentes pour chacun d'entre eux.

#### **Information associée**

• [Si vous rencontrez des difficultés avec le réseau de votre appareil](#page-491-0)

- [Imprimer le rapport WLAN](#page-269-0)
- [Codes d'erreur du rapport sur le réseau local sans fil](#page-270-0)
- [Utiliser l'Outil de réparation de la connexion réseau \(Windows\)](#page-489-0)
- [Je souhaite vérifier que mes périphériques réseau fonctionnent correctement](#page-496-0)

<span id="page-496-0"></span> [Accueil](#page-1-0) > [Dépistage des pannes](#page-440-0) > [Problèmes de réseau](#page-486-0) > [Si vous rencontrez des difficultés avec le réseau](#page-491-0) [de votre appareil](#page-491-0) > Je souhaite vérifier que mes périphériques réseau fonctionnent correctement

## **Je souhaite vérifier que mes périphériques réseau fonctionnent correctement**

## **REMARQUE**

La connexion au réseau sans fil peut être utilisée uniquement si le module sans fil en option est installé.

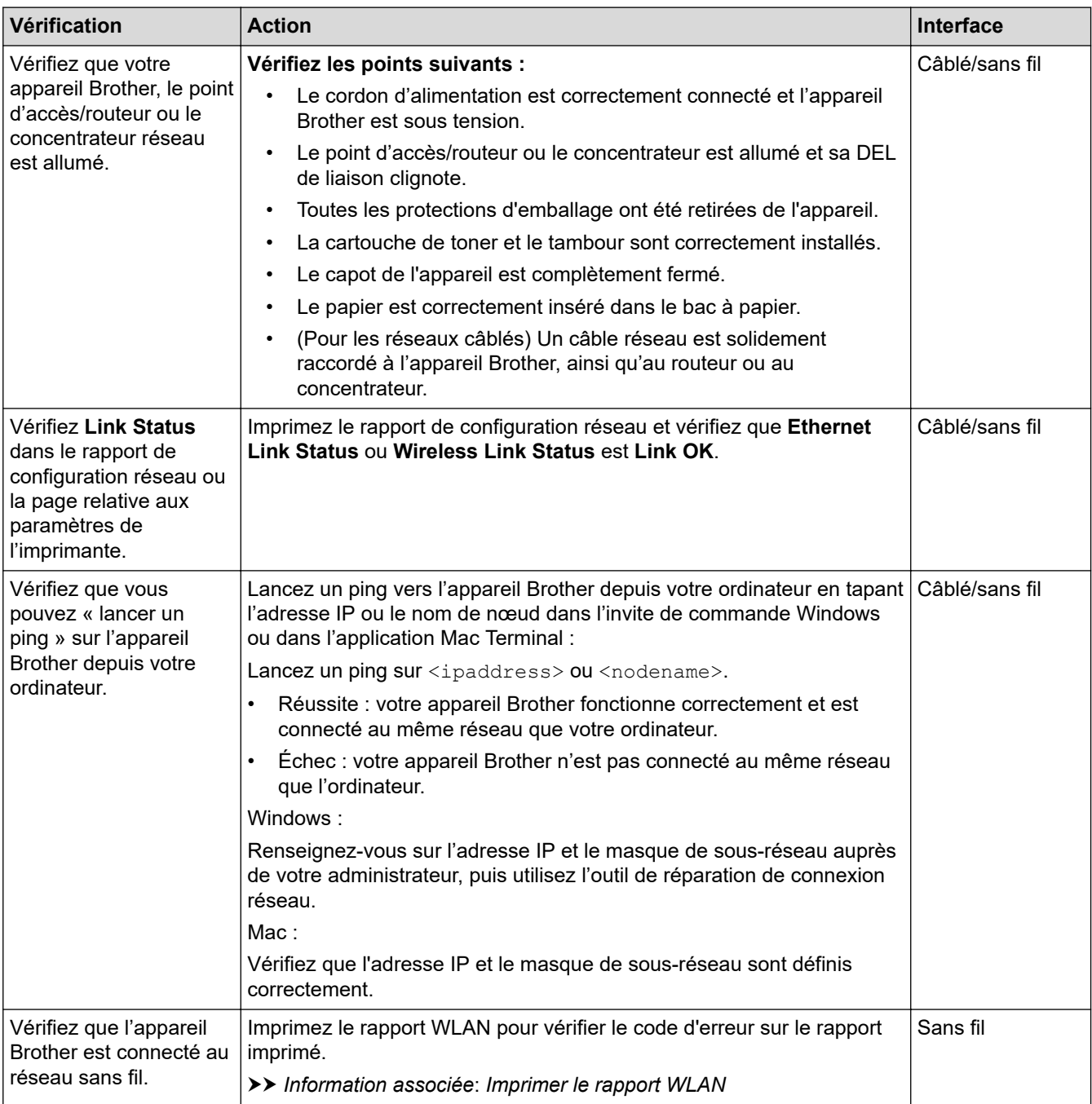

Si vous avez vérifié tous les éléments et essayé toutes les solutions ci-dessus, mais que les problèmes persistent, consultez les instructions fournies avec votre point d'accès/routeur sans fil pour trouver les informations relatives au SSID (nom du réseau) et à la clé de réseau (mot de passe), et paramétrez-les correctement.

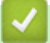

#### **Information associée**

• [Si vous rencontrez des difficultés avec le réseau de votre appareil](#page-491-0)

- [Imprimer le rapport de configuration réseau](#page-274-0)
- [Imprimer le rapport WLAN](#page-269-0)
- [Codes d'erreur du rapport sur le réseau local sans fil](#page-270-0)
- [Utiliser l'Outil de réparation de la connexion réseau \(Windows\)](#page-489-0)
- [Mon appareil ne peut pas imprimer, numériser ou recevoir un PC-FAX sur le réseau](#page-494-0)

## **Problèmes liés à AirPrint**

# **REMARQUE**

La connexion au réseau sans fil peut être utilisée uniquement si le module sans fil en option est installé.

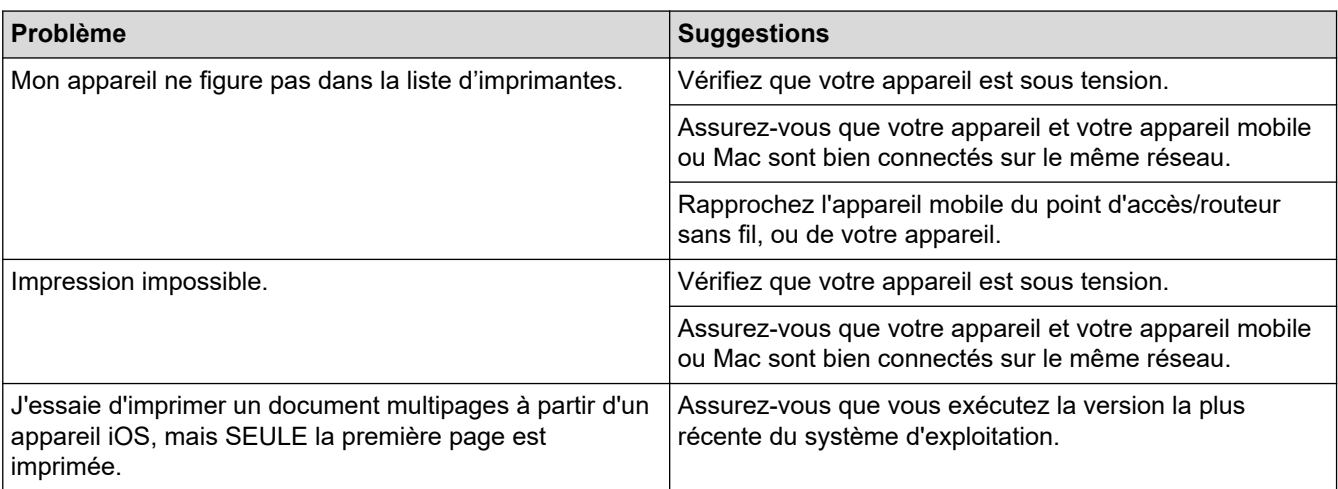

### **Information associée**

• [Dépistage des pannes](#page-440-0)

#### **Rubriques connexes:**

• [Présentation d'AirPrint](#page-428-0)

 [Accueil](#page-1-0) > [Dépistage des pannes](#page-440-0) > Autres problèmes

# **Autres problèmes**

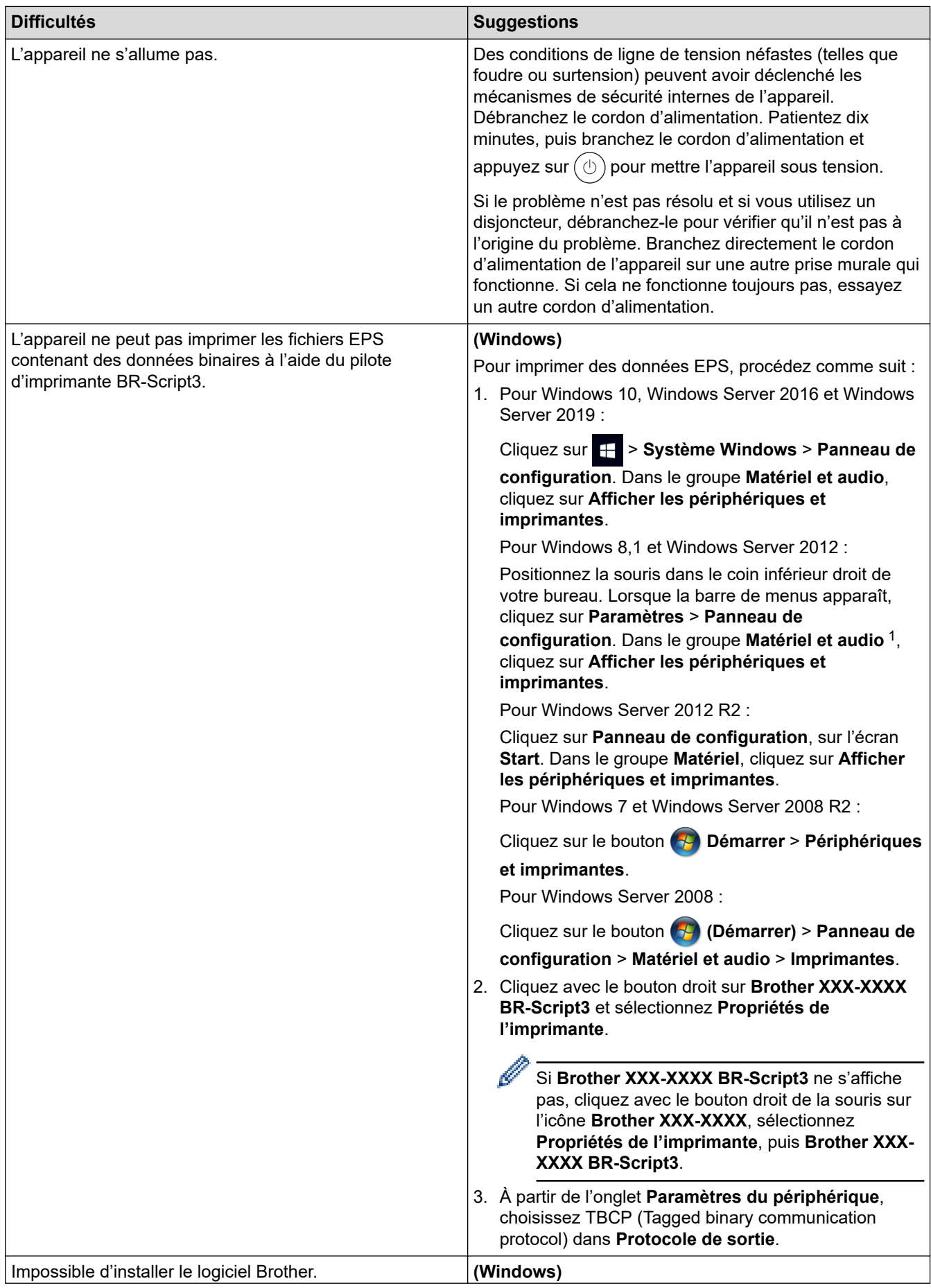

<span id="page-500-0"></span>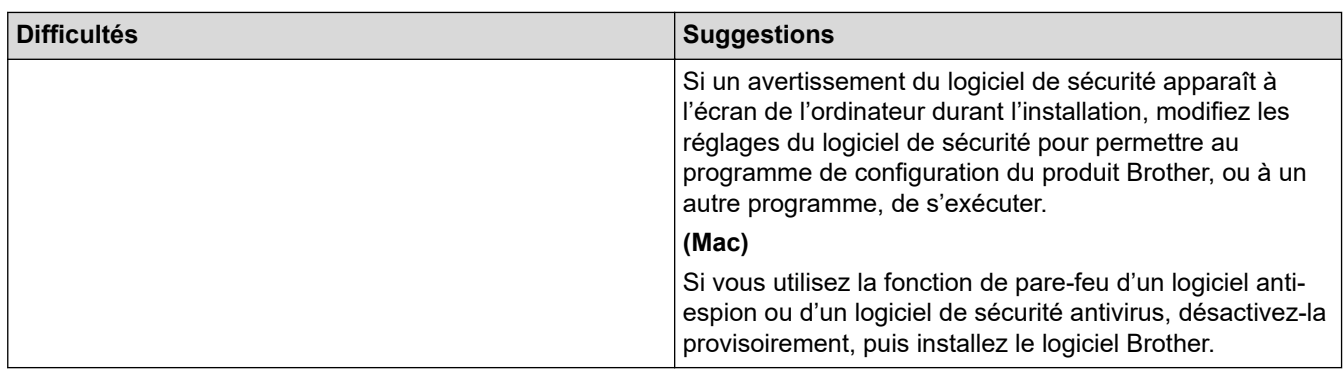

1 Pour Windows Server 2012 : **Matériel et audio**

## **Erreurs de copie**

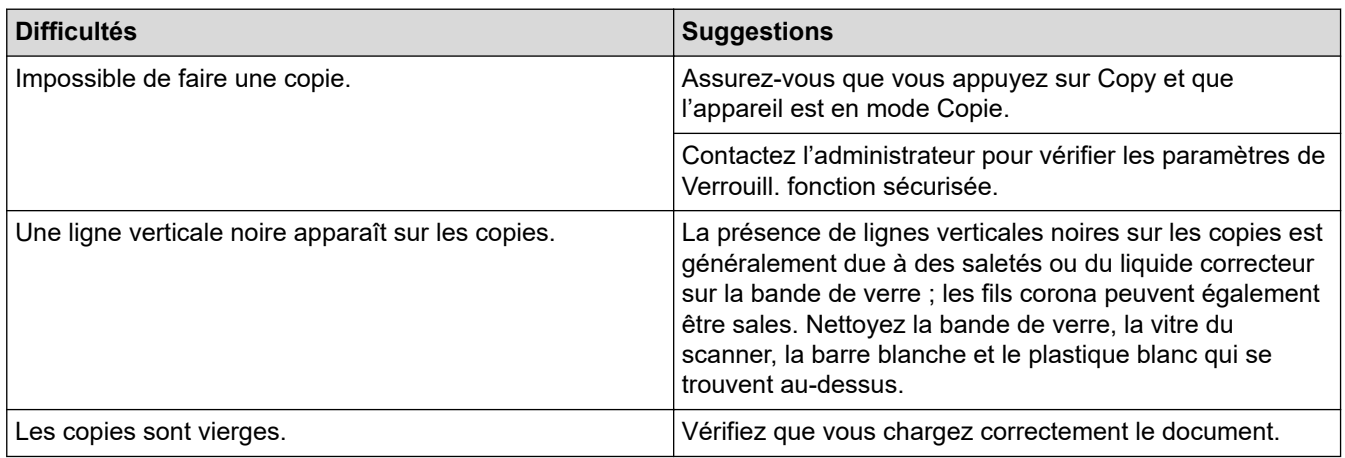

### **Erreurs de numérisation**

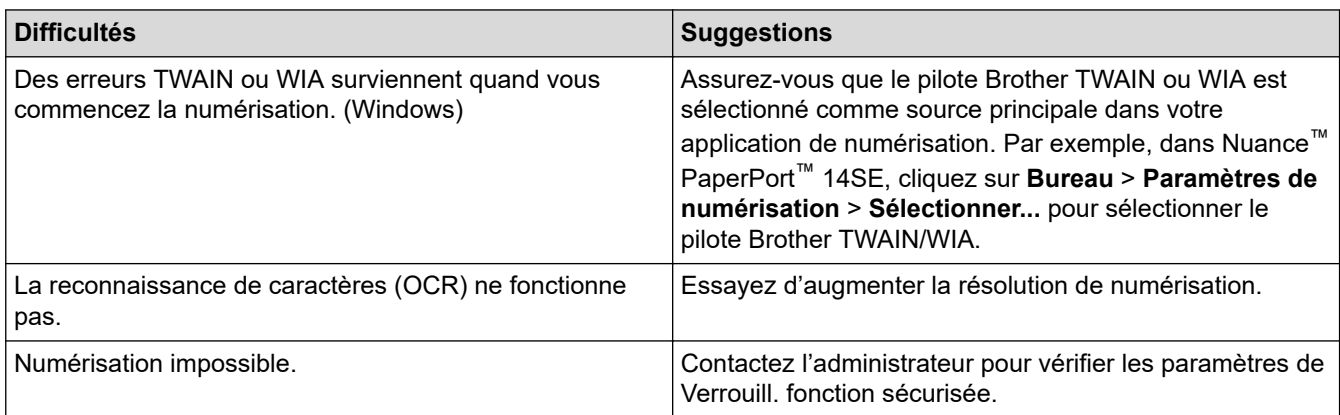

# **Erreurs de logiciel**

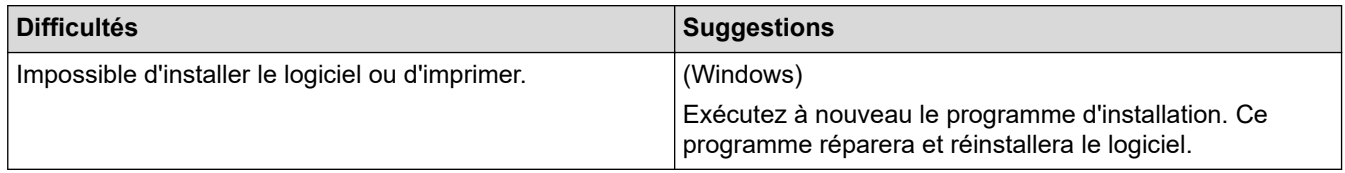

## **Information associée**

• [Dépistage des pannes](#page-440-0)

 [Accueil](#page-1-0) > [Dépistage des pannes](#page-440-0) > Vérifier les informations de l'appareil

### **Vérifier les informations de l'appareil**

Suivez ces instructions pour vérifier le numéro de série et la version du micrologiciel de votre appareil.

1. Appuyez sur [Paramètres] > [Tous param.] > [Info. appareil].

Si votre appareil affiche le menu [Tous param.] sur l'écran d'accueil, passez outre le menu [Paramètres].

2. Appuyez sur l'une des options suivantes :

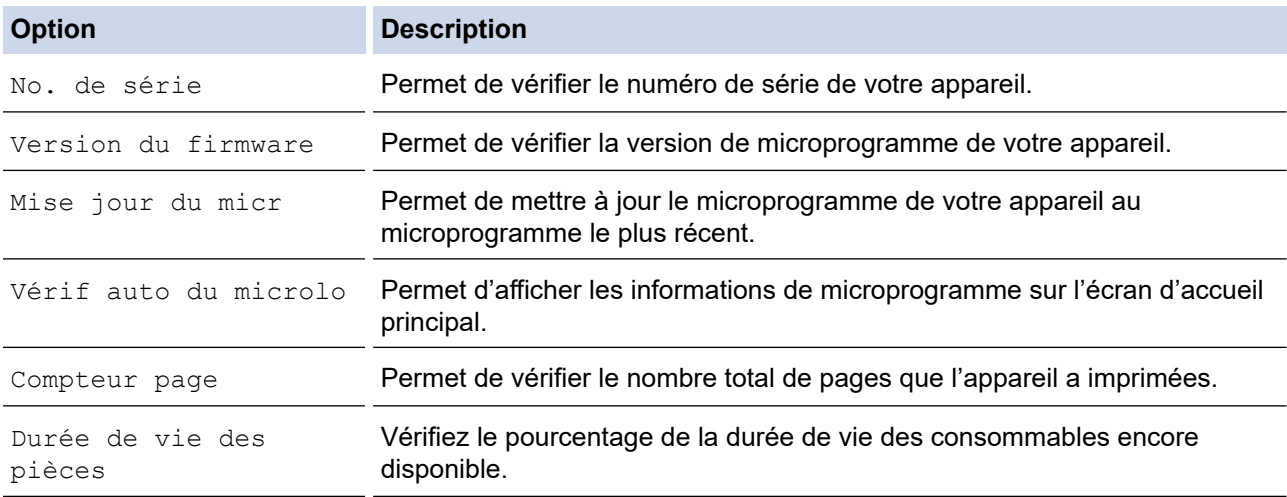

3. Appuyez sur  $\left| \right|$ 

D

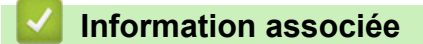

• [Dépistage des pannes](#page-440-0)

<span id="page-502-0"></span> [Accueil](#page-1-0) > [Dépistage des pannes](#page-440-0) > Réinitialiser votre appareil

### **Réinitialiser votre appareil**

1. Appuyez sur [Paramètres] > [Tous param.] > [Param. système] > [Init.].

Si votre appareil affiche le menu [Tous param.] sur l'écran d'accueil, passez outre le menu [Paramètres].

- 2. Appuyez sur la fonction de réinitialisation que vous voulez utiliser.
	- L'option [Appareil réinitialisé] ne permet pas de réinitialiser les paramètres réseau, les paramètres de sécurité et les données du carnet d'adresses.
	- En cas de mise au rebut ou de transfert de l'appareil, nous vous recommandons d'exécuter [Réinit.d'usine] pour effacer les données personnelles stockées dans l'appareil.
- 3. [La machine redémarrera après la réinitialisation. Appuyez sur [OK] pendant 2 secondes pour confirmer.] s'affiche. Appuyez sur [OK] pendant deux secondes pour confirmer.

Vous pouvez également réinitialiser les paramètres réseau en appuyant sur **[Paramètres]** > [Tous param.] > [Réseau] > [Réinit. réseau].

L'appareil redémarre.

#### **Information associée**

- [Dépistage des pannes](#page-440-0)
	- [Vue d'ensemble des fonctions de réinitialisation](#page-503-0)

#### **Rubriques connexes:**

• [Réinitialiser les réglages par défaut des paramètres réseau](#page-310-0)

<span id="page-503-0"></span> [Accueil](#page-1-0) > [Dépistage des pannes](#page-440-0) > [Réinitialiser votre appareil](#page-502-0) > Vue d'ensemble des fonctions de réinitialisation

# **Vue d'ensemble des fonctions de réinitialisation**

Les fonctions de réinitialisation suivantes sont disponibles :

Débranchez le câble d'interface avant de choisir la fonction de réinitialisation des paramètres réseau, de réinitialisation de tous les paramètres ou de rétablissement des valeurs par défaut.

1. Réinitialisation de l'appareil

Ø

Réinitialisez tous les réglages de l'appareil que vous avez modifiés, comme la date et l'heure et la longueur de sonnerie.

Le carnet d'adresses, les rapports de fax et l'historique des appels sont conservés. (Pour les modèles avec le fax)

2. Réinitialisation des paramètres réseau (pour les modèles en réseau)

Réinitialisez les réglages par défaut du serveur d'impression (tels que le mot de passe et l'adresse IP).

3. Réinitialisation du carnet d'adresses et des paramètres de fax (pour les modèles avec le fax)

Cette fonction réinitialise les réglages suivants :

- Carnet d'adresses
	- (Adresses et Groupes)
- Tâches de fax programmées en mémoire
- (Fax différé)
- ID station

(nom et numéro)

- Message de page de couverture
- Réglages de réception des fax

(Code d'accès à distance, Mémorisation de fax, Transfert de fax et Réception PC-FAX (Windows uniquement))

• Rapport

(Rapport de vérification de l'envoi / Liste des index téléphoniques / Journal des fax)

4. Réinitialisation de tous les paramètres

Réinitialisez tous les paramètres de l'appareil pour rétablir les réglages d'usine.

La réinitialisation de tous les paramètres est plus rapide que le rétablissement des valeurs par défaut.

5. Rétablissement des valeurs par défaut

Utilisez la fonction de réinitialisation des paramètres pour réinitialiser les réglages usine de tous les paramètres de l'appareil.

Le rétablissement des valeurs par défaut prend plus de temps que la réinitialisation de tous les paramètres. Brother vous recommande vivement d'effectuer cette opération avant de mettre l'appareil au rebut.

#### **Information associée**

• [Réinitialiser votre appareil](#page-502-0)
<span id="page-504-0"></span> [Accueil](#page-1-0) > Maintenance de routine

## **Maintenance de routine**

- [Remplacer les consommables](#page-505-0)
- [Nettoyer l'appareil](#page-521-0)
- [Corriger l'impression couleur](#page-537-0)
- [Vérifier la durée de vie restante de la pièce](#page-540-0)
- [Emballer et expédier votre appareil](#page-541-0)
- [Remplacer les pièces de maintenance périodique](#page-543-0)

<span id="page-505-0"></span> [Accueil](#page-1-0) > [Maintenance de routine](#page-504-0) > Remplacer les consommables

## **Remplacer les consommables**

Vous devez remplacer les consommables lorsque l'appareil indique qu'ils sont en fin de vie.

L'utilisation de consommables d'une marque autre que Brother peut affecter la qualité d'impression, le fonctionnement du matériel, la fiabilité de l'appareil et peut annuler la garantie de l'appareil. La cartouche de toner et l'unité tambour sont deux pièces indépendantes. Assurez-vous qu'ils forment un ensemble. Le nom de modèle des consommables peut varier d'un pays à l'autre.

### **IMPORTANT**

Pour éviter tout problème lié à la qualité de l'impression, NE touchez PAS les parties grisées indiquées dans les illustrations.

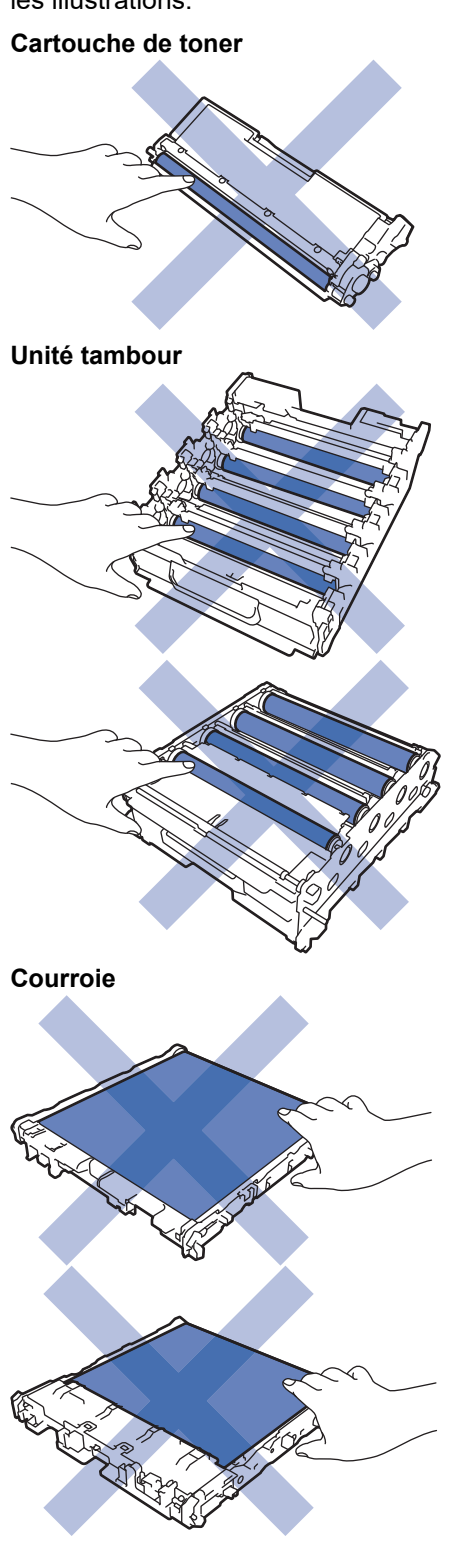

#### **Bac de récupération du toner usagé**

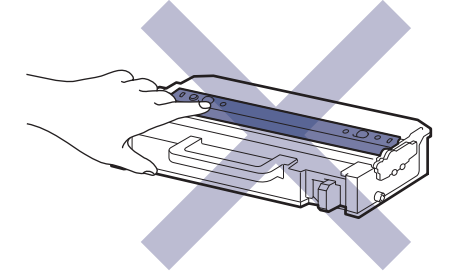

## **REMARQUE**

- Prenez soin de placer les consommables usagés dans un sac hermétiquement fermé pour éviter toute fuite de la poudre de toner de la cartouche.
- Rendez-vous sur [www.brother.com/original](http://www.brother.com/original/index.htm) pour savoir comment recycler vos consommables usagés dans le cadre du programme de collecte et de recyclage Brother. Si votre bureau Brother local n'a pas encore de programme de collecte, ou si vous choisissez de ne pas recycler vos consommables usagés, jetez-les conformément aux réglementations locales, en les séparant des déchets ménagers. Si vous avez des questions, adressez-vous à votre centre de traitement des déchets local.
- Il est conseillé de placer les consommables usagés et neufs sur une feuille de papier pour éviter les renversements accidentels.
- Utiliser du papier qui n'est pas un équivalent direct du format d'impression recommandé risque de réduire la durée de vie des consommables et des pièces de l'appareil.
- Les différentes durées de vie de cartouches de toner prévues sont basées sur la norme ISO/CEI 19798. La fréquence de remplacement varie en fonction du volume d'impression, du pourcentage de couverture, du type de support utilisé et de la mise sous/hors tension de l'appareil.
- La fréquence de remplacement des consommables, à l'exception des cartouches de toner, sera fonction du volume d'impression, du type de support utilisé et de la mise sous/hors tension de l'appareil.
- Manipulez la cartouche de toner avec précaution. Si vous renversez du toner sur vos mains ou sur vos vêtements, essuyez-les ou rincez-les immédiatement à l'eau froide.

NE touchez PAS les surfaces de la puce CI de la cartouche de toner et la courroie. Tout type de contamination ou de dommage risque d'interférer avec la détection de chaque unité.

### **Information associée**

- [Maintenance de routine](#page-504-0)
	- [Remplacer la cartouche de toner](#page-507-0)
	- [Remplacer l'unité tambour](#page-510-0)
	- [Remplacer la courroie](#page-514-0)
	- [Remplacer le bac de récupération du toner usagé](#page-517-0)

#### **Rubriques connexes:**

• [Messages d'erreur et de maintenance](#page-441-0)

<span id="page-507-0"></span> [Accueil](#page-1-0) > [Maintenance de routine](#page-504-0) > [Remplacer les consommables](#page-505-0) > Remplacer la cartouche de toner

## **Remplacer la cartouche de toner**

Avant de commencer la procédure de remplacement >> Information associée: *Remplacer les consommables* 

- 1. Assurez-vous que l'appareil est sous tension.
- 2. Appuyez sur le bouton de libération du capot avant, puis ouvrez le capot avant.

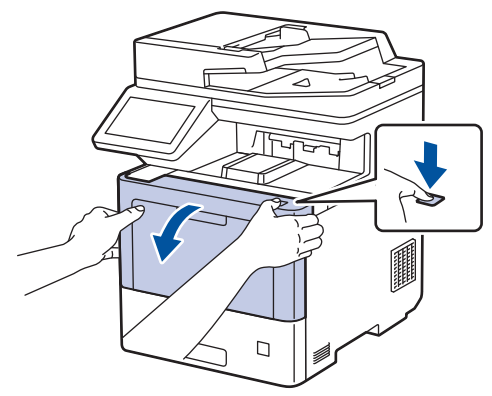

3. Saisissez la poignée verte de l'unité tambour. Tirez sur l'unité tambour de l'appareil jusqu'à ce qu'elle vienne en butée.

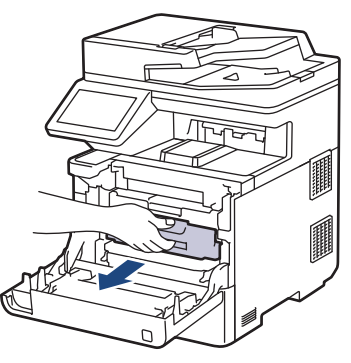

# **ATTENTION**

Nous vous conseillons de déposer la cartouche de toner et le tambour sur une surface propre et plane recouverte d'une feuille de papier jetable, au cas où vous renverseriez du toner par mégarde.

4. Tenez la poignée de la cartouche de toner, tirez la cartouche de toner vers le haut et retirez-la de l'unité tambour. Répétez cette opération pour toutes les cartouches de toner.

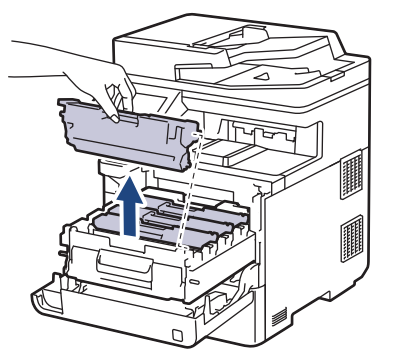

5. Nettoyez le fil corona à l'intérieur de l'unité tambour en faisant glisser délicatement l'onglet vert de la gauche vers la droite et inversement à plusieurs reprises. Répétez cette opération pour tous les fils corona.

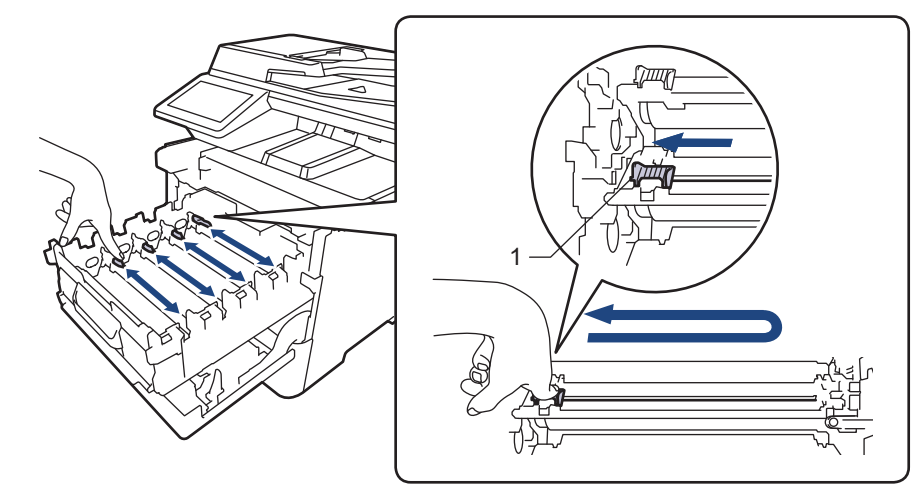

Pour éviter une qualité médiocre, assurez-vous de bloquer l'onglet vert dans sa position d'origine (1) en le faisant coulissant vers la gauche avec le côté gauche du tambour.

- 6. Déballez la nouvelle cartouche de toner.
- 7. Retirez les matériaux de protection.

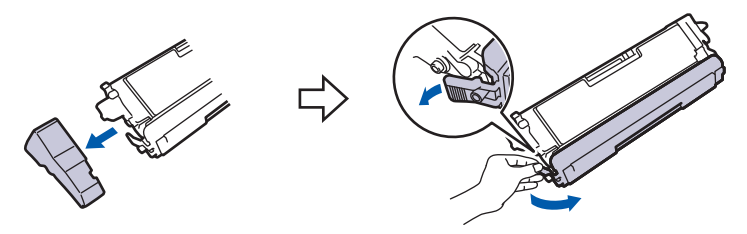

8. Introduisez la cartouche de toner dans l'unité tambour. Assurez-vous que la couleur de la cartouche de toner correspond à l'étiquette de couleur apposée sur l'unité tambour. Répétez cette opération pour toutes les cartouches de toner.

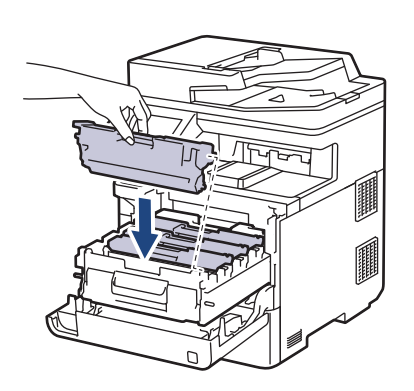

- K: Noir
- C: Cyan
- M: Magenta
- Y: Jaune

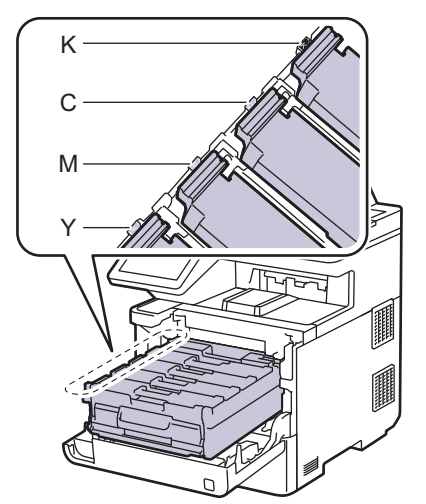

Assurez-vous d'avoir introduit à fond la cartouche de toner sinon elle risque de se détacher de l'unité tambour.

9. Avec la poignée verte, replacez l'unité tambour dans l'appareil jusqu'à ce qu'elle soit bien en place.

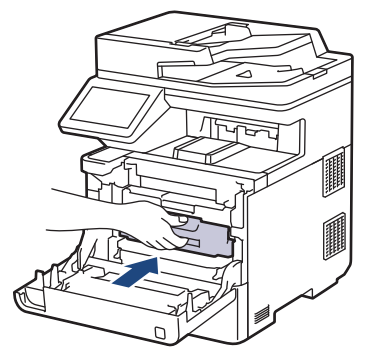

10. Fermez le capot avant de l'appareil.

- Après avoir remplacé une cartouche de toner, veillez à NE PAS éteindre l'appareil, ni ouvrir le capot tant que l'affichage de l'appareil ne repasse pas en mode Prêt.
	- La cartouche de toner livrée avec votre appareil Brother est une cartouche de toner en série.
	- Nous vous recommandons de conserver une cartouche de toner neuve et prête à l'emploi dès que vous voyez le message d'avertissement indiquant un niveau de toner faible.
	- Pour garantir une impression de qualité, utilisez seulement des cartouches de toner Brother d'origine. Si vous souhaitez acheter des cartouches de toner, contactez le service clientèle de Brother ou votre revendeur Brother local.
	- N'ouvrez l'emballage de la cartouche de toner que lorsque vous êtes prêt à l'installer dans l'appareil.
	- Si la cartouche de toner est déballée longtemps avant son installation, la longévité du toner s'en ressentira.
	- Brother vous recommande vivement de NE PAS recharger les cartouches de toner fournies avec votre appareil. Il est également fortement recommandé de continuer à utiliser exclusivement des cartouches de rechange Brother d'origine. Si vous essayez d'utiliser du toner et/ou des cartouches d'une autre marque dans l'appareil Brother, vous risquez d'endommager l'appareil et/ou de dégrader la qualité d'impression. Notre garantie limitée ne couvre pas les problèmes liés à l'utilisation du toner et/ou des cartouches d'une tierce partie. Pour pérenniser votre investissement et obtenir des performances optimales de l'appareil, l'utilisation de consommables Brother d'origine est fortement recommandée.

#### **Information associée**

• [Remplacer les consommables](#page-505-0)

#### **Rubriques connexes:**

- [Messages d'erreur et de maintenance](#page-441-0)
- [Améliorer la qualité d'impression](#page-474-0)

<span id="page-510-0"></span> [Accueil](#page-1-0) > [Maintenance de routine](#page-504-0) > [Remplacer les consommables](#page-505-0) > Remplacer l'unité tambour

## **Remplacer l'unité tambour**

Avant de commencer la procédure de remplacement >> Information associée: *Remplacer les consommables* 

- 1. Assurez-vous que l'appareil est sous tension.
- 2. Appuyez sur le bouton de libération du capot avant, puis ouvrez le capot avant.

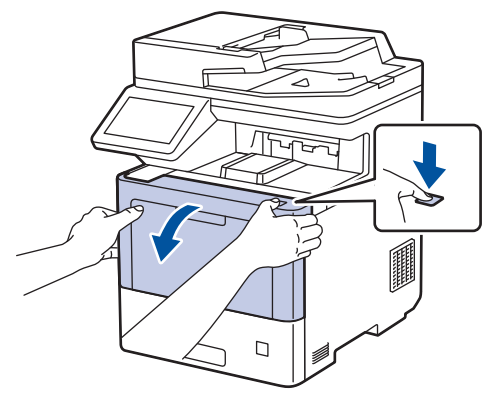

3. Saisissez la poignée verte de l'unité tambour. Tirez sur l'unité tambour de l'appareil jusqu'à ce qu'elle vienne en butée.

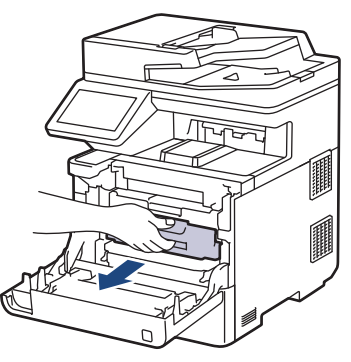

 **ATTENTION**

Nous vous conseillons de déposer la cartouche de toner et le tambour sur une surface propre et plane recouverte d'une feuille de papier jetable, au cas où vous renverseriez du toner par mégarde.

4. Tout en maintenant les poignées vertes de l'unité tambour, soulevez l'avant de cette dernière pour la retirer de l'appareil.

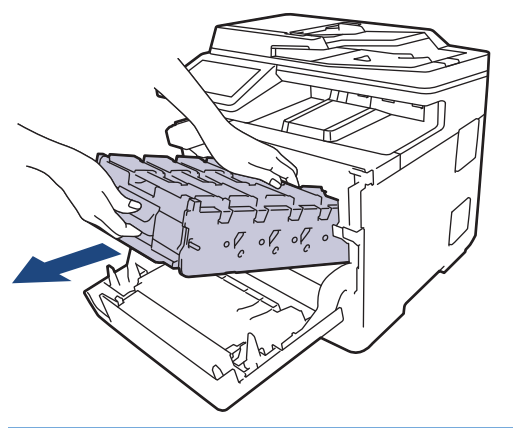

### **IMPORTANT**

Lorsque vous transportez l'unité tambour, maintenez-la par ses poignées. NE le maintenez PAS par les côtés.

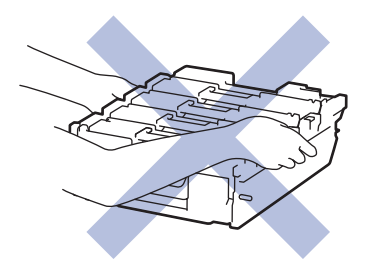

- 5. Déballez la nouvelle unité tambour.
- 6. Retirez les matériaux de protection.

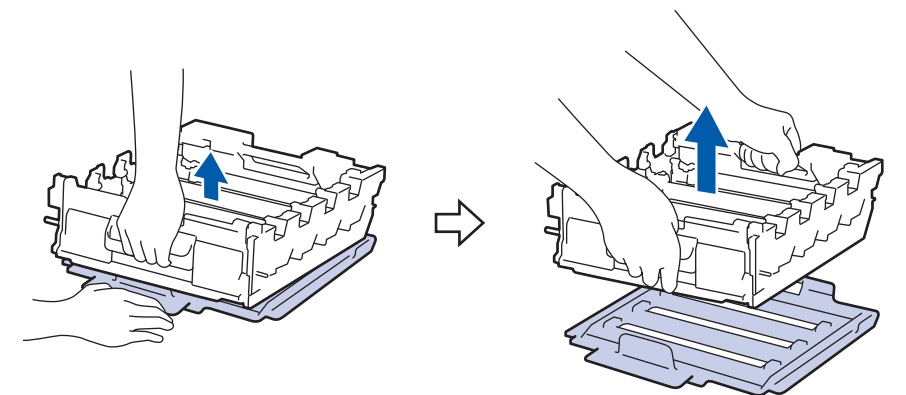

7. Tenez la poignée de la cartouche de toner, tirez la cartouche de toner vers le haut et retirez-la de l'unité tambour. Répétez cette opération pour toutes les cartouches de toner.

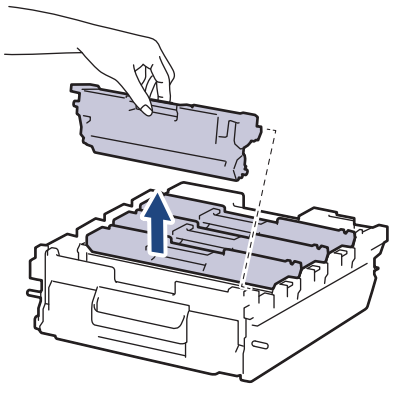

8. Réinstallez la cartouche de toner dans l'unité tambour. Assurez-vous que la couleur de la cartouche de toner correspond à l'étiquette de couleur apposée sur l'unité tambour. Répétez cette opération pour toutes les cartouches de toner.

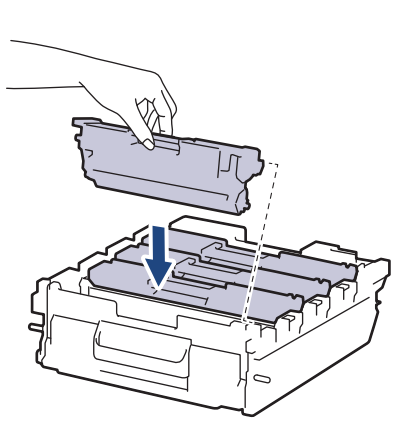

- K: Noir
- C: Cyan
- M: Magenta
- Y: Jaune

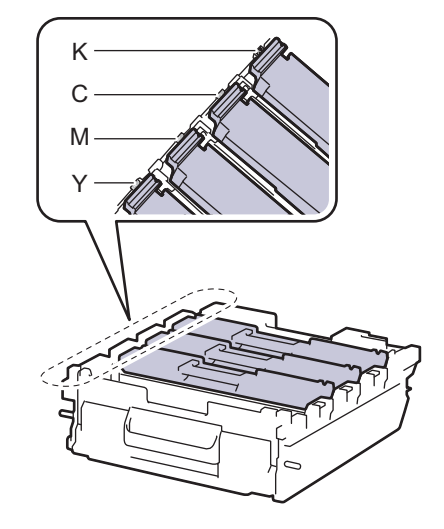

Assurez-vous d'avoir introduit à fond la cartouche de toner sinon elle risque de se détacher de l'unité tambour.

9. Glissez délicatement l'unité tambour dans l'appareil jusqu'à ce qu'elle vienne en butée.

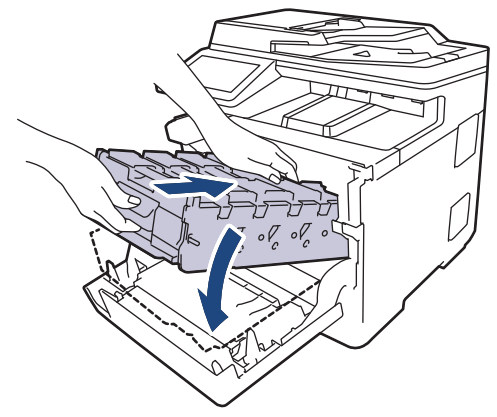

10. Avec la poignée verte, replacez l'unité tambour dans l'appareil jusqu'à ce qu'elle soit bien en place.

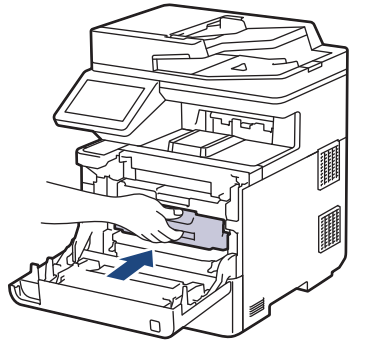

11. Fermez le capot avant de l'appareil.

## **REMARQUE**

- Une usure normale se produit en raison de l'utilisation et de la rotation du tambour et de l'interaction avec le papier, le toner et les autres matériaux au cours du trajet du papier. Lors de la conception de ce produit, Brother a décidé de se baser sur le nombre de rotations du tambour pour déterminer sa durée de vie. Lorsqu'un tambour atteint le nombre limite de rotations (défini en usine) correspondant au rendement de pages nominal, l'écran LCD du produit vous invite à remplacer le tambour. Le produit continuera à fonctionner, mais la qualité d'impression risque de ne pas être optimale.
- Si vous exposez une unité tambour non déballée à la lumière directe du soleil (ou à de la lumière artificielle pendant une période prolongée), vous risquez de l'endommager.
- De nombreux facteurs (température, humidité, type de papier, type de toner, etc.) peuvent avoir une incidence sur la durée de vie réelle du tambour. Dans des conditions idéales, la durée de vie moyenne du tambour est estimée à environ 100 000 pages à raison de 3 pages par travail [pages recto A4/Letter]. Le nombre de pages obtenues peut varier selon une série de facteurs notamment, sans que cela soit limitatif, le type et le format du support utilisé.

Comme nous n'avons aucun contrôle sur les facteurs en question, nous ne pouvons pas garantir un nombre minimal de pages imprimées par votre tambour.

- Pour une garantie de performances optimales, utilisez exclusivement du toner Brother d'origine.
- L'appareil est prévu pour fonctionner dans un environnement propre, exempt de poussières et ventilé de façon adéquate.

L'utilisation d'une unité tambour d'une autre marque que Brother risque non seulement de dégrader la qualité d'impression, mais aussi de réduire la qualité et la durée de vie de l'appareil. Notre garantie ne couvre pas les problèmes liés à l'utilisation d'une unité tambour non conçue par Brother.

#### **Information associée**

• [Remplacer les consommables](#page-505-0)

### **Rubriques connexes:**

- [Messages d'erreur et de maintenance](#page-441-0)
- [Améliorer la qualité d'impression](#page-474-0)

<span id="page-514-0"></span> [Accueil](#page-1-0) > [Maintenance de routine](#page-504-0) > [Remplacer les consommables](#page-505-0) > Remplacer la courroie

## **Remplacer la courroie**

Avant de commencer la procédure de remplacement >> Information associée: *Remplacer les consommables* 

- 1. Assurez-vous que l'appareil est sous tension.
- 2. Appuyez sur le bouton de libération du capot avant, puis ouvrez le capot avant.

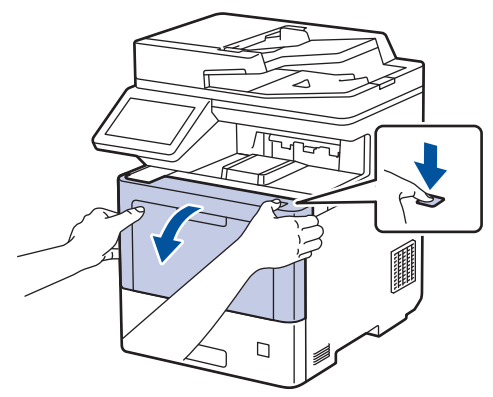

3. Saisissez la poignée verte de l'unité tambour. Tirez sur l'unité tambour de l'appareil jusqu'à ce qu'elle vienne en butée.

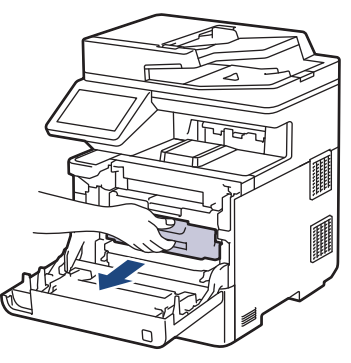

 **ATTENTION**

Nous vous conseillons de déposer la cartouche de toner et le tambour sur une surface propre et plane recouverte d'une feuille de papier jetable, au cas où vous renverseriez du toner par mégarde.

4. Tout en maintenant les poignées vertes de l'unité tambour, soulevez l'avant de cette dernière pour la retirer de l'appareil.

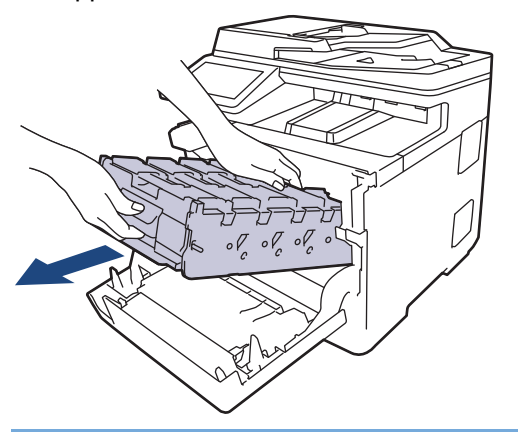

### **IMPORTANT**

Lorsque vous transportez l'unité tambour, maintenez-la par ses poignées. NE le maintenez PAS par les côtés.

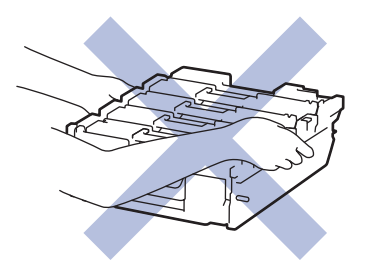

5. Abaissez le levier de déblocage de la courroie pour soulever la courroie.

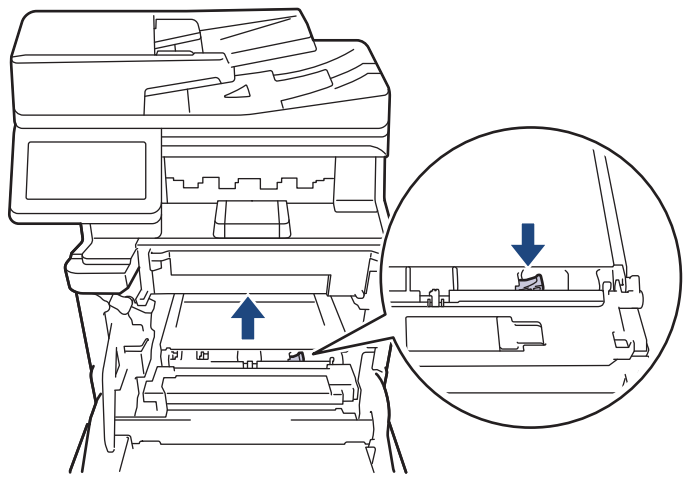

6. Saisissez la poignée de la courroie à deux mains et soulevez cette dernière afin de la retirer.

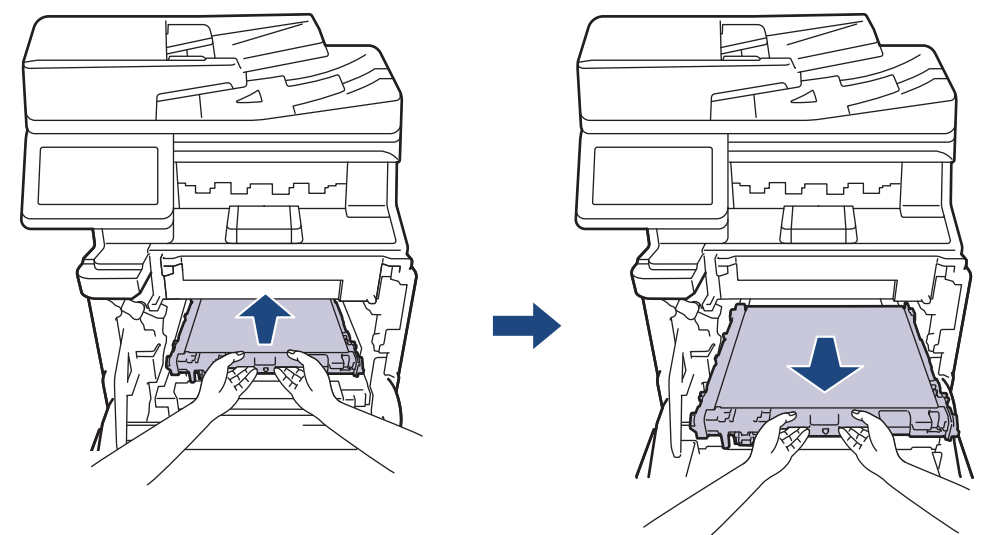

7. Déballez la nouvelle courroie, puis installez-la dans l'appareil. Assurez-vous que la courroie est bien positionnée horizontalement et mettez-la bien en place jusqu'à ce que le levier de déblocage soit sécurisé.

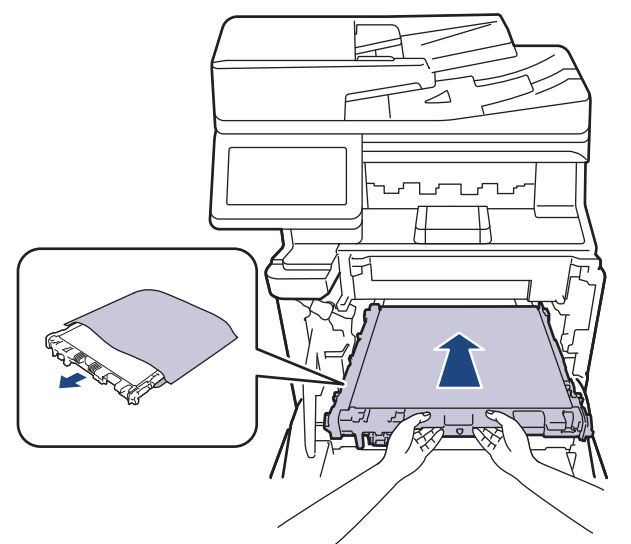

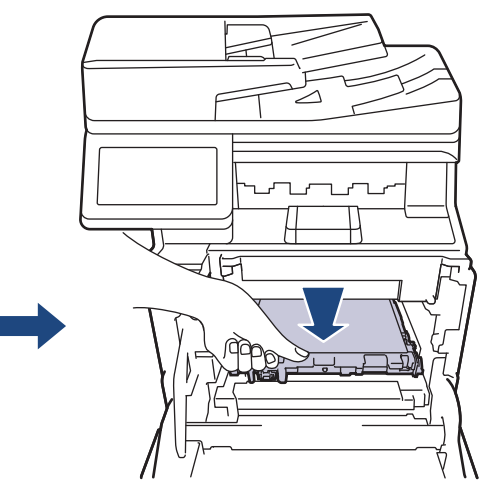

8. Glissez délicatement l'unité tambour dans l'appareil jusqu'à ce qu'elle vienne en butée.

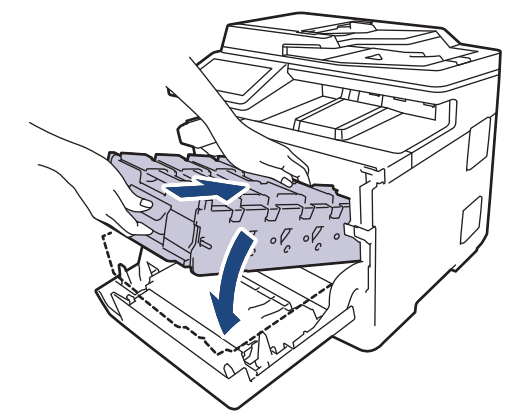

9. Avec la poignée verte, replacez l'unité tambour dans l'appareil jusqu'à ce qu'elle soit bien en place.

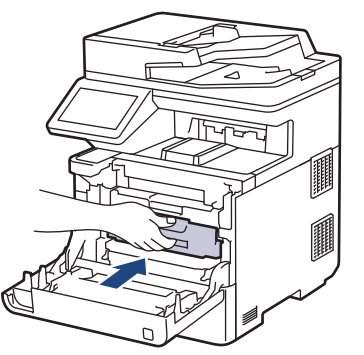

10. Fermez le capot avant de l'appareil.

### **Information associée**

• [Remplacer les consommables](#page-505-0)

#### **Rubriques connexes:**

- [Messages d'erreur et de maintenance](#page-441-0)
- [Améliorer la qualité d'impression](#page-474-0)

<span id="page-517-0"></span> [Accueil](#page-1-0) > [Maintenance de routine](#page-504-0) > [Remplacer les consommables](#page-505-0) > Remplacer le bac de récupération du toner usagé

## **Remplacer le bac de récupération du toner usagé**

Avant de commencer la procédure de remplacement  $\triangleright$  Information associée: *Remplacer les consommables* 

- 1. Assurez-vous que l'appareil est sous tension.
- 2. Appuyez sur le bouton de libération du capot avant, puis ouvrez le capot avant.

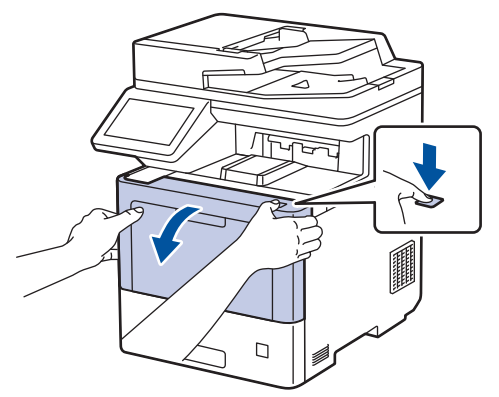

3. Saisissez la poignée verte de l'unité tambour. Tirez sur l'unité tambour de l'appareil jusqu'à ce qu'elle vienne en butée.

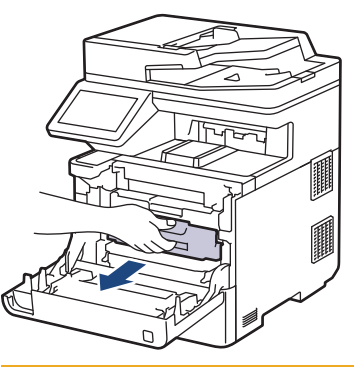

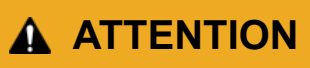

Nous vous conseillons de déposer la cartouche de toner et le tambour sur une surface propre et plane recouverte d'une feuille de papier jetable, au cas où vous renverseriez du toner par mégarde.

4. Tout en maintenant les poignées vertes de l'unité tambour, soulevez l'avant de cette dernière pour la retirer de l'appareil.

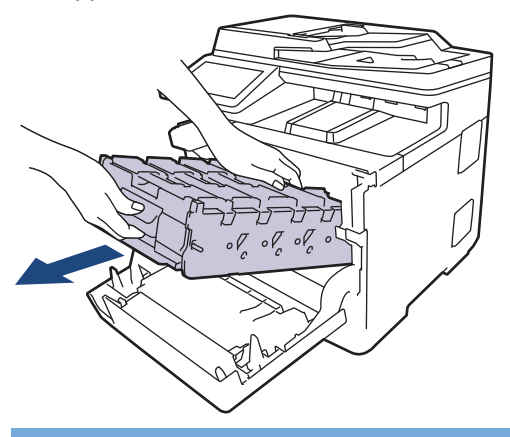

### **IMPORTANT**

Lorsque vous transportez l'unité tambour, maintenez-la par ses poignées. NE le maintenez PAS par les côtés.

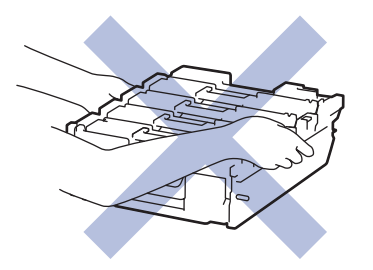

5. Abaissez le levier de déblocage de la courroie pour soulever la courroie.

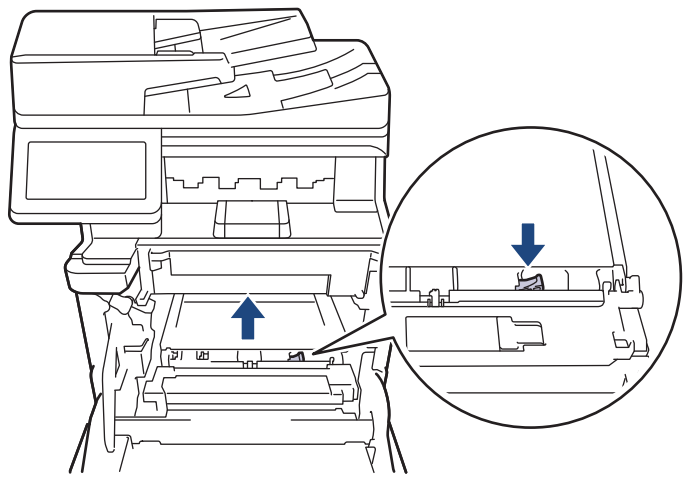

6. Saisissez la poignée de la courroie à deux mains et soulevez cette dernière afin de la retirer.

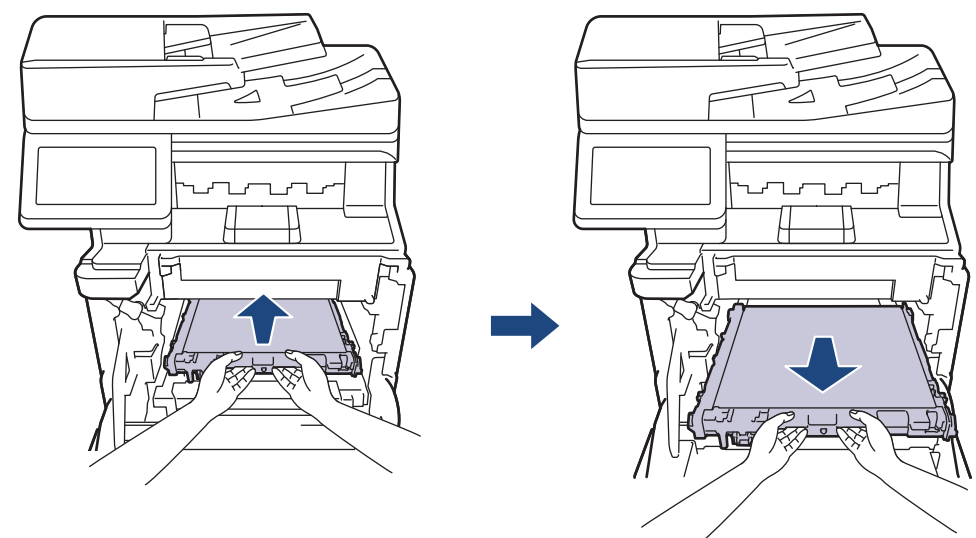

7. Retirez les deux pièces d'emballage orange et jetez-les.

Ø

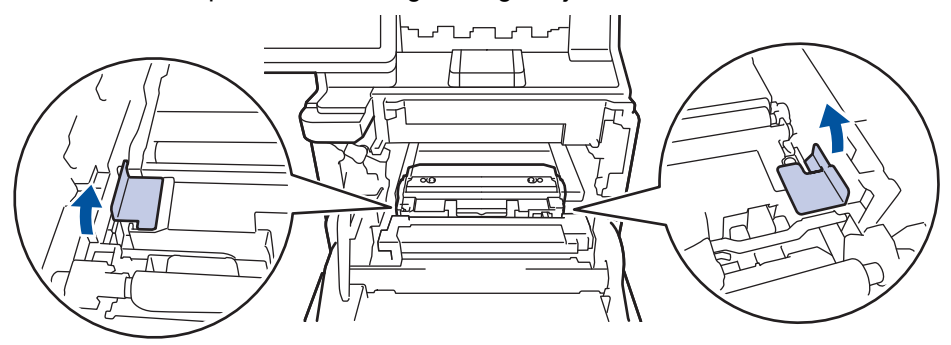

Cette étape n'est requise que si vous remplacez le bac de récupération de toner usagé pour la première fois et non par la suite. Les emballages orange sont installés en usine pour protéger l'appareil pendant le transport.

8. Tenez la poignée verte du bac de récupération du toner usagé et retirez celui-ci de l'appareil.

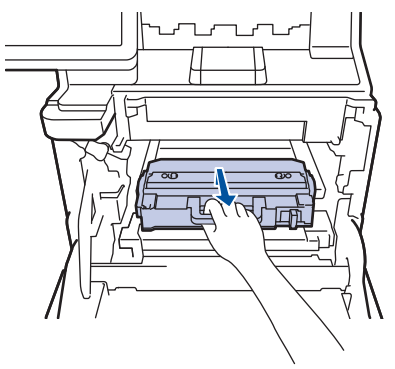

Ne réutilisez PAS le bac de récupération de toner usagé.

9. Déballez le bac de récupération du toner usagé neuf, puis installez-le dans l'appareil au moyen de la poignée verte. Veillez à ce que le bac de récupération du toner usagé soit de niveau et bien en place.

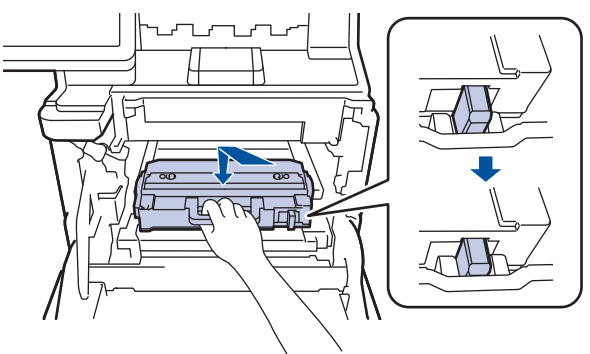

10. Réinstallez la courroie dans l'appareil. Assurez-vous que la courroie est bien positionnée horizontalement, correctement mise en place et que le levier de déblocage est sécurisé.

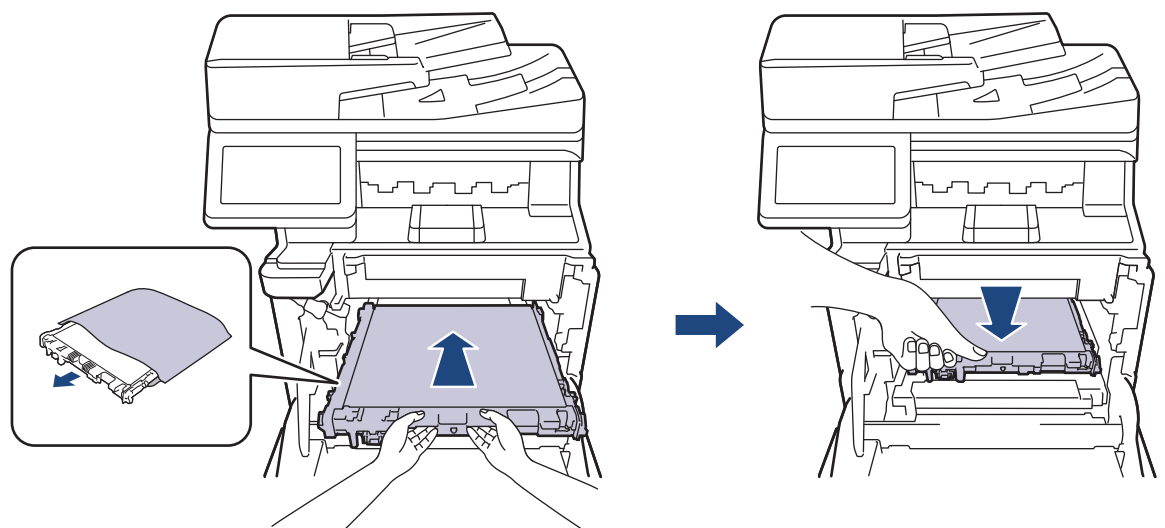

11. Glissez délicatement l'unité tambour dans l'appareil jusqu'à ce qu'elle vienne en butée.

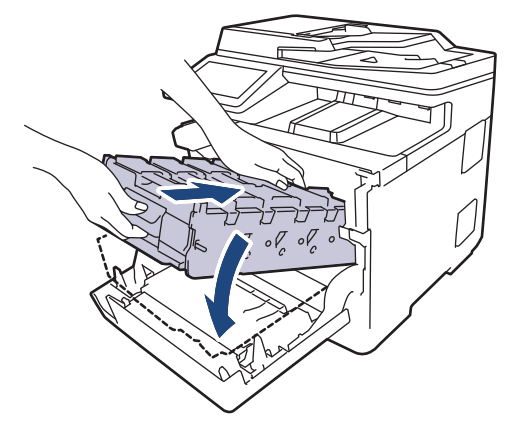

12. Avec la poignée verte, replacez l'unité tambour dans l'appareil jusqu'à ce qu'elle soit bien en place.

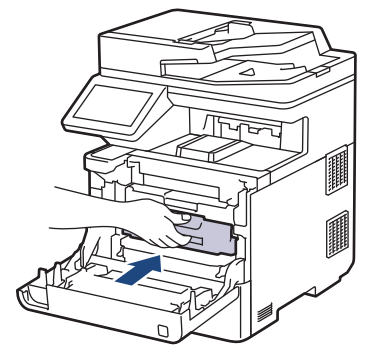

13. Fermez le capot avant de l'appareil.

### **Information associée**

- [Remplacer les consommables](#page-505-0)
- **Rubriques connexes:**
- [Messages d'erreur et de maintenance](#page-441-0)

<span id="page-521-0"></span> [Accueil](#page-1-0) > [Maintenance de routine](#page-504-0) > Nettoyer l'appareil

## **Nettoyer l'appareil**

Nettoyez régulièrement l'extérieur et l'intérieur de l'appareil à l'aide d'un chiffon sec doux non pelucheux.

Lorsque vous remplacez la cartouche de toner ou l'unité tambour, veillez à nettoyer l'intérieur de l'appareil. Si les pages imprimées sont tachées de toner, nettoyez l'intérieur de l'appareil avec un chiffon sec non pelucheux.

# **AVERTISSEMENT**

NE PAS utiliser de substances inflammables, ni de spray, de solvants/liquides organiques à base d'alcool ou d'ammoniac pour nettoyer l'intérieur ou l'extérieur du produit. Le non-respect de cette consigne peut entraîner un début d'incendie. Utilisez plutôt un chiffon sec et non pelucheux.

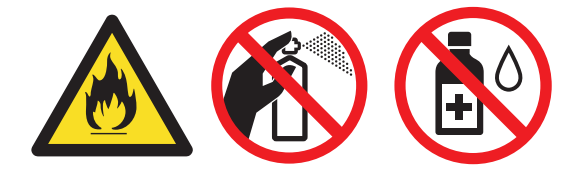

### **IMPORTANT**

- Veillez à NE PAS utiliser d'alcool isopropylique pour enlever la saleté du panneau de commande. Ceci pourrait provoquer des fissures sur le panneau.
- Pour éviter les problèmes de qualité d'impression, NE TOUCHEZ PAS aux parties indiquées en grisé sur les illustrations.

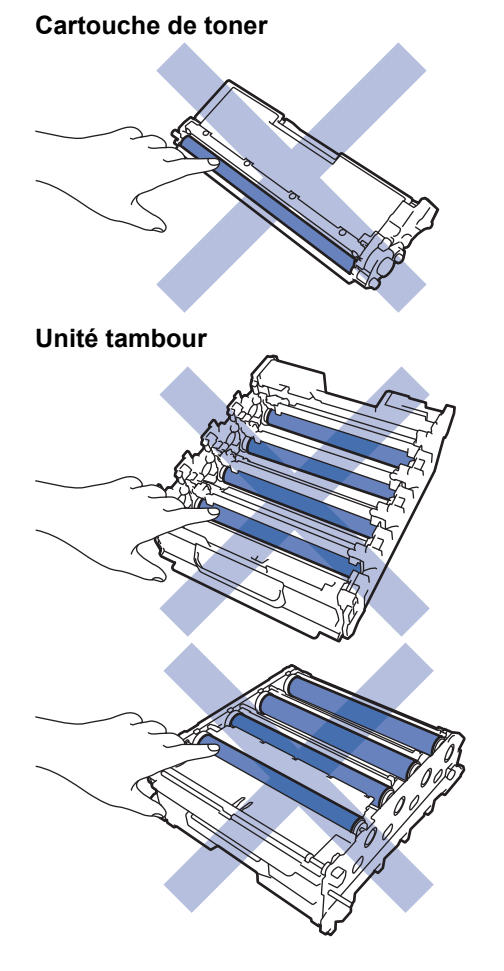

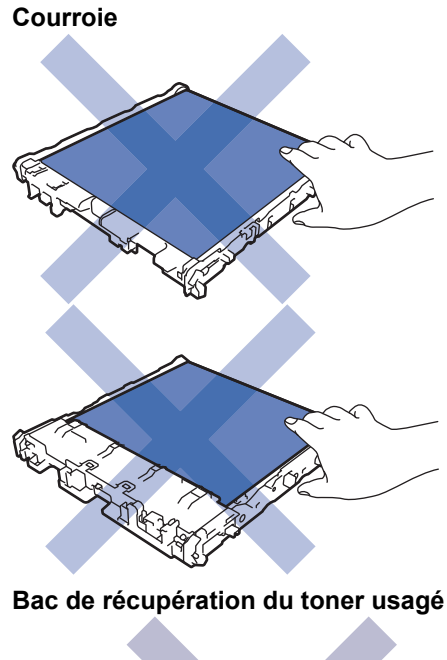

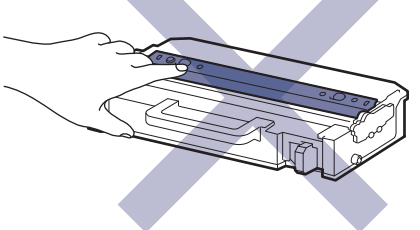

- - NE retournez PAS le bac de récupération du toner usagé, sinon le toner risque de se renverser.
	- NE touchez PAS la surface de la puce CI de la cartouche de toner et la courroie. Tout type de contamination ou de dommage risque d'interférer avec la détection de chaque unité.

#### **Information associée**

- [Maintenance de routine](#page-504-0)
	- [Nettoyer le scanner](#page-523-0)
	- [Nettoyer les fenêtres du scanner laser](#page-524-0)
	- [Nettoyer l'écran LCD tactile](#page-526-0)
	- [Nettoyer les fils corona](#page-527-0)
	- [Nettoyer l'unité tambour](#page-530-0)
	- [Nettoyer les rouleaux d'entraînement du papier](#page-535-0)

<span id="page-523-0"></span> [Accueil](#page-1-0) > [Maintenance de routine](#page-504-0) > [Nettoyer l'appareil](#page-521-0) > Nettoyer le scanner

## **Nettoyer le scanner**

Avant de commencer la procédure de nettoyage >> Information associée: Nettoyer l'appareil

- 1. Maintenez  $(\circlearrowleft)$  pour éteindre l'appareil.
- 2. Soulevez le capot document (1). Nettoyez la surface en plastique de couleur blanche (2) et la vitre du scanner (3) située en dessous à l'aide d'un chiffon doux non pelucheux, humidifié avec de l'eau.

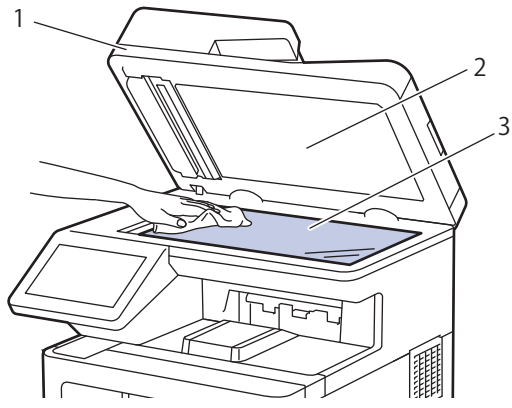

3. Dans le chargeur, nettoyez la barre blanche (1) et la bande en verre du scanner (2) située en dessous à l'aide d'un chiffon doux non pelucheux, humidifié avec de l'eau.

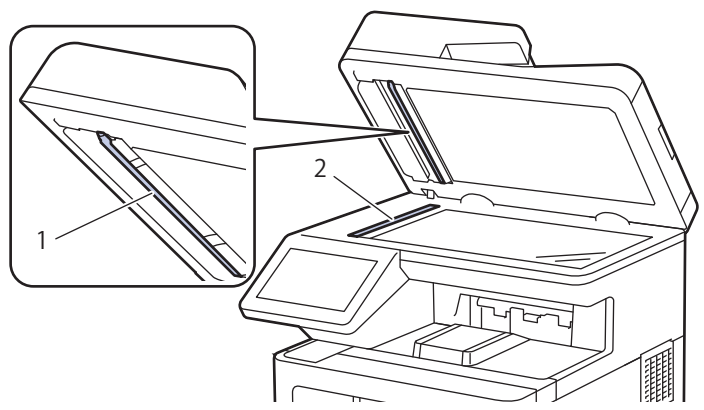

4. Ouvrez le capot en verre du scanner (1), nettoyez l'autre barre blanche (2) et la bande de verre du scanner (3) (modèles pris en charge uniquement).

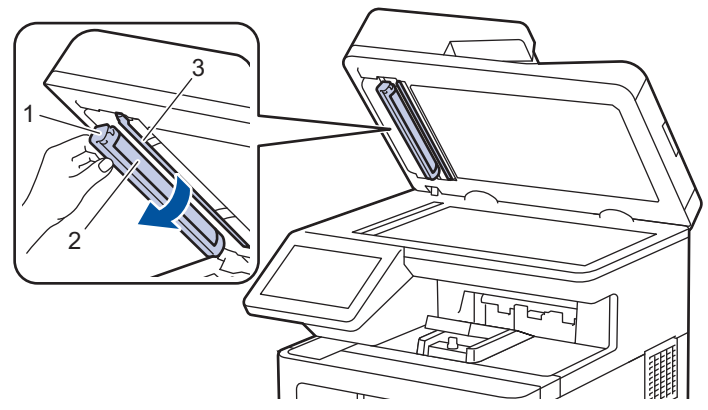

- 5. Fermez le capot document.
- 6. Appuyez sur  $(\circledcirc)$  pour mettre l'appareil sous tension.

#### **Information associée**

• [Nettoyer l'appareil](#page-521-0)

<span id="page-524-0"></span> [Accueil](#page-1-0) > [Maintenance de routine](#page-504-0) > [Nettoyer l'appareil](#page-521-0) > Nettoyer les fenêtres du scanner laser

### **Nettoyer les fenêtres du scanner laser**

Avant de commencer la procédure de nettoyage >> Information associée: Nettoyer l'appareil

- 1. Maintenez  $(\circlearrowright)$  pour éteindre l'appareil.
- 2. Appuyez sur le bouton de libération du capot avant, puis ouvrez le capot avant.

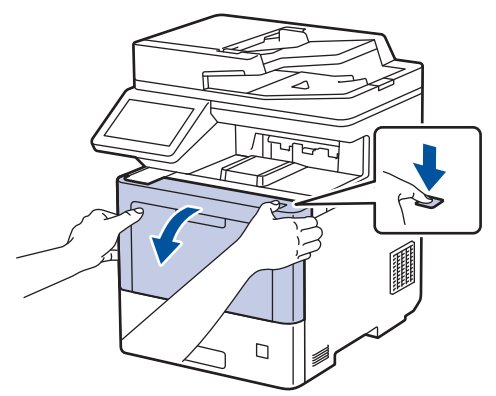

3. Saisissez la poignée verte de l'unité tambour. Tirez sur l'unité tambour de l'appareil jusqu'à ce qu'elle vienne en butée.

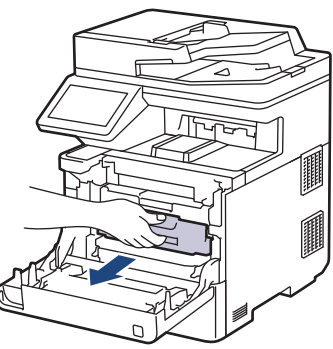

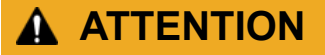

Nous vous conseillons de déposer la cartouche de toner et le tambour sur une surface propre et plane recouverte d'une feuille de papier jetable, au cas où vous renverseriez du toner par mégarde.

4. Tout en maintenant les poignées vertes de l'unité tambour, soulevez l'avant de cette dernière pour la retirer de l'appareil.

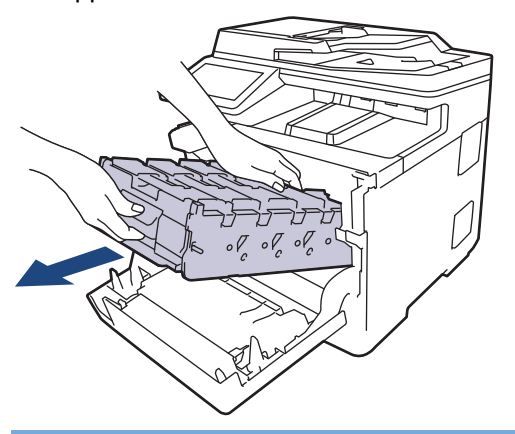

#### **IMPORTANT**

Lorsque vous transportez l'unité tambour, maintenez-la par ses poignées. NE le maintenez PAS par les côtés.

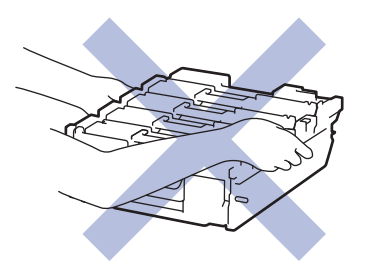

5. Essuyez les quatre fenêtres du scanner laser (1) avec un chiffon sec, doux et non pelucheux.

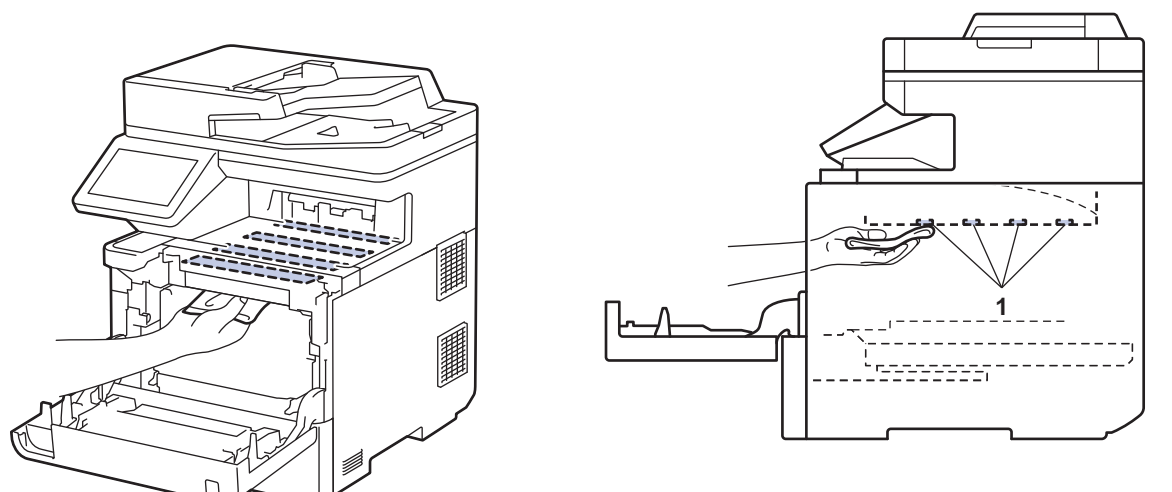

6. Glissez délicatement l'unité tambour dans l'appareil jusqu'à ce qu'elle vienne en butée.

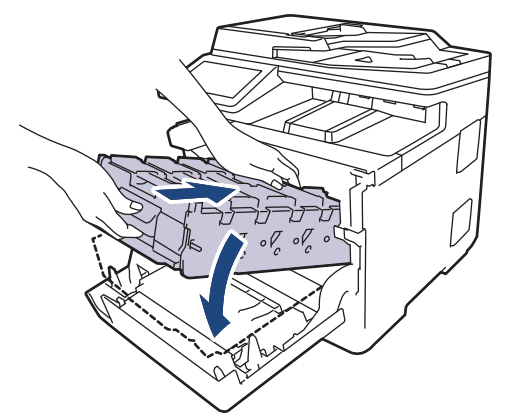

7. Avec la poignée verte, replacez l'unité tambour dans l'appareil jusqu'à ce qu'elle soit bien en place.

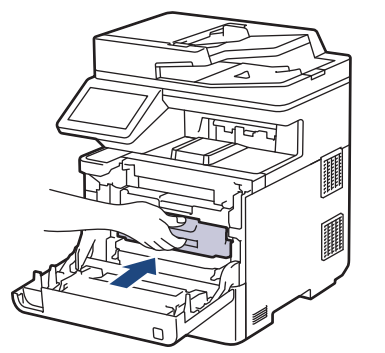

- 8. Fermez le capot avant de l'appareil.
- 9. Appuyez sur  $\circledcirc$  pour mettre l'appareil sous tension.

#### **Information associée**

• [Nettoyer l'appareil](#page-521-0)

#### **Rubriques connexes:**

• [Améliorer la qualité d'impression](#page-474-0)

<span id="page-526-0"></span> [Accueil](#page-1-0) > [Maintenance de routine](#page-504-0) > [Nettoyer l'appareil](#page-521-0) > Nettoyer l'écran LCD tactile

## **Nettoyer l'écran LCD tactile**

Avant de commencer la procédure de nettoyage >> Information associée: Nettoyer l'appareil

### **IMPORTANT**

NE PAS utiliser d'autres types de solutions (notamment de l'éthanol).

- 1. Maintenez  $\circledcirc$ ) pour éteindre l'appareil.
- 2. Nettoyez l'écran tactile à l'aide d'un chiffon doux non pelucheux sec.

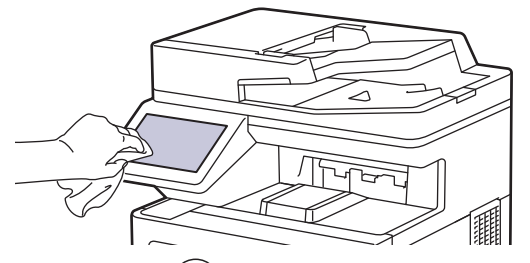

3. Appuyez sur  $(\circlearrowright)$  pour mettre l'appareil sous tension.

### **Information associée**

• [Nettoyer l'appareil](#page-521-0)

<span id="page-527-0"></span> [Accueil](#page-1-0) > [Maintenance de routine](#page-504-0) > [Nettoyer l'appareil](#page-521-0) > Nettoyer les fils corona

## **Nettoyer les fils corona**

Avant de commencer la procédure de nettoyage >> Information associée: Nettoyer l'appareil

1. Appuyez sur le bouton de libération du capot avant, puis ouvrez le capot avant.

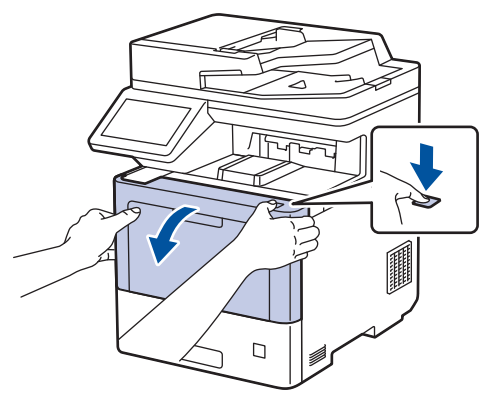

2. Saisissez la poignée verte de l'unité tambour. Tirez sur l'unité tambour de l'appareil jusqu'à ce qu'elle vienne en butée.

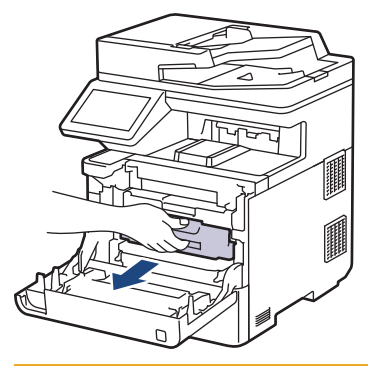

# **A** ATTENTION

Nous vous conseillons de déposer la cartouche de toner et le tambour sur une surface propre et plane recouverte d'une feuille de papier jetable, au cas où vous renverseriez du toner par mégarde.

3. Tenez la poignée de la cartouche de toner, tirez la cartouche de toner vers le haut et retirez-la de l'unité tambour. Répétez cette opération pour toutes les cartouches de toner.

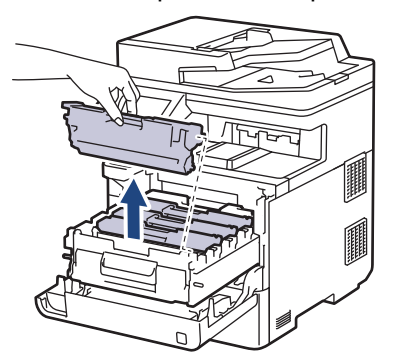

4. Nettoyez le fil corona à l'intérieur de l'unité tambour en faisant glisser délicatement l'onglet vert de la gauche vers la droite et inversement à plusieurs reprises. Répétez cette opération pour tous les fils corona.

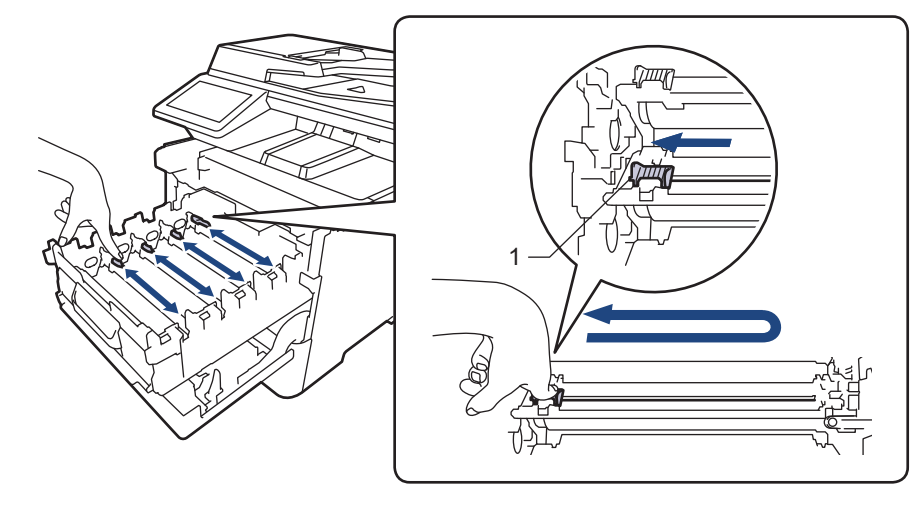

Pour éviter une qualité médiocre, assurez-vous de bloquer l'onglet vert dans sa position d'origine (1) en le faisant coulissant vers la gauche avec le côté gauche du tambour.

5. Introduisez la cartouche de toner dans l'unité tambour. Assurez-vous que la couleur de la cartouche de toner correspond à l'étiquette de couleur apposée sur l'unité tambour. Répétez cette opération pour toutes les cartouches de toner.

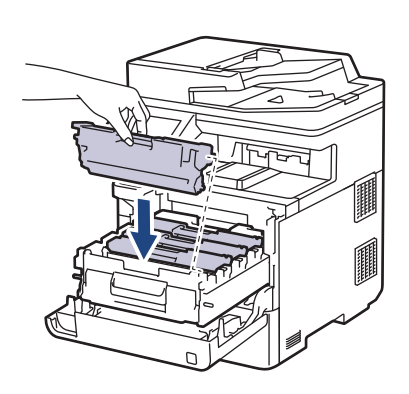

- K: Noir
- C: Cyan
- M: Magenta
- Y: Jaune

Assurez-vous d'avoir introduit à fond la cartouche de toner sinon elle risque de se détacher de l'unité tambour.

6. Avec la poignée verte, replacez l'unité tambour dans l'appareil jusqu'à ce qu'elle soit bien en place.

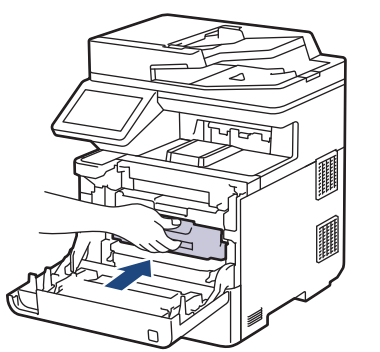

7. Fermez le capot avant de l'appareil.

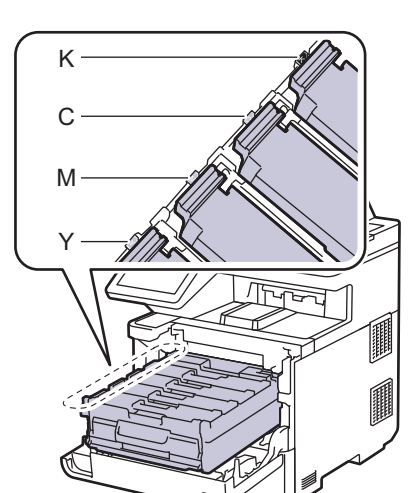

## **Information associée**

- [Nettoyer l'appareil](#page-521-0)
- **Rubriques connexes:**
- [Messages d'erreur et de maintenance](#page-441-0)

<span id="page-530-0"></span> [Accueil](#page-1-0) > [Maintenance de routine](#page-504-0) > [Nettoyer l'appareil](#page-521-0) > Nettoyer l'unité tambour

## **Nettoyer l'unité tambour**

- Si vos impressions comportent des points noirs ou blancs, ou d'autres marques tous les 94 mm, un corps étranger se trouve vraisemblablement sur le tambour (il reste de la colle provenant d'une étiquette à la surface du tambour, par exemple).
- Avant de commencer la procédure de nettoyage  $\rightarrow \rightarrow$  *Information associée*: *Nettoyer l'appareil*
- 1. Vérifiez que l'appareil est en mode Prêt.
- 2. Appuyez sur [Paramètres] > [Tous param.] > [Impr. rapports] > [Imp. pts tamb.].

Si votre appareil affiche le menu [Tous param.] sur l'écran d'accueil, passez outre le menu [Paramètres].

3. Appuyez sur [Oui].

L'appareil imprime la page de vérification des taches du tambour.

- 4. Appuyez sur
- 5. Maintenez  $(\circlearrowleft)$  pour éteindre l'appareil.
- 6. Appuyez sur le bouton de libération du capot avant, puis ouvrez le capot avant.

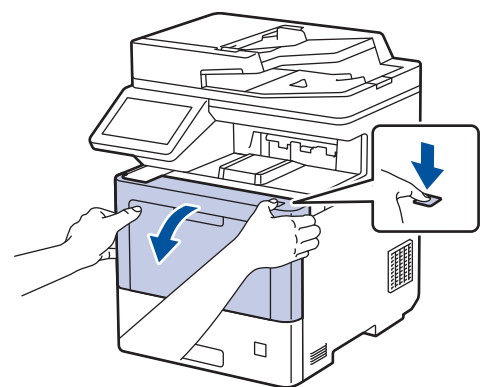

7. Saisissez la poignée verte de l'unité tambour. Tirez sur l'unité tambour de l'appareil jusqu'à ce qu'elle vienne en butée.

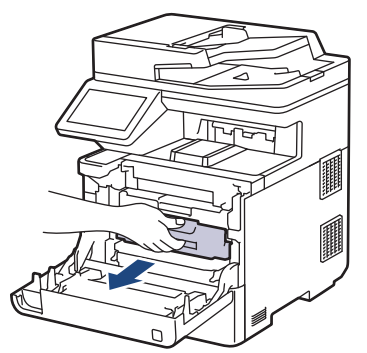

 **ATTENTION**

Nous vous conseillons de déposer la cartouche de toner et le tambour sur une surface propre et plane recouverte d'une feuille de papier jetable, au cas où vous renverseriez du toner par mégarde.

8. Tout en maintenant les poignées vertes de l'unité tambour, soulevez l'avant de cette dernière pour la retirer de l'appareil.

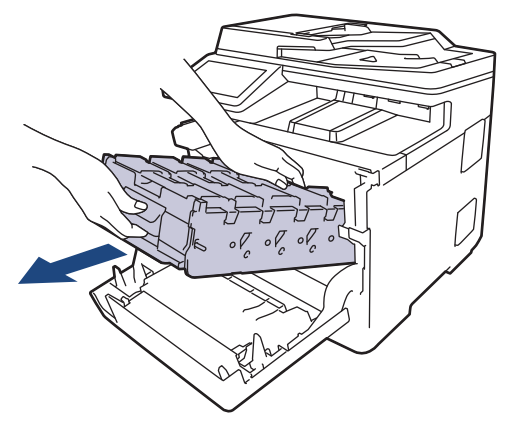

### **IMPORTANT**

Lorsque vous transportez l'unité tambour, maintenez-la par ses poignées. NE le maintenez PAS par les côtés.

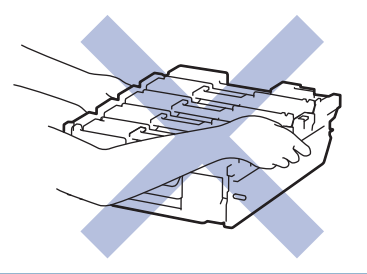

9. Tenez la poignée de la cartouche de toner, tirez la cartouche de toner vers le haut et retirez-la de l'unité tambour. Répétez cette opération pour toutes les cartouches de toner.

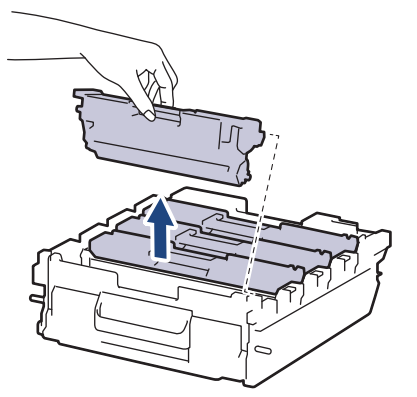

10. Retournez l'unité tambour en maintenant les poignées vertes. Assurez-vous que les molettes de l'unité tambour (1) se trouvent sur la droite.

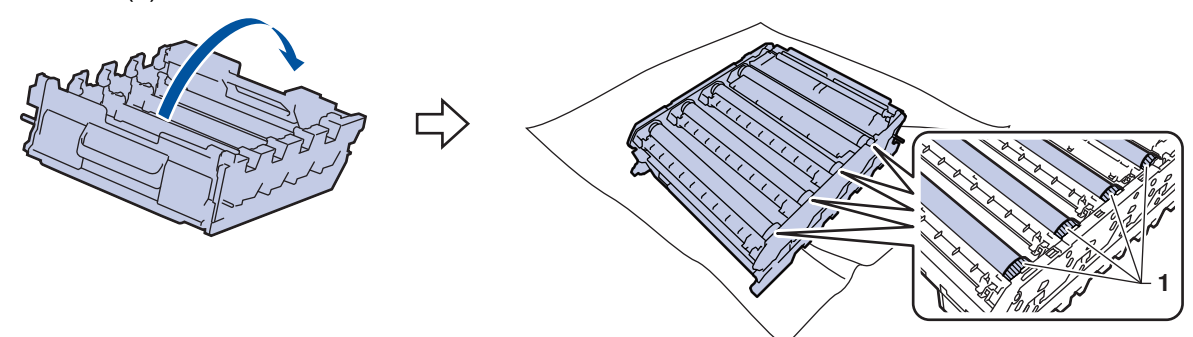

11. Utilisez les numéros de colonne situés près du rouleau de tambour afin de localiser la trace. Par exemple, un point cyan dans la colonne 2 de la fiche de vérification indique qu'une trace se trouve dans la région 2 du tambour cyan.

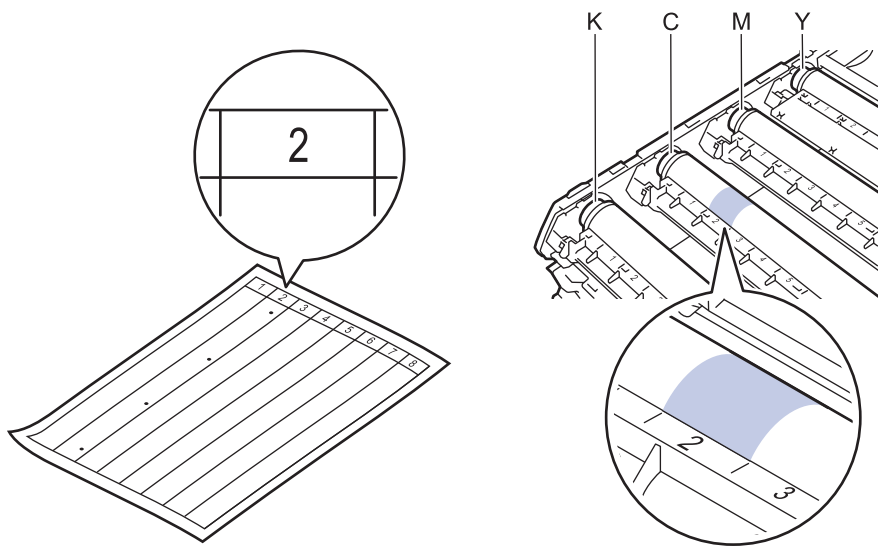

- K: Noir
- C: Cyan
- M: Magenta
- Y: Jaune

D

12. Saisissez le cadre de l'unité tambour à deux mains, placez votre pouce sur la molette de l'unité tambour et faites rouler le tambour vers vous tout en examinant la surface de la zone incriminée.

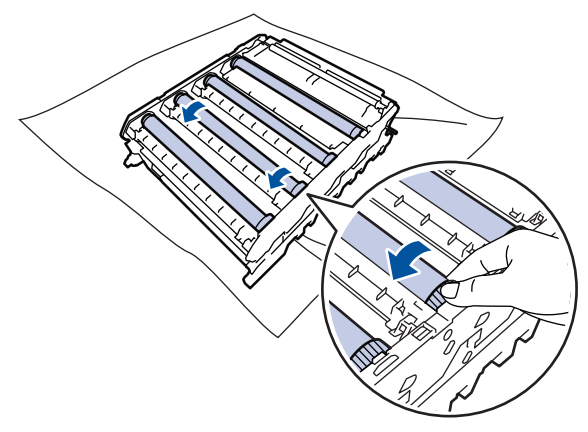

Pour éviter tout problème lié à la qualité de l'impression, NE touchez AUCUNE des surfaces des rouleaux de l'unité tambour hormis l'engrenage de celle-ci.

13. Essuyez délicatement la surface du tambour à l'aide d'un tampon de coton sec pour faire disparaître les marques.

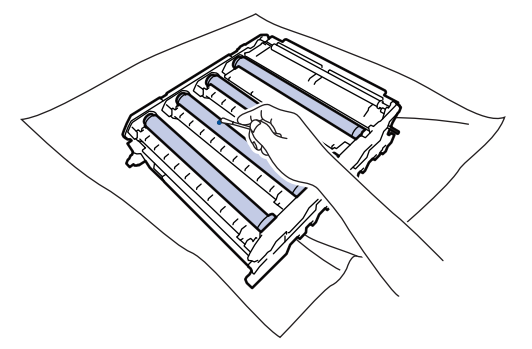

# **REMARQUE**

Vous ne devez EN AUCUN CAS nettoyer la surface du tambour photosensible au moyen d'un objet pointu ou de liquide.

- 14. Retournez l'unité tambour en maintenant les poignées vertes.
- 15. Réinstallez la cartouche de toner dans l'unité tambour. Assurez-vous que la couleur de la cartouche de toner correspond à l'étiquette de couleur apposée sur l'unité tambour. Répétez cette opération pour toutes les cartouches de toner.

K C

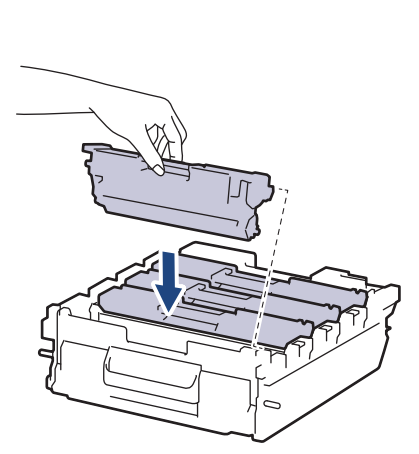

- K: Noir
- C: Cyan
- M: Magenta
- Y: Jaune

M Y

Assurez-vous d'avoir introduit à fond la cartouche de toner sinon elle risque de se détacher de l'unité tambour.

16. Glissez délicatement l'unité tambour dans l'appareil jusqu'à ce qu'elle vienne en butée.

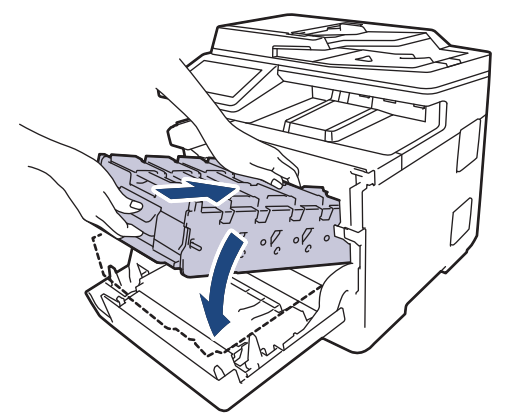

17. Avec la poignée verte, replacez l'unité tambour dans l'appareil jusqu'à ce qu'elle soit bien en place.

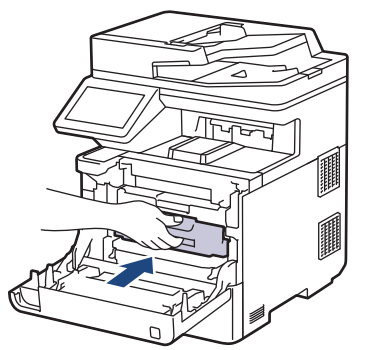

18. Fermez le capot avant de l'appareil.

19. Appuyez sur $(\circledcirc)$  pour mettre l'appareil sous tension.

# **Information associée**

• [Nettoyer l'appareil](#page-521-0)

**Rubriques connexes:**

• [Améliorer la qualité d'impression](#page-474-0)

<span id="page-535-0"></span> [Accueil](#page-1-0) > [Maintenance de routine](#page-504-0) > [Nettoyer l'appareil](#page-521-0) > Nettoyer les rouleaux d'entraînement du papier

## **Nettoyer les rouleaux d'entraînement du papier**

Le nettoyage régulier des rouleaux d'entraînement du papier peut éviter les bourrages papier, en garantissant une introduction correcte du papier.

Avant de commencer la procédure de nettoyage >> Information associée: Nettoyer l'appareil

Si vous rencontrez des difficultés lors de l'alimentation du papier, nettoyez les rouleaux d'alimentation du papier comme suit :

- 1. Maintenez  $(\circlearrowright)$  pour éteindre l'appareil.
- 2. Sortez complètement le bac à papier de l'appareil.

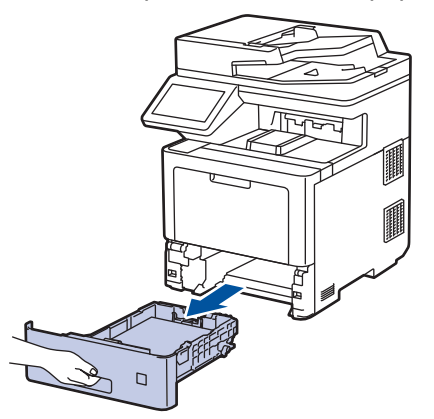

- 3. Si du papier est chargé ou qu'un objet est coincé dans le bac à papier, retirez-le.
- 4. Essorez un chiffon doux non pelucheux mouillé dans de l'eau tiède et essuyez le tampon séparateur du bac à papier pour en enlever la poussière.

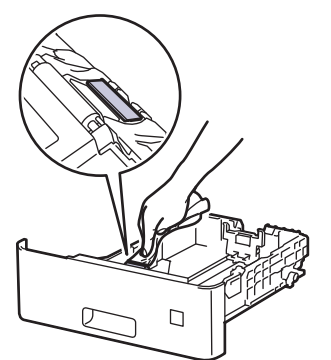

5. Nettoyez les deux rouleaux d'alimentation du papier à l'intérieur de l'appareil pour en enlever la poussière.

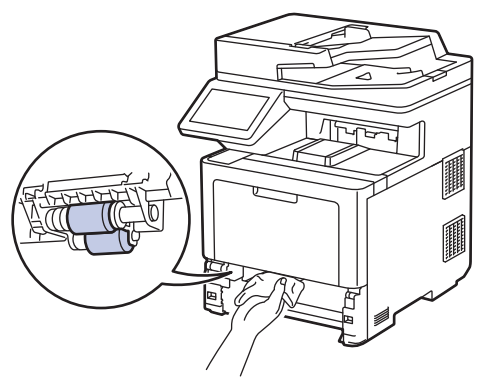

- 6. Rechargez le papier et réinstallez le bac à papier à fond dans l'appareil.
- 7. Appuyez sur  $(\circlearrowright)$  pour mettre l'appareil sous tension.

## **Information associée**

• [Nettoyer l'appareil](#page-521-0)

### **Rubriques connexes:**

• [Problèmes d'impression](#page-471-0)

<span id="page-537-0"></span> [Accueil](#page-1-0) > [Maintenance de routine](#page-504-0) > Corriger l'impression couleur

## **Corriger l'impression couleur**

Si la qualité de l'impression couleur est faible, étalonnez la densité de sortie de chaque couleur et procédez à l'alignement des couleurs.

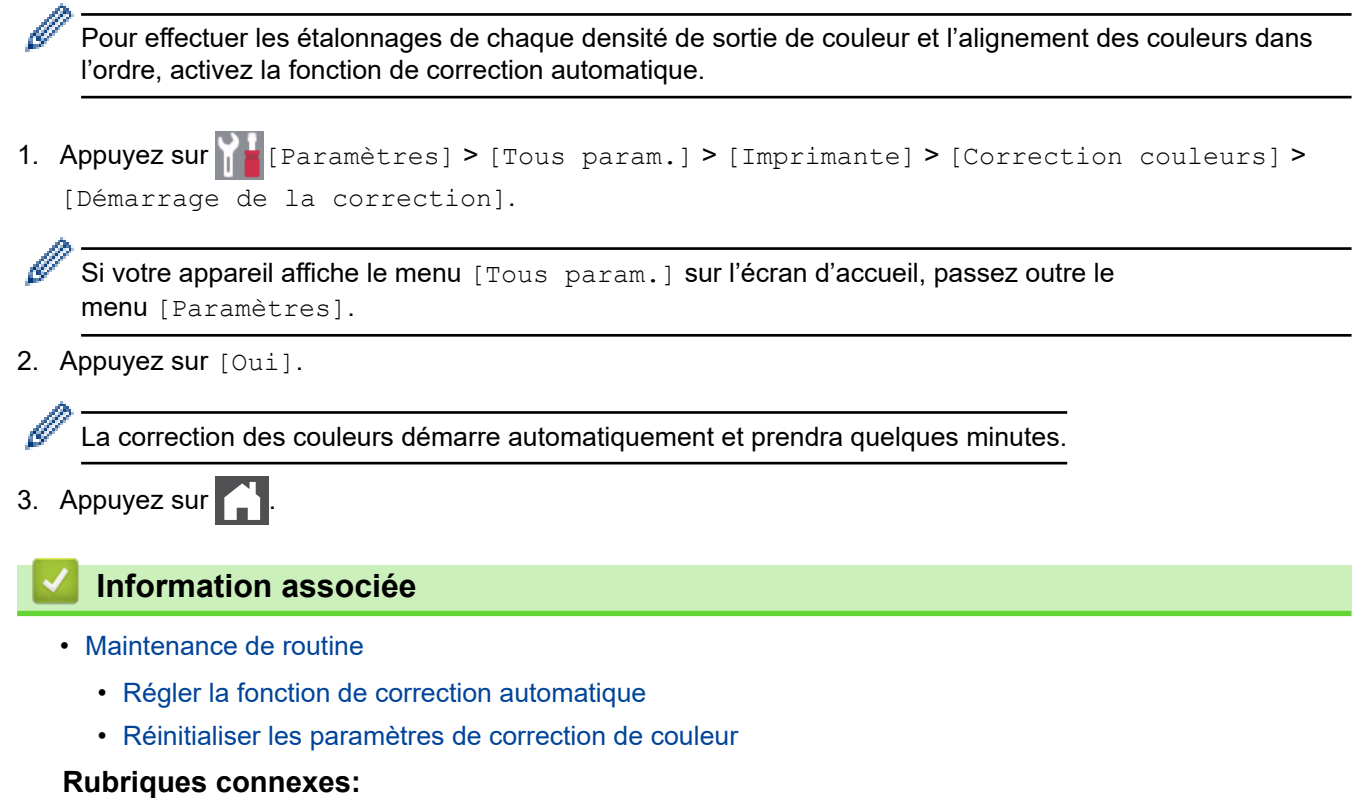

• [Améliorer la qualité d'impression](#page-474-0)

<span id="page-538-0"></span> [Accueil](#page-1-0) > [Maintenance de routine](#page-504-0) > [Corriger l'impression couleur](#page-537-0) > Régler la fonction de correction automatique

## **Régler la fonction de correction automatique**

Pour que l'appareil effectue automatiquement l'alignement des couleurs après avoir étalonné les couleurs, activez la fonction de correction automatique.

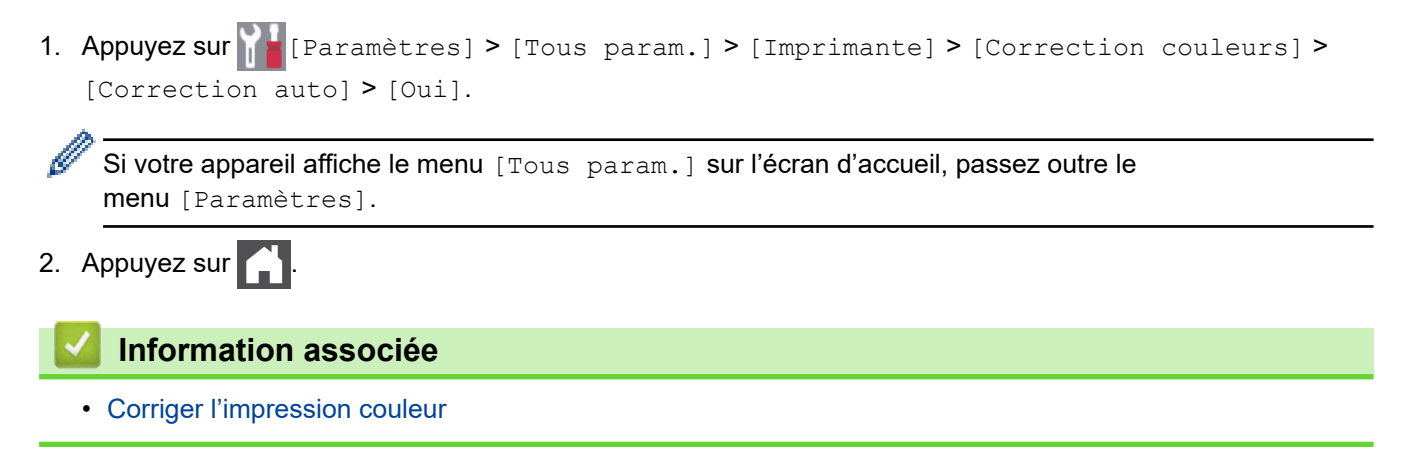

<span id="page-539-0"></span> [Accueil](#page-1-0) > [Maintenance de routine](#page-504-0) > [Corriger l'impression couleur](#page-537-0) > Réinitialiser les paramètres de correction de couleur

# **Réinitialiser les paramètres de correction de couleur**

Si l'impression couleur diffère de ce que vous voyez sur l'écran, essayez de redéfinir les paramètres de correction des couleurs de votre appareil.

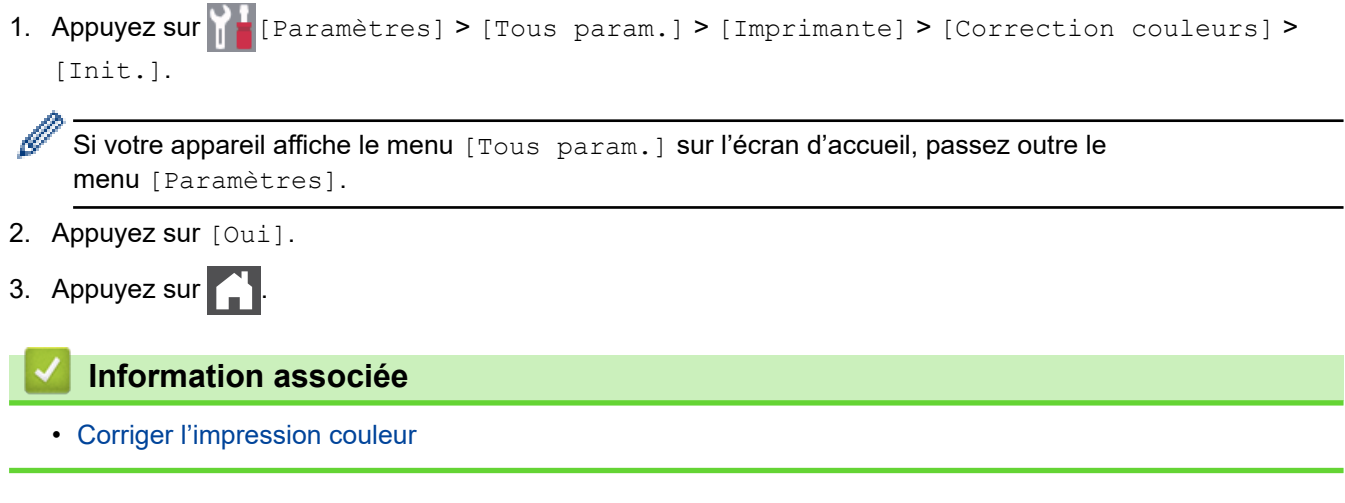
[Accueil](#page-1-0) > [Maintenance de routine](#page-504-0) > Vérifier la durée de vie restante de la pièce

# **Vérifier la durée de vie restante de la pièce**

1. Appuyez sur [Paramètres] > [Tous param.] > [Info. appareil] > [Durée de vie des pièces]. D Si votre appareil affiche le menu [Tous param.] sur l'écran d'accueil, passez outre le menu [Paramètres]. 2. Appuyez sur la pièce de l'appareil à vérifier. L'écran LCD affiche la durée de vie restante approximative de la pièce. 3. Appuyez sur  $\blacksquare$ Ø Pour afficher la durée de vie restante approximative de la cartouche de toner, appuyez sur **sur sur sur** sur l'écran LCD.  **Information associée** • [Maintenance de routine](#page-504-0)

 [Accueil](#page-1-0) > [Maintenance de routine](#page-504-0) > Emballer et expédier votre appareil

# **Emballer et expédier votre appareil**

# **AVERTISSEMENT**

- Ce produit est lourd et pèse plus de 36,2 kg. Pour éviter toute blessure, deux personnes au moins doivent soulever le produit en le saisissant pour l'avant et l'arrière.
- Lorsque vous déplacez l'appareil, transportez-le comme illustré.

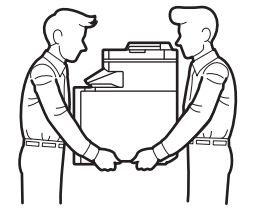

- Si l'appareil comporte un ou plusieurs bacs en option, retirez-les AVANT de déplacer l'appareil. Si vous ne respectez pas cette précaution, vous risquez de vous blesser ou d'endommager l'appareil.
- Emballez le ou les bacs en option dans son/leur carton d'origine avec le matériel d'emballage d'origine.
- Si vous devez transporter l'appareil pour quelque motif que ce soit, veuillez le remballer avec soin dans son conditionnement d'origine pour éviter de l'endommager lors du transport. L'appareil doit être couvert par une assurance appropriée du transporteur.
	- Les composants figurant dans le carton peuvent varier selon le pays.
- 1. Maintenez  $(\circlearrowright)$  pour éteindre l'appareil. Laissez l'appareil hors tension pendant au moins 10 minutes afin de lui permettre de refroidir.
- 2. Débranchez tous les câbles, puis débranchez le cordon d'alimentation de la prise électrique.
- 3. Emballez l'appareil dans son sac d'origine.
- 4. Emballez l'appareil, la documentation imprimée et le cordon d'alimentation c.a. (le cas échéant) dans le carton d'origine avec le matériau d'emballage d'origine comme illustré. (Le matériau d'emballage d'origine peut varier d'un pays à l'autre.)

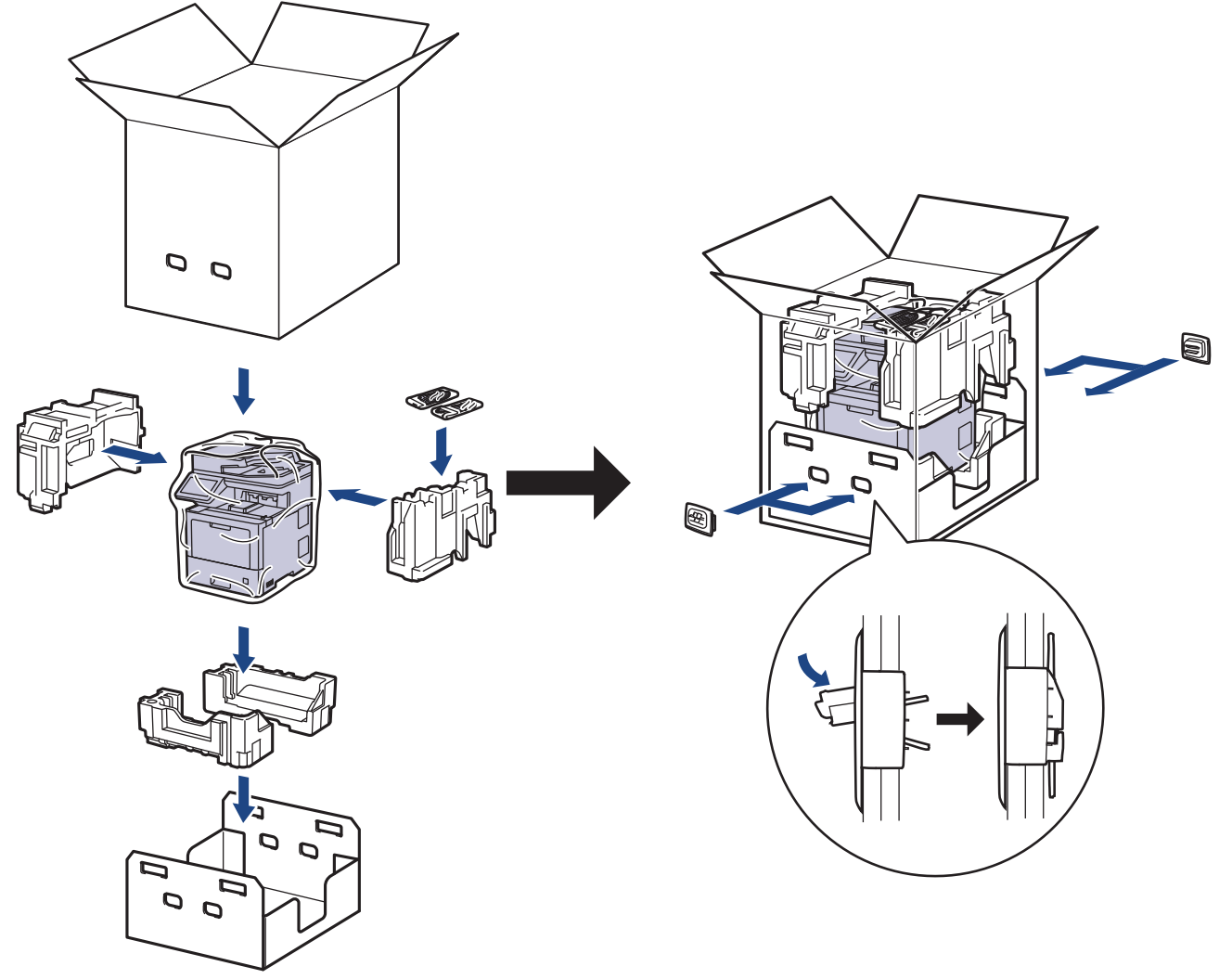

- 5. Fermez le carton à l'aide de ruban adhésif.
- 6. Si vous possédez un bac inférieur, remballez-le comme illustré.

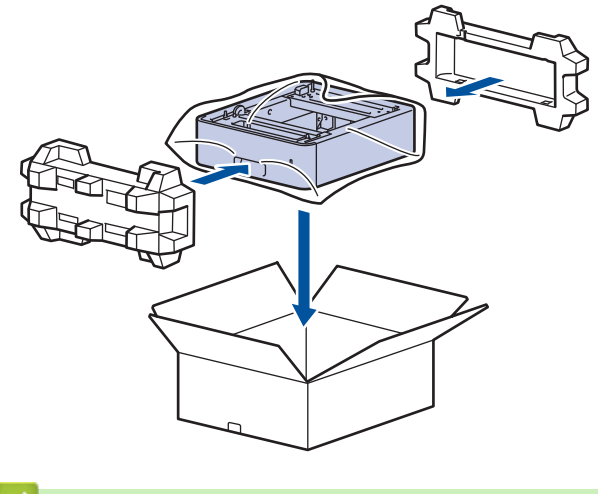

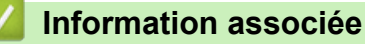

• [Maintenance de routine](#page-504-0)

 [Accueil](#page-1-0) > [Maintenance de routine](#page-504-0) > Remplacer les pièces de maintenance périodique

# **Remplacer les pièces de maintenance périodique**

Remplacez régulièrement les pièces pour maintenir la qualité d'impression. Les pièces mentionnées ci-dessous doivent être remplacées après avoir imprimé environ 50 000 pages. <sup>1</sup> pour les kits d'alimentation du papier du bac universel, environ 100 000 pages <sup>1</sup> pour les kits d'alimentation du papier du bac à papier en option et environ 200 000 pages <sup>1</sup> pour les kits d'alimentation du papier du bac à papier standard, l'unité de fusion et l'unité laser.

Contactez le service clientèle de Brother ou votre revendeur Brother si les messages suivants apparaissent sur l'écran LCD :

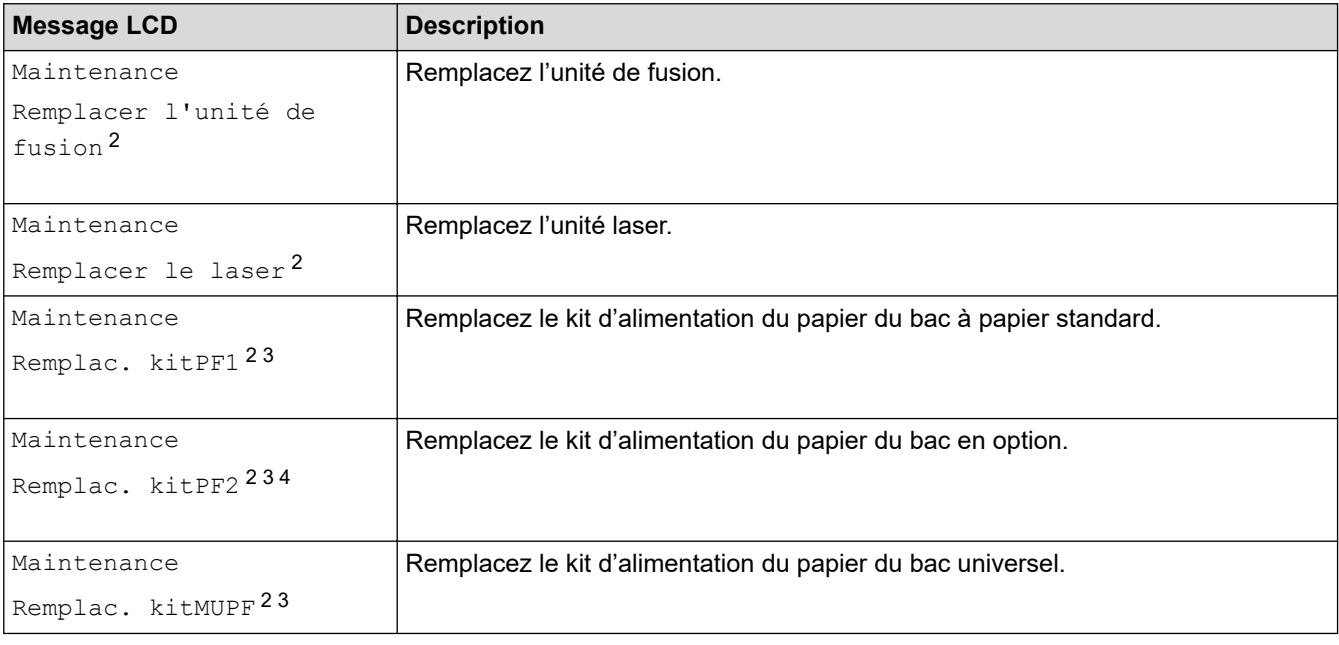

## **Information associée**

• [Maintenance de routine](#page-504-0)

<sup>1</sup> Pages recto de format Letter ou A4.

<sup>2</sup> La fréquence de remplacement varie selon la complexité des pages imprimées, le pourcentage de couverture et le type de support utilisé.

<sup>3</sup> Le kit inclut l'ensemble supports de rouleaux, le tampon séparateur et le ressort du tampon séparateur pour le bac à papier ou le bac universel.

<sup>4</sup> Si vous utilisez un ou plusieurs bacs en option avec votre appareil, ce message s'affiche sur l'écran LCD. Lorsque l'appareil accueille différents bacs en option, l'appareil affiche les messages en faisant référence au numéro du bac en option concerné.

<span id="page-544-0"></span> [Accueil](#page-1-0) > Réglages de l'appareil

# **Réglages de l'appareil**

Personnalisez les réglages et les fonctions pour faire de votre appareil un outil de travail plus efficace.

- [Modifier les paramètres de l'appareil depuis le panneau de commande](#page-545-0)
- [Modifier les réglages de l'appareil depuis votre ordinateur](#page-598-0)

<span id="page-545-0"></span> [Accueil](#page-1-0) > [Réglages de l'appareil](#page-544-0) > Modifier les paramètres de l'appareil depuis le panneau de commande

# **Modifier les paramètres de l'appareil depuis le panneau de commande**

- [En cas de coupure de courant \(stockage mémoire\)](#page-546-0)
- [Réglages généraux](#page-547-0)
- [Enregistrer vos paramètres favoris sous forme de raccourcis](#page-563-0)
- [Imprimer des rapports](#page-567-0)
- [Tableaux des réglages et des fonctions](#page-570-0)

<span id="page-546-0"></span> [Accueil](#page-1-0) > [Réglages de l'appareil](#page-544-0) > [Modifier les paramètres de l'appareil depuis le panneau de](#page-545-0) [commande](#page-545-0) > En cas de coupure de courant (stockage mémoire)

# **En cas de coupure de courant (stockage mémoire)**

Vos paramètres de menu sont stockés de manière permanente et ne sont pas perdus en cas de panne de courant.Les réglages temporaires (par exemple, Contraste, Mode international) sont perdus.

En cas de panne de courant, l'appareil conserve la date et l'heure ainsi que les travaux de télécopie programmés (tels que les fax différés) pendant environ 60 heures. Les autres travaux de télécopie stockés dans la mémoire de l'appareil sont conservés.

## **Information associée**

• [Modifier les paramètres de l'appareil depuis le panneau de commande](#page-545-0)

<span id="page-547-0"></span> [Accueil](#page-1-0) > [Réglages de l'appareil](#page-544-0) > [Modifier les paramètres de l'appareil depuis le panneau de](#page-545-0) [commande](#page-545-0) > Réglages généraux

# **Réglages généraux**

- [Régler le volume de l'appareil](#page-548-0)
- [Passage automatique à l'heure d'été](#page-549-0)
- [Configuration du compte à rebours avant l'activation du mode veille](#page-550-0)
- [À propos du mode veille prolongée](#page-551-0)
- [Définir le mode d'extinction automatique](#page-552-0)
- [Régler la date et l'heure](#page-553-0)
- [Définir le fuseau horaire](#page-554-0)
- [Régler la luminosité du rétroéclairage LCD](#page-555-0)
- [Modifier la durée d'activation du rétroéclairage LCD](#page-556-0)
- [Définir votre identifiant de poste](#page-557-0)
- [Régler le mode de numérotation par tonalité ou impulsion](#page-558-0)
- [Réduire la consommation de toner](#page-559-0)
- [Empêcher la numérotation d'un faux numéro \(restriction de la numération\)](#page-560-0)
- [Réduire le bruit pendant l'impression](#page-561-0)
- [Modifier la langue de l'écran LCD](#page-562-0)

<span id="page-548-0"></span> [Accueil](#page-1-0) > [Réglages de l'appareil](#page-544-0) > [Modifier les paramètres de l'appareil depuis le panneau de](#page-545-0) [commande](#page-545-0) > [Réglages généraux](#page-547-0) > Régler le volume de l'appareil

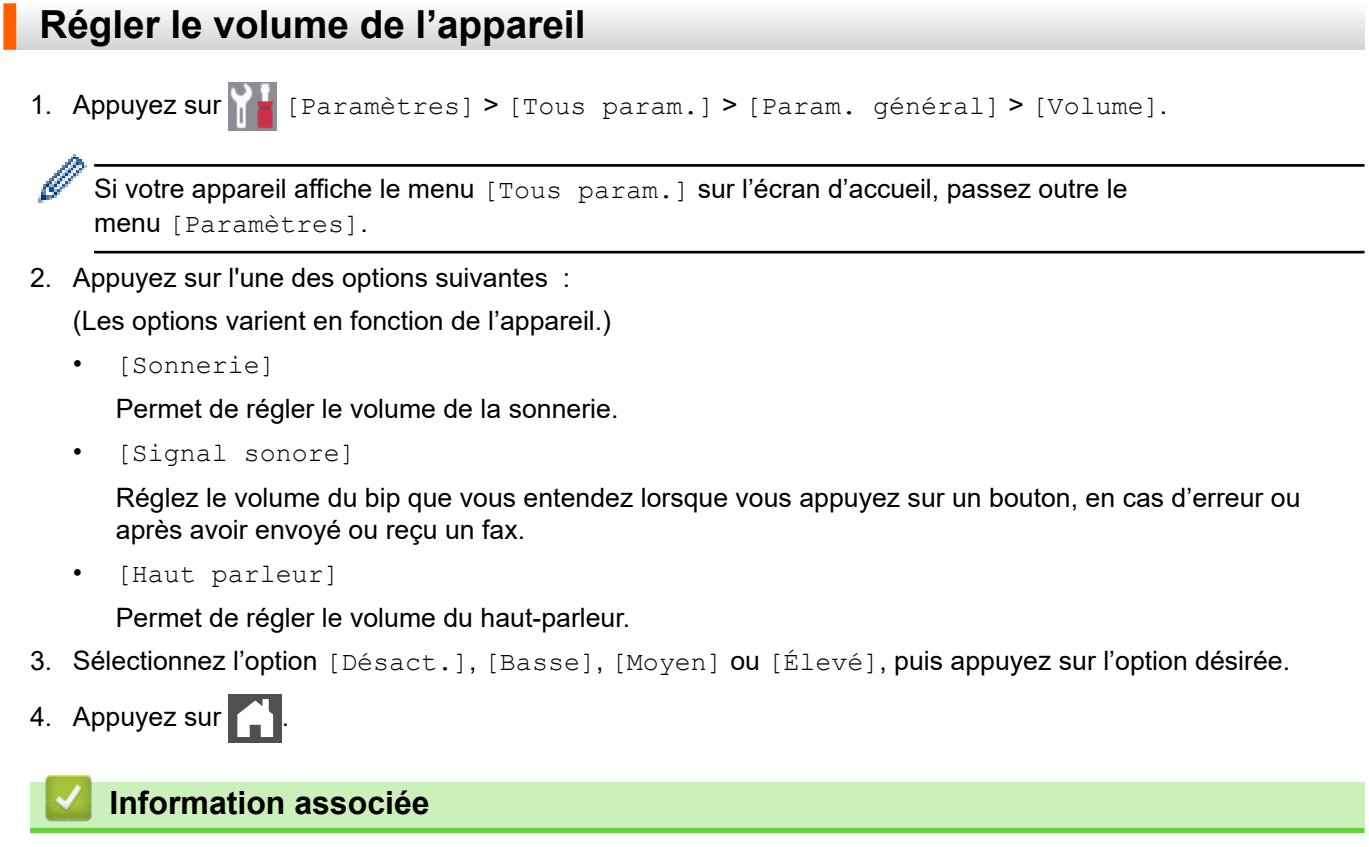

• [Réglages généraux](#page-547-0)

<span id="page-549-0"></span> [Accueil](#page-1-0) > [Réglages de l'appareil](#page-544-0) > [Modifier les paramètres de l'appareil depuis le panneau de](#page-545-0) [commande](#page-545-0) > [Réglages généraux](#page-547-0) > Passage automatique à l'heure d'été

# **Passage automatique à l'heure d'été**

Vous pouvez programmer l'appareil pour qu'il passe automatiquement à l'heure d'été.

Il avancera lui-même d'une heure au printemps et reculera d'une heure en automne. Assurez-vous d'avoir défini la date et l'heure qui conviennent pour le paramètre Date et heure.

Cette fonctionnalité n'est disponible que dans certains pays.

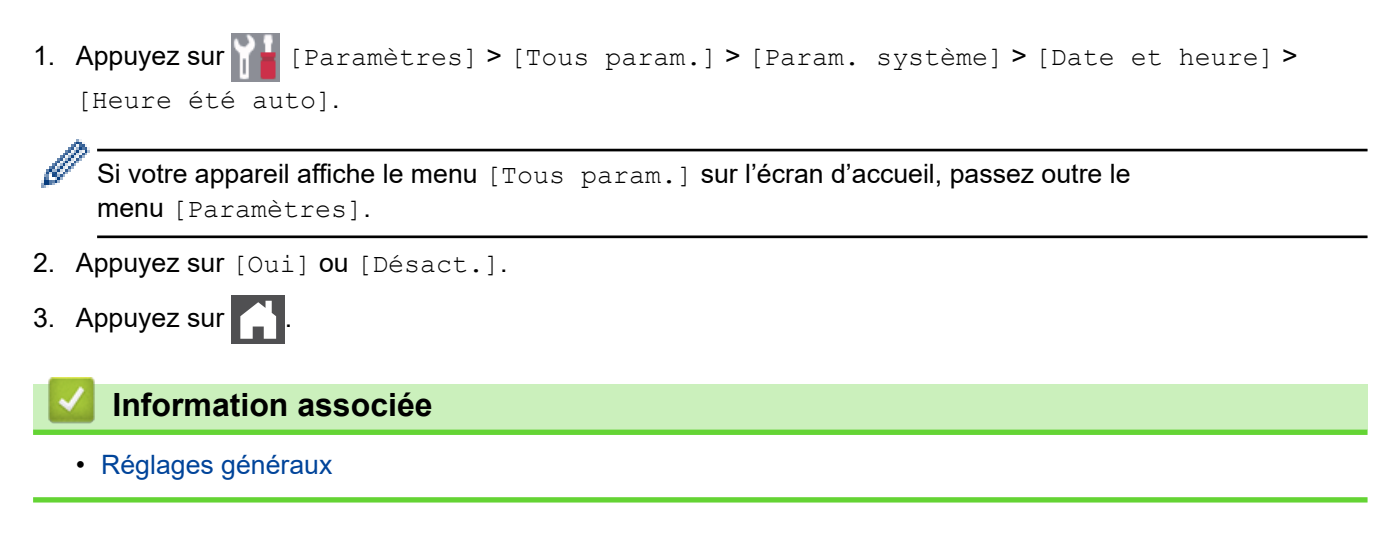

<span id="page-550-0"></span> [Accueil](#page-1-0) > [Réglages de l'appareil](#page-544-0) > [Modifier les paramètres de l'appareil depuis le panneau de](#page-545-0) [commande](#page-545-0) > [Réglages généraux](#page-547-0) > Configuration du compte à rebours avant l'activation du mode veille

# **Configuration du compte à rebours avant l'activation du mode veille**

Le mode veille (ou mode économie d'énergie) permet de réduire votre consommation électrique. Lorsque l'appareil est en mode veille, il se comporte comme s'il était éteint. L'appareil « se réveille » et lance l'impression lorsqu'il reçoit un travail d'impression ou un fax. Utilisez ces instructions pour configurer un délai (compte à rebours) avant le passage de l'appareil en mode veille.

- Vous pouvez choisir le laps de temps durant lequel l'appareil doit être inactif pour passer en mode veille.
- La minuterie redémarre si une opération est effectuée sur l'appareil (réception d'un travail d'impression, par exemple).

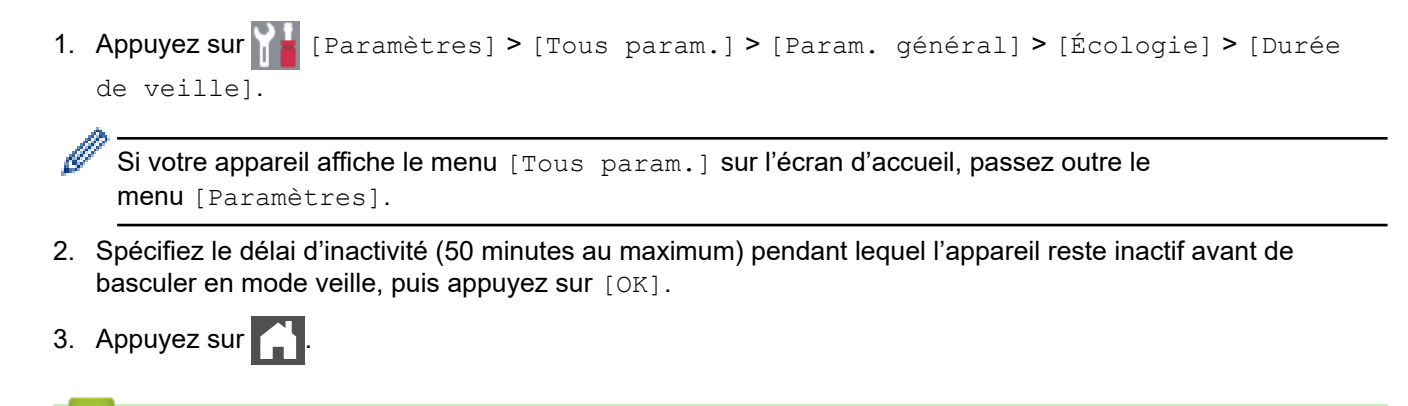

- **Information associée**
- [Réglages généraux](#page-547-0)

<span id="page-551-0"></span> [Accueil](#page-1-0) > [Réglages de l'appareil](#page-544-0) > [Modifier les paramètres de l'appareil depuis le panneau de](#page-545-0) [commande](#page-545-0) > [Réglages généraux](#page-547-0) > À propos du mode veille prolongée

# **À propos du mode veille prolongée**

Si l'appareil est en mode veille et ne reçoit pas de tâches pendant un certain laps de temps, il passe automatiquement en mode veille prolongée. Ce délai varie en fonction de votre modèle et de vos réglages. Le mode veille prolongée consomme moins d'énergie que le mode veille.

Le réglage du mode veille prolongée ne peut pas être désactivé par souci de protection de l'environnement.

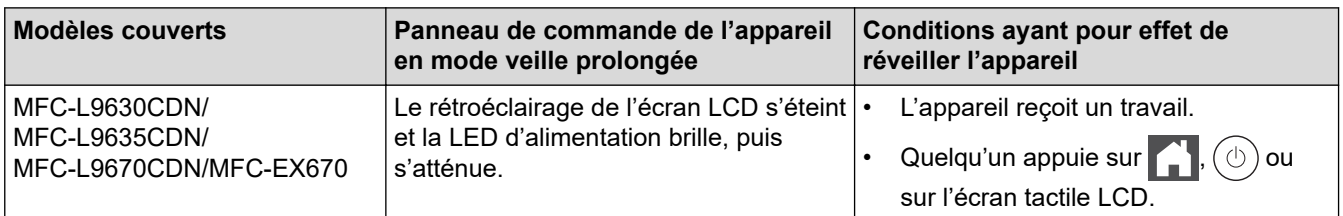

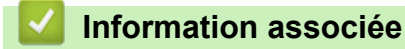

• [Réglages généraux](#page-547-0)

Ø

<span id="page-552-0"></span> [Accueil](#page-1-0) > [Réglages de l'appareil](#page-544-0) > [Modifier les paramètres de l'appareil depuis le panneau de](#page-545-0) [commande](#page-545-0) > [Réglages généraux](#page-547-0) > Définir le mode d'extinction automatique

# **Définir le mode d'extinction automatique**

Si l'appareil est en mode veille prolongée pendant un certain temps, l'appareil passe en mode d'extinction automatique selon votre modèle et les paramètres définis. L'appareil ne peut pas passer en mode d'extinction automatique s'il est relié à un réseau ou à une ligne téléphonique ou s'il comporte des données d'impression sécurisée en mémoire(disponible uniquement pour certains modèles).

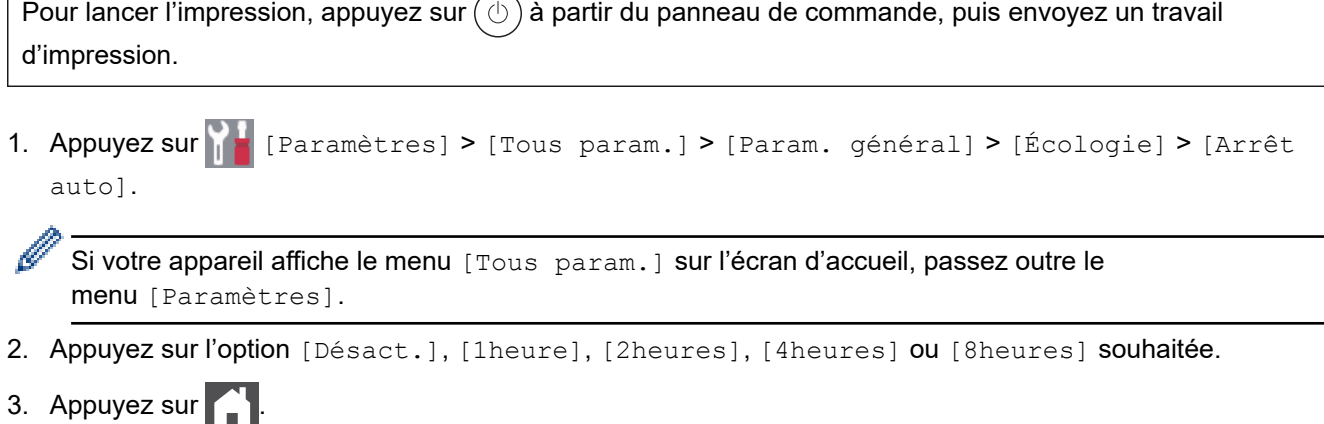

## **Information associée**

• [Réglages généraux](#page-547-0)

<span id="page-553-0"></span> [Accueil](#page-1-0) > [Réglages de l'appareil](#page-544-0) > [Modifier les paramètres de l'appareil depuis le panneau de](#page-545-0) [commande](#page-545-0) > [Réglages généraux](#page-547-0) > Régler la date et l'heure

# **Régler la date et l'heure**

- 1. Appuyez sur [Paramètres] > [Tous param.] > [Param. système] > [Date et heure] > [Date]. Ø Si votre appareil affiche le menu [Tous param.] sur l'écran d'accueil, passez outre le menu [Paramètres]. 2. Entrez les deux derniers chiffres de l'année à l'aide de l'écran LCD, puis appuyez sur [OK]. 3. Entrez les deux chiffres du mois à l'aide de l'écran LCD, puis appuyez sur [OK]. 4. Entrez les deux chiffres du jour à l'aide de l'écran LCD, puis appuyez sur  $[OK]$ . 5. Appuyez sur [Type d'horloge]. 6. Appuyez sur [Hlge 12 hr] ou [Hlge 24 hr]. 7. Appuyez sur [Heure]. 8. Pour entrer l'heure, procédez comme suit : Si vous avez sélectionné [Hlge 12 hr] comme format d'heure pour le paramètre [Type d'horloge], entrez l'heure (au format 12 heures) à l'aide de l'écran LCD. Appuyez sur  $AM$  PM pour sélectionner  $[AM]$  ou  $[PM]$ . Appuyez sur [OK]. Si vous avez sélectionné  $[HIqe 24 hr]$  comme format d'heure pour le paramètre  $[Type$ d'horloge], entrez l'heure (au format 24 heures) à l'aide de l'écran LCD. Appuyez sur [OK]. (Tapez, par exemple 19:45 pour 7 h 45.) 9. Appuyez sur  **Information associée**
	- [Réglages généraux](#page-547-0)

<span id="page-554-0"></span> [Accueil](#page-1-0) > [Réglages de l'appareil](#page-544-0) > [Modifier les paramètres de l'appareil depuis le panneau de](#page-545-0) [commande](#page-545-0) > [Réglages généraux](#page-547-0) > Définir le fuseau horaire

# **Définir le fuseau horaire**

Réglez sur l'appareil le fuseau horaire correspondant à votre localisation.

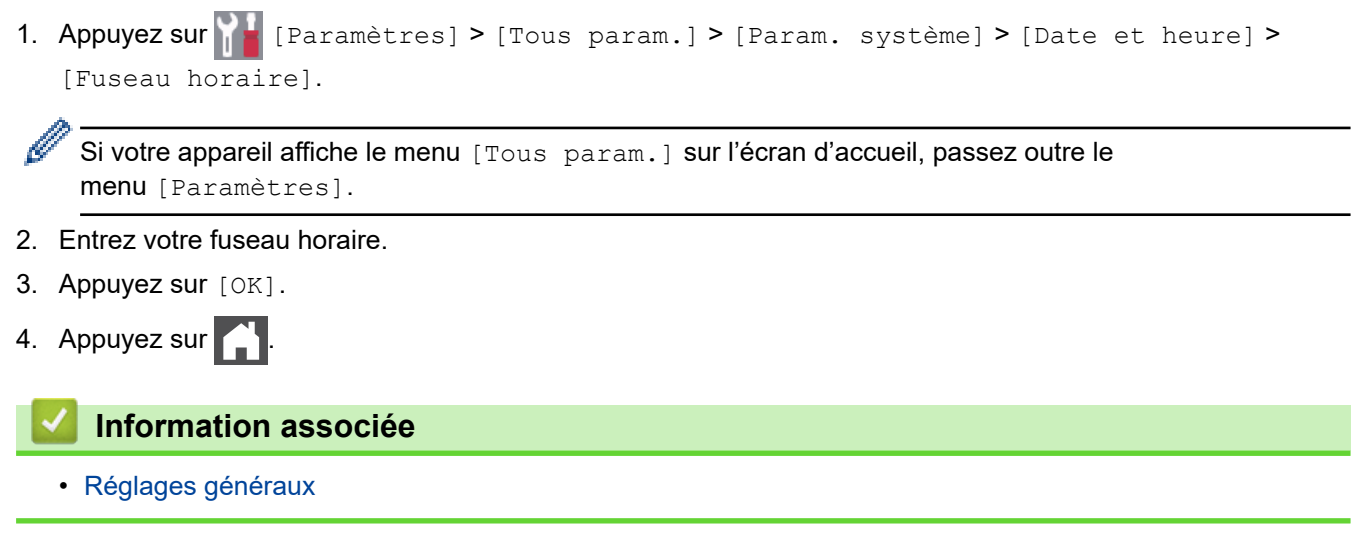

<span id="page-555-0"></span> [Accueil](#page-1-0) > [Réglages de l'appareil](#page-544-0) > [Modifier les paramètres de l'appareil depuis le panneau de](#page-545-0) [commande](#page-545-0) > [Réglages généraux](#page-547-0) > Régler la luminosité du rétroéclairage LCD

# **Régler la luminosité du rétroéclairage LCD**

Si vous éprouvez des difficultés à lire l'écran LCD, modifier le réglage de la luminosité peut améliorer votre confort.

1. Appuyez sur [Paramètres] > [Tous param.] > [Param. général] > [Réglage LCD] > [Éclair.arrière].

Si votre appareil affiche le menu [Tous param.] sur l'écran d'accueil, passez outre le menu [Paramètres].

- 2. Appuyez sur l'option [Clair], [Moyen] ou [Foncée].
- 3. Appuyez sur

Ø

 **Information associée**

• [Réglages généraux](#page-547-0)

<span id="page-556-0"></span> [Accueil](#page-1-0) > [Réglages de l'appareil](#page-544-0) > [Modifier les paramètres de l'appareil depuis le panneau de](#page-545-0) [commande](#page-545-0) > [Réglages généraux](#page-547-0) > Modifier la durée d'activation du rétroéclairage LCD

# **Modifier la durée d'activation du rétroéclairage LCD**

Définissez la durée pendant laquelle le rétroéclairage LCD reste allumé.

1. Appuyez sur [Paramètres] > [Tous param.] > [Param. général] > [Réglage LCD] > [Tempor. attén.].

Ø Si votre appareil affiche le menu [Tous param.] sur l'écran d'accueil, passez outre le menu [Paramètres].

- 2. Appuyez sur l'option de votre choix :
	- [10 sec]
	- [20 sec]
	- [30 sec]
- 3. Appuyez sur  $\Box$

 **Information associée**

• [Réglages généraux](#page-547-0)

<span id="page-557-0"></span> [Accueil](#page-1-0) > [Réglages de l'appareil](#page-544-0) > [Modifier les paramètres de l'appareil depuis le panneau de](#page-545-0) [commande](#page-545-0) > [Réglages généraux](#page-547-0) > Définir votre identifiant de poste

# **Définir votre identifiant de poste**

Définissez l'appareil pour imprimer votre identifiant de poste ainsi que la date et l'heure du fax en haut de chaque fax que vous recevez.

1. Appuyez sur  $\|$  [Paramètres] > [Tous param.] > [Param. système] > [ID station] > [Fax].

Si votre appareil affiche le menu [Tous param.] sur l'écran d'accueil, passez outre le menu [Paramètres].

- 2. Entrez votre numéro de télécopieur (jusqu'à 20 chiffres) à l'aide de l'écran LCD, puis appuyez sur [OK].
- 3. Appuyez sur [Tél].
- 4. Entrez votre numéro de téléphone (jusqu'à 20 chiffres) à l'aide de l'écran LCD, puis appuyez sur [OK].
- 5. Appuyez sur [Nom].
- 6. Saisissez votre nom (20 caractères maximum) à l'aide de l'écran LCD, puis appuyez sur [OK].
	- Appuyez sur | A 1 @ | pour afficher des lettres, des chiffres ou des caractères spéciaux. (les caractères disponibles peuvent varier en fonction du pays).
		- Si votre appareil affiche  $\frac{123}{48}$   $\oplus$   $\#$   $\#$  = , appuyez sur  $\frac{123}{48}$   $\oplus$   $\#$   $\#$  + =
		- Si vous tapez un caractère incorrect, appuyez sur < ou b pour placer le curseur à côté et appuyez sur . Entrez le caractère correct.
		- Pour insérer un espace, appuyez sur [Espace] ou  $\blacktriangleright$ .
		- Plus d'informations détaillées >> *Information associée*
- 7. Appuyez sur

## **Information associée**

• [Réglages généraux](#page-547-0)

### **Rubriques connexes:**

- [Mode de saisie du texte sur votre appareil](#page-21-0)
- [Transférer les fax vers un autre télécopieur](#page-450-0)
- [Transférer le rapport du journal des fax vers un autre télécopieur](#page-452-0)

<span id="page-558-0"></span> [Accueil](#page-1-0) > [Réglages de l'appareil](#page-544-0) > [Modifier les paramètres de l'appareil depuis le panneau de](#page-545-0) [commande](#page-545-0) > [Réglages généraux](#page-547-0) > Régler le mode de numérotation par tonalité ou impulsion

# **Régler le mode de numérotation par tonalité ou impulsion**

Votre appareil est configuré pour un service de numérotation par tonalités. Si vous disposez d'un service de numérotation par impulsion (cadran rotatif), vous devez modifier le mode de numérotation.

Cette fonctionnalité n'est pas disponible dans certains pays.

- 1. Appuyez sur [Paramètres] > [Tous param.] > [Param. système] > [Tonal/Impuls.]. O Si votre appareil affiche le menu [Tous param.] sur l'écran d'accueil, passez outre le menu [Paramètres]. 2. Appuyez sur [Tonal.] ou [Impuls.]. 3. Appuyez sur  **Information associée**
	- [Réglages généraux](#page-547-0)

<span id="page-559-0"></span> [Accueil](#page-1-0) > [Réglages de l'appareil](#page-544-0) > [Modifier les paramètres de l'appareil depuis le panneau de](#page-545-0) [commande](#page-545-0) > [Réglages généraux](#page-547-0) > Réduire la consommation de toner

# **Réduire la consommation de toner**

L'utilisation de la fonction d'économie de toner peut réduire la consommation de toner. Lorsque la fonction d'économie de toner est activée, les impressions sont plus claires.

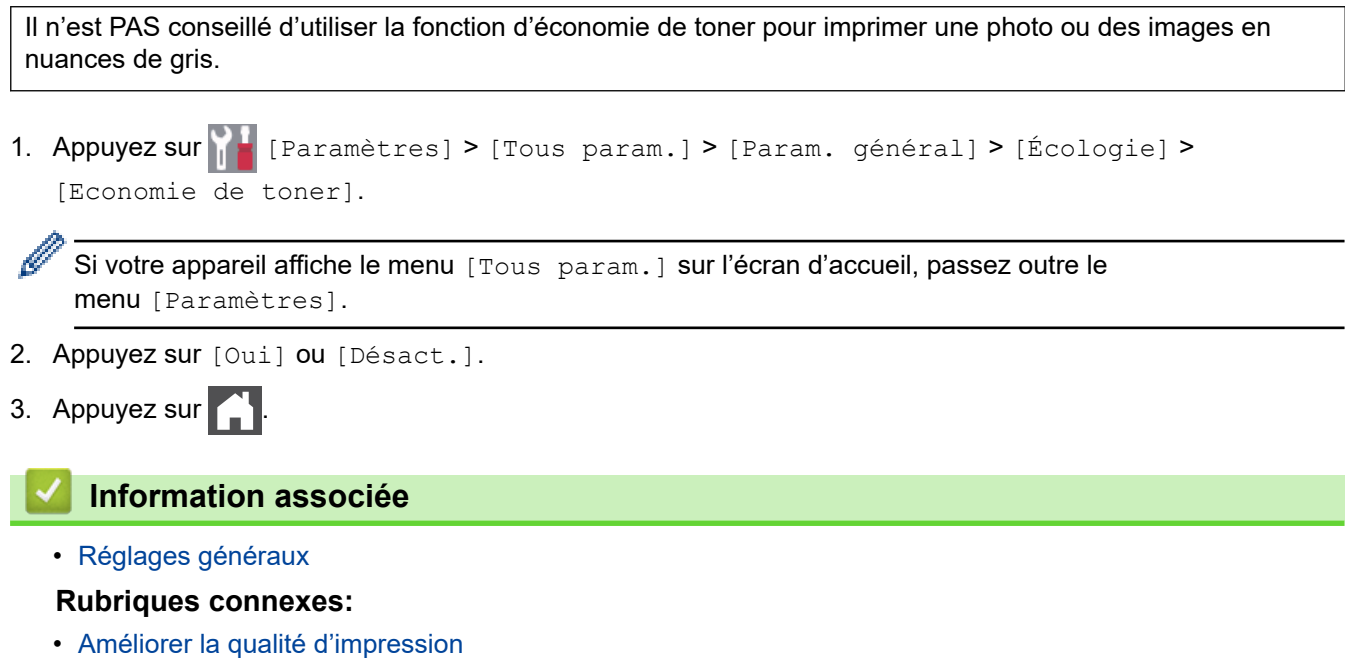

<span id="page-560-0"></span> [Accueil](#page-1-0) > [Réglages de l'appareil](#page-544-0) > [Modifier les paramètres de l'appareil depuis le panneau de](#page-545-0) [commande](#page-545-0) > [Réglages généraux](#page-547-0) > Empêcher la numérotation d'un faux numéro (restriction de la numération)

# **Empêcher la numérotation d'un faux numéro (restriction de la numération)**

Cette fonction évite que les utilisateurs n'envoient un fax ou ne composent un mauvais numéro par mégarde. Vous pouvez configurer l'appareil de façon à limiter la numérotation à partir du pavé numérique, du carnet d'adresses, des touches de raccourci ou de la recherche LDAP.

1. Appuyez sur  $\|\cdot\|$  [Paramètres] > [Tous param.] > [Fax] > [Restriction de numérotation].

Si votre appareil affiche le menu [Tous param.] sur l'écran d'accueil, passez outre le menu [Paramètres].

- 2. Appuyez sur l'une des options suivantes :
	- [Pavé numérique]
	- [Carnet d'adresses]

Si vous combinez des numéros du carnet d'adresses lors de la numérotation, les numéros seront reconnus comme une saisie du pavé numérique et ne sont pas soumis à des limitations.

- [Raccourcis]
- [Serveur LDAP]
- 3. Appuyez sur l'une des options suivantes :

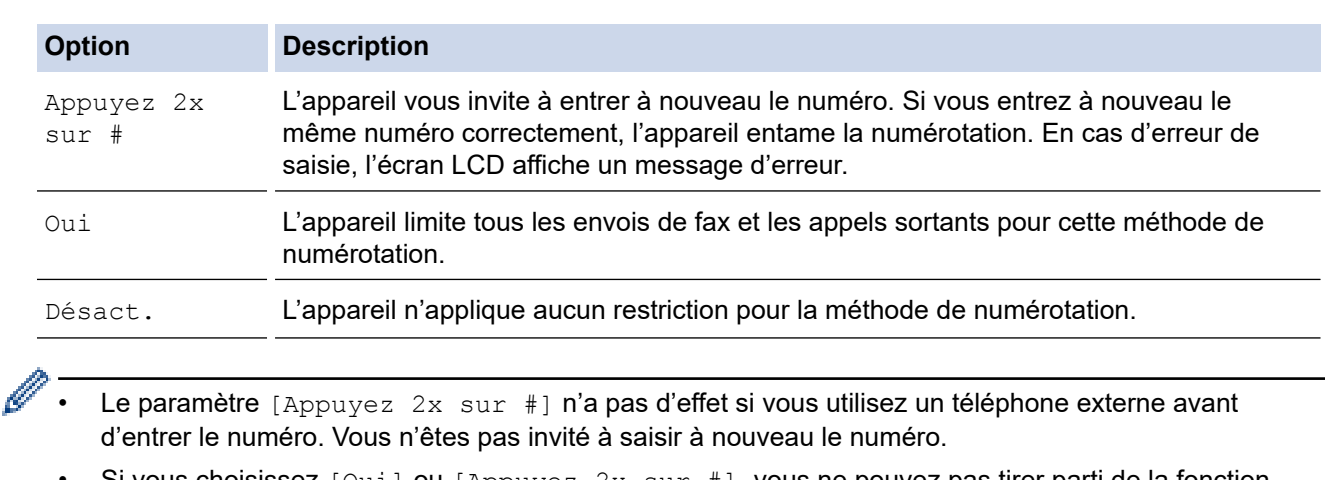

Si vous choisissez [Oui] ou [Appuyez 2x sur #], vous ne pouvez pas tirer parti de la fonction Diffusion.

4. Appuyez sur

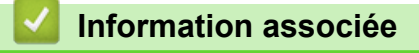

• [Réglages généraux](#page-547-0)

<span id="page-561-0"></span> [Accueil](#page-1-0) > [Réglages de l'appareil](#page-544-0) > [Modifier les paramètres de l'appareil depuis le panneau de](#page-545-0) [commande](#page-545-0) > [Réglages généraux](#page-547-0) > Réduire le bruit pendant l'impression

# **Réduire le bruit pendant l'impression**

Le réglage Mode silencieux permet de réduire le bruit émis pendant l'impression. Lorsque le mode silencieux est activé, la vitesse d'impression est réduite. Ce mode est désactivé par défaut.

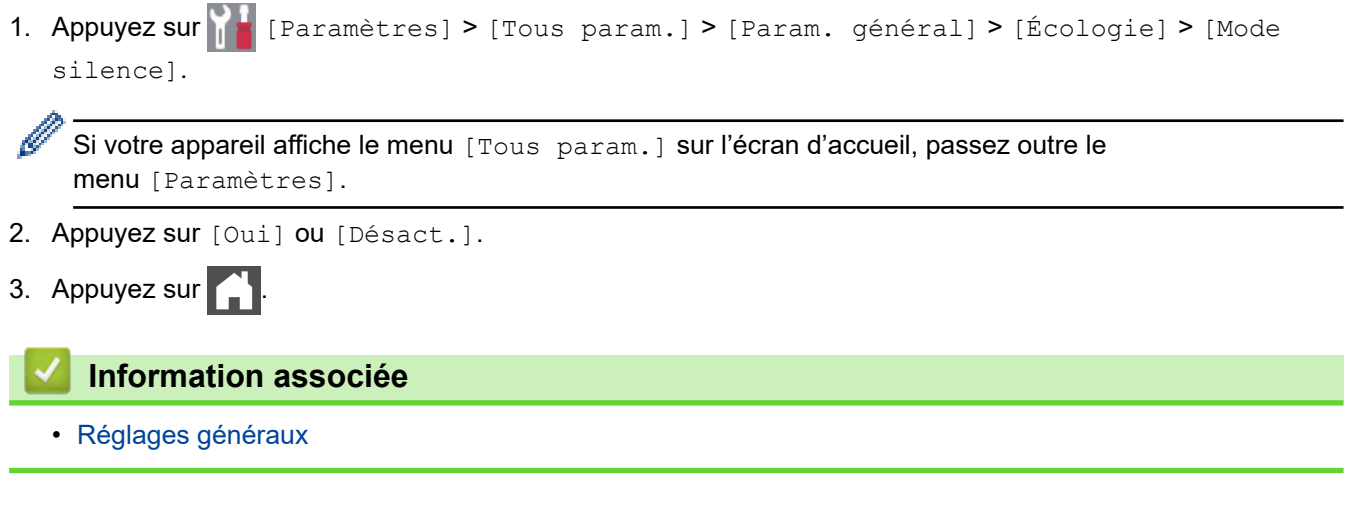

<span id="page-562-0"></span> [Accueil](#page-1-0) > [Réglages de l'appareil](#page-544-0) > [Modifier les paramètres de l'appareil depuis le panneau de](#page-545-0) [commande](#page-545-0) > [Réglages généraux](#page-547-0) > Modifier la langue de l'écran LCD

# **Modifier la langue de l'écran LCD**

Si besoin, modifiez la langue de l'écran LCD.

Cette fonctionnalité n'est pas disponible dans certains pays.

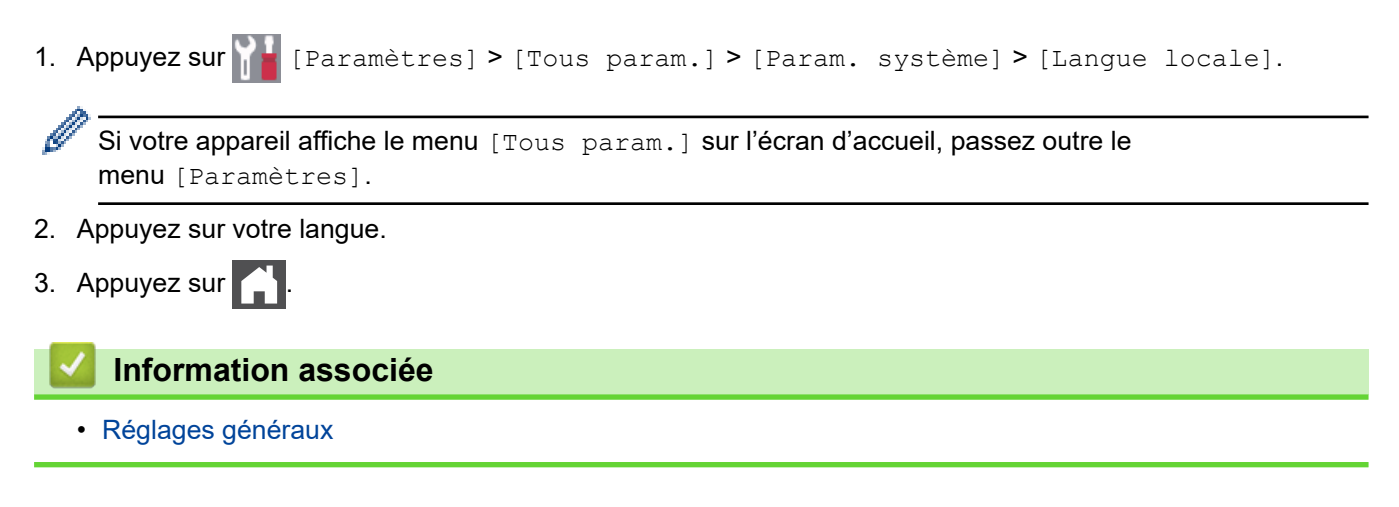

<span id="page-563-0"></span> [Accueil](#page-1-0) > [Réglages de l'appareil](#page-544-0) > [Modifier les paramètres de l'appareil depuis le panneau de](#page-545-0) [commande](#page-545-0) > Enregistrer vos paramètres favoris sous forme de raccourcis

# **Enregistrer vos paramètres favoris sous forme de raccourcis**

- [Ajoutez des raccourcis](#page-564-0)
- [Modifier ou supprimer des raccourcis](#page-565-0)
- [Affecter un raccourci à une carte d'identité](#page-566-0)

<span id="page-564-0"></span> [Accueil](#page-1-0) > [Réglages de l'appareil](#page-544-0) > [Modifier les paramètres de l'appareil depuis le panneau de](#page-545-0) [commande](#page-545-0) > [Enregistrer vos paramètres favoris sous forme de raccourcis](#page-563-0) > Ajoutez des raccourcis

# **Ajoutez des raccourcis**

Vous pouvez ajouter les réglages de fax, de copie, de numérisation, Web Connect et Apps que vous utilisez le plus fréquemment en les enregistrant comme des raccourcis. Par la suite, il suffit d'appuyer sur le raccourci de votre choix pour appliquer les réglages au lieu de les ressaisir manuellement.

Certains menus de raccourci ne sont pas disponibles en fonction du modèle utilisé.

Ces instructions décrivent comment ajouter un raccourci de copie. La procédure d'ajout d'un raccourci de fax, de numérisation, Web Connect ou d'applications est très similaire.

- 1. Appuyez sur  $+$  [Raccourcis]. (Si  $+$  [Raccourcis] apparaît.)
- 2. Appuyez sur un onglet.

Faites glisser le doigt pour afficher l'onglet si nécessaire.

- 3. Appuyez sur  $+$  à l'endroit où vous n'avez pas ajouté de raccourci.
- 4. Appuyez sur [Copie].
- 5. Appuyez sur > pour accéder aux réglages de copie prédéfinis.
- 6. Balayez vers le haut ou vers le bas, ou appuyez sur  $\blacktriangle$  ou  $\nabla$  pour afficher les paramètres de copie prédéfinis, puis appuyez sur celui qui vous intéresse.
- 7. Appuyez sur [Options].
- 8. Glissez le doigt vers le haut ou le bas, ou appuyez sur  $\triangle$  ou  $\nabla$  pour afficher les réglages disponibles, puis appuyez sur celui que vous voulez modifier.
- 9. Glissez le doigt vers le haut ou le bas, ou appuyez sur  $\blacktriangle$  ou  $\blacktriangledown$  pour afficher les options disponibles pour le réglage, puis appuyez sur l'option souhaitée.

Répétez ces deux étapes jusqu'à ce que vous ayez sélectionné tous les paramètres et options souhaités.

10. Lorsque vous avez fini de modifier les options, appuyez sur [OK]. (Si le bouton [OK] s'affiche.)

- 11. Appuyez sur [Enr. comme racc.].
- 12. Lisez et confirmez la liste des paramètres sélectionnés à l'écran, puis appuyez sur [OK].
- 13. Saisissez un nom de raccourci à l'aide de l'écran LCD, puis appuyez sur [OK].

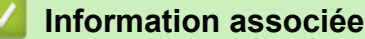

• [Enregistrer vos paramètres favoris sous forme de raccourcis](#page-563-0)

<span id="page-565-0"></span> [Accueil](#page-1-0) > [Réglages de l'appareil](#page-544-0) > [Modifier les paramètres de l'appareil depuis le panneau de](#page-545-0) [commande](#page-545-0) > [Enregistrer vos paramètres favoris sous forme de raccourcis](#page-563-0) > Modifier ou supprimer des raccourcis

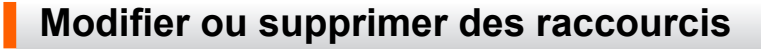

Vous ne pouvez pas modifier un raccourci Web Connect ou Apps. Si vous avez besoin de modifier ce type de raccourci, supprimez-le puis ajoutez un nouveau raccourci.

- 1. Appuyez sur  $+$  [Raccourcis]. (Si  $+$  [Raccourcis] apparaît.)
- 2. Appuyez sur un onglet pour afficher le raccourci que vous souhaitez modifier.

Faites glisser le doigt pour afficher l'onglet si nécessaire.

3. Appuyez sur le raccourci à modifier.

Les réglages du raccourci sélectionné s'affichent.

Pour supprimer le raccourci ou modifier le nom, exercez une pression prolongée sur le raccourci jusqu'à ce que les options s'affichent, puis suivez les menus à l'écran.

- 4. Appuyez sur [Options].
- 5. Changez les paramètres du raccourci, si nécessaire.
- 6. Appuyez sur [OK] (si nécessaire).
- 7. Lorsque vous avez terminé, appuyez sur [Enr. comme racc.].
- 8. Lisez et confirmez la liste des paramètres sélectionnés à l'écran, puis appuyez sur [OK].
- 9. Effectuez l'une des opérations suivantes :
	- Pour remplacer le raccourci, appuyez sur [Oui].
	- Si vous n'avez pas l'intention de remplacer le raccourci, appuyez sur [Non] pour saisir le nouveau nom du raccourci.

Appuyez sur  $+$  à l'endroit où vous n'avez pas ajouté de raccourci.

Saisissez un nouveau nom à l'aide de l'écran LCD, puis appuyez sur [OK].

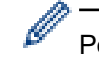

b

Pour changer le nom, maintenez  $\mathbb{Z}$  enfoncé pour supprimer le nom actuel.

## **Information associée**

• [Enregistrer vos paramètres favoris sous forme de raccourcis](#page-563-0)

<span id="page-566-0"></span> [Accueil](#page-1-0) > [Réglages de l'appareil](#page-544-0) > [Modifier les paramètres de l'appareil depuis le panneau de](#page-545-0) [commande](#page-545-0) > [Enregistrer vos paramètres favoris sous forme de raccourcis](#page-563-0) > Affecter un raccourci à une carte d'identité

# **Affecter un raccourci à une carte d'identité**

Vous pouvez attribuer un raccourci à votre carte d'identité. Il suffira de mettre votre carte d'identité en contact avec le symbole NFC de l'appareil pour faire apparaître automatiquement votre raccourci personnel sur l'écran tactile.

- $\mathscr{Q}$ Il n'est pas possible d'utiliser la même carte d'identité pour différents raccourcis.
	- Pour changer le raccourci attribué à la carte d'identité, annulez l'enregistrement de la carte d'identité, puis enregistrez-la avec le nouveau raccourci.
- 1. Appuyez sur l'onglet contenant le raccourci que vous comptez affecter à votre carte d'identité.
- 2. Appuyez sur le raccourci et maintenez l'appui jusqu'à ce que les options s'affichent.
- 3. Appuyez sur [Enregistrer carte/NFC].
- 4. Mettez la carte d'identité en contact avec le symbole NFC de l'appareil.
- 5. Appuyez sur [Enregistrer].

Le raccourci est affecté à la carte d'identité.

## **Information associée**

• [Enregistrer vos paramètres favoris sous forme de raccourcis](#page-563-0)

<span id="page-567-0"></span> [Accueil](#page-1-0) > [Réglages de l'appareil](#page-544-0) > [Modifier les paramètres de l'appareil depuis le panneau de](#page-545-0) [commande](#page-545-0) > Imprimer des rapports

# **Imprimer des rapports**

- [Rapports](#page-568-0)
- [Imprimer un rapport](#page-569-0)

<span id="page-568-0"></span> [Accueil](#page-1-0) > [Réglages de l'appareil](#page-544-0) > [Modifier les paramètres de l'appareil depuis le panneau de](#page-545-0) [commande](#page-545-0) > [Imprimer des rapports](#page-567-0) > Rapports

# **Rapports**

Les rapports suivants sont disponibles :

#### **Vérification d'envoi**

Le rapport Rapport transm permet d'imprimer un rapport de vérification de l'envoi de votre dernier envoi.

#### **Carnet d'adresses**

Le rapport du carnet d'adresses imprime la liste des noms et des numéros enregistrés dans la mémoire du carnet d'adresses.

#### **Journal des fax**

Le journal des fax imprime une liste d'informations concernant les 200 derniers fax entrants et sortants. (TX signifie Envoi, RX signifie Réception.)

#### **Réglages utilisateur**

Le rapport des réglages utilisateur imprime la liste de vos réglages actuels.

#### **Paramètres d'impression**

Le rapport Paramètres d'impression imprime une liste des paramètres d'impression actuels.

#### **Configuration réseau (Modèles avec fonctionnalité réseau)**

Le rapport de configuration réseau imprime la liste de vos réglages réseau actuels.

#### **Imprimer la liste du fichier**

Cette option imprime une liste de polices et ainsi que les paramètres de macros/flux stockés dans l'appareil.

#### **Impression points tambour**

Cette option imprime la feuille des points tambour qui est utile au moment du nettoyage de l'unité tambour.

#### **Rapport WLAN (Modèles avec fonctionnalité réseau sans fil)**

Le rapport WLAN imprime le diagnostic de connectivité LAN sans fil.

### **Information associée**

• [Imprimer des rapports](#page-567-0)

<span id="page-569-0"></span> [Accueil](#page-1-0) > [Réglages de l'appareil](#page-544-0) > [Modifier les paramètres de l'appareil depuis le panneau de](#page-545-0) [commande](#page-545-0) > [Imprimer des rapports](#page-567-0) > Imprimer un rapport

# **Imprimer un rapport**

1. Appuyez sur [Paramètres] > [Tous param.] > [Impr. rapports].

Si votre appareil affiche le menu [Tous param.] sur l'écran d'accueil, passez outre le menu [Paramètres].

- 2. Glissez le doigt vers le haut ou le bas, ou appuyez sur ▲ ou sur ▼ pour afficher le rapport à imprimer, puis appuyez dessus.
- 3. Effectuez l'une des opérations suivantes :
	- Si vous choisissez [Rapp. Trans.], effectuez l'une des opérations suivantes :
		- Pour consulter le rapport de vérification de l'envoi, appuyez sur [Afficher sur LCD].
		- Pour imprimer le rapport de vérification de l'envoi, appuyez sur [Imp. rapport].
	- Si vous sélectionnez d'autres rapports, passez à l'étape suivante.
- 4. Appuyez sur [Oui].
- 5. Appuyez sur

Ø

### **Information associée**

• [Imprimer des rapports](#page-567-0)

<span id="page-570-0"></span> [Accueil](#page-1-0) > [Réglages de l'appareil](#page-544-0) > [Modifier les paramètres de l'appareil depuis le panneau de](#page-545-0) [commande](#page-545-0) > Tableaux des réglages et des fonctions

# **Tableaux des réglages et des fonctions**

Les tableaux des réglages vous aident à comprendre les sélections de menu et les options qui se trouvent dans les programmes de l'appareil.

- [Tableaux de réglages](#page-571-0)
- [Tableaux des fonctions](#page-587-0)

<span id="page-571-0"></span> [Accueil](#page-1-0) > [Réglages de l'appareil](#page-544-0) > [Modifier les paramètres de l'appareil depuis le panneau de](#page-545-0) [commande](#page-545-0) > [Tableaux des réglages et des fonctions](#page-570-0) > Tableaux de réglages

# **Tableaux de réglages**

```
>> [Param. général]
>> [Paramètres raccourcis]
\geq[Fax]
>> [Imprimante]
>> [Réseau]
>> [Impr. rapports]
>> [Info. appareil]
>> [Param. système]
>> [Paramètres admin]
```
**[Param. général]**

## **[Tous param.] > [Param. général]**

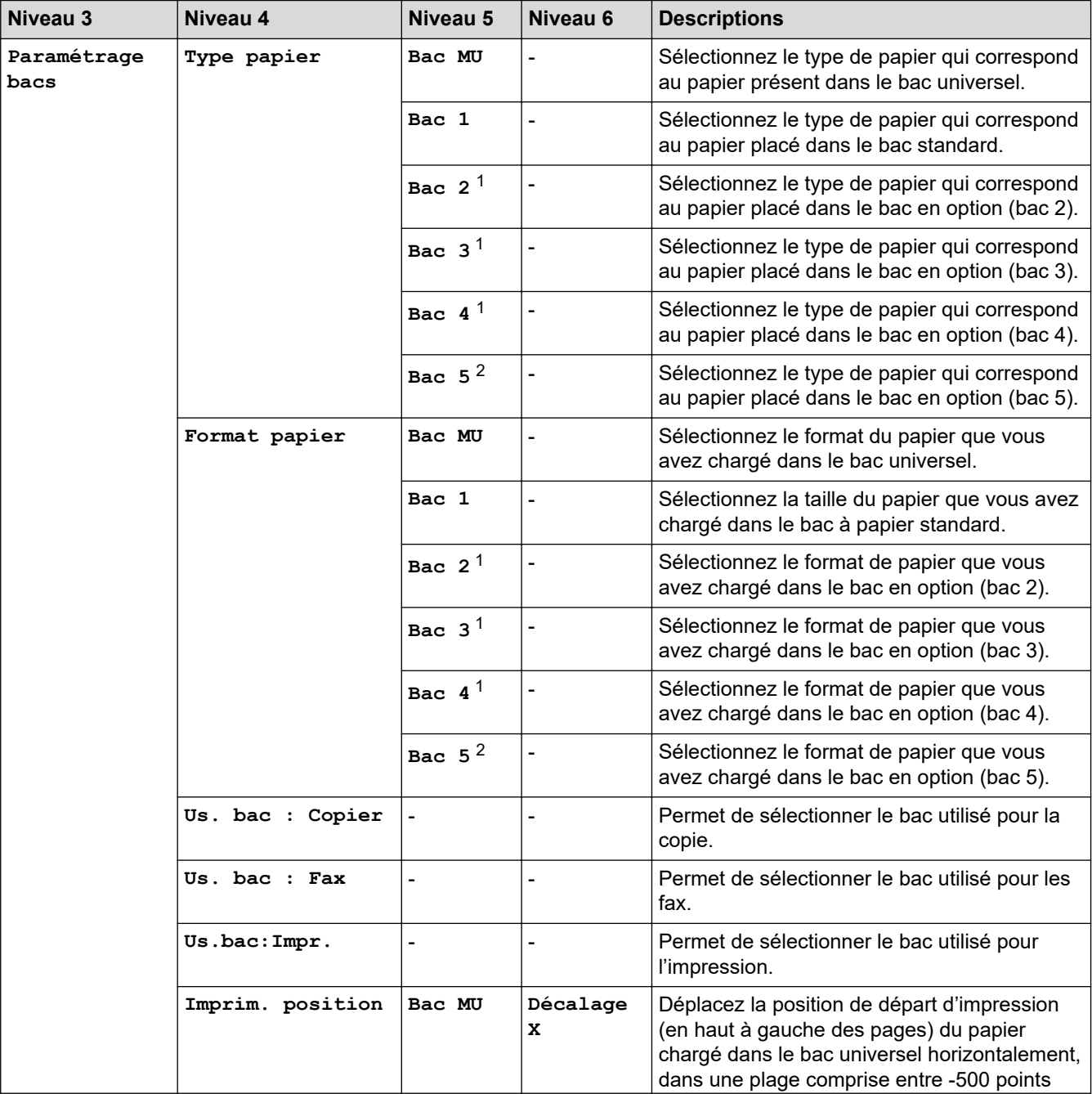

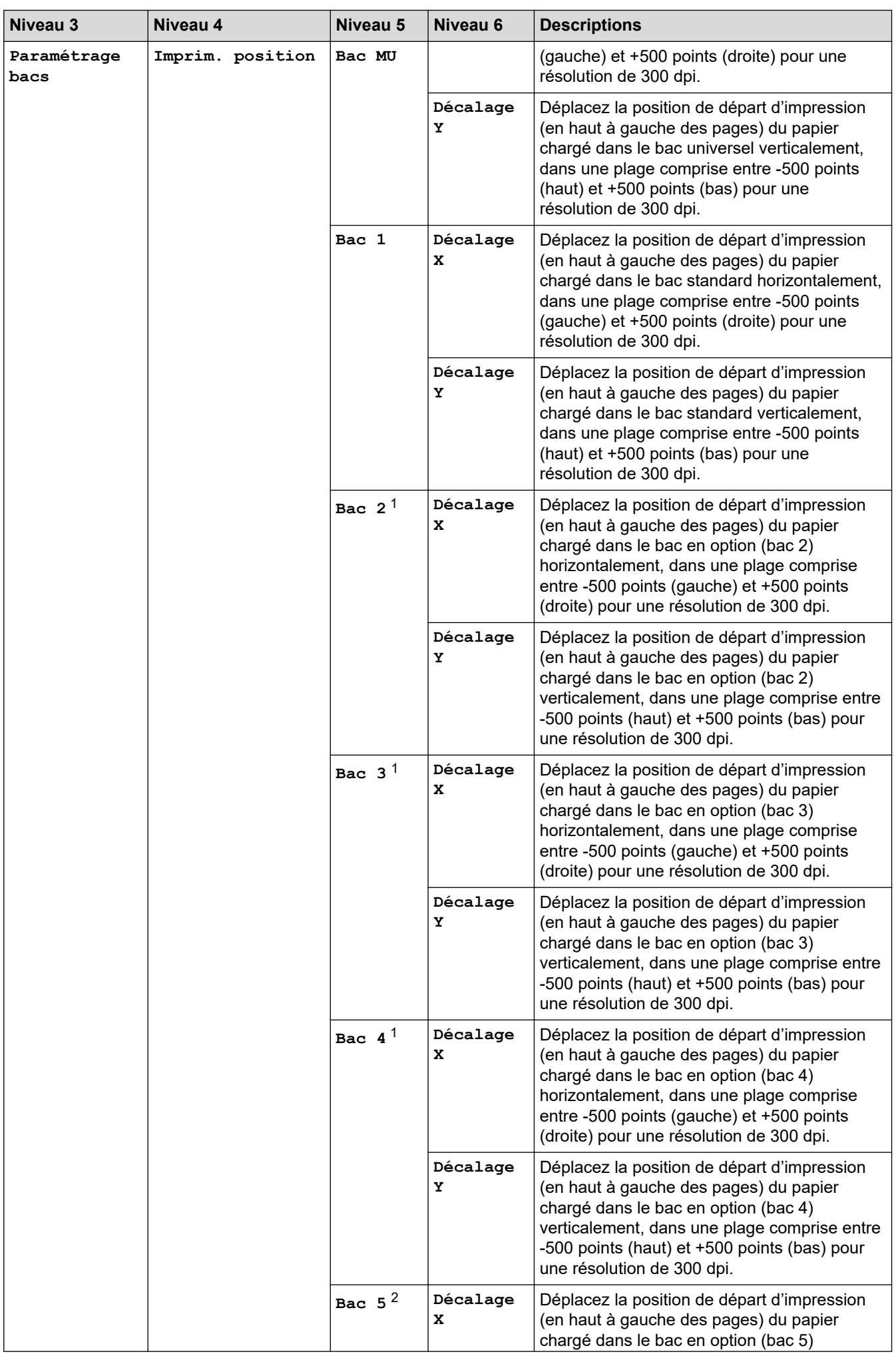

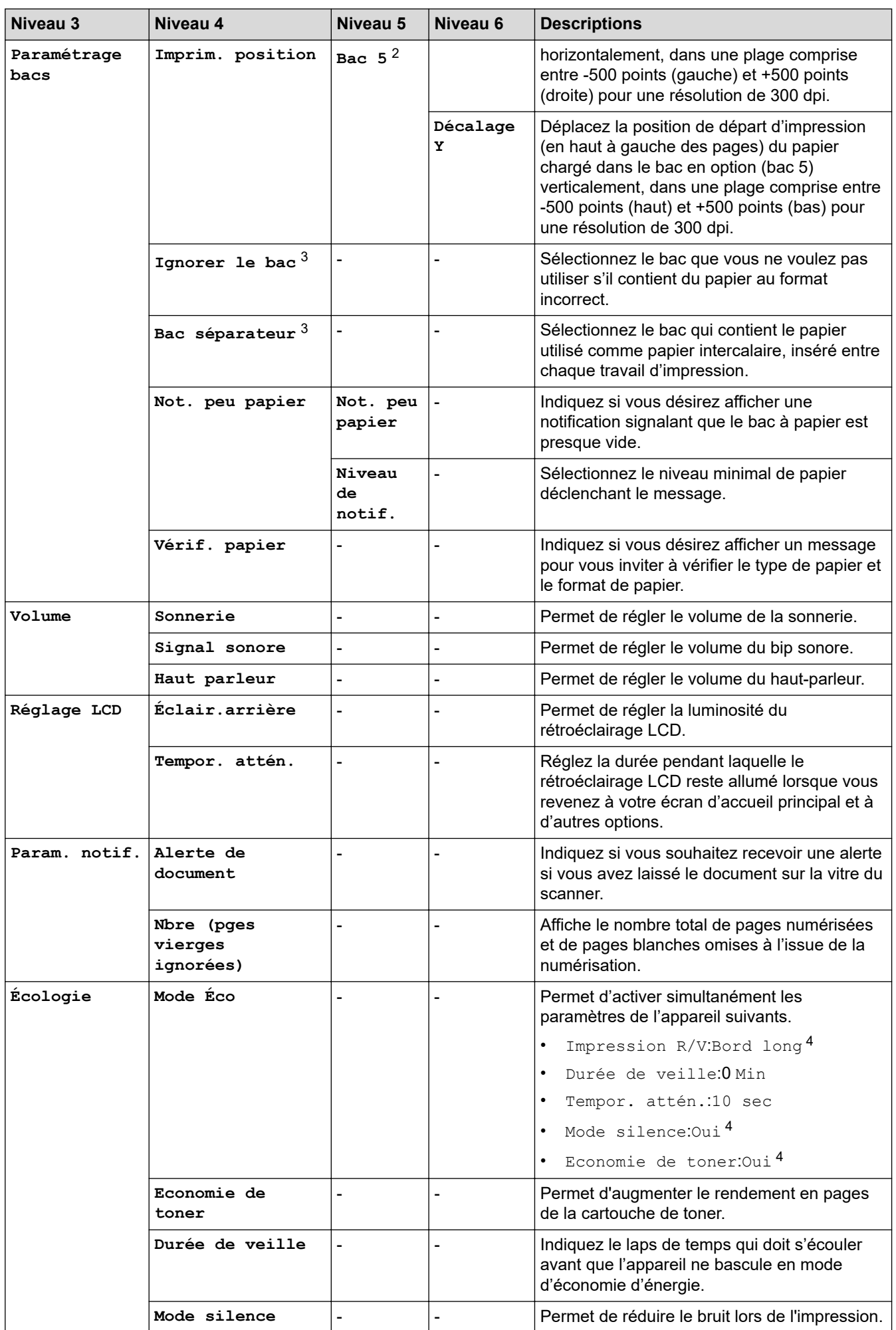

<span id="page-574-0"></span>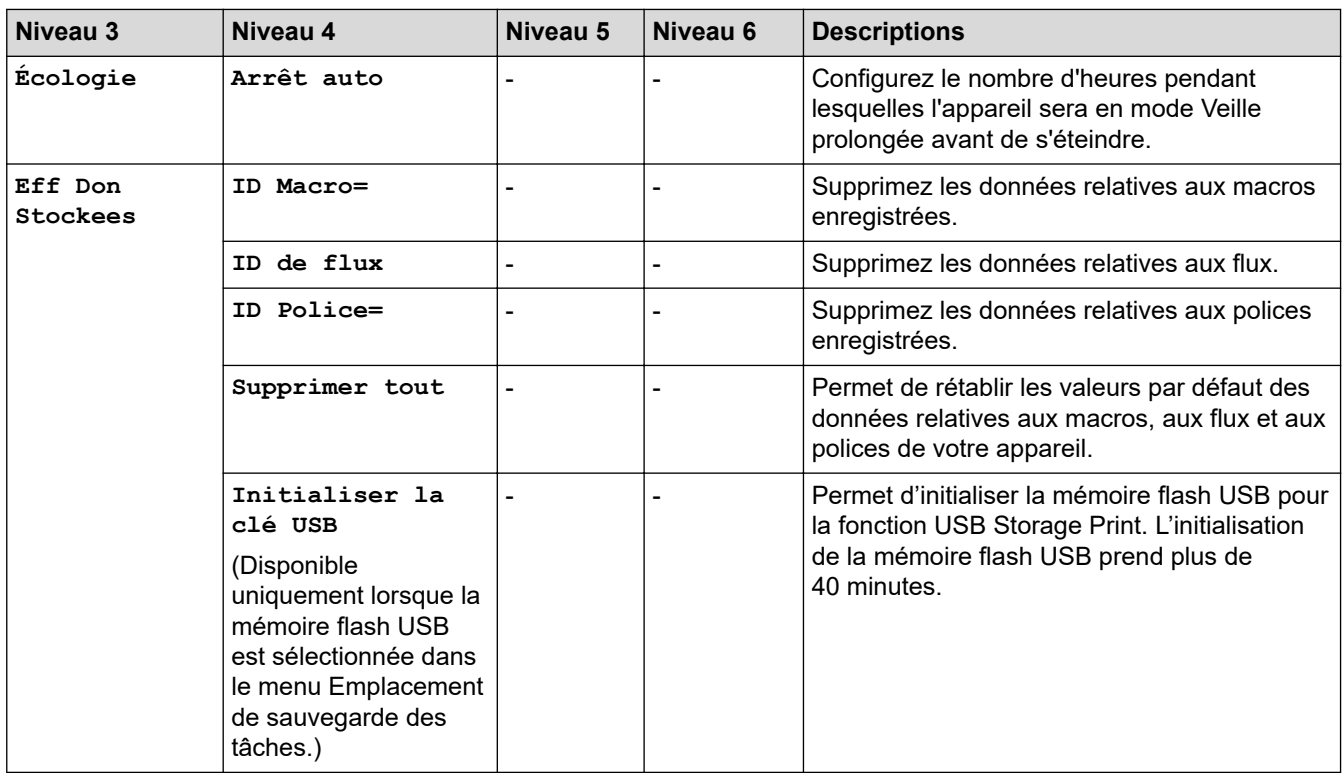

1 Disponible si le ou les bac(s) en option est installé/sont installés.

2 Disponible si le ou les bac(s) en option est installé/sont installés.

3 Disponible si le ou les bac(s) inférieur(s) est installé/sont installés.

4 Il est possible de modifier ce réglage après avoir modifié certains réglages de l'appareil à l'aide de l'application Gestion à partir du Web.

## **[Paramètres raccourcis]**

## **[Tous param.] > [Paramètres raccourcis]**

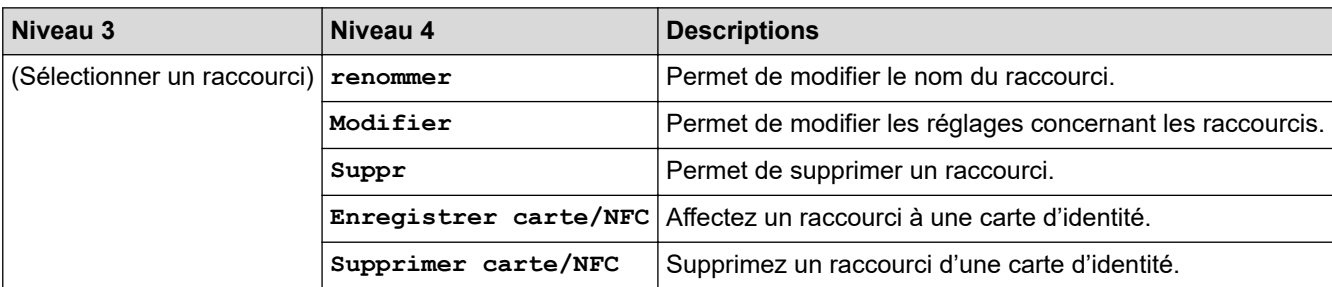

## **[Fax]**

## **[Tous param.] > [Fax]**

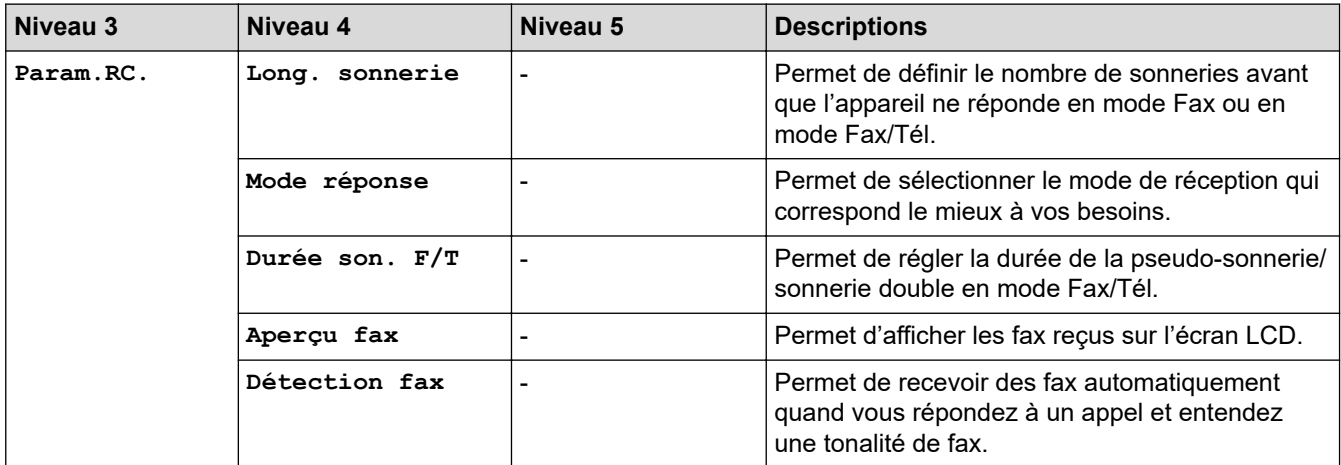

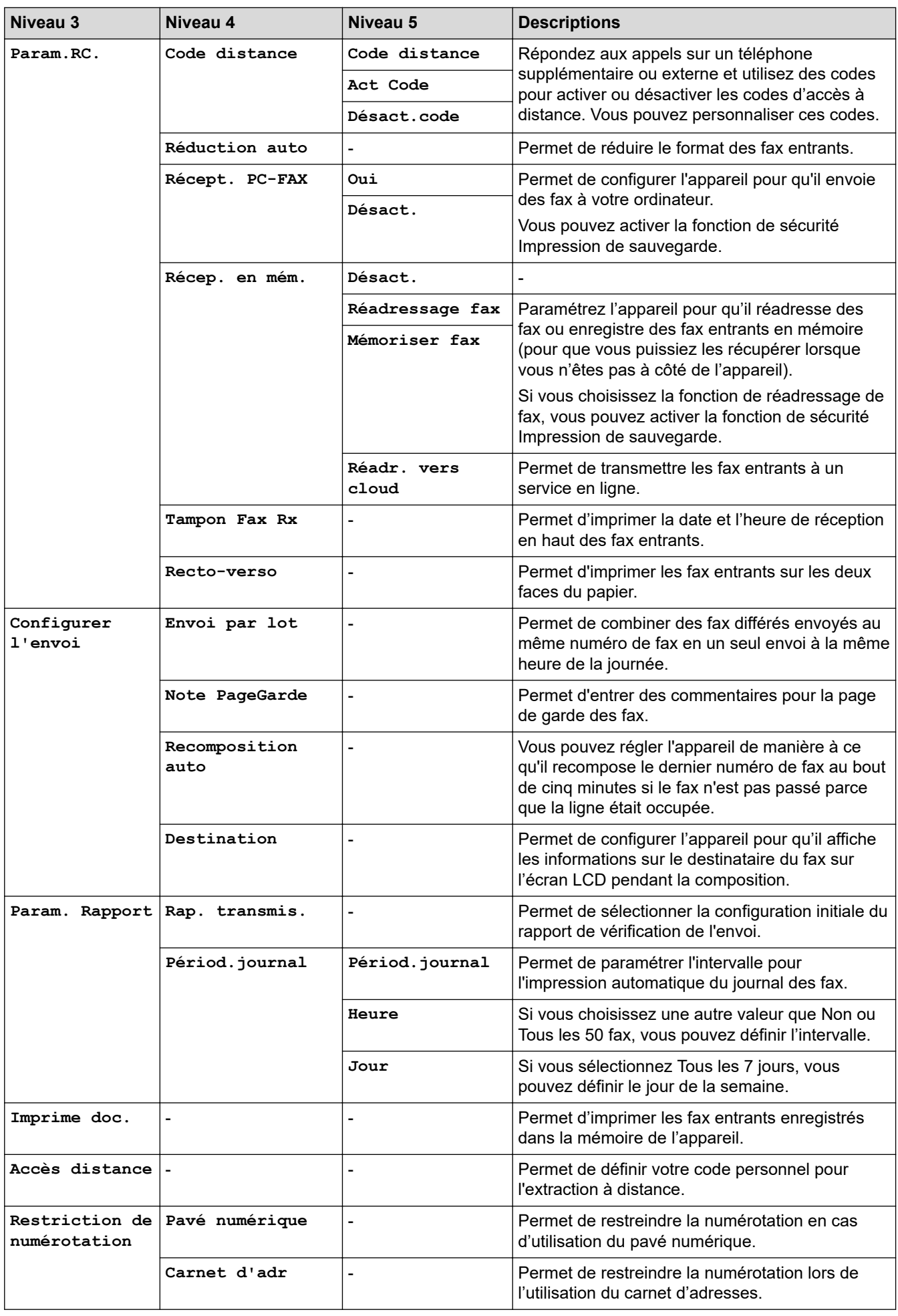
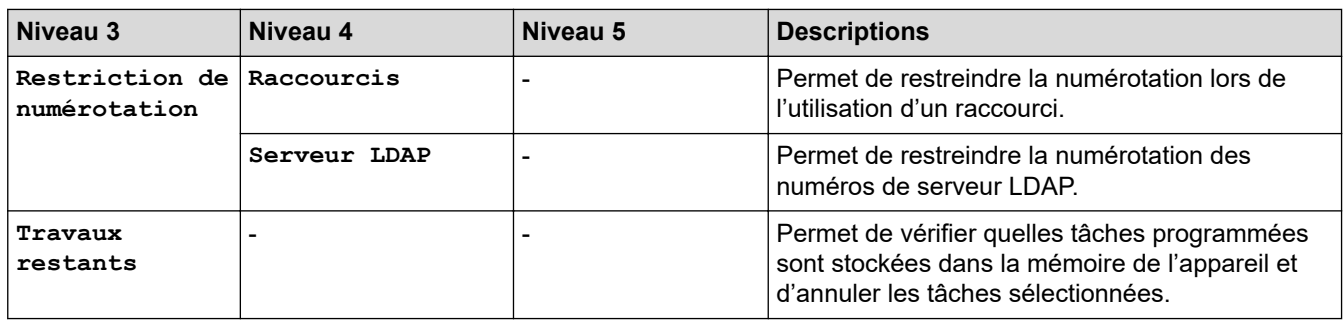

**[Imprimante]**

# **[Tous param.] > [Imprimante]**

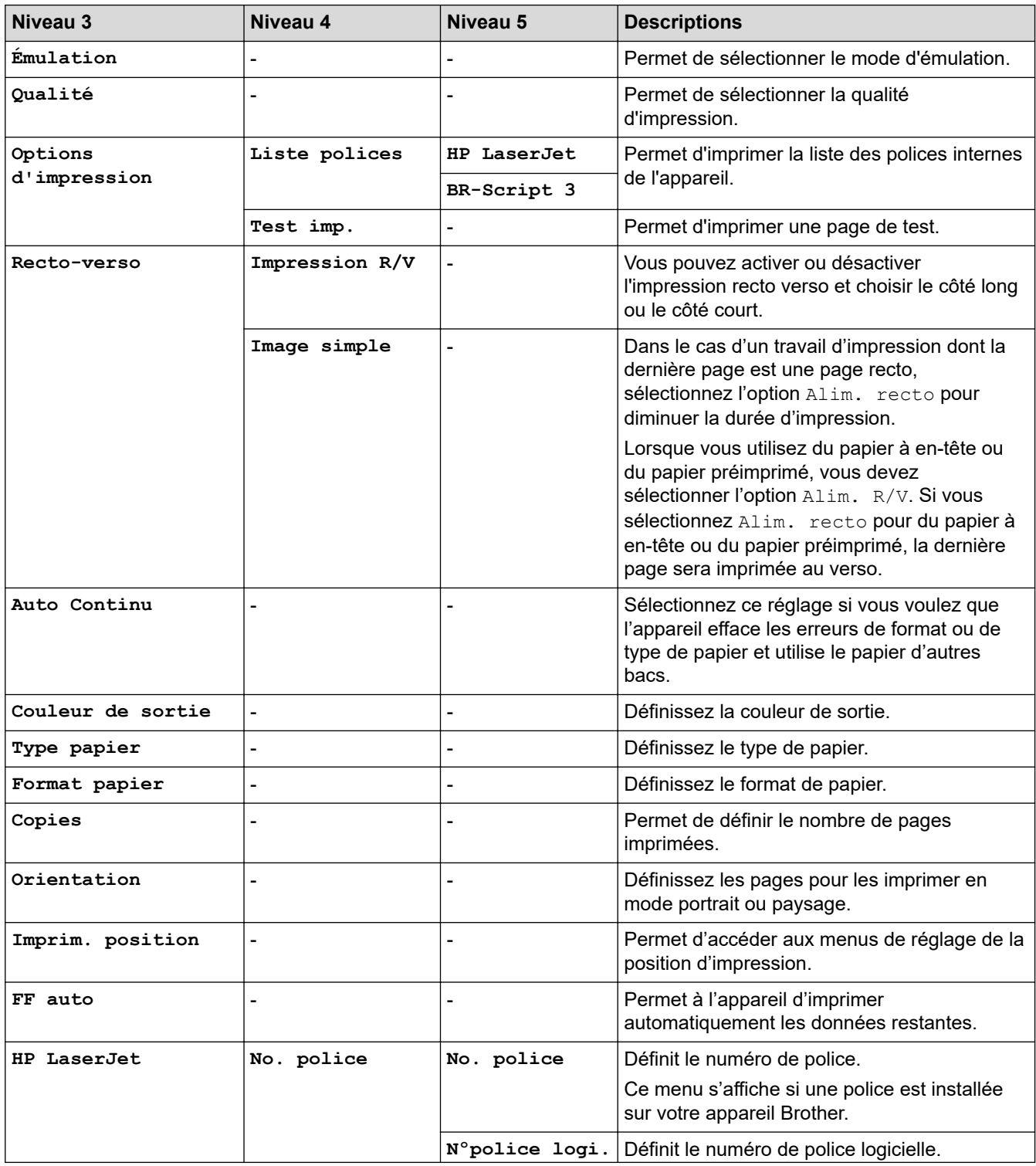

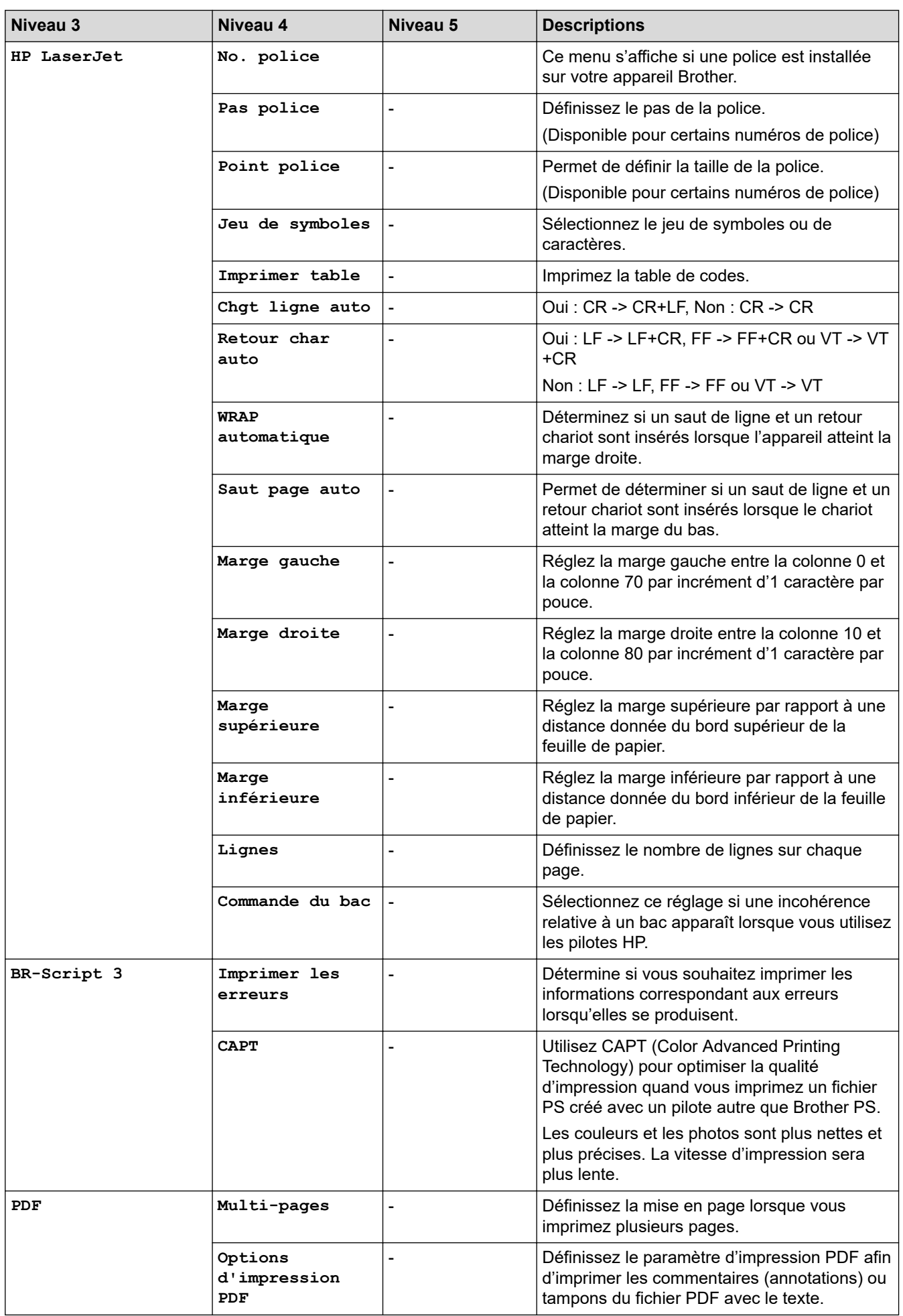

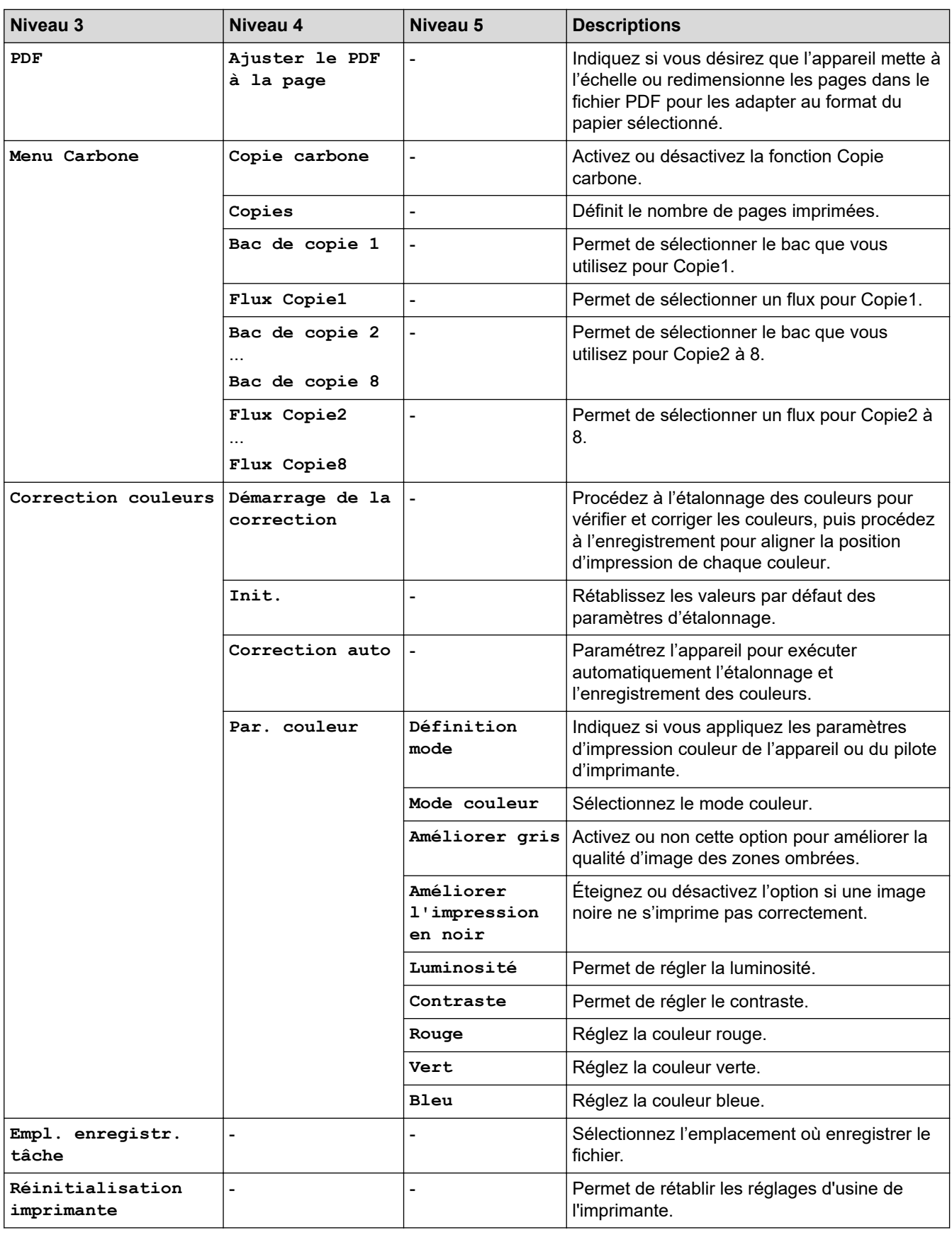

### **[Réseau]**

# **[Tous param.] > [Réseau]**

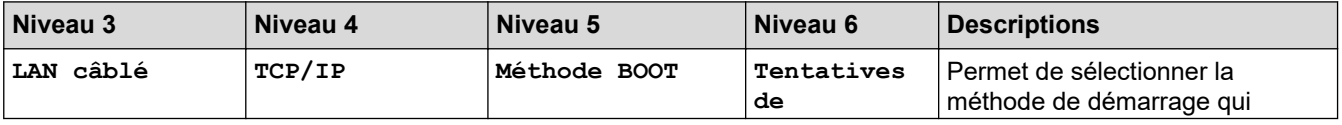

<span id="page-579-0"></span>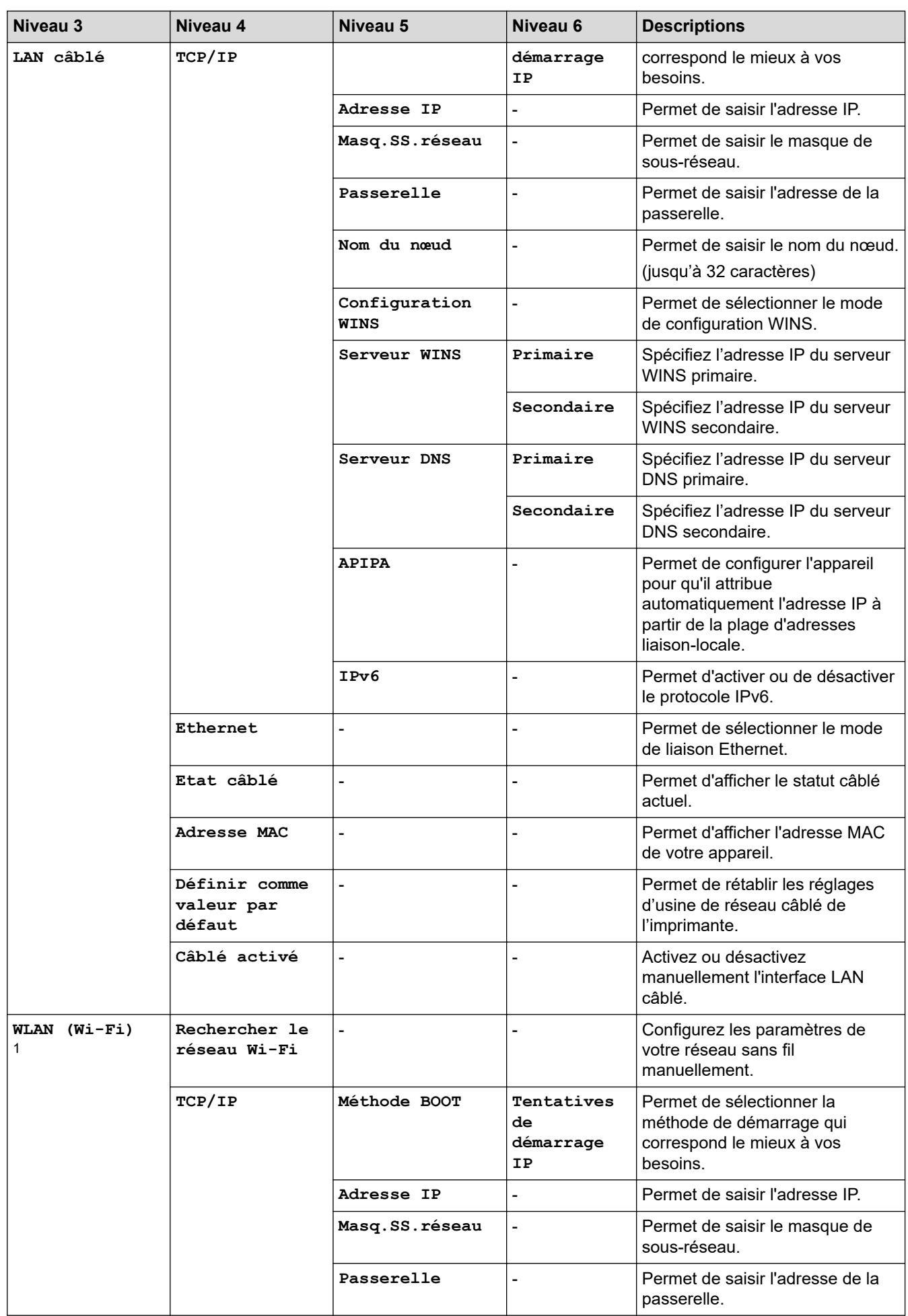

1 La connexion au réseau sans fil peut être utilisée uniquement si le module sans fil en option est installé.

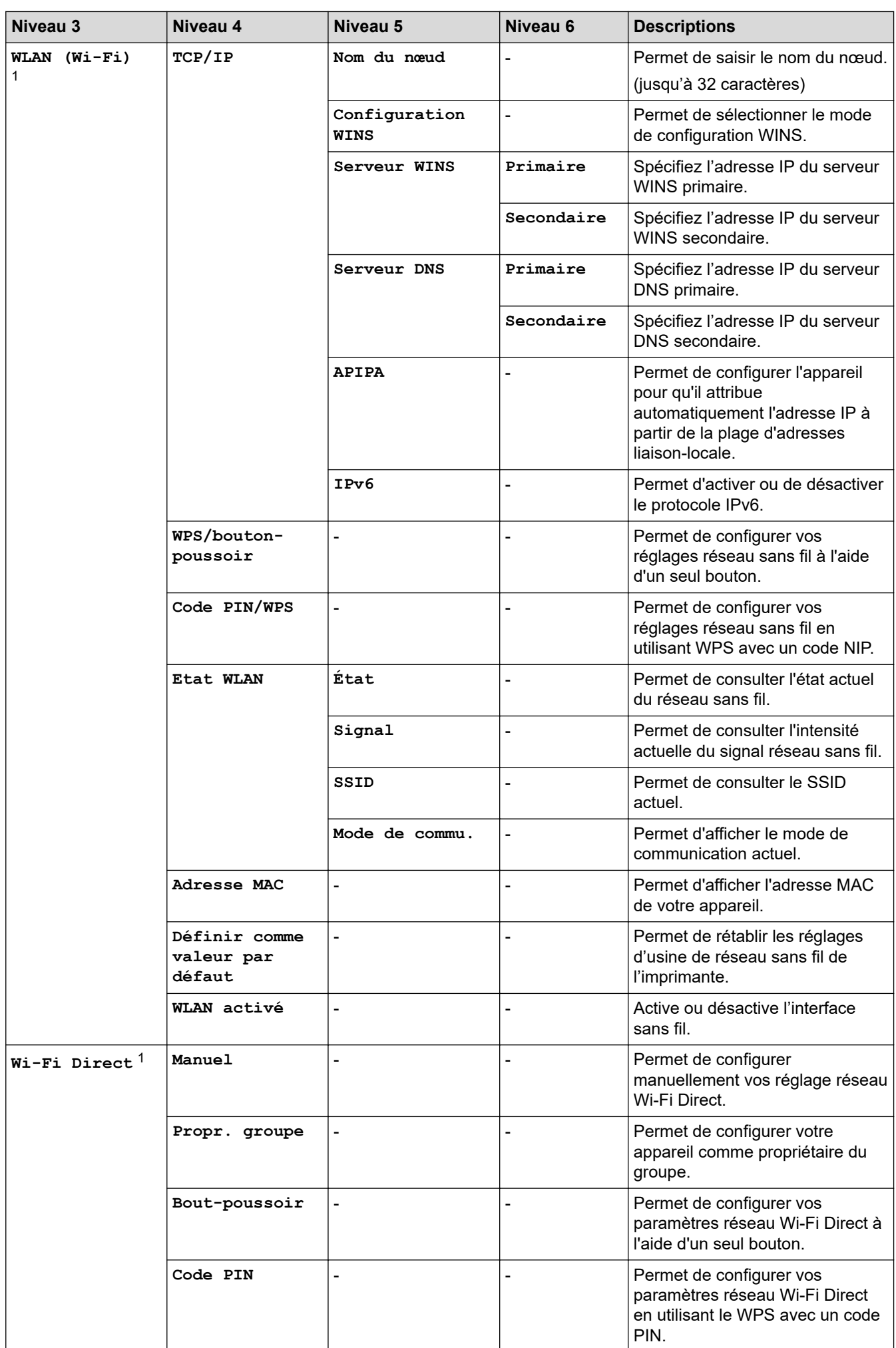

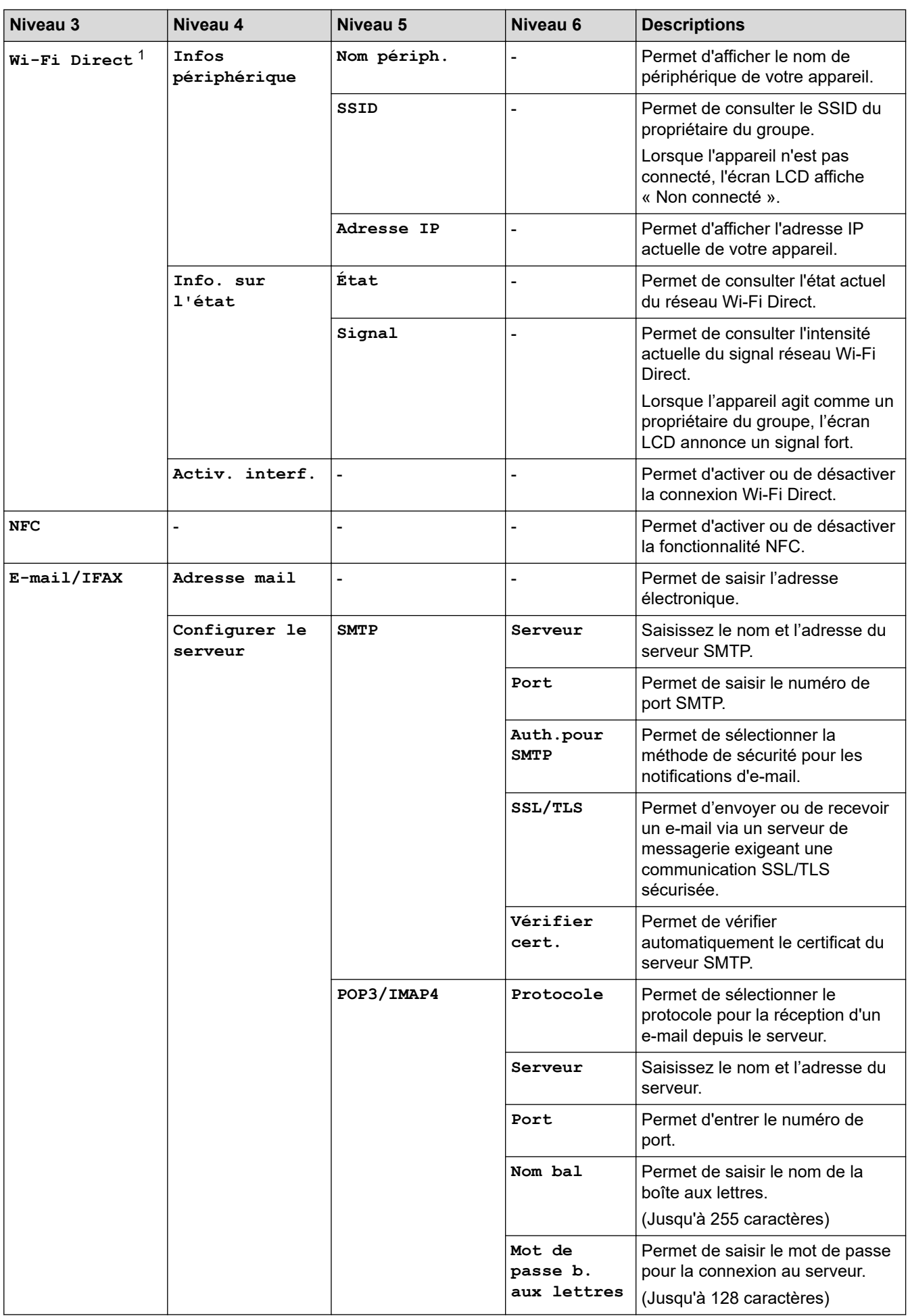

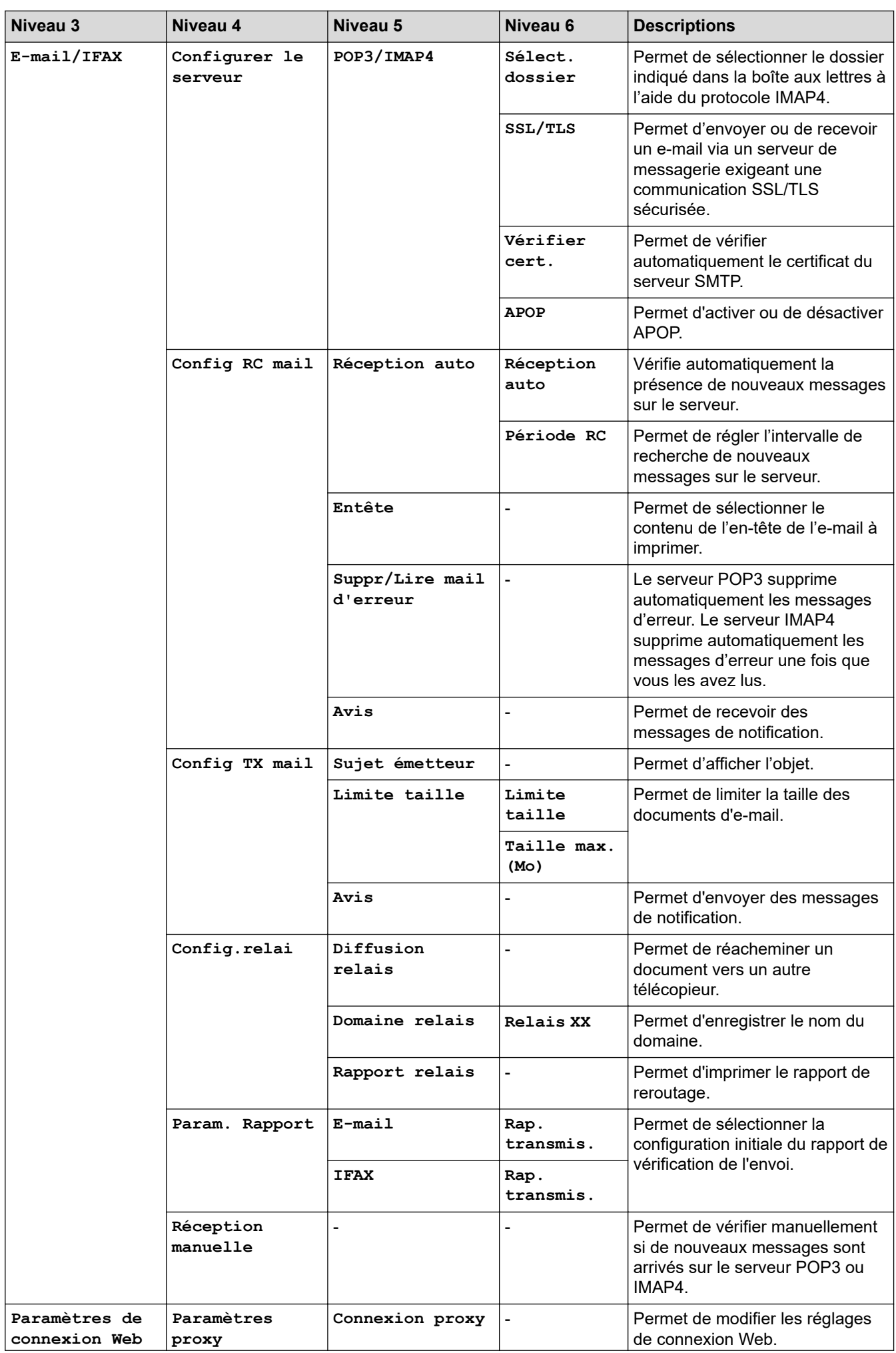

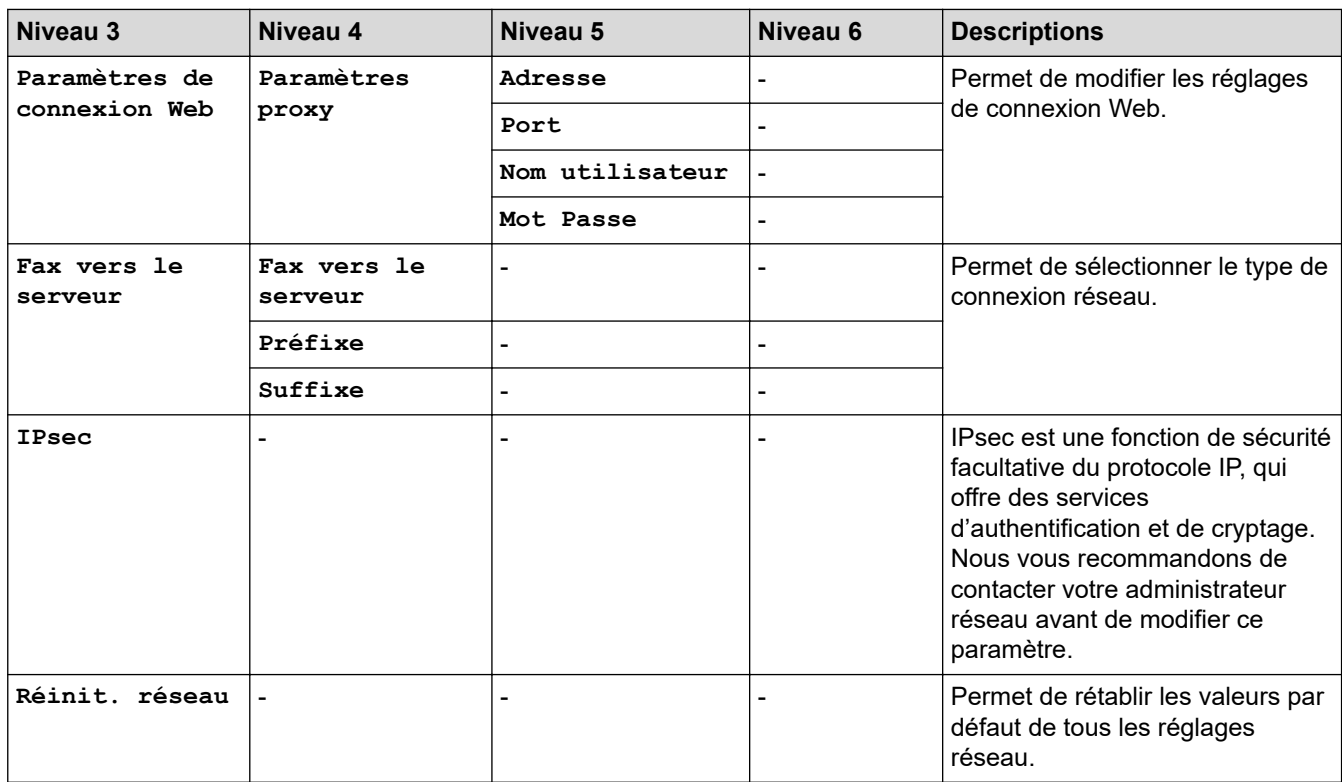

# **[Impr. rapports]**

### **[Tous param.] > [Impr. rapports]**

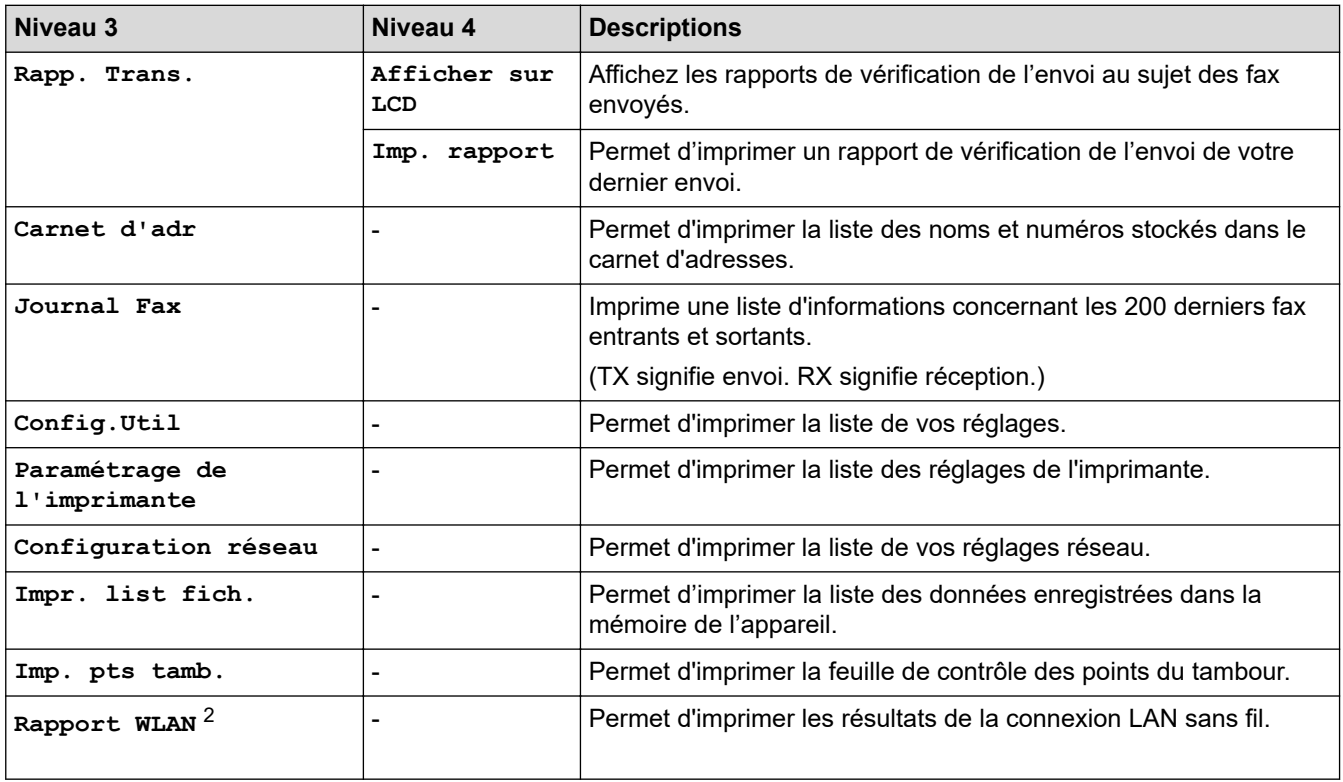

<sup>2</sup> La connexion au réseau sans fil peut être utilisée uniquement si le module sans fil en option est installé.

### **[Info. appareil]**

# **[Tous param.] > [Info. appareil]**

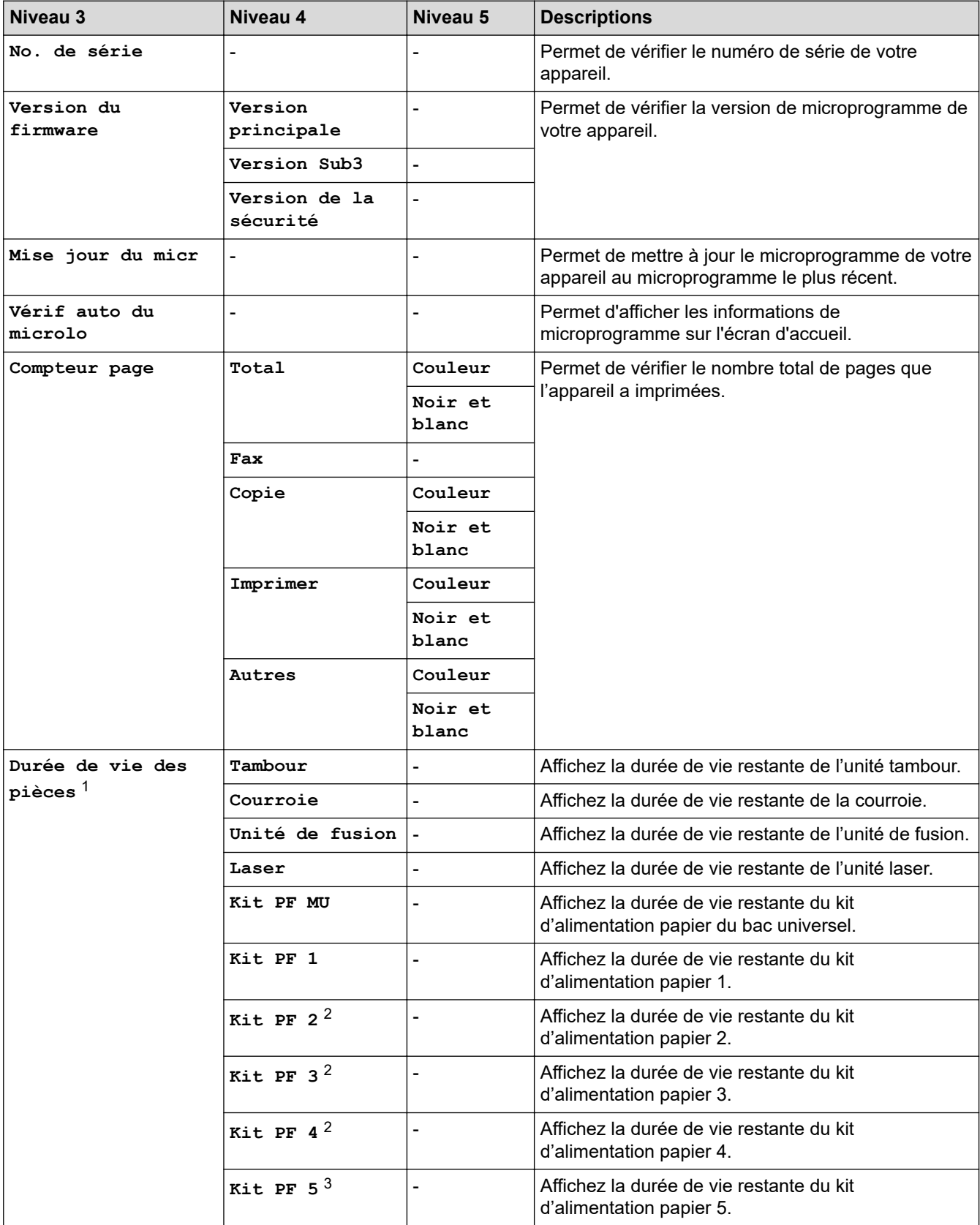

1 La durée de vie des pièces est approximative et peut varier selon les conditions d'utilisation.

2 Disponible si le ou les bac(s) en option est installé/sont installés.

3 Disponible si le ou les bac(s) en option est installé/sont installés.

### **[Param. système]**

# **[Tous param.] > [Param. système]**

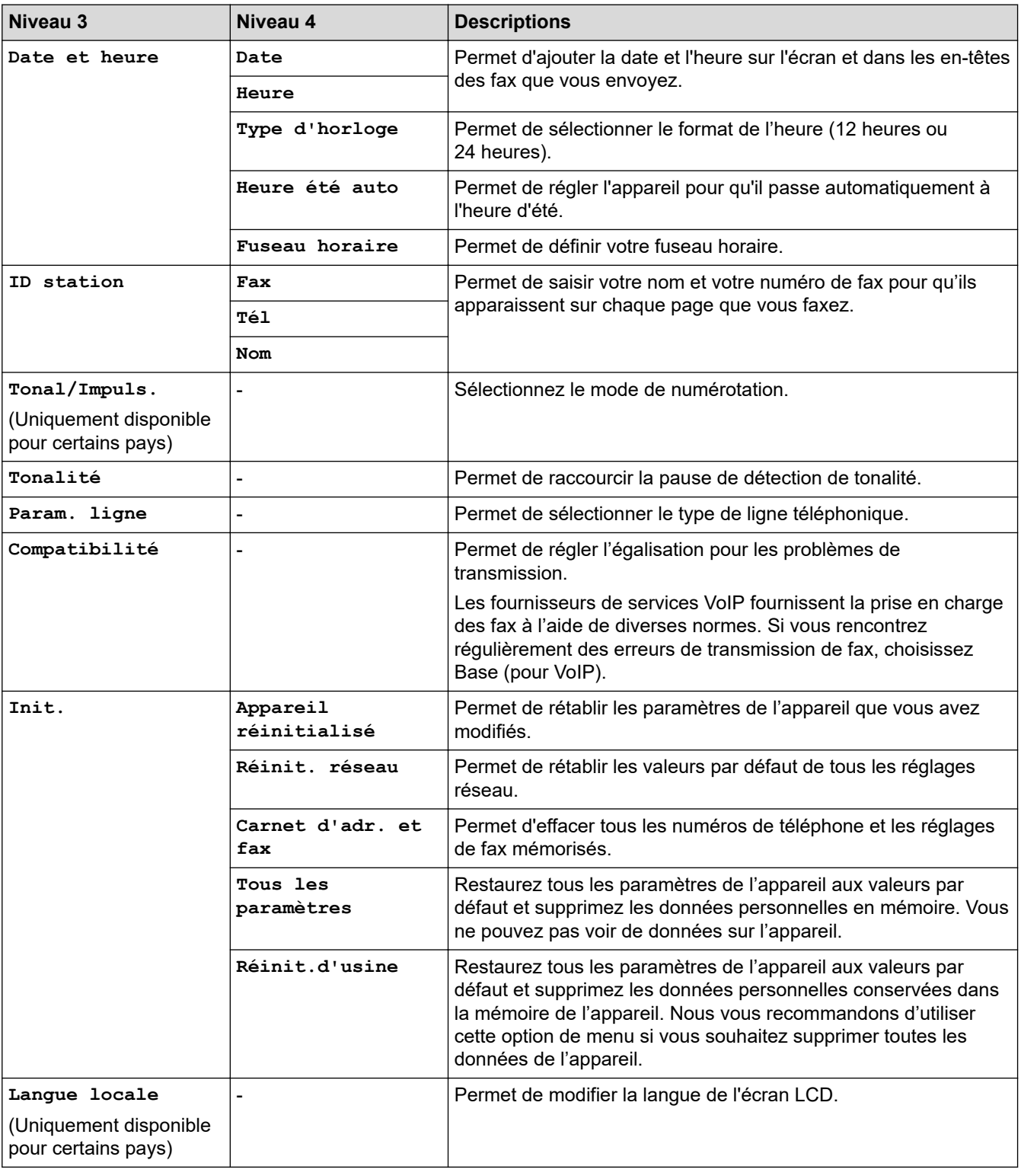

### **[Paramètres admin]**

# **[Paramètres admin]**

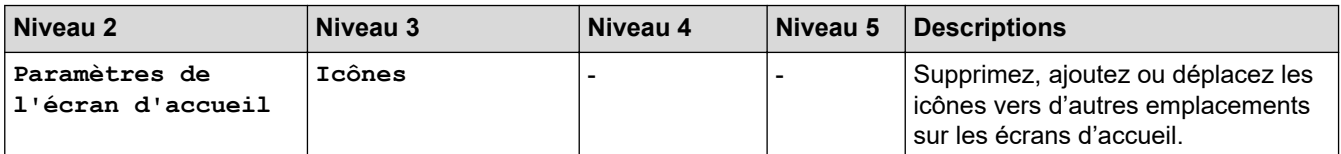

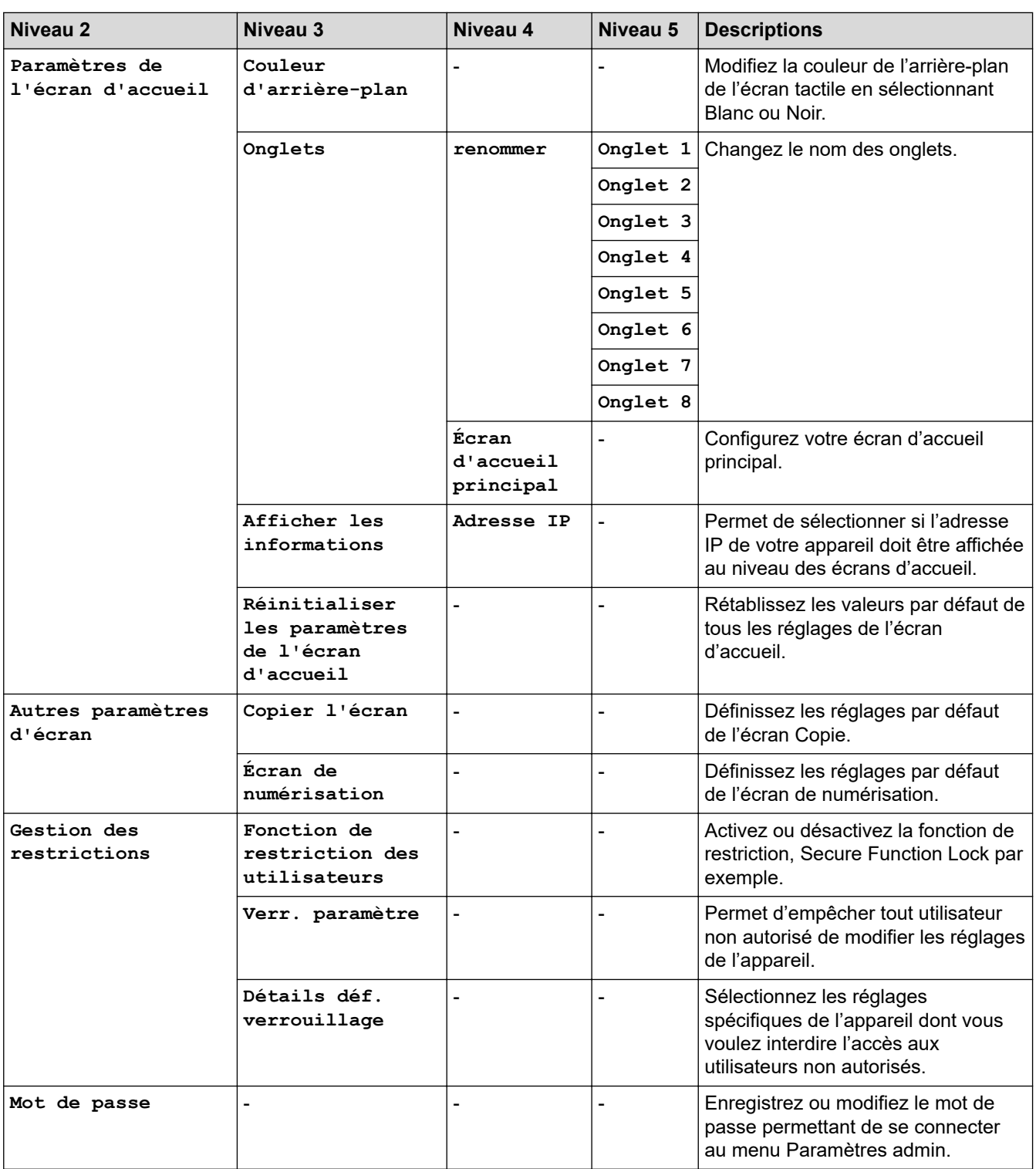

# **Information associée**

• [Tableaux des réglages et des fonctions](#page-570-0)

 [Accueil](#page-1-0) > [Réglages de l'appareil](#page-544-0) > [Modifier les paramètres de l'appareil depuis le panneau de](#page-545-0) [commande](#page-545-0) > [Tableaux des réglages et des fonctions](#page-570-0) > Tableaux des fonctions

# **Tableaux des fonctions**

```
>> Configuration du réseau câblé
>> Configuration Wi-Fi®
>> [Toner]
>> [Paramètres admin]
>> [Fax] (Lorsque l'option d'aperçu du fax est désactivée)
>> [Fax] (Lorsque l'option d'aperçu du fax est activée)
>> [Copie]
>> [Numériser]
>> [Impression sécurisée]
>> [Web]
>> [Applis]
>> [USB]
>> Raccourcis
>> [2 en 1 Copie ID]
```
### **Configuration du réseau câblé**

# **(Configuration du réseau câblé)**

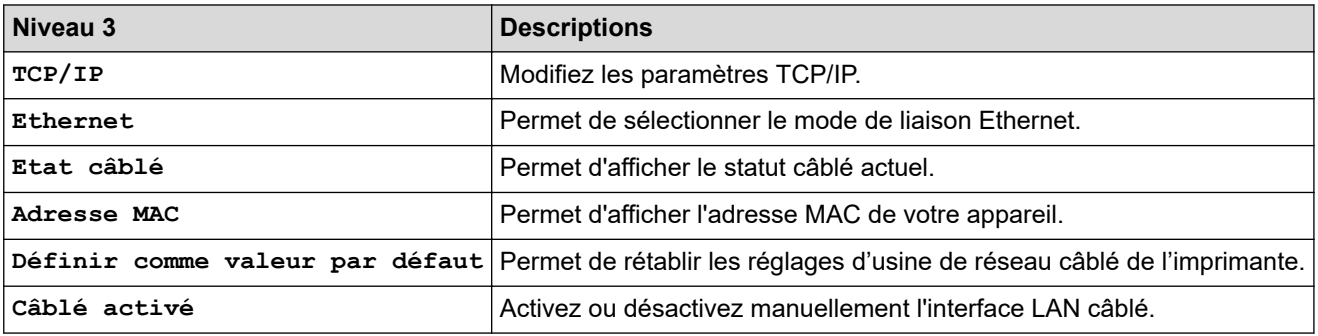

# **Configuration Wi-Fi®**

# **(Configuration Wi-Fi®)**

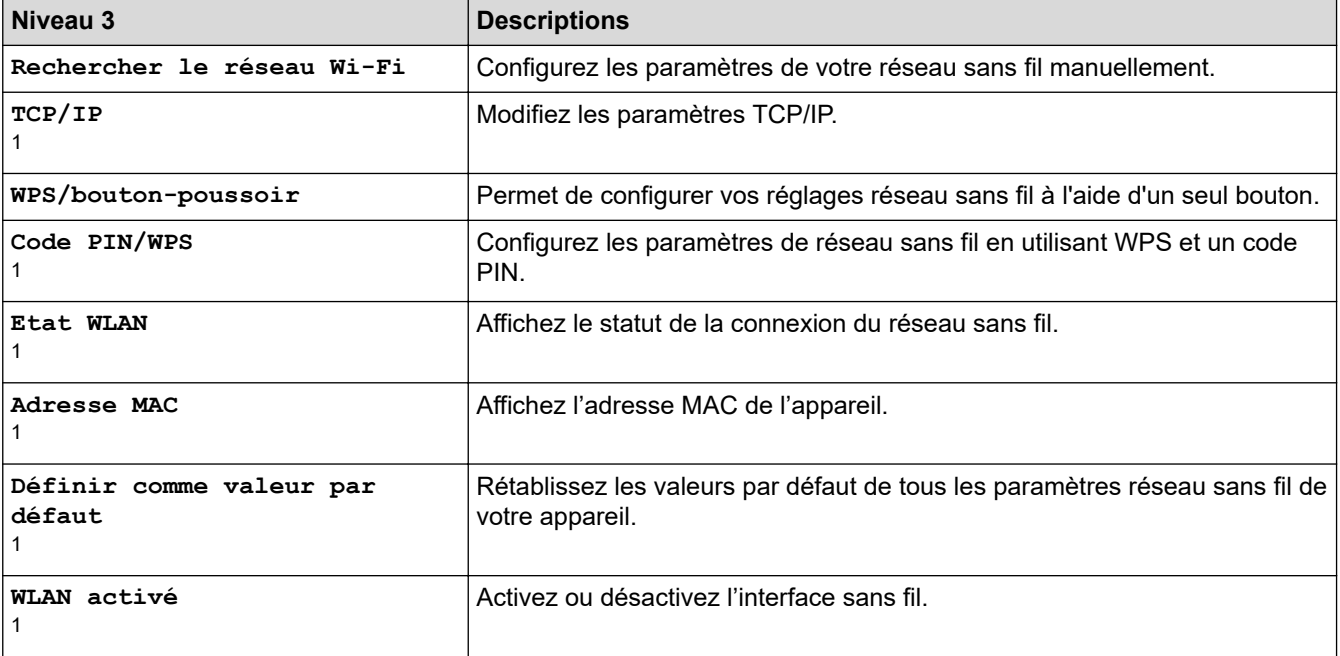

<span id="page-588-0"></span><sup>1</sup> Disponible après configuration d'une connexion Wi-Fi®.

# **REMARQUE**

La connexion au réseau sans fil peut être utilisée uniquement si le module sans fil en option est installé.

### **[Toner]**

#### **[Toner]** ш

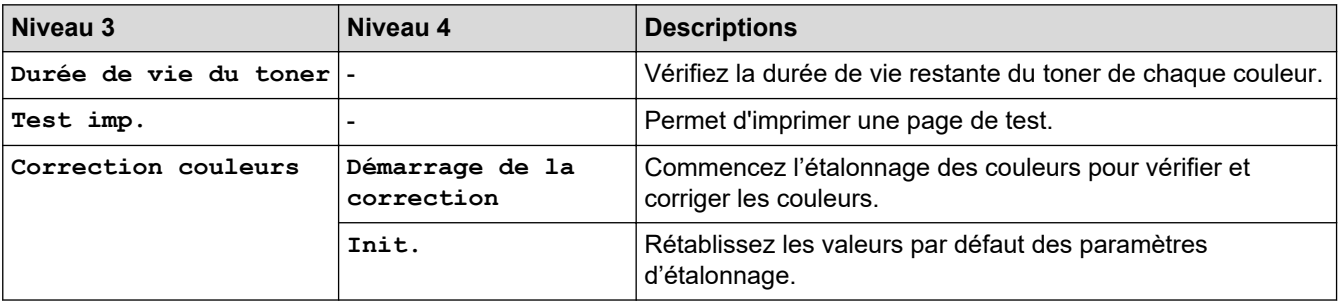

### **[Paramètres admin]**

### **[Paramètres admin]**

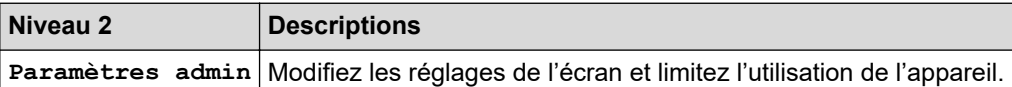

# **[Fax] (Lorsque l'option d'aperçu du fax est désactivée)**

#### $\begin{matrix} \begin{matrix} 1 \\ 2 \end{matrix} \end{matrix}$ **[Fax] (Lorsque l'option d'aperçu du fax est désactivée)**

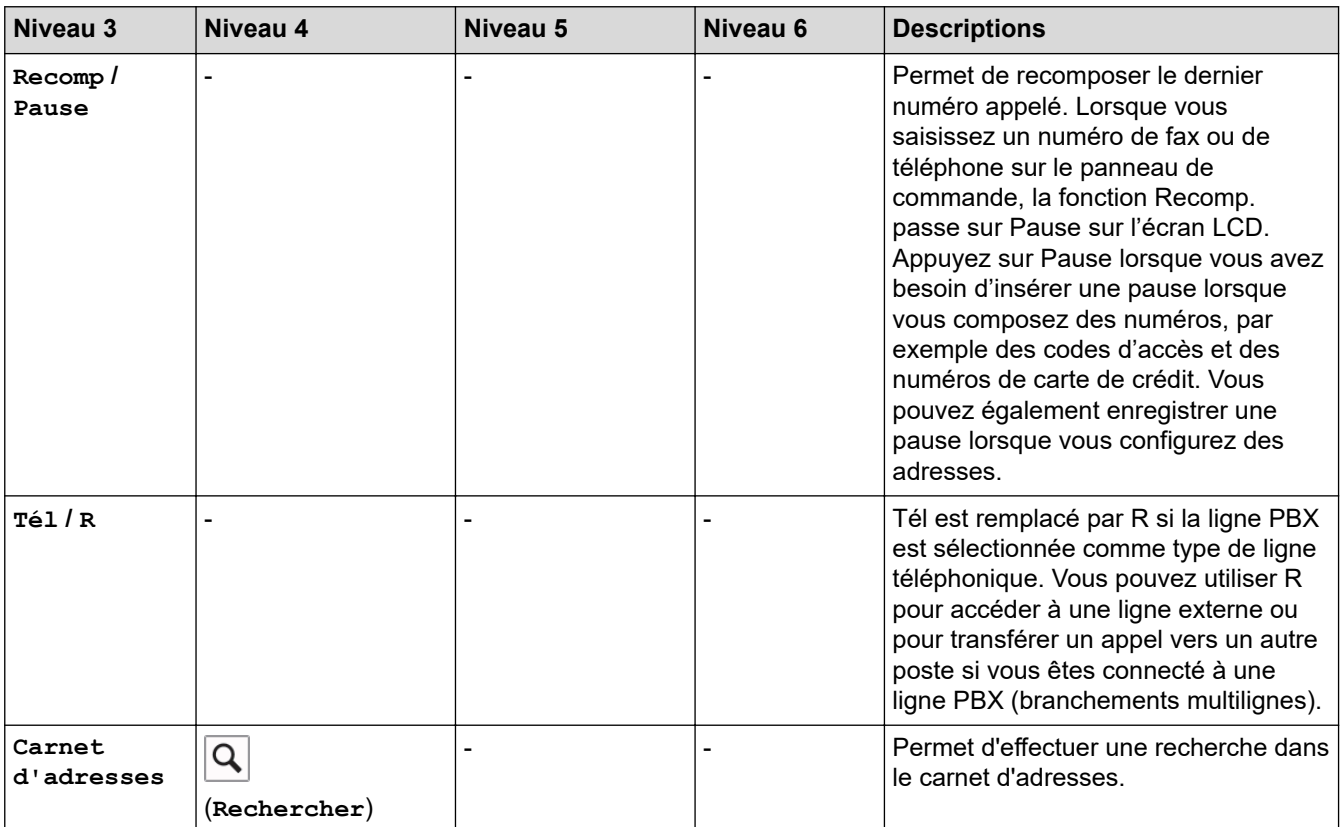

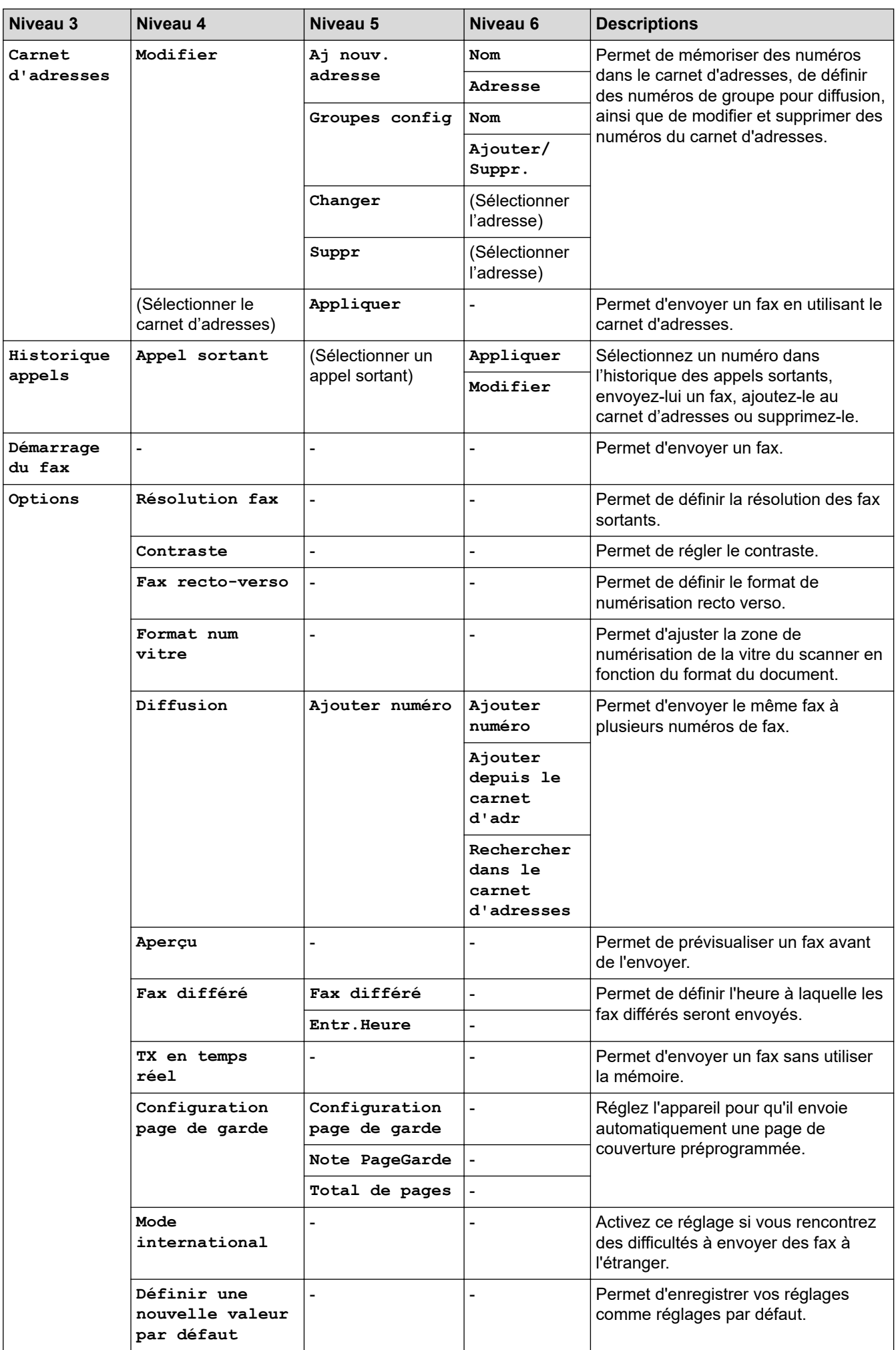

<span id="page-590-0"></span>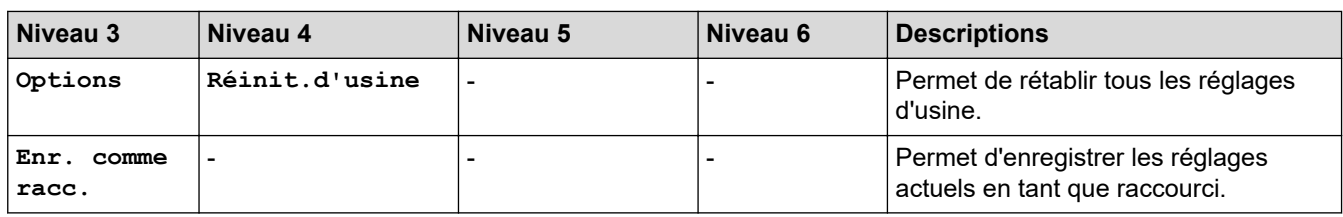

# **[Fax] (Lorsque l'option d'aperçu du fax est activée)**

# **[Fax] (Lorsque l'option d'aperçu du fax est activée)**

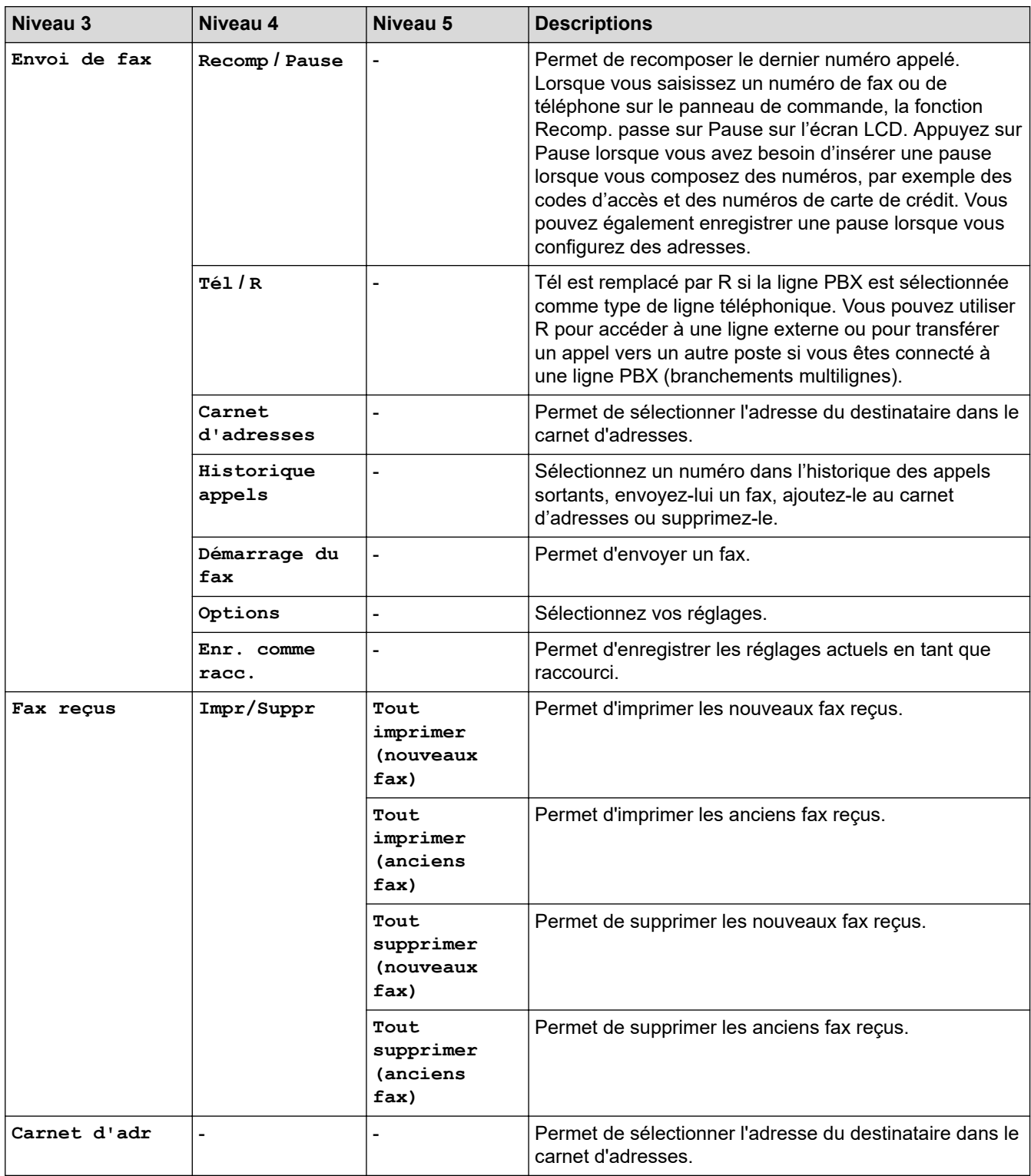

<span id="page-591-0"></span>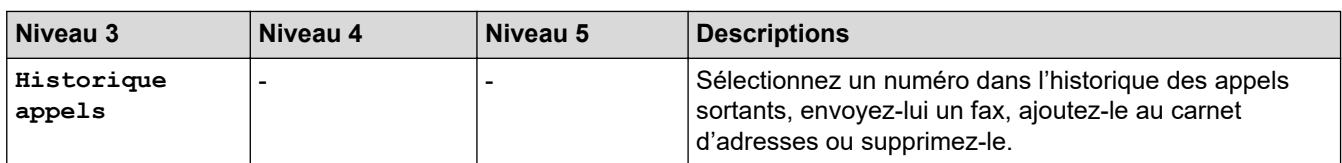

**[Copie]**

# **[Copie]**

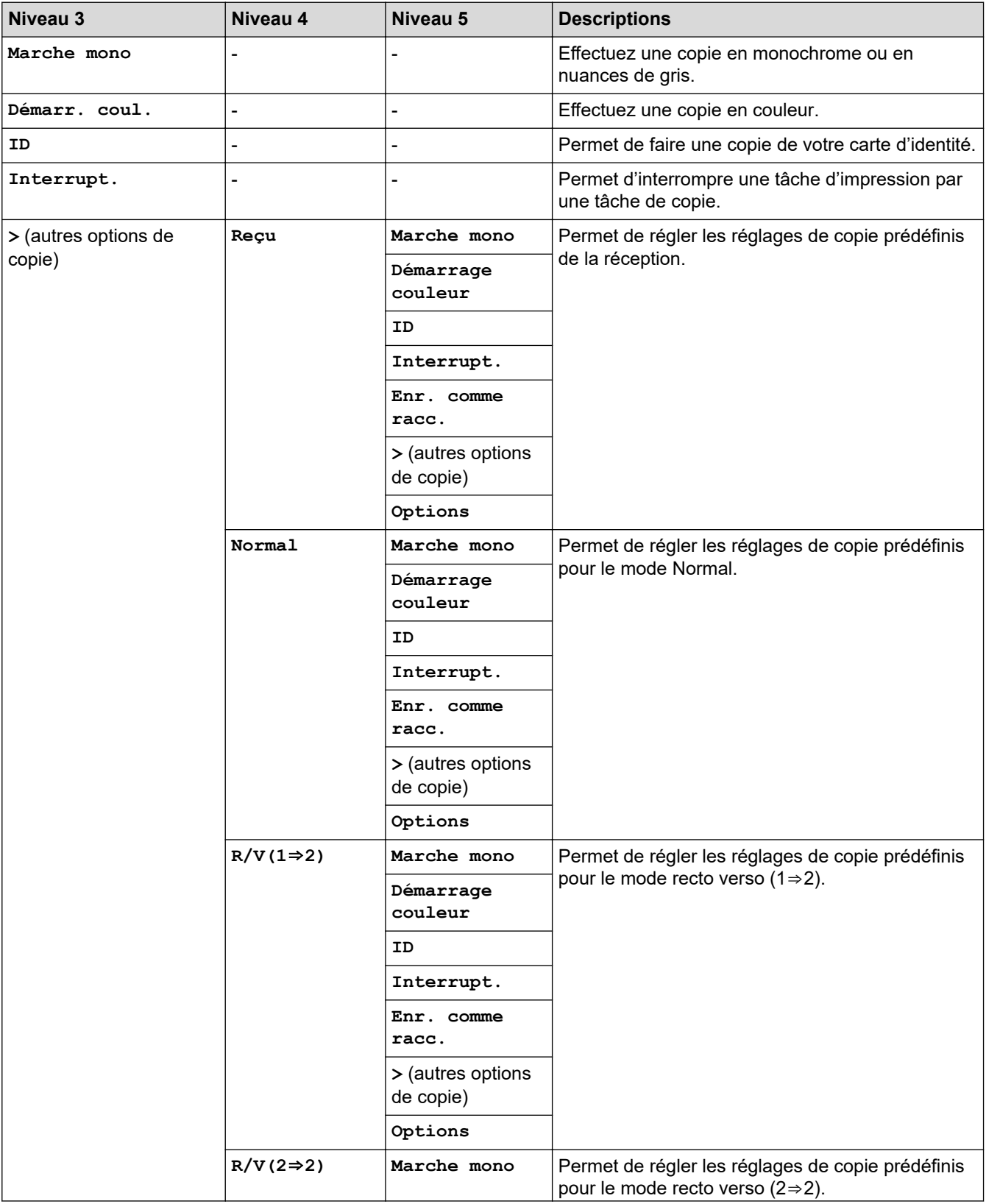

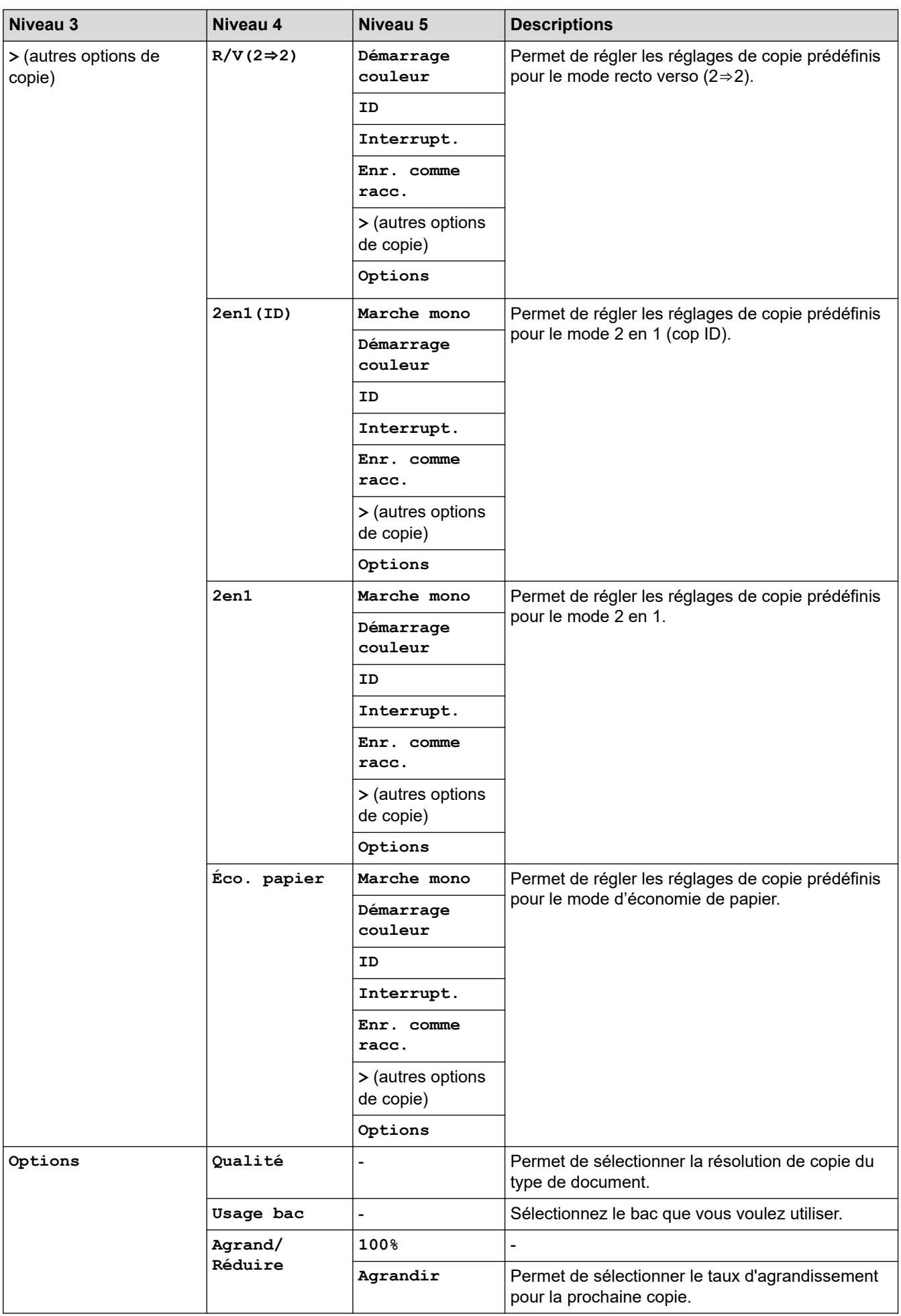

<span id="page-593-0"></span>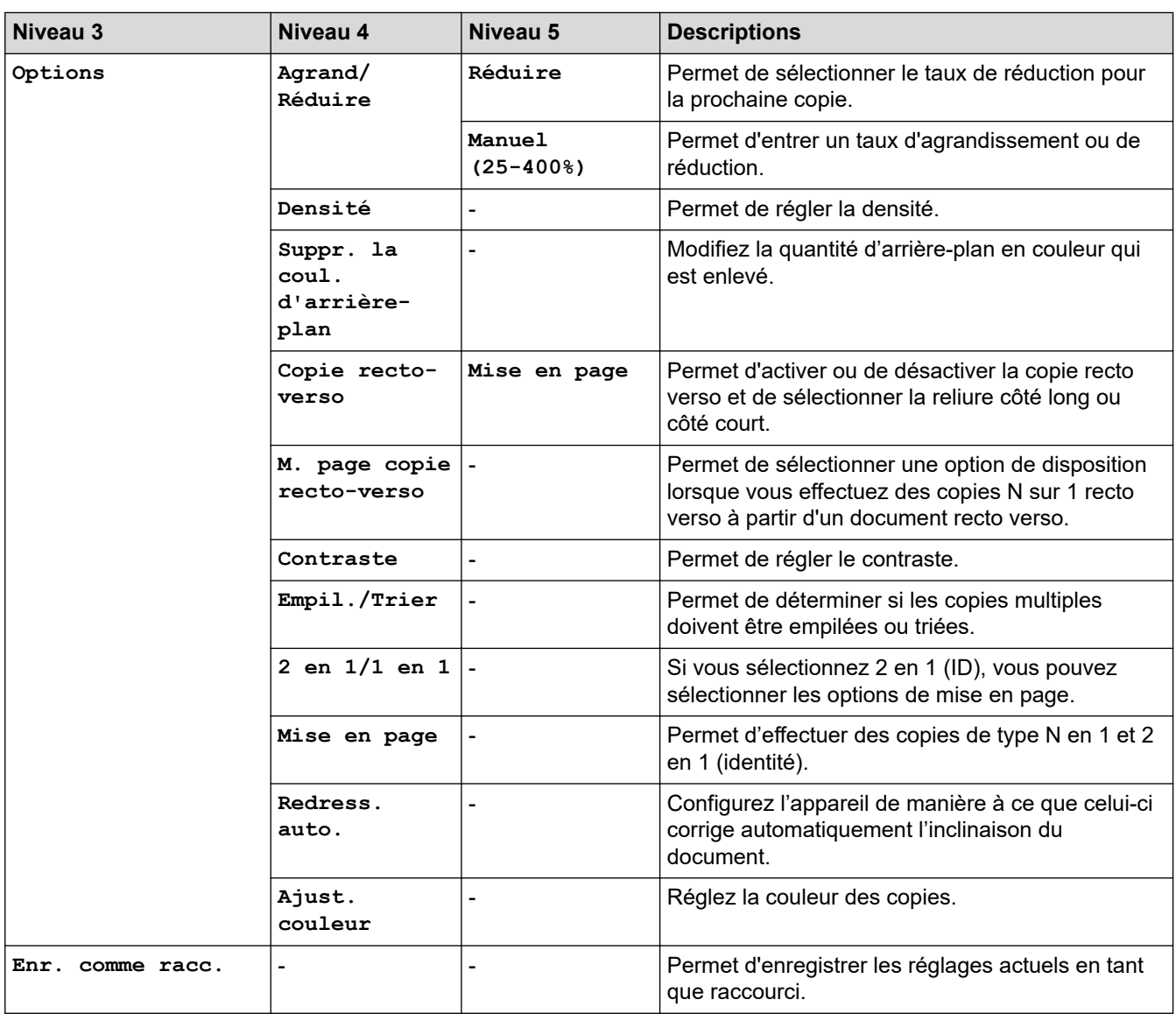

# **[Numériser]**

#### **[Numériser]**  $\overline{|\bullet}$

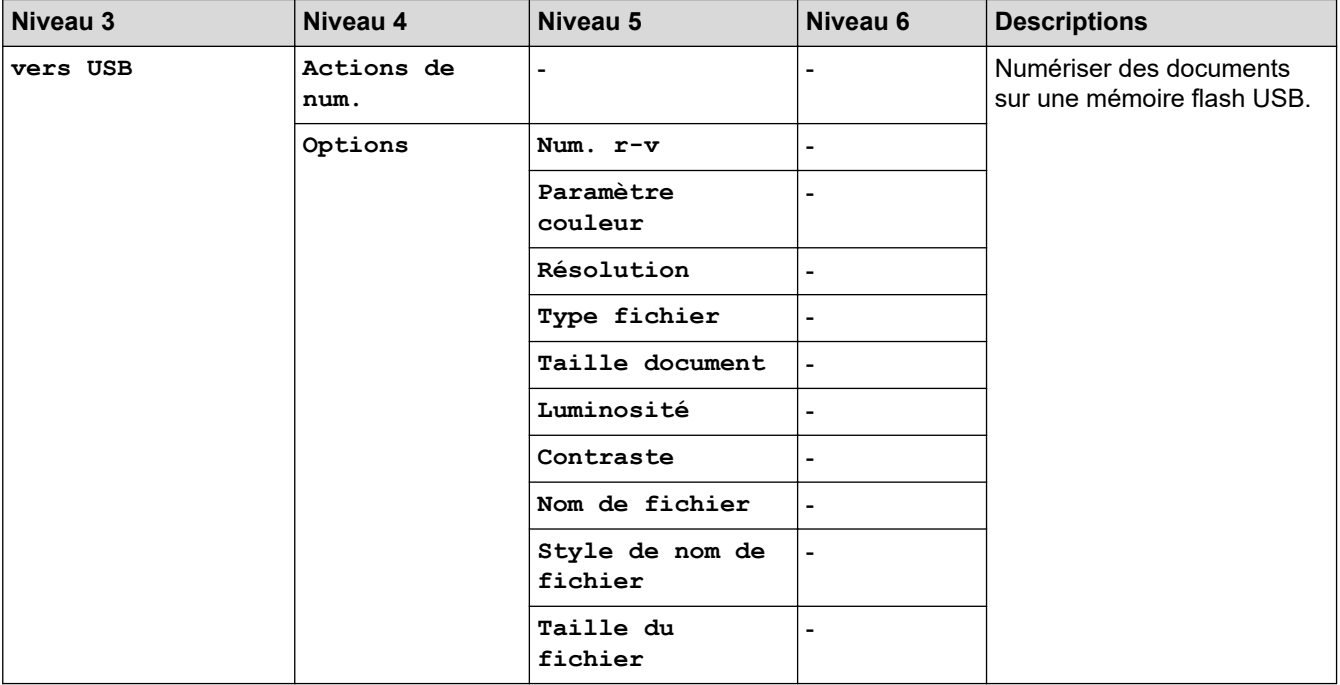

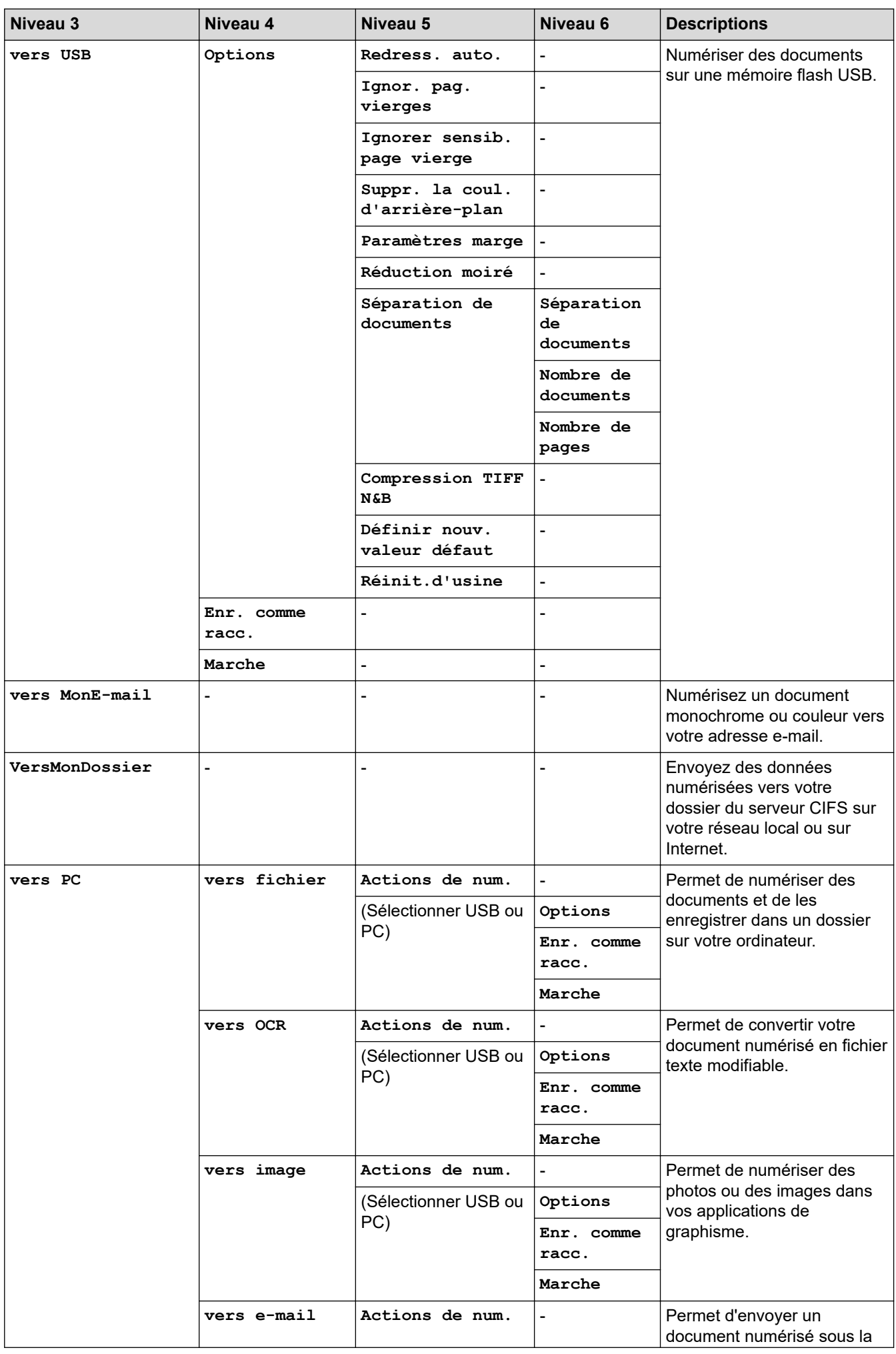

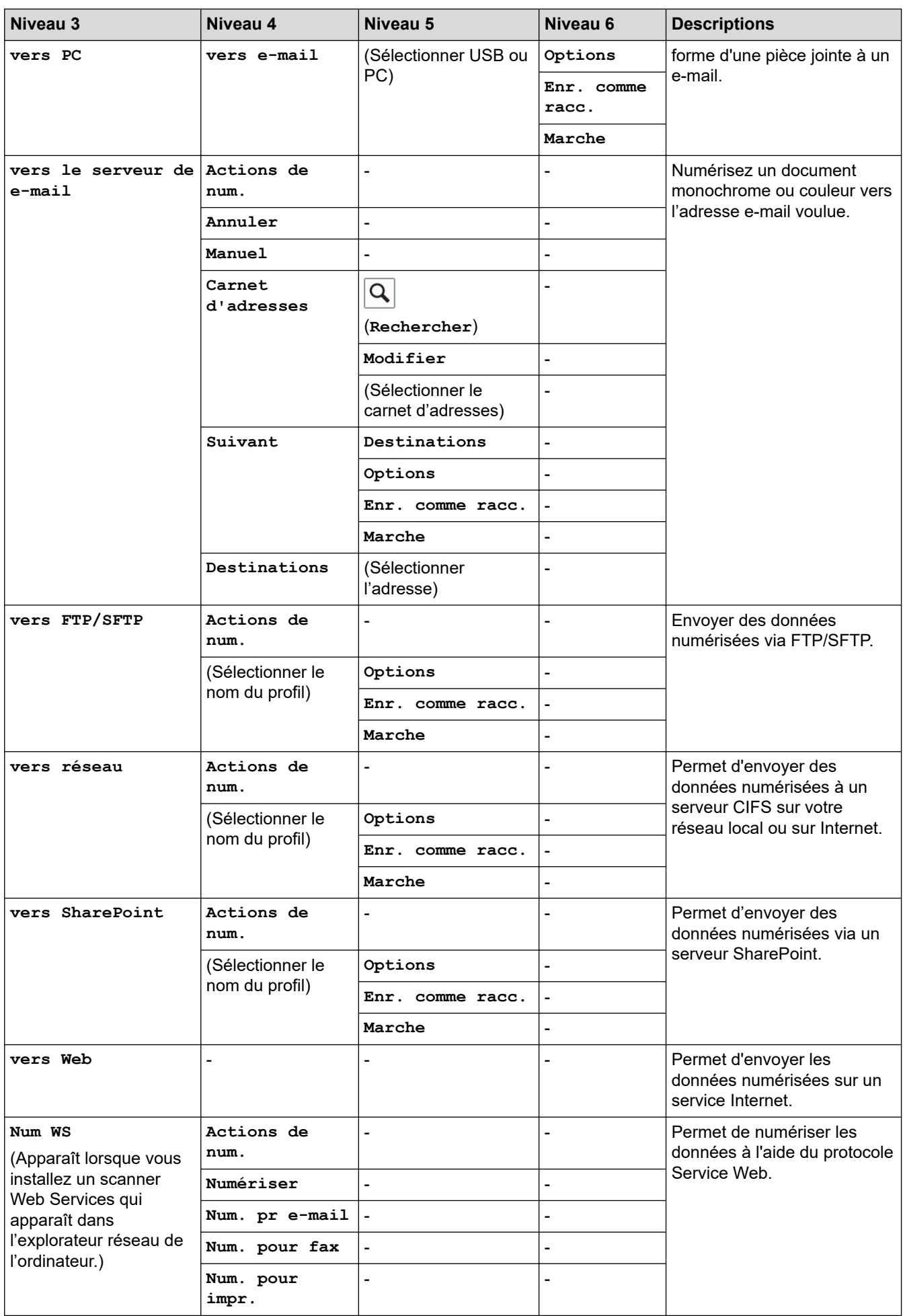

### <span id="page-596-0"></span>**[Impression sécurisée]**

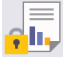

# **[Impression sécurisée]**

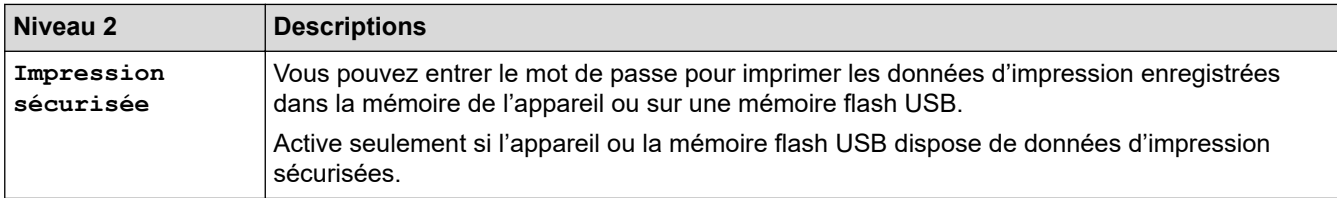

### **[Web]**

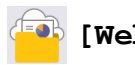

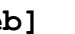

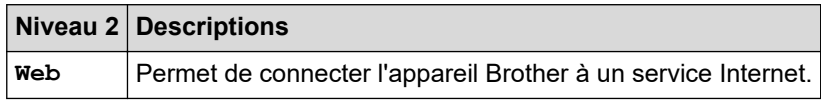

# **[Applis]**

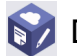

# **[Applis]**

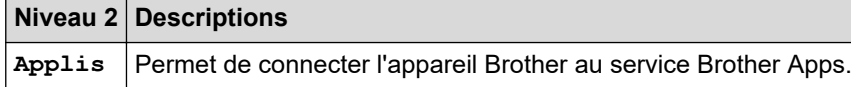

# **[USB]**

# **idding** [USB]

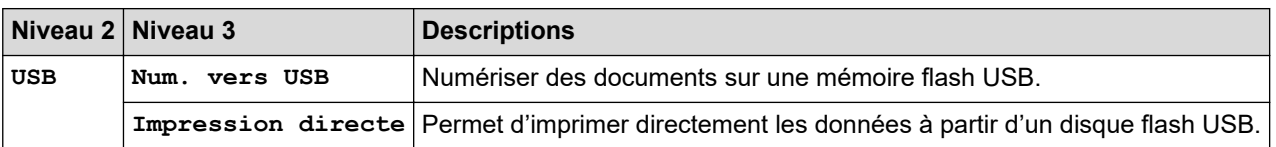

# **Raccourcis**

# **(Raccourcis)**

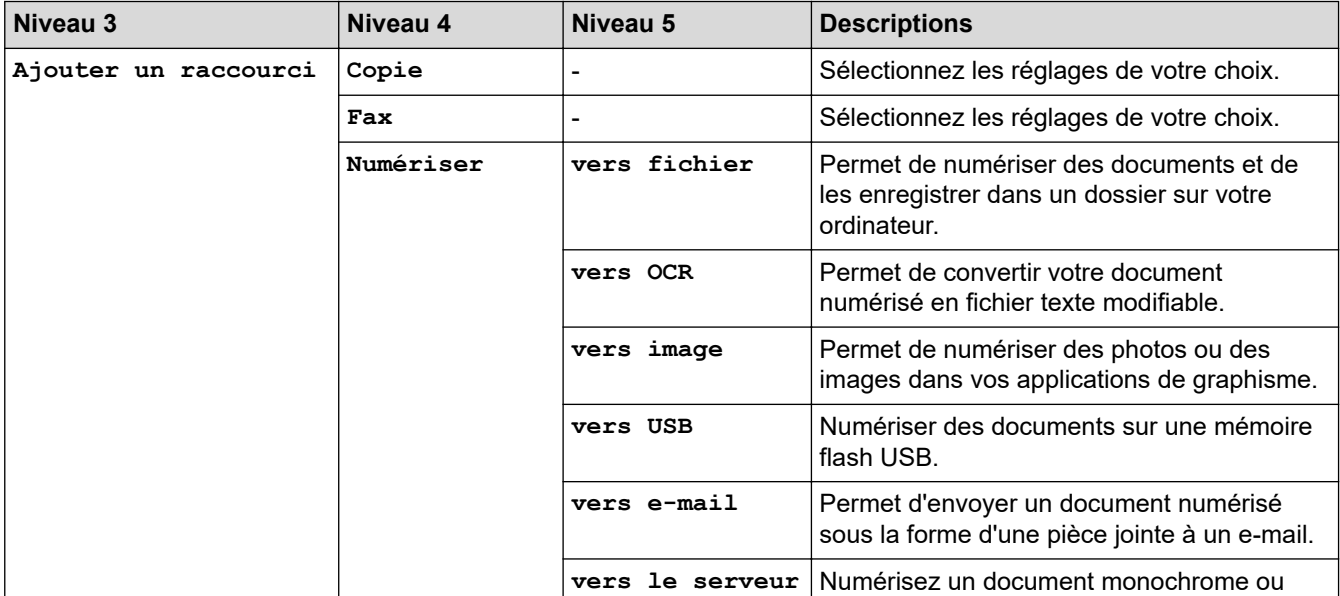

<span id="page-597-0"></span>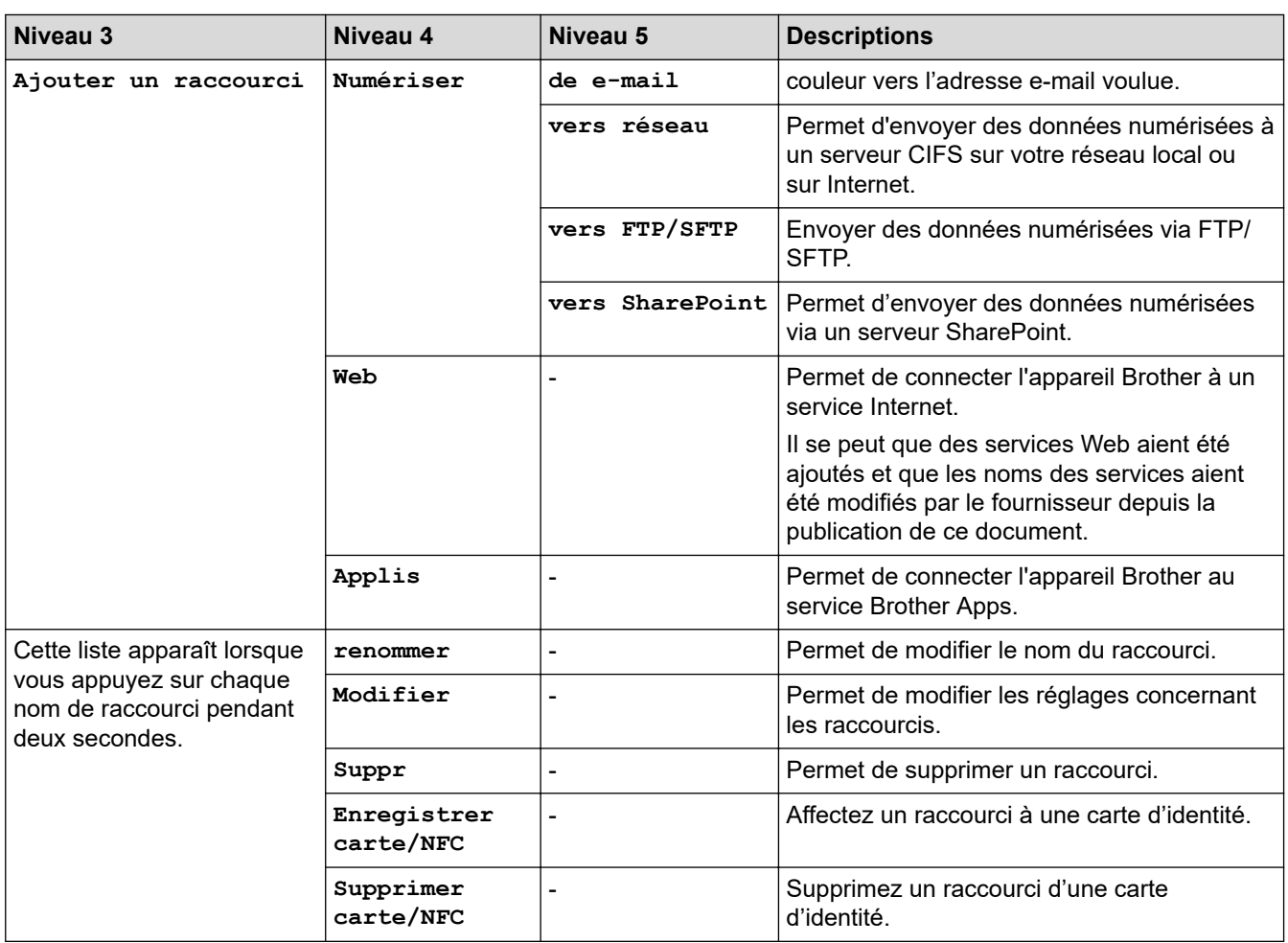

# **[2 en 1 Copie ID]**

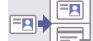

∣✔

# **[3 copie ID]** [2 en 1 Copie ID]

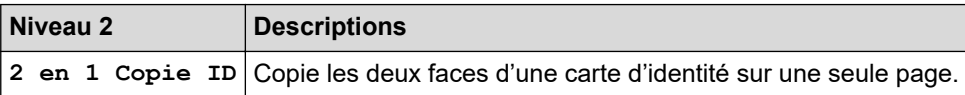

# **Information associée**

• [Tableaux des réglages et des fonctions](#page-570-0)

<span id="page-598-0"></span> [Accueil](#page-1-0) > [Réglages de l'appareil](#page-544-0) > Modifier les réglages de l'appareil depuis votre ordinateur

# **Modifier les réglages de l'appareil depuis votre ordinateur**

- [Modifier les réglages de l'appareil à l'aide de Gestion à partir du Web](#page-599-0)
- [Vérifier les réglages réseau de votre appareil](#page-490-0)

<span id="page-599-0"></span> [Accueil](#page-1-0) > [Réglages de l'appareil](#page-544-0) > [Modifier les réglages de l'appareil depuis votre ordinateur](#page-598-0) > Modifier les réglages de l'appareil à l'aide de Gestion à partir du Web

# **Modifier les réglages de l'appareil à l'aide de Gestion à partir du Web**

Gestion à partir du Web est un utilitaire utilisant un navigateur Web standard pour gérer votre appareil à l'aide du protocole HTTP (Hyper Text Transfer Protocol) ou HTTPS (Hyper Text Transfer Protocol over Secure Socket Layer).

- [Présentation de l'application Gestion à partir du Web](#page-600-0)
- [Accéder à Gestion à partir du Web](#page-601-0)
- [Définir ou modifier un mot de passe de connexion pour Gestion à partir du Web](#page-603-0)

<span id="page-600-0"></span> [Accueil](#page-1-0) > [Réglages de l'appareil](#page-544-0) > [Modifier les réglages de l'appareil depuis votre ordinateur](#page-598-0) > [Modifier les](#page-599-0) [réglages de l'appareil à l'aide de Gestion à partir du Web](#page-599-0) > Présentation de l'application Gestion à partir du Web

# **Présentation de l'application Gestion à partir du Web**

Gestion à partir du Web est un utilitaire utilisant un navigateur web standard pour gérer votre appareil à l'aide du protocole HTTP (Hyper Text Transfer Protocol) ou HTTPS (Hyper Text Transfer Protocol over Secure Socket Layer).

- Ø • Nous recommandons l'utilisation de Microsoft Internet Explorer 11/Microsoft Edge pour Windows, Safari 12/13 pour Mac, Google Chrome™ pour Android (4.x ou version ultérieure) et Google Chrome™/Safari pour iOS (10.x ou version ultérieure). Assurez-vous également que JavaScript et les cookies sont toujours activés dans le navigateur que vous utilisez.
	- Assurez-vous que votre appareil est sous tension et connecté au même réseau que votre ordinateur et que votre réseau prend en charge le protocole TCP/IP.

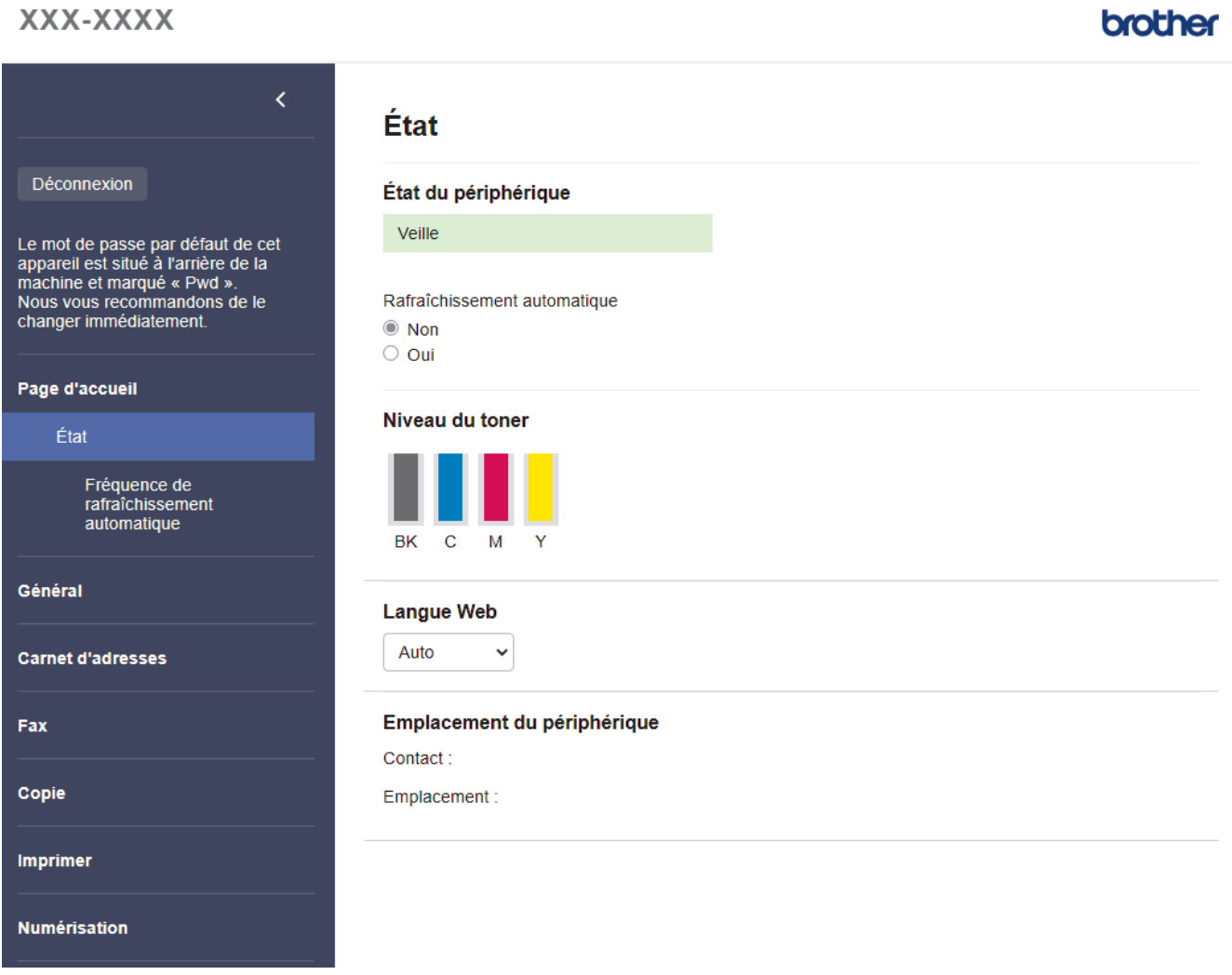

L'écran réel peut différer de l'écran illustré ci-dessus.

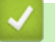

### **Information associée**

• [Modifier les réglages de l'appareil à l'aide de Gestion à partir du Web](#page-599-0)

<span id="page-601-0"></span> [Accueil](#page-1-0) > [Réglages de l'appareil](#page-544-0) > [Modifier les réglages de l'appareil depuis votre ordinateur](#page-598-0) > [Modifier les](#page-599-0) [réglages de l'appareil à l'aide de Gestion à partir du Web](#page-599-0) > Accéder à Gestion à partir du Web

# **Accéder à Gestion à partir du Web**

- Nous recommandons l'utilisation de Microsoft Internet Explorer 11/Microsoft Edge pour Windows, Safari 12/13 pour Mac, Google Chrome™ pour Android (4.x ou version ultérieure) et Google Chrome™/Safari pour iOS (10.x ou version ultérieure). Assurez-vous également que JavaScript et les cookies sont toujours activés dans le navigateur que vous utilisez.
- Nous vous conseillons d'utiliser le protocole sécurisé HTTPS lorsque vous configurez les paramètres à l'aide de l'application Gestion à partir du Web.
- Lorsque vous utilisez le protocole HTTPS pour la configuration à l'aide de l'application Gestion à partir du Web, votre navigateur affiche une boîte de dialogue d'avertissement. Pour éviter d'afficher la boîte de dialogue d'avertissement, vous pouvez installer un certificat auto-signé pour utiliser la communication SSL/ TLS. Pour obtenir des informations plus détaillées, >> Information associée
- Le mot de passe par défaut pour gérer les paramètres de cet appareil se trouve au dos de l'appareil et est indiqué par « **Pwd** ». Nous vous conseillons de modifier immédiatement le mot de passe par défaut pour protéger votre appareil contre les accès non autorisés.Vous pouvez également trouver le mot de passe par défaut dans le rapport de configuration réseau.

>> Accéder à Gestion à partir du Web depuis votre navigateur web

- >> Accéder à Gestion à partir du Web depuis Brother iPrint&Scan (Windows/Mac)
- [>> Accéder à Gestion à partir du Web depuis Brother Utilities \(Windows\)](#page-602-0)

### **Accéder à Gestion à partir du Web depuis votre navigateur web**

- 1. Lancez votre navigateur Web.
- 2. Saisissez « https://adresse IP de l'appareil » dans la barre d'adresse de votre navigateur (« adresse IP de l'appareil » correspondant à l'adresse IP de l'appareil).

Par exemple :

https://192.168.1.2

Si vous utilisez un DNS (Domain Name System) ou si vous avez activé un nom NetBIOS, vous pouvez entrer un autre nom, tel que « ImprimantePartagée », à la place de l'adresse IP.

Par exemple :

https://SharedPrinter

Si vous activez un nom NetBIOS, vous pouvez également utiliser le nom du nœud.

Par exemple :

https://brnxxxxxxxxxxxx

Le nom NetBIOS s'affiche sur le rapport de configuration du réseau.

3. Si nécessaire, saisissez le mot de passe dans le champ **Connexion**, puis cliquez sur **Connexion**.

Le mot de passe par défaut pour gérer les paramètres de cet appareil se trouve au dos de l'appareil et est indiqué par « **Pwd** ».

4. Si vous voulez épingler le menu de navigation sur le côté gauche de l'écran, cliquez sur  $\equiv$  puis sur  $\star$ .

Vous pouvez désormais modifier les paramètres de l'appareil.

### **Accéder à Gestion à partir du Web depuis Brother iPrint&Scan (Windows/Mac)**

- 1. Lancez Brother iPrint&Scan.
	- **Windows** 
		- Lancez (**Brother iPrint&Scan**).
	- Mac

<span id="page-602-0"></span>Dans la barre de menu **Finder**, cliquez sur **Aller** > **Applications**, puis double-cliquez sur l'icône iPrint&Scan.

L'écran Brother iPrint&Scan s'affiche.

- 2. Si votre appareil Brother n'est pas sélectionné, cliquez sur le bouton **Sélectionnez votre machine**, puis sélectionnez le nom de votre modèle dans la liste. Cliquez sur **OK**.
- 3. Cliquez sur (**Paramètres de la machine**).
- 4. Cliquez sur **Tous les paramètres**.

La page Gestion à partir du Web s'affiche.

5. Si nécessaire, saisissez le mot de passe dans le champ **Connexion**, puis cliquez sur **Connexion**.

Le mot de passe par défaut pour gérer les paramètres de cet appareil se trouve au dos de l'appareil et est indiqué par « **Pwd** ».

6. Si vous voulez épingler le menu de navigation sur le côté gauche de l'écran, cliquez sur  $\equiv$  puis sur  $\blacktriangleright$ .

Vous pouvez désormais modifier les paramètres de l'appareil.

Vous pouvez également accéder à Gestion à partir du Web depuis Brother Mobile Connect pour appareils mobiles.

### **Accéder à Gestion à partir du Web depuis Brother Utilities (Windows)**

- 1. Démarrez (**Brother Utilities**), puis sur la liste déroulante et choisissez le nom de votre modèle (s'il n'était pas déjà sélectionné).
- 2. Cliquez sur **Outils** dans la barre de navigation de gauche, puis cliquez sur **Paramètres de la machine**. La page Gestion à partir du Web s'affiche.
- 3. Si nécessaire, saisissez le mot de passe dans le champ **Connexion**, puis cliquez sur **Connexion**.

Le mot de passe par défaut pour gérer les paramètres de cet appareil se trouve au dos de l'appareil et est indiqué par « **Pwd** ».

4. Si vous voulez épingler le menu de navigation sur le côté gauche de l'écran, cliquez sur  $\equiv$  puis sur  $\star$ .

Vous pouvez désormais modifier les paramètres de l'appareil.

Si vous modifiez les paramètres du protocole, vous devez effectuer un redémarrage de l'appareil après avoir cliqué sur **Envoyer** pour activer la configuration.

Une fois la configuration des paramètres terminée, cliquez sur **Déconnexion**.

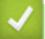

### **Information associée**

- [Modifier les réglages de l'appareil à l'aide de Gestion à partir du Web](#page-599-0)
- **Rubriques connexes:**
- [Imprimer le rapport de configuration réseau](#page-274-0)
- [Créer un certificat auto-signé](#page-316-0)
- [Installer le certificat auto-signé pour les utilisateurs Windows munis de droits d'administration](#page-335-0)
- [Utiliser SSL/TLS](#page-328-0)

<span id="page-603-0"></span> [Accueil](#page-1-0) > [Réglages de l'appareil](#page-544-0) > [Modifier les réglages de l'appareil depuis votre ordinateur](#page-598-0) > [Modifier les](#page-599-0) [réglages de l'appareil à l'aide de Gestion à partir du Web](#page-599-0) > Définir ou modifier un mot de passe de connexion pour Gestion à partir du Web

# **Définir ou modifier un mot de passe de connexion pour Gestion à partir du Web**

Le mot de passe par défaut pour gérer les paramètres de cet appareil se trouve au dos de l'appareil et est indiqué par « **Pwd** ». Nous vous conseillons de modifier immédiatement le mot de passe par défaut pour protéger votre appareil contre les accès non autorisés.

- 1. Lancez votre navigateur Web.
- 2. Saisissez « https://adresse IP de l'appareil » dans la barre d'adresse de votre navigateur (« adresse IP de l'appareil » correspondant à l'adresse IP de l'appareil).

Par exemple : https://192.168.1.2

Si vous utilisez un DNS (Domain Name System) ou si vous avez activé un nom NetBIOS, vous pouvez entrer un autre nom, tel que « ImprimantePartagée », à la place de l'adresse IP.

Par exemple :

https://SharedPrinter

Si vous activez un nom NetBIOS, vous pouvez également utiliser le nom du nœud.

Par exemple :

https://brnxxxxxxxxxxxx

Le nom NetBIOS s'affiche sur le rapport de configuration du réseau.

- 3. Effectuez l'une des opérations suivantes :
	- Si vous avez déjà défini votre propre mot de passe, tapez-le, puis cliquez sur **Connexion**.
	- Si vous n'avez pas encore défini votre propre mot de passe, saisissez le mot de passe de connexion par défaut, puis cliquez sur **Connexion**.
- 4. Rendez-vous dans le menu de navigation, puis cliquez sur **Administrateur** > **Mot de passe de connexion**.
	- Le mot de passe par défaut pour gérer les paramètres de cet appareil se trouve au dos de l'appareil et est indiqué par « **Pwd** ».
	- Accédez à partir de  $\equiv$ , si le menu de navigation n'est pas affiché sur le côté gauche de l'écran.
- 5. Suivez les instructions qui s'affichent à l'écran **Mot de passe de connexion** et saisissez votre mot de passe dans le champ **Entrer nouveau mot de passe**.
- 6. Saisissez à nouveau le mot de passe dans le champ **Confirmer nouveau mot de passe**.
- 7. Cliquez sur **Envoyer**.

Ø

Vous pouvez également modifier les paramètres de verrouillage dans le menu **Mot de passe de connexion**.

### **Information associée**

• [Modifier les réglages de l'appareil à l'aide de Gestion à partir du Web](#page-599-0)

#### <span id="page-604-0"></span> [Accueil](#page-1-0) > Annexe

# **Annexe**

- [Spécifications](#page-605-0)
- [Consommables](#page-613-0)
- [Informations importantes sur la durée de vie des cartouches de toner](#page-615-0)
- [Informations environnementales et de conformité](#page-616-0)
- [Accessoires](#page-620-0)
- [Assistance et service à la clientèle Brother](#page-621-0)

#### <span id="page-605-0"></span> [Accueil](#page-1-0) > [Annexe](#page-604-0) > Spécifications

# **Spécifications**

- >> Spécifications générales
- [>> Spécifications des formats de documents](#page-606-0)
- [>> Caractéristiques des supports d'impression](#page-607-0)
- [>> Spécifications techniques du fax](#page-608-0)
- [>> Spécifications de copie](#page-608-0)
- [>> Spécifications du scanner](#page-609-0)
- [>> Spécifications de l'imprimante](#page-609-0)
- [>> Spécifications de l'interface](#page-610-0)
- [>> Spécifications de la fonction d'impression directe](#page-610-0)
- [>> Protocoles et fonctions de sécurité pris en charge](#page-610-0)
- [>> Spécifications de la configuration requise de l'ordinateur](#page-611-0)

### **Spécifications générales**

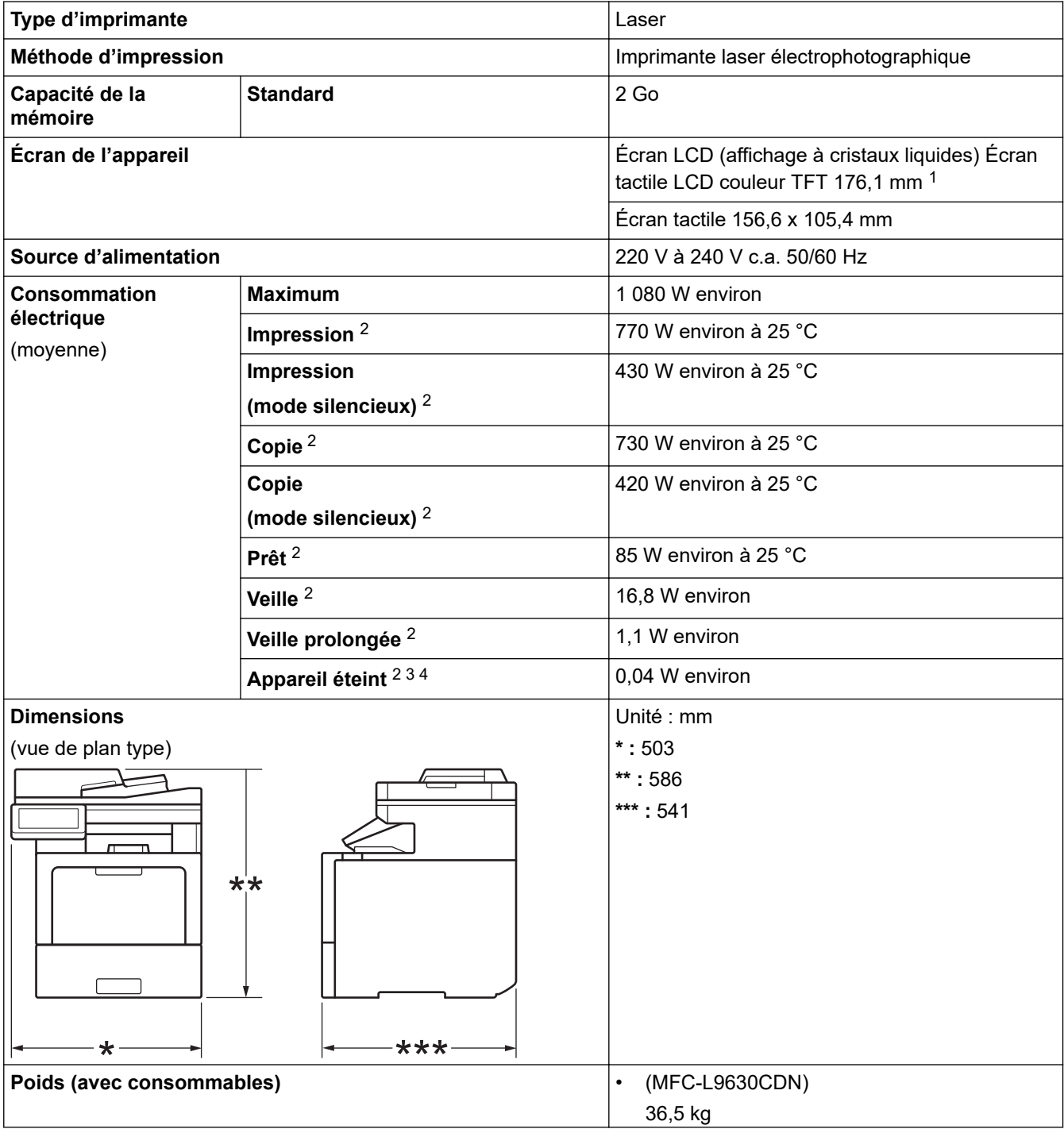

<span id="page-606-0"></span>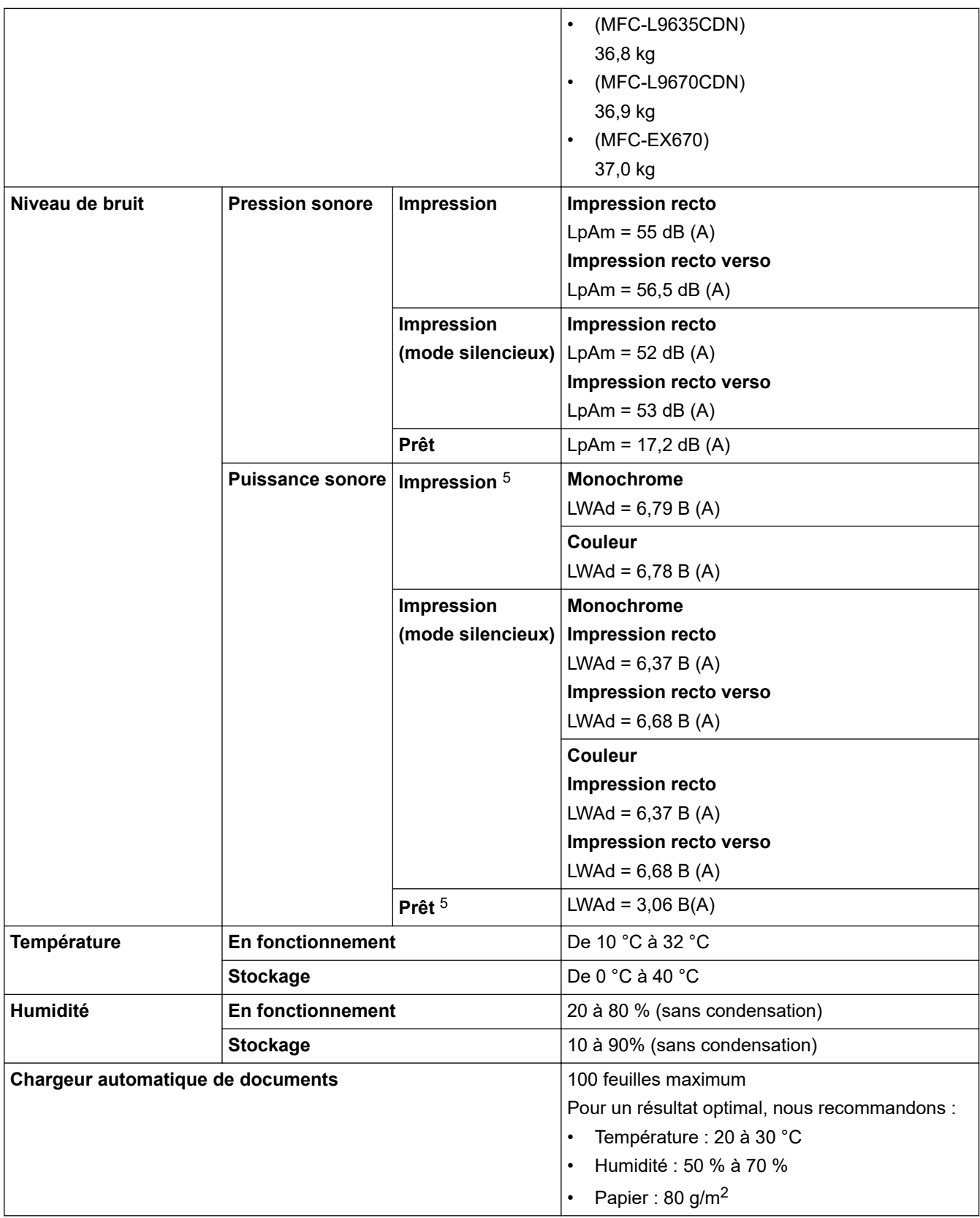

1 Mesuré dans la diagonale.

- 2 Connexions USB à un ordinateur.
- 3 Mesuré conformément à la norme CEI 62301 Edition 2.0.
- 4 La consommation électrique varie légèrement selon l'environnement d'utilisation ou l'usure des pièces.

5 Mesures conformes à la méthode décrite dans DE-UZ 205.

# **Spécifications des formats de documents**

**Format des documents** Largeur du chargeur automatique de documents 105 mm à 215,9 mm

<span id="page-607-0"></span>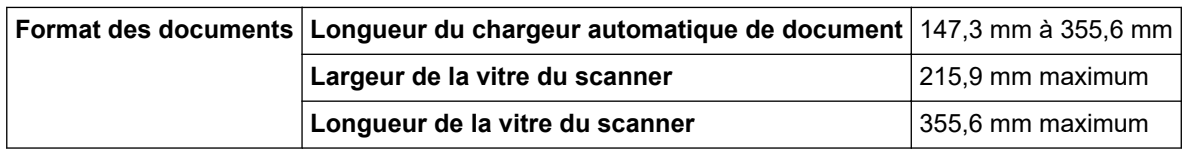

# **Caractéristiques des supports d'impression**

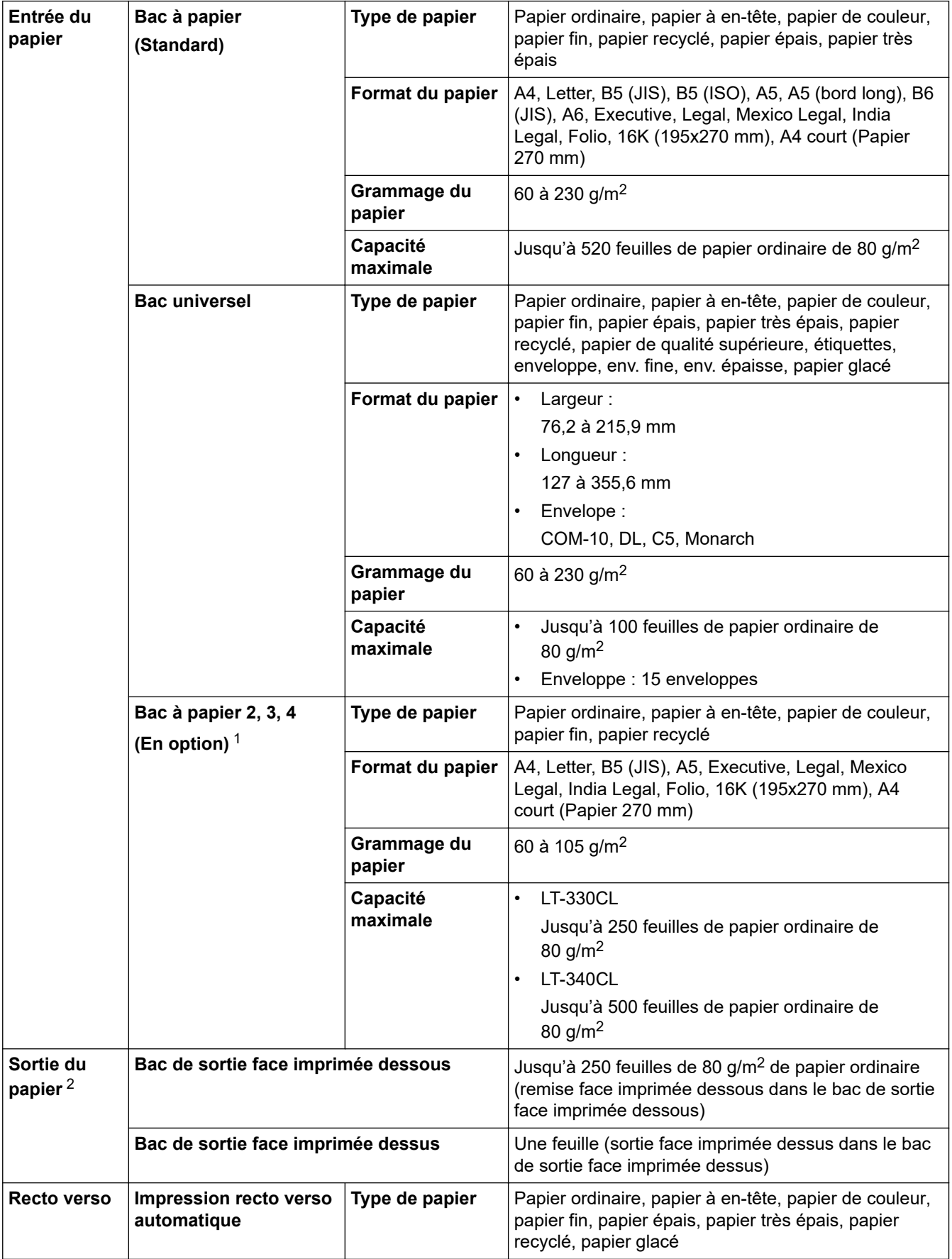

<span id="page-608-0"></span>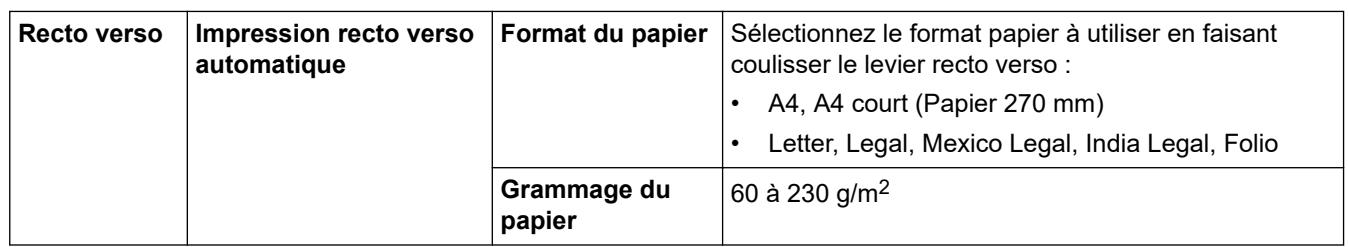

1 Nombre maximal de bacs inférieurs : jusqu'à trois bacs inférieurs LT-330CL, ou deux LT-340CL, ou une combinaison d'un LT-330CL et d'un LT-340CL.

2 Pour les étiquettes, il est recommandé de retirer les feuilles imprimées du bac de sortie immédiatement après leur sortie de l'appareil pour éviter de tacher les documents.

### **Spécifications techniques du fax**

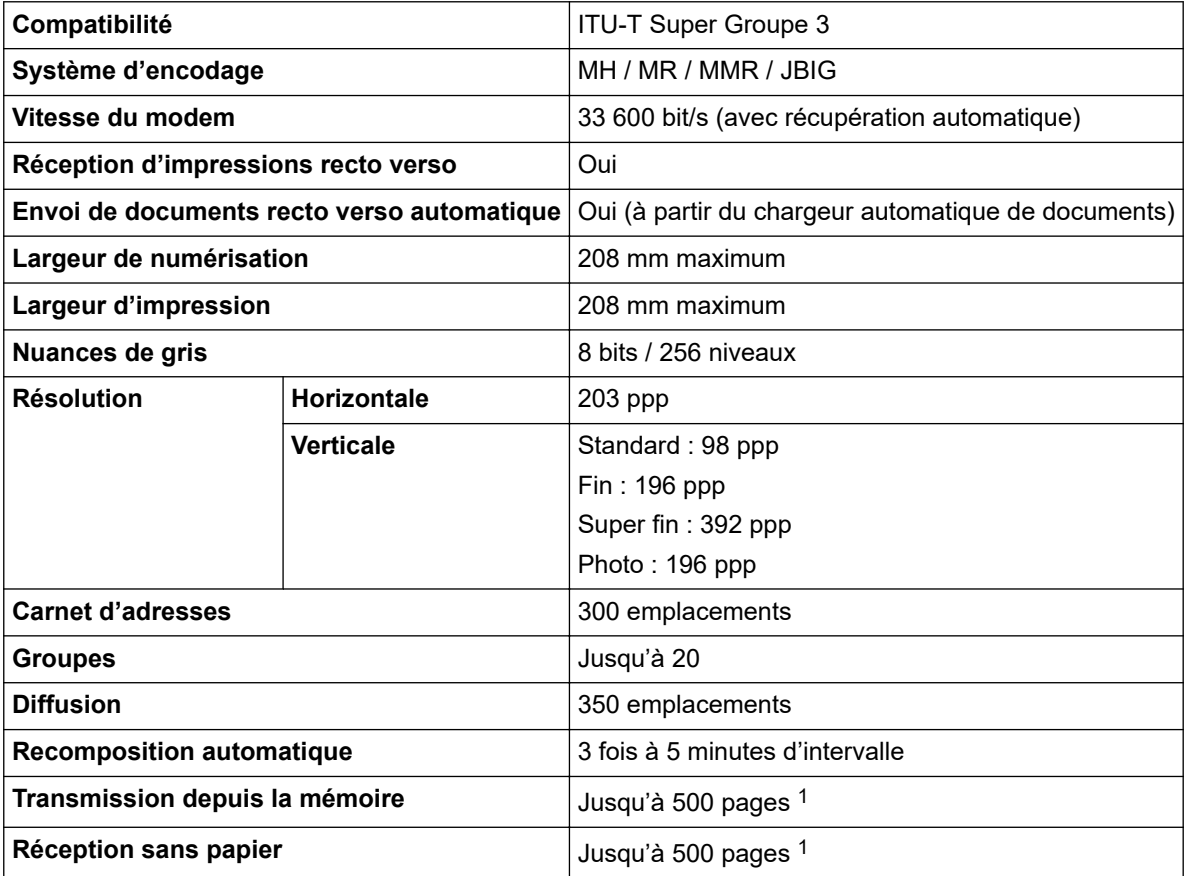

1 « Pages » fait référence au test « ITU-T Test Chart #1 » (lettre commerciale classique, résolution standard, code JBIG).

# **Spécifications de copie**

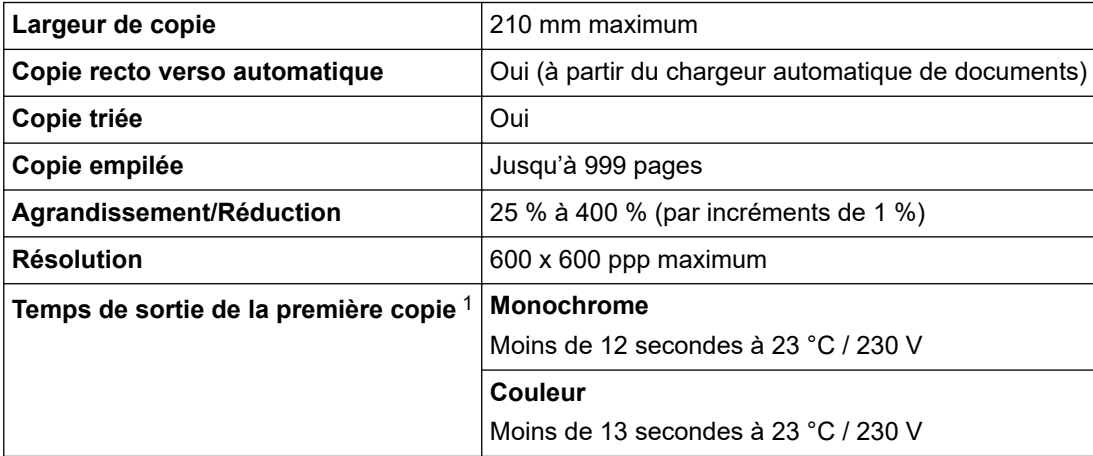

<span id="page-609-0"></span>1 En mode Prêt à partir du bac standard.

### **Spécifications du scanner**

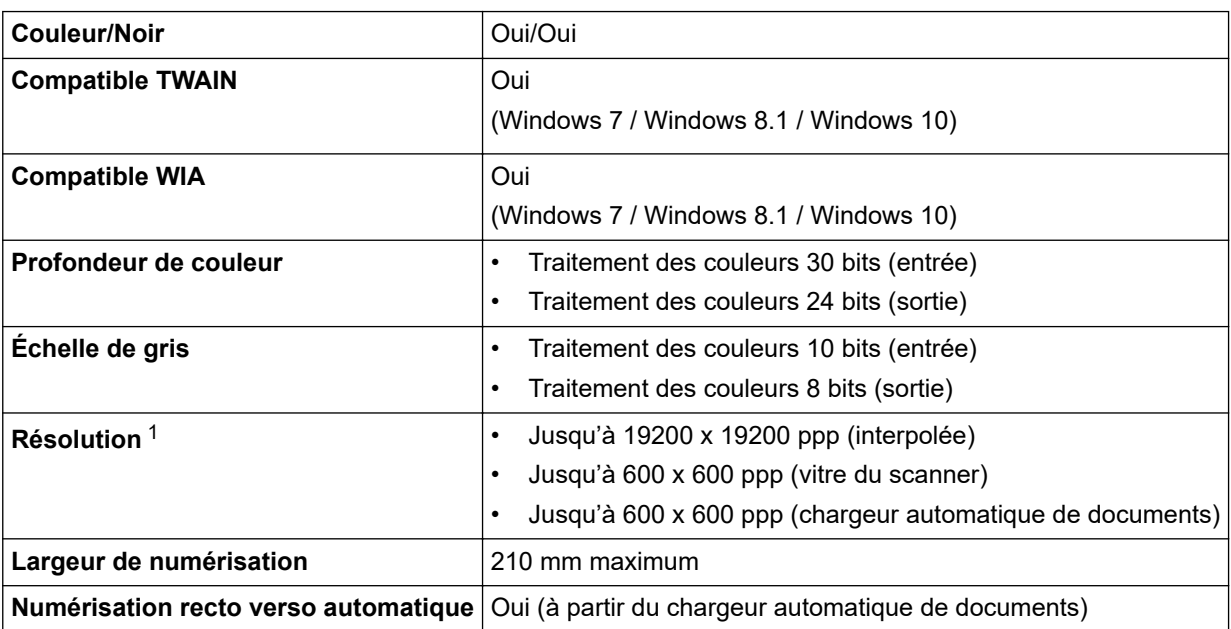

1 Numérisation de 600 × 600 ppp maximum avec le pilote WIA dans Windows 7, Windows 8.1 et Windows 10 (la résolution allant jusqu'à 19200 × 19200 ppp peut être sélectionnée via l'utilitaire du scanner).

# **Spécifications de l'imprimante**

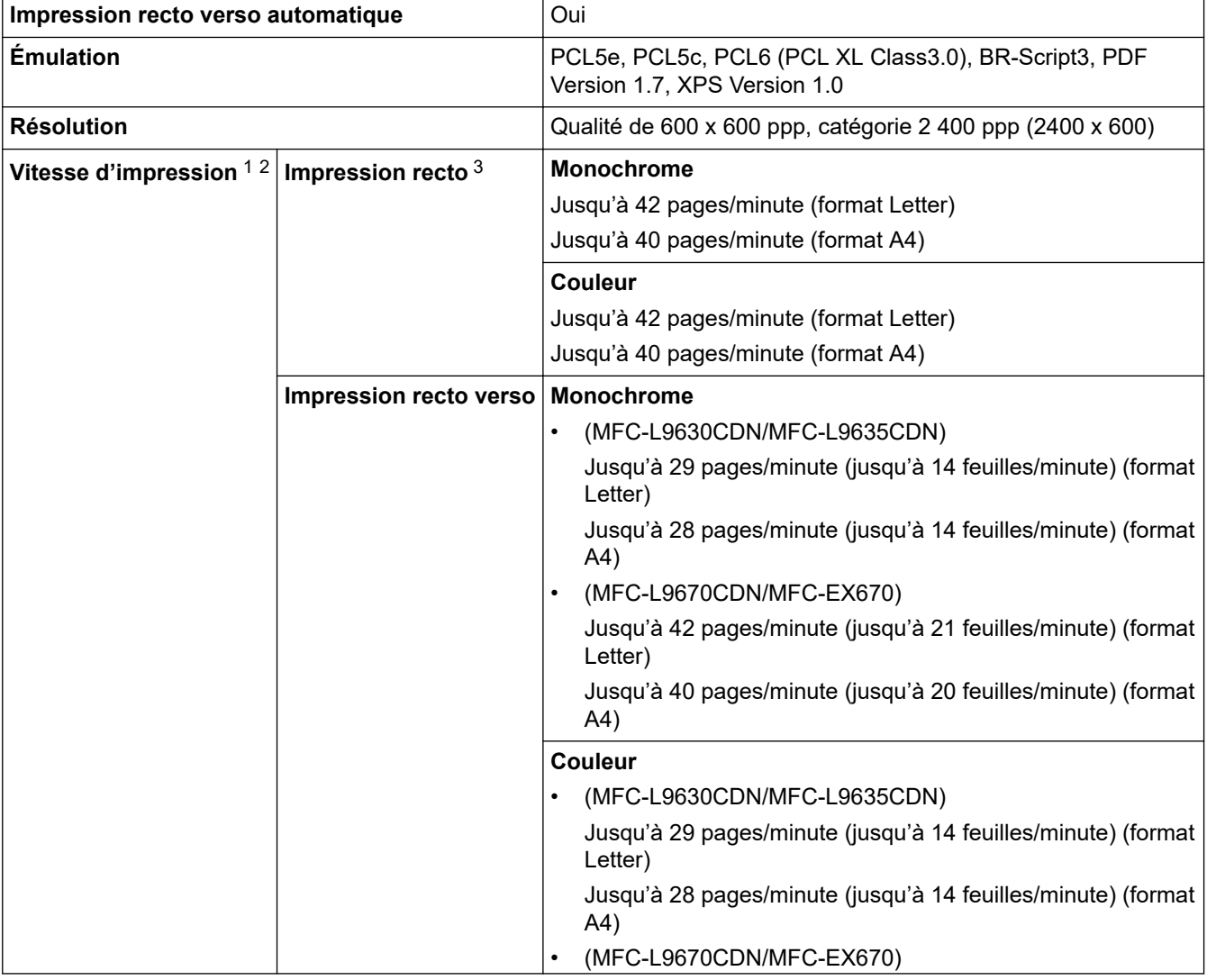

<span id="page-610-0"></span>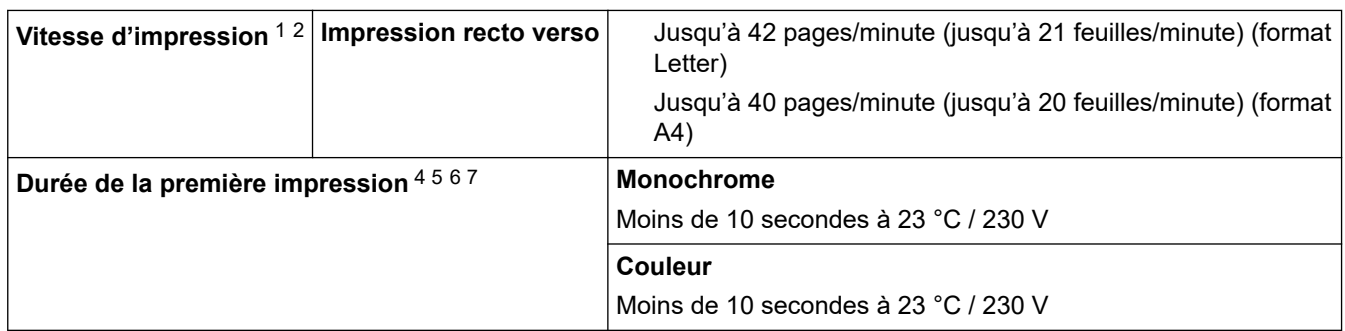

- 1 La vitesse d'impression peut varier en fonction du type de document imprimé.
- 2 La vitesse d'impression peut être plus lente quand l'appareil est connecté à un LAN sans fil.
- 3 Mesurée conformément à la norme ISO/IEC 24734.
- Imprimer en mode Prêt et à partir du bac standard.
- 5 Délai entre le démarrage de la machine et la sortie papier (excepté lorsque la machine est mise sous tension ou lorsqu'une erreur est corrigée).
- 6 Peut varier lorsque l'étalonnage ou la correction est en cours.
- 7 Ceci s'applique à l'impression sur du papier au format A4- ou Letter à partir du bac standard. Toutefois, le temps de sortie de la première impression peut être plus long selon le format de papier utilisé et le volume de données d'impression.

### **Spécifications de l'interface**

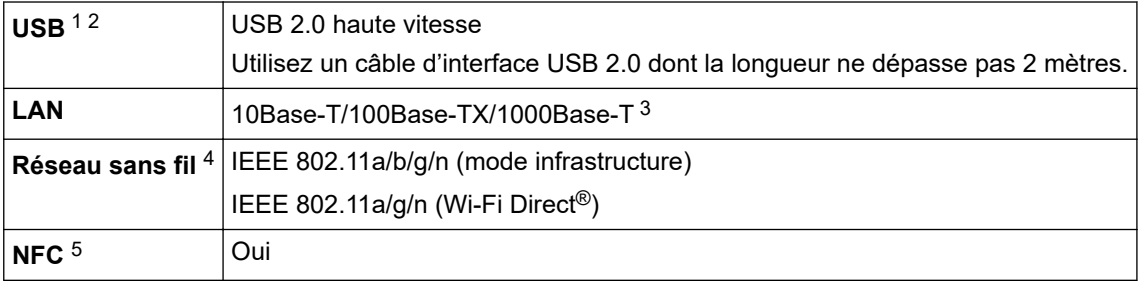

1 Votre appareil est doté d'une interface USB 2.0 haute vitesse. Il peut également être connecté à un ordinateur muni d'une interface USB 1.1.

2 Les concentrateurs USB tiers ne sont pas pris en charge.

- 3 Utilisez un câble réseau de catégorie 5e (ou supérieure).
- 4 La connexion au réseau sans fil peut être utilisée uniquement si le module sans fil en option est installé.
- 5 Lorsque vous branchez un lecteur de carte à puce externe, utilisez un lecteur prenant en charge le pilote HID.

### **Spécifications de la fonction d'impression directe**

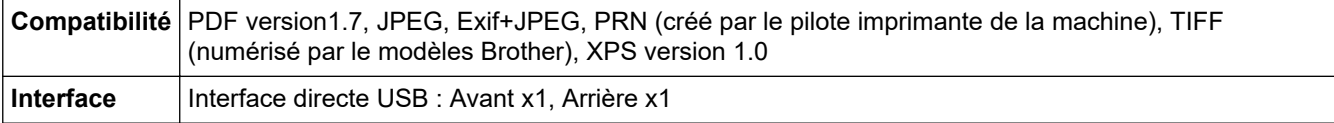

### **Protocoles et fonctions de sécurité pris en charge**

#### **Ethernet**

10Base-T/100Base-TX/1000Base-T

#### **LAN sans fil (5GHz)**

IEEE 802.11a/n (mode Infrastructure), IEEE 802.11a/n (Wi-Fi Direct)

#### **LAN sans fil (2,4GHz)**

IEEE 802.11b/g/n (mode Infrastructure), IEEE 802.11g/n (Wi-Fi Direct)

#### **Protocoles (IPv4)**

ARP, RARP, BOOTP, DHCP, APIPA (Auto IP), Résolution de noms WINS/NetBIOS, Résolveur DNS, mDNS, Répondeur LLMNR, LPR/LPD, Port RAW personnalisé/Port9100, POP3, Client SMTP, IPP/IPPS, Client et serveur FTP, Client CIFS, Serveur TELNET, SNMPv1/v2c/v3, Serveur HTTP/HTTPS, Client et serveur TFTP, ICMP, Web Services (Impression/Numérisation), Client SNTP, LDAP, IMAP4

#### <span id="page-611-0"></span>**Protocoles (IPv6)**

NDP, RA, Résolveur DNS, mDNS, Répondeur LLMNR, LPR/LPD, Port RAW personnalisé/Port9100, IPP/ IPPS, POP3, Client SMTP, Client et serveur FTP, Client CIFS, Serveur TELNET, SNMPv1/v2c/v3, Serveur HTTP/HTTPS, Client et serveur TFTP, ICMPv6, Client SNTP, LDAP, Services Web (Impression/Numérisation), IMAP4

#### **Sécurité réseau (câblé)**

APOP, SMTP-AUTH, SSL/TLS (IPPS, HTTPS, SMTP, POP3, IMAP4), SNMP v3, 802.1x (EAP-MD5, EAP-FAST, PEAP, EAP-TLS, EAP-TTLS), Kerberos, IPsec

#### **Sécurité réseau (sans fil)**

APOP, SMTP-AUTH, SSL/TLS (IPPS, HTTPS, SMTP, POP3, IMAP4), SNMP v3, 802.1x (EAP-FAST, PEAP, EAP-TLS, EAP-TTLS), Kerberos, IPsec

### **Sécurité du réseau sans fil**

WEP 64/128 bits, WPA-PSK (TKIP/AES), WPA2-PSK (TKIP/AES) (Wi-Fi Direct prend en charge WPA2-PSK (AES) uniquement)

### **Certification sans fil**

Licence de marque de certification Wi-Fi (WPA™/WPA2™ - entreprise, personnelle), licence de marque d'identifiant Wi-Fi Protected Setup™ (WPS), Wi-Fi CERTIFIED™ Wi-Fi Direct

### **Spécifications de la configuration requise de l'ordinateur**

Systèmes d'exploitation et fonctions logicielles pris en charge

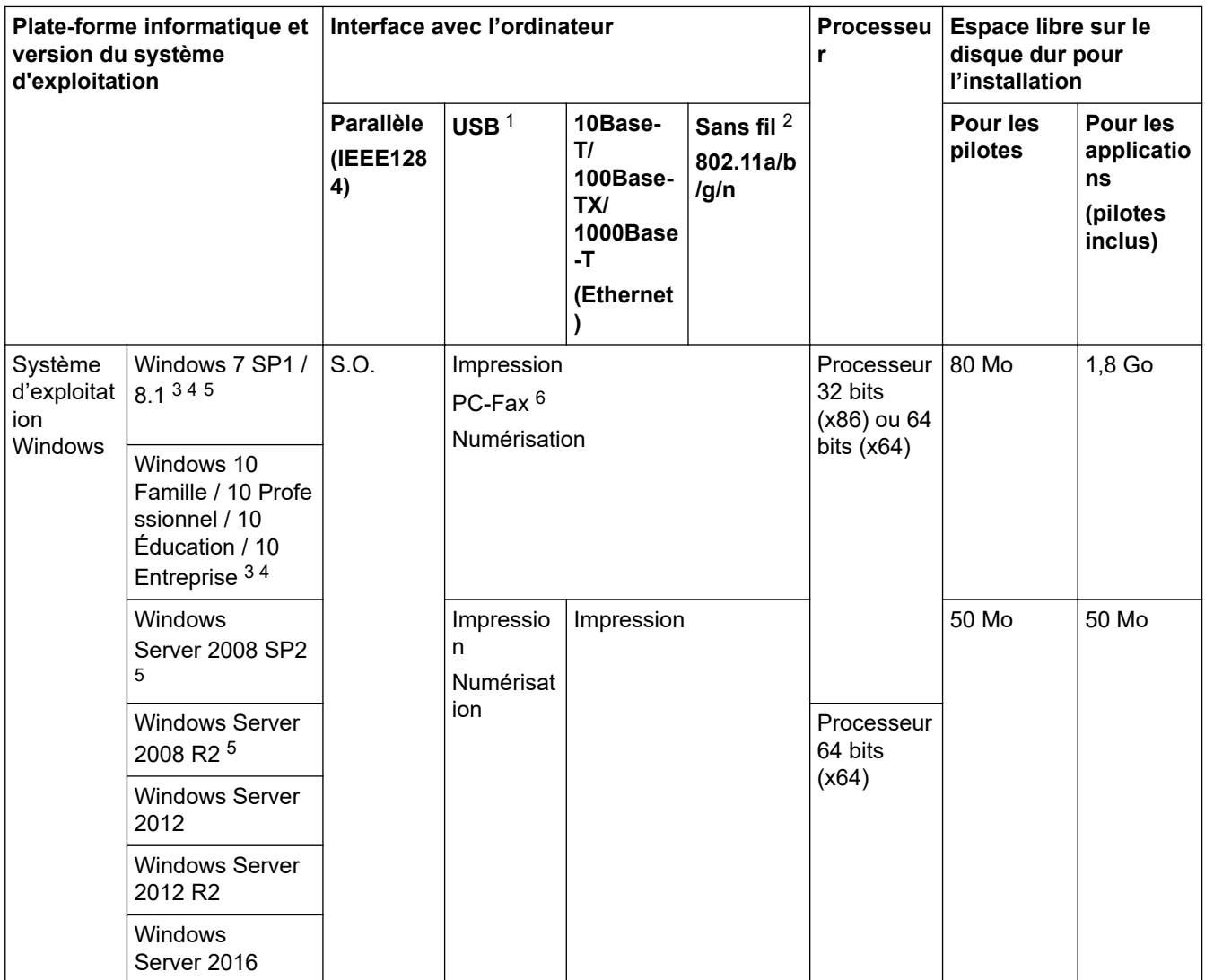
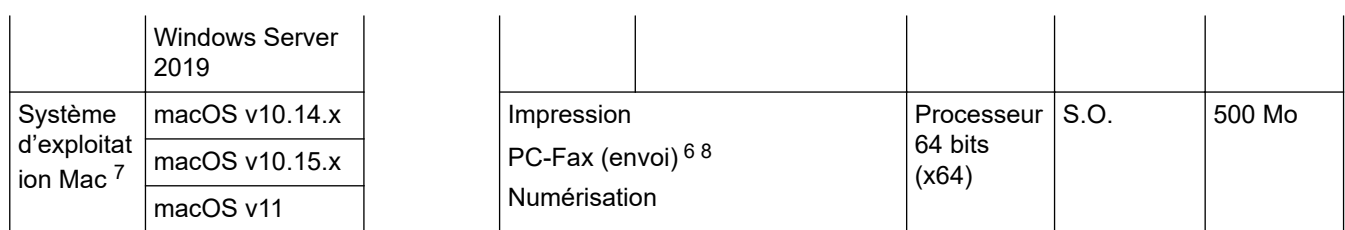

- 1 Les ports USB tiers ne sont pas pris en charge.
- 2 Pour certains modèles, le module sans fil en option est nécessaire.
- 3 Pour WIA, résolution 600 x 600. L'utilitaire scanner de Brother permet d'atteindre des résolutions jusqu'à 19200 x 19200 ppp.
- <sup>4</sup> PaperPort™ 14SE prend en charge Windows 7 SP1, Windows 8.1 et Windows 10.
- 5 Windows 7 / Server 2008 / Server 2008 R2 pris en charge par Extend Security Updates jusqu'au 10 janvier 2023.
- 6 PC-Fax ne prend en charge que le noir et blanc.
- 7 Clause de non responsabilité mac OS
- Compatible AirPrint : l'impression ou la numérisation sur Mac nécessitent d'utiliser AirPrint. Les pilotes Mac ne sont pas fournis.
- 8 AirPrint uniquement.

Pour obtenir les mises à jour de pilotes les plus récentes, rendez-vous sur la page **Téléchargement** de votre modèle sur [support.brother.com.](https://support.brother.com/)

Les marques commerciales et les noms de marques et de produits sont la propriété de leurs détenteurs respectifs.

#### **Information associée**

#### [Accueil](#page-1-0) > [Annexe](#page-604-0) > Consommables

## **Consommables**

Ø

Lorsqu'il est temps de remplacer les consommables, tels que la cartouche de toner ou l'unité tambour, un message d'erreur s'affiche sur le panneau de commande de l'appareil ou dans l'utilitaire Status Monitor. Pour plus d'informations sur les fournitures de l'appareil, visitez [www.brother.com/original](http://www.brother.com/original/index.htm) ou contactez votre revendeur Brother local.

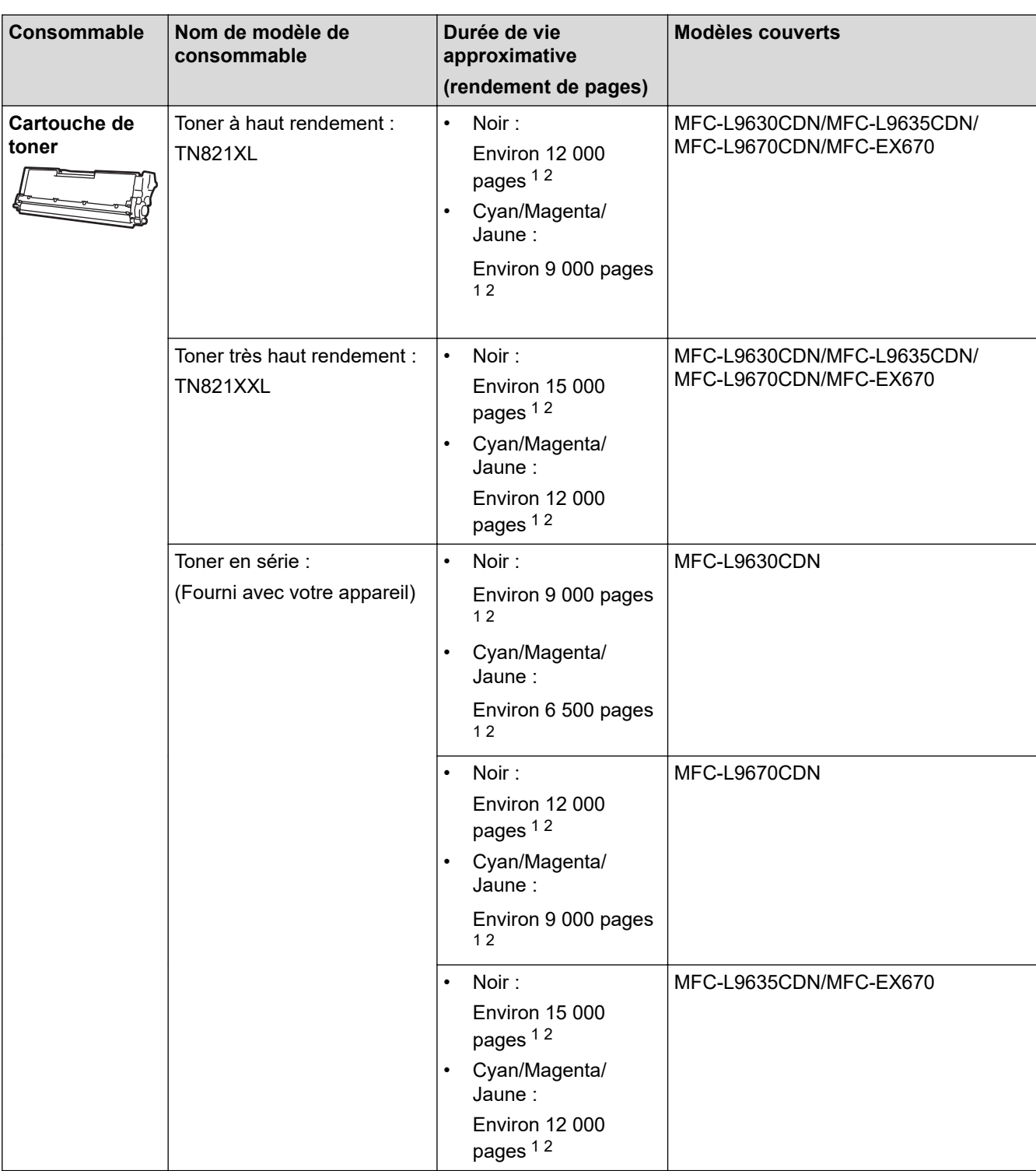

<span id="page-614-0"></span>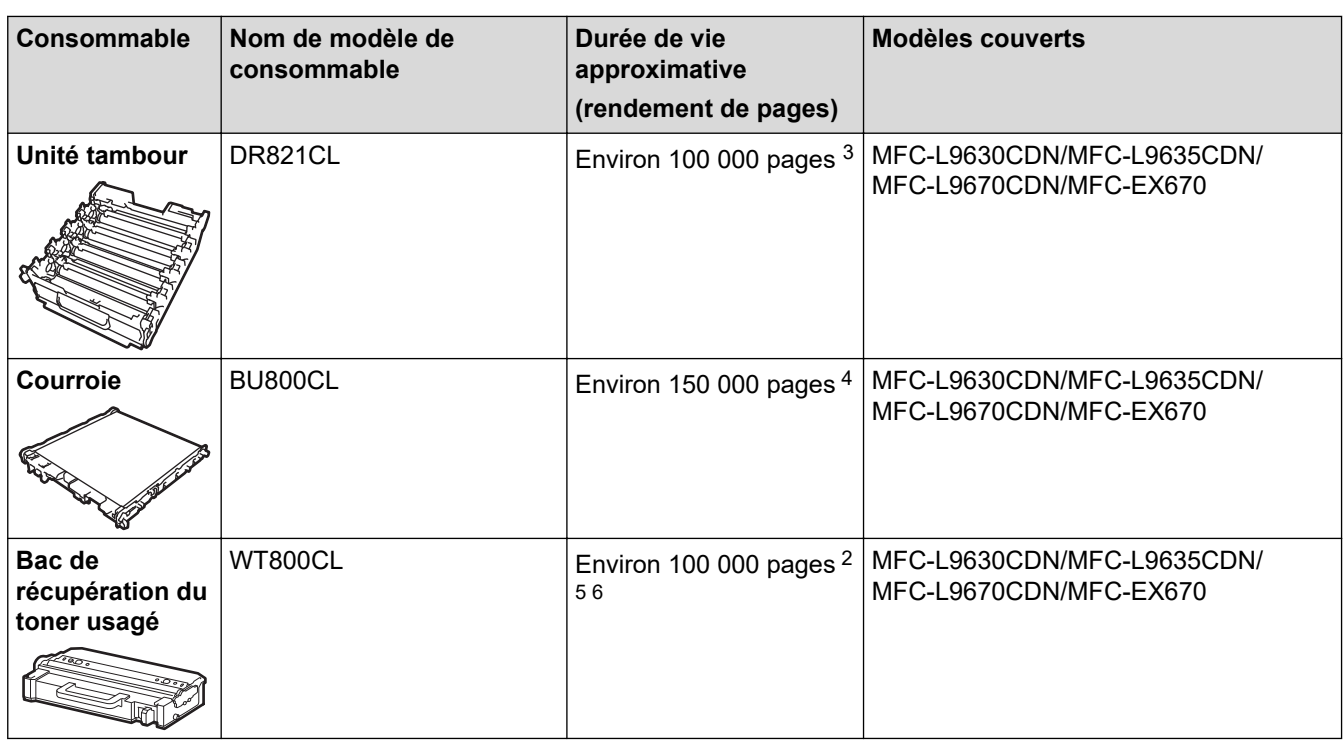

1 La valeur de rendement approximative de la cartouche est déclarée selon la norme ISO/IEC 19798.

2 Pages recto de format A4 ou Letter

- 3 Environ 100 000 pages à raison de 3 pages par tâche [pages recto de format A4/Letter]. Le nombre de pages obtenues peut varier selon une série de facteurs notamment, sans que cela soit limitatif, le type et la taille du support utilisé.
- 4 Environ 150 000 pages à raison de 2 pages par tâche [pages recto de format A4/Letter]. Le nombre de pages obtenues peut varier selon une série de facteurs notamment, sans que cela soit limitatif, le type et la taille du support utilisé.
- 5 La valeur de rendement approximative du bac de récupération du toner usagé est déclarée selon la norme ISO/IEC 19798.
- 6 Le nombre de pages obtenues peut varier selon une série de facteurs notamment, sans que cela soit limitatif, le type et la taille du support utilisé.

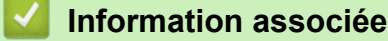

 [Accueil](#page-1-0) > [Annexe](#page-604-0) > Informations importantes sur la durée de vie des cartouches de toner

# **Informations importantes sur la durée de vie des cartouches de toner**

### **Durée de vie des cartouches de toner**

Ce produit détecte la durée de vie des cartouches de toner, selon les deux méthodes suivantes :

- Détection par comptage des points de chaque couleur nécessaires à la création d'une image
- Détection par comptage des rotations du rouleau de développement

L'impression s'arrête dès que l'une ou l'autre des limites supérieures est atteinte. La limite supérieure est définie au-dessus du nombre de points ou de rotations qui seraient nécessaires à la cartouche pour produire un résultat homogène selon le rendement par page annoncé. Cette fonction a pour objet de réduire le risque d'une mauvaise qualité d'impression et d'un endommagement de l'appareil.

Il existe deux messages signalant que le toner atteint un niveau bas ou doit être remplacé : Peu de toner faible et Remplacer le toner.

Le premier s'affiche sur l'écran LCD lorsque le nombre de points ou le nombre de tours du rouleau de développement approche de la limite maximale. Le deuxième s'affiche sur l'écran LCD lorsque le nombre de points ou le nombre de tours du rouleau de développement atteint la limite maximale.

### **Correction de la couleur**

Le nombre de tours du rouleau de développement comptabilisé ne concerne pas seulement les opérations normales, comme l'impression et la copie, mais également les réglages de l'appareil, par exemple l'étalonnage des couleurs et l'enregistrement des couleurs.

#### Étalonnage des **couleurs (réglage de la densité des couleurs)**

Pour obtenir une qualité d'impression stable, la densité de chaque cartouche de toner doit être maintenue à une valeur fixe. À défaut d'équilibre de densité entre les couleurs, la teinte devient instable et il devient impossible d'obtenir une reproduction précise des couleurs. La densité du toner peut évoluer en raison de modifications chimiques du toner qui affectent sa charge électrique, d'une détérioration de l'unité de développement, ainsi que des niveaux de température et d'humidité à l'intérieur de l'appareil. Lors de l'étalonnage, des motifs de test de réglage des niveaux de densité s'impriment sur la courroie.

L'étalonnage s'exécute principalement aux moments suivants :

- Lorsque vous lancez la correction des couleurs à partir du panneau de commande ou du pilote d'imprimante pour améliorer la densité des couleurs.
- Lorsque vous remplacez une cartouche de toner ou une unité tambour usagée par une neuve.
- Lorsque l'appareil détecte que la température et l'humidité ambiantes ont changé.
- Lorsqu'un nombre défini de pages imprimées a été atteint.

#### Enregistrement des **couleurs (correction de position des couleurs)**

L'unité tambour et l'unité de développement de cet appareil sont préparés pour le noir (N), le jaune (J), le magenta (M) et le cyan (C), respectivement. Quatre images de couleur sont combinées dans une image, c'est pourquoi des erreurs d'enregistrement des couleurs (liées à l'alignement des quatre images de couleur) risquent de survenir. Lorsque des erreurs d'enregistrement surviennent, des motifs de test de correction d'enregistrement s'impriment sur la courroie.

L'enregistrement s'exécute principalement aux moments suivants :

- Lorsque vous lancez la correction des couleurs pour éliminer l'erreur d'enregistrement des couleurs.
- Lorsqu'un nombre défini de pages imprimées a été atteint.

### **Information associée**

<span id="page-616-0"></span> [Accueil](#page-1-0) > [Annexe](#page-604-0) > Informations environnementales et de conformité

## **Informations environnementales et de conformité**

- [Informations au sujet du papier recyclé](#page-617-0)
- [Disponibilité des pièces de rechange](#page-618-0)
- [Substances chimiques \(Directive REACH de l'UE\)](#page-619-0)

<span id="page-617-0"></span> [Accueil](#page-1-0) > [Annexe](#page-604-0) > [Informations environnementales et de conformité](#page-616-0) > Informations au sujet du papier recyclé

# **Informations au sujet du papier recyclé**

- Le papier recyclé est de la même qualité que le papier fabriqué à partir de fibres vierges forestières. Les dernières normes en matière de papier recyclé ont pour but de s'assurer qu'il répond aux plus hautes exigences de qualité requises pour les différents processus d'impression. L'équipement d'imagerie fourni par Brother est destiné à être utilisé avec du papier recyclé conforme à la norme EN 12281:2002.
- L'achat de papier recyclé permet d'économiser les ressources naturelles et de favoriser le développement de l'économie circulaire. Le papier brut est fabriqué à partir de fibres de cellulose issues du bois. La collecte et le recyclage du papier permettent de prolonger la durée de vie des fibres (celles-ci sont réutilisées au cours de plusieurs cycles) et de mieux gérer les ressources.
- Le cycle de production du papier recyclé est plus court. Comme les fibres ont déjà été traitées, il faut moins d'eau, moins d'énergie et moins de produits chimiques.
- Le recyclage du papier est un bon moyen de diminuer notre empreinte carbone et de valoriser les déchets, dans la mesure où il évite la mise à la décharge et l'incinération. Or, les décharges émettent du méthane, un gaz qui contribue fortement à l'effet de serre.

### **Information associée**

• [Informations environnementales et de conformité](#page-616-0)

<span id="page-618-0"></span> [Accueil](#page-1-0) > [Annexe](#page-604-0) > [Informations environnementales et de conformité](#page-616-0) > Disponibilité des pièces de rechange

# **Disponibilité des pièces de rechange**

Brother garantit que des pièces de rechange seront disponibles pendant au moins sept ans après la fin de la mise sur le marché des modèles.

Pour vous procurer des pièces de rechange, contactez votre fournisseur ou revendeur Brother.

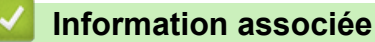

• [Informations environnementales et de conformité](#page-616-0)

<span id="page-619-0"></span> [Accueil](#page-1-0) > [Annexe](#page-604-0) > [Informations environnementales et de conformité](#page-616-0) > Substances chimiques (Directive REACH de l'UE)

# **Substances chimiques (Directive REACH de l'UE)**

Comme requis par la réglementation REACH, les informations relatives aux substances chimiques contenues dans nos produits sont disponibles à l'adresse suivante [:https://www.brother.eu/reach](https://www.brother.eu/reach).

### **Information associée**

• [Informations environnementales et de conformité](#page-616-0)

#### [Accueil](#page-1-0) > [Annexe](#page-604-0) > Accessoires

## **Accessoires**

La disponibilité des accessoires peut varier en fonction de votre pays/région. Pour plus d'informations sur les accessoires de l'appareil, visitez [www.brother.com/original](http://www.brother.com/original/index.htm) ou contactez votre revendeur Brother ou le service clientèle Brother.

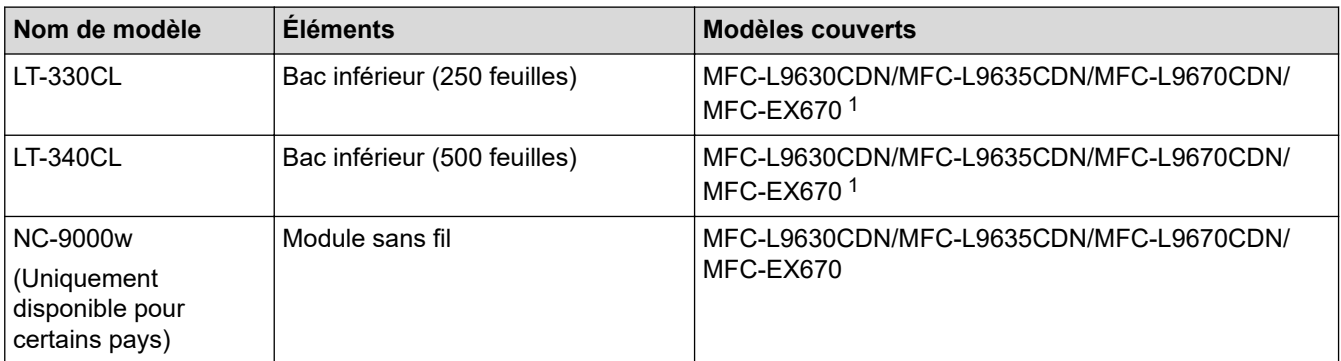

1 Nombre maximal de bacs inférieurs : jusqu'à trois bacs inférieurs LT-330CL, ou deux LT-340CL, ou une combinaison d'un LT-330CL et d'un LT-340CL.

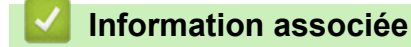

 [Accueil](#page-1-0) > [Annexe](#page-604-0) > Assistance et service à la clientèle Brother

# **Assistance et service à la clientèle Brother**

Si vous avez besoin d'aide pour utiliser votre produit Brother, rendez-vous sur [support.brother.com](https://support.brother.com/) pour accéder à la foire aux questions et aux conseils de dépistage des pannes. Vous pouvez également télécharger les derniers logiciels, pilotes et micrologiciels afin d'améliorer la performance de votre appareil, et la documentation destinée à l'utilisateur pour découvrir comment utiliser au mieux votre produit Brother.

D'autres informations sur le produit et l'assistance sont disponibles sur votre site Web Brother local. Consultez [www.brother.com](https://global.brother/en/gateway) pour obtenir les coordonnées de votre représentant Brother local et pour enregistrer votre nouveau produit.

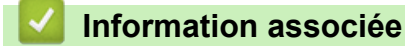

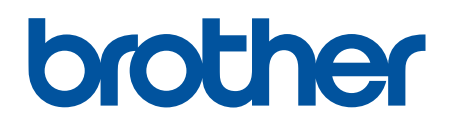

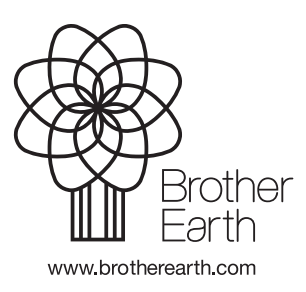

FRE Version A